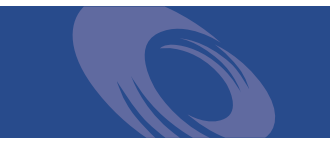

Peregrine **ServiceCenter Handbuch** "Anwendungsverwaltung" **Version 5.1**

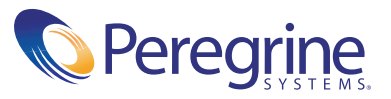

Copyright © 2003 Peregrine Systems, Inc. oder Niederlassungen von Peregrine Systems, Inc. Alle Rechte vorbehalten.

Die Angaben in diesem Handbuch sind Eigentum von Peregrine Systems, Incorporated, und dürfen nur mit schriftlicher Genehmigung von Peregrine Systems, Inc. verwendet bzw. offengelegt werden. Dieses Handbuch darf ohne vorherige schriftliche Genehmigung von Peregrine Systems, Inc. weder ganz noch teilweise reproduziert werden. In diesem Handbuch werden eine Reihe von Produkten mit ihren Handelsbezeichnungen aufgeführt. In den meisten, wenn nicht allen Fällen werden diese Bezeichnungen als Warenzeichen oder eingetragene Warenzeichen von den jeweiligen Unternehmen beansprucht

Peregrine Systems® and ServiceCenter® sind eingetragene Warenzeichen von Peregrine Systems, Inc. oder von Niederlassungen von Peregrine Systems, Inc.

Dieses Handbuch und die hierin beschriebene Software wird im Rahmen einer Lizenzvereinbarung oder einer Nichtoffenlegungsvereinbarung zur Verfügung gestellt und darf ausschließlich gemäß der Bedingungen dieser Vereinbarungen verwendet bzw. kopiert werden. Die Informationen in diesem Dokument können ohne vorherige Ankündigung geändert werden und stellen keine Verpflichtung seitens Peregrine Systems, Inc. dar. Wenden Sie sich an den Kundendienst von Peregrine Systems, um das Datum der neuesten Version dieses Dokuments zu erfahren.

Die in der Beispieldatenbank und in Beispielen in diesem Handbuch verwendeten Bezeichnungen von Unternehmen und Einzelpersonen sind frei erfunden und dienen zur Veranschaulichung der Verwendungen der Software. Etwaige Ähnlichkeiten mit derzeit oder früher tatsächlich existierenden Unternehmen oder Personen wären rein zufällig.

Wenn Sie technische Unterstützung benötigen oder die Benutzerdokumentation für ein Produkt anfordern möchten, für das Sie über eine Lizenz verfügen, senden Sie eine E-Mail an den Kundendienst von Peregrine Systems, Inc. Die E-Mailadresse lautet [support@peregrine.com](mailto:support@peregrine.com).

Wenn Sie Kommentare oder Vorschläge zu dieser Benutzerdokumentation haben, wenden Sie sich unter [doc\\_comments@peregrine.com](mailto:doc_comments@peregrine.com) an den Kundendienst von Peregrine Systems, Inc.

Diese Ausgabe gilt für Version 5.1 des lizenzierten Programms.

Peregrine Systems, Inc. 3611 Valley Centre Drive San Diego, CA 92130 Tel +1 (0)800 638 5231 oder 858 481 5000 Fax +1 (0) 858 481 1751 www.peregrine.com

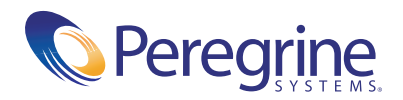

## Inhalt

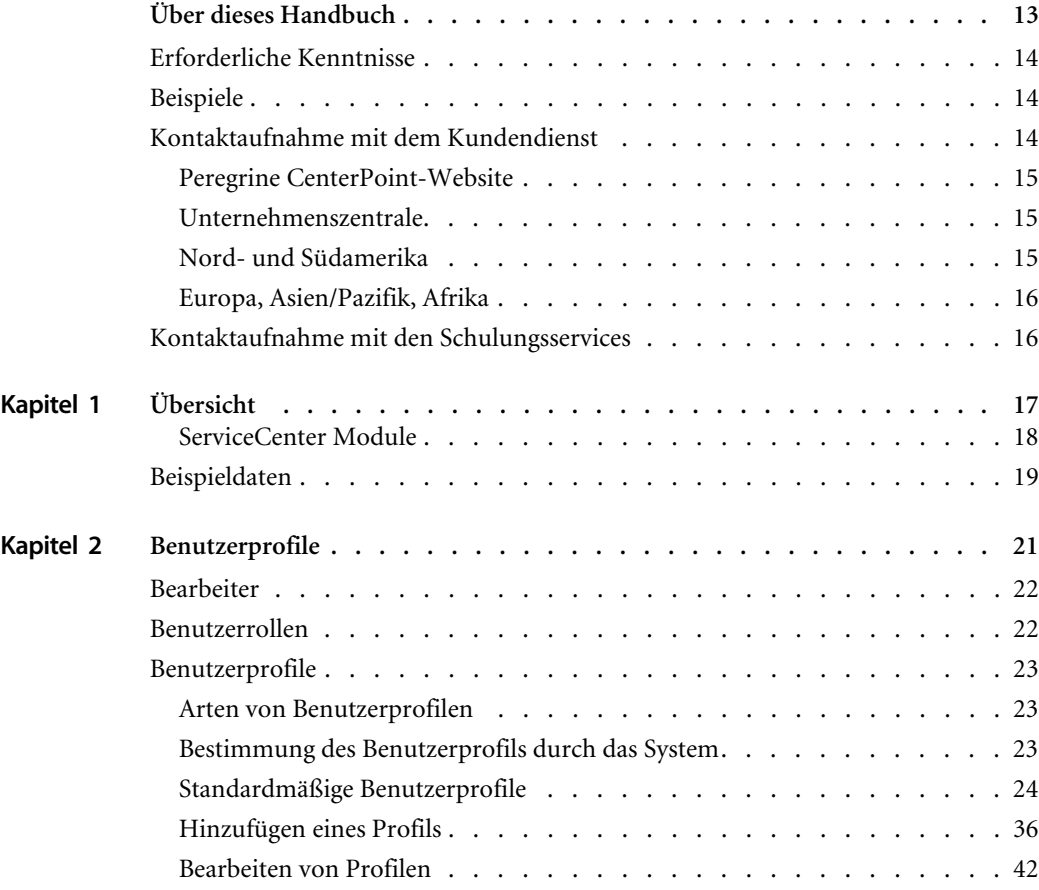

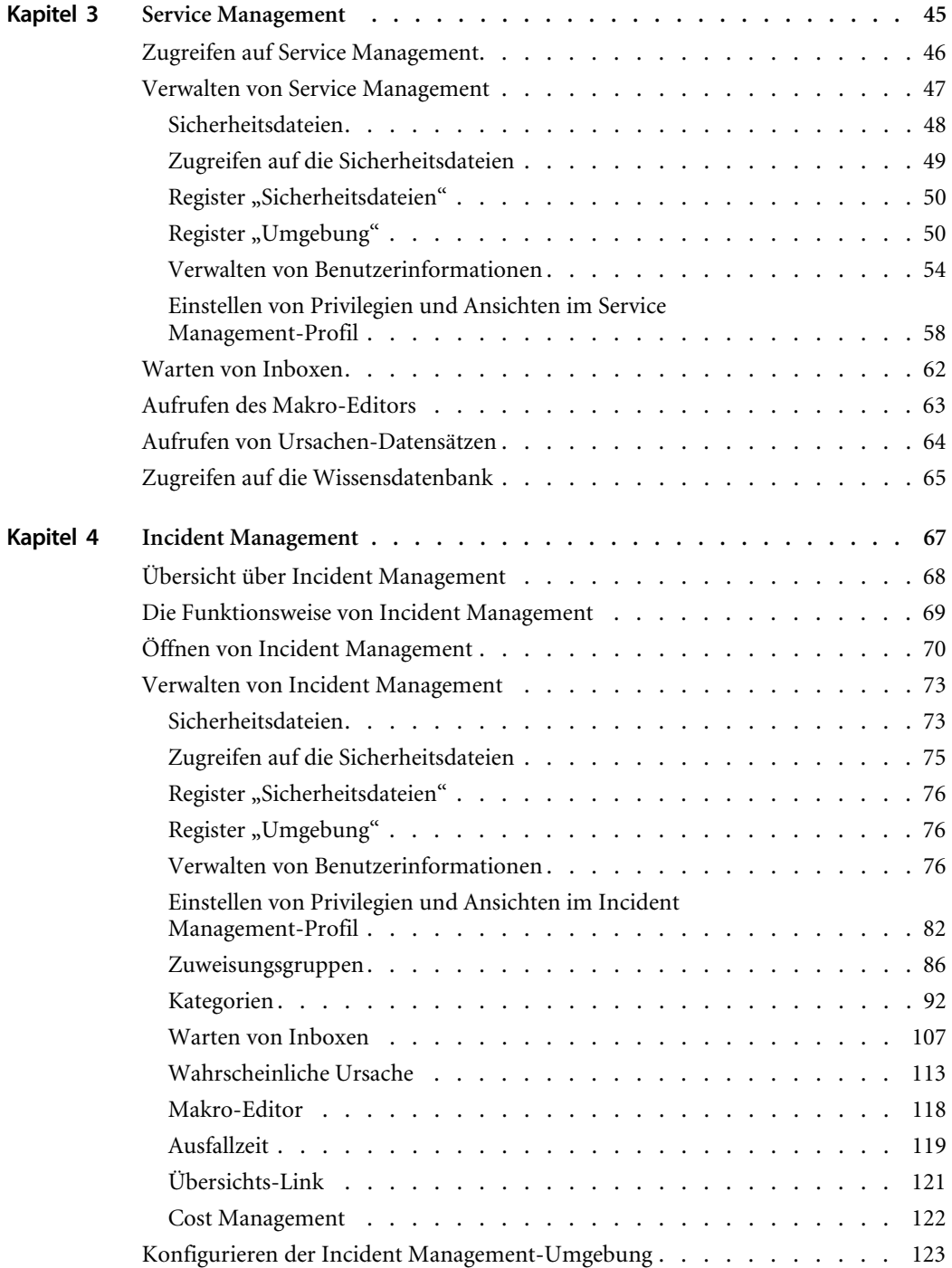

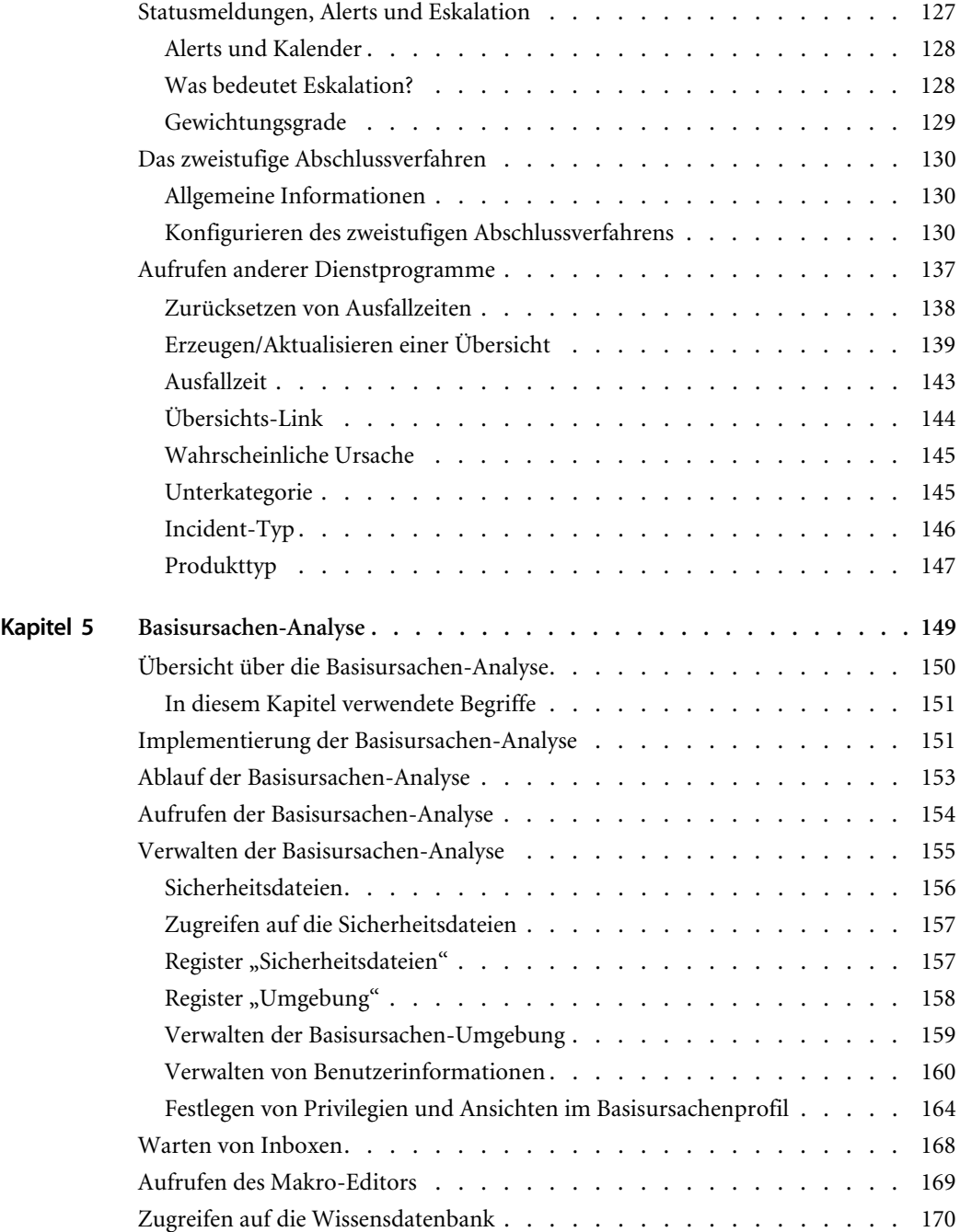

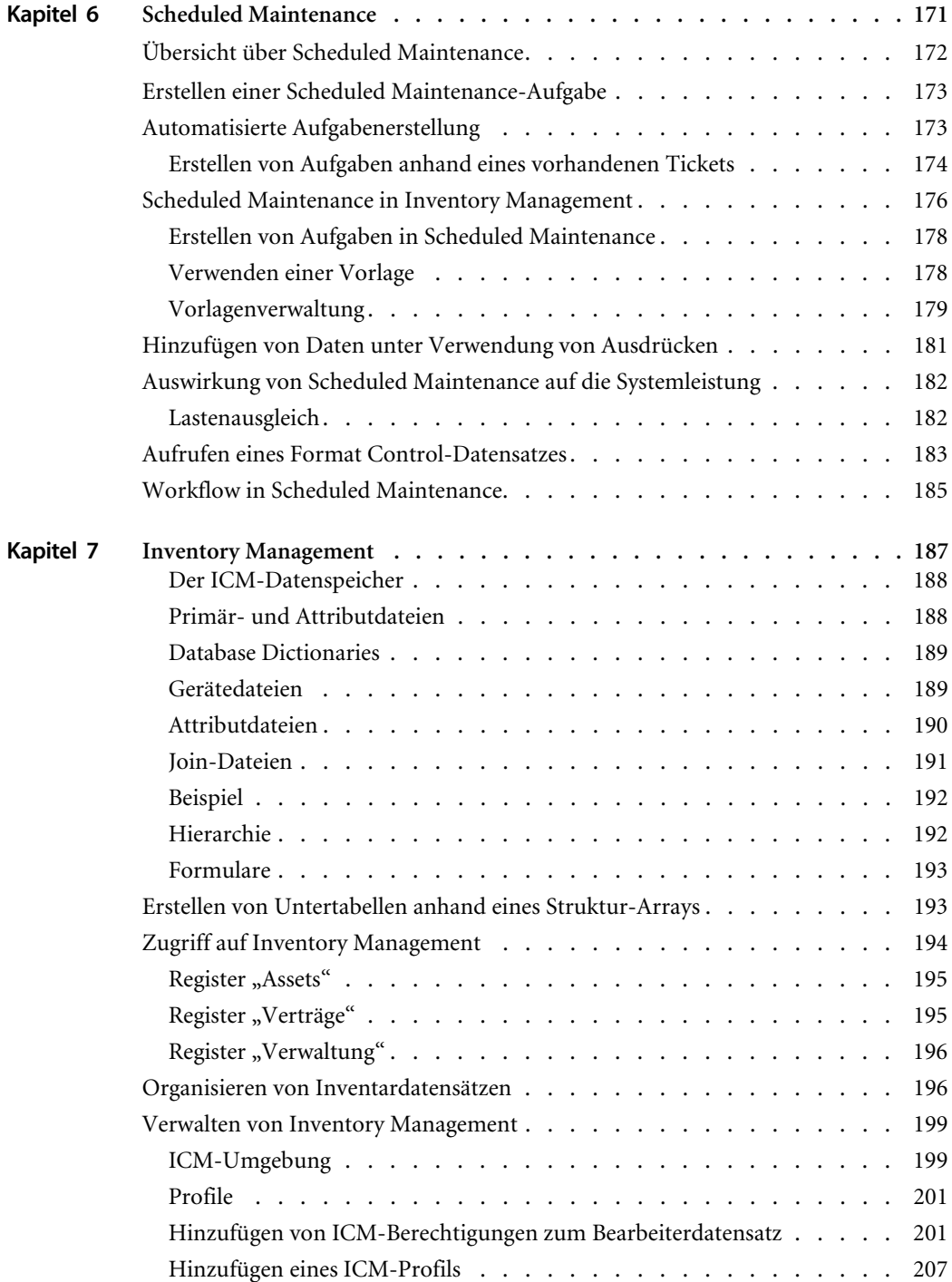

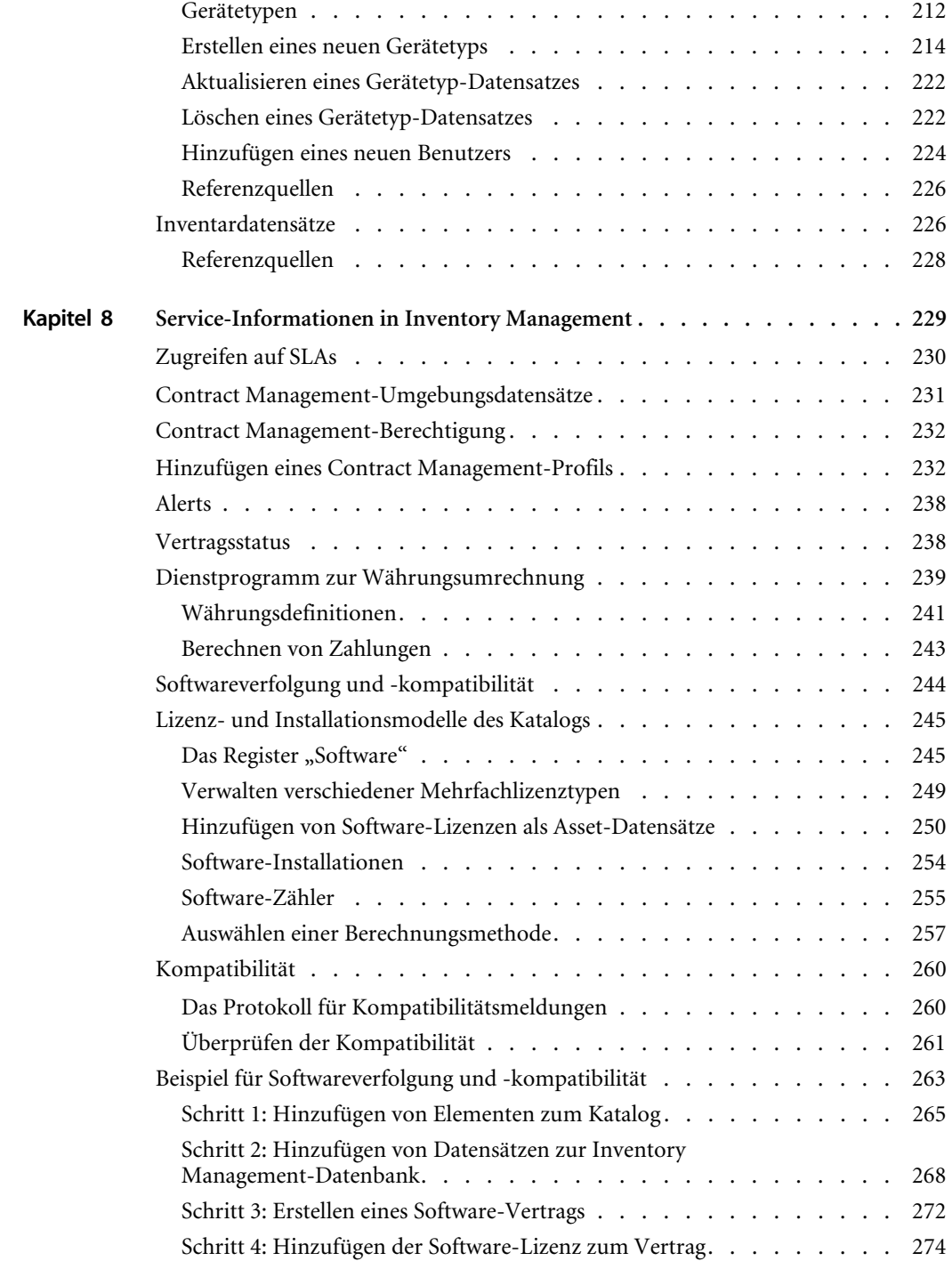

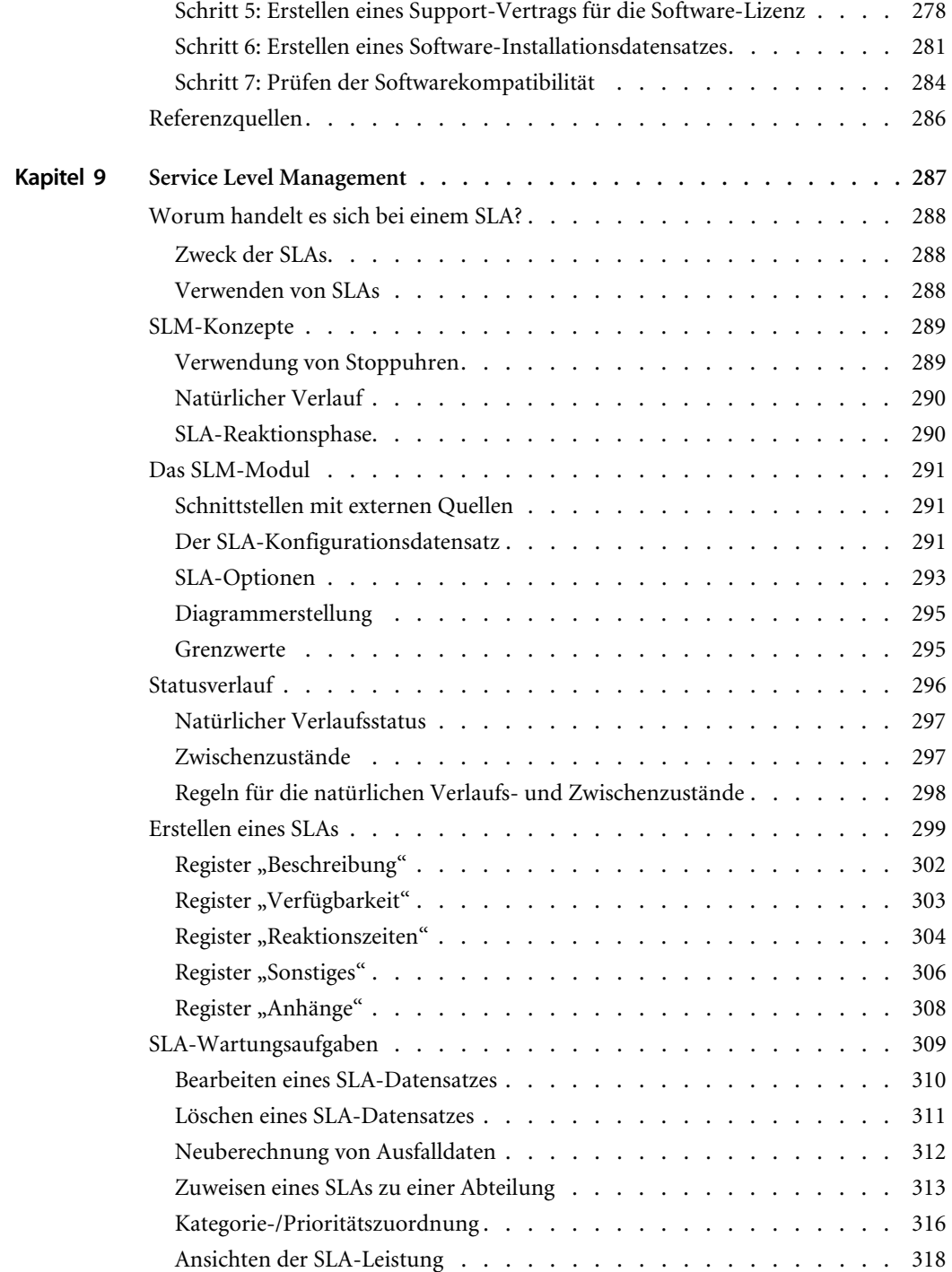

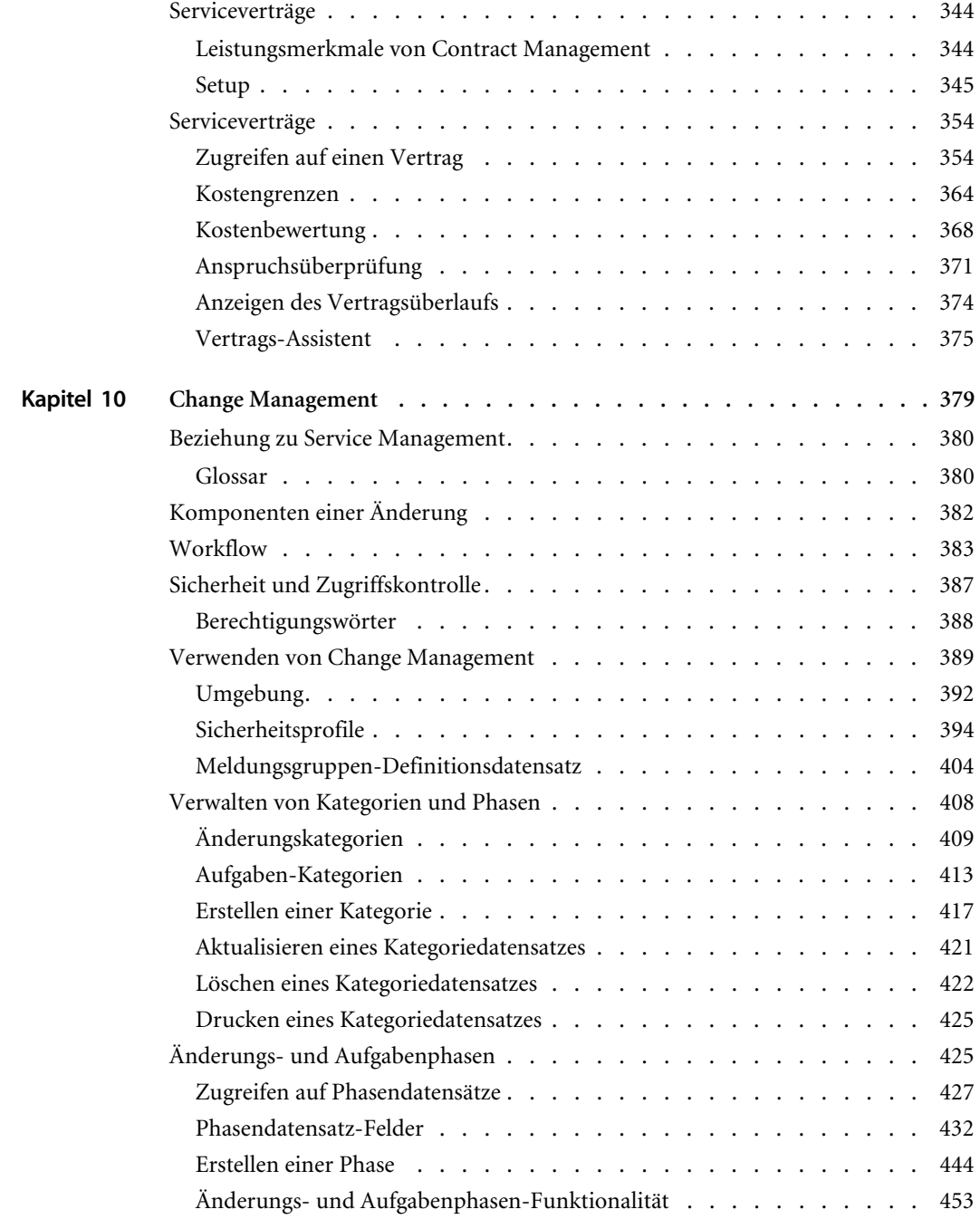

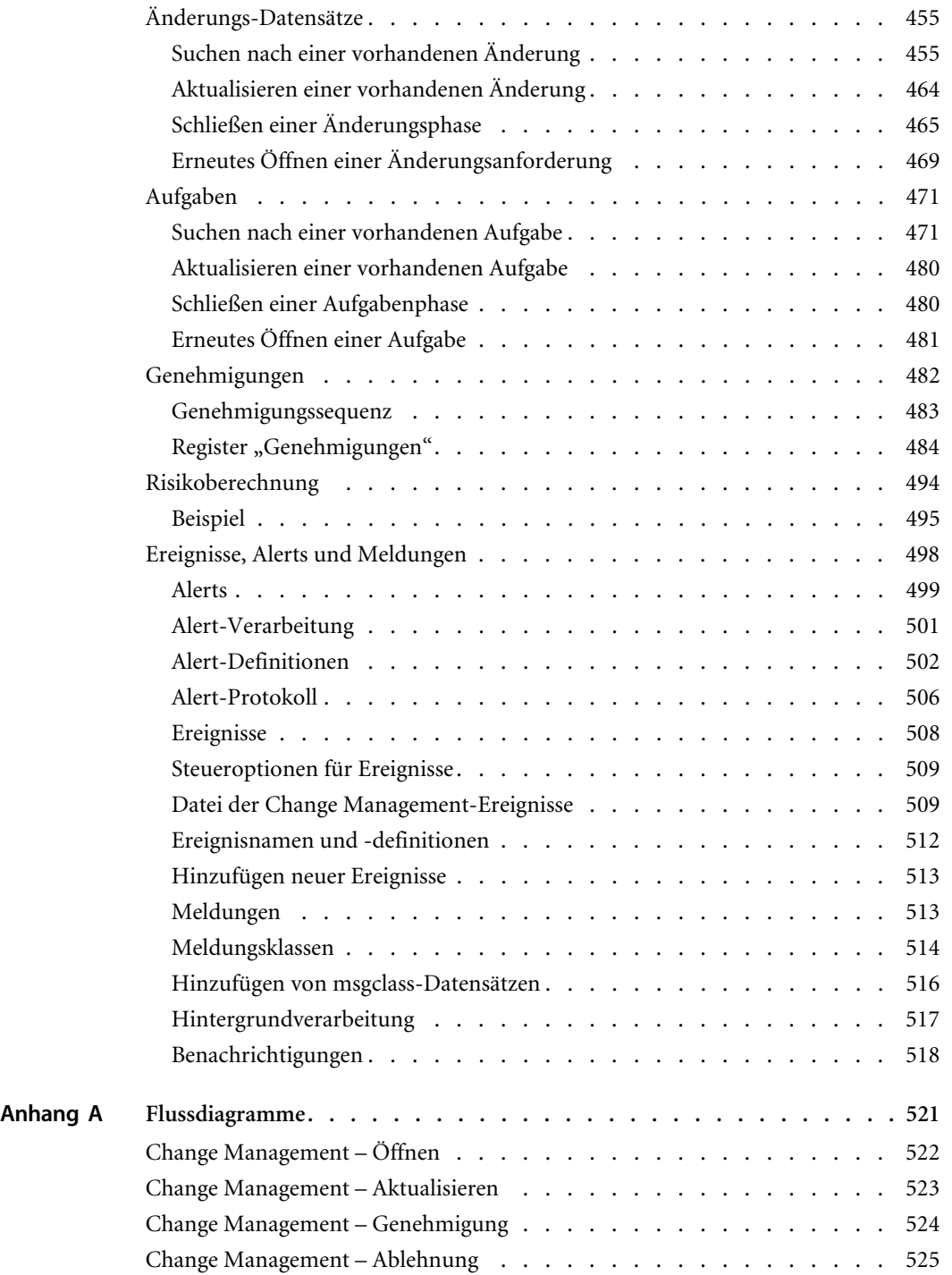

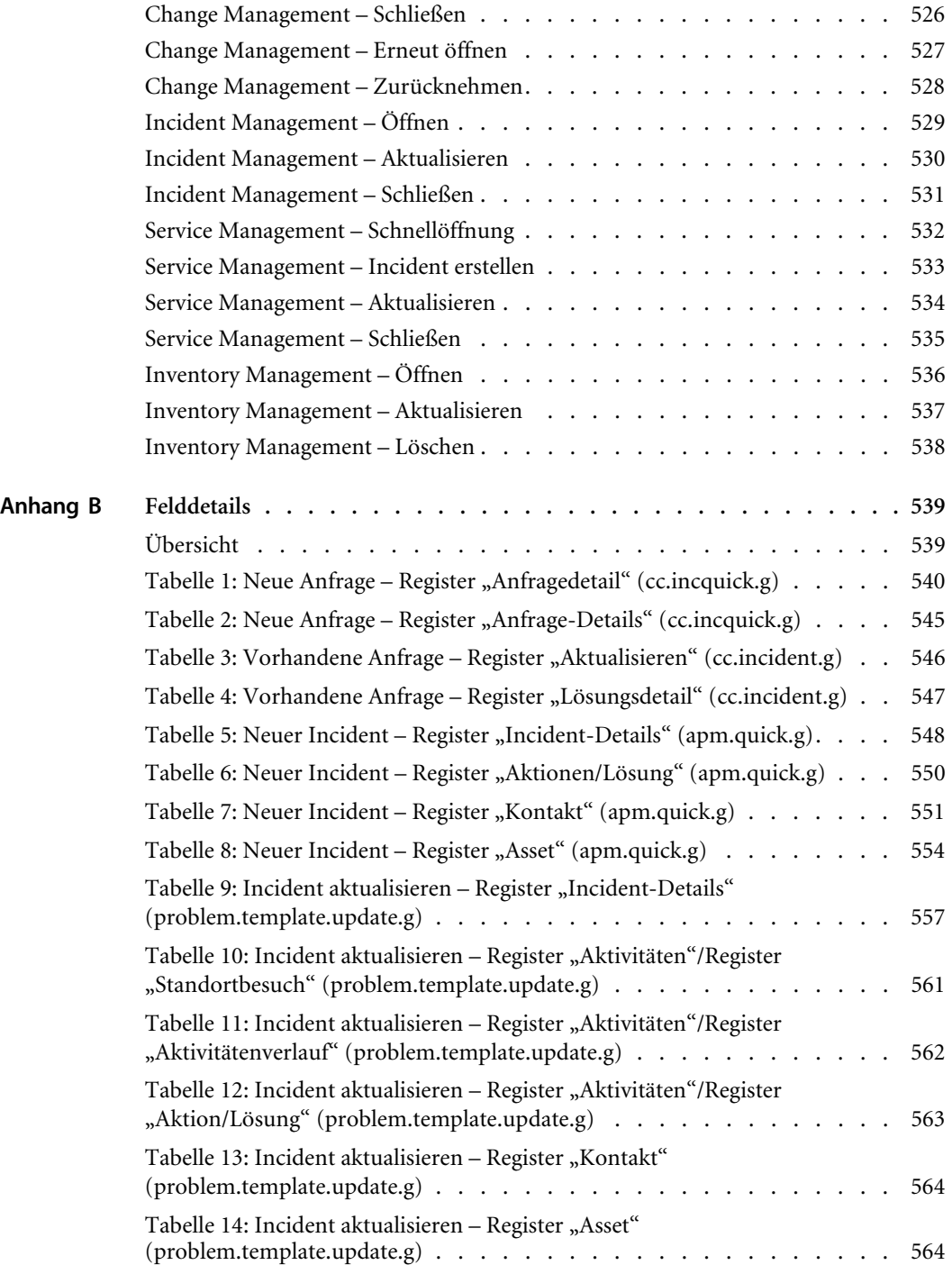

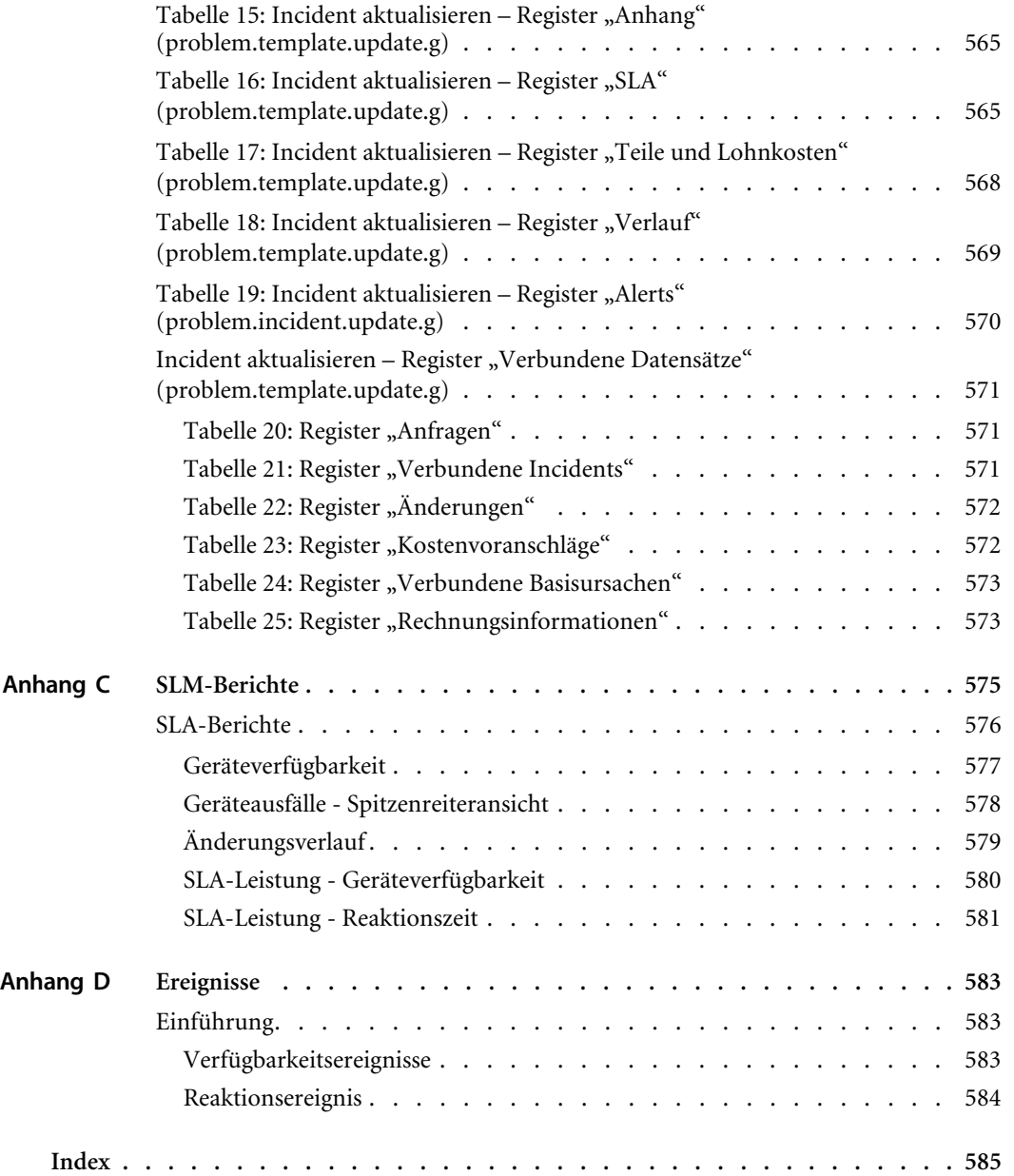

## <span id="page-12-0"></span>Über dieses Handbuch

Das Handbuch *Anwendungsverwaltung* stellt die Hauptmodule von ServiceCenter aus Sicht des Anwendungsverwalters vor. Lesen Sie als Einstieg den Abschnitt *Übersicht* [auf Seite 17](#page-16-1). Ein tieferes Verständnis der ServiceCenter-Module erhalten Sie mit Hilfe des *[Flussdiagramme](#page-520-1)* auf [Seite 521](#page-520-1).

Lesen Sie die folgenden Abschnitte, um Informationen zu ServiceCenter-Komponenten zu erhalten:

- *[Benutzerprofile](#page-20-1)* auf Seite 21
- *[Service Management](#page-44-1)* auf Seite 45
- *[Incident Management](#page-66-1)* auf Seite 67
- ! *[Basisursachen-Analyse](#page-148-1)* auf Seite 149
- ! *[Scheduled Maintenance](#page-170-1)* auf Seite 171
- *[Inventory Management](#page-186-1)* auf Seite 187
- ! *[Service-Informationen in Inventory Management](#page-228-1)* auf Seite 229
- ! *[Change Management](#page-378-1)* auf Seite 379
- ! *[Service Level Management](#page-286-1)* auf Seite 287

Lesen Sie die folgenden Anhänge, um zusätzliche Informationen zu erhalten:

- **E** *[Flussdiagramme](#page-520-1)* auf Seite 521
- ! *Felddetails* [auf Seite 539](#page-538-2)
- *[SLM-Berichte](#page-574-1)* auf Seite 575
- ! *Ereignisse* [auf Seite 583](#page-582-3)

## <span id="page-13-0"></span>**Erforderliche Kenntnisse**

Die Anleitungen in diesem Handbuch erfordern solide Kenntnisse von Peregrine Systems ServiceCenter. Weitere Informationen finden Sie in den folgenden Handbüchern.

- ! Verwaltungs- und Konfigurationsinformationen erhalten Sie im *ServiceCenter-Handbuch für Systemverwalter* oder im ServiceCenter-Handbuch *Anwendungsverwaltung*.
- Informationen zur Datenbankkonfiguration finden Sie im ServiceCenter-Handbuch *Database Management and Administration* (Datenbankmanagement und -verwaltung).
- ! Kopien der Handbücher können Sie als PDF-Version von der CenterPoint-Website mit Hilfe von Adobe Acrobat Reader laden, der ebenso auf der CenterPoint-Website verfügbar ist. Weitere Informationen erhalten Sie unter *[Peregrine CenterPoint-Website](#page-14-0)* auf Seite 15. Sie können außerdem gedruckte Ausgaben der Benutzerdokumentation über Ihren Peregrine Systems-Vertreter bestellen.

## <span id="page-13-1"></span>**Beispiele**

Die in diesem Handbuch abgebildeten Musterbildschirme und Beispiele dienen lediglich zur Veranschaulichung und können sich von den jeweiligen Bildschirmen an Ihrem Standort unterscheiden.

## <span id="page-13-2"></span>**Kontaktaufnahme mit dem Kundendienst**

Wenn Sie weitere Informationen und Hilfe mit dieser Version oder ServiceCenter im Allgemeinen benötigen, sollten Sie sich an den Kundendienst von Peregrine Systems wenden.

#### <span id="page-14-0"></span>**Peregrine CenterPoint-Website**

Darüber hinaus finden Sie Informationen zu Versionskompatibilität, Hardware- und Software-Anforderungen sowie anderen Konfigurationsfragen auf der Peregrine CenterPoint-Website: *<http://support.peregrine.com>*

- **1** Melden Sie sich mit Ihrem Benutzernamen und Ihrem Kennwort an.
- **2** Wählen Sie **Go** für **CenterPoint**.
- **3** Wählen Sie am oberen Rand der Seite bei **My Products** (Meine Produkte) die Option **ServiceCenter**.
	- **Hinweis:** Informationen zu den lokalen Support-Vertretungen erhalten Sie, indem Sie unter **Contents** (Inhalt) auf der linken Seite die Option **Whom Do I Call?** (An wen sollte ich mich wenden?) wählen, um die Informationen zu weltweiten Ansprechpartnern bei Peregrine anzuzeigen.

### <span id="page-14-1"></span>**Unternehmenszentrale**

Kontaktinformationen für die Unternehmenszentrale:

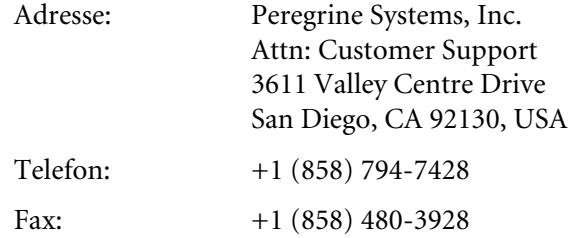

#### <span id="page-14-2"></span>**Nord- und Südamerika**

Kontaktinformationen für Nord- und Südamerika:

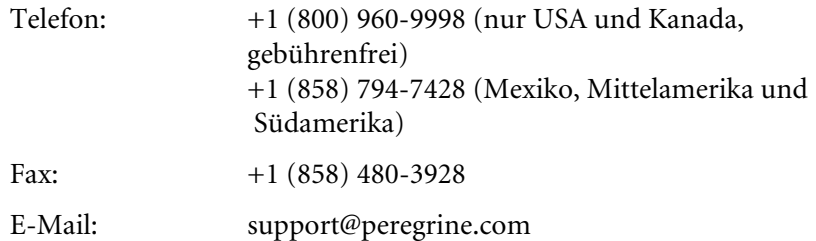

#### <span id="page-15-0"></span>**Europa, Asien/Pazifik, Afrika**

Informationen zu örtlichen Niederlassungen finden Sie unter *[Peregrine](#page-14-0)  [CenterPoint-Website](#page-14-0)*. Sie haben ferner die Möglichkeit, sich an die *[Unternehmenszentrale](#page-14-1)* zu wenden.

## <span id="page-15-1"></span>**Kontaktaufnahme mit den Schulungsservices**

Für die gesamte Peregrine-Produktpalette, einschließlich ServiceCenter, werden Schulungsservices bereitgestellt.

Aktuelle Informationen zu Schulungsservices erhalten Sie bei den unten aufgeführten Ansprechpartnern oder unter folgender Internetadresse:

<http://www.peregrine.com/education>

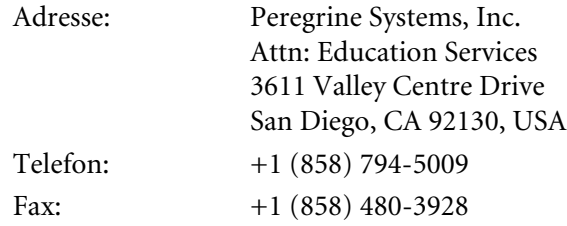

<span id="page-16-1"></span><span id="page-16-0"></span>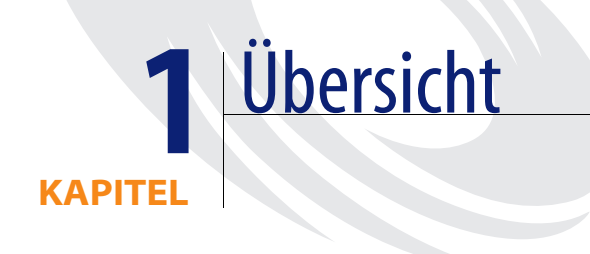

Im ServiceCenter-Handbuch *Anwendungsverwaltung* werden die Hauptmodule von ServiceCenter vorgestellt. Es enthält Anleitungen zum Einrichten und Verwalten dieser Module sowie zur Anpassung der einzelnen Module an Ihre Umgebung. Im *ServiceCenter-Benutzerhandbuch* finden Sie Informationen zum Starten und zur Verwendung der ServiceCenter-Module. ServiceCenter wird als Client/Server-System betrieben. Dieses Handbuch geht ausführlich auf die Client-Komponente des Produkts ein.

In diesem Kapitel finden Sie Informationen zu den folgenden Themen:

- *[ServiceCenter Module](#page-17-0)* auf Seite 18
- ! *[Beispieldaten](#page-18-0)* auf Seite 19

### <span id="page-17-0"></span>**ServiceCenter Module**

ServiceCenter stellt eine Reihe von Modulen bereit, mit denen Sie Ihr Unternehmen überwachen können. Die in ServiceCenter integrierten Module und Dienstprogramme sind auf die Verwaltung spezifischer Bereiche Ihres Unternehmens zugeschnitten. Zusammen bieten sie ein Komplettsystem aus Modulen, die miteinander – nicht unabhängig voneinander – arbeiten. So nutzen Incident Management und Change Management beispielsweise die ICM-Inventardatenbank.

In diesem Handbuch werden die folgenden Module beschrieben:

- ! *[Service Management](#page-44-1)* ermöglicht die Erstellung eines Anfrageberichts für jede beim Helpdesk eingehende Anfrage. Je nach Art der Anfrage kann dieser Anfragebericht in anderen Modulen verwendet werden, um z. B. ein Incident-Ticket, eine Änderungsanforderung oder einen Auftrag o. Ä. zu erstellen.
- *[Incident Management](#page-66-1)* dient zur Berichtserstellung für und Verfolgung von Incidents. In Incident Management werden *Incident-Tickets* zur Lösung des betreffenden Problems an die zuständigen Mitarbeiter weitergeleitet.
- ! *[Basisursachen-Analyse](#page-148-1)* ermöglicht Ihnen, sich wiederholende und abzeichnende Probleme zu verfolgen, diesen eine Priorität zuzuweisen und sie zu lösen, indem Sie die Basisursache feststellen.
- ! *[Scheduled Maintenance](#page-170-1)* dient zur Planung und Verfolgung von Scheduled Maintenance-Aufgaben.
- ! *[Inventory Management](#page-186-1)* ermöglicht die Verfolgung von Hardund Software im Netzwerk. Mit diesen Anwendungen kann ein Netzwerkverwalter z. B. eine Liste sämtlicher PCs im Rechnernetz einsehen.
- ! *[Service-Informationen in Inventory Management](#page-228-1)* veranschaulichen die Verwaltung von SLAs und Verträgen.
- ! *[Change Management](#page-378-1)* ermöglicht die Anforderung, Anzeige und Verfolgung von Änderungen in einer Einrichtung. Eine Änderung kann z. B. geöffnet werden, um eine neue Netzverbindung in einem Büro einzurichten.
- *[Service Level Management](#page-286-1)* veranschaulicht die Leistungsverfolgung und stellt eine Rückmeldung vom System hinsichtlich der Servicevereinbarungen zwischen Abteilungen innerhalb einer Firma bereit.

## <span id="page-18-0"></span>**Beispieldaten**

ServiceCenter wird mit einer Reihe von Beispieldaten geliefert, mit denen Sie arbeiten und das Produkt kennen lernen können. Diese Einträge können Sie als Modell für Ihre tatsächlichen Daten verwenden. In diesem Handbuch werden die Module und beschriebenen Verfahren anhand der Beispieldaten veranschaulicht. Während Sie sich mit ServiceCenter vertraut machen, können Sie die Beispieldatensätze ändern oder löschen. Darüber hinaus können Sie neue Datensätze hinzufügen.

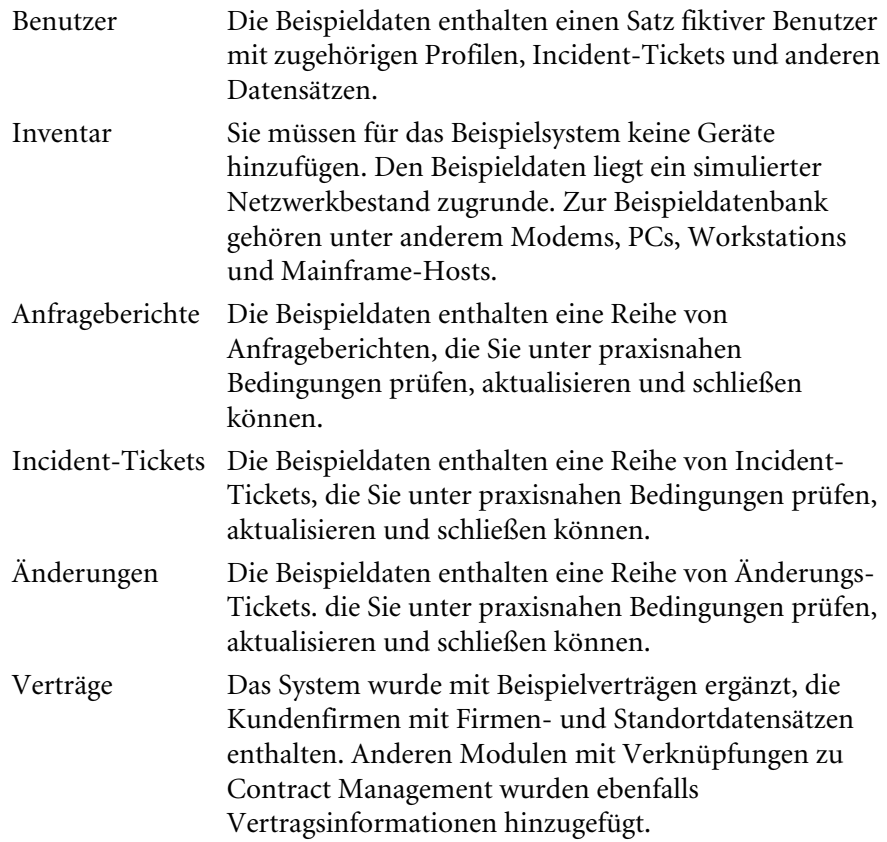

# <span id="page-20-1"></span><span id="page-20-0"></span>**KAPITEL 2** Benutzerprofile

Systemverwalter können den Benutzerzugriff innerhalb von ServiceCenter in drei Sicherheitsbereichen steuern:

- ! Bearbeiter legen den Benutzerzugriff auf ServiceCenter und die zugehörigen Anwendungen und Dienstprogramme fest.
- ! Rollen sind vordefinierte Sätze von Profilen und Berechtigungswörtern, auf die ein Bearbeiterdatensatz verweisen kann.
- ! In Profilen werden Berechtigungs- und Privilegdaten für Benutzer der einzelnen ServiceCenter-Anwendungen gespeichert.

Anhand von Profildatensätzen können Systemverwalter den Zugriff auf Funktionen der ServiceCenter-Anwendungen gewähren. Da ein Profildatensatz von mehreren Bearbeitern verwendet werden kann, können Sie Profildatensätze für aufgabenspezifische Privilegien erstellen. Diese aufgabenspezifischen Privilegien können durch die Erstellung von Rollen erweitert werden.

In diesem Kapitel finden Sie ausführliche Informationen zu den folgenden Themen:

- ! *Bearbeiter* [auf Seite 22](#page-21-0)
- *[Benutzerrollen](#page-21-1)* auf Seite 22
- *[Benutzerprofile](#page-22-0)* auf Seite 23
- *[Arten von Benutzerprofilen](#page-22-1)* auf Seite 23
- ! *[Bestimmung des Benutzerprofils durch das System](#page-22-2)* auf Seite 23
- ! *[Standardmäßige Benutzerprofile](#page-23-0)* auf Seite 24
- ! *[Hinzufügen eines Profils](#page-35-0)* auf Seite 36
- ! *[Bearbeiten von Profilen](#page-41-0)* auf Seite 42

## <span id="page-21-0"></span>**Bearbeiter**

Der Bearbeiterdatensatz bestimmt Einstellungen für jeden in ServiceCenter verwendeten Anmeldenamen. Die Daten im Bearbeiterdatensatz werden ausgewertet, um Folgendes zu bestimmen:

- Anmeldenamen und Kennwörter.
- Berechtigungen des Bearbeiters zum Ausführen von Anwendungen und Dienstprogrammen. (Der Zugriff auf Anwendungen und Dienstprogramme erfolgt über Berechtigungswörter. Diese Berechtigungswörter werden in der Berechtigungsdatei definiert und anhand des Arrays **Berechtigungen ausführen** im Bearbeiterdatensatz zugewiesen.)
- Benutzerzugriff auf die Anfangsanwendung (bei der Anmeldung).

## <span id="page-21-1"></span>**Benutzerrollen**

Benutzerrollen werden eingesetzt, um Bearbeitern Benutzerprofile zuzuweisen. Die Rolle eines Benutzers wird in seinem Bearbeiterdatensatz referenziert. Wenn Sie eine Rolle für einen Benutzer auswählen, werden die Zugriffsberechtigungen und Privilegien des Benutzers für die einzelnen ServiceCenter-Anwendungen durch Benutzerprofile zugewiesen.

**Hinweis:** Für die Zuweisung von Benutzerprofilen zu Bearbeitern sind keine Benutzerrollen erforderlich. Mittels Benutzerrollen können Verwalter bequem einen standardmäßigen Funktionssatz für einen neuen Bearbeiter hinzufügen.

## <span id="page-22-0"></span>**Benutzerprofile**

Anhand von Profildatensätzen können Sie Berechtigungen und den Zugriff auf Funktionen der ServiceCenter-Anwendungen gewähren. Da ein Profildatensatz von mehreren Bearbeitern verwendet werden kann, können Sie Profildatensätze für aufgabenspezifische Privilegien erstellen.

#### <span id="page-22-1"></span>**Arten von Benutzerprofilen**

- ! In Benutzerprofilen werden Berechtigungs- und Privilegdaten für ServiceCenter-Benutzer gespeichert. In einem Profil wird definiert, in welchem Umfang der Zugriff auf die Funktionen einer ServiceCenter-Anwendung gewährt wird, vom einfachen Benutzer mit beschränktem Zugriff bis zum Systemverwalter mit vollem Zugriff.
- Im Lieferumfang jeder Anwendung ist ein Standardprofildatensatz enthalten, der verwendet wird, wenn kein Profil vorhanden ist. Bei Verwendung dieses Standarddatensatzes ermöglicht der Umgebungsdatensatz den Zugriff auf die Anwendung ohne Profildatensatz.
- **Hinweis:** Wenn der Anwendungszugriff ohne Profil deaktiviert wird, muss für den Zugriff auf die Anwendung ein Benutzerprofil definiert werden. Andernfalls wird den Benutzern der Zugriff auf die Anwendungen verweigert.

#### <span id="page-22-2"></span>**Bestimmung des Benutzerprofils durch das System**

Wenn ein Benutzer versucht, auf eine der ServiceCenter-Anwendungen zuzugreifen, findet das System anhand der folgenden Schritte heraus, welches Profil zu verwenden ist:

- ! Das System ruft den Profilnamen aus dem Bearbeiterdatensatz ab und greift auf den Profildatensatz für die betreffende Anwendung zu.
- Wenn kein Benutzerprofil gefunden wurde, wird das Standard-Profil verwendet.
- ! Wenn kein Profil gefunden wird und die Funktion zur Verwendung des Standard-Profils deaktiviert wurde, erhält der Benutzer keinen Zugriff auf die Anwendung.

### <span id="page-23-0"></span>**Standardmäßige Benutzerprofile**

Benutzerprofile bieten verschiedene Zugriffsebenen, entsprechend den verschiedenen Arten von ServiceCenter-Benutzern. In der folgenden Tabelle werden die standardmäßigen Benutzerprofile beschrieben, die in ServiceCenter eingerichtet wurden und die bei der Zuweisung von Benutzerrollen zu Systembenutzern verwendet werden können.

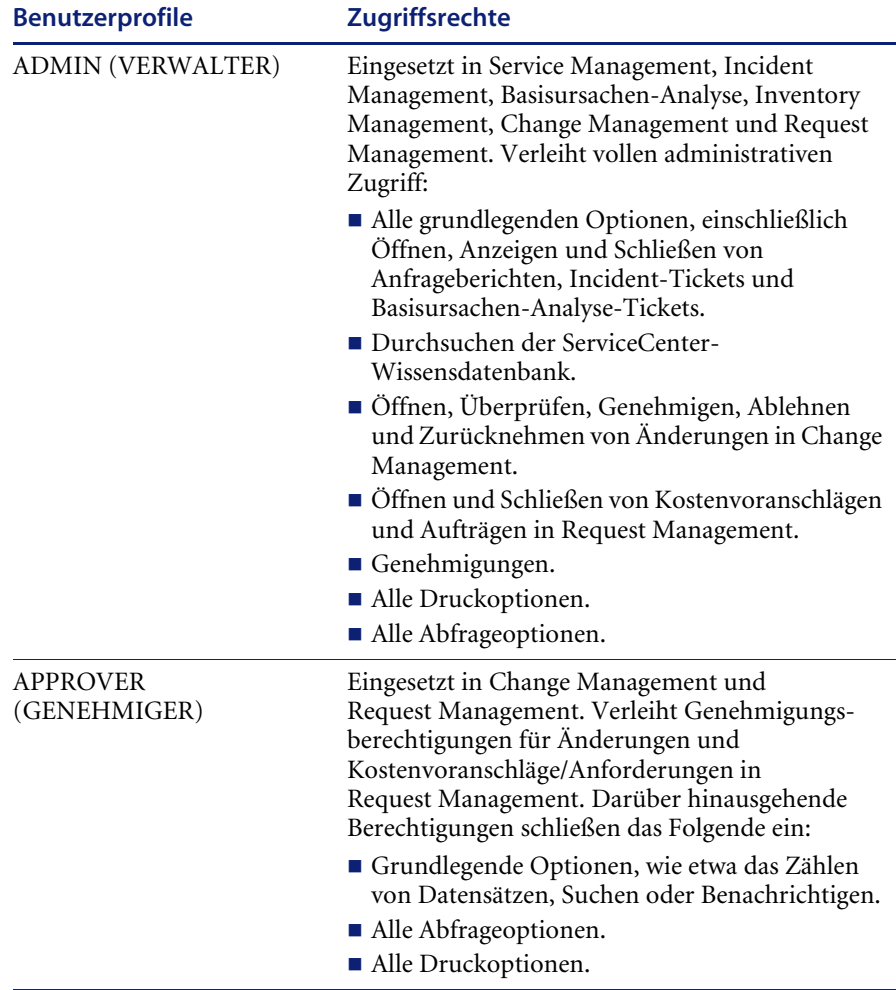

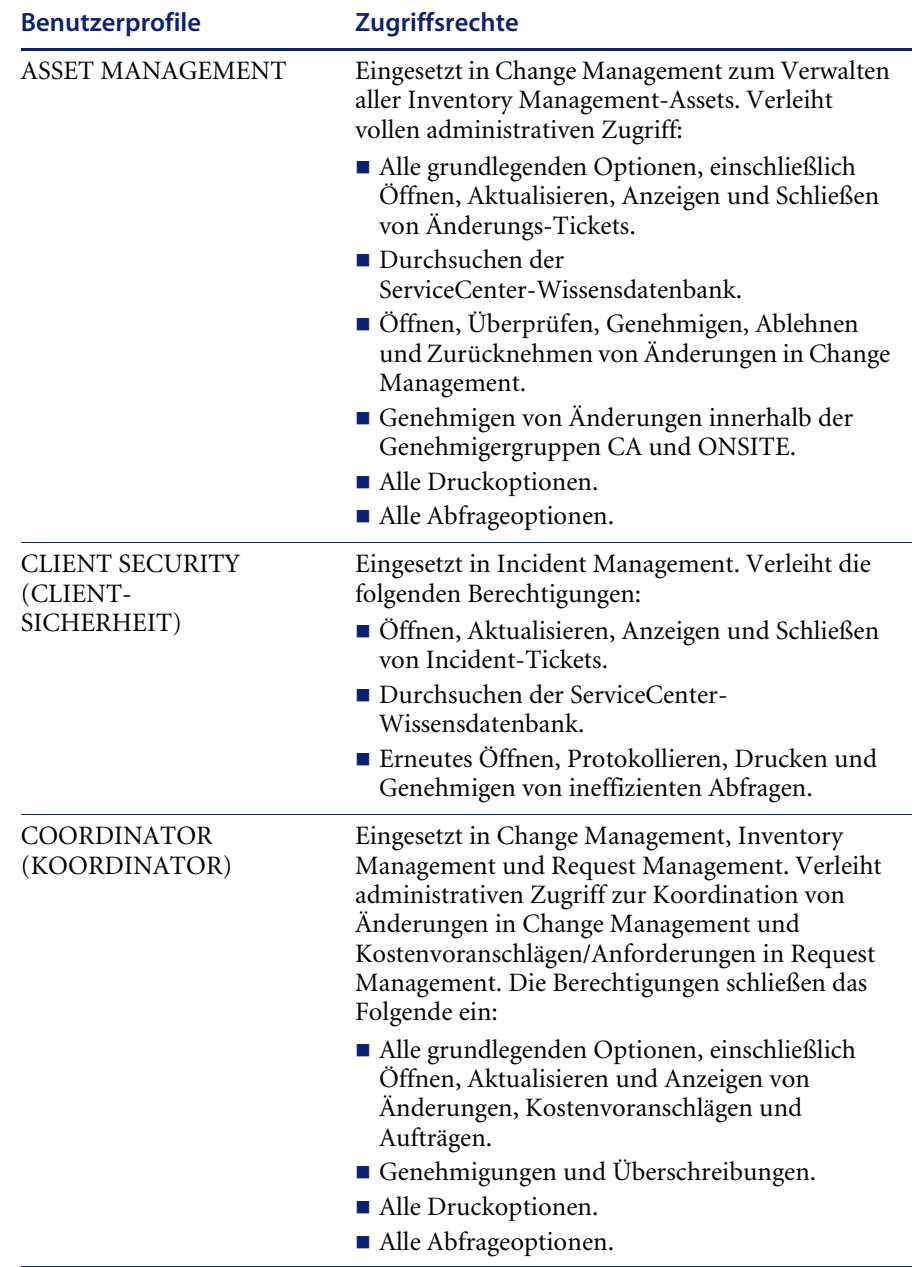

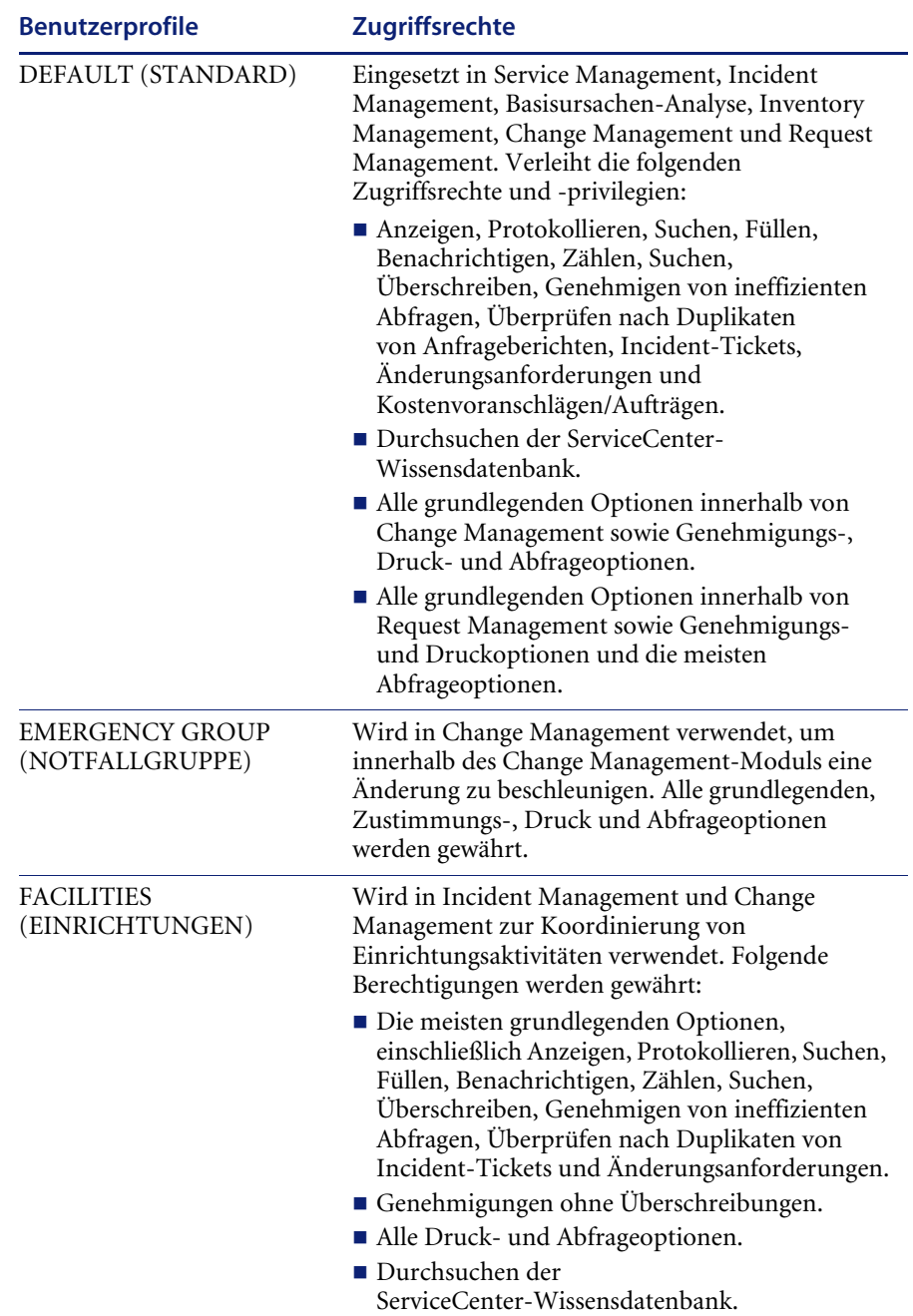

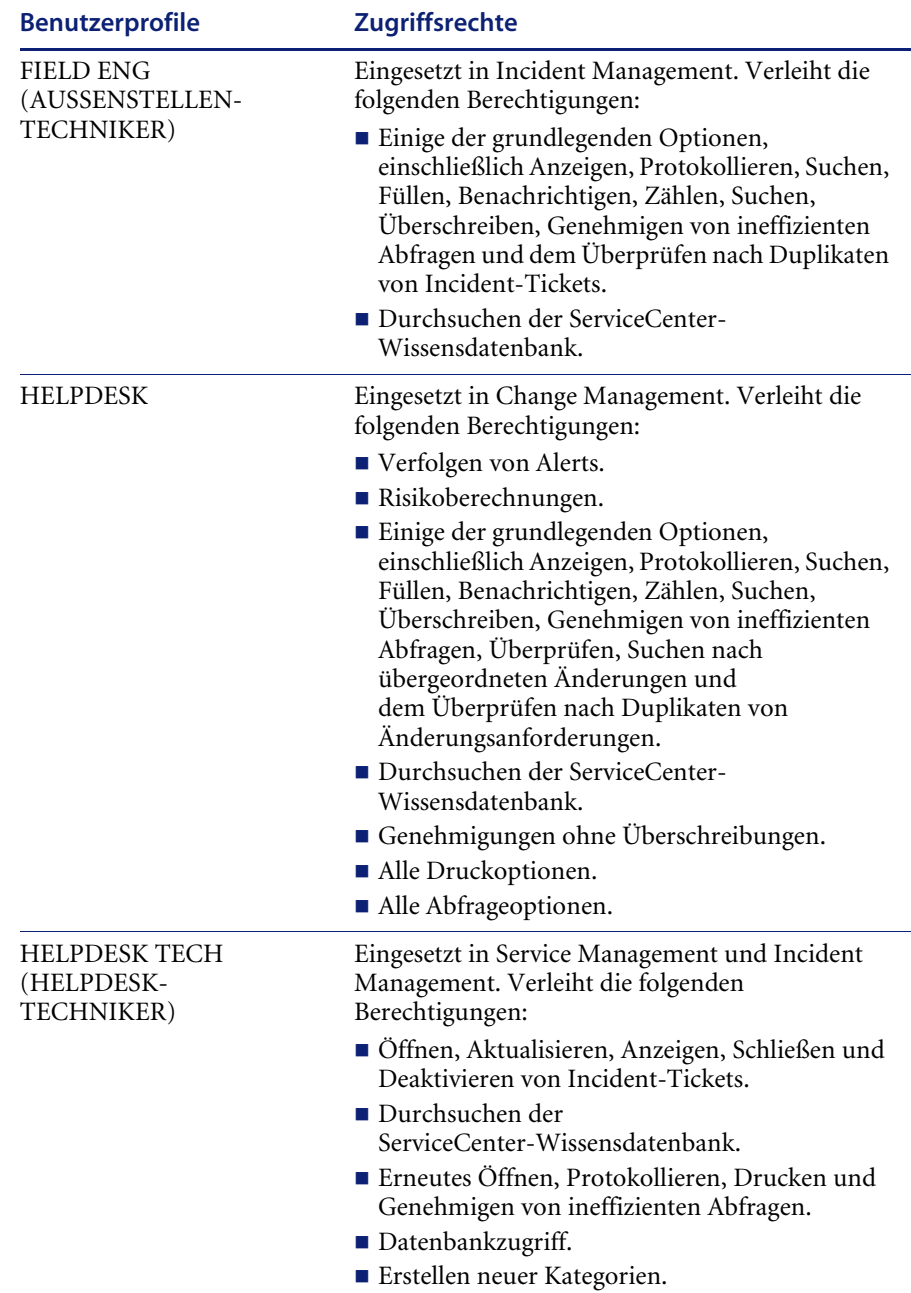

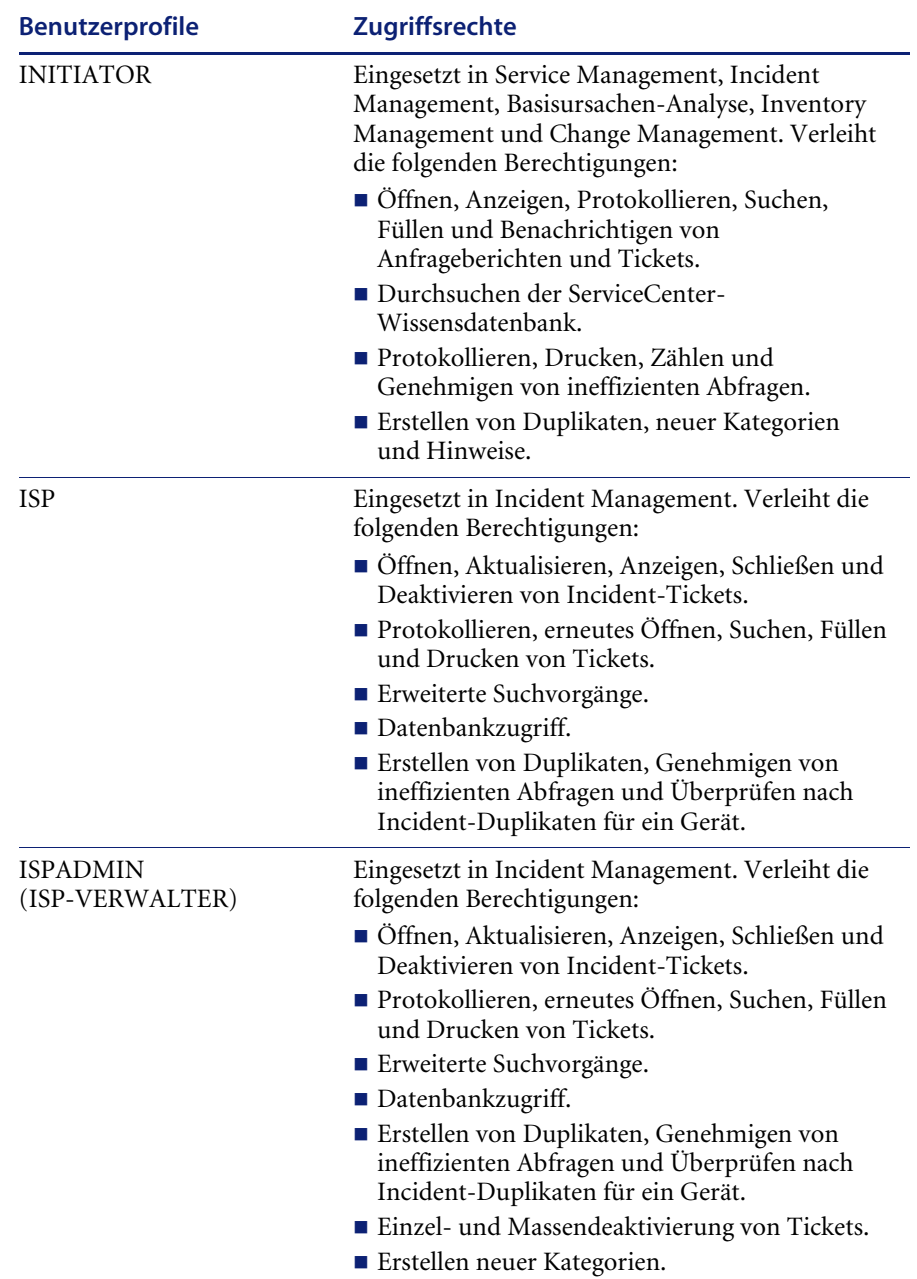

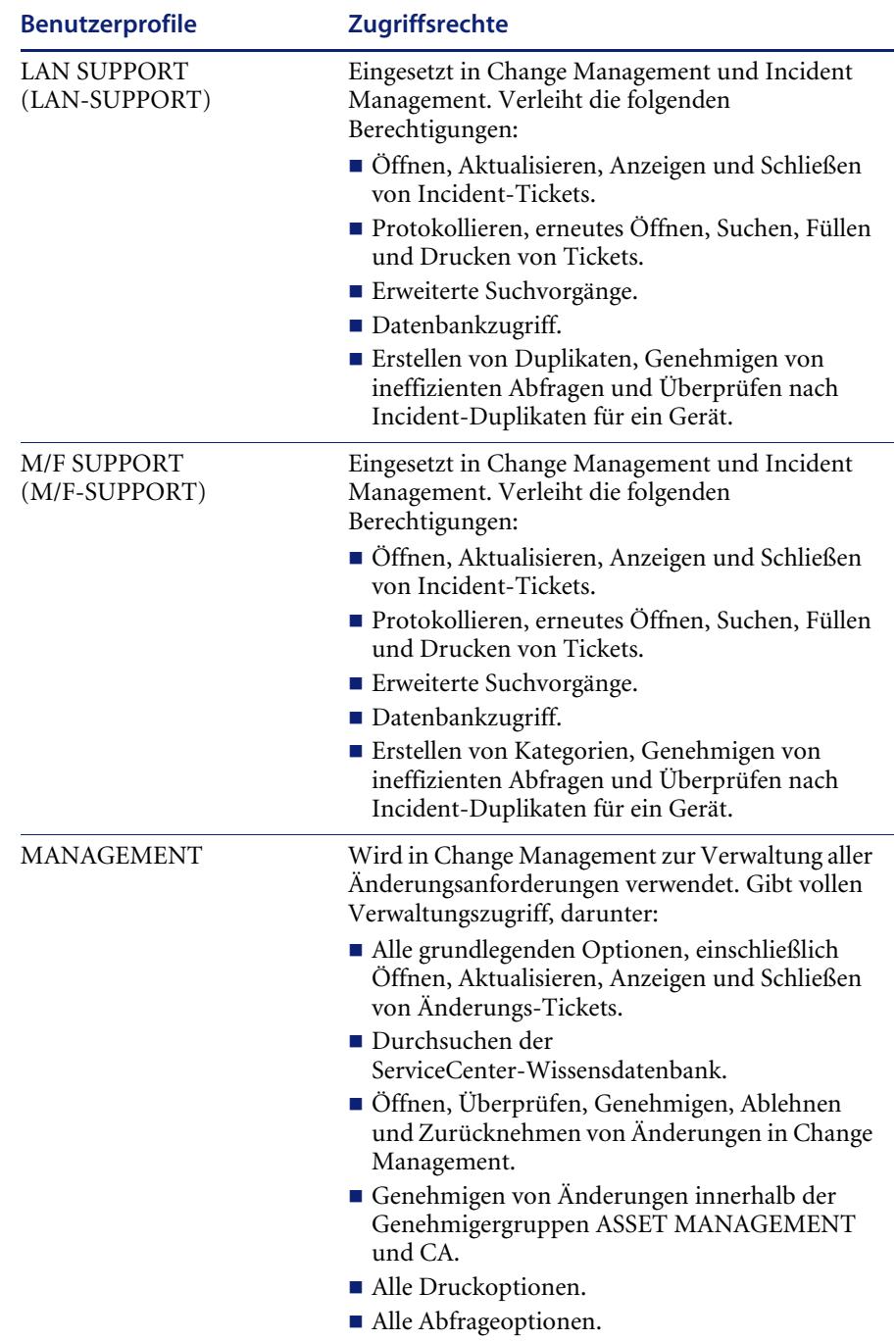

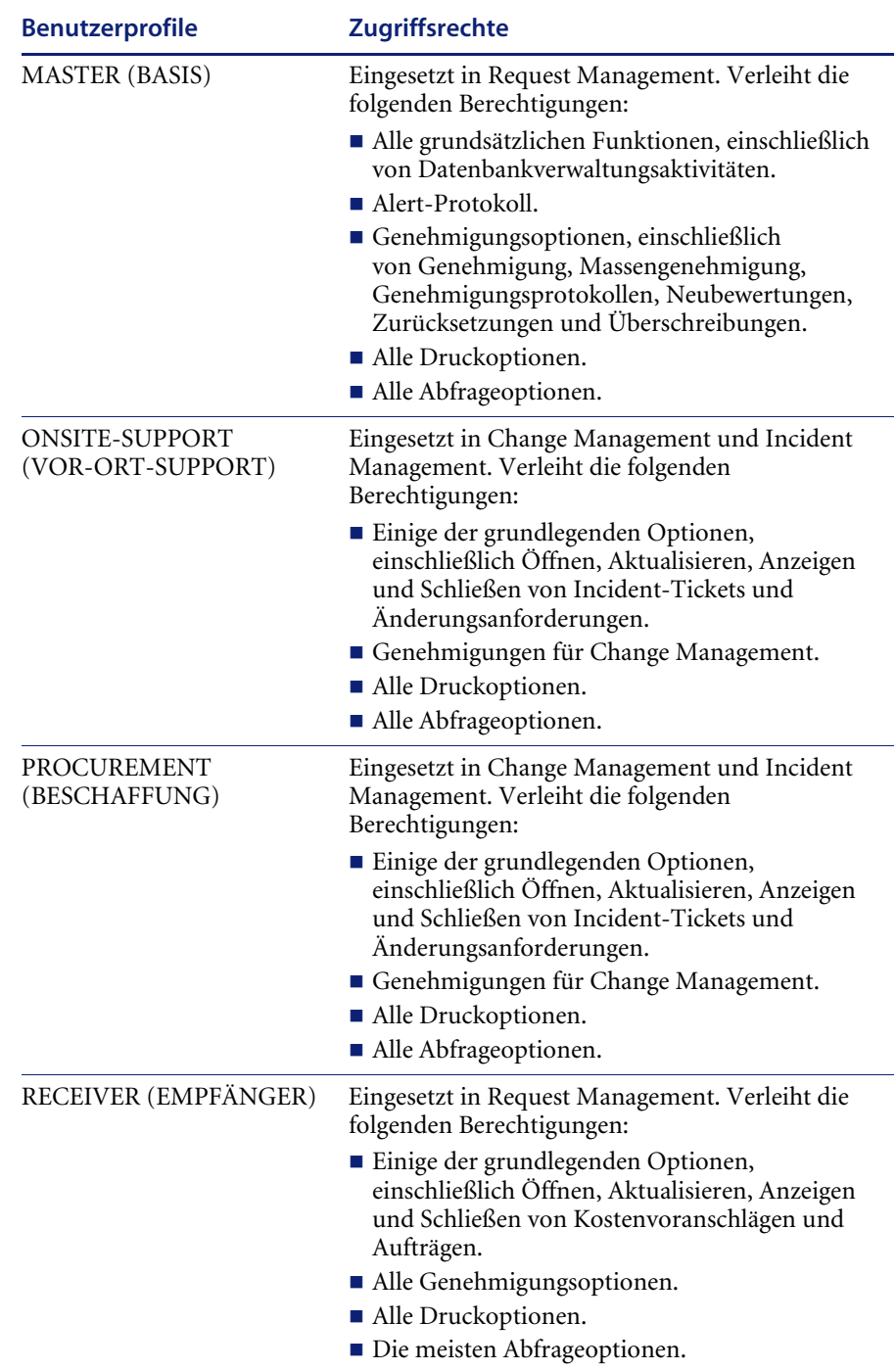

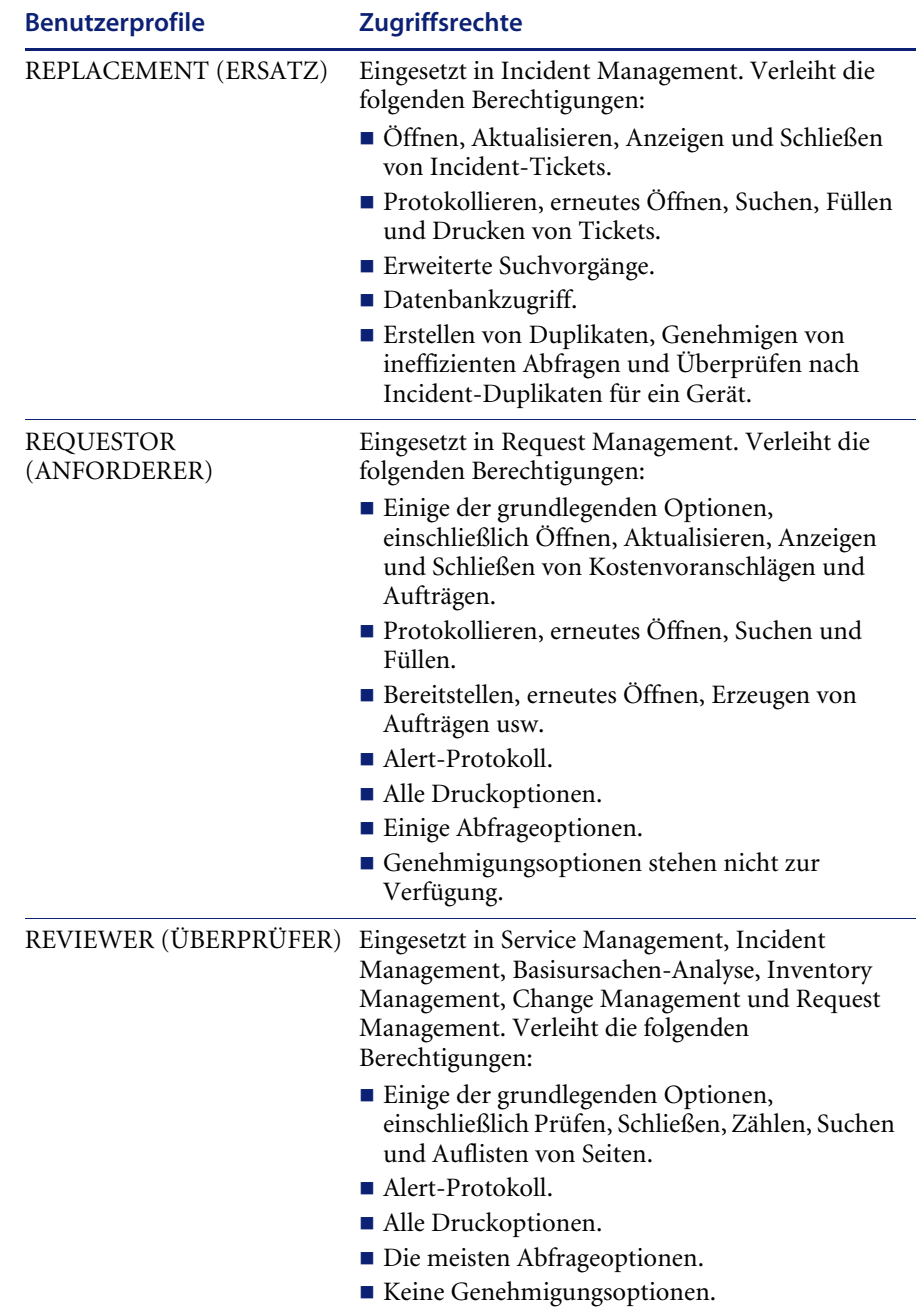

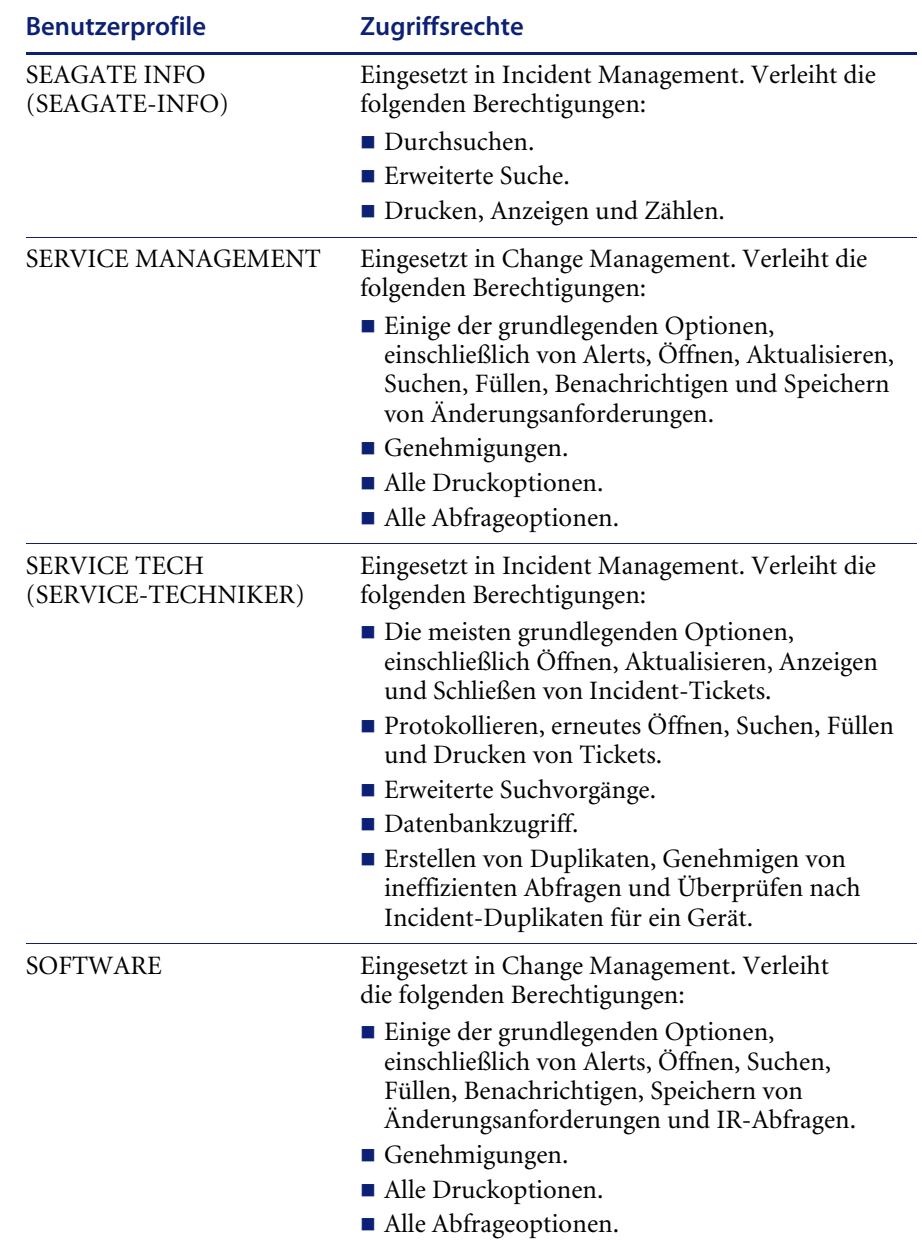

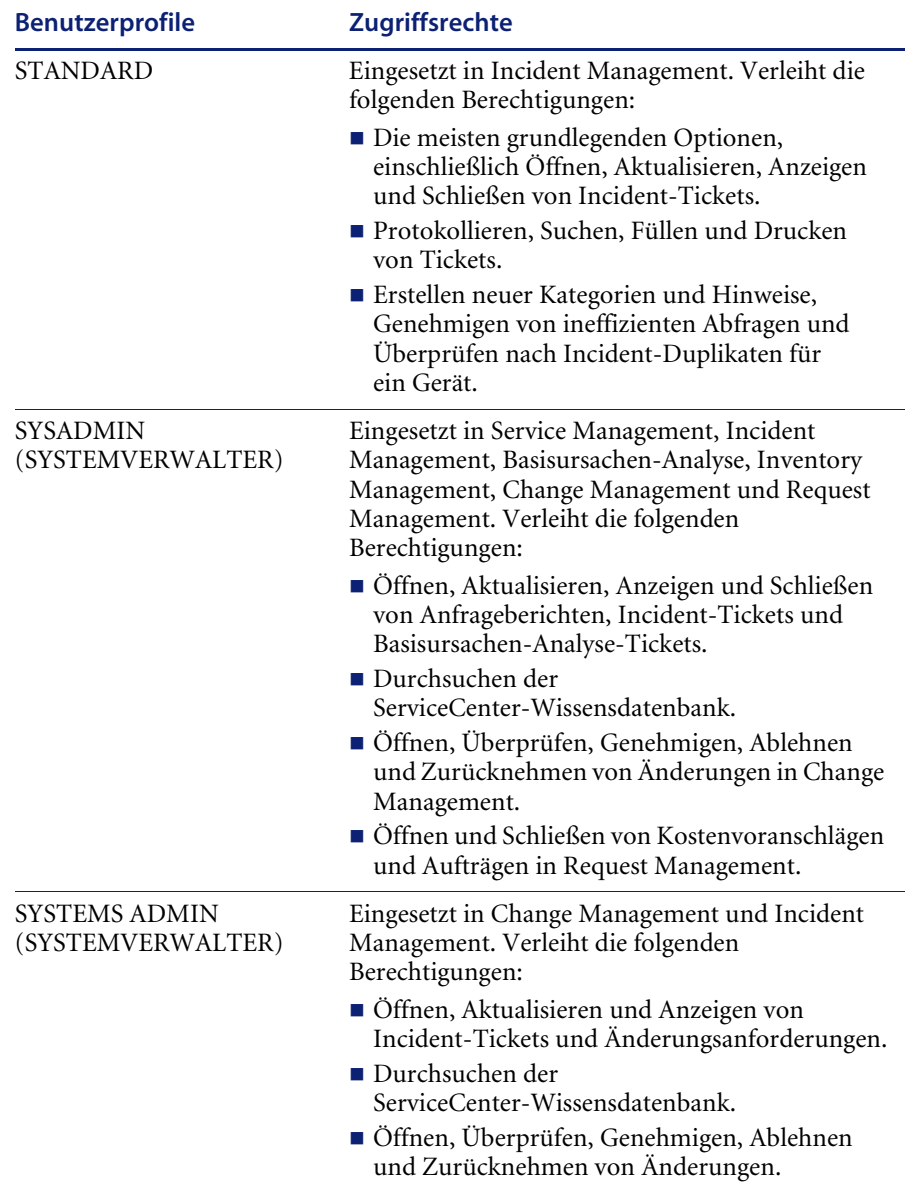

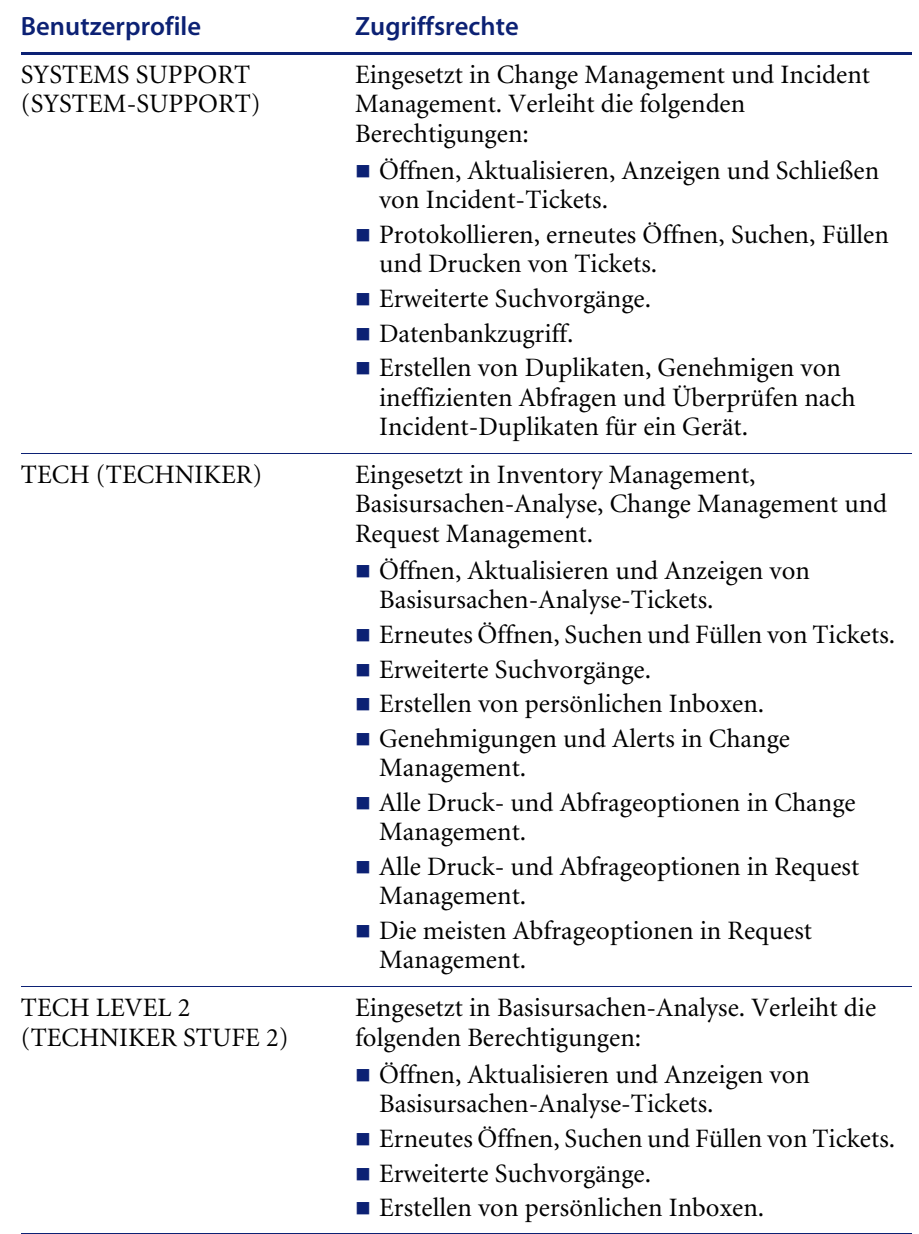

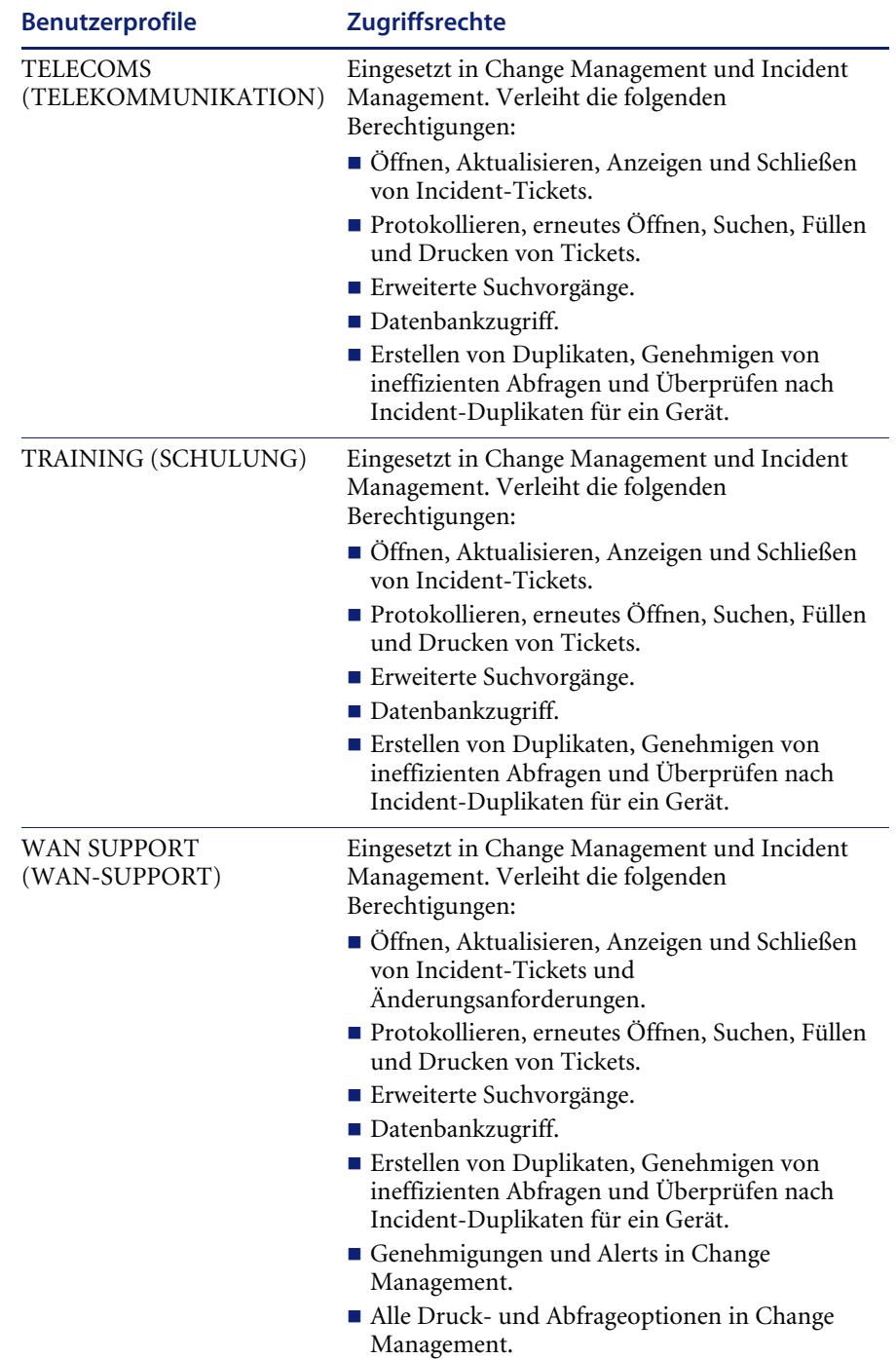

#### <span id="page-35-0"></span>**Hinzufügen eines Profils**

ServiceCenter bietet zwei Möglichkeiten zum Hinzufügen von Benutzerprofilen. Sie können das Central Administration Utility (CAU) oder einzelne ServiceCenter-Anwendungen verwenden. Weitere Informationen zum Hinzufügen eines Profils innerhalb einer ServiceCenter-Anwendung finden Sie in den Kapiteln zu den einzelnen Anwendungen in diesem Handbuch. Das CAU ermöglicht folgende Aktionen:

- ! Hinzufügen und Bearbeiten von Benutzern, Profilen, Zuweisungsgruppen und Meldungsgruppen von einer zentralen Stelle aus.
- ! Anzeigen einer Übersicht über die Sicherheitsinformationen eines Benutzers.
- Zugreifen auf anwendungsspezifische Profilkonfigurationen.

#### **So verwenden Sie das CAU, um einem Bearbeiterdatensatz ein neues Profil hinzuzufügen:**

**1** Melden Sie sich bei ServiceCenter mit einem Verwalterprofil, z. B. **Falcon** an. [Abbildung 2-1](#page-35-1) zeigt das ServiceCenter-Startmenü.

<span id="page-35-1"></span>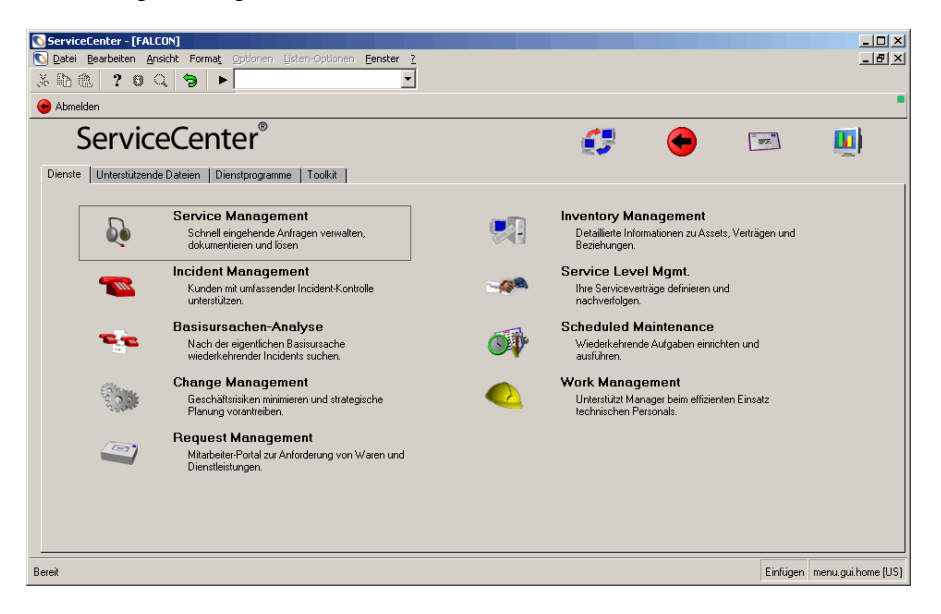

**Abbildung 2-1: ServiceCenter-Startmenü**
**2** Klicken Sie auf das Register **Dienstprogramme** (siehe [Abbildung 2-2](#page-36-0)).

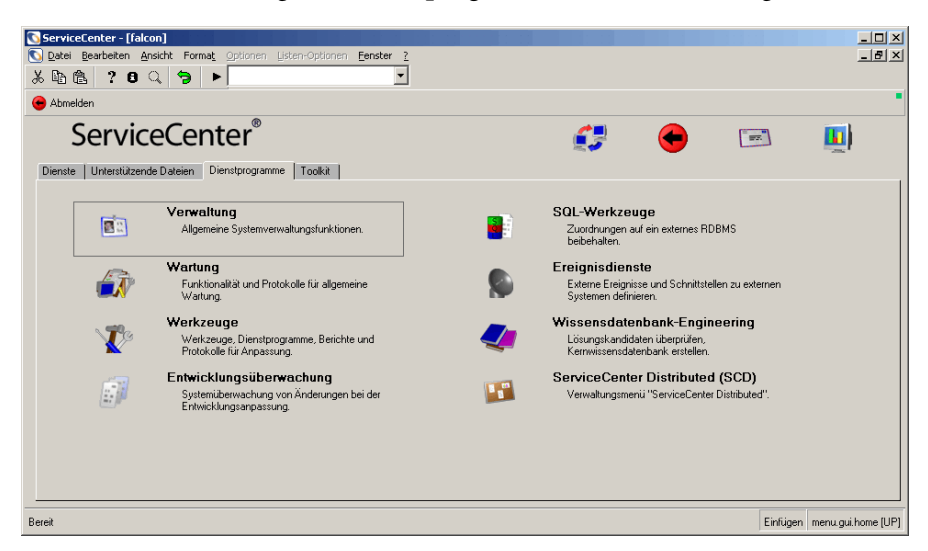

Abbildung 2-2: ServiceCenter-Startmenü: Register "Dienstprogramme"

<span id="page-36-0"></span>**3** Klicken Sie im Register **Dienstprogramme** auf **Verwaltung**. [Abbildung 2-3](#page-36-1) zeigt das Menü **Verwaltung** und das Register **Informationen / Sicherheit / Insight**.

| ServiceCenter - [falcon]<br>Datei Bearbeiten Ansicht Format Optionen Listen-Optionen Fenster ?<br>关心地<br>70Q<br>$\bullet$<br><b>R</b> Zurück | $\Box$ D $\times$<br>$-10 \times$       |
|----------------------------------------------------------------------------------------------------|-----------------------------------------|
| ServiceCenter®                                                                                                    | <b>TEX</b>                              |
| Informationen / Sicherheit / Insight  <br>Benachrichtigungen   Kalender                                                                      | Knowlix-Export-Manager<br>Daten löschen |
| Informationen                                                                                                    | <b>Sicherheit</b>                       |
| Systemweiter Firmendatensatz                                                                                                    | Benutzeradministration                  |
| Versionsinformationen                                                                                                    | Bearbeiter                              |
| Schwarzes Brett                                                                                                    | Berechtigungswörter                     |
| Bericht ausführen                                                                                                    |                                         |
| Druck-Warteschlange                                                                                                    | Insight                                 |
| Vertrieb                                                                                                    | Insight Konfigurationsmenu              |
|                                                                                                    |                                         |
|                                                                                                    |                                         |
|                                                                                                    |                                         |
| Bereit                                                                                                    | Einfügen   menu.qui.admin [S]           |

<span id="page-36-1"></span>Abbildung 2-3: Register "Informationen / Sicherheit / Insight"

**4** Klicken Sie auf **Benutzerverwaltung**. [Abbildung 2-4](#page-37-0) zeigt das Menü **Central Administration Utility**.

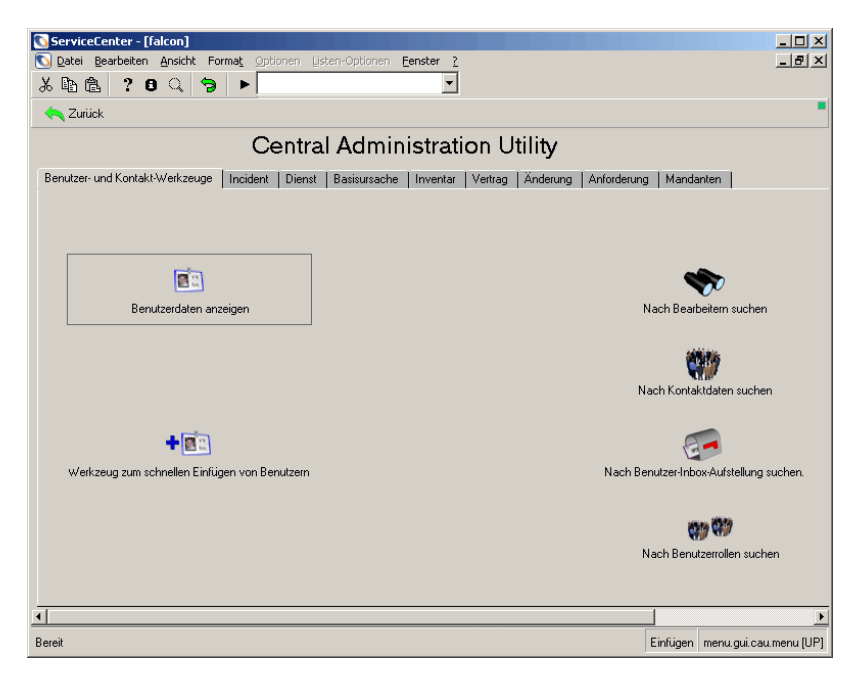

Abbildung 2-4: Menü "Central Administration Utility"

- <span id="page-37-1"></span><span id="page-37-0"></span>**5** Die Register des Formulars enthalten die Optionen zur zentralen Verwaltung des Benutzerzugriffs und der Benutzerprivilegien sowie zur Durchführung von Suchvorgängen nach Kontakten und Bearbeitern.
- **6** Klicken Sie im Menü **Central Administration Utility** auf **Benutzerdaten anzeigen**.
- **7** Geben Sie den Namen des Benutzers im Dialogfeld ein und klicken Sie auf **OK**. In der Dropdown-Liste können Sie einen Beispielbenutzer auswählen, z. B. BOB.HELPDESK.

**8** Der Bearbeiterdatensatz für **BOB.HELPDESK** wird angezeigt. Beachten Sie, dass **BOB** das Basisursachenprofil **TECH** aufweist.

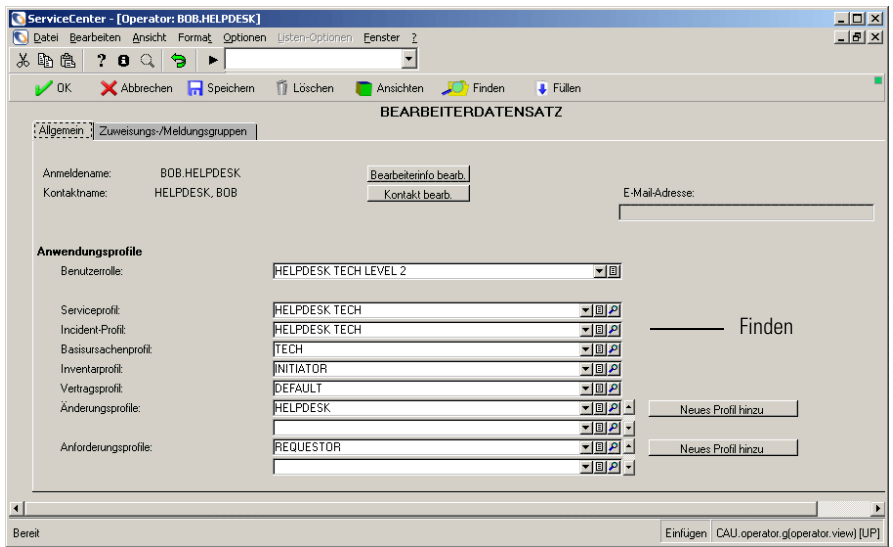

**Abbildung 2-5: Bearbeiterdatensatz für Bob.Helpdesk**

- **9** Klicken Sie rechts neben dem Feld **Basisursachenprofil** auf das Lupensymbol **Finden**.
- **10** Doppelklicken Sie auf das TECH-Profil (siehe [Abbildung 2-6](#page-38-0)).

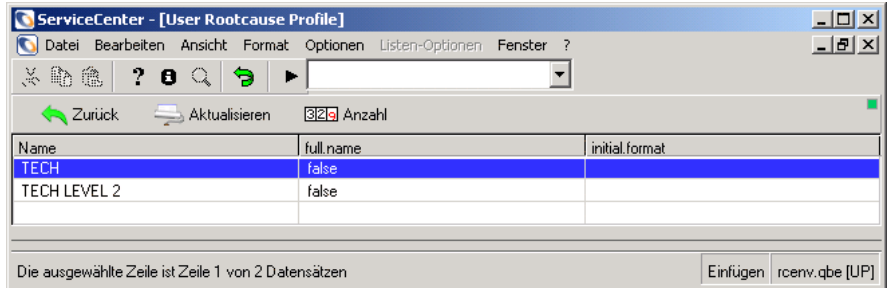

#### <span id="page-38-0"></span>**Abbildung 2-6: Basisursachenprofil des Benutzers**

**11** Die Privilegien für das Profil TECH werden angezeigt. Wenn Sie Bob.Helpdesk das Schließen von Basisursachen-Datensätzen ermöglichen möchten, müssen Sie ein entsprechendes neues Profil erstellen.

**a** Geben Sie im Feld **Profilname** einen neuen Profilnamen ein oder wählen Sie in der Dropdown-Liste einen vorgegebenen Profilnamen aus. Geben Sie für dieses Beispiel TECH 2 (siehe [Abbildung 2-7\)](#page-39-0) ein.

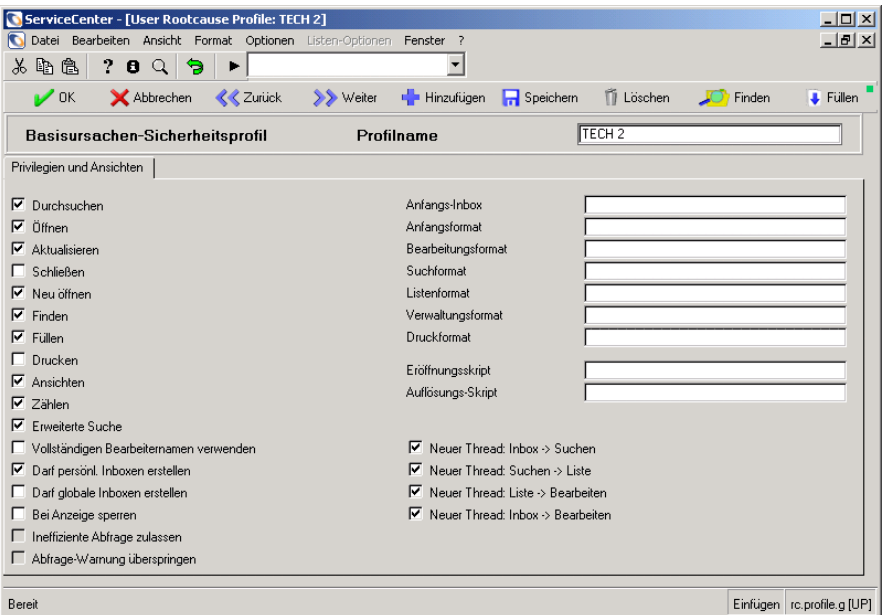

#### <span id="page-39-0"></span>**Abbildung 2-7: Profilname**

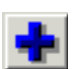

**b** Klicken Sie auf **Hinzufügen**. In der Statusleiste wird die folgende Meldung angezeigt: Benutzerprofildatensatz hinzugefügt.

Klicken Sie auf **Hinzufügen**, um ein neues Profil mit denselben Privilegien und einem neuen Namen im Feld **Profilname** zu erstellen. Klicken Sie auf **Speichern**, um das ursprüngliche Profil mit den geänderten Privilegien und dem neuen Profilnamen zu überschreiben.

Sie haben das neue Basisursachenprofil TECH 2 für BOB.HELPDESK hinzugefügt.

#### **So fügen Sie ein neues Profil zu einer Benutzerrolle hinzu:**

In der vorangegangenen Aufgabe haben Sie das neue Basisursachenprofil **TECH 2** für **BOB.HELPDESK** hinzugefügt. Das Basisursachenprofil kann darüber hinaus der Benutzerrolle **HELPDESK TECH LEVEL 2** von **BOB.HELPDESK** hinzugefügt werden.

- **1** Führen Sie [Schritt 1 auf Seite](#page-35-0) 36 bis [Schritt 5 auf Seite 38](#page-37-1) aus.
- **2** Klicken Sie im Menü **Central Administration Utility** auf **Nach Benutzerrollen suchen**. Das Formular zur Suche nach Benutzerrollen wird angezeigt.
- **3** Aus dem Bearbeiterdatensatz von **BOB** geht hervor, dass er die Benutzerrolle **HELPDESK TECH LEVEL 2** aufweist. Wenn der genaue Name der Benutzerrolle nicht bekannt ist, können Sie durch Klicken auf **Suchen** zu dem Namen wechseln. Es besteht ferner die Möglichkeit, im Bearbeitdatensatz auf **Finden** zu klicken. Geben Sie HELPDESK TECH LEVEL 2 im Feld **Benutzerrolle** ein. Klicken Sie auf **Suchen**.
- **4** [Abbildung 2-8](#page-40-0) zeigt das Formular **Benutzerrolle** für HELPDESK TECH LEVEL 2. Wählen Sie **TECH 2** in der Dropdown-Liste **Basisursachenprofil** aus.

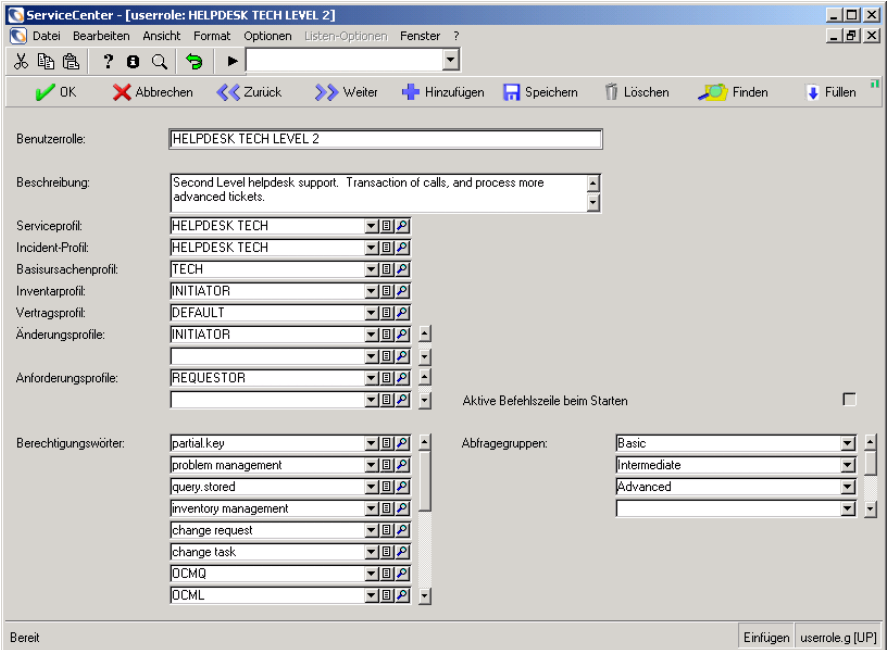

#### <span id="page-40-0"></span>**Abbildung 2-8: Formular für die Benutzerrolle**

**5** Klicken Sie auf **Speichern**. In der Statusleiste wird die folgende Meldung angezeigt: userrole-Datensatz wurde aktualisiert.

## <span id="page-41-1"></span>**Bearbeiten von Profilen**

Mit ServiceCenter können Sie Bearbeiterprofile für die Benutzer der einzelnen Module festlegen. Diese Profile ergänzen bzw. beschränken alle bereits im Bearbeiterdatensatz eines Benutzers festgelegten Berechtigungen, die auf der dem Bearbeiter zugewiesenen Benutzerrolle basieren. Diese Optionen ermöglichen Ihnen, den Zugriff auf alle ServiceCenter-Module zu steuern. Weitere Informationen finden Sie im *Handbuch für Systemverwalter*.

### **So bearbeiten Sie einen Profildatensatz:**

- **1** Führen Sie [Schritt 1 auf Seite](#page-35-0) 36 bis [Schritt 5 auf Seite 38](#page-37-1) aus.
- **2** Klicken Sie im Menu **Central Administration Utility** auf das Register **Dienst**.
- **3** Klicken Sie auf **SM-Profile**. [Abbildung 2-9](#page-41-0) zeigt das Formular **SM-Sicherheitsprofil**.

| ServiceCenter - [User Service Profile-Datensätze suchen]                                                                                                    |                                                                                                    | $  $ $\Box$ $ $ $\times$ $ $ |
|----------------------------------------------------------------------------------------------------|----------------------------------------------------------------------------------------------------|------------------------------|
| Datei Bearbeiten Ansicht Format Optionen Listen-Optionen Fenster ?<br>IG.                                                                                                    |                                                                                                    | $-10$ $\times$               |
| ?<br>Q<br>Э<br>la a<br>$\mathbf{e}$<br>X.                                                                                                    |                                                                                                    |                              |
| Suchen<br><b>A</b> Zurück<br>Hinzufügen                                                                                                    | <b>C</b> Finden<br><b>J</b> Fullen                                                                                                    |                              |
| <b>SM-Sicherheitsprofil</b><br>Profilname:                                                                                                    |                                                                                                    |                              |
| Privilegien und Ansichten                                                                                                    |                                                                                                    |                              |
| Durchsuchen<br>г<br>Öffnen<br>Aktualisieren<br>Schließen<br>Finden<br>Füllen<br>г<br>$\Gamma$ Drucken<br>Ansichten<br>$\Gamma$ Anzahl<br>Erweiterte Suche                             | Anfangs-Inbox:<br>Anfangsformat:<br>Bearbeitungsformat:<br>Suchformat:<br>Listenformat:<br>Verwaltungsformat:<br>Druckformat:          |                              |
| г<br>Vollständigen Bearbeiternamen verwenden<br>П<br>Darf persönl. Inboxen erstellen<br>г<br>Darf globale Inboxen erstellen<br>Bei Anzeige sperren<br>г<br>Kann benachrichtigt werden | Neuer Thread: Inhox > Suchen<br>Neuer Thread: Suchen -> Liste<br>Neuer Thread: Liste > Bearbeiten<br>Neuer Thread: Inbox -> Bearbeiten |                              |
| Bereit                                                                                                    |                                                                                                    | Einfügen cc.profile.g [UP]   |

<span id="page-41-0"></span>Abbildung 2-9: Formular "SM-Sicherheitsprofil"

- **4** Führen Sie eine der folgenden Aktionen durch:
	- ! Geben Sie den Namen des zu bearbeitenden Profils ein und drücken Sie auf die **Eingabetaste**. Geben Sie z. B. HELPDESK TECH ein. Bei Profilnamen wird Groß-/Kleinschreibung beachtet.
	- ! Klicken Sie auf **Suchen**, um eine *wahre (true)* Suche durchzuführen und eine Liste aller aktuellen Profildatensätze abzurufen. Doppelklicken Sie auf den anzuzeigenden Datensatz.

Der Profildatensatz wird angezeigt.

**5** Bearbeiten Sie den Datensatz.

Wenn Change Management und Request Management-Profile bearbeitet werden, müssen Sie die Meldungsgruppen-Definitionen neu erstellen. Der Meldungsgruppen-Definitionsdatensatz speichert die persönlichen Anmelde-IDs der Mitglieder (Prüfen) und Genehmiger der Gruppe, die während eines Änderungs- oder Anforderungsprojekts Benachrichtigungen und Meldungen erhalten.

Wählen Sie im Menü **Optionen** die Option **Gruppe neu erstellen** aus, damit die Änderungen an der Mitgliederliste (Überprüfer und Genehmiger) der Meldungsgruppen-Definition in Kraft treten.

**6** Klicken Sie auf **Speichern** oder **OK**. In der Statusleiste wird die folgende Meldung angezeigt:

Der *Profilname*-Benutzerprofil-Datensatz wurde aktualisiert

wobei *Profilname* für die Anwendung mit dem aktualisierten Sicherheitsprofil steht.

**Hinweis:** Der Zugriff aller Benutzergruppen und Bearbeiter wird entsprechend dem aktualisierten Profil geändert, sofern Sie den Namen des Profils nicht geändert haben. Wenn Sie den Profilnamen geändert haben, behält die Benutzergruppe bzw. der Bearbeiter das alte zugewiesene Profil bei.

# **KAPITEL 3** Service Management

Wenn eine Anfrage bei einem Helpdesk eingeht, öffnet der Helpdesk-Mitarbeiter einen *Anfragebericht* in Service Management Alle wichtigen Anfragedaten werden im Bericht festgehalten und der Anfrage wird bei Bedarf eine Kategorie zugewiesen. Wenn der Helpdesk-Mitarbeiter den Incident während des Anrufs lösen kann, wird der Incident im System geschlossen. In diesem Fall müssen keine weiteren Maßnahmen ergriffen werden. Muss der Incident an einen anderen Techniker weitergeleitet werden, kann zu diesem Zweck ein Incident-Ticket direkt im Anfragebericht geöffnet werden. Diese effiziente Methode spart Zeit, da die geöffneten Incient-Tickets bereits alle während des Anrufs aufgezeichneten Informationen ( wie z. B. das betreffende SLA und den Vertrag) enthalten. In diesem Kapitel wird die Verwaltung des Service Management-Moduls beschrieben.

Folgende Themen werden behandelt:

- *[Zugreifen auf Service Management](#page-45-0)* auf Seite 46
- ! *[Verwalten von Service Management](#page-46-0)* auf Seite 47
- ! *[Zugreifen auf die Sicherheitsdateien](#page-48-0)* auf Seite 49
- ! *[Verwalten von Benutzerinformationen](#page-53-0)* auf Seite 54
- ! *[Einstellen von Privilegien und Ansichten im Service Management-Profil](#page-57-0)* auf [Seite 58](#page-57-0)
- ! *[Warten von Inboxen](#page-61-0)* auf Seite 62
- *[Aufrufen des Makro-Editors](#page-62-0)* auf Seite 63
- ! *[Aufrufen von Ursachen-Datensätzen](#page-63-0)* auf Seite 64
- *[Zugreifen auf die Wissensdatenbank](#page-64-0)* auf Seite 65

# <span id="page-45-0"></span>**Zugreifen auf Service Management**

Sie können Service Management für administrative Zwecke über die Service Management-Schaltfläche im ServiceCenter-Startmenü oder über das Central Administration Utility (CAU) öffnen.

Central Administration Utilities ist ein zentrales Steuerungsdienstprogramm, mit dem ein Systemverwalter Zugriff auf den Bearbeiterdatensatz für Benutzer und Kontaktdaten, Anwendungsprofil-Privilegien und das Mandanten-Dienstprogramm haben kann. Mit diesem zentralen Steuerungsprogramm kann der Systemverwalter die Einstellungen mehrerer Benutzer oder einer Gruppe von einem zentralen Standort aus steuern, so dass er die jeweiligen Einstellungen nicht in den verschiedenen ServiceCenter-Modulen vornehmen muss.

Weitere Informationen über das Central Administration Utility finden Sie im *Handbuch für Systemverwalter*.

#### **So öffnen Sie Service Management:**

**1** Klicken Sie im ServiceCenter-Startmenü auf **Service Management**.

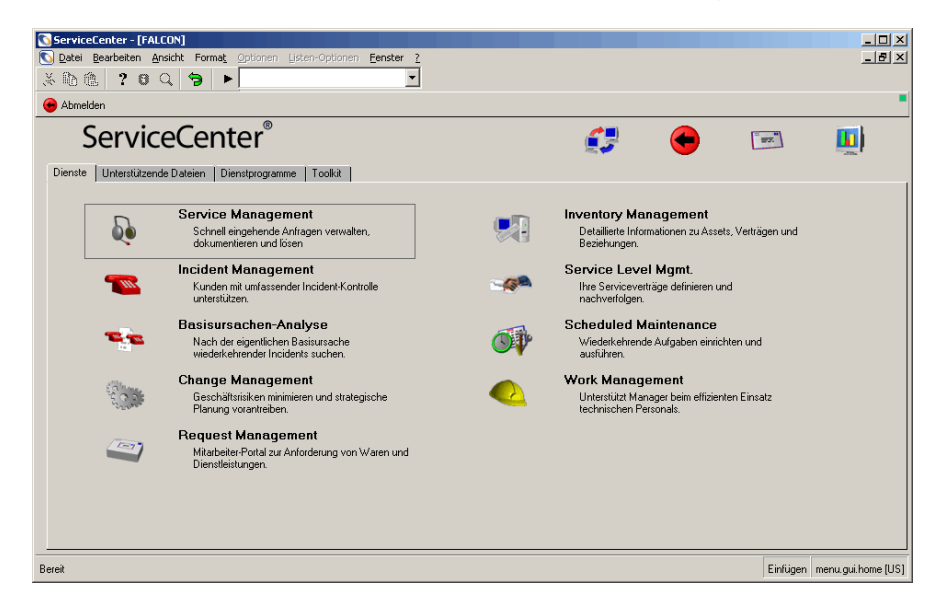

**Abbildung 3-1: ServiceCenter-Startmenü**

[Abbildung 3-2](#page-46-1) zeigt das Menü **Service Management**.

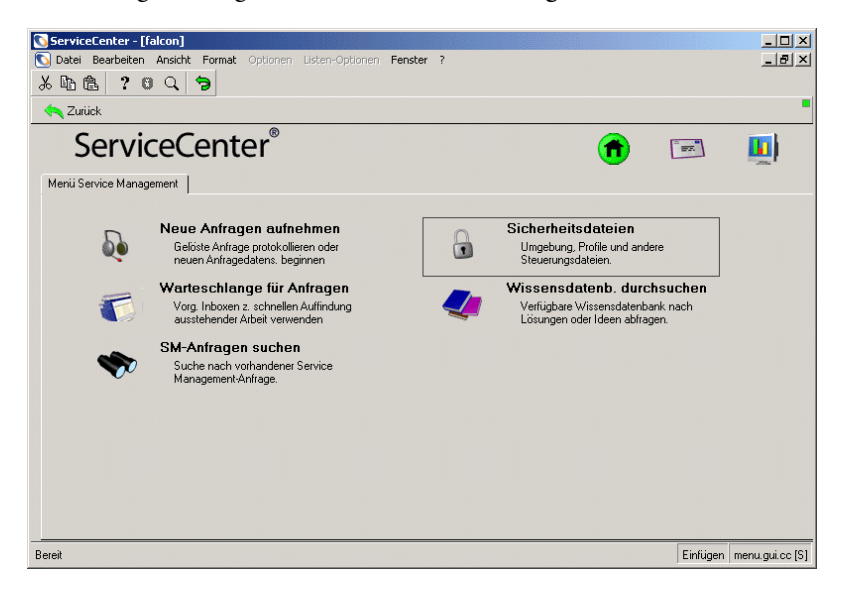

#### <span id="page-46-1"></span>Abbildung 3-2: Menü "Service Management"

Mit den Schaltflächen im Service Management-Menü können Sie neue und vorhandene Anfrage-Datensätze öffnen und das Modul konfigurieren.

# <span id="page-46-0"></span>**Verwalten von Service Management**

In diesem Abschnitt wird die Verwaltung von Service Management beschrieben. Sie erfahren unter anderem, wie Benutzer und Sicherheitsprofile erstellt und bearbeitet und Service Management-Beziehungsmodelle ausgewählt werden. Weitere Informationen über das Löschen von Benutzern finden Sie im *Handbuch für Systemverwalter* unter *Central Administration Utilities*.

Als Systemverwalter können Sie ServiceCenter-Benutzer in Service Management hinzufügen oder bearbeiten und Benutzerprofile verwalten. Darüber hinaus können Sie bestimmte Benutzerberechtigungen beschränken und steuern, welche Formulare Benutzern beim Zugriff auf die verschiedenen Komponenten von Service Management angezeigt werden. Die hierzu bereitgestellten Dienstprogramme sind in ihrer Funktionsweise den Dienstprogrammen in Incident Management ähnlich.

# **Sicherheitsdateien**

Service Management weist interne Sicherheitsfunktionen auf, mit denen Sie die Berechtigungen für einzelne Benutzer (Bearbeiter) festlegen können. Bestimmte Benutzer sind beispielsweise nicht berechtigt, Anfrageberichte zu schließen, während andere Benutzer eine entsprechende Berechtigung besitzen.

## **Benutzer**

Für jede Person, die sich bei ServiceCenter anmeldet, muss ein Datensatz mit persönlichen Daten in der operator-Datei gespeichert werden. Dieser Datensatz enthält Informationen wie den Benutzernamen, die Adresse, Rufnummern, den Anmeldenamen und das Kennwort für ServiceCenter. In den Bearbeiterdatensätzen von ServiceCenter werden darüber hinaus auch *Berechtigungswörter* für Benutzer gespeichert. Ein Benutzer kann sich nur bei ServiceCenter anmelden, wenn ein entsprechender Bearbeiterdatensatz für ihn vorhanden ist. Benutzer können einer Gruppe angehören oder ein Profil verwenden.

## **Profile**

Benutzer müssen in ihrem Bearbeiterdatensatz über ein Service Management-Profil verfügen oder das Standard-Profil verwenden, um auf das Service Management-Modul zugreifen zu können. Datensätze in der Datei smenv speichern Informationen über Zugriffsberechtigungen und Privilegien in Service Management und bestimmen beispielsweise, ob ein Benutzer einen Anfragebericht schließen darf. In Profilen werden auch Informationen gespeichert, die das Erscheinungsbild und die Funktionsweise von Service Management beeinflussen. Ein Profil kann beispielsweise ein persönliches Abfrageformular für einen bestimmten Benutzer definieren.

Weitere Informationen über Anwendungsprofile finden Sie unter *[Benutzerprofile](#page-20-0)* auf Seite 21.

## **Umgebungsdatensatz**

Service Management verfügt über einen Umgebungsdatensatz, in dem die Optionen definiert werden, die eine Auswirkung auf die Funktionalität des Service Management-Moduls für alle Service Management-Benutzer haben. Folgende Optionen sind gewöhnlich in diesem Datensatz gespeichert:

- das Beziehungsmodell
- die Zugriffsrechte
- eine Standardkategorie

# <span id="page-48-0"></span>**Zugreifen auf die Sicherheitsdateien**

Informationen zum Zugriff auf Sicherheitsdateien über das Central Administration Utility finden Sie unter *[Benutzerprofile](#page-20-0)* auf Seite 21**.**

**So greifen Sie vom Service Management-Menü aus auf Sicherheitsdateien zu:**

- **1** Klicken Sie im ServiceCenter-Startmenü auf **Service Management**. Das Menü **Service Management** wird angezeigt.
- **2** Klicken Sie auf **Sicherheitsdateien.** [Abbildung 3-3](#page-48-1) zeigt das Menü **Service Management Sicherheitsverwaltungs-Dienstprogramm**.

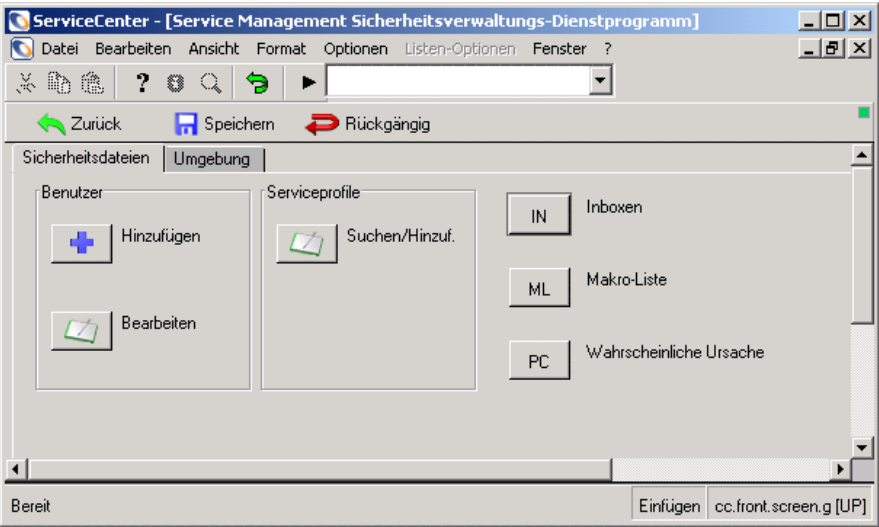

#### <span id="page-48-1"></span>**Abbildung 3-3: Service Management Sicherheitsverwaltungs-Dienstprogramm**

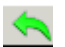

**3** Klicken Sie entweder auf **Zurück** oder auf **Zurückkehren**, um zum Service Management-Menü zurückzukehren.

# **Register "Sicherheitsdateien"**

Im Register **Sicherheitsdateien** können Sie folgende Aktionen durchführen:

- ! ServiceCenter-Benutzer hinzufügen oder bearbeiten.
- ! Service-Profildatensätze suchen und hinzufügen.
- ! Das Dienstprogramm zur Inbox-Wartung starten.
- ! Den Makro-Editor aufrufen.
- Die Datei der wahrscheinlichen Ursachen aufrufen.

## **Register "Umgebung"**

Im Register **Umgebung** (siehe [Abbildung 3-4](#page-49-0)) können Sie allgemeine Einstellungen für alle Service Management-Benutzer konfigurieren.

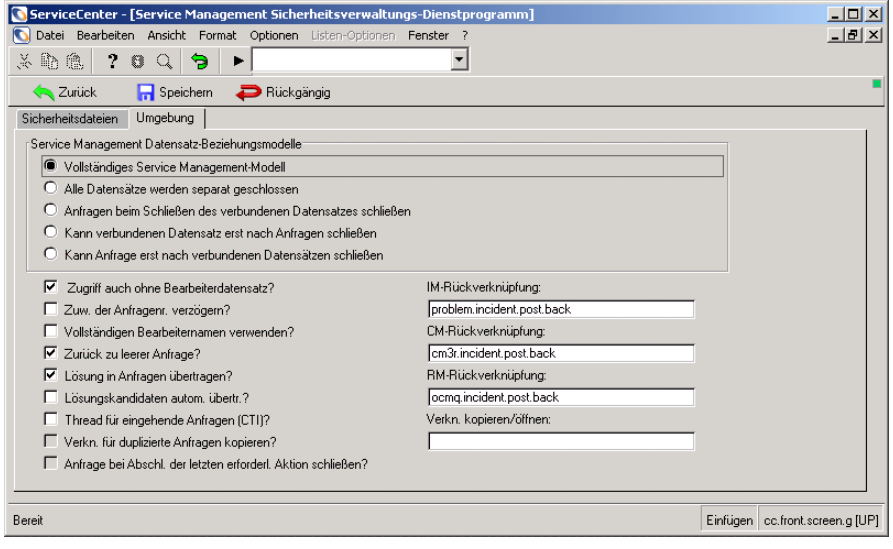

<span id="page-49-0"></span>Abbildung 3-4: Register "Umgebung"

## **Service Management Datensatz-Beziehungsmodelle**

Bei den Service Management-Beziehungsmodellen (Service Management Relationship Models; SMRMs) handelt es sich um verschiedene Methoden zum Steuern der Beziehungen zwischen den Datensätzen in ServiceCenter. Die Beziehungsmodelle nehmen gegenwärtig Einfluss auf vier Datensatztypen: Service Management-Anfragen, Incident Management-Tickets, Change Management-Änderungen und Request Management-Kostenvoranschläge.

ServiceCenter stellt fünf Modelle zur Verwaltung der Beziehungen zwischen den Datensätzen in den Hauptmodulen bereit:

- Vollständiges Service Management-Modell
- Alle Datensätze werden separat geschlossen
- Anfragen beim Schließen des verbundenen Datensatzes schließen
- Kann verbundenen Datensatz erst nach Anfragen schließen
- Kann Anfrage erst nach verbundenen Datensätzen schließen

#### **Vollständiges Service Management-Modell**

Je nach Wert im (Rückruf-)Feld **Benachrichtigungen durch** des Anfrageberichts ändert sich der Status einer Anfrage, sobald die verknüpften Datensätze geschlossen werden.

Die folgenden Rückrufoptionen stehen zur Verfügung:

- ! **Ohne**. Die Anfrage wird geschlossen.
- ! **E-Mail**. Die Kontaktperson wird per E-Mail darauf aufmerksam gemacht, dass der verknüpfte Datensatz geschlossen wurde. Die Anfrage wird dann geschlossen.
- ! **Pager**. Die im Anfragebericht genannte Kontaktperson wird per Pager-Meldung informiert. Die Anfrage wird dann geschlossen.
- **Telefon**. Für die Anfrage wird eine erforderliche Maßnahme definiert. Diese Maßnahme weist den Benutzer darauf hin, warum der Kunde kontaktiert werden sollte. Sie verhindert ferner, dass die Anfrage vor Ausführung aller erforderlichen Maßnahmen geschlossen wird. Die Anfrage geht dann in den Rückruf-Zustand **Offen** über.

## **Alle Datensätze werden separat geschlossen**

In diesem Modell werden alle Anfragedatensätze separat geschlossen. Der Status verknüpfter Datensätze nimmt keinen Einfluss darauf, ob ein Datensatz geschlossen werden kann oder nicht. Wird ein Anfragedatensatz geschlossen, wirkt sich dies nicht auf verknüpfte Datensätze aus.

### **Anfragen beim Schließen des verbundenen Datensatzes schließen**

In diesem Modell wird die Anfrage geschlossen, sobald der letzte verknüpfte Datensatz geschlossen wird.

**Kann verbundenen Datensatz erst nach Anfragen schließen**. In diesem Modell können Datensätze, die mit der Anfrage verknüpft sind, erst dann geschlossen werden, wenn die Anfrage geschlossen wird.

#### **Kann Anfrage erst nach verbundenen Datensätzen schließen**

In diesem Modell kann eine Anfrage erst dann geschlossen werden, wenn alle verknüpften Incident-Tickets, Änderungsanforderungen und Request Management-Kostenvoranschläge geschlossen werden.

## **Allgemeine Benutzeroptionen**

Die folgende Tabelle enthält allgemeine Benutzeroptionen.

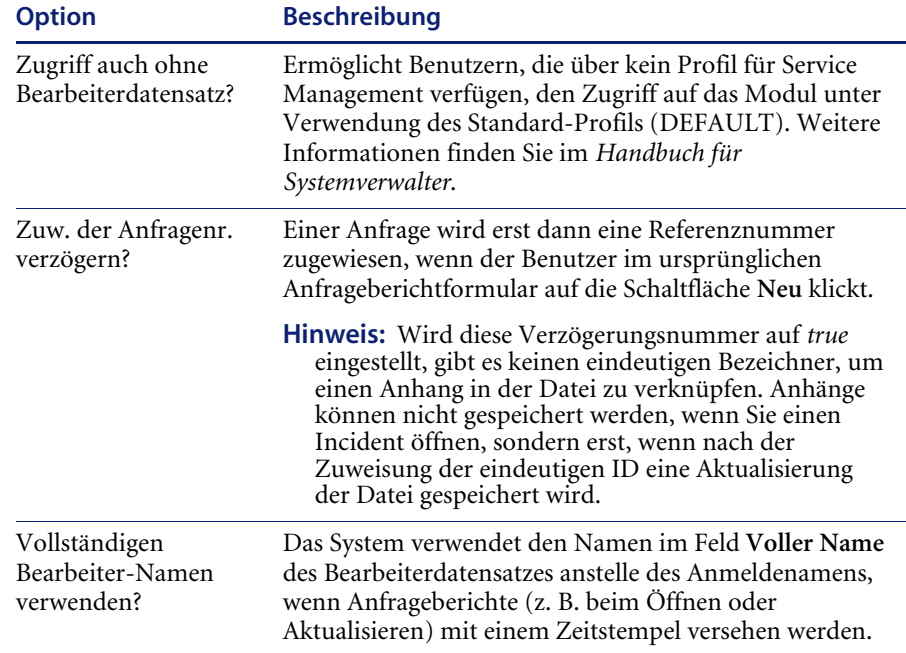

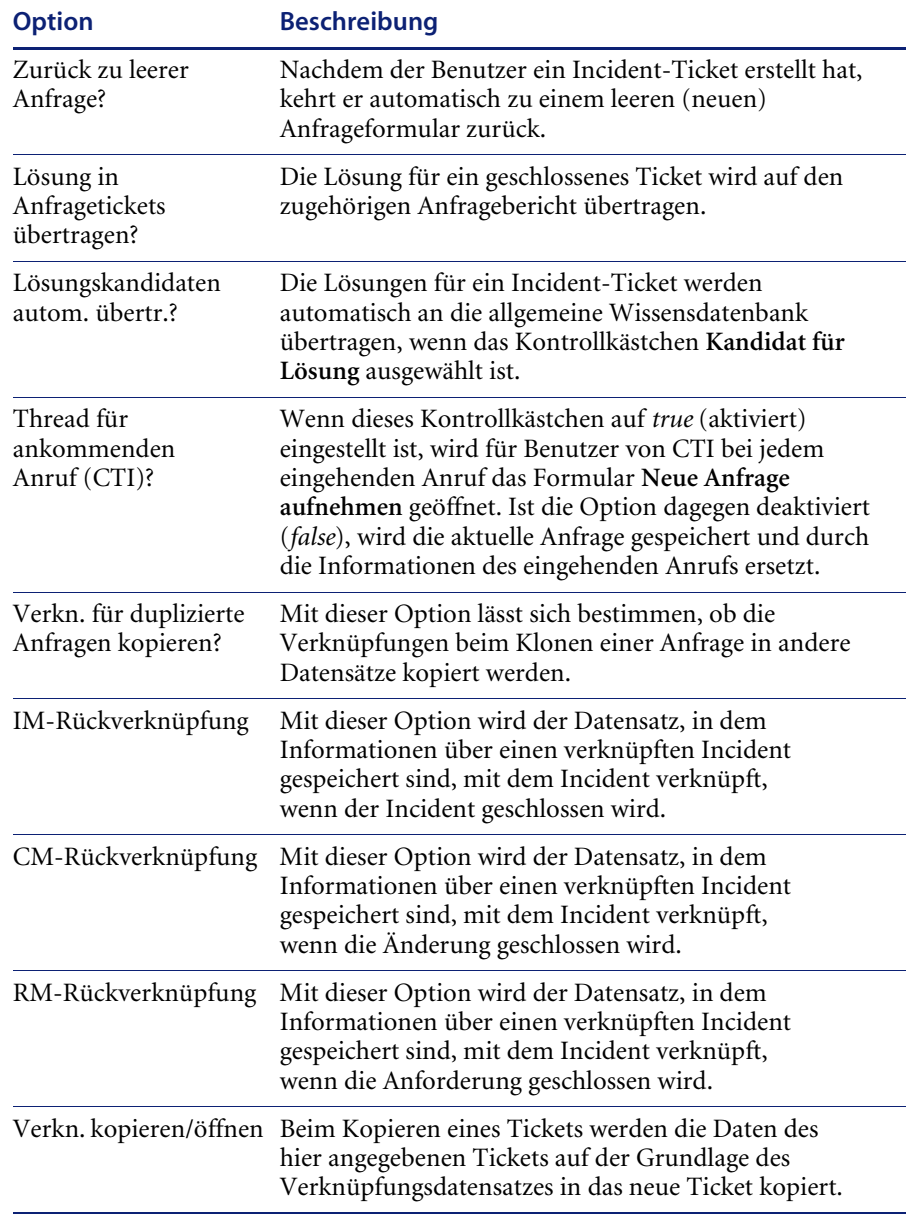

# <span id="page-53-0"></span>**Verwalten von Benutzerinformationen**

Sie können einen ServiceCenter-Benutzer mithilfe der Central Administration Utilities hinzufügen oder bearbeiten. Innerhalb dieser Dienstprogramme können Sie Benutzerdaten hinzufügen oder bearbeiten, einschließlich von Kontakten, Benutzerprofilen und Kennwörtern. Detaillierte Informationen über Benutzerzugriff und Sicherheitsverwaltung mithilfe des Central Administration Utility finden Sie im *Handbuch für Systemverwalter*.

Eine Beschreibung über das Hinzufügen und Bearbeiten von Benutzern im Formular **Service Management Sicherheitsverwaltungs-Dienstprogramm** finden Sie in den Schritten unter *[Hinzufügen eines Benutzers](#page-53-1)* auf Seite 54 und *[Bearbeiten von Benutzerdatensätzen](#page-55-0)* auf Seite 56.

## <span id="page-53-1"></span>**Hinzufügen eines Benutzers**

**So fügen Sie einen Benutzer in Service Management hinzu:**

- **1** Klicken Sie im ServiceCenter-Startmenü auf **Service Management**. Das Menü **Service Management** wird angezeigt.
- **2** Klicken Sie auf **Sicherheitsdateien**. Das Formular **Service Management Sicherheitsverwaltungs-Dienstprogramm** wird angezeigt.
- **3** Klicken Sie in der Struktur **Benutzer** auf **Hinzufügen**. Sie werden in einem Dialogfeld aufgefordert, den Namen des hinzuzufügenden Benutzers einzugeben.
- **4** Geben Sie den Namen des neuen Service Management-Benutzers ein. Fügen Sie beispielsweise einen Benutzer namens Joe.Userhinzu.
- **5** Klicken Sie auf die Schaltfläche **OK** oder drücken Sie die **Eingabetaste**.
- **6** Ein Dialogfeld mit der Aufforderung zum Duplizieren eines anderen Benutzers wird angezeigt. Klicken Sie zum Duplizieren eines anderen Benutzers auf **Ja** und führen Sie eine der folgenden Vorgehensweisen durch:
	- ! Wählen Sie einen vorhandenen Bearbeiterdatensatz, um ihn zu kopieren und zu ändern. Klicken Sie entweder auf den Dropdownpfeil, um eine QBE-Liste mit bestehenden Benutzerdatensätzen anzuzeigen, oder geben Sie den Namen des zu kopierenden Benutzers ein. Sobald Sie die ersten Buchstaben eingegeben haben, wird der Name in das Feld eingetragen. Geben Sie für dieses Beispiel B ein; im Feld wird der Name BOB.HELPDESK angezeigt.
	- ! Wählen Sie einen leeren Datensatz aus.

**7** Klicken Sie auf **OK**.

Der neue Bearbeiterdatensatz wird eingeblendet. Der Name des neuen Bearbeiters wird im Textfeld **Anmeldename** angezeigt.

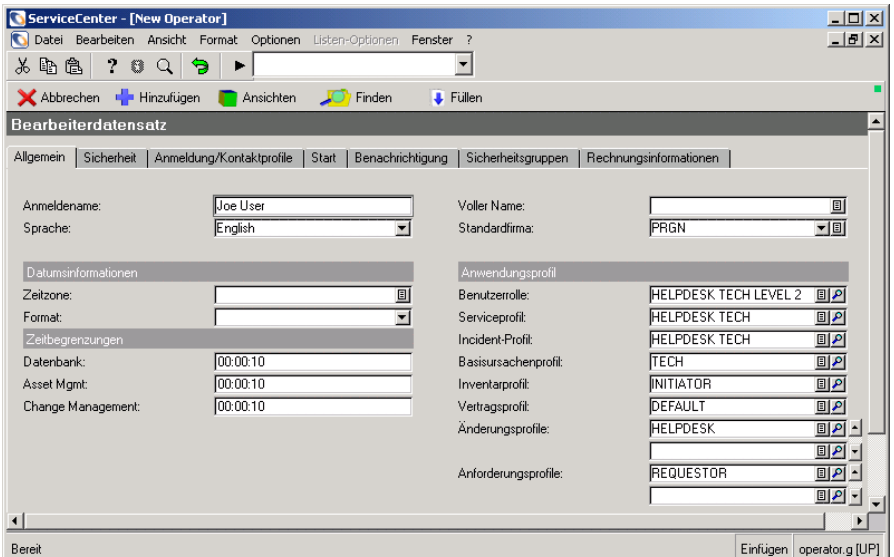

#### **Abbildung 3-5: Bearbeiterdatensatz**

- **8** Nehmen Sie die gewünschten Änderungen am Bearbeiterdatensatz vor. Anleitungen zum Erstellen neuer Bearbeiterdatensätze finden Sie im *Handbuch für Systemverwalter*.
- **9** Geben Sie im Register **Anmeldung/Kontaktprofile** einen Ressourcentyp an.
- **10** Klicken Sie auf **Hinzufügen**, um den neuen Bearbeiterdatensatz zu speichern.
- **11** In einem Dialogfeld werden Sie gefragt, ob der neue Benutzer bereits über einen Kontaktdatensatz verfügt.
	- **a** Klicken Sie auf **Nein**.
	- **b** Geben Sie den Kontaktnamen des Benutzers ein oder wählen Sie ihn in der Dropdown-Liste aus.
	- **c** Klicken Sie auf **OK**.
	- **d** Nehmen Sie die gewünschten Änderungen an den Kontaktdaten vor.
	- **e** Klicken Sie auf **Hinzufügen**, um den Kontaktdatensatz zu speichern. In der Statusleiste wird darauf hingewiesen, dass der Kontaktdatensatz hinzugefügt wurde.

**12** Klicken Sie auf **OK**, um zum Menü **Service Management Sicherheitsverwaltungs-Dienstprogramm** zurückzukehren. In der Statusleiste wird die folgende Meldung angezeigt: Das Neue Benutzer-Verfahren ist abgeschlossen.

Auf Grundlage der Benutzerrolle, die bei der Hinzufügung des Bearbeiterdatensatzes ausgewählt wurde, werden die Zugriffsberechtigungen und Ansichten für die Service-Profilanwendung zugewiesen.

## <span id="page-55-0"></span>**Bearbeiten von Benutzerdatensätzen**

Mit Hilfe der Optionen in den Sicherheitsdateien können Sie die Profildatensätze und den Bearbeiterdatensatz eines Benutzers in Service Management bearbeiten.

**Hinweis:** Informationen zum Hinzufügen eines neuen Benutzers durch Kopieren eines vorhandenen Profils finden Sie unter *[Hinzufügen](#page-53-1)  [eines Benutzers](#page-53-1)* auf Seite 54.

## **So bearbeiten Sie vorhandene Benutzerdatensätze:**

- **1** Klicken Sie im ServiceCenter-Startmenü auf **Service Management**. Das Menü **Service Management** wird angezeigt.
- **2** Klicken Sie im Service Management-Menü auf **Sicherheitsdateien.** Das Formular **Service Management Sicherheitsverwaltungs-Dienstprogramm** wird angezeigt.

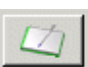

- **3** Klicken Sie im Bereich **Benutzer** auf **Bearbeiten**. In einem Dialogfeld werden Sie zur Auswahl des zu bearbeitenden Bearbeiterdatensatzes aufgefordert.
- **4** Klicken Sie auf **Suchen** oder wählen Sie einen Bearbeiter aus der Datensatzliste. Das Formular CAU.operator wird angezeigt, über das Sie Zugriff zur Bearbeitung des Bearbeiterdatensatzes, der Benutzerprofile und der Zuweisungs-/Meldungsgruppen haben.
- **5** Nehmen Sie die notwendigen Änderungen an den verschiedenen Datensätzen vor und klicken Sie dann auf **Speichern** oder **OK**.

## **Hinzufügen und Bearbeiten von Serviceprofilen**

Falls die Einstellungen für das Anwendungsprofil anders sein sollten, können Sie ein neues Profil hinzufügen oder das vorhandene Profil bearbeiten.

### **So fügen Sie ein Profil hinzu:**

- **1** Klicken Sie im ServiceCenter-Startmenü auf **Service Management**. Das Menü **Service Management** wird angezeigt.
- **2** Klicken Sie auf **Sicherheitsdateien**.
- **3** Klicken Sie in der Struktur **Serviceprofile** auf **Suchen/Hinzufügen**. Das Serviceprofil wird geöffnet.
- **4** Geben Sie den Namen des Service Management-Profils ein, das Sie hinzufügen möchten.
- **5** Wählen Sie die angemessenen Parameter für den Benutzer aus. Weitere Informationen finden Sie unter *[Einstellen von Privilegien und Ansichten im](#page-57-0)  [Service Management-Profil](#page-57-0)* auf Seite 58.

**6** Klicken Sie auf **Hinzufügen**, um den Profildatensatz zu speichern.

## **So fügen Sie ein neues Profil unter Verwendung eines vorhandenen Profils hinzu:**

- **1** Überprüfen Sie das Feld **Benutzerrolle** im Bearbeiterdatensatz, um sicherzustellen, dass die auf der Benutzerrolle basierenden Einstellungen für das Anwendungsprofil korrekt ausgewählt sind.
	- **Hinweis:** Wenn Sie eine andere Benutzerrolle auswählen, müssen Sie im Feld **Benutzerrolle** auf **Füllen** klicken, um die entsprechenden Serviceprofile für Zugriffsrechte und Ansichten jedes Moduls zurückzusetzen.
- **2** Klicken Sie rechts neben dem Feld **Serviceprofil** auf **Finden**. Das Formular für das Benutzer-Serviceprofil wird angezeigt.
- **3** Nehmen Sie die gewünschten Änderungen an den Privilegien vor.
- **4** Geben Sie im Feld **Profilname** einen neuen Namen ein.
- **5** Klicken Sie auf **Hinzufügen**.
	- **Hinweis:** Wenn Sie im Feld **Profilname** einen neuen Namen eingegeben haben, wird durch Klicken auf **Hinzufügen** das ursprüngliche Profil beibehalten und das neue Profil hinzugefügt. Durch Klicken auf **Speichern** wird das ursprüngliche Profil mit den geänderten Privilegien und dem neuen Profilnamen überschrieben.

#### **So bearbeiten Sie ein Profil:**

- **1** Überprüfen Sie das Feld **Benutzerrolle** im Bearbeiterdatensatz, um sicherzustellen, dass die auf der Benutzerrolle basierenden Einstellungen für das Anwendungsprofil korrekt ausgewählt sind.
	- **Hinweis:** Wenn Sie eine andere Benutzerrolle auswählen, müssen Sie im Feld **Benutzerrolle** auf **Füllen** klicken, um die entsprechenden Serviceprofile für Zugriffsrechte und Ansichten jedes Moduls zurückzusetzen.
- **2** Klicken Sie rechts neben dem Feld **Serviceprofil** auf **Finden**. Das Formular für das Benutzer-Serviceprofil wird angezeigt.
- **3** Nehmen Sie die gewünschten Änderungen an den Privilegien vor.
- **4** Klicken Sie auf **Speichern**.

# <span id="page-57-0"></span>**Einstellen von Privilegien und Ansichten im Service Management-Profil**

Im Formular **Service Management-Profil** werden Profile für Benutzer definiert, die auf Service Management zugreifen möchten. Für eine der integrierten, vordefinierten Lösungen können Sie die entsprechende Benutzerrolle für den neuen Bearbeiter auswählen. (Informationen über Benutzerrollen finden Sie im *Handbuch für Systemverwalter*.) Die ausgewählte Benutzerrolle in einem Bearbeiterdatensatz hat eine wichtige Funktion bei der Entscheidung, welche Anwendungsprofile dem Benutzer zugewiesen werden.

Weitere Informationen zu den diesem Profil zugewiesenen Privilegien und Ansichten finden Sie unter *[Privilegien und Ansichten in Service Management](#page-58-0)* [auf Seite 59.](#page-58-0) Weitere Informationen zum Hinzufügen und Bearbeiten von Benutzerprofilen finden Sie unter *[Hinzufügen eines Profils](#page-35-1)* auf Seite 36 und *[Bearbeiten von Profilen](#page-41-1)* auf Seite 42.

## <span id="page-58-0"></span>**Privilegien und Ansichten in Service Management**

Privilegien und Ansichten definieren die Zugriffsprivilegien und Ansichten des Benutzers innerhalb des Service Management-Moduls. [Abbildung 3-6](#page-58-1)  zeigt das Formular **SM-Sicherheitsprofil**.

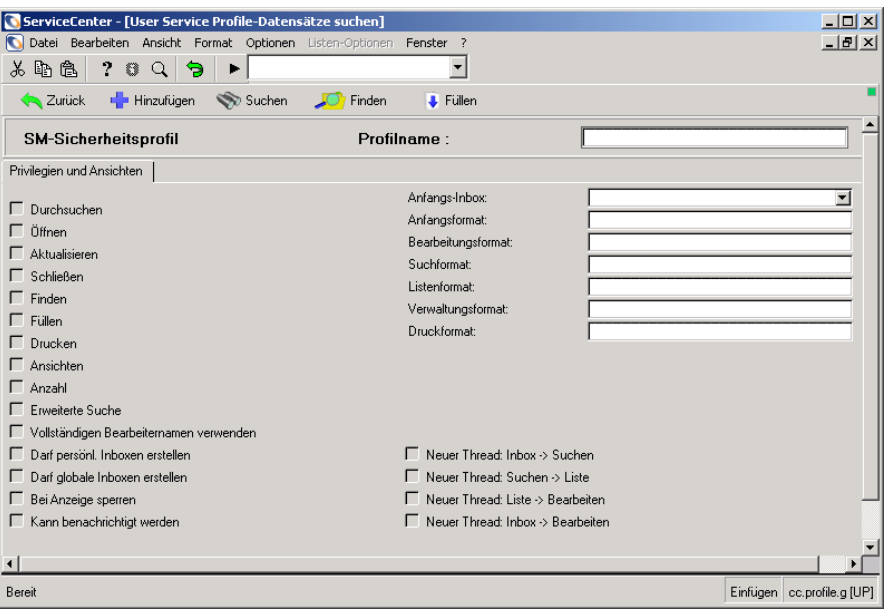

#### <span id="page-58-1"></span>**Abbildung 3-6: SM-Sicherheitsprofildatensatz**

In der folgenden Tabelle werden die Felder des Sicherheitsprofils aufgeführt.

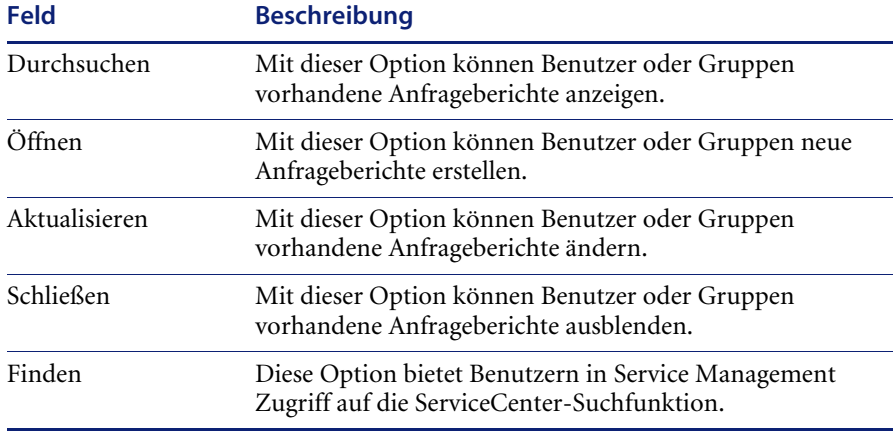

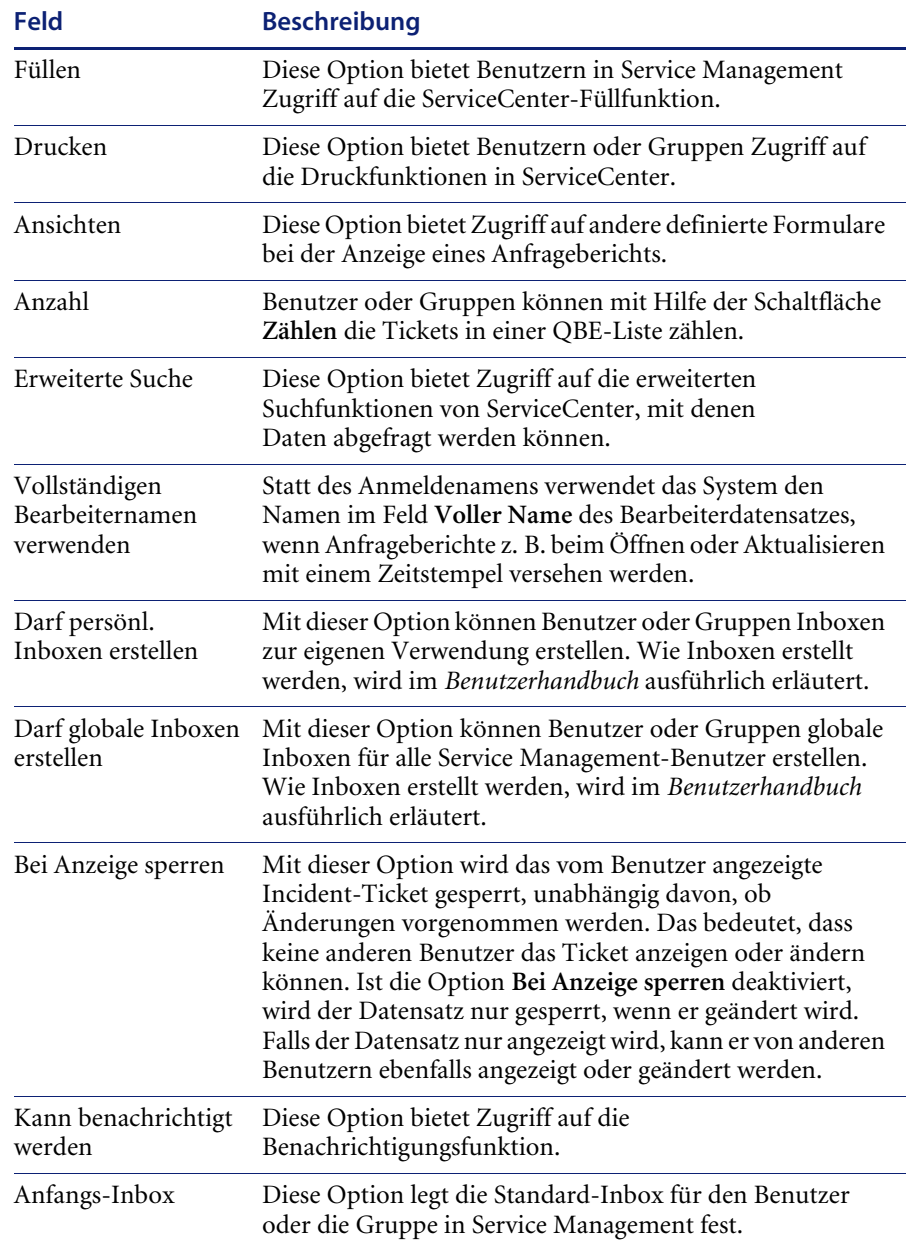

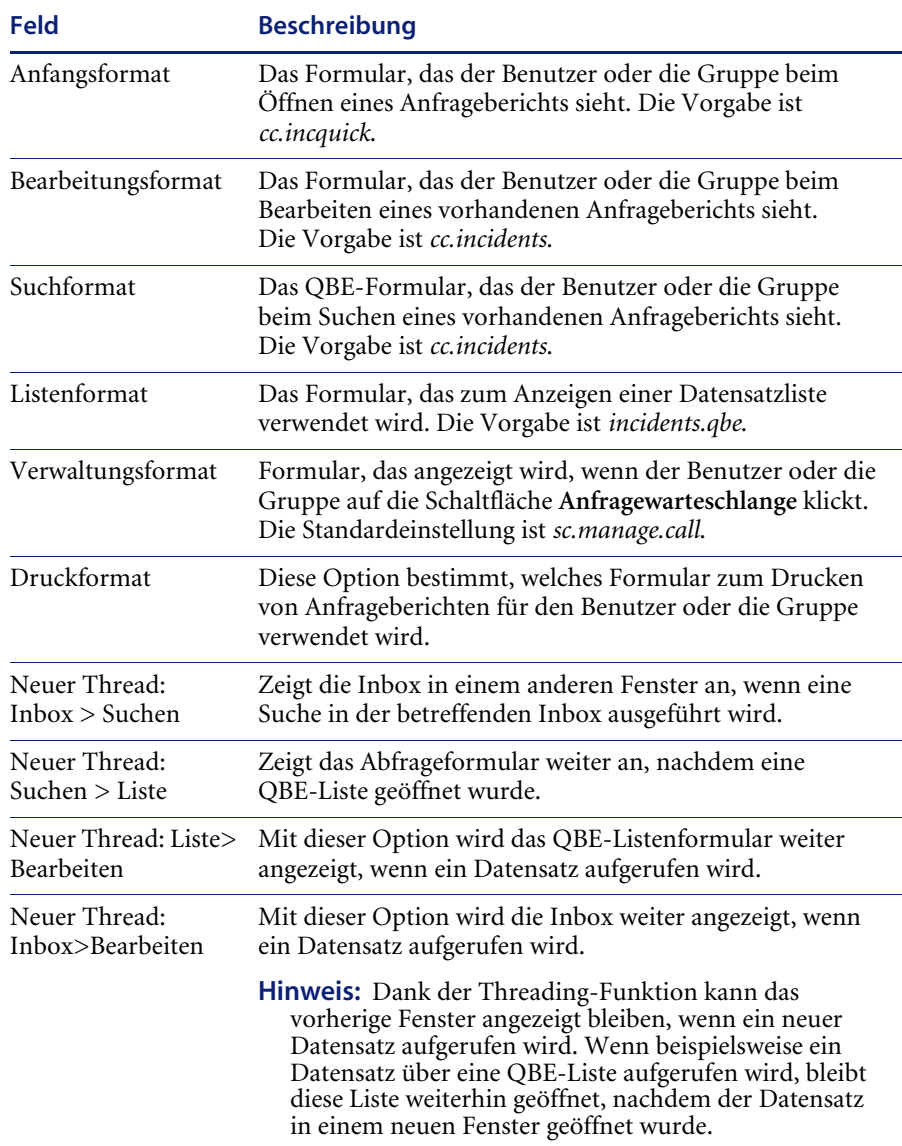

# <span id="page-61-0"></span>**Warten von Inboxen**

Mit dem Service Management Sicherheitsverwaltungs-Dienstprogramm können Sie Inboxen hinzufügen, bearbeiten und löschen. Die Inboxen werden auch in Incident Management verwendet, wobei die Verfahren zu ihrer Wartung in beiden Modulen gleich sind. Genaue Anleitungen zum Hinzufügen, Bearbeiten und Löschen von Inboxen finden Sie im *Benutzerhandbuch*.

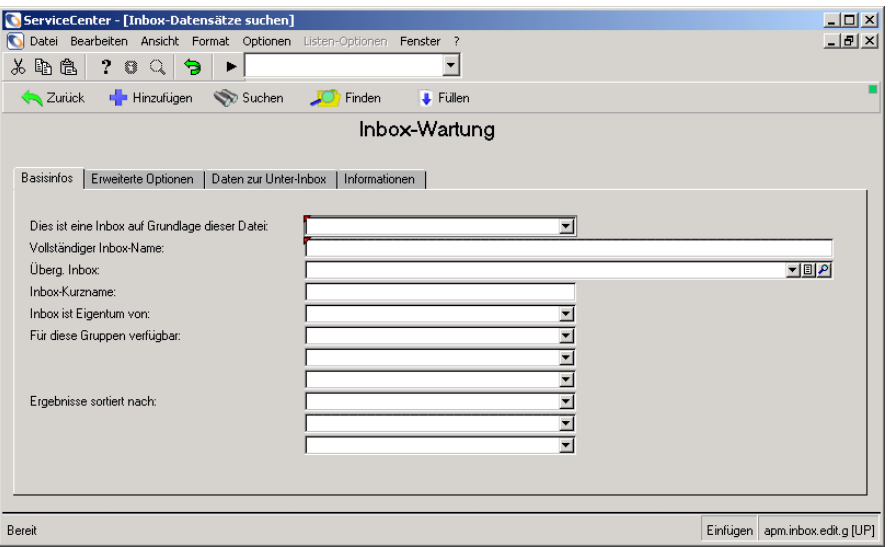

<span id="page-61-1"></span>Abbildung 3-7: Formular "Inbox-Wartung"

#### **So rufen Sie die Funktionen für die Inbox-Wartung auf:**

- **1** Klicken Sie im ServiceCenter-Startmenü auf **Service Management**. Das Menü **Service Management** wird angezeigt.
- **2** Klicken Sie auf **Sicherheitsdateien**. Das Formular **Service Management Sicherheitsverwaltungs-Dienstprogramm** wird angezeigt.
- **3** Klicken Sie auf **Inboxen**. Das Formular **apm.inbox.edit** mit Funktionen zum Hinzufügen, Bearbeiten und Suchen wird angezeigt.

 $IN$ 

**4** Klicken Sie auf **Suchen**. [Abbildung 3-8](#page-62-1) zeigt eine QBE-Liste der verfügbaren Inboxen.

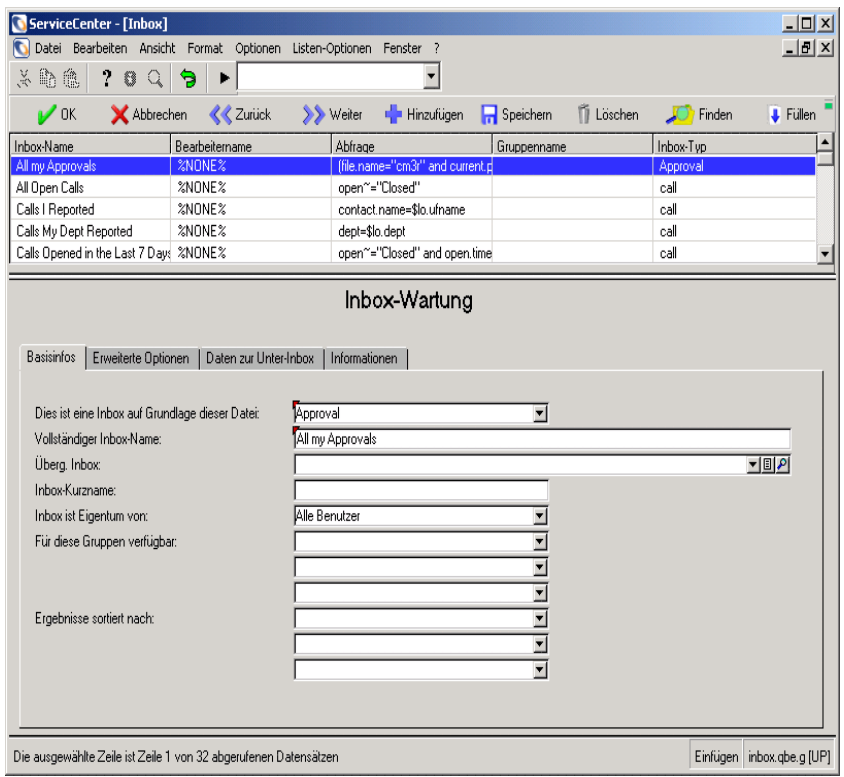

#### <span id="page-62-1"></span>Abbildung 3-8: Inbox-Wartung: Register "Basisinfos"

**5** Klicken Sie auf die Inbox, die Sie anzeigen möchten. Das in [Abbildung 3-7](#page-61-1)  [auf Seite 62](#page-61-1) dargestellte Service Management-Formular **Inbox-Wartung** wird angezeigt.

# <span id="page-62-0"></span>**Aufrufen des Makro-Editors**

Mit dem Service Management Sicherheitsverwaltungs-Dienstprogramm können Sie Makros erstellen, bearbeiten und löschen. Weitere Informationen finden Sie im *Handbuch für Systemverwalter* oder dem Handbuch *System Tailoring* (Systemanpassung).

## **So öffnen Sie die Makro-Liste:**

ML.

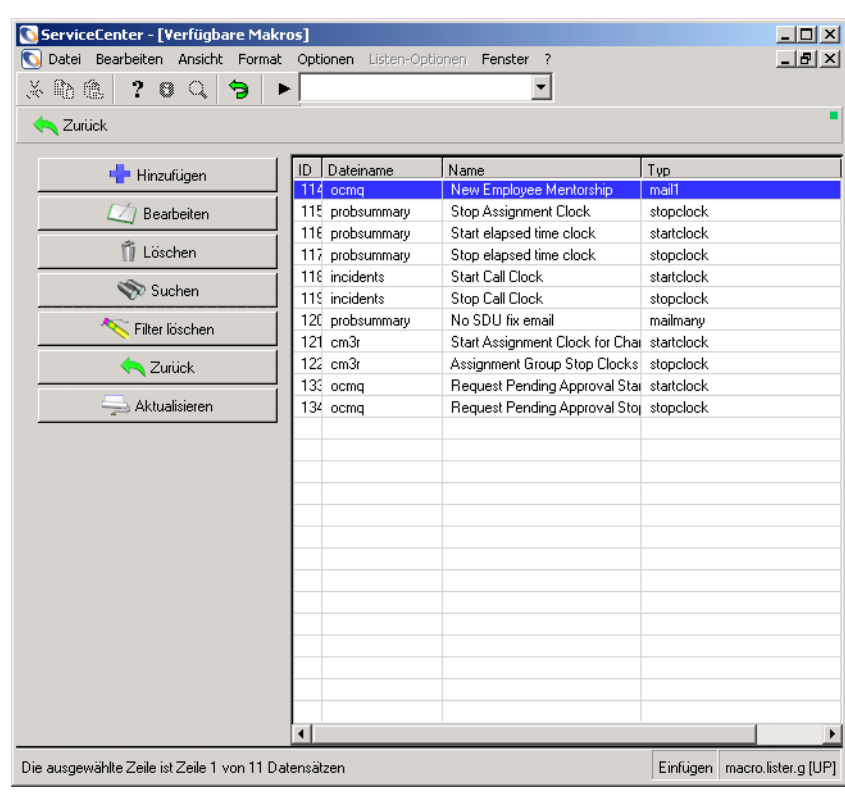

" Klicken Sie im Formular **Sicherheitsverwaltungs-Dienstprogramm** auf

**Makro-Liste**. [Abbildung 3-9](#page-63-1) zeigt die Makro-Liste.

<span id="page-63-1"></span>**Abbildung 3-9: Liste der verfügbaren Makros**

# <span id="page-63-0"></span>**Aufrufen von Ursachen-Datensätzen**

In Anfrageberichten befindet sich das Feld **Ursachencode**, das über die Funktion **Suchen** und **Füllen** auf Daten aus Ursachendatensätzen verweist. Der Ursachencode kann zum Kategorisieren und Zuweisen von Incident-Tickets verwendet werden, die von Anfrageberichten geöffnet wurden.

## **So rufen Sie Ursachen-Datensätze auf:**

PC.

" Klicken Sie auf **Wahrscheinliche Ursache** im Sicherheitsverwaltungs-Dienstprogramm. [Abbildung 3-10](#page-64-1) zeigt das Formular **Wahrscheinliche Ursache**.

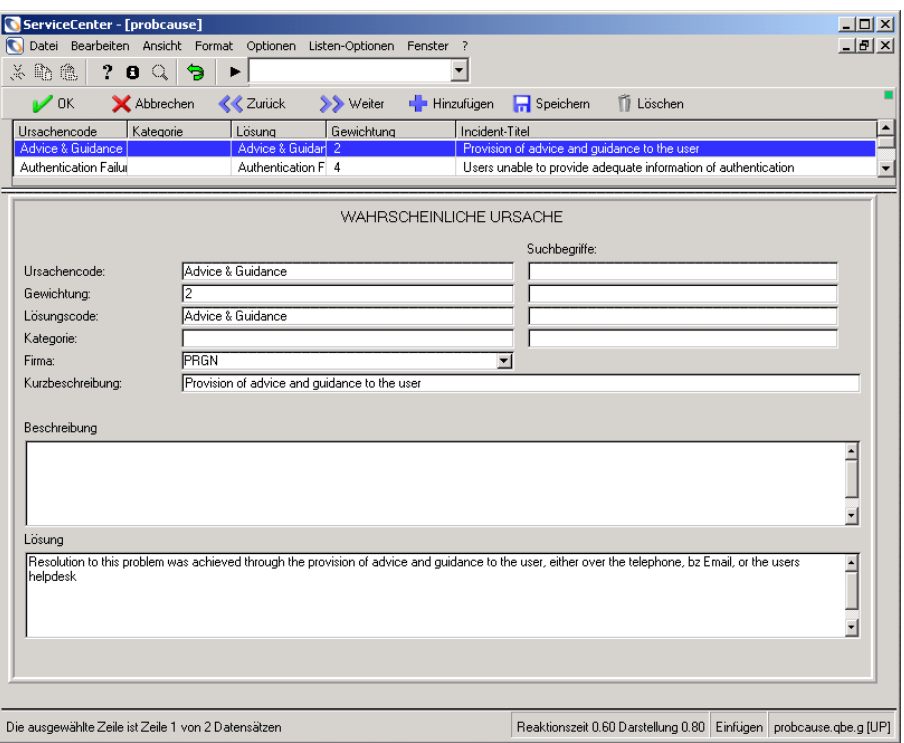

#### <span id="page-64-1"></span>**Abbildung 3-10: Ursachen-Datensatz**

ServiceCenter-Verwalter können diese Datensätze modifizieren oder neue Ursachen-Datensätze für das jeweilige System anlegen. Weitere Informationen finden Sie unter *[Wahrscheinliche Ursache](#page-112-0)* auf Seite 113.

# <span id="page-64-0"></span>**Zugreifen auf die Wissensdatenbank**

In ServiceCenter können Sie auf einem Wissensdatenbank-Formular Abfragen in frei formuliertem Text eingeben (z. B. Informationen zu einem Incident-Ticket oder Antworten auf Fragen zu Ausrüstungsgegenständen suchen). Eine Abfrage könnte z. B. eine Liste mit Incident-Tickets zurückgeben.

## **So greifen Sie auf die Wissensdatenbank zu:**

" Klicken Sie im Menü **Service Management** auf **Wissensdatenb. durchsuchen**. [Abbildung 3-11](#page-65-0) zeigt das Suchformular der Wissensdatenbank.

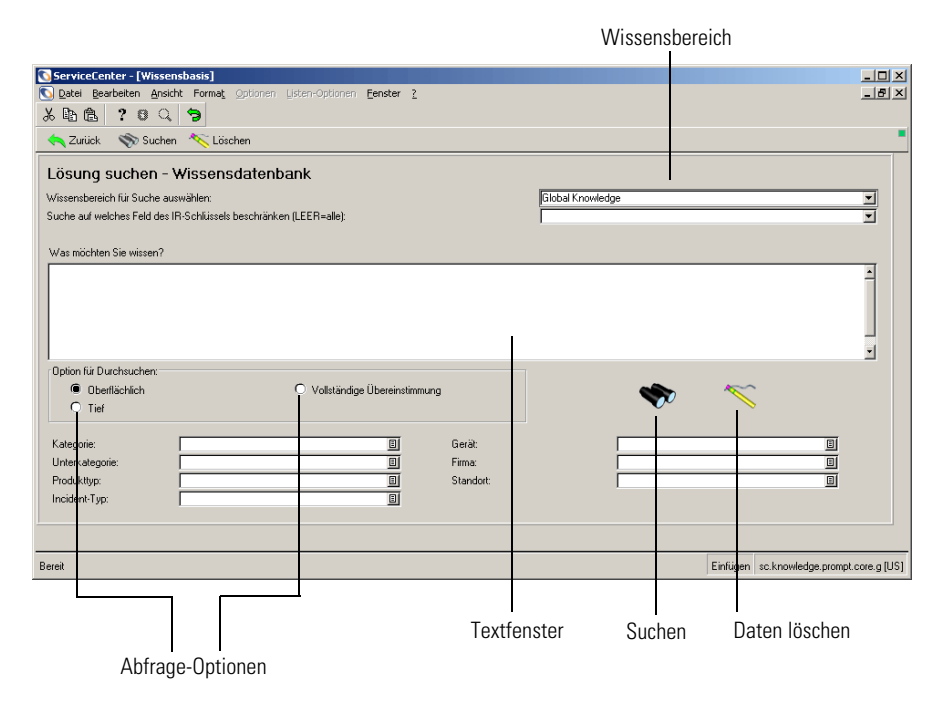

#### <span id="page-65-0"></span>**Abbildung 3-11: Suchformular der Wissensdatenbank**

Weitere Informationen finden Sie im *ServiceCenter-Benutzerhandbuch*.

# **KAPIT 4** Incident Management

Mit Incident Management sind Helpdesk-Mitarbeiter in der Lage, aufgezeichnete Incidents zu verfolgen und potentielle Probleme im Vorfeld zu erkennen, bevor sie außer Kontrolle geraten. Mit dem Incident Management-Modul von ServiceCenter können Helpdesk-Mitarbeiter verschiedenartige Incidents aufzeichnen: Software, Ausrüstung, Einrichtungen und Netzwerke usw. Darüber hinaus kann Unterstützungspersonal erkennen, welche Fortschritte zur Lösung dieser Incidents gemacht worden sind. Der Prozess der Aufzeichnung und Verfolgung eines oder mehrerer Incidents einer Firma wird damit voll automatisiert. In diesem Kapitel wird die Verwaltung des Incident Management-Moduls von ServiceCenter beschrieben.

In diesem Kapitel finden Sie ausführliche Informationen zu den folgenden Themen:

- *[Übersicht über Incident Management](#page-67-0)* auf Seite 68
- ! *[Die Funktionsweise von Incident Management](#page-68-0)* auf Seite 69
- *[Öffnen von Incident Management](#page-69-0)* auf Seite 70
- ! *[Verwalten von Incident Management](#page-72-0)* auf Seite 73
- ! *[Konfigurieren der Incident Management-Umgebung](#page-122-0)* auf Seite 123
- ! *[Statusmeldungen, Alerts und Eskalation](#page-126-0)* auf Seite 127
- ! *[Das zweistufige Abschlussverfahren](#page-129-0)* auf Seite 130
- *[Aufrufen anderer Dienstprogramme](#page-136-0)* auf Seite 137

Anleitungen zum Erstellen, Aktualisieren und Schließen von Incident-Berichten finden Sie im *ServiceCenter-Benutzerhandbuch*.

# <span id="page-67-0"></span>**Übersicht über Incident Management**

Hierzu öffnen Helpdesk-Mitarbeiter sogenannte *Incident-Tickets* (die in früheren ServiceCenter-Versionen als Problem-Tickets bezeichnet wurden) für den jeweiligen Incident-Typ.

Helpdesk-Mitarbeiter können einen *Anfragebericht* in Service Management öffnen, um eine Anfrage aufzuzeichnen, ohne ein Incident-Ticket zu öffnen. Ein Anfragebericht ist nützlich, wenn ein Anfrager einen Incident an das Helpdesk meldet, der jedoch keine weiteren Behebungsmaßnahmen erfordert. Ein Incident-Ticket kann ebenfalls in einem Anfragebericht geöffnet werden.

Stellen Sie sich ein Incident-Ticket als eine Form der Weiterleitung von Incident-spezifischen Daten vor, wie etwa ein E-Mail-System, das für die Incident-spezifische Online-Kommunikation verwendet wird. Für Incident-Tickets gilt Folgendes:

- Sie können von Helpdesk-Mitarbeitern erstellt und geöffnet bzw. automatisch über das ServiceCenter-Dienstprogramm Event Services geöffnet werden. Weiterführende Informationen hierzu finden Sie im Dokument *Event Services Guide*.
- Sie können automatisch an die zuständigen Mitarbeiter gesendet werden.
- ! Die zuständigen Mitarbeitern bzw. Systemverwalter können Incident-Tickets verfolgen und lösen.
- ! Die Incident-Tickets sowie entsprechende Informationen zur Lösung des Incidents können per E-Mail oder Telefax an den Benutzer gesendet werden.
- Sie können mit anderen Modulen für Serviceverträge wie SLA oder Contract Management verknüpft werden.

Incident-Tickets können kategorisiert werden, um Tickets nach Incident-Typ oder gemeldetem Problem zu klassifizieren. Ein Incident-Ticket, das einen serverspezifischen Incident beschreibt, enthält z. B. andere Informationen als ein Incident-Ticket, in dem Probleme mit einem Drucker aufgezeichnet sind.

Incident-Tickets können eine *Priorität* haben, *eskaliert* sein und anderen Mitarbeitern *zugewiesen* werden, die für einen bestimmten Netzwerkoder Geschäftsbereich zuständig sind. Administrative Funktionen wie die automatische Eskalation und Verfahrenssteuerung sorgen dafür, dass Incidents im Rahmen der SLAs bearbeitet werden.

# <span id="page-68-0"></span>**Die Funktionsweise von Incident Management**

Bei Netzwerkbenutzern können gelegentlich Probleme mit Rechnern oder Diensten auftreten, die auf den Rechnern ausgeführt werden (z. B. beim Drucken). In der Regel werden diese Probleme dem jeweiligen Helpdesk gemeldet. In großen Netzwerken ist es jedoch oft so, dass das Unterstützungspersonal überlastet ist und Benutzer daher nicht wissen, ob ihr Incident bearbeitet wurde oder nicht. Sie müssen in diesem Fall eventuell erneut anrufen und eine Nachricht hinterlassen, falls der zuständige Mitarbeiter nicht erreichbar ist. Dies kann zu einem gewissen Frust seitens des Benutzers führen.

Mit Service Management kann ein Helpdesk-Mitarbeiter alle Anfragen verfolgen, indem er einen Anfragebericht öffnet (erstellt). Wenn ein aufgezeichneter Incident weitere Maßnahmen erfordert, kann ein Incident Management-Ticket geöffnet werden, um den Incident zu verfolgen. Zu diesem Zweck werden Formulare für verschiedene Incident-Kategorien bereitgestellt. Außerdem können bestimmte Ticketbereiche mit Hilfe der Füll-Funktion ausgefüllt werden, indem ein Eintrag aus einer Liste von Auswahlmöglichkeiten gewählt wird. Der Helpdesk-Mitarbeiter überprüft das Incident-Ticket und bestimmt dann, welche Maßnahme zu ergreifen ist. Wenn ein Problem von einem anderen Techniker oder einem Mitarbeiter einer anderen Abteilung gelöst werden muss, kann das Incident-Ticket an die betreffende Person weitergeleitet werden. Nachdem der Incident bearbeitet wurde, kann das Incident-Ticket zu Bestätigungszwecken mit der entsprechenden Lösung an den Mitarbeiter zurückgeschickt werden, der es ursprünglich geöffnet hat. Incident-Tickets können darüber hinaus überprüft werden, bevor sie von dem Mitarbeiter geschlossen werden, der für die Lösung des Incident-spezifischen Problems verantwortlich ist.

Wenn z. B. ein Benutzer nicht auf den Netzwerkdrucker zugreifen kann, wendet er sich an das Helpdesk. Der Helpdesk-Mitarbeiter öffnet einen Anfragebericht, um die eingegangene Anfrage zu erfassen. Er merkt jedoch während des Gesprächs, dass er den Incident nicht lösen kann und daher ein Incident-Ticket öffnen muss. Er leitet das geöffnete Ticket an einen Techniker weiter, der feststellt, dass die Netzverbindung des Druckers unterbrochen ist. Der Techniker aktualisiert das Incident-Ticket und leitet es mit dem Hinweis auf die unterbrochene Netzverbindung an den Netzwerkverwalter weiter. Dieser wiederum sorgt dafür, dass die Verbindung wiederhergestellt wird und schließt das Ticket. Das Service-Desk informiert den Benutzer dann über das Schließen des Tickets. Es werden alle Phasen dieses Incidents besprochen, angefangen von der Öffnung eines Anfrageberichts und der Eskalation des Incidents bis hin zur Problemlösung und dem Schließen des Tickets.

Mit Incident Management können verknüpfte Anfrageberichts- und Incident-Ticket-Datensätze automatisch angezeigt werden. Diese abhängigen Datensätze können Sie aus dem Listenfenster auswählen und unmittelbar öffnen. Sowohl Anfrageberichte als auch Incident-Tickets sind in Kategorien unterteilt, damit Benutzer den Überblick über die verschiedenartigen Incidents behalten können. Ein Incident-Ticket, das einen E-Mail-Incident beschreibt, enthält z. B. andere Informationen als ein Incident-Ticket für einen Drucker.

Incident Management ist weit mehr als ein Nachrichtendienst. So können die zuständigen Mitarbeiter beispielsweise Incident-Tickets eskalieren lassen und neu zuweisen. Das System kann darüber hinaus Alerts auslösen und ungelöste Incidents automatisch eskalieren lassen. Wenn beispielsweise ein Netzwerkdrucker ausfällt, kann ein Techniker oder Manager dem Problem eine höhere Priorität zuweisen, um sicherzugehen, dass es möglichst schnell gelöst wird.

# <span id="page-69-0"></span>**Öffnen von Incident Management**

Sie können Incident Management für administrative Zwecke über die Incident Management-Schaltfläche im ServiceCenter-Startmenü oder über die Central Administration Utilities (CAU) öffnen.

Mit den Central Administration Utilities kann ein Systemverwalter den Bearbeiterdatensatz für einen Benutzer sowie Kontaktinformationen, Anwendungsprofil-Berechtigungen und das Mandanten-Dienstprogramm öffnen. Auf diese Weise kann der Systemverwalter die Berechtigungen mehrerer Benutzer oder einer Gruppe von einem zentralen Standort aus steuern und auf diese zugreifen, so dass er den Zugriff nicht über die einzelnen Module oder Dienstprogramme steuern muss. Weitere Informationen finden Sie unter *[Benutzerprofile](#page-20-0)* auf Seite 21 sowie im *Handbuch für Systemverwalter*.

#### **So öffnen Sie Incident Management:**

- **1** Melden Sie sich bei ServiceCenter mit einem Systemverwalterprofil an, z. B. falcon.
- **2** Klicken Sie im ServiceCenter-Startmenü auf **Incident Management** (siehe [Abbildung 4-1\)](#page-70-0).

<span id="page-70-0"></span>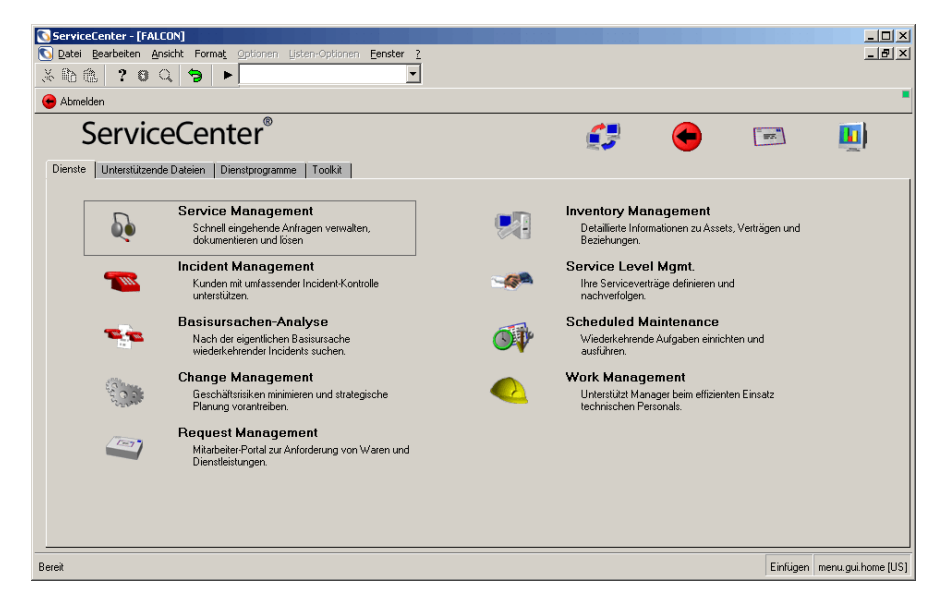

**Abbildung 4-1: ServiceCenter-Startmenü**

[Abbildung 4-2](#page-71-0) zeigt das Menü **Incident Management**.

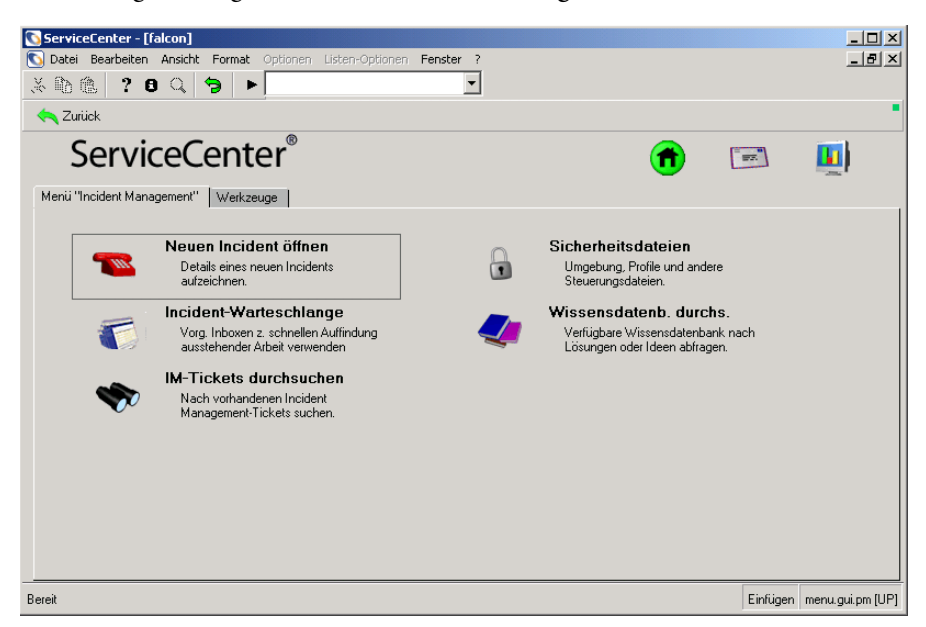

#### <span id="page-71-0"></span>Abbildung 4-2: Menü "Incident Management"

Durch Klicken auf die Schaltflächen erhalten Sie Zugriff auf die verschiedenen Funktionen und Dienstprogramme von Incident Management, wie z. B. die Erstellung von Incident-Tickets, sowie auf ServiceCenter-Funktionen wie Mail und Systemüberwachung.

Das Register **Werkzeuge** bietet Zugriff auf folgende Incident Management-Werkzeuge (Dienstprogramme): Weitere Informationen finden Sie in den folgenden Abschnitten:

- *[Zurücksetzen von Ausfallzeiten](#page-137-0)* auf Seite 138
- ! *[Erzeugen/Aktualisieren einer Übersicht](#page-138-0)* auf Seite 139
- *[Alternatives Verfahren](#page-142-0)* auf Seite 143
- ! *[Wahrscheinliche Ursache](#page-112-1)* auf Seite 113
- ! *Kategorien* [auf Seite 92](#page-91-0) und *[Vordefinierte Incident Management-Kategorien](#page-92-0)* [auf Seite 93](#page-92-0)
- *[Inventory Management](#page-186-0)* auf Seite 187
# **Verwalten von Incident Management**

In diesem Abschnitt finden Sie Informationen über die Verwaltung von Incident Management durch:

- ! Hinzufügung und Bearbeitung von Benutzer-, Profil- und Kategoriedatensätzen.
- Löschen von Profil- und Kategoriedatensätzen.

Der Zugriff wird über das Sicherheitsmodul der Anwendung gesteuert.

# **Sicherheitsdateien**

Incident Management weist interne Sicherheitsfunktionen auf, mit denen Sie die Berechtigungen einzelner Benutzer (Bearbeiter) festlegen können. Bestimmte Benutzer sind beispielsweise nicht berechtigt, Incident-Tickets zu schließen, während andere Benutzer eine entsprechende Berechtigung besitzen.

### **Umgebung**

Incident Management verfügt über einen Umgebungsdatensatz, in dem die Optionen definiert werden, die eine Auswirkung auf die Funktionalität des Incident Management-Moduls für alle Incident Management-Benutzer haben. Folgende Optionen sind gewöhnlich in diesem Datensatz gespeichert:

- die Standardkategorie für neue Incident-Tickets
- ! die Incident Management-Paging-Option
- Optionen für verteiltes Ticketing

Weitere Informationen finden Sie unter *[Konfigurieren der Incident](#page-122-0)  [Management-Umgebung](#page-122-0)* auf Seite 123.

### **Benutzer**

Als Benutzer werden alle Personen bezeichnet, die sich bei ServiceCenter anmelden. Für jeden Benutzer muss ein Datensatz mit persönlichen Daten in der operator-Datei gespeichert werden. Dieser Datensatz enthält Informationen wie den Benutzernamen, die Adresse, Rufnummern, den Anmeldenamen und das Kennwort für ServiceCenter. In den

Bearbeiterdatensätzen von ServiceCenter werden darüber hinaus auch *Berechtigungswörter* für Benutzer gespeichert (siehe nachfolgende Beschreibung). Ein Benutzer kann sich nur bei ServiceCenter anmelden, wenn ein entsprechender Bearbeiterdatensatz für ihn vorhanden ist.

### **Profile**

Benutzer müssen in ihrem Bearbeiterdatensatz über ein Incident Management-Profil verfügen oder das Standard-Profil verwenden, um auf das Incident Management-Modul zugreifen zu können. Datensätze in der Datei pmenv speichern Informationen über Zugriffsberechtigungen und Privilegien in Incident Management und bestimmen beispielsweise, ob ein Benutzer Incident-Tickets schließen darf. In Profilen werden auch Informationen gespeichert, die das Erscheinungsbild und die Funktionsweise von Incident Management beeinflussen. Ein Profil kann beispielsweise ein persönliches Abfrageformular für einen bestimmten Benutzer definieren. Weitere Informationen finden Sie unter *[Benutzerprofile](#page-20-0)* [auf Seite 21.](#page-20-0)

### **Berechtigungswörter**

Sicherheitsaspekte werden in Incident Management in erster Linie über Profile gesteuert. In Vorgängerversionen wurden Benutzerprivilegien mit Hilfe von Berechtigungswörtern in den Bearbeiterdatensätzen der Benutzer festgelegt. Die folgenden Berechtigungswörter werden in Incident Management verwendet:

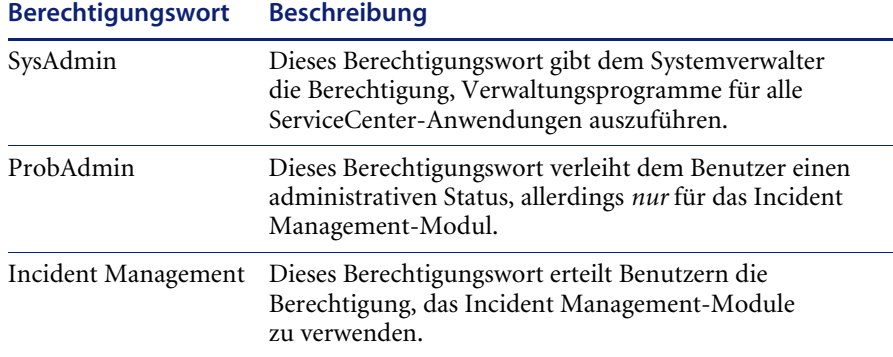

Die Berechtigungswörter werden vom Systemverwalter in den Bearbeiterdatensatz eingegeben, um die betreffenden Privilegien zu gewähren. Eine vollständige Auflistung der Berechtigungswörter finden Sie im *ServiceCenter-Handbuch für Systemverwalter*.

# **Zugreifen auf die Sicherheitsdateien**

Informationen über den Zugriff auf die Sicherheitsfunktionen mit Hilfe der Central Administration Utilities finden Sie im *Handbuch für Systemverwalter***.**

**So greifen Sie vom Incident Management-Menü aus auf die Sicherheitsfunktionen zu:**

**1** Klicken Sie im ServiceCenter-Startmenü auf **Incident Management**. Klicken Sie im Menü **Incident Management** auf **Sicherheitsdateien**. [Abbildung 4-3](#page-74-0)  [auf Seite 75](#page-74-0) zeigt das Sicherheitsverwaltungsformular.

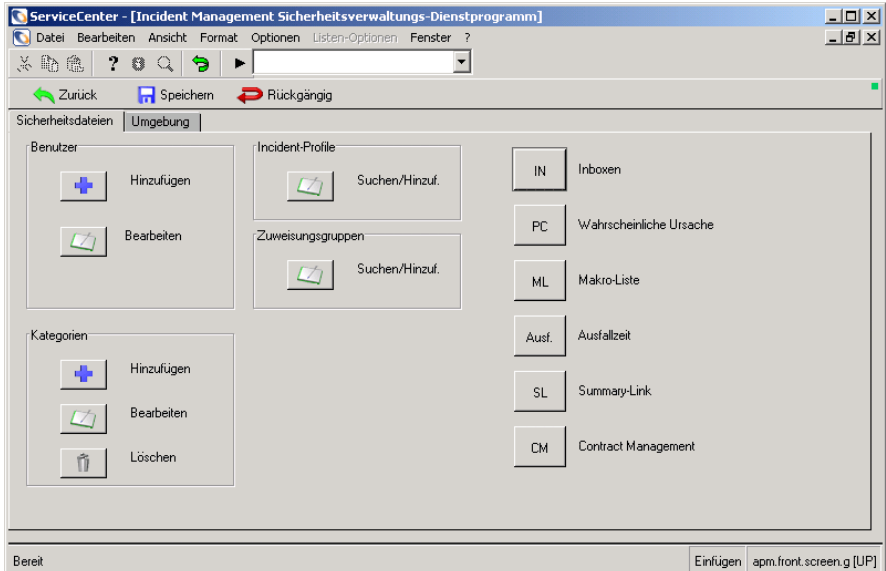

<span id="page-74-0"></span>**Abbildung 4-3: Incident Management Sicherheitsverwaltungs-Dienstprogramm: Register "Sicherheitsdateien"** 

**2** Wählen Sie eine Sicherheitsfunktion zur Bearbeitung aus oder klicken Sie auf **Zurück**, um zum Menü zurückzukehren.

# **Register "Sicherheitsdateien"**

Im Register **Sicherheitsdateien** können Sie Folgendes hinzufügen oder bearbeiten:

- **Incident-Profile**
- **E** Zuweisungsgruppen
- Kategorien
- **Ausfallzeit**
- $\blacksquare$  Übersichts-Link
- Wahrscheinliche Ursache
- Benutzer (einschließlich des ServiceCenter-Bearbeiterdatensatzes)
- Makro-Liste
- $\blacksquare$  Inboxen
- Cost Management

# **Register "Umgebung"**

Im Register **Umgebung** können Sie Einstellungen für die Incident Management-Umgebung festlegen. Weitere Informationen finden Sie unter *[Konfigurieren der Incident Management-Umgebung](#page-122-0)* auf Seite 123.

# **Verwalten von Benutzerinformationen**

Sie können einen ServiceCenter-Benutzer mithilfe der Central Administration Utilities hinzufügen oder bearbeiten. Innerhalb dieser Dienstprogramme können Sie Benutzerdaten hinzufügen oder bearbeiten, einschließlich von Kontakten, Benutzerprofilen und Kennwörtern. Weitere Informationen zu den Central Administration Utilities finden Sie im *Handbuch für Systemverwalter*.

Eine Beschreibung über das Hinzufügen und Bearbeiten von Benutzern in den Incident Management-Sicherheitsdateien finden Sie in den Schritten unter *[Hinzufügen eines Benutzers](#page-76-0)* auf Seite 77 und *[Bearbeiten von](#page-78-0)  [Benutzerdatensätzen](#page-78-0)* auf Seite 79.

### <span id="page-76-0"></span>**Hinzufügen eines Benutzers**

#### **So fügen Sie einen Incident Management-Benutzer hinzu:**

**1** Klicken Sie im ServiceCenter-Startmenü auf **Incident Management**. Klicken Sie auf **Sicherheitsdateien**. Das Incident Management Sicherheitsverwaltungs-Dienstprogramm wird angezeigt.

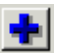

- **2** Klicken Sie im Bereich **Benutzer** auf **Hinzufügen.** Ein Dialogfeld wird angezeigt.
- **3** Geben Sie den Namen des neuen Service Management-Benutzers ein. Fügen Sie beispielsweise einen Benutzer namens Joe.User hinzu.
- **4** Klicken Sie auf die Schaltfläche **OK** oder drücken Sie die **Eingabetaste**.
- **5** Ein Dialogfeld mit der Aufforderung zum Duplizieren eines anderen Benutzers wird angezeigt. Klicken Sie auf **Ja**, um einen anderen Benutzer zu duplizieren.
- **6** Führen Sie eine der folgenden Aktionen durch:
	- ! Wählen Sie einen vorhandenen Bearbeiterdatensatz, um ihn zu kopieren und zu ändern. Klicken Sie entweder auf den Dropdownpfeil, um eine QBE-Liste mit bestehenden Benutzerdatensätzen anzuzeigen, oder geben Sie den Namen des zu kopierenden Benutzers ein. Sobald Sie die ersten Buchstaben eingegeben haben, wird der Name in das Feld eingetragen. Geben Sie für dieses Beispiel B ein; im Feld wird der Name BOB.HELPDESK angezeigt.
	- ! Wählen Sie einen leeren Datensatz aus.

**7** Klicken Sie auf **OK**. In [Abbildung 4-4](#page-77-0) wird der neue Bearbeiterdatensatz mit dem Namen des neuen Bearbeiters im Textfeld **Anmeldename** angezeigt.

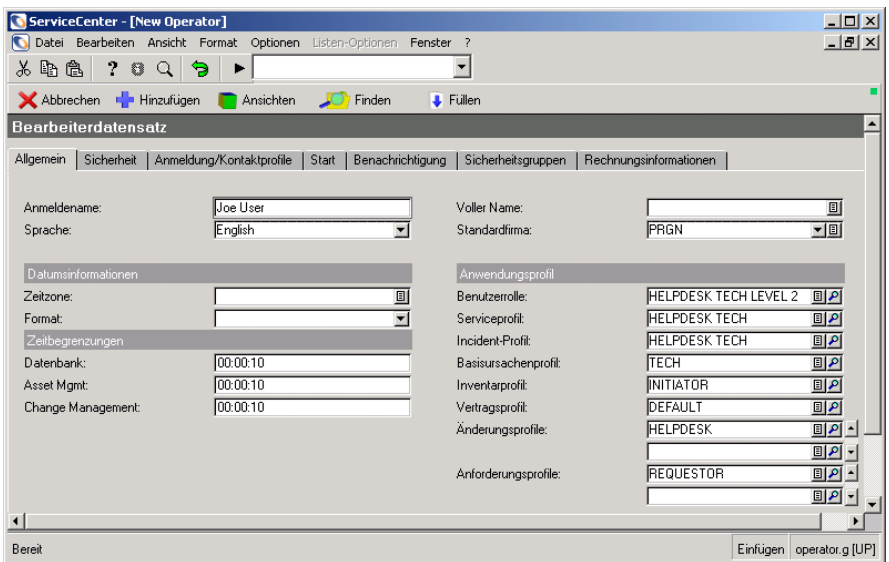

#### <span id="page-77-0"></span>**Abbildung 4-4: Bearbeiterdatensatz**

- **8** Nehmen Sie die gewünschten Änderungen am Bearbeiterdatensatz vor. Weitere Informationen finden Sie im *Handbuch für Systemverwalter*.
- **9** Geben Sie im Register **Anmeldung/Kontaktprofile** einen Ressourcentyp an.
- **10** Klicken Sie auf **Hinzufügen**, um den neuen Bearbeiterdatensatz zu speichern.
- **11** In einem Dialogfeld werden Sie gefragt, ob der neue Benutzer bereits über einen Kontaktdatensatz verfügt.
- **12** Klicken Sie auf **Nein**.
- **13** Geben Sie den Kontaktnamen des Benutzers ein oder wählen Sie ihn in der Dropdownliste aus. Klicken Sie auf **OK**.
- **14** Nehmen Sie die gewünschten Änderungen an den Kontaktdaten vor. Klicken Sie auf **Hinzufügen**, um den Kontaktdatensatz zu speichern.
- **15** Klicken Sie auf **OK**, um zum Menü **Incident Management Sicherheitsverwaltungs-Dienstprogramm** zurückzukehren. In der Statusleiste wird die folgende Meldung angezeigt: Das Neue Benutzer-Verfahren ist abgeschlossen.

**16** Auf Grundlage der Benutzerrolle, die beim Hinzufügen des Bearbeiterdatensatzes ausgewählt wurde, werden die Zugriffsrechte und Berechtigungen für die Incident-Profilanwendung zugewiesen.

### <span id="page-78-0"></span>**Bearbeiten von Benutzerdatensätzen**

Mit Hilfe der Steueroptionen im Sicherheitsverwaltungs-Dienstprogramm können Sie die Incident Management-Profildatensätze und den Bearbeiterdatensatz eines Benutzers in Incident Management bearbeiten.

**Hinweis:** Informationen zum Hinzufügen eines neuen Benutzers durch Kopieren eines vorhandenen Profils finden Sie unter *[Hinzufügen](#page-76-0)  [eines Benutzers](#page-76-0)* auf Seite 77.

#### **So bearbeiten Sie vorhandene Benutzerdatensätze:**

**1** Klicken Sie im ServiceCenter-Startmenü auf **Incident Management**. Klicken Sie auf **Sicherheitsdateien**. Das Incident Management Sicherheitsverwaltungs-Dienstprogramm wird angezeigt.

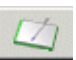

- **2** Klicken Sie in der Struktur **Benutzer** auf **Bearbeiten**.
- **3** Wählen Sie einen Benutzer aus der Dropdown-Liste. Im Formular CAU.operator werden die Bearbeiterdatensätze, die Anwendungsprofile und die Zuweisungs-/Meldungsgruppen angezeigt.
- **4** Nehmen Sie die notwendigen Änderungen an den verschiedenen Datensätzen vor und klicken Sie dann auf **Speichern** oder **OK**.

### **Hinzufügen von Incident-Profilen**

Mit dem Formular **IM-Sicherheitsprofil** werden Incident-Profile und Zuweisungsgruppen für Incident Management-Benutzer definiert. Auf dem Profilformular finden Sie Parameter für Privilegien und Ansichten, die Ihnen bei der Definition der Benutzerprofile helfen. Falls die Einstellungen für das Anwendungsprofil anders sein sollten, können Sie ein neues Profil hinzufügen oder das vorhandene Profil bearbeiten.

#### **So fügen Sie ein Benutzerprofil hinzu:**

- **1** Klicken Sie im ServiceCenter-Startmenü auf **Incident Management**. Klicken Sie auf **Sicherheitsdateien**. Das Incident Management Sicherheitsverwaltungs-Dienstprogramm wird angezeigt.
- **2** Klicken Sie im Bereich **Profile** auf **Suchen/Hinzufügen**. Das Incident-Profil wird geöffnet.
- **3** Geben Sie den Namen des Incident Management-Profils ein, das Sie hinzufügen möchten.

**4** Wählen Sie die angemessenen Parameter für den Benutzer aus. Weitere Informationen finden Sie unter *[Einstellen von Privilegien und Ansichten im](#page-81-0)  [Incident Management-Profil](#page-81-0)* auf Seite 82.

**5** Klicken Sie auf **Hinzufügen**, um den Profildatensatz zu speichern.

**So fügen Sie ein neues Profil unter Verwendung eines vorhandenen Profils hinzu:**

- **1** Überprüfen Sie das Feld **Benutzerrolle** im Bearbeiterdatensatz, um sicherzustellen, dass die auf der Benutzerrolle ausgewählten Einstellungen für das Anwendungsprofil korrekt ausgewählt sind.
	- **Hinweis:** Wenn Sie eine andere Benutzerrolle auswählen, müssen Sie im Feld **Benutzerrolle** auf **Füllen** klicken, um die entsprechenden Serviceprofile für Zugriffsrechte und Ansichten jedes Moduls zurückzusetzen.
- **2** Klicken Sie rechts neben dem Feld **Incident-Profil** auf **Finden**. Das Formular für das Benutzer-Incident-Profil wird angezeigt.
- **3** Nehmen Sie die gewünschten Änderungen an den Privilegien vor.
- **4** Geben Sie im Feld **Profilname** einen neuen Namen ein.
- **5** Klicken Sie auf **Hinzufügen**.
	- **Hinweis:** Wenn Sie im Feld **Profilname** einen neuen Namen eingegeben haben, wird durch Klicken auf **Hinzufügen** das ursprüngliche Profil beibehalten und das neue Profil hinzugefügt. Durch Klicken auf **Speichern** wird das ursprüngliche Profil mit den geänderten Zugriffsrechten und dem neuen Profilnamen überschrieben.

### **Bearbeiten von Incident-Profilen**

Mit Incident Management können Sie Bearbeiter-Profile für die Benutzer des Moduls festlegen. Diese Profile ergänzen bzw. beschränken alle bereits im Bearbeiterdatensatz eines Benutzers festgelegten Berechtigungen. Standardmäßig sind keine Optionen gewählt. Die Optionen zur Bearbeitung von Profilen ermöglichen es Ihnen, den Zugriff auf Incident Management zu steuern.

**Hinweis:** Weitere Informationen finden Sie unter *[Hinzufügen eines](#page-76-0)  Benutzers* [auf Seite 77.](#page-76-0)

### **So bearbeiten Sie einen Profildatensatz:**

**1** Klicken Sie im ServiceCenter-Startmenü auf **Incident Management**. Klicken Sie auf **Sicherheitsdateien**. Das Incident Management Sicherheitsverwaltungs-Dienstprogramm wird angezeigt.

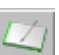

**2** Klicken Sie im Bereich **Profile** auf **Suchen/Hinzufügen**.

**3** Führen Sie eine der folgenden Aktionen durch:

- ! Geben Sie den Namen des zu bearbeitenden Incident Management-Profils ein und drücken Sie die **Eingabetaste**.
- ! Klicken Sie auf **Suchen**, um eine *wahre (true)* Suche durchzuführen und eine Liste aller aktuellen Incident Management-Profildatensätze abzurufen. Wählen Sie von dem angezeigten Abfragebildschirm einen Datensatz zur Ansicht und Bearbeitung aus, indem Sie auf den Namen des Datensatzes doppelklicken.
- **4** Aktualisieren Sie die zu ändernden Felder. Klicken Sie auf **Speichern** oder **OK**. In der Statusleiste wird die folgende Meldung angezeigt: Benutzerprofil-Datensatz wurde aktualisiert.

# <span id="page-81-0"></span>**Einstellen von Privilegien und Ansichten im Incident Management-Profil**

Im Register **Zugriffsrechte** werden die Benutzerrechte für Incident Management festgelegt. [Abbildung 4-5](#page-81-1) zeigt den Profildatensatz im Register **Zugriffsrechte**.

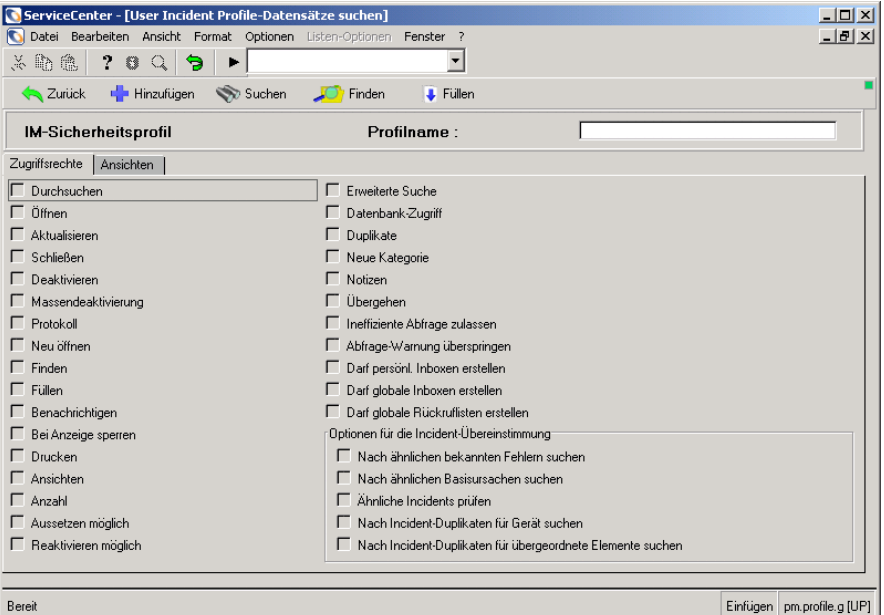

#### <span id="page-81-1"></span>Abbildung 4-5: IM-Sicherheitsprofildatensatz: Register "Zugriffsrechte"

In der folgenden Tabelle werden die Felder des Registers **Zugriffsrechte** beschrieben.

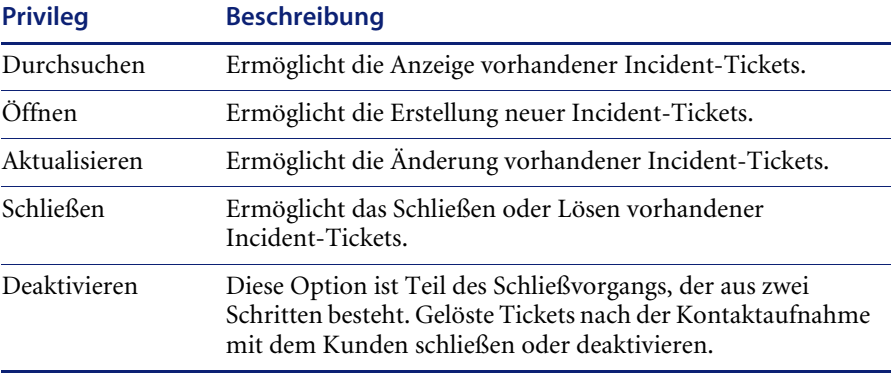

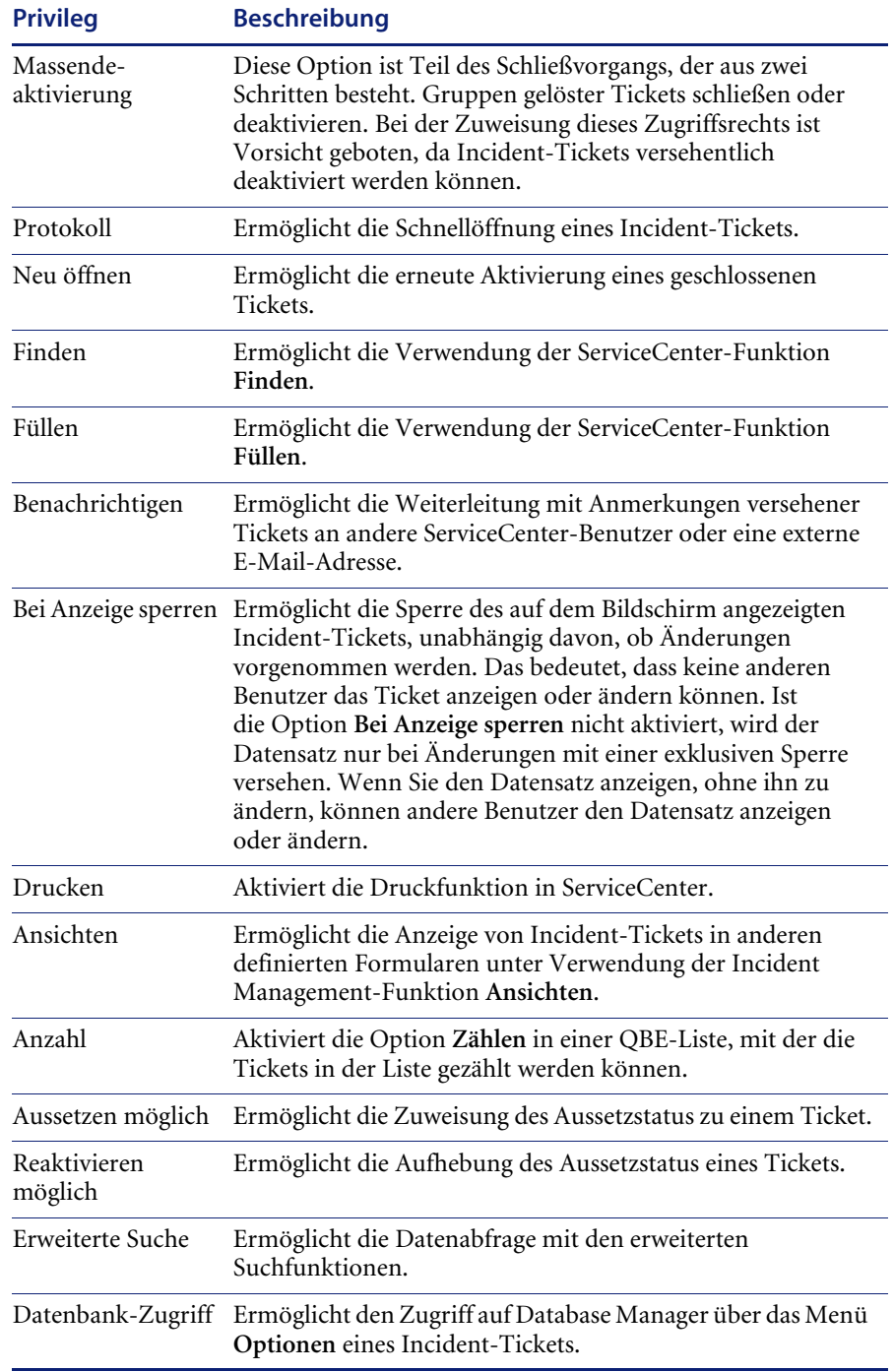

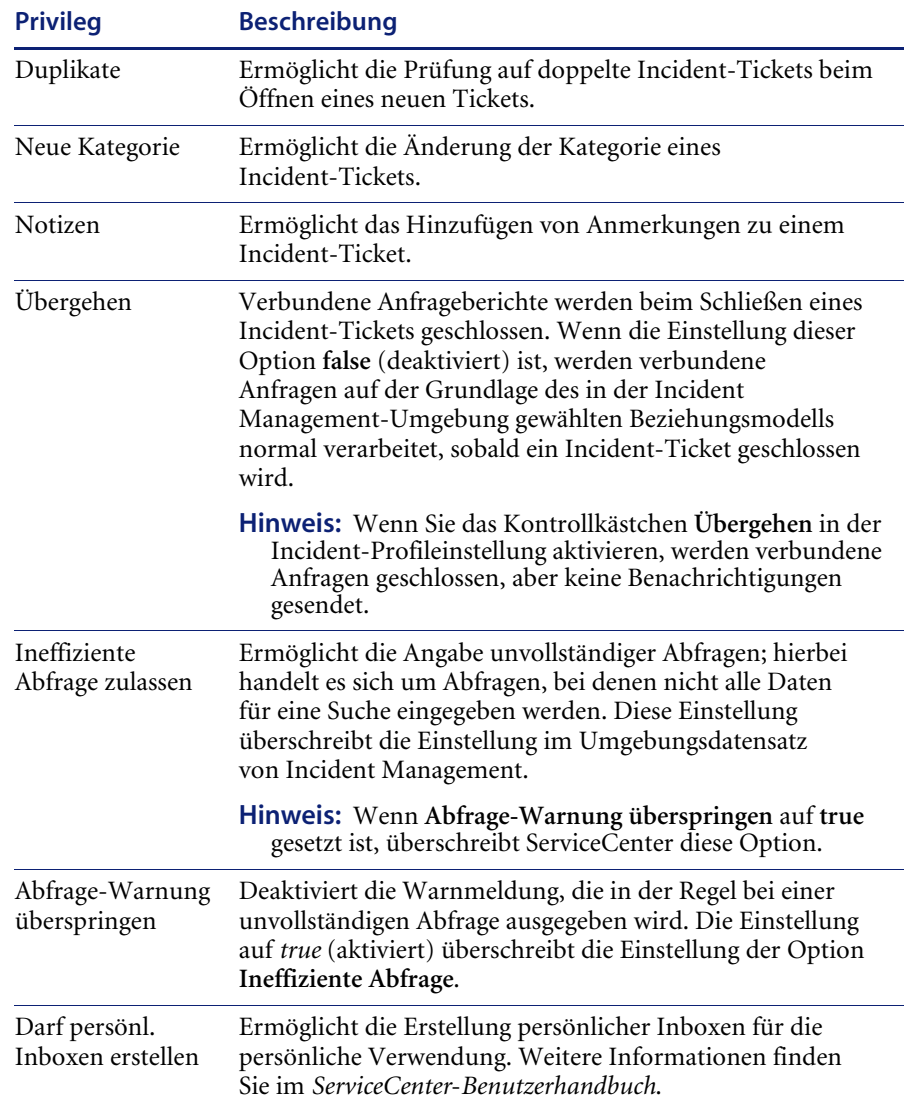

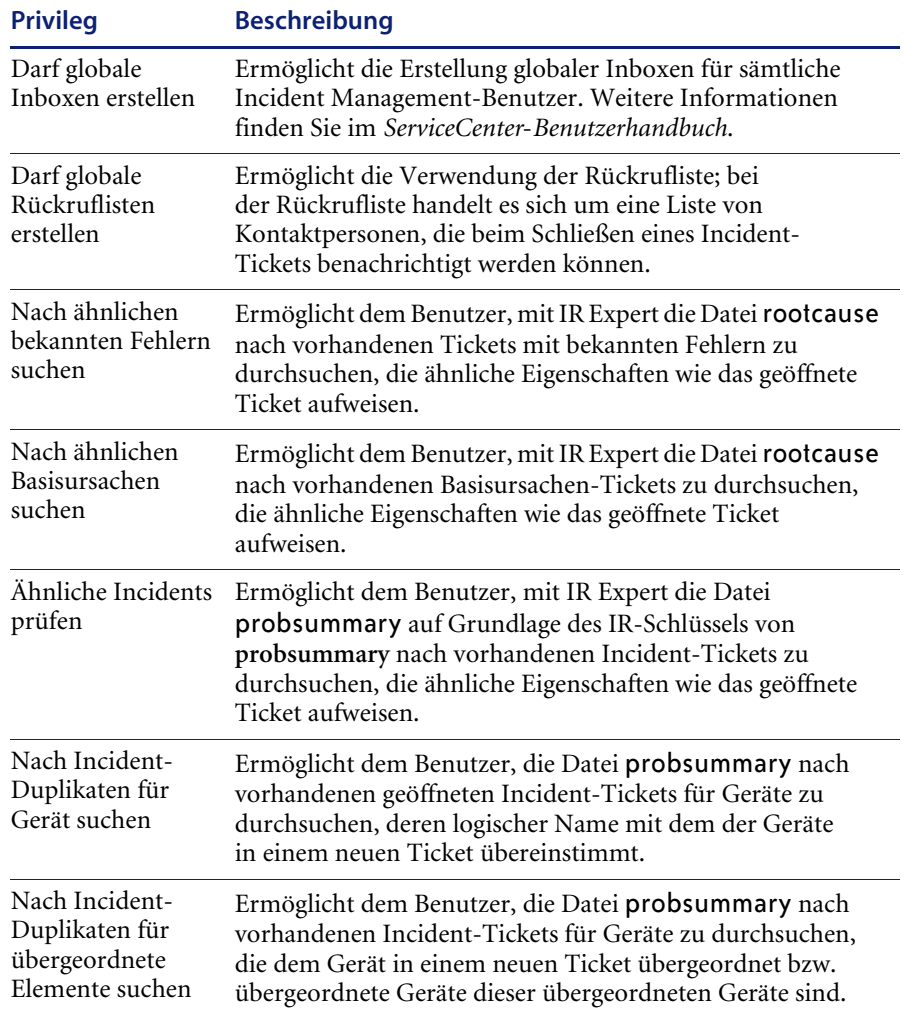

### **Register "Ansichten"**

[Abbildung 4-6](#page-85-0) zeigt den IM-Sicherheitsprofildatensatz.

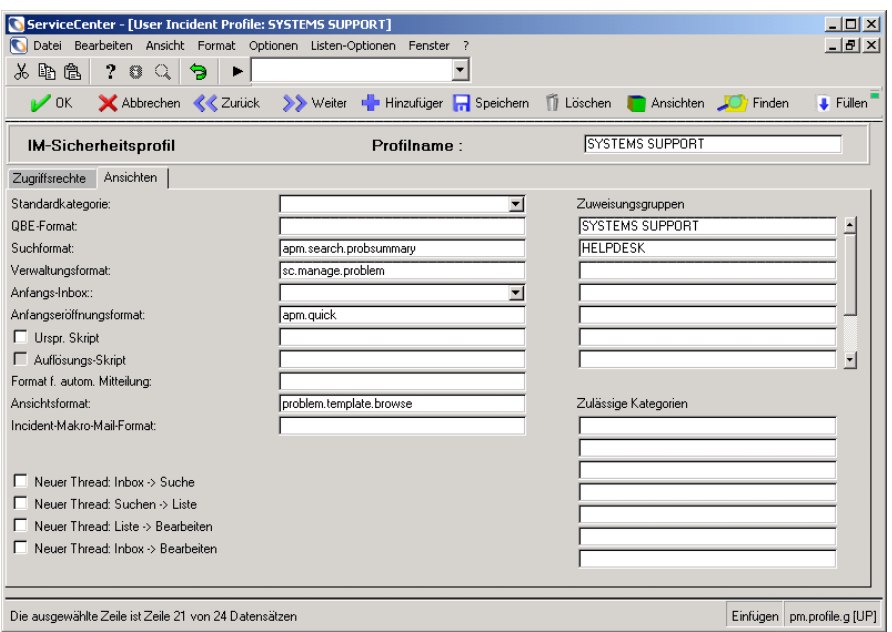

<span id="page-85-0"></span>Abbildung 4-6: IM-Sicherheitsprofildatensatz: Register "Ansichten"

### **Zuweisungsgruppen**

Bei einer *Zuweisungsgruppe* handelt es sich um eine Gruppe von Benutzern, die für ein bestimmtes Incident-Ticket zuständig sind. Diese Gruppe wird benachrichtigt, wenn ein Incident-Ticket geöffnet wird oder eskaliert. Gruppen werden von einem ServiceCenter-Systemverwalter zu Incident Management hinzugefügt.

Zuweisungsgruppen erleichtern die Weiterleitung von Incident-Tickets. Angenommen, das Helpdesk erhält eine Anfrage, dass ein PC nicht ordnungsgemäß funktioniert. Der Incident wird der IT-Zuweisungsgruppe zugewiesen. Nach einer Prüfung des PCs entscheidet der IT-Techniker, dass die Festplatte ersetzt werden muss. Da das Laufwerk gekauft werden muss, wird das Ticket entsprechend geändert und einer Einkaufsgruppe zugeordnet. Wird die Festplatte binnen einer bestimmten Frist nicht gekauft und das Ticket nicht geschlossen, erfolgt automatisch eine Eskalation des Tickets und das Ticket wird dem Operations Manager zugeordnet.

Bei jeder Definition einer Incident-Kategorie wird eine standardmäßige Zuweisungsgruppe für alle Tickets in der betreffenden Kategorie festgelegt.

Für die Kategorie **Client-System** wird z. B. die Zuweisungsgruppe **IT** aufgelistet, wenn die IT-Abteilung immer als erste Gruppe Anfragen in Verbindung mit Client-Systemen bearbeitet.

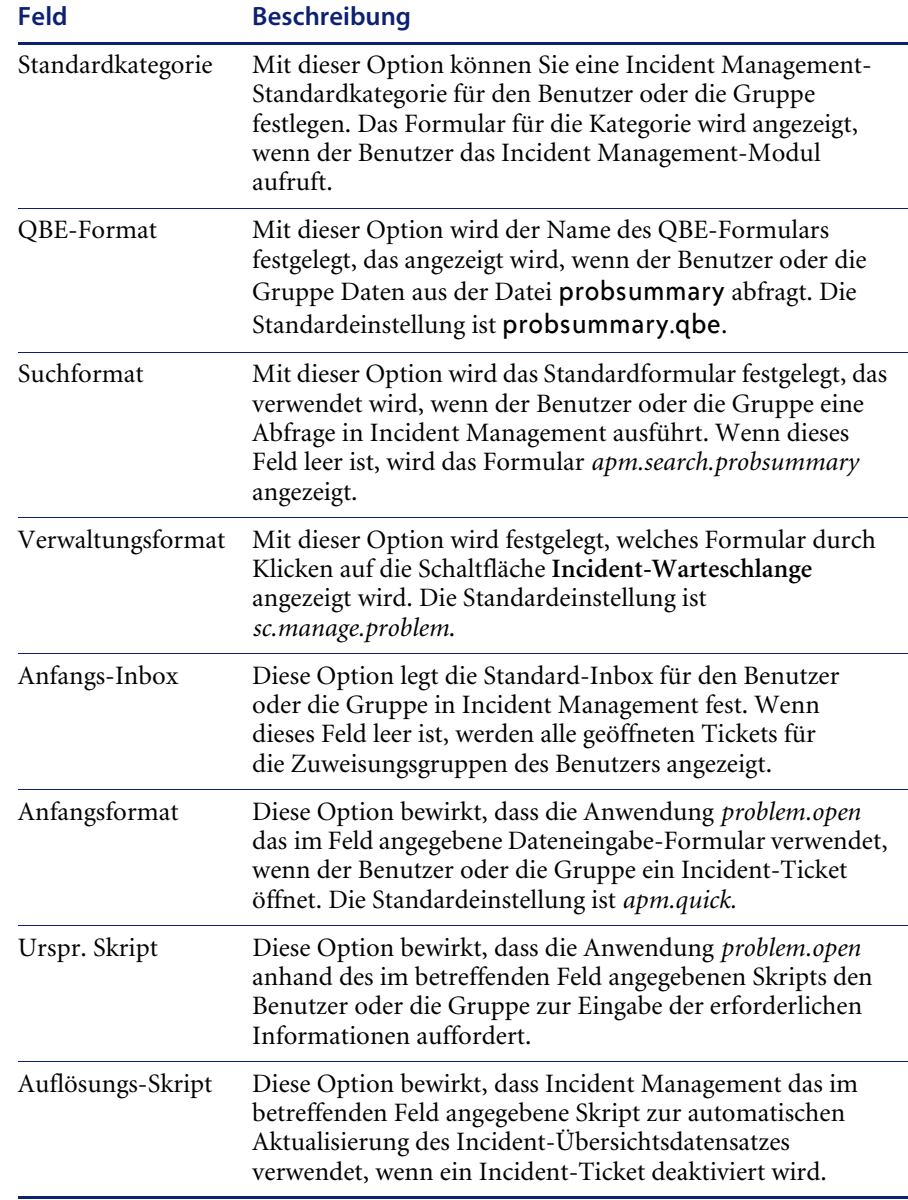

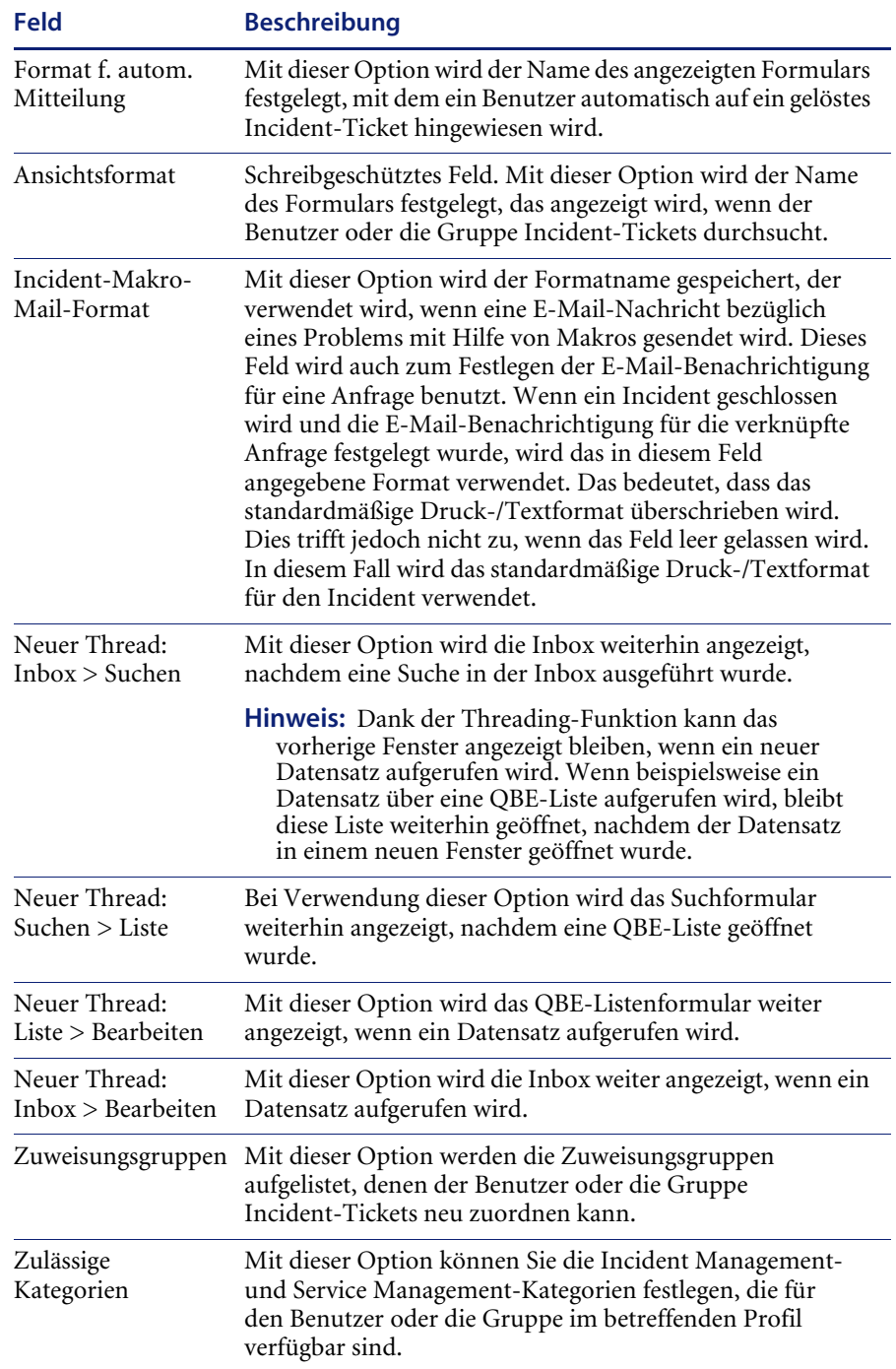

### <span id="page-88-0"></span>**Hinzufügen einer neuen Zuweisungsgruppe**

### **So fügen Sie eine Zuweisungsgruppe hinzu:**

**1** Klicken Sie im ServiceCenter-Startmenü auf **Incident Management**. Klicken Sie auf **Sicherheitsdateien**. Das Incident Management Sicherheitsverwaltungs-Dienstprogramm wird angezeigt.

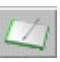

- **2** Klicken Sie in der Struktur **Zuordnungsprofile** auf **Suchen/Hinzufügen**.
- **3** Um ein Profil hinzuzufügen, geben Sie den Gruppennamen im Feld **Zuweisungsgruppe** ein. Sie können beispielsweise eine Gruppe namens zuordnung.test erstellen.
- **4** Klicken Sie im Feld **Kalendername** auf **Durchsuchen** oder auf **Füllen**, wenn Sie den Kalendernamen eingeben möchten. Der **Kalendername** gibt Aufschluss darüber, welche Schicht die Mitglieder der Gruppe arbeiten, wie z. B. *Tagesschicht*, *zweite Schicht* usw. Ein Datensatz wird aus der Datei calduty hinzugefügt. Einzelheiten zur Kalenderfunktion von ServiceCenter finden Sie im ServiceCenter-Handbuch *System Tailoring* (Systemanpassung), Band 2.
- **5** Geben Sie in das Feld **Druckername** den Drucker ein, auf dem die Incident-Tickets der betreffenden Gruppe ausgegeben werden. Dieses optionale Feld muss nicht ausgefüllt werden. Wenn kein Drucker angegeben ist, wird der Standarddrucker des Benutzers verwendet.
- **6** Geben Sie in das Feld **Gruppe für Alert Stufe 2** mit Hilfe der Funktion **Füllen** die Gruppe ein, an die die Benachrichtigungen gesendet werden sollen, wenn ein Incident-Ticket in die Alert Stufe 2 übergeht.
- **7** Geben Sie in das Feld **Gruppe für Alert Stufe 3** mit Hilfe der Funktion **Füllen** die Gruppe ein, an die die Benachrichtigungen gesendet werden sollen, wenn ein Incident-Ticket in die Alert Stufe 3 übergeht.
- **8** Geben Sie in das Feld **Gruppe für Alert bei zu vielen Weiterleitungen** mit Hilfe der Funktion **Füllen** die Zuweisungsgruppe ein, an die eine Benachrichtigung gesendet wird, wenn ein Ticket zu oft weitergeleitet worden ist und ein diesbezüglicher Alert ausgegeben wird.

Wenn Benutzer ein Incident-Ticket weiterleiten, wird das Ticket aktualisiert. Aufgrund der Aktualisierung findet die herkömmliche Eskalation nicht statt, selbst wenn keine Fortschritte hinsichtlich der Lösungsfindung für das Ticket gemacht worden sind. Ein Incident-Ticket kann also weitergeleitet (bzw. neu zugewiesen) werden, ohne gelöst zu werden. Aus diesem Grund stellt Incident Management eine Funktion bereit, mit der Sie einen Grenzwert (Schwellenwert) für die Weiterleitung eines Tickets festlegen können. Dieser Schwellenwert wird im Kategoriedatensatz festgelegt, der weiter hinten in diesem Kapitel beschrieben wird. Bei Erreichen des Schwellenwerts wird die in diesem Feld angegebene Gruppe entsprechend benachrichtigt.

- **9** Wählen Sie **Zuweisungsgruppe zurücksetzen**, wenn Incident-Tickets automatisch an eine oben definierte Alert-Gruppe weitergeleitet werden sollen, sobald ein Alert ausgegeben wird. Diese Option gilt für alle Alert-Stufen, einschließlich Deadline-Alerts.
	- **Hinweis:** Wenn ein Ticket erneut zugewiesen wird, ändert sich der Zuweisungsprofilkontext.

Wird ein Ticket einer Zuweisungsgruppe auf Alert-Stufe 2 zugewiesen, hängt die Neuzuweisung auf Alert-Stufe 3 von der Zuweisungsprofildefinition der Gruppe ab, die das Ticket in der vorherigen Eskalation erhalten hat.

Wenn Sie dieses Kennzeichen nicht setzen, werden Benachrichtigungen gesendet, Neuzuweisungen erfolgen jedoch nicht.

- **10** Führen Sie eine der folgenden Aktionen durch:
	- ! Geben Sie den Namen des Managers der Zuweisungsgruppe im Feld **Manager-Name** ein oder wählen Sie einen Namen in der Dropdown-Liste aus.
	- ! Geben Sie einen Speicherort an, an den Incident-Tickets mit ServiceCenter Distributed zu übermitteln sind. Beachten Sie dabei Folgendes:
		- ! Geben Sie im Feld **Tickets auf diesen Standort umleiten** einen Standort ein, an den Tickets geleitet werden können, wenn ein Ausdruck als **true** (wahr) ausgewertet wird.
		- ! Geben Sie in das Feld **Wenn das true ist** einen booleschen Ausdruck ein, der die erneute Weiterleitung von Tickets auslöst. Weitere Informationen finden Sie im *Distributed Services Quick Start Guide* (Erste Schritte in Distributed Services).
- **11** Wählen Sie das Register **Bearbeiter** aus. [Abbildung 4-7](#page-90-0) zeigt die Bearbeiter der Zuweisungsgruppe.

| Abbrechen        | <b>K</b> Zurück                                                                   | >> Weiter |                |                             |                  |                 |                          |
|------------------|-----------------------------------------------------------------------------------|-----------|----------------|-----------------------------|------------------|-----------------|--------------------------|
|                  |                                                                                   |           |                | <b>Hinzufügen</b> Speichern | <b>T</b> Löschen | <b>C</b> Finden | <b>J</b> Fullen          |
| Zuweisungsgruppe | Gruppe Stufe 2<br><b>FIRSTLINE</b>                                                |           | Gruppe Stufe 3 |                             | Drucker          |                 |                          |
|                  | <b>FIRSTLINE</b>                                                                  |           |                |                             |                  |                 |                          |
|                  |                                                                                   |           |                |                             |                  |                 |                          |
|                  |                                                                                   |           |                |                             |                  |                 |                          |
|                  |                                                                                   |           |                |                             |                  |                 | $\overline{\phantom{a}}$ |
|                  |                                                                                   |           |                |                             |                  |                 |                          |
|                  | Zuweisungsgruppe:<br>Bearbeiter<br>BOB.HELPDESK<br>SUSIE.SUPERTECH<br>MAX MANAGER | DEFAULT   |                |                             |                  |                 |                          |

<span id="page-90-0"></span>**Abbildung 4-7: Dienstprogramm für Zuweisungsgruppen: Register "Bearbeiter"**

- **12** Geben Sie die ServiceCenter-Bearbeiter-IDs für potenzielle Benutzer in dieser Zuweisungsgruppe ein. Führen Sie eine der folgenden Aktionen durch:
	- Geben Sie die Bearbeiter-ID in jedes leere Feld ein.
	- ! Wählen Sie den Bearbeiter in der Dropdown-Liste des Felds **Bearbeiter** aus.

Eine Zuweisungsgruppe kann eine unbegrenzte Anzahl an Bearbeitern enthalten; berücksichtigen Sie bei der Erstellung einer neuen Zuweisungsgruppe und der Angabe der entsprechenden Benutzer die Anzahl der Benutzer, die auf ein Incident reagieren sollen.

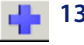

**13** Klicken Sie auf **Hinzufügen** oder drücken Sie **F2**, um den Profildatensatz zu speichern und zum Incident Management Sicherheitsverwaltungs-Dienstprogramm zurückzukehren.

## **Kategorien**

Incident-Tickets, Anfrageberichte, Basisursachen-Datensätze und bekannte Fehler werden einer *Kategorie* zugeordnet. Kategorien klassifizieren Tickets und Berichte nach Typ.

Eine Kategorie kann Folgendes angeben:

- ! wer für die Lösung von Anfragen oder Incidents zuständig ist (d. h. die voreingestellte Zuweisungsgruppe).
- ! welche Informationen zum Öffnen eines Incident-Tickets benötigt werden.
- die Gewichtung eines Incident-Tickets.
- die Priorität eines Incident-Tickets.
- wie schnell das Incident-Ticket gelöst werden muss.
- ! das Zeitintervall zur Eskalation eines Incident-Tickets auf eine höhere Alert-Stufe.
- ! wer zu benachrichtigen ist, wenn das Incident-Ticket eskaliert wird.

Die Eskalation und Alerts werden weiter hinten in diesem Kapitel erörtert. Die Verarbeitungslogik ist für jede Kategorie weitgehend gleich. ServiceCenter kann jedoch je nach Kategorie unterschiedliche Ticket-Formulare verwenden. Die damit verbundenen verschiedenen

Register enthalten kategoriespezifische Informationen. Zur Lösung eines Software-Problems werden z. B. andere Informationen benötigt als zur Lösung eines Problems mit einem Gerät. Bestimmte Formulare weisen außerdem eine Gruppe von Feldern für den Service-Bezug auf.

Wenn Sie erste Informationen in Verbindung mit einem Incident oder einer Anfrage eingeben, verwenden Sie hierzu ein Ausgangsformular und wählen eine Kategorie aus.

Sobald Sie zum Hinzufügen eines Datensatzes in Incident Management auf **Neu** klicken, wird das betreffende Formular für die Ticket-Kategorie angezeigt. Wird einem Ticket eine falsche Kategorie zugewiesen, kann diese nach dem Öffnen des Tickets durch einen Benutzer mit entsprechendem Sicherheitsprofil berichtigt werden.

In Ihrem Ausgangsformular stehen möglicherweise noch andere Kategorien zur Verfügung. Die Incident-Kategorien können von einem ServiceCenter-Systemverwalter hinzugefügt und geändert werden. ServiceCenter-Benutzer mit Systemverwalter-Privilegien können ebenfalls Kategorien hinzufügen und ändern.

Kategorien werden auch dazu verwendet, Incidents einer Gruppe zuzuweisen, die für die betreffende Kategorie designiert wurde. Weitere Informationen finden Sie unter *[Hinzufügen einer neuen Zuweisungsgruppe](#page-88-0)* [auf Seite 89.](#page-88-0)

Mit dem Kategorieprogramm können Sie folgende Aktionen durchführen:

- Eine vorhandene Kategorie aktualisieren.
- Eine vorhandene Kategorie löschen.
- Eine neue Kategorie durch Ändern einer vorhandenen Kategorie hinzufügen.
- Eine Kategorie von Grund auf neu erstellen.

### <span id="page-92-0"></span>**Vordefinierte Incident Management-Kategorien**

Jeder Kategoriedatensatz enthält eine Reihe von Feldern, die neben den Zuweisungsgruppen für die Optionen **Kategorie**, **Öffnen** und **Drucken** die kategoriespezifischen Incident Management-Formulare sowie die Trigger für die Alert-Stufen definieren. Den nachfolgenden Beispielen liegt die Kategorie **example** zugrunde, die in ServiceCenter bereitgestellt wird.

# **Register "Kategorie"**

In der folgenden Tabelle werden die vordefinierten Incident Management-Kategorien aufgeführt.

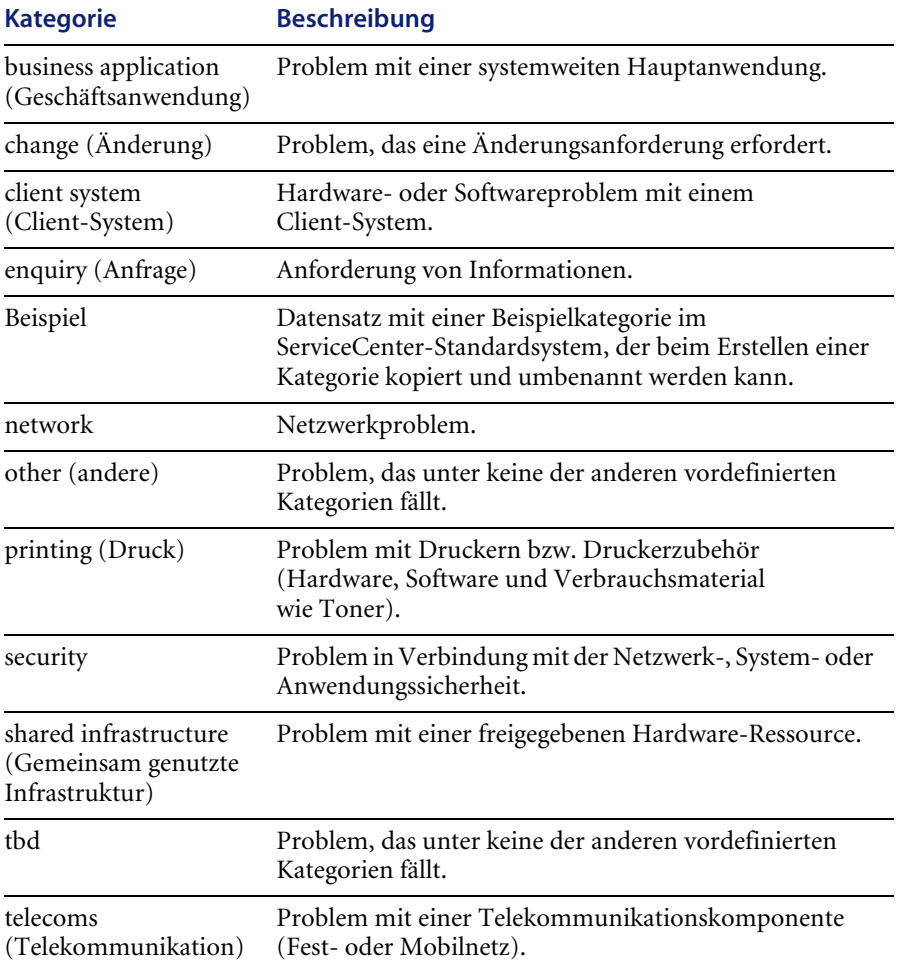

In [Abbildung 4-8](#page-94-0) wird das Register **Kategorie** dargestellt.

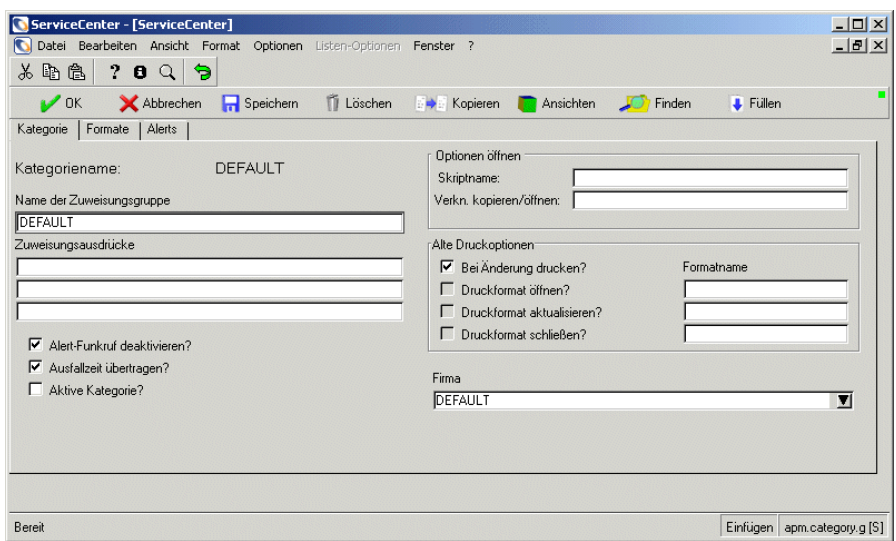

#### <span id="page-94-0"></span>Abbildung 4-8: Kategoriedatensatz: Register "Kategorie"

In der folgenden Tabelle werden die Felder des Kategoriedatensatzes aufgeführt.

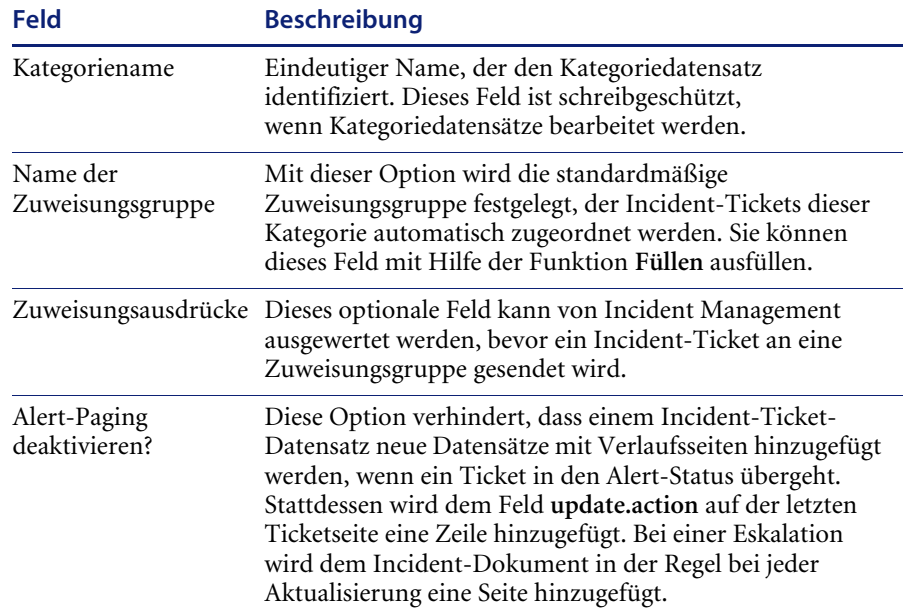

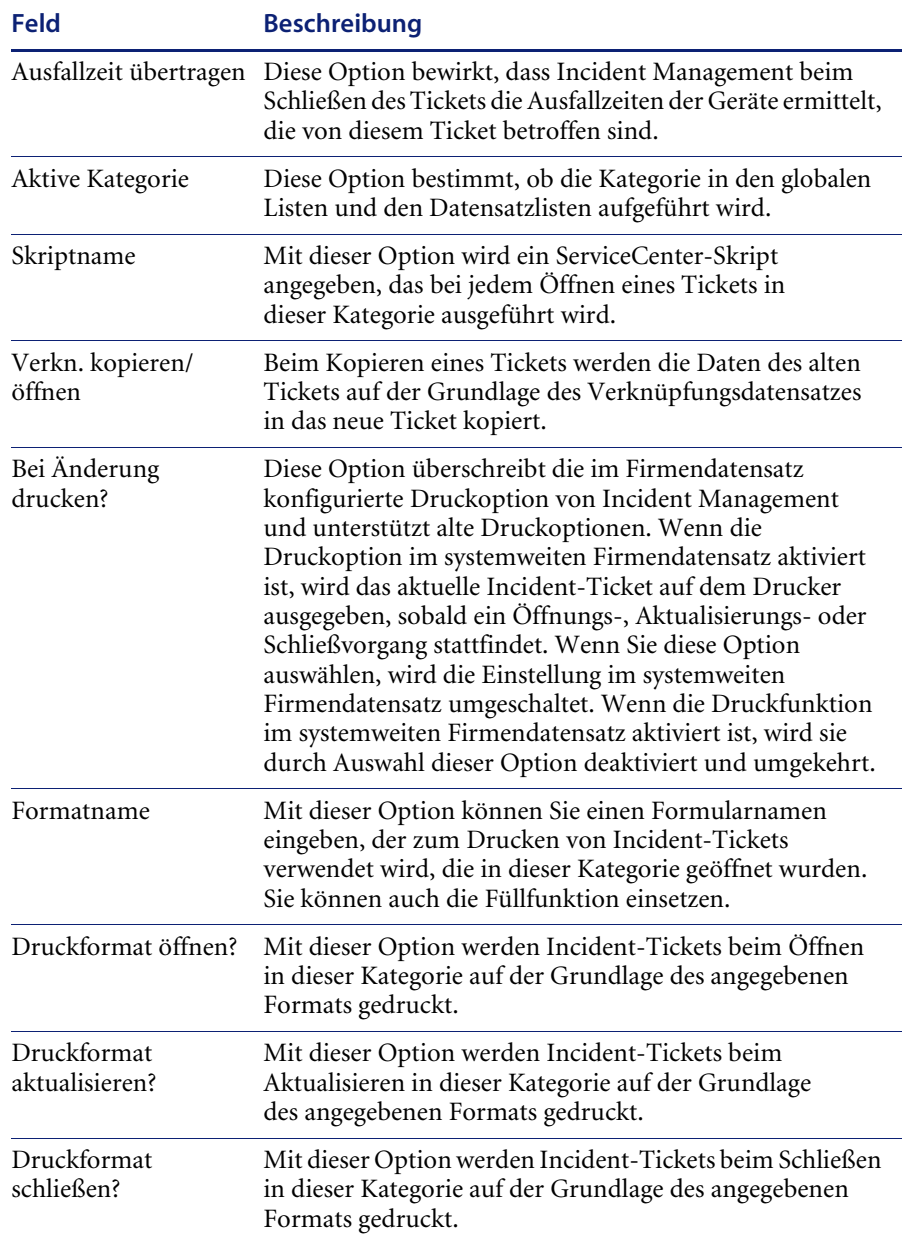

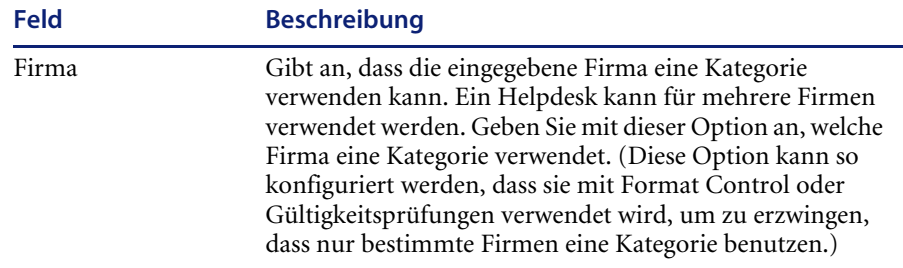

### **Register** "Formate"

Jeder Incident Management-Formularname im Register **Formate** enthält den entsprechenden Kategorienamen. Dieser eindeutige Name identifiziert das Kategorie-Unterformat, das dem entsprechenden Incident Management-Formular hinzugefügt wird. In den oben abgebildeten Feldern gibt der Eintrag *example* (z. B. problem.example.open) in jedem Formularnamen an, welches Incident Management-Formular angezeigt wird. Das Unterformat example wird ebenfalls angezeigt, wenn Sie die Kategorie example für ein Incident-Ticket auswählen.

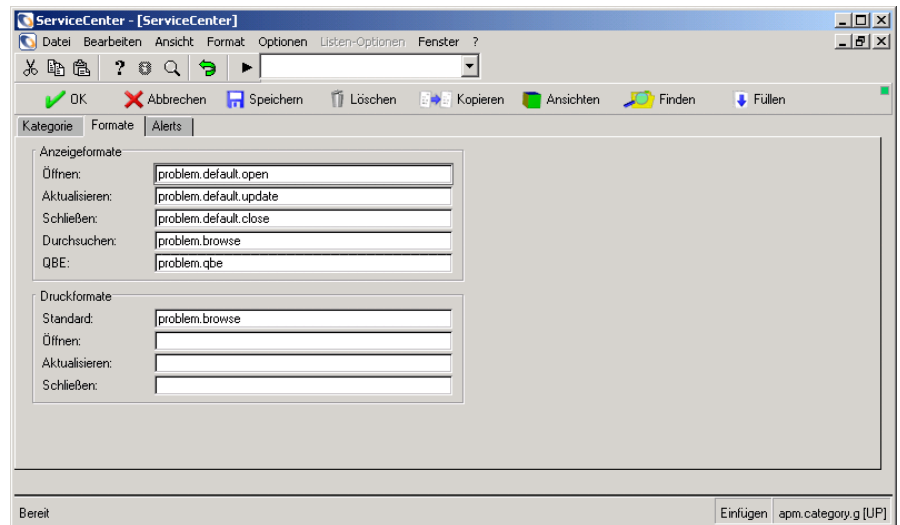

#### Abbildung 4-9: Kategoriedatensatz: Register "Formate"

**Hinweis:** Verwenden Sie immer den Basisformatnamen. Geben Sie niemals die .g-Variante des Formulars ein.

In der folgenden Tabelle werden die Optionen der Anzeigeformate aufgeführt.

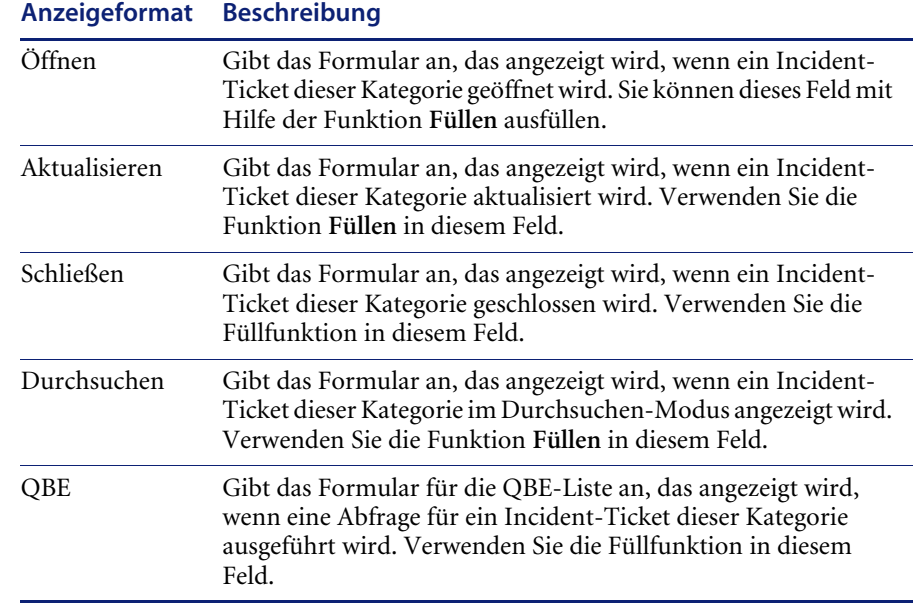

In der folgenden Tabelle werden die Optionen der Druckformate aufgeführt.

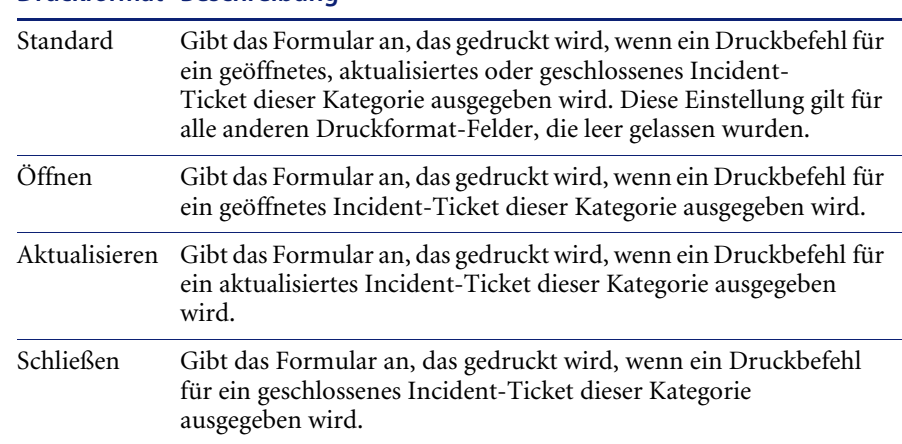

### **Druckformat Beschreibung**

# **Register "Alerts"**

In [Abbildung 4-10](#page-98-0) wird das Register **Alerts** dargestellt.

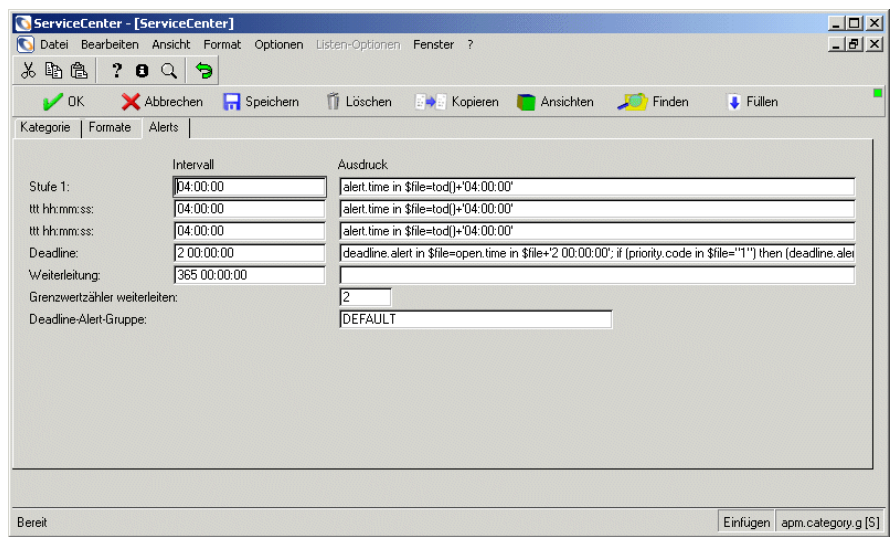

### <span id="page-98-0"></span>Abbildung 4-10: Kategoriedatensatz: Register "Alerts"

In der folgenden Tabelle werden die Felder des Registers **Alerts** beschrieben.

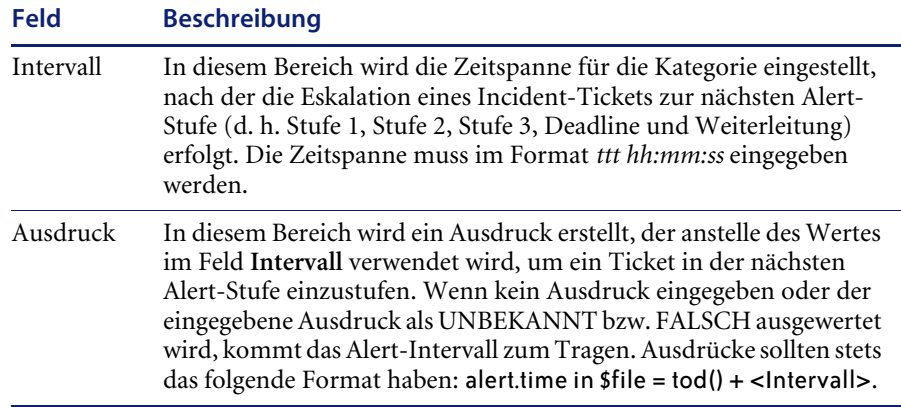

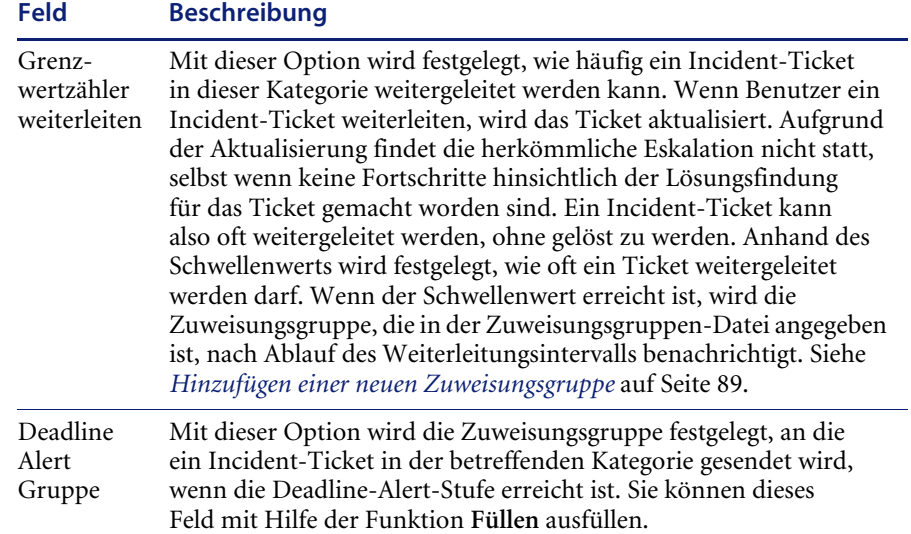

## **Menü** "Optionen"

Das Menü **Optionen** enthält die folgenden Optionen, wenn das Formular für die Incident Management-Kategorie geöffnet ist:

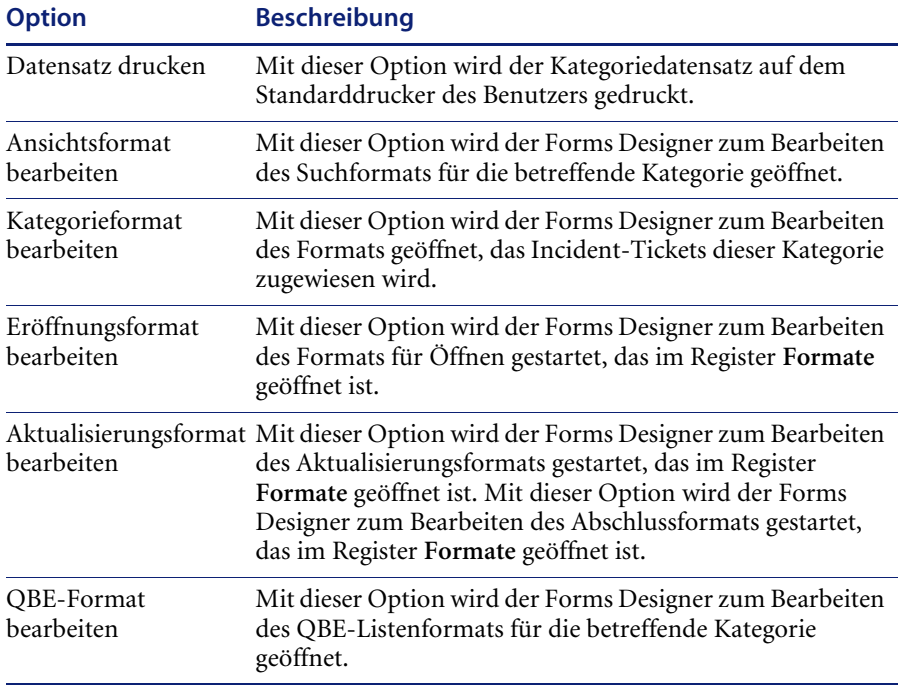

### **Hinzufügen einer neuen Kategorie**

Beim Erstellen einer neuen Kategorie können Sie ein *Unterformat* für die Kategorie hinzufügen. Unterformate werden unter Verwendung der neuen Kategorie mit Incident-Tickets verknüpft und die hinzugefügten Felder werden in den Incident-Tickets angezeigt. Ein Unterformat wird entweder als neues Register angezeigt oder anstelle eines Unterformats, das für eine vorhandene, der neuen Kategorie zugrunde liegenden Kategorie festgelegt wurde. Unterformate werden im Forms Designer hinzugefügt. In Incident Management kommen dieselben Kategorien zum Tragen wie in Service Management und in der Basisursachen-Analyse.

Durch Erstellen von Unterformaten wird der mit der Anpassung des Systems verbundene Arbeits- und Zeitaufwand wesentlich reduziert. Die Kopfzeilenund Aktualisierungskategorien sind für alle Kategorien gleich. Nur die kategoriespezifischen Informationen müssen geändert werden.

### **So fügen Sie einen neuen Kategoriedatensatz hinzu:**

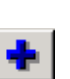

- **1** Klicken Sie im Bereich **Kategorien** des Formulars **Incident Management Sicherheitsverwaltungs-Dienstprogramm** auf **Hinzufügen** (siehe [Abbildung 4-3 auf Seite 75](#page-74-0)).
- **2** Geben Sie einen eindeutigen Namen für die neue Kategorie ein. Fügen Sie beispielsweise eine Kategorie namens testcat hinzu.
- **3** Klicken Sie auf **OK**. Ein neues Aufforderungsfenster wird angezeigt.
- **4** Entscheiden Sie, ob die neue Kategorie auf einer vorhandenen Kategorie basieren soll.
- **5** Wenn die neue Kategorie auf einer vorhandenen Kategorie basieren soll, wählen Sie eine Kategorie aus der Dropdown-Liste und klicken Sie auf **Ja**. Wählen Sie für das folgende Beispiel das Client-System *example*.

In der Statusleiste wird die folgende Meldung angezeigt: Der formatctrl-Datensatz problem.testcat.close ist erstellt worden. Führen Sie die verbleibenden Schritte nicht aus. Die Aufgabe ist abgeschlossen.

**6** Um eine neue Kategorie zu erstellen, klicken Sie auf **Nein**. Es wird eine Meldung mit der Frage angezeigt, ob Sie das Unterformat der Kategorie bearbeiten möchten, die der neuen Kategorie zugrunde liegt. Durch Erstellen von Unterformaten wird der mit der Anpassung des Systems verbundene Arbeits- und Zeitaufwand wesentlich reduziert. Die Kopfzeilen- und Aktualisierungskategorien sind für alle Kategorien gleich. Nur die kategoriespezifischen Informationen müssen geändert werden.

- **7** Um die Unterkategorie zu kopieren, ohne Änderungen vorzunehmen, klicken Sie auf **Nein**.
- **8** Dementsprechend klicken Sie auf **Ja**, wenn Sie das Format der Unterkategorie bearbeiten möchten. Das ServiceCenter-Dienstprogramm Forms Designer wird angezeigt.

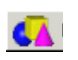

**9** Klicken Sie auf **Gestalten**. Das Entwurfsformular wird angezeigt. Weitere Informationen zur Verwendung dieses Dienstprogramms finden Sie im Handbuch *System Tailoring* (Systemanpassung). Nehmen Sie die gewünschten Änderungen vor und klicken Sie zum Speichern auf **OK**.

**10** Klicken Sie noch einmal auf **OK**, um den Forms Designer zu beenden.

Der neue Kategoriedatensatz (apm.category.g) wird geöffnet (siehe [Abbildung 4-8 auf Seite 95](#page-94-0)). Die meisten Felder im Datensatz werden automatisch mit den kopierten Werten aus dem ursprünglichen Datensatz und den ServiceCenter-Standardeinstellungen gefüllt.

**Warnung:** Alle kategoriespezifischen Daten werden in der mittleren Struktur des Problem-Dbdict gespeichert. Für alle Felder im neuen Kategorieformular müssen entsprechende Datenfelder im Problem-Dbdict-Datensatz vorhanden sein. *Stellen Sie die* Eingabesteuerung nicht auf ein Feld ein, das nicht im Problem -Dbdict-Datensatz vorhanden ist!

**11** Bearbeiten Sie die Felder bzw. füllen Sie sie aus, um den neuen Datensatz zu vervollständigen.

# 8

**12** In der Statusleiste wird eine kurze Meldung angezeigt. Um weitere Meldungen anzuzeigen, klicken Sie auf die Informationsschaltfläche. Die angezeigten Meldungen beschreiben andere erforderliche Datensätze, die automatisch angelegt wurden.

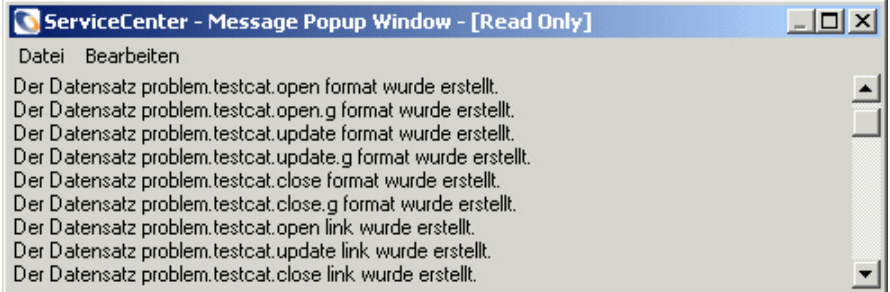

**13** Klicken Sie auf **Speichern** oder drücken Sie **F1**, nachdem Sie die Daten eingegeben haben. In der Statusleiste wird die folgende Meldung angezeigt: testcat wurde aktualisiert.

### **Bearbeiten vorhandener Kategorien**

**Sie können eine vorhandene Kategorie bearbeiten, um sie auf Ihr System zuzuschneiden.**

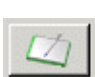

- **1** Klicken Sie im Bereich **Kategorien** des Formulars **Incident Management Sicherheitsverwaltungs-Dienstprogramm** auf **Hinzufügen** (siehe [Abbildung 4-3 auf Seite 75](#page-74-0)). Sie werden in einer Meldung zur Angabe der zu bearbeitenden Kategorie aufgefordert. Weitere Informationen finden Sie unter *[Vordefinierte Incident Management-Kategorien](#page-92-0)* auf Seite 93.
- **2** Wählen Sie eine Kategorie aus der Dropdown-Liste. Wählen Sie für das folgende Beispiel die Kategorie **example**.
- **3** Klicken Sie auf **OK**. Der in [Abbildung 4-8 auf Seite 95](#page-94-0) dargestellte Kategoriedatensatz wird angezeigt.
- **4** Nehmen Sie die gewünschten Änderungen an den Feldern vor.
- **5** Klicken Sie auf **Speichern** oder drücken Sie **F1**. In der Statusleiste wird die folgende Meldung angezeigt: *Kategoriename* wurde aktualisiert.
- **6** Klicken Sie auf **OK**, um zum Menü **Incident Management Sicherheitsverwaltungs-Dienstprogramm** zurückzukehren.

### **Erstellen neuer Kategorien anhand vorhandener Datensätze**

Sie können eine neue Kategorie hinzufügen, indem Sie eine vorhandene Kategorie kopieren. Öffnen Sie den Kategoriedatensatz mit Hilfe der Funktion **Kopieren**, nehmen Sie die gewünschten Änderungen vor und speichern Sie den Datensatz als eine neue Kategorie. Mit der Option **Kopieren** wird die vorhandene Kategorie kopiert; der benutzerdefinierte Kategoriename wird in allen Formularen, Format Control und Verknüpfungsdatensätzen, die mit der gewählten Kategorie verbunden sind, verwendet. ServiceCenter fügt die neue Kategorie zusammen mit den Formularen, Format Control und Verknüpfungen zu den jeweiligen Tabellen hinzu.

### **So kopieren Sie eine vorhandene Kategorie:**

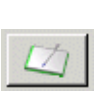

**1** Klicken Sie im Bereich **Kategorien** des Formulars **Incident Management Sicherheitsverwaltungs-Dienstprogramm** auf **Hinzufügen** (siehe [Abbildung 4-3 auf Seite 75](#page-74-0)).

- **2** Sie werden in einer Meldung zur Auswahl der zu bearbeitenden Kategorie aufgefordert. Wählen Sie beispielsweise die Kategorie **example**.
- **3** Klicken Sie auf **OK**. Der in [Abbildung 4-8 auf Seite 95](#page-94-0) dargestellte Kategoriedatensatz wird angezeigt.

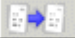

- **4** Klicken Sie auf **Kopieren** oder drücken Sie **F5**, um eine Kopie des aktuellen Datensatzes anzulegen, die Sie anschließend modifizieren können. Sie werden in einer Meldung zur Angabe eines neues Kategorienamens aufgefordert.
- **5** Geben Sie einen eindeutigen Namen für die Kategorie ein. Geben Sie z. B. den NamenSoftware für die neue Kategorie ein.
- **6** Klicken Sie auf **OK**. Es wird eine Meldung mit der Frage angezeigt, ob Sie das Unterformat der Kategorie bearbeiten möchten, die der neuen Kategorie zugrunde liegt. Durch Erstellen von Unterformaten wird der mit der Anpassung des Systems verbundene Arbeits- und Zeitaufwand wesentlich reduziert. Die Kopfzeilen- und Aktualisierungskategorien sind für alle Kategorien gleich. Nur die kategoriespezifischen Informationen müssen geändert werden.
- **7** Um die Unterkategorie zu kopieren, ohne Änderungen vorzunehmen, klicken Sie auf **Nein**.
- **8** Dementsprechend klicken Sie auf **Ja**, wenn Sie das Format der Unterkategorie bearbeiten möchten. Das ServiceCenter-Dienstprogramm Forms Designer wird angezeigt.

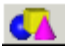

- **9** Klicken Sie auf **Gestalten**. Das Entwurfsformular wird angezeigt. Weitere Informationen finden Sie im ServiceCenter-Handbuch *System Tailoring* (Systemanpassung), Band 1.
- **10** Nehmen Sie die gewünschten Änderungen vor und klicken Sie zum Speichern auf **OK**.
- **11** Klicken Sie auf **OK**, um den Forms Designer zu beenden. Der neue Kategoriedatensatz (apm.category.g) wird geöffnet (siehe [Abbildung 4-8 auf](#page-94-0)  [Seite 95](#page-94-0)). In den meisten Feldern des Datensatzes werden automatisch die kopierten Werten aus dem ursprünglichen Kategoriedatensatz und die ServiceCenter-Standardwerte eingetragen.
- **Warnung:** Alle kategoriespezifischen Daten werden in der mittleren Struktur des Problem-Dbdict gespeichert. Für alle Felder im neuen Kategorieformular müssen entsprechende Datenfelder im Problem-Dbdict-Datensatz vorhanden sein. Setzen Sie die Eingabesteuerung nicht auf ein Feld, das nicht im Problem-Dbdict vorhanden ist.
- **12** Nehmen Sie die gewünschten Änderungen an den Daten für den neuen Datensatz vor.
- **13** Klicken Sie nach der Dateneingabe auf **Speichern** oder drücken Sie **F1**.

### **Löschen einer Kategorie**

Sie können alte oder nicht mehr benötigte Kategorien löschen. Während dieses Vorgangs werden Sie in einer Meldung zur Auswahl einer anderen Kategorie für die Incident-Tickets aufgefordert.

#### **So löschen Sie eine vorhandene Kategorie:**

- **1** Klicken Sie im Bereich **Kategorien** des Incident Management Sicherheitsverwaltungs-Dienstprogramms auf **Löschen** (siehe [Abbildung 4-3 auf Seite 75](#page-74-0)). Sie werden in einer Meldung zur Angabe der zu löschenden Kategorie aufgefordert.
- **2** Wählen Sie einen Datensatz in der Dropdown-Liste aus. Löschen Sie für das folgende Beispiel die Kategorie testcat.
- **3** Klicken Sie auf **OK**.

n.

**4** Wenn diese Kategorie von Datensätzen verwendet wird, werden Sie zur Angabe einer Ersatzkategorie aufgefordert. Wählen Sie eine vorhandene Kategorie aus der Dropdown-Liste aus. Diese Kategorie wird von allen Tickets verwendet, denen bislang die gelöschte Kategorie zugewiesen war. Klicken Sie anschließend auf die Schaltfläche **OK**.

In einer Meldung werden Sie zur Angabe der mit der Kategorie verbundenen Formulare aufgefordert, die gelöscht werden können. [Abbildung 4-11](#page-105-0) zeigt eine typische Liste zu löschender Formulare.

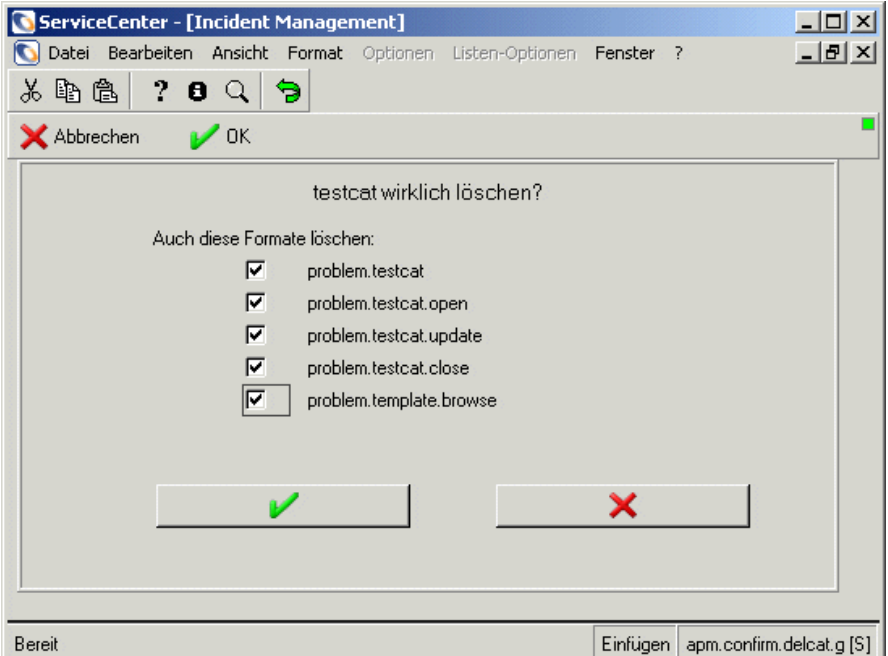

#### <span id="page-105-0"></span>**Abbildung 4-11: Incident Management: Kategorie löschen**

**5** Markieren Sie die Kontrollkästchen aller Formulare, die mit der Kategorie gelöscht werden sollen. Beachten Sie in diesem Zusammenhang, dass ServiceCenter beim Hinzufügen einer Kategorie automatisch kategoriespezifische Formulare hinzufügt werden.

**Warnung:** Achten Sie darauf, dass Sie nicht versehentlich Formulare (bzw. Formate) löschen, die von anderen Kategorien verwendet werden. Wenn Sie z. B. die Kategorie testcat löschen, sollten Sie nur Formulare auswählen, deren Namen testcat enthalten, wie z. B. **problem.testcat.update**. Sie sollten beispielsweise nicht **problem.browse** löschen, da es sich hier um ein häufig verwendetes Formular verschiedener Incident Management-Kategorien handelt.

**6** Klicken Sie auf **OK**, um die Kategorie und die verknüpften Formulare zu löschen. In der Statusleiste wird eine Meldung mit dem Hinweis angezeigt, dass ServiceCenter die Kategorie und verbundene Formular gelöscht hat.

### **Warten von Inboxen**

Mit Hilfe von Inboxen können Sie eine Suche nach Incident-Tickets, Anfrageberichten und anderen Datensätzen im Voraus definieren. Wenn Sie eine bestimmte Inbox angeben, wird die Suche mit den in der Inbox festgelegten Suchparametern ausgeführt. Die Ergebnisse werden in der Inbox-Tabelle angezeigt. Sie könnten z. B. eine Suche nach allen Ihnen zugewiesenen, aktiven Incidents angeben. Sie können Inboxen für Incident Management über das Register **Sicherheitsdateien** verwalten. Da es sich bei Inboxen um Objekte handelt, können diese direkt im Database Manager bearbeitet werden. Ferner besteht die Möglichkeit, eine für alle Benutzer verfügbare Inbox zu kopieren und diese als persönliche Inbox zu speichern, die Sie bearbeiten können. Weitere Informationen finden Sie im *ServiceCenter*-*Benutzerhandbuch*.

### **So warten Sie Inboxen:**

- **1** Klicken Sie im Formular **Incident Management** 
	- **Sicherheitsverwaltungs-Dienstprogramm** auf **Inboxen** (siehe [Abbildung 4-3](#page-74-0)  [auf Seite 75\)](#page-74-0). Ein Inbox-Formular wird angezeigt. Definieren Sie die Inboxen anhand der Formularregister.
- **2** Klicken Sie auf **Suchen**, um eine wahre Abfrage (true) durchzuführen und eine Liste aller aktuellen Inbox-Datensätze abzurufen. Eine QBE-Liste mit den Suchergebnissen wird angezeigt. In [Abbildung 4-12 auf Seite 108](#page-107-0) ist das Formular **Inbox-Wartung** dargestellt.

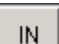

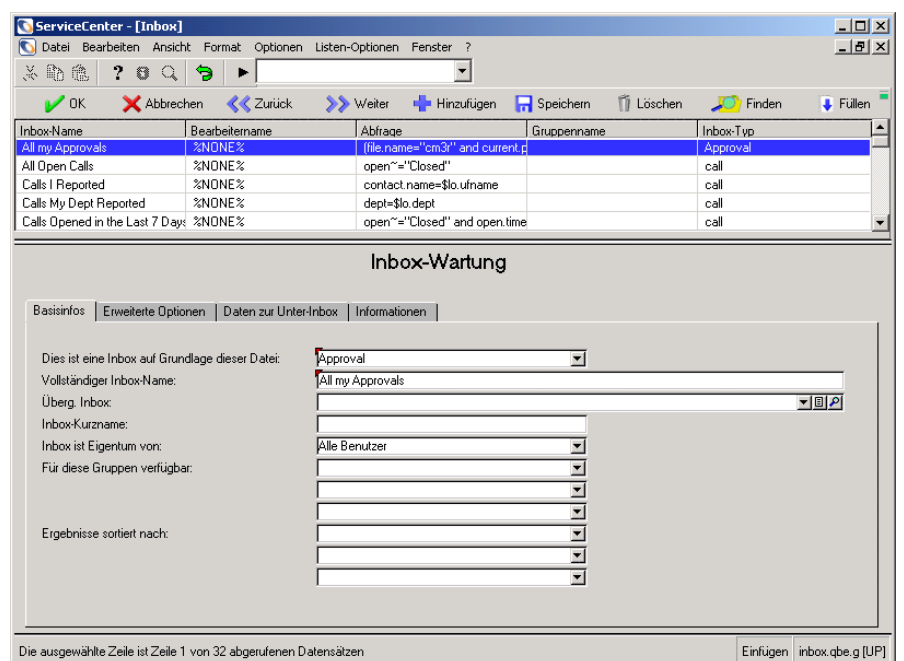

#### <span id="page-107-0"></span>**Abbildung 4-12: QBE-Liste der Inboxen**

- **3** Klicken Sie auf einen Inbox-Datensatz, um ihn auszuwählen.
	- **Hinweis:** Wenn Sie eine Inbox ohne die Hilfe der Suchfunktion hinzufügen möchten, müssen Sie aus der Dropdown-Liste im Feld **Dies ist eine Inbox auf Grundlage dieser Datei** eine Datei auswählen. Die neue Inbox ist von der ausgewählten Datei abhängig. Wenn Sie z. B. **call** auswählen, basiert die neue Inbox auf der Datei call.
## **Register** "Basisinfos"

In der folgenden Tabelle werden die Felder des Registers **Basisinfos** beschrieben.

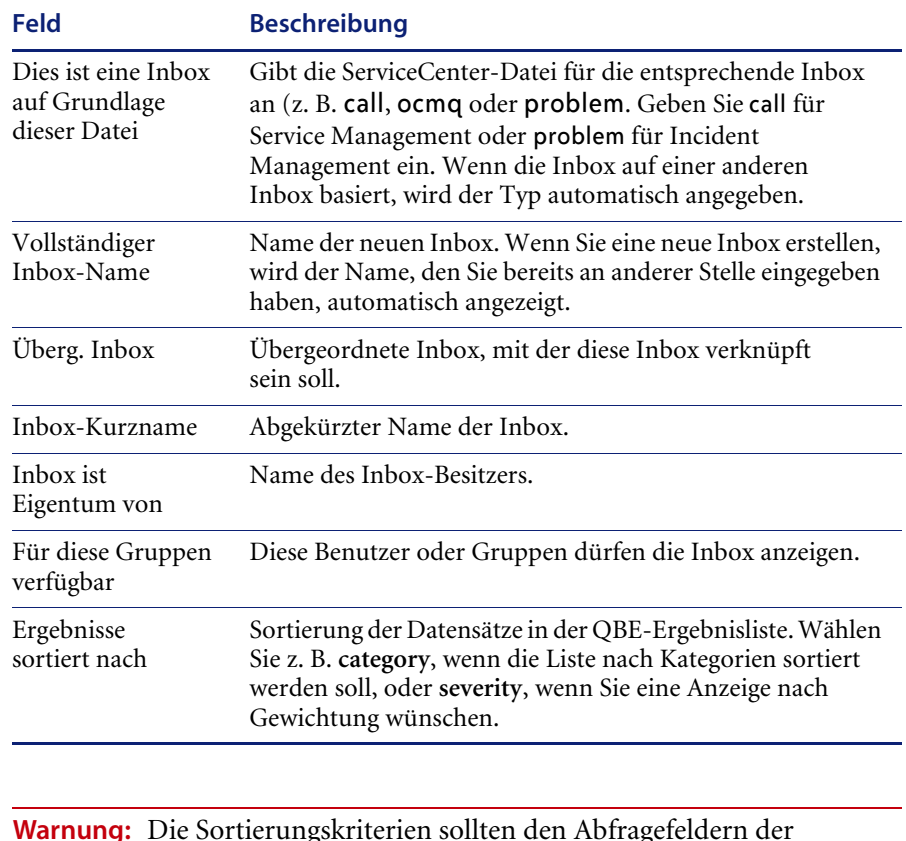

**Warnung:** Die Sortierungskriterien sollten den Abfragefeldern der Suche entsprechen, da sonst unter Umständen ein starker Leistungsabfall in Kauf genommen werden muss. Geben Sie nur dann Sortierungskriterien an, wenn Sie genau verstehen, wie sich Ihre Auswahl auf das System auswirken wird.

### **Register "Erweiterte Optionen"**

In [Abbildung 4-13](#page-109-0) wird das Register **Erweiterte Optionen** dargestellt.

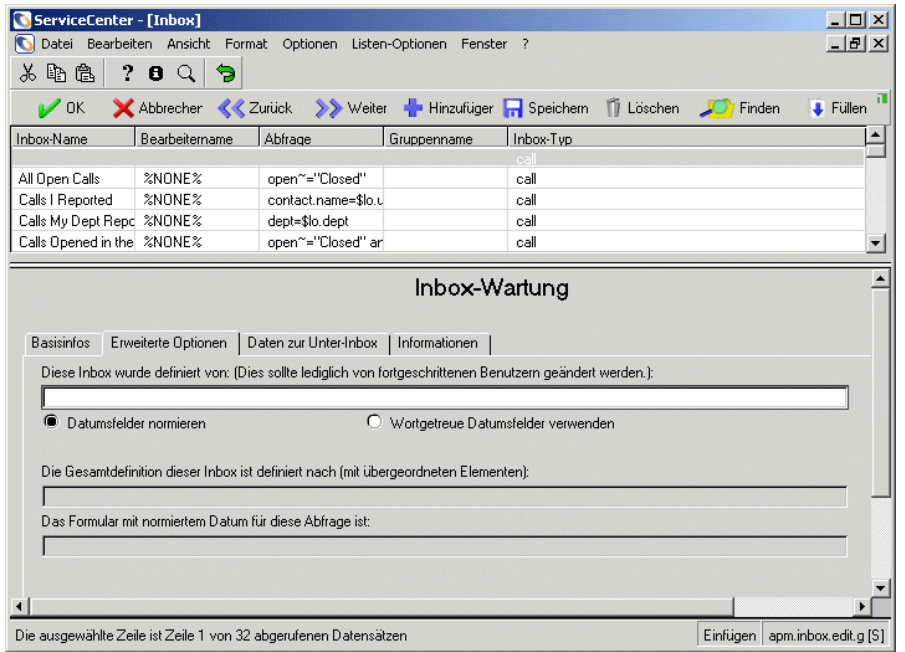

#### <span id="page-109-0"></span>**Abbildung 4-13: Inbox-Wartung von Incident Management: Register "Erweiterte Optionen"**

In der folgenden Tabelle werden die Felder des Registers **Erweiterte Optionen** beschrieben.

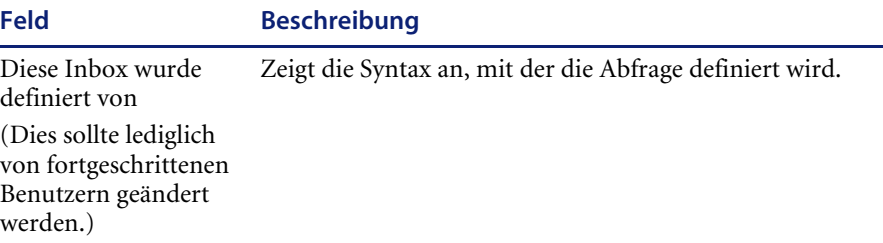

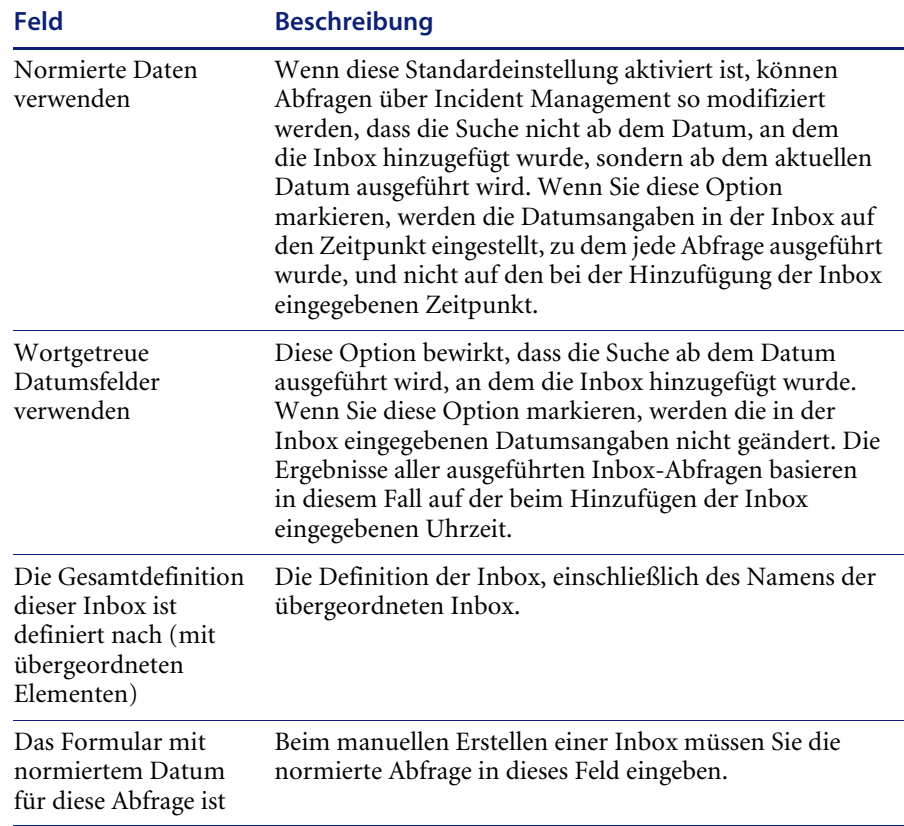

### **Register "Daten zur Unter-Inbox"**

Wenn Sie Inboxen erstellen, können Sie auch Unter-Inboxen erstellen, die in der Anfangs-Inbox enthalten sind.

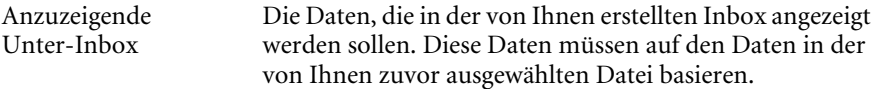

In [Abbildung 4-14](#page-111-0) wird das Unterregister **Daten zur Unter-Inbox** dargestellt.

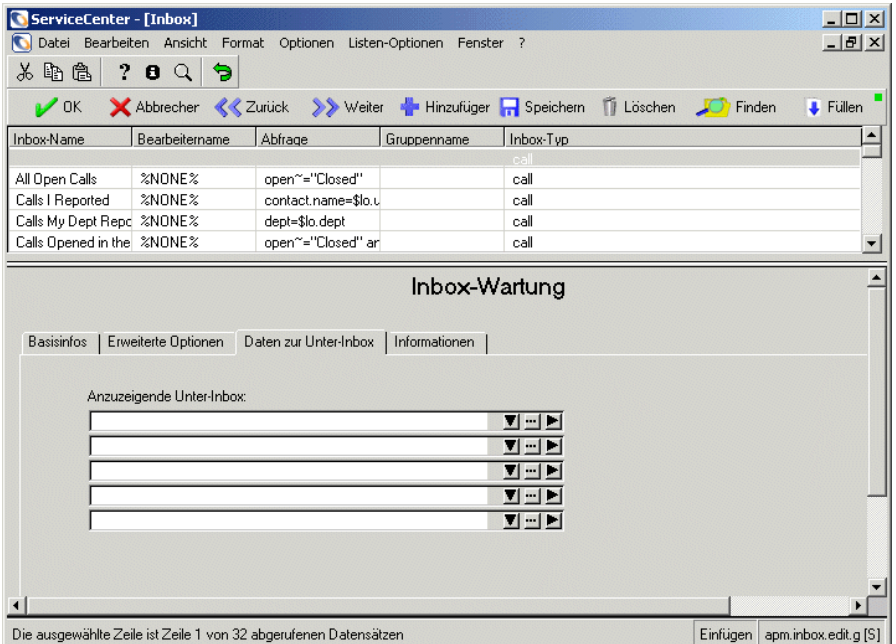

<span id="page-111-0"></span>Abbildung 4-14: Inbox-Wartung von Incident Management: Register "Daten zur **Unter-Inbox"**

### **Register "Informationen"**

In [Abbildung 4-15](#page-112-0) ist das Register **Informationen** dargestellt, in dem die Normierung der Datenfelder definiert ist und ein Beispiel bereitgestellt wird.

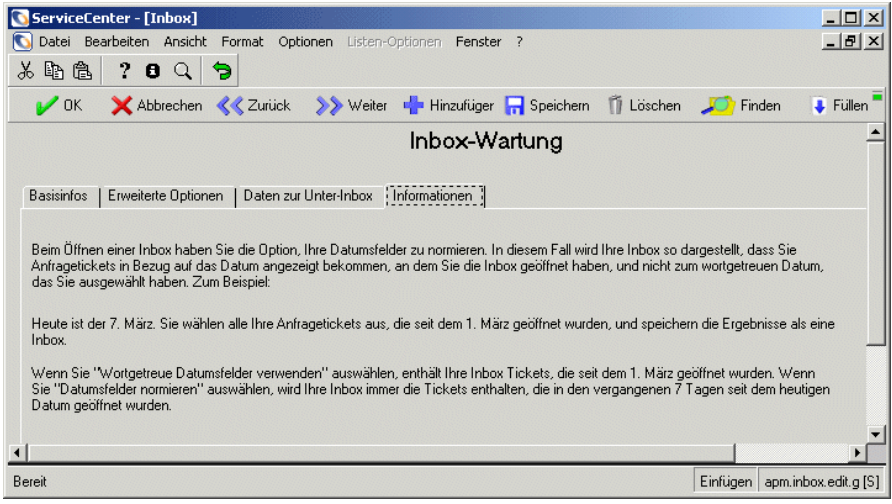

<span id="page-112-0"></span>Abbildung 4-15: Inbox-Wartung von Incident Management: Register "Informationen"

### **Speichern einer Inbox**

**So speichern Sie einen aktualisierten Datensatz oder fügen eine Inbox hinzu:**

- ! Klicken Sie auf **OK** oder **Speichern**, um die Änderungen an einem bearbeiteten Datensatz zu speichern.
- ! Klicken Sie auf **Hinzufügen** oder drücken Sie **F2**, um den neuen Datensatz zu speichern.

## **Wahrscheinliche Ursache**

Incident-Tickets enthalten das optionale Feld **Ursachen-Code**, das das jeweilige Ticket mit einem Ursachen-Datensatz verknüpft. Dank dieser Ursachencodes können Incident-Tickets leichter kategorisiert und zugewiesen werden. Die Ursachen-Codes vereinfachen außerdem die Aufzeichnung und Verfolgung von Incidents.

Wenn einem Incident-Ticket mit Hilfe der Funktion **Füllen** ein Ursachen-Code hinzugefügt wird, können zugehörige Informationen aus dem betreffenden Ursachen-Datensatz ebenfalls hinzugefügt werden.

Die in ServiceCenter enthaltene Datei probcause enthält Standarddatensätze für mögliche Ursachen. ServiceCenter-Verwalter können diese Datensätze modifizieren oder neue Ursachen-Datensätze für das jeweilige System hinzufügen.

### <span id="page-113-1"></span>**Bearbeiten eines Ursachen-Datensatzes**

**So bearbeiten Sie einen Ursachen-Datensatz:**

**1** Klicken Sie im Formular **Incident Management Sicherheitsverwaltungs-Dienstprogramm** auf **Wahrscheinliche Ursache**. [Abbildung 4-16](#page-113-0) zeigt eine leeres Formular für wahrscheinliche Ursachen.

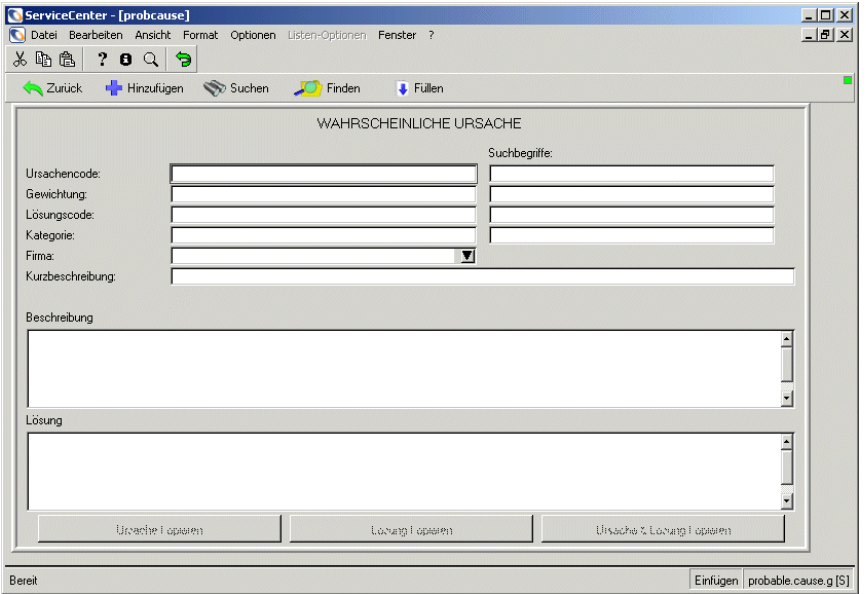

#### <span id="page-113-0"></span>Abbildung 4-16: Formular "Wahrscheinliche Ursache"

- **2** Geben Sie den Gerätenamen oder andere bekannte Daten ein, um die Suche zu vereinfachen. Geben Sie zum Beispiel Benutzerschulung im Feld **Ursachencode** ein.
- **3** Klicken Sie auf **Suchen** oder drücken Sie die **Eingabetaste**, um eine wahre Abfrage (true) durchzuführen und eine Liste aller Ursachendatensätze abzurufen.

PC

**4** Wählen Sie den Datensatz einer wahrscheinlichen Ursache in der Datensatzliste aus. Der Datensatz wird angezeigt. In [Abbildung 4-17](#page-114-0)  wird der Datensatz einer wahrscheinlichen Ursache angezeigt.

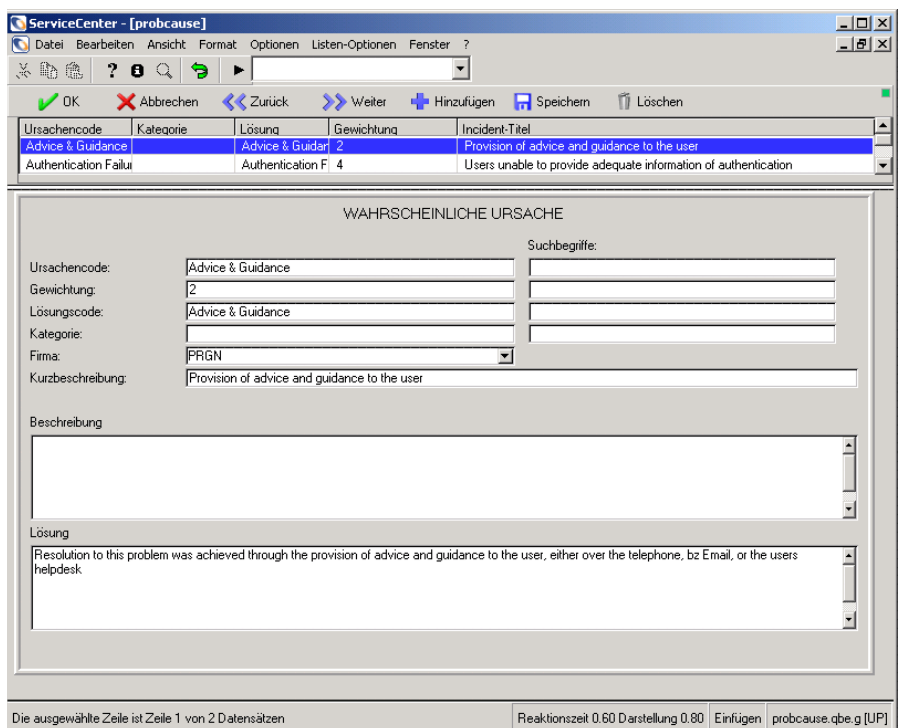

#### <span id="page-114-0"></span>Abbildung 4-17: Formular "Wahrscheinliche Ursache"

**5** Ändern Sie die Felder im Formular **Wahrscheinliche Ursache**.

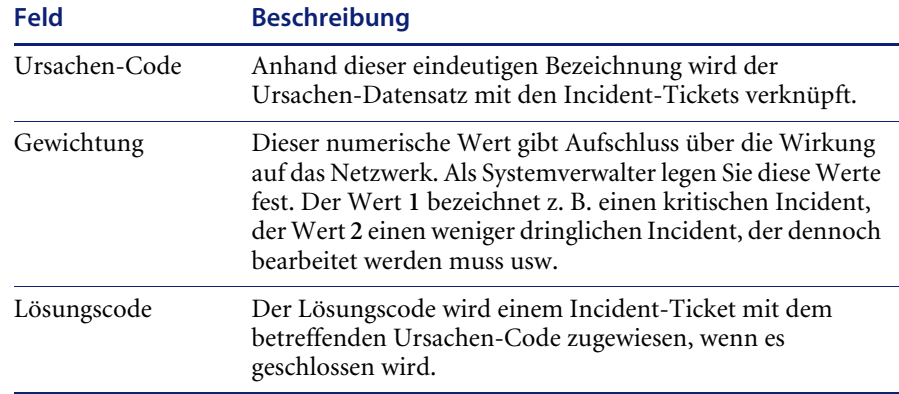

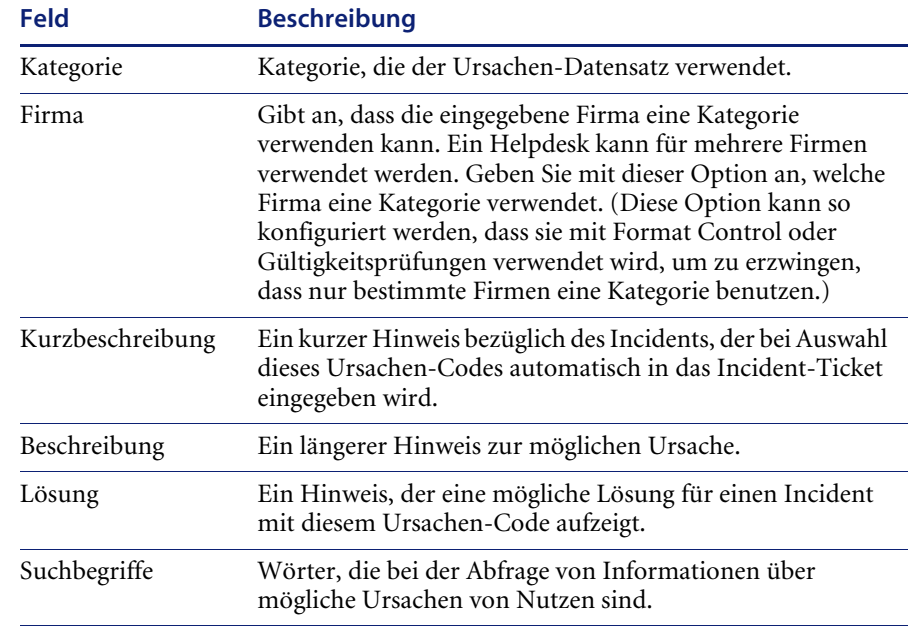

**6** Klicken Sie auf **Speichern** oder drücken Sie **F4**, um die Änderungen zu speichern. In der Statusleiste wird die folgende Meldung angezeigt: Datensatz in Datei probcause aktualisiert.

### **Menü** "Optionen"

Das Incident Management-Formular für wahrscheinliche Ursachen verfügt über das Menü **Optionen**, das standardmäßige ServiceCenter-Menüoptionen enthält.

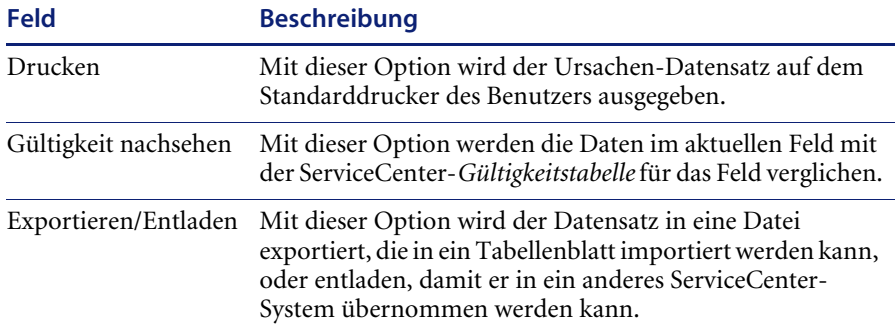

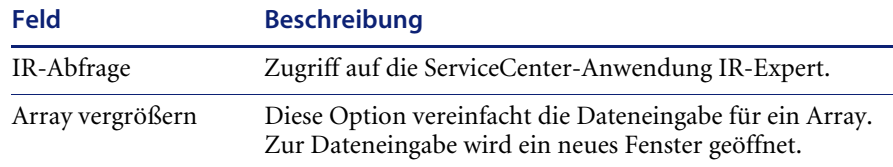

### **Erstellen eines neuen Ursachen-Datensatzes**

Ähnlich wie bei der Bearbeitung eines Ursachen-Datensatzes, können Sie auch einen neuen Datensatz hinzufügen.

### **So fügen Sie einen Ursachen-Datensatz hinzu:**

- **1** Klicken Sie im Formular **Incident Management Sicherheitsverwaltungs-Dienstprogramm** (siehe [Abbildung 4-3 auf](#page-74-0)  [Seite 75](#page-74-0)) auf **Wahrscheinliche Ursache**. Wenn Sie zum Hinzufügen eines neuen Datensatzes einen vorhandenen Datensatz modifizieren, müssen Sie auf **Suchen** klicken und den gewünschten Datensatz aus der Datensatzliste auswählen.
- **2** Geben Sie einen eindeutigen Namen im Feld **Ursachencode** ein.
- **3** Füllen Sie die anderen Felder wie im Abschnitt *[Bearbeiten eines](#page-113-1)  [Ursachen-Datensatzes](#page-113-1)* auf Seite 114 beschrieben aus.
- **4** Klicken Sie auf **Speichern** oder drücken Sie **F2**. In der Statusleiste wird die folgende Meldung angezeigt: Datensatz der Datei probcause hinzugefügt.

### **Menü** "Optionen"

Das leere Incident Management-Formular für wahrscheinliche Ursachen verfügt über das Menü **Optionen**, das standardmäßige ServiceCenter-Menüoptionen enthält.

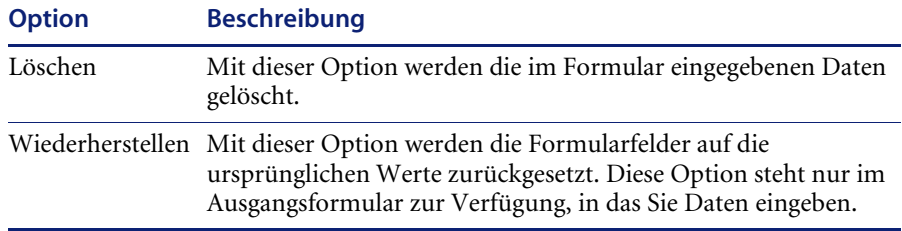

PC.

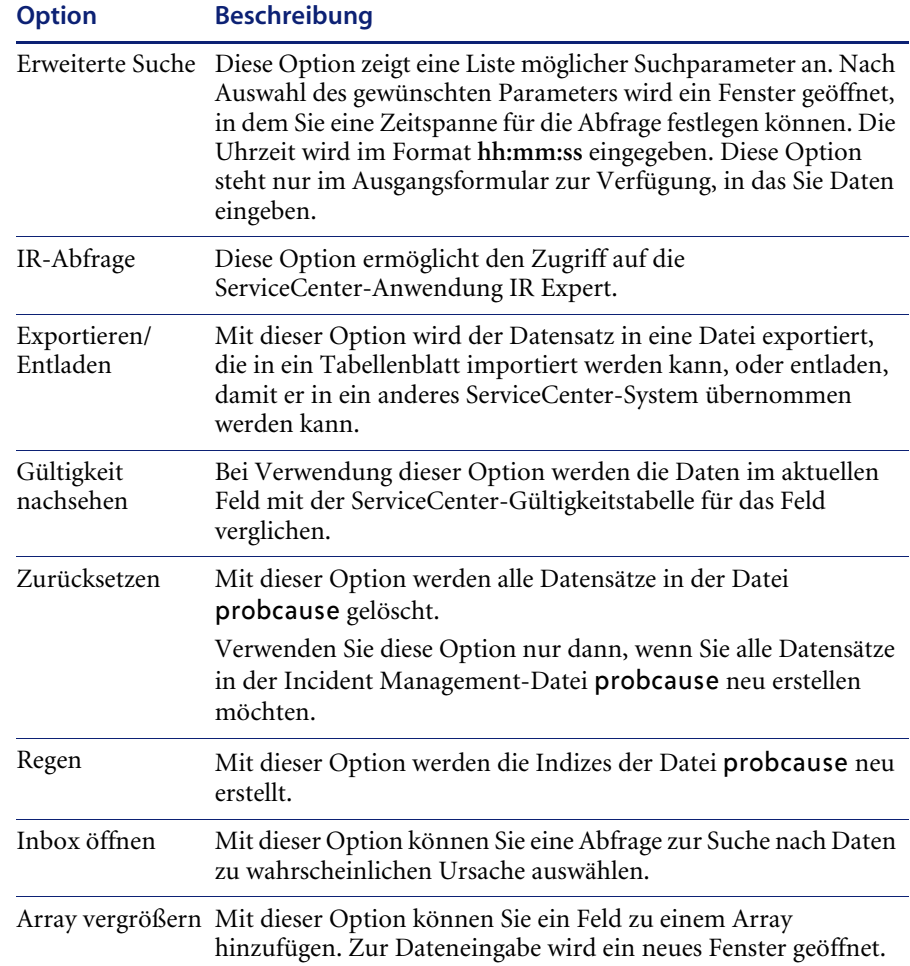

## **Makro-Editor**

Bei Makros handelt es sich um genau definierte Aktionen, denen zuvor definierte Bedingungen zu Grunde liegen und die bei der Speicherung eines Datensatzes in der Datenbank ausgeführt werden. Makro-Aktionen hängen mit Dateien zusammen und spiegeln einen Status in den Datensätzen dieser Dateien wider. Über das Incident Management-Sicherheitsverwaltungs-Dienstprogramm erhalten Sie Zugriff auf den Makro-Editor von ServiceCenter. Klicken Sie auf **Makro-Liste**, um das gleichnamige Formular anzuzeigen. Dieses Formular dient als Einstiegspunkt für den Makro-Editor. Weitere Informationen hierzu finden Sie im Handbuch *System Tailoring* (Systemanpassung), Band 2.

Klicken Sie im Formular **Incident Management Sicherheitsverwaltungs-Dienstprogramm** (siehe [Abbildung 4-3 auf Seite 75\)](#page-74-0) auf **Makro-Liste**. [Abbildung 4-18](#page-118-0) zeigt das Formular der Makro-Liste. Weitere Informationen finden Sie im ServiceCenter-Handbuch *System Tailoring* (Systemanpassung), Band 1.

| Bearbeiten Ansicht Format Optionen Listen-Optionen Window ?<br>Datei<br>? 0 Q<br>山色<br>  ခ |                  |             |                                     |              | $  B $ $\times$ |
|--------------------------------------------------------------------------------------------|------------------|-------------|-------------------------------------|--------------|-----------------|
| <b>A</b> Zurück                                                                            |                  |             |                                     |              |                 |
| Hinzufugen                                                                                 | Dateiname<br>ID  |             | Name                                | Typ          |                 |
|                                                                                            | 114<br>ocmg      |             | New Employee Mentorship             | mail1        |                 |
| Bearbeiten                                                                                 | 115              | probsummary | Stop Assignment Clock               | stopclock    |                 |
|                                                                                            | 116              | probsummarv | Start elapsed time clock            | startclock   |                 |
| <b>T</b> Löschen                                                                           | 117              | probsummary | Stop elapsed time clock             | stopclock    |                 |
|                                                                                            | 118<br>incidents |             | Start Call Clock                    | startclock   |                 |
| Suchen                                                                                     | incidents<br>119 |             | Stop Call Clock                     | stopclock    |                 |
| Filter löschen                                                                             | 120              | probsummary | No SDLL fix email                   | mailmany     |                 |
|                                                                                            | 121<br>cm3r      |             | Start Assignment Clock for Change   | startclock   |                 |
| <b>Zurück</b>                                                                              | cm3r<br>122      |             | Assignment Group Stop Clocks Change | stopclock    |                 |
|                                                                                            | 133<br>ocma      |             | Request Pending Approval Start      | startclock   |                 |
| Aktualisieren                                                                              | 134<br>ocmg      |             | Request Pending Approval Stop       | stopclock    |                 |
|                                                                                            | 136              | probsummarv | 12 cib email on problem open        | mailproblem1 |                 |
|                                                                                            | 137              | probsummarv | 13 cib email on problem updated     | mailproblem1 |                 |
|                                                                                            | 138              | probsummarv | 14 cib page on problem open         | page1        |                 |
|                                                                                            | 139              | probsummarv | 15 cib page on problem update       | page1        |                 |
|                                                                                            |                  |             |                                     |              |                 |
|                                                                                            |                  |             |                                     |              |                 |

<span id="page-118-0"></span>Abbildung 4-18: Formular "Makro-Liste"

# **Ausfallzeit**

Über das Formular **Incident Management** 

**Sicherheitsverwaltungs-Dienstprogramm** erhalten Sie Zugriff auf die Ausfalldatensätze von Incident Management. Diese Datensätze geben Aufschluss über die Verfügbarkeit gewählter Geräte.

ML.

*Verfügbarkeit* ist ein Ausdruck für die Fähigkeit einer Komponente, binnen einer gemessenen Zeitspanne eine bestimmte Leistung zu erbringen. Incident Management unterscheidet zwischen drei Verfügbarkeits-Messungen:

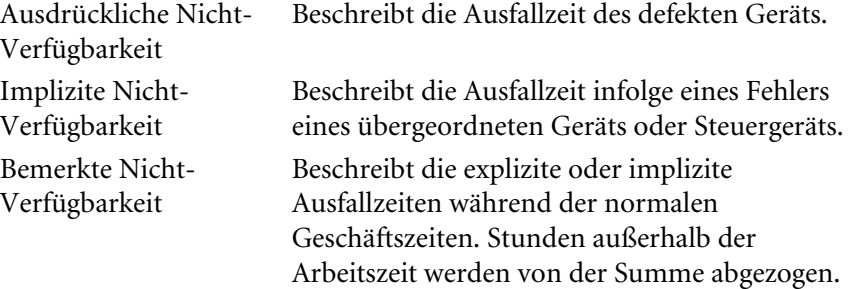

### **So greifen Sie auf Ausfalldatensätze zu:**

**1** Klicken Sie im Formular **Incident Management Sicherheitsverwaltungs-Dienstprogramm** (siehe [Abbildung 4-3 auf Seite 75\)](#page-74-0) auf **Ausfallzeit**. [Abbildung 4-19](#page-119-0) zeigt einen leeren Ausfalldatensatz.

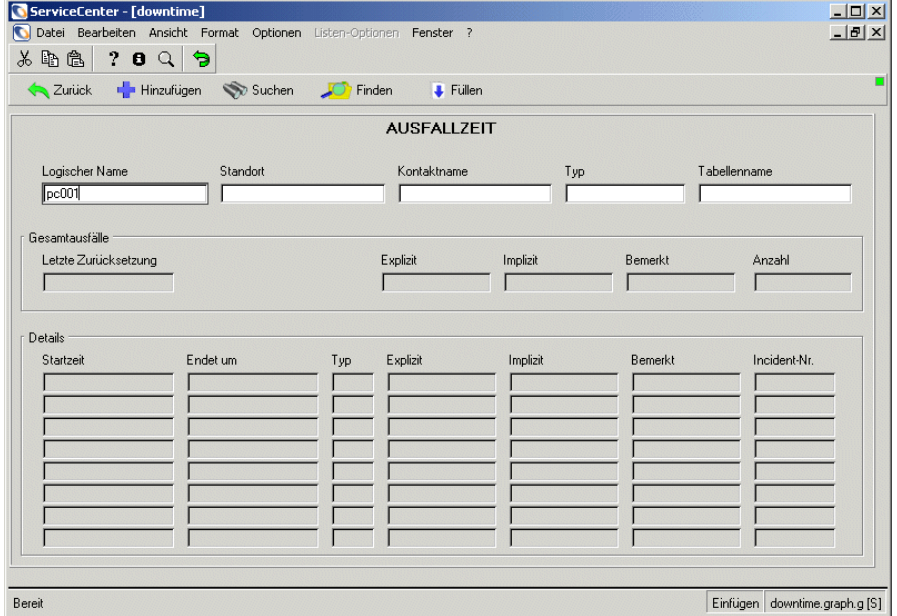

#### <span id="page-119-0"></span>**Abbildung 4-19: Ausfalldatensatz**

**2** Geben Sie den Gerätenamen oder andere bekannte Daten ein, um die Suche zu vereinfachen. Geben Sie z. B. pc001 im Feld **Logischer Name** ein.

Ausf.

- **3** Klicken Sie auf **Suchen** oder drücken Sie die **Eingabetaste**.
- **4** Wählen Sie den Geräte-Datensatz, den Sie anzeigen möchten, aus der Datensatzliste aus. Der Ausfalldatensatz für das ausgewählte Gerät wird angezeigt. [Abbildung 4-20](#page-120-0) zeigt den Ausfalldatensatz.

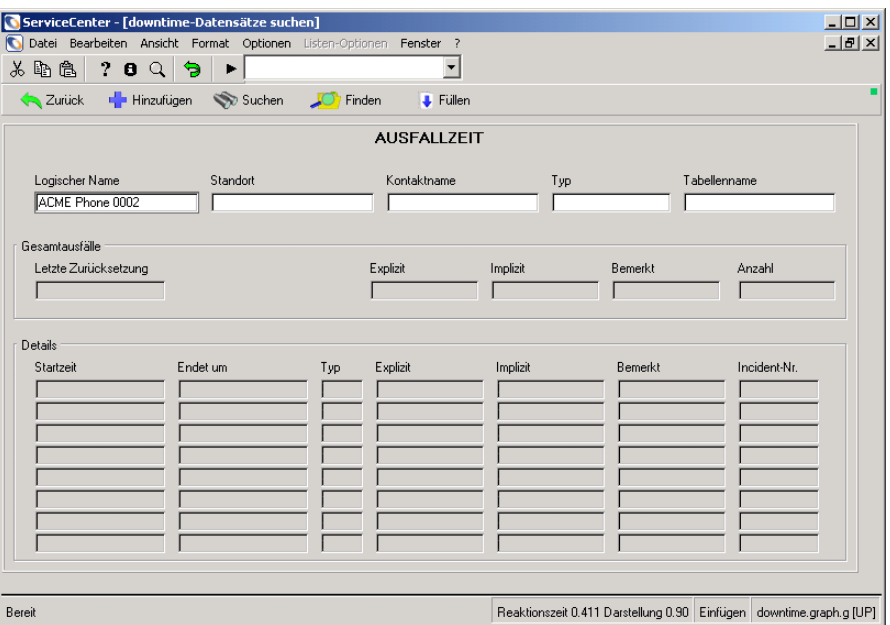

<span id="page-120-0"></span>**Abbildung 4-20: Ausfalldatensatz**

# **Übersichts-Link**

Über das Register **Sicherheitsdateien** in Incident Management erhalten Sie Zugriff auf den Übersichts-Link-Datensatz. Links verknüpfen die Felder in einer Datei oder einem Formular mit anderen Datensätzen oder Dateien. Sie werden von den Funktionen **Füllen** und **Finden** verwendet. Weitere Informationen finden Sie im Handbuch *System Tailoring* (Systemanpassung).

### **So greifen Sie auf eine Übersichts-Link-Datei zu:**

- **1** Wählen Sie im ServiceCenter-Startmenü **Incident Management** aus. Klicken Sie auf das Register **Werkzeuge**.
- **2** Klicken Sie auf **Summary-Link**. In [Abbildung 4-21](#page-121-0) ist das Formular einer Verknüpfungsdatei dargestellt.

| $-10x$<br>ServiceCenter - [Link: build.problem.summary] |                                                                    |               |                   |            |  |                |  |  |  |
|---------------------------------------------------------|--------------------------------------------------------------------|---------------|-------------------|------------|--|----------------|--|--|--|
|                                                         | Datei Bearbeiten Ansicht Format Optionen Listen-Optionen Fenster ? |               |                   |            |  | $-10$ $\times$ |  |  |  |
| 美的地 <br>20Q                                             | Э                                                                  |               |                   |            |  |                |  |  |  |
| $\sim$ OK                                               | Abbrechen Hinzufügen Richern                                       |               | <b>Ti</b> Löschen |            |  |                |  |  |  |
| Verknüpfungsdatei                                       |                                                                    |               |                   |            |  |                |  |  |  |
| build.problem.summary<br>Name:                          |                                                                    |               |                   |            |  | IPHD/PM        |  |  |  |
| Beschreibung:                                           |                                                                    |               |                   |            |  |                |  |  |  |
|                                                         |                                                                    |               |                   |            |  |                |  |  |  |
| Quelifeldname                                           | Format/Dateiname                                                   | Name Zielfeld | Zusätzl. Abfrag   | Kommentare |  |                |  |  |  |
| number                                                  | probsummary                                                        | number        |                   |            |  |                |  |  |  |
|                                                         |                                                                    |               |                   |            |  |                |  |  |  |
|                                                         |                                                                    |               |                   |            |  |                |  |  |  |
|                                                         |                                                                    |               |                   |            |  |                |  |  |  |
|                                                         |                                                                    |               |                   |            |  |                |  |  |  |
|                                                         |                                                                    |               |                   |            |  |                |  |  |  |
| Die ausgewählte Zeile ist Zeile 1 von 1 Datensätzen     | Einfügen<br>link.gbe.g [UP]                                        |               |                   |            |  |                |  |  |  |

<span id="page-121-0"></span>**Abbildung 4-21: Übersichts-Link-Datensatz**

## **Cost Management**

Sie können dieses Modul aktivieren oder Funktionen zur automatischen Berechnung von Arbeits- und Teilekosten für Contract Management im Konfigurations-Datensatz von Contract Management konfigurieren. Contract Management integriert Servicevertragsinformationen und -verfolgung in das Unternehmens-Servicedesk. Weitere Informationen finden Sie unter *[Service Level Management](#page-286-0)* auf Seite 287.

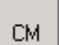

 $\triangleright$  Um auf den Konfigurationsdatensatz von Contract Management zuzugreifen, klicken Sie im Formular **Incident Management Sicherheitsverwaltungs-Dienstprogramm** (siehe [Abbildung 4-3 auf](#page-74-0)  [Seite 75](#page-74-0)) auf **Contract Management**.

In [Abbildung 4-22](#page-122-0) ist der Konfigurationsdatensatz von Contract Management dargestellt.

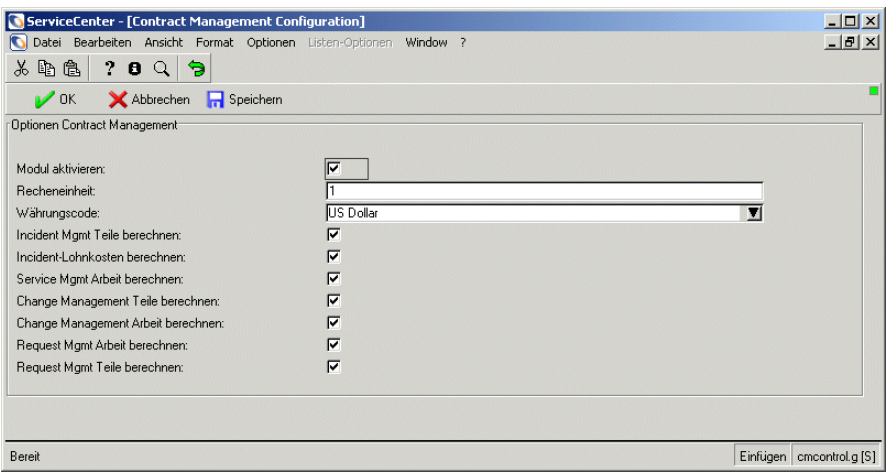

<span id="page-122-0"></span>**Abbildung 4-22: Contract Management-Optionen**

# **Konfigurieren der Incident Management-Umgebung**

Incident Management verfügt über einen Umgebungsdatensatz, in dem die Optionen definiert werden, die eine Auswirkung auf die Funktionalität des Incident Management-Moduls für alle Incident Management-Benutzer haben. ServiceCenter wird mit standardmäßigen Umgebungsdatensätzen geliefert, die Sie an Ihr System anpassen können.

**So konfigurieren Sie die Incident Management-Umgebung für alle Benutzer:**

- **1** Klicken Sie im ServiceCenter-Startmenü auf **Incident Management**. Klicken Sie auf **Sicherheitsdateien**. Das Incident Management Sicherheitsverwaltungs-Dienstprogramm wird angezeigt.
- **2** Klicken Sie im Formular **Incident Management Sicherheitsverwaltungs-Dienstprogramm** auf das Register **Umgebung**. [Abbildung 4-23 auf Seite 124](#page-123-0) zeigt das Formular **Umgebungsprofil Incident Management**.

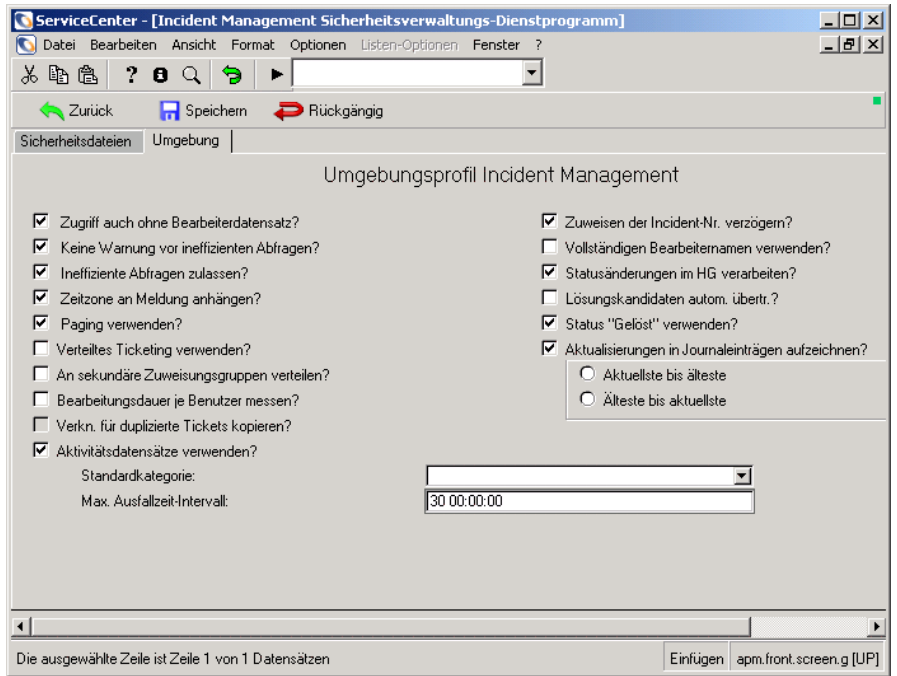

<span id="page-123-0"></span>**Abbildung 4-23: Incident Management Sicherheitsverwaltungs-Dienstprogramm: Register "Umgebung"** 

**3** Markieren Sie die Kontrollkästchen für die Optionen, die Sie auf Ihr Incident Management-System anwenden möchten.

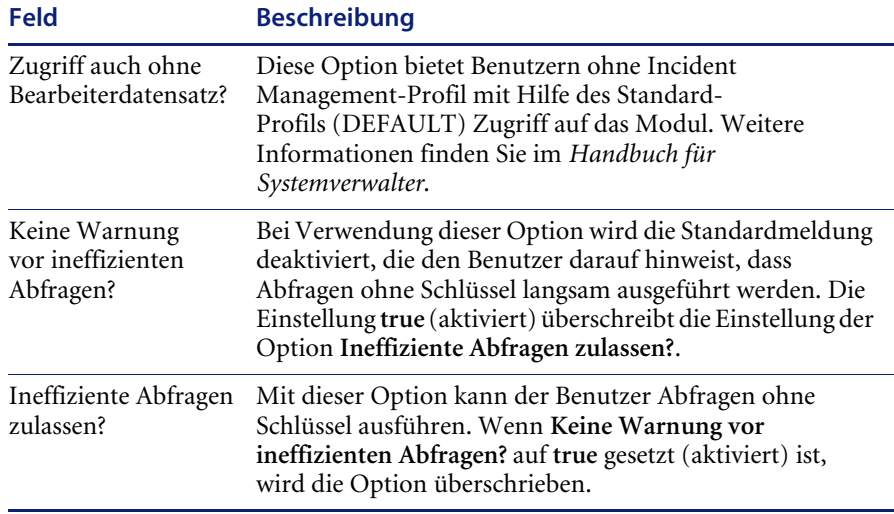

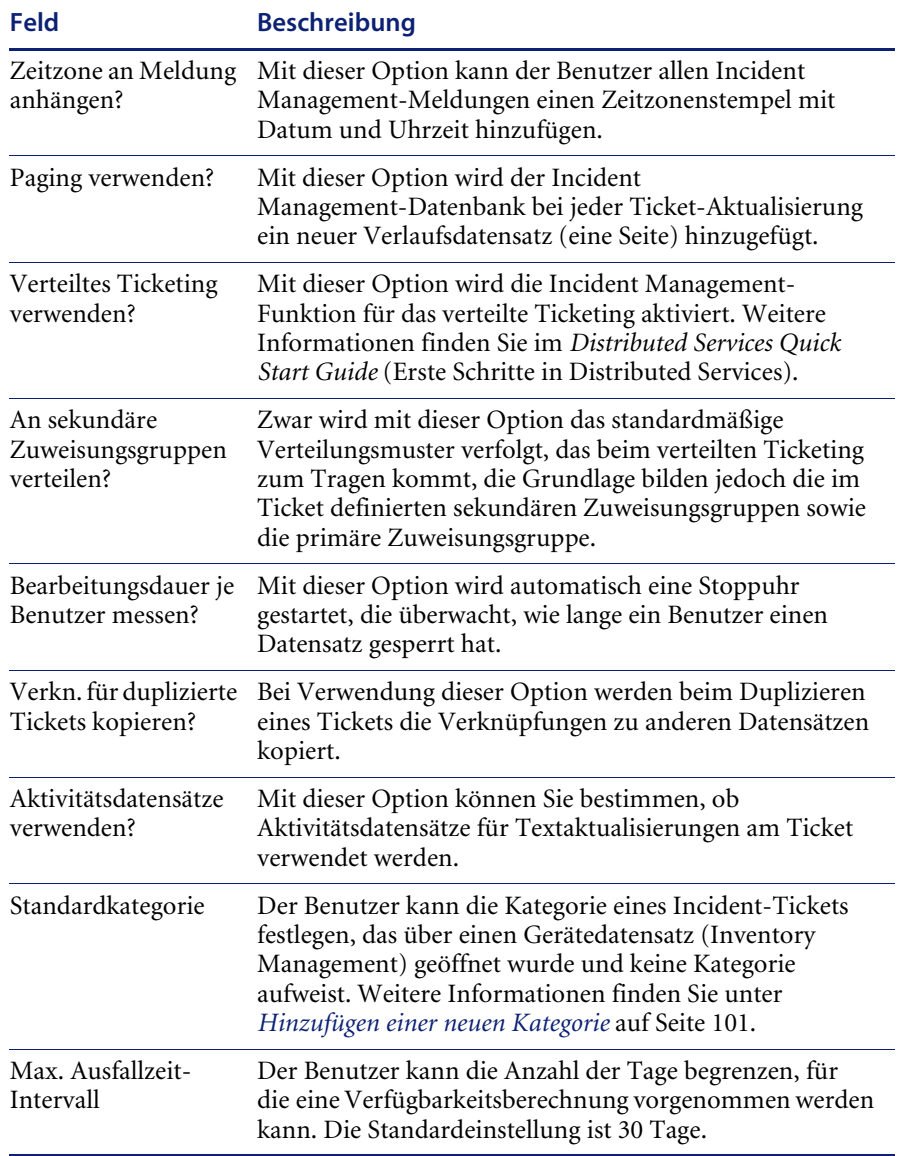

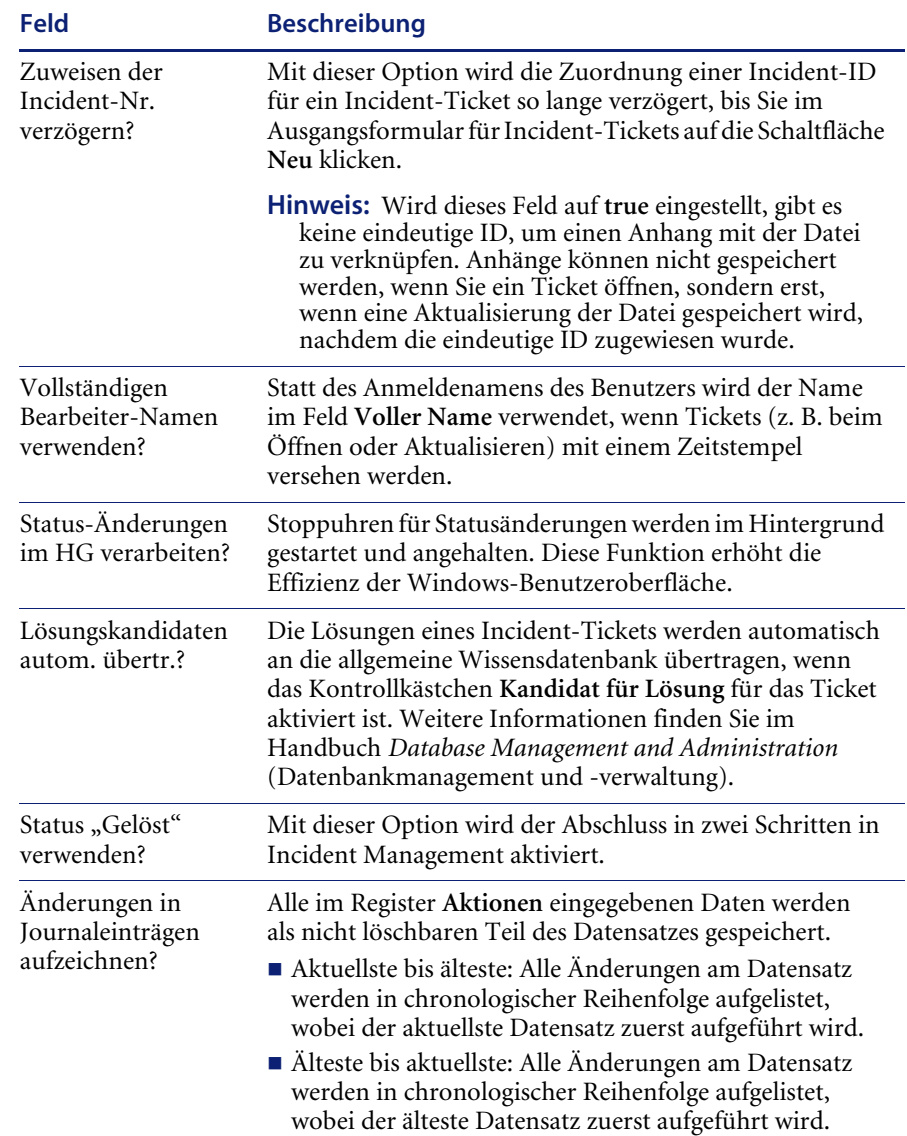

**4** Klicken Sie auf **Speichern** oder auf **OK** oder drücken Sie **F2**, um die Änderungen zu speichern. Wenn Sie den standardmäßigen Umgebungsdatensatz modifizieren, können Sie keinen neuen Umgebungsdatensatz hinzufügen. Sie kehren automatisch zum Formular **Incident Management Sicherheitsverwaltungs-Dienstprogramm** oder **Basisursachen-Analyse Sicherheitsverwaltungs-Dienstprogramm** zurück.

# **Statusmeldungen, Alerts und Eskalation**

Der Status eines Incident-Tickets richtet sich nach der Alert-Stufe des Tickets. Wenn ein Incident-Ticket nicht innerhalb des angegebenen Zeitraums aktualisiert wird, sendet das System automatisch eine Alert-Meldung bezüglich des nicht gelösten Tickets. Die Weiterleitung eines Incident-Tickets durch die verschiedenen Alert-Stufen wird als Eskalation bezeichnet. Die Alert-Stufen werden im Feld **Status** der Incident-Formulare angezeigt.

ServiceCenter unterstützt vier *Alert-Stufen*:

- $\blacksquare$  Alert-Stufe 1
- $\blacksquare$  Alert-Stufe 2
- $\blacksquare$  Alert-Stufe 3
- **Deadline-Alert**

Warnungen werden je nach den in einem Kategorieeintrag bestimmten Zeitintervallen ausgelöst. Sie werden in einem schreibgeschützten Eskalations-Formular angezeigt. Bei Erreichen einer Alert-Stufe wird die betreffende Zuweisungsgruppe benachrichtigt. Wenn ein Incident beispielsweise nicht nach einem Deadline-Alert gelöst wird, kann das Incident-Ticket an eine Zuweisungsgruppe mit einem Manager weitergeleitet werden.

Ein Incident-Ticket erreicht die jeweiligen Alert-Stufen, wenn das Incident-Ticket nach dem festgelegten Zeitraum nicht aktualisiert wurde. Ist dieses Zeitintervall verstrichen, geht es in die nächste Alert-Stufe über. In jedem Kategoriedatensatz wird für jede Alert-Stufe ein Zeitintervall angegeben. Dieses Intervall kann je nach Priorität des Tickets angepasst werden. Weitere Informationen finden Sie unter *[Register "Alerts"](#page-98-0)* auf Seite 99 und *[Gewichtungsgrade](#page-128-0)* auf Seite 129.

Bei Erreichen der jeweiligen Alert-Stufe benachrichtigt ServiceCenter automatisch die Benutzer entsprechend oder leitet das Ticket je nach Kategoriedefinition weiter. Der Kategoriedatensatz enthält außerdem Kennzeichen, die das System anweisen, bestimmte Benutzer zu benachrichtigen.

In der folgenden Liste werden die verschiedenen Benutzer beschrieben, die benachrichtigt werden können.

- alle Kontaktpersonen in der aktuellen Kontaktliste der Zuweisungsgruppe (mit Ausnahme des Managers).
- ! der Benutzer, der das Ticket geöffnet hat.
- die aktuelle Hauptkontaktperson der Besitzergruppe.
- ! der aktuelle Manager der Zuweisungsgruppe.
- ! der aktuelle Manager der Besitzergruppe.
- ! der Service-Manager und der leitende Kundenbetreuer der im Ticket angegebenen Firma und Abteilung.

Die Alerts der Alert-Stufen 1, 2 und 3 werden bei jeder Ticket-Aktualisierung zurückgesetzt. Für den Deadline-Alert wird nach dem Öffnen des Tickets stets ein Zeitintervall definiert. Nachfolgende Ticket-Aktualisierungen wirken sich nicht auf diesen Alert aus.

## **Alerts und Kalender**

Die Uhren zur Verwaltung von Alerts müssen keine 24 Stunden ausgeführt werden. Wenn die Mitarbeiter beispielsweise von 9:00 bis 17:00 Uhr arbeiten, können die Alert-Uhren so eingestellt werden, dass sie nur während dieser Stunden ausgeführt werden. Standardmäßig werden alle Alert-Uhren 24 Stunden am Tag, sieben Tage in der Woche ausgeführt. Wenn Sie jedoch einen Verfügbarkeitskalender für den Kalender der Deadline-Alert-Gruppe eines Problem-Tickets auswählen, werden die Alert-Uhren für dieses Ticket nur während der im zugeordneten Kalender definierten Pflichtstunden ausgeführt.

### **Was bedeutet Eskalation?**

Als Eskalation wird die zunehmende Priorität eines Incident-Tickets bezeichnet. Die Eskalation erfolgt automatisch mit Hilfe von Alerts und erhöht sich mit jeder neuen Alert-Stufe:

- Alert-Stufe 1 zu Alert-Stufe 2
- Alert-Stufe 2 zu Alert-Stufe 3
- Alert-Stufe 3 zu DEADLINE-ALERT

Bei Erreichen jeder neuen Alert-Stufe leitet ServiceCenter das Incident-Ticket an die nächste Zuweisungsgruppe weiter. Die Zuweisungsgruppen werden vom ServiceCenter-Systemverwalter definiert.

**Hinweis:** Wenn ein Incident-Ticket in Alert-Stufe 1, 2 oder 3 aktualisiert wird, erhält es den Status **Aktualisiert**. Bei der nächsten automatischen Eskalation erreicht das Ticket wieder die Alert-Stufe 1. Sobald das Ticket den DEADLINE-ALERT erreicht, verbleibt es in der DEADLINE-ALERT-Stufe, ganz gleich, wie oft es eskaliert wird.

Das Intervall zwischen den Alerts wird in den Kategoriedatensätzen festgelegt und kann durch die festgelegte Priorität des Tickets beeinflusst werden.

### <span id="page-128-0"></span>**Gewichtungsgrade**

Die Gewichtung eines Tickets gibt Aufschluss über die Dringlichkeit der Problembehebung. Sie wird benutzerseitig beim Öffnen von Incident-Tickets Geben Sie die Gewichtung im Feld **Gewichtung** im Ausgangsformular des Incident-Tickets an:

- $\blacksquare$  1 Kritisch
- $\blacksquare$  2 Dringend
- $\blacksquare$  3 Normal
- $\blacksquare$  4 Niedrig
- $\blacksquare$  5 Sehr niedrig

Gewichtungen können je nach Auswirkung eines Incident-spezifischen Problems auf Benutzer und nach Ticketkategorie festgelegt werden. Ein Incident-spezifisches Problem mit einer Hardware-Komponente, aufgrund dessen eine gesamte Benutzergruppe ausfallen könnte, wäre z. B. als kritisch einzustufen. Dagegen wäre der Incident eines Benutzers, wie die Farben auf dem Bildschirm angepasst werden können, weniger kritisch.

Die Gewichtung eines Incident-Tickets kann während der Aktualisierung des Tickets vom Benutzer geändert werden. Die Eskalation durch die verschiedenen Warnstufen wirkt sich nicht automatisch auf die zugeordnete Gewichtung aus.

# **Das zweistufige Abschlussverfahren**

Sie können ein Ticket in zwei Schritten schließen:

- ! *[Lösen des Tickets](#page-132-0)* auf Seite 133
- ! *[Deaktivieren des Tickets](#page-134-0)* auf Seite 135

Ein Ticket gilt als gelöst, wenn der Techniker die Bearbeitung abgeschlossen hat und mit dem Schließen beginnt. Ein Ticket wird deaktiviert, wenn der Helpdesk das Ticket nach Verständigung des Kunden vollständig schließt und die Ergebnisse bestätigt.

### **Allgemeine Informationen**

Hinsichtlich des Schließens von Tickets sind folgende Aspekte zu beachten:

- ! Gelöste Tickets werden in Abfragen als aktive Tickets (Flag=true) angezeigt, da sie weiter bearbeitet werden müssen.
- Alerts werden nicht für gelöste oder deaktivierte Tickets bearbeitet.
- Die Option zum Lösen von Tickets steht für Tickets zur Verfügung, die nicht geschlossen sind.
- Die Schließoption (Deaktivierung) steht bei gelösten Tickets zur Verfügung. Sie können aber auch beliebige Tickets direkt vom anfänglichen Incident-Bildschirm aus deaktivieren.
- Sowohl gelöste als auch geschlossene Tickets können erneut geöffnet werden.

### **Konfigurieren des zweistufigen Abschlussverfahrens**

Um die Funktion für das zweistufige Abschlussverfahren zu aktivieren, wählen Sie die entsprechende Option im Umgebungsdatensatz aus und ermöglichen den betreffenden Benutzern die Ausführung der einzelnen Schritte.

### **So aktivieren Sie die Funktion für das zweistufige Abschlussverfahren:**

**1** Klicken Sie im ServiceCenter-Startmenü auf **Incident Management**. Klicken Sie auf **Sicherheitsdateien**. Klicken Sie auf das Register **Umgebung**. [Abbildung 4-24 auf Seite 131](#page-130-0) zeigt das Umgebungsprofil Incident Management.

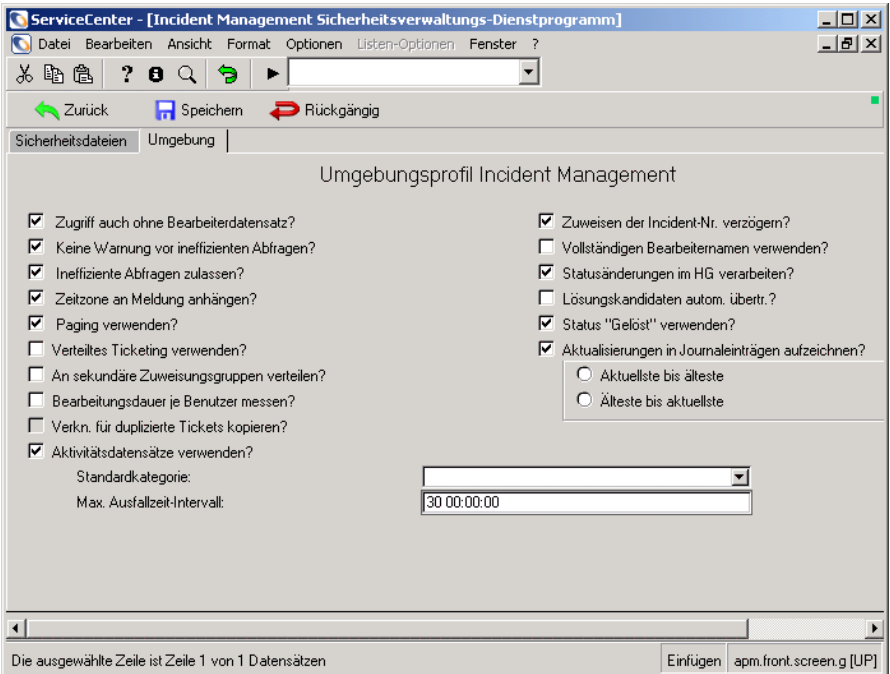

<span id="page-130-0"></span>**Abbildung 4-24: Incident Management Sicherheitsverwaltungs-Dienstprogramm: Register "Umgebung"** 

- **2** Aktivieren Sie das Kontrollkästchen **Status Gelöst verwenden**.
- **3** Klicken Sie auf **Speichern**.

**So legen Sie Benutzerberechtigungen für das zweistufige Abschlussverfahren fest:**

**1** Klicken Sie im ServiceCenter-Startmenü auf **Incident Management**. Klicken Sie auf **Sicherheitsdateien**. Das Incident Management Sicherheitsverwaltungs-Dienstprogramm wird angezeigt.

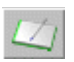

**2** Klicken Sie im Abschnitt **Incident-Profile** auf **Suchen/Hinzuf.**. [Abbildung 4-25](#page-131-0) zeigt das Formular für das Sicherheitsprofil.

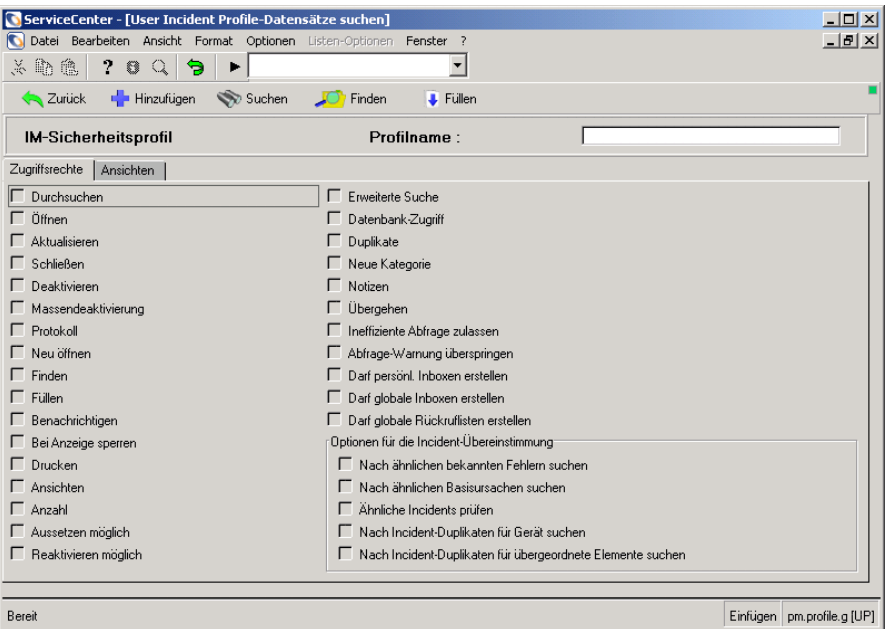

<span id="page-131-0"></span>**Abbildung 4-25: Formular für das Incident Management-Sicherheitsprofil**

- **3** Geben Sie den Namen des Profils im Textfeld **Profilname** ein.
- **4** Klicken Sie auf **OK**. Der Profildatensatz wird angezeigt.
- **5** Markieren Sie das Kontrollkästchen **Schließen**, damit der Benutzer bzw. die Gruppe Tickets lösen kann.
- **6** Markieren Sie das Kontrollkästchen **Deaktivieren**, damit der Benutzer bzw. die Gruppe Tickets deaktivieren kann.
- **7** Klicken Sie auf **OK** oder **Speichern**, um die Änderungen am Profil zu speichern.
- **8** Starten Sie den Client nach der Aktualisierung eines Profildatensatzes neu, damit die Änderungen wirksam werden.

### <span id="page-132-0"></span>**Lösen des Tickets**

Ein Ticket gilt als gelöst, wenn der Techniker die Bearbeitung abgeschlossen hat und mit dem Schließen beginnt.

### **So lösen Sie ein Ticket:**

**1** Zeigen Sie ein offenes Incident-Ticket an.

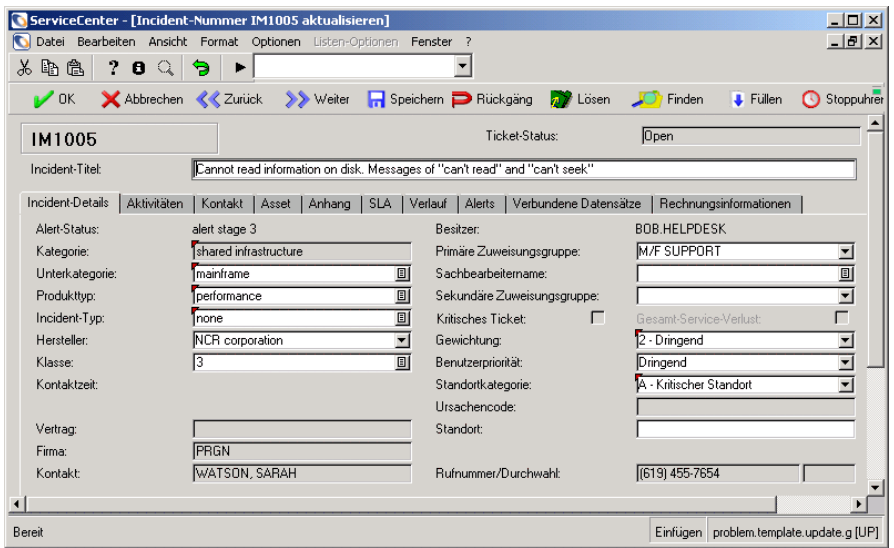

#### **Abbildung 4-26: Incident-Ticket**

- **2** Klicken Sie im Menü **Optionen** auf **Lösung suchen**. Eine Liste potenzieller Lösungen aus der Wissensdatenbank wird angezeigt. Wenn das Ticket durch eine der Lösungen gelöst werden kann, wählen Sie sie aus und wählen Sie anschließend **Lösung verwenden** im Menü **Optionen** aus.
- **3** Wenn keine Lösung das Problem beheben kann, klicken Sie auf **Zurück**. Es wird ein Dialogfeld mit der Frage angezeigt, ob Sie die Suche beendet haben. Klicken Sie auf **Nein**.

Das Wissensdatenbank-Formular wird angezeigt und zeigt die Beschreibung Ihres Problems an. Der Cursor befindet sich im Feld **Wissensbereich für Suche auswählen**.

**4** Ändern Sie die Suchkriterien im Feld **Was möchten Sie wissen** oder ändern Sie einen oder mehrere Filter, um die Suche zu modifizieren.

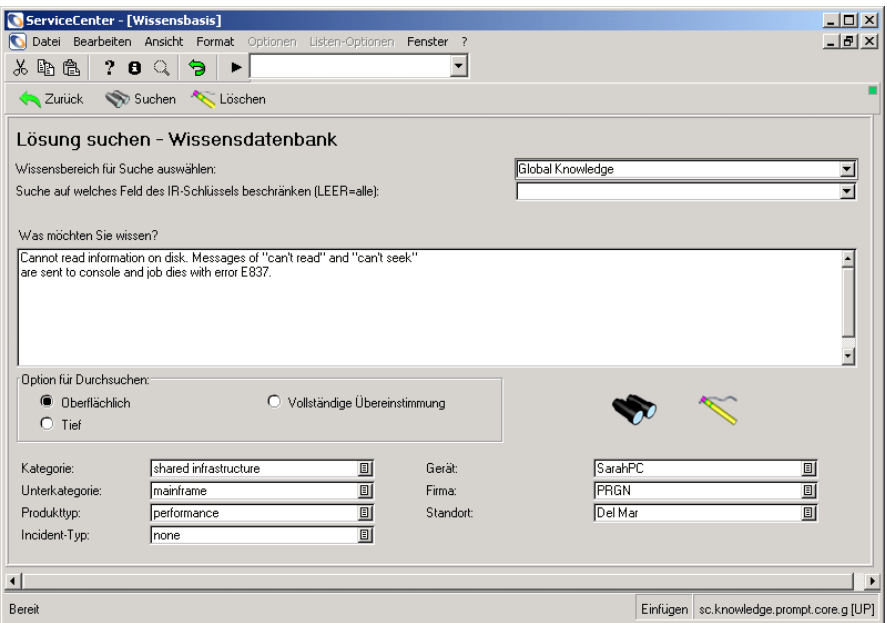

**Abbildung 4-27: Aufzeichnen einer Lösung für ein Incident-Ticket**

- **5** Klicken Sie auf **Suchen**.
- **6** Wenn das Ticket durch eine der Lösungen gelöst werden kann, wählen Sie sie aus und wählen Sie anschließend **Lösung verwenden** im Menü **Optionen** aus. Durch die Auswahl von **Lösung verwenden** werden zwei Dinge bewirkt. Dem Helpdesk-Techniker wird es ermöglicht, eine bereits bekannte Lösung zu verwenden, und es wird ein Vorgang begonnen, bei dem die Wissensdatenbank von der verwendeten Lösung lernt. Weitere Informationen finden Sie im *Benutzerhandbuch*.
- **7** Klicken Sie auf **Speichern**, um das Ticket zu lösen. Wenn der Verwalter das SLM-Modul aktiviert und für die Übertragung von Ausfällen konfiguriert hat, wird eine Ausfallliste angezeigt. So legen Sie fest, dass Ausfälle nicht automatisch übertragen werden und dass das Formular zur Übertragung von Ausfällen angezeigt wird:
	- **a** Klicken Sie im ServiceCenter-Startmenü auf **Service Level Management**.
	- **b** Wählen Sie **Modul konfigurieren**.
	- **c** Deaktivieren Sie das Kontrollkästchen **Ausfälle automatisch übertragen**.
	- **d** Wenn das Kontrollkästchen **Ausfälle automatisch übertragen** deaktiviert ist, können Sie Ausfälle beim Lösen eines Tickets manuell übertragen.

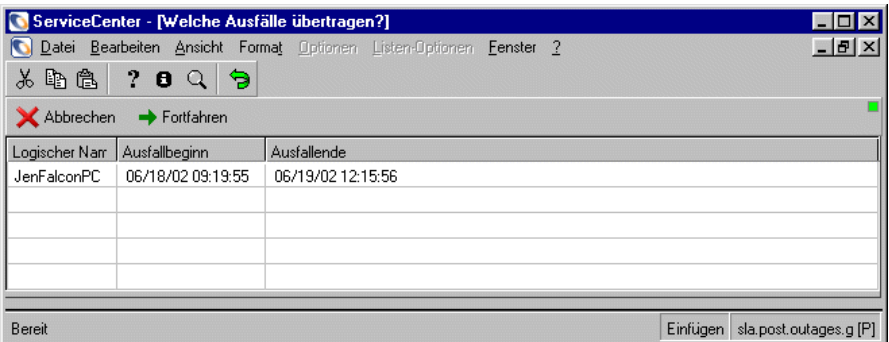

#### **Abbildung 4-28: Ausfallliste**

**8** Klicken Sie auf **Fortfahren**. Das System zeigt das Incident-Ticket wieder an. In der Statusleiste wird die folgende Meldung angezeigt: Incident *eindeutige ID des Incidents* wurde durch *Benutzer-Name* gelöst.

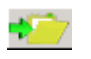

**9** In der Schaltflächenleiste wird die Schaltfläche **Neu öffnen** angezeigt. Klicken Sie auf **Neu Öffnen**, wenn Sie das Ticket erneut öffnen möchten.

### <span id="page-134-0"></span>**Deaktivieren des Tickets**

Ein Ticket wird deaktiviert, wenn der Helpdesk das Ticket nach Verständigung des Kunden geschlossen hat.

### **So deaktivieren Sie ein Ticket:**

**1** Öffnen Sie ein gelöstes Ticket. [Abbildung 4-29](#page-135-0) zeigt ein gelöstes Ticket.

|                                                                    | ServiceCenter - [Incident-Nummer IM1016 aktualisieren]             |                                            |                                            | $\Box$ D $\times$        |  |  |
|--------------------------------------------------------------------|--------------------------------------------------------------------|--------------------------------------------|--------------------------------------------|--------------------------|--|--|
| ∾                                                                  | Datei Bearbeiten Ansicht Format Optionen Listen-Optionen Fenster ? |                                            |                                            | $- p $ $\times$          |  |  |
| ቡ<br>2<br>Ж<br>偽<br>8<br>€                                         | 9                                                                  |                                            |                                            |                          |  |  |
| $\mathbb{Z}$ ok<br>Abbrechen <<<< Zurück                           | >> Weiter R Speichern <b>D</b> Rückgäng                            | <b>A</b> Lösen                             | <b>C</b> Finden<br><b>J</b> Fullen         | Stoppuhrer               |  |  |
| IM1016                                                             |                                                                    | Ticket-Status:                             | Open                                       |                          |  |  |
| Incident-Titel:                                                    | All employees whose last names begin with "M" received two checks. |                                            |                                            |                          |  |  |
| Incident-Details<br>Aktivitäten                                    | <b>SLA</b><br>Kontakt   Asset   Anhang                             | Alerts<br>Verbundene Datensätze<br>Verlauf | Rechnungsinformationen                     |                          |  |  |
| Alert-Status:                                                      | open                                                               | Besitzer:                                  | <b>BOB.HELPDESK</b>                        |                          |  |  |
| Kategorie:                                                         | <b>Tother</b>                                                      | Primäre Zuweisungsgruppe:                  | <b>SERVICE MANAGEMENT</b>                  | ▼                        |  |  |
| Unterkategorie:                                                    | client dependent<br>回                                              | Sachbearbeitername:                        |                                            | 回                        |  |  |
| Produkttyp:                                                        | 回<br>Inone                                                         | Sekundäre Zuweisungsgruppe:                |                                            | $\overline{\phantom{a}}$ |  |  |
| Incident-Tvp:                                                      | 回<br>Inone                                                         | ┍<br>Kritisches Ticket:                    | Gesamt-Service-Verlust:                    | г                        |  |  |
| Hersteller:                                                        | $\overline{\phantom{a}}$<br><b>Advanced Systems</b>                | Gewichtung:                                | 12 - Dringend                              | $\overline{ }$           |  |  |
| Klasse:                                                            | 可<br>class5                                                        | Benutzerpriorität:                         | Dringend                                   | $\overline{\phantom{a}}$ |  |  |
| Kontaktzeit                                                        |                                                                    | Standortkategorie:                         | ID - Vor Ort                               | $\overline{\phantom{a}}$ |  |  |
|                                                                    |                                                                    | Ursachencode:                              |                                            |                          |  |  |
| Vertrag:                                                           |                                                                    | <b>Standort:</b>                           |                                            |                          |  |  |
| Firma:                                                             | <b>ACME</b>                                                        |                                            |                                            |                          |  |  |
| Kontakt:                                                           | <b>BUTLER, RICHARD</b>                                             | Rufnummer/Durchwahl:                       | (800) 422-5505                             |                          |  |  |
|                                                                    |                                                                    |                                            |                                            |                          |  |  |
| Incident-Beschreibung:                                             |                                                                    |                                            |                                            |                          |  |  |
| All employees whose last names begin with "M" received two checks. |                                                                    |                                            |                                            |                          |  |  |
| Bereit                                                             |                                                                    |                                            | problem.template.update.g [UP]<br>Einfügen |                          |  |  |

<span id="page-135-0"></span>**Abbildung 4-29: Deaktivieren eines Incident-Tickets**

- **2** Geben Sie weitere lösungsspezifische Informationen in das Feld **Lösung** ein.
- **3** Klicken Sie auf **Schließen**, um das Ticket zu schließen. Wenn das zu schließende Ticket mit offenen Anfragen verbunden ist, werden Sie in einer Meldung gefragt, ob diese Anfragen auch geschlossen werden sollen.
- **4** Klicken Sie auf **Ja**, um die verknüpften Anfragen zu schließen. Das Incident-Ticket wird wieder angezeigt und die Statusleiste enthält folgende Meldung: Incident *eindeutige ID des Tickets* wurde durch *Bearbeiter* abgeschlossen. Vorhandene verbundene Anfragen werden ebenfalls geschlossen. Das Feld **Ticket-Status** zeigt jetzt an, dass das Ticket geschlossen ist.

# **Aufrufen anderer Dienstprogramme**

Das Register **Werkzeuge** im Menü **Incident Management** bietet Zugriff auf die folgenden Incident Management-Dienstprogramme:

- ! *[Zurücksetzen von Ausfallzeiten](#page-137-0)* auf Seite 138
- ! *[Erzeugen/Aktualisieren einer Übersicht](#page-138-0)* auf Seite 139
- *Ausfallzeit* [auf Seite 143](#page-142-0)
- *[Übersichts-Link](#page-143-0)* auf Seite 144
- ! *[Wahrscheinliche Ursache](#page-144-0)* auf Seite 145
- *[Unterkategorie](#page-144-1)* auf Seite 145
- *Incident-Typ* [auf Seite 146](#page-145-0)
- *Produkttyp* [auf Seite 147](#page-146-0)

[Abbildung 4-30](#page-136-0) zeigt die Auswahlmöglichkeiten im Register **Werkzeuge**.

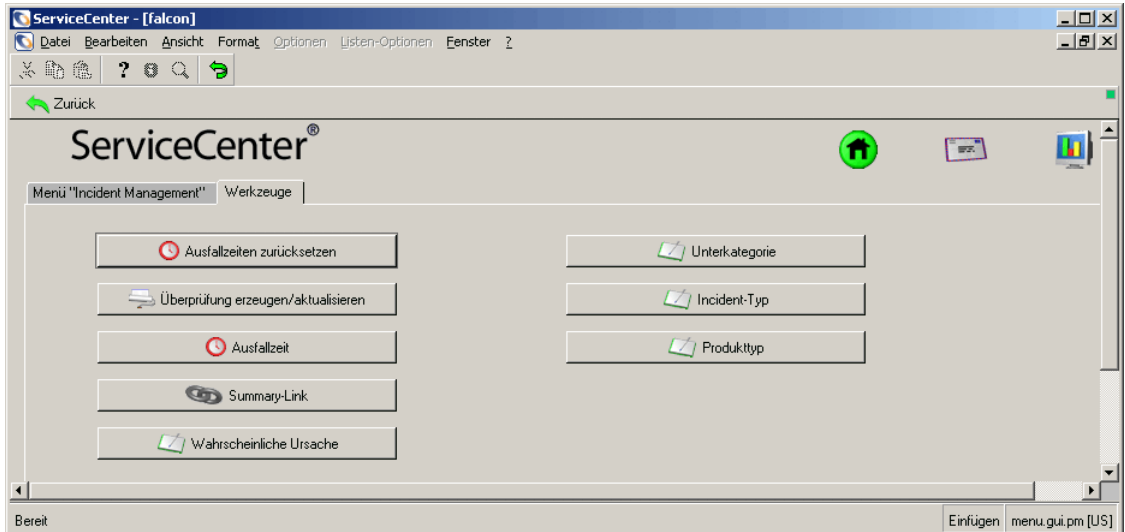

<span id="page-136-0"></span>Abbildung 4-30: Menü "Incident Management": Register "Werkzeuge"

# <span id="page-137-0"></span>**Zurücksetzen von Ausfallzeiten**

Mit der Option **Ausfallzeiten zurücksetzen** können Sie die Ausfalldatensätze von Incident Management für Geräte zurücksetzen.

### **So setzen Sie die Ausfallzeiten zurück:**

**1** Klicken Sie im ServiceCenter-Startmenü auf **Incident Management**. Klicken Sie auf das Register **Werkzeuge**. Klicken Sie auf **Ausfallzeiten zurücksetzen**. [Abbildung 4-31](#page-137-1) zeigt das Formular **Verfügbarkeitsinformation löschen**.

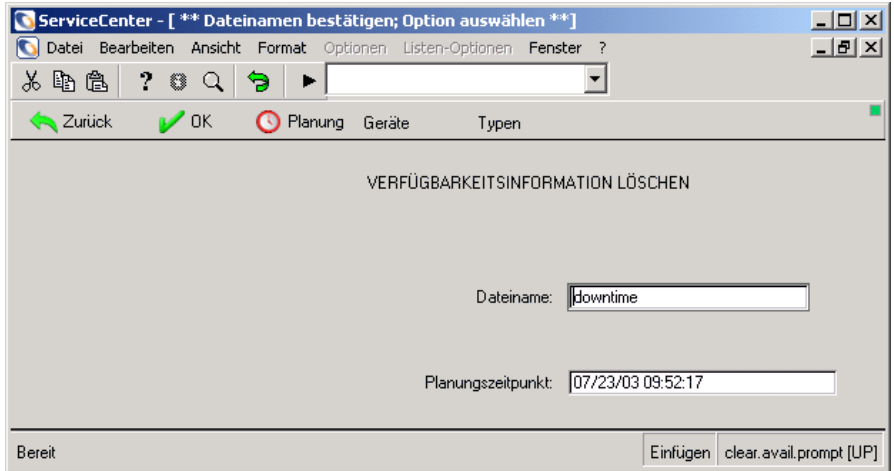

#### <span id="page-137-1"></span>**Abbildung 4-31: Zurücksetzen von Ausfalldatensätzen für ein Gerät**

- **2** Klicken Sie auf **Planung**, um einen Zeitpunkt festzulegen, zu dem die Ausfallzeiten zurückgesetzt werden.
- **3** Klicken Sie auf **Geräte**, um eine Liste der Geräte hinzuzufügen, deren Ausfallzeiten zurückgesetzt werden sollen. Klicken Sie auf **Typen**, um eine Liste der Gerätetypen anzulegen, deren Ausfallzeiten zurückgesetzt werden können. [Abbildung 4-32 auf Seite 139](#page-138-1) zeigt die Listen der logischen Namen und der Gerätetypen.

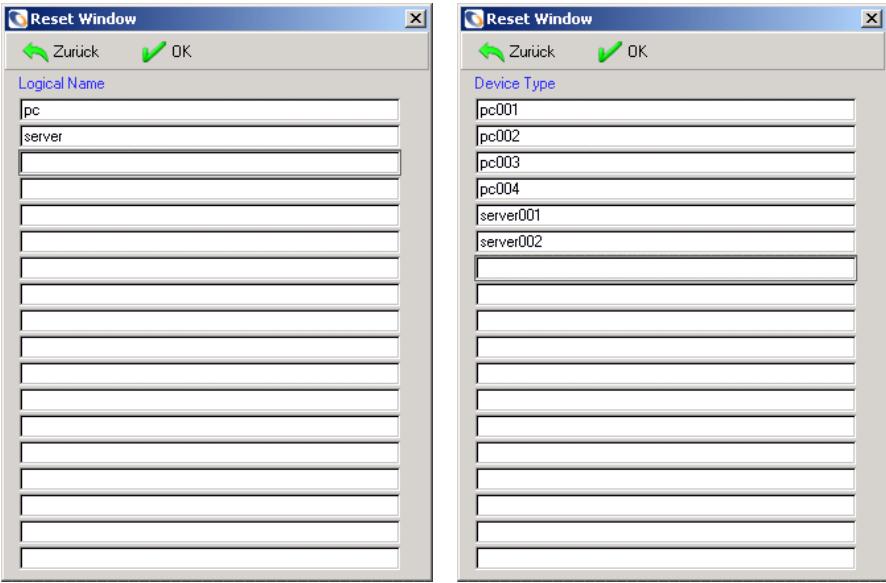

#### <span id="page-138-1"></span>**Abbildung 4-32: Listen der Gerätetypen und logischen Namen**

**4** Klicken Sie auf **OK**, um die angegebenen Ausfallparameter zu übernehmen, oder auf **Zurück**, um das Formular auszublenden, ohne die Ausfalldatensätze zurückzusetzen.

## <span id="page-138-0"></span>**Erzeugen/Aktualisieren einer Übersicht**

Ein Incident-Übersichts (probsummary)-Datensatz enthält alle Informationen über ein Incident-Ticket, einschließlich der bisherigen Aktualisierungen. Wenn Sie die Incident-Übersichtsdatei nicht mehr auffinden, können Sie anhand der Incident-Ticket (problem)-Datei eine neue anlegen. Mit der Funktion **Übersicht erzeugen/aktualisieren** können Sie einen Übersichtsdatensatz für Incident-Tickets erstellen, die in einem angegebenen Bereich von Ticketnummern enthalten sind.

Um Fehler bei der Erstellung der Übersicht zu vermeiden, müssen die beiden Verknüpfungsdatensätze build.problem.summary und build.problem.convert identisch sein. Die Verknüpfungen im Datensatz build.problem.convert werden nur beim Erzeugen/Aktualisieren einer Übersicht verwendet. Die Verknüpfungen im Datensatz build.problem.summary definieren die Felder, die bei jeder Aktualisierung eines Incident-Tickets aus problem in probsummary zu kopieren sind.

Wenn die Verknüpfungen in build.problem.convert nicht richtig definiert sind, fehlen bestimmte Informationen im neuen probsummary-Datensatz, die normalerweise bei Aktualisierungen von Incident-Tickets verfügbar sind. Vergewissern Sie sich daher vor der Verwendung der Funktion **Übersicht erzeugen/aktualisieren**, dass die Datei build.prob.convert mit der Datei build.prob.summary übereinstimmt. Kopieren Sie hierzu build.prob.summary in build.prob.convert.

#### So berichtigen Sie die Datei "build.prob.convert":

- **1** Klicken Sie im ServiceCenter-Startmenü auf **Incident Management**. Klicken Sie auf das Register **Werkzeuge**. Klicken Sie auf **Übersichts-Link**. In [Abbildung 4-33](#page-139-0) ist das Formular für die Verknüpfungsdatei dargestellt.
- **2** Geben Sie **build.p** im Textfeld **Name** ein.
- **3** Klicken Sie auf **Suchen**. Eine Datensatzliste wird angezeigt (siehe [Abbildung 4-33\)](#page-139-0).

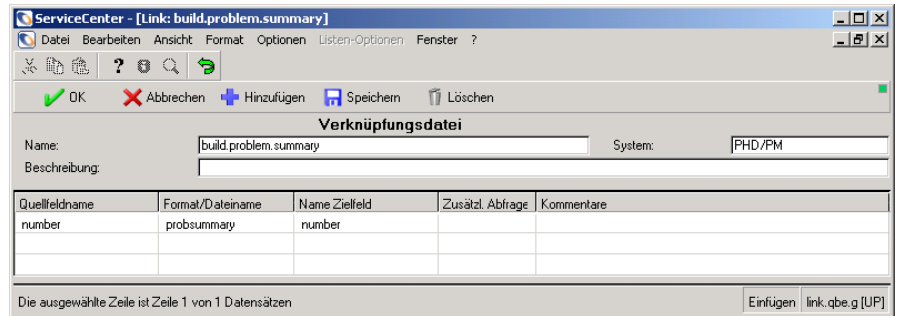

#### <span id="page-139-0"></span>Abbildung 4-33: Formular "Verknüpfungsdatei"

**4** Doppelklicken Sie in der Liste auf den Datensatz build.problem.summary.

**5** Die daraufhin geöffnete Verknüpfungsliste enthält die Datensätze **build.problem.summary** und **build.problem.convert**. [Abbildung 4-34](#page-140-0)  zeigt die Verknüpfungsliste.

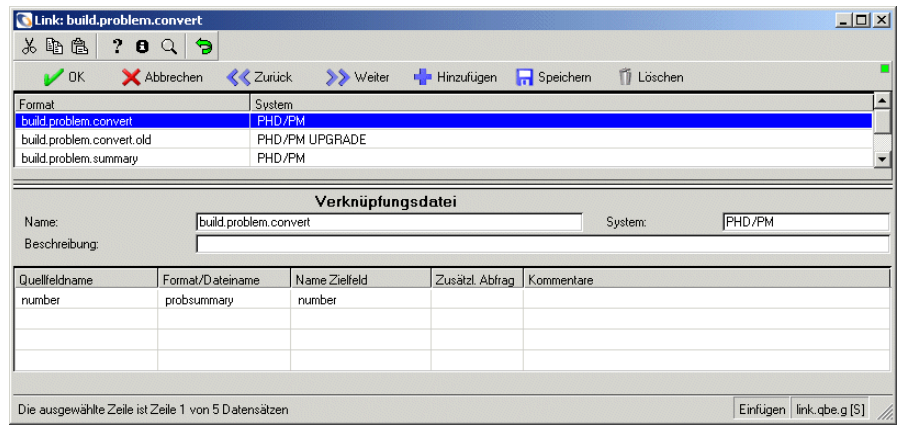

#### <span id="page-140-0"></span>Abbildung 4-34: Verknüpfungsdatei "build.problem.convert"

- **6** Klicken Sie auf **build.problem.convert**. Der Verknüpfungsdatensatz für **build.problem.convert** wird angezeigt.
- **7** Klicken Sie auf **Löschen**.
	- **8** Sie werden in einer Meldung gefragt, ob diese Verknüpfung gelöscht werden soll. Klicken Sie auf **Ja**. Sie kehren zur Verknüpfungsverwaltungsdatei zurück.
	- **9** Klicken Sie auf **build.problem.summary**.
	- **10** Ersetzen Sie **build.problem.summary** im Textfeld **Name** durch **build.problem.convert**.

**11** Klicken Sie auf **Hinzufügen**

- **12** Klicken Sie auf **OK**, um zur Verknüpfungsliste zurückzukehren.
- **13** Um zu überprüfen, ob die Datei kopiert wurde, geben Sie **build.p** im Textfeld **Name** ein.
- **14** Klicken Sie auf **Suchen**.
- **15** Die in [Abbildung 4-34](#page-140-0) dargestellten Datensätze **build.problem.summary** und **build.problem.convert** müssen angezeigt werden. Ist dies der Fall, fahren Sie mit dem Erzeugen/Aktualisieren fort.

### **So erzeugen/aktualisieren Sie eine Übersicht:**

- **1** Klicken Sie im ServiceCenter-Startmenü auf **Incident Management**. Klicken Sie auf das Register **Werkzeuge**. Klicken Sie auf **Übersicht erzeugen/aktualisieren**. [Abbildung 4-31](#page-137-1) zeigt das Formular **Verfügbarkeitsinformation löschen**.
- **2** [Abbildung 4-35](#page-141-0) zeigt den Dialog, in dem Sie einen Nummernbereich für Incident-Datensätze angeben können.

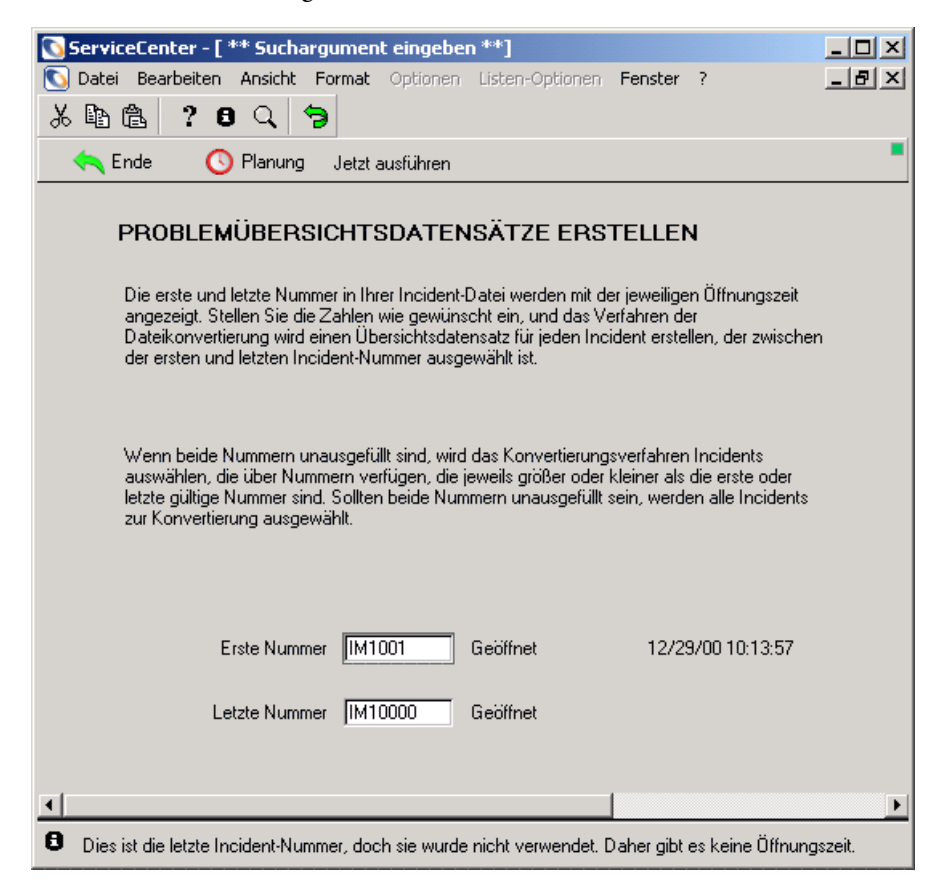

#### <span id="page-141-0"></span>**Abbildung 4-35: Formular "Problemübersichtsdatensätze erstellen"**

**3** Geben Sie den Nummernbereich der Incident-Tickets für die Erstellung einer neuen Übersicht ein.

- **4** Führen Sie eine der folgenden Aktionen durch:
	- ! Klicken Sie auf **Jetzt ausführen**, um die Übersicht zu erstellen.
	- ! Klicken Sie auf **Planung**. [Abbildung 4-36](#page-142-1) zeigt das Dialogfeld **Problemkonvertierung planen**, in dem Sie ein zukünftiges Datum und eine Uhrzeit für die Erstellung angeben.

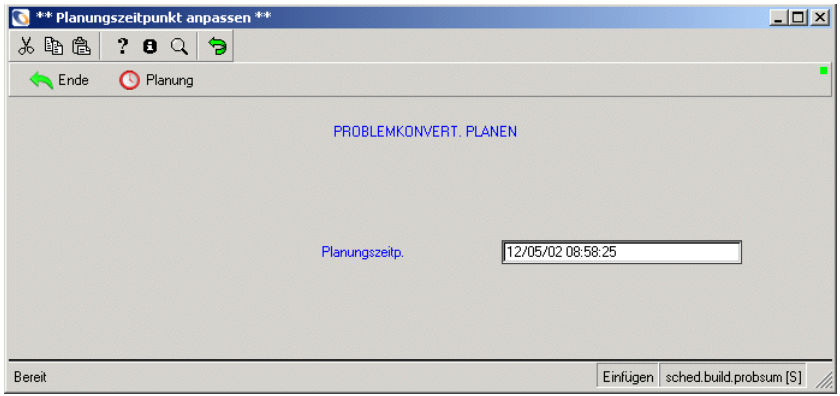

#### <span id="page-142-1"></span>Abbildung 4-36: Formular "Problemkonvertierung planen"

- **5** Geben Sie eine Uhrzeit und ein Datum (tt/mm/jj hh:mm:ss) für die Erstellung ein.
- **6** Klicken Sie auf **Planung**, um die Zeit festzulegen. Sie kehren zum Incident Management-Register **Werkzeuge** zurück.

### **Alternatives Verfahren**

Die Funktionen **Ausfallzeit**, **Übersichts-Link** und **Wahrscheinliche Ursache** können auch über das Incident Management Sicherheitsverwaltungs-Dienstprogramm aufgerufen werden.

- **1** Klicken Sie im ServiceCenter-Startmenü auf **Incident Management**. Klicken Sie auf **Sicherheitsdateien**.
- **2** Klicken Sie auf **Ausfallzeit**, **Übersichts-Link** oder **Wahrscheinliche Ursache**.

# <span id="page-142-0"></span>**Ausfallzeit**

- **1** Klicken Sie im ServiceCenter-Startmenü auf **Incident Management**.
- **2** Klicken Sie auf das Register **Werkzeuge**.
- **3** Klicken Sie auf **Ausfallzeit**. [Abbildung 4-37 auf Seite 144](#page-143-1) zeigt das Formular **Ausfallzeit**.

**4** Klicken Sie auf **Füllen**, um eine Liste der logischen Namen anzuzeigen, die zur Auswahl zur Verfügung stehen.

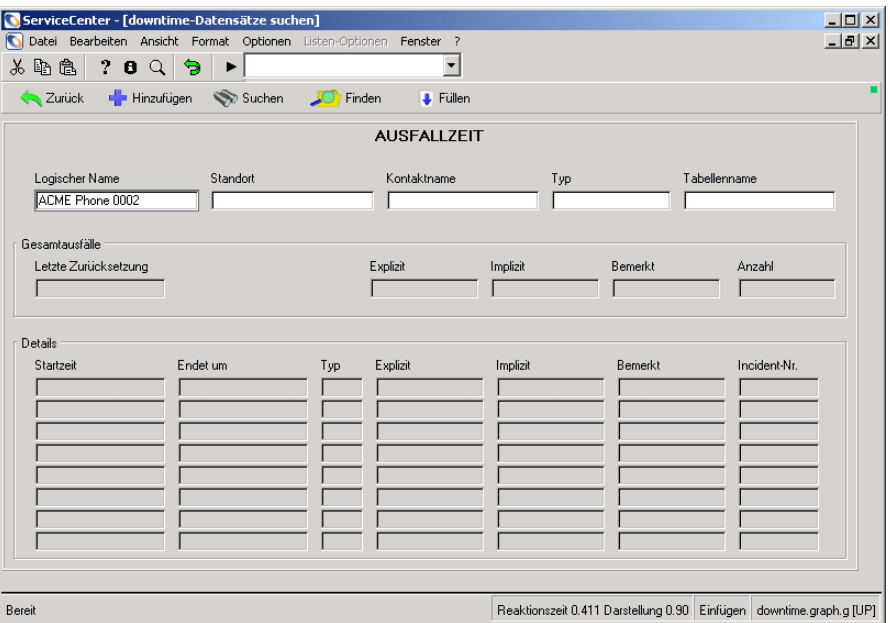

#### <span id="page-143-1"></span>**Abbildung 4-37: Ausfallzeit**

Weitere Informationen finden Sie im *ServiceCenter-Benutzerhandbuch*.

# <span id="page-143-0"></span>**Übersichts-Link**

- **1** Klicken Sie im ServiceCenter-Startmenü auf **Incident Management**.
- **2** Klicken Sie auf das Register **Werkzeuge**.
- **3** Klicken Sie auf **Übersichts-Link**.

Weitere Informationen finden Sie unter *[Übersichts-Link](#page-143-0)* auf Seite 144.
# **Wahrscheinliche Ursache**

- **1** Klicken Sie im ServiceCenter-Startmenü auf **Incident Management**.
- **2** Klicken Sie auf das Register **Werkzeuge**.
- **3** Klicken Sie auf **Wahrscheinliche Ursache**. [Abbildung 4-38](#page-144-0) zeigt das Formular **Wahrscheinliche Ursache**.

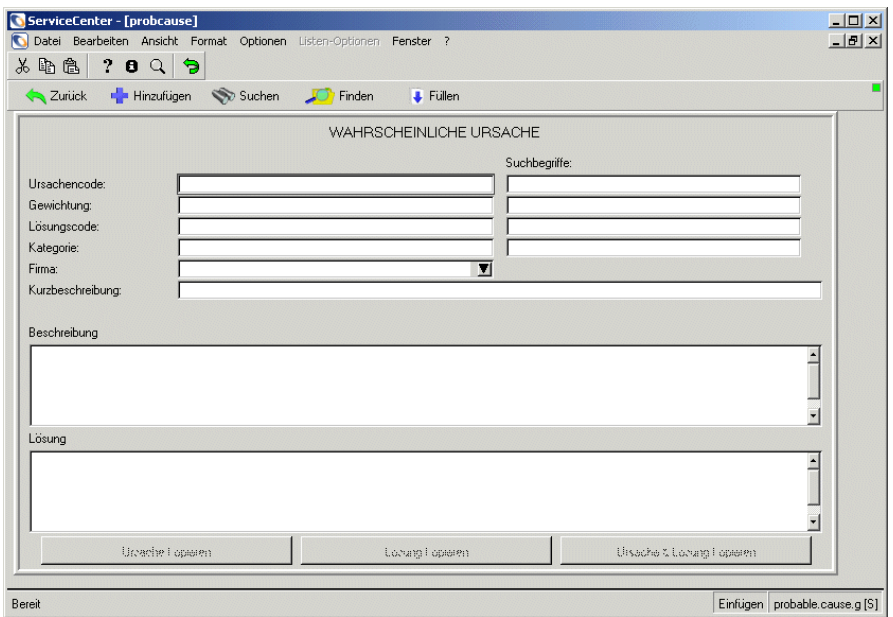

#### <span id="page-144-0"></span>Abbildung 4-38: Formular "Wahrscheinliche Ursache"

Weitere Informationen finden Sie unter *[Wahrscheinliche Ursache](#page-112-0)* auf [Seite 113](#page-112-0) und im Kapitel *Service Management* des *ServiceCenter-Benutzerhandbuchs*.

# **Unterkategorie**

- **1** Klicken Sie im ServiceCenter-Startmenü auf **Incident Management**.
- **2** Klicken Sie auf das Register **Werkzeuge**.
- **3** Klicken Sie auf **Unterkategorie**.

**4** [Abbildung 4-39](#page-145-0) zeigt das Formular **Unterkategorie**. Klicken Sie auf **Suchen**, um eine Liste der Unterkategorien und Kategorien anzuzeigen, die zur Auswahl zur Verfügung stehen.

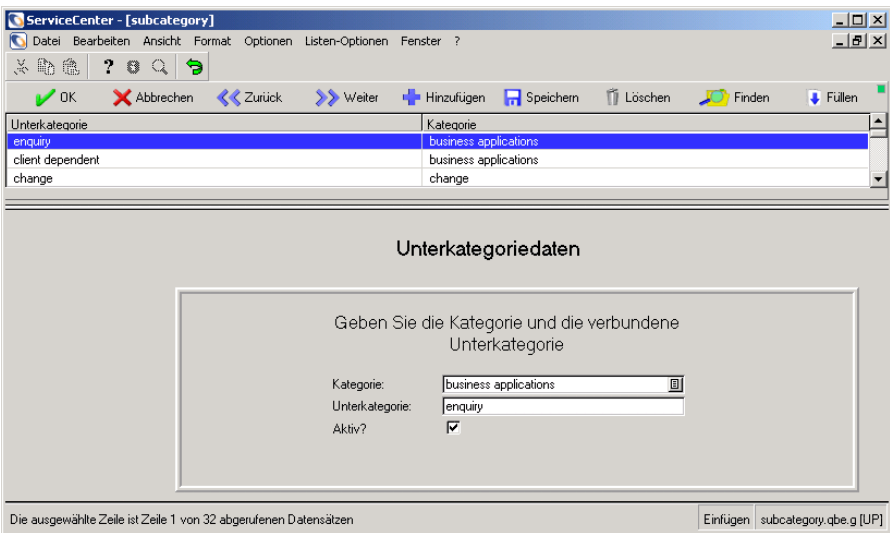

#### <span id="page-145-0"></span>**Abbildung 4-39: Unterkategoriedaten**

Weitere Informationen finden Sie im Kapitel *Service Management* des *ServiceCenter-Benutzerhandbuchs*.

# **Incident-Typ**

- **1** Klicken Sie im ServiceCenter-Startmenü auf **Incident Management**.
- **2** Klicken Sie auf das Register **Werkzeuge**.
- **3** Klicken Sie auf **Incident-Typ**.

**4** [Abbildung 4-40](#page-146-0) zeigt das Formular für den Incident-Typ. Klicken Sie auf **Suchen**, um eine Liste der Incident-Typen Namen anzuzeigen, die zur Auswahl zur Verfügung stehen.

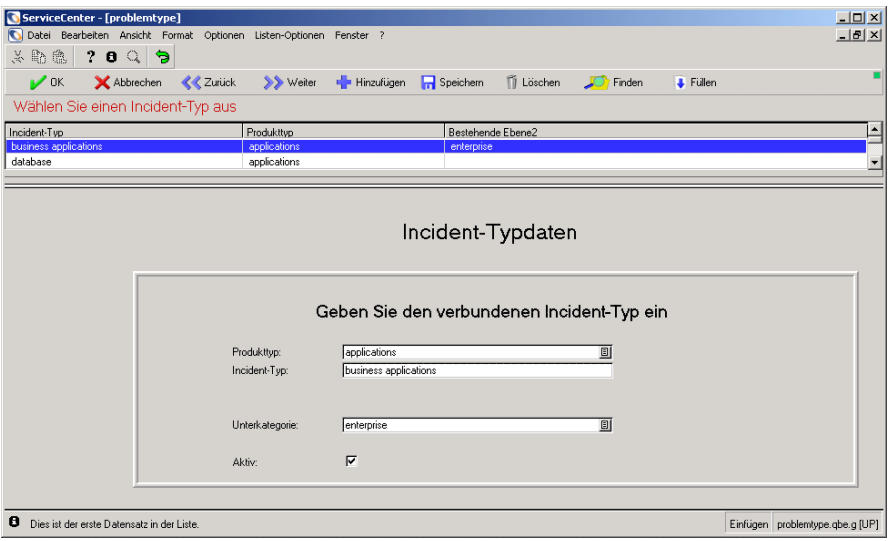

#### <span id="page-146-0"></span>**Abbildung 4-40: Unterkategoriedaten**

Weitere Informationen finden Sie im Kapitel *Service Management* des *ServiceCenter-Benutzerhandbuchs*.

# **Produkttyp**

- **1** Klicken Sie im ServiceCenter-Startmenü auf **Incident Management**.
- **2** Klicken Sie auf das Register **Werkzeuge**.
- **3** Klicken Sie auf **Produkttyp**.

**4** [Abbildung 4-41](#page-147-0) zeigt das Formular **Unterkategorie**. Klicken Sie auf **Suchen**, um eine Liste anzuzeigen. Wählen Sie den Produkttypdatensatz aus, um Daten im Formular einzutragen.

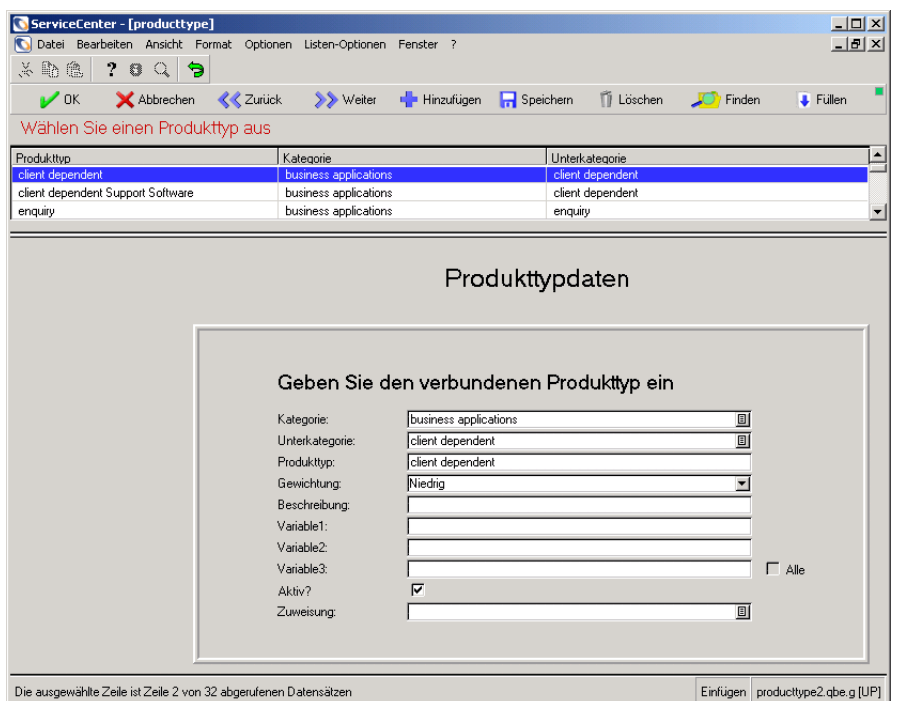

## <span id="page-147-0"></span>**Abbildung 4-41: Produkttyp**

Weitere Informationen finden Sie im Kapitel *Service Management* des *ServiceCenter-Benutzerhandbuchs*.

# **KAPITEL 5** Basisursachen-Analyse

Die Basisursachen-Analyse dient dem Zweck, die Auswirkung von Incidents und Problemen, die durch Fehler in der IT-Infrastruktur verursacht wurden, auf ein Mindestmaß zu beschränken. Sie soll darüber hinaus ein Wiederauftreten dieser Ereignisse und Probleme verhindern. Anhand der Basisursachen-Analyse sind Benutzer in der Lage, einem Ereignis oder Problem auf den Grund zu gehen und Maßnahmen zu ergreifen, die nicht nur die Ursache beseitigen, sondern darüber hinaus auch eine Dauerlösung schaffen. Für Unternehmen bedeutet die Basisursachen-Analyse eine langfristige Zeit- und Kostenersparnis, da sie das Volumen an Ereignissen und Problemen verringert. Sie ermöglicht Benutzern außerdem, eine kurzfristige Alternativlösung zu finden, wenn eine Dauerlösung noch gesucht oder implementiert werden muss bzw. mit einem zu hohen Kosten-, Zeit- oder Ressourcenaufwand verbunden wäre. In diesem Kapitel wird die Verwaltung des ServiceCenter-Moduls Basisursachen-Analyse beschrieben.

Sie erhalten Informationen zu den folgenden Themen:

- ! *[Übersicht über die Basisursachen-Analyse](#page-149-0)* auf Seite 150
- ! *[Implementierung der Basisursachen-Analyse](#page-150-0)* auf Seite 151
- ! *[Ablauf der Basisursachen-Analyse](#page-152-0)* auf Seite 153
- ! *[Aufrufen der Basisursachen-Analyse](#page-153-0)* auf Seite 154
- ! *[Verwalten der Basisursachen-Analyse](#page-154-0)* auf Seite 155
- *[Warten von Inboxen](#page-167-0)* auf Seite 168
- ! *[Aufrufen des Makro-Editors](#page-168-0)* auf Seite 169
- ! *[Zugreifen auf die Wissensdatenbank](#page-169-0)* auf Seite 170

Informationen zum Erstellen, Aktualisieren und Schließen von Basisursachen-Berichten finden Sie im *Benutzerhandbuch*.

# <span id="page-149-0"></span>**Übersicht über die Basisursachen-Analyse**

Die Lösungen in der Basisursachen-Analyse sind dokumentiert und gespeichert, sodass Support-Personal der ersten und zweiten Ebene leicht Zugriff auf die Lösungen hat und diese verwenden kann. Aufgrund der sofortigen Verfügbarkeit einfacher Lösungen kann das Unterstützungspersonal effizienter arbeiten. Je effizienter das Unterstützungspersonal, desto mehr Incidents werden bei der ersten Anfrage gelöst und desto zufriedener ist der Kundenstamm. Basisursachen-Analyse ist die Brücke zwischen Incidents und bekannten Fehlern und deren Lösungen, was es Support-Personal ermöglicht, Anfragen schnell und einfach lösen zu können.

Die Basisursachen-Analyse ermittelt Schwachstellen und Fehler in Schulungen und Begleitdokumenten. Sie zeichnet wiederholt bei Kunden auftretende Fehler auf, für die in Schulungen und Begleitdokumenten Lösungen bereitgestellt werden können. Dadurch werden nicht nur häufig auftretende Fehler, sondern auch die damit verbundenen Anfragen auf ein Mindestmaß beschränkt und die Organisation spart Zeit und Kosten.

Die Basisursachen-Analyse hält Lösungen so fest, dass sie leicht zugänglich sind und in die betreffenden Dokumente und Schulungen integriert werden können. Komplette, einwandfreie Dokumente und Schulungen bieten Unternehmen langfristig eine Zeit- und Kostenersparnis, da sie das Volumen an Ereignissen und Problemen verringern.

Die Basisursachen-Analyse hat also sowohl eine reaktive als auch eine proaktive Wirkung. Sie ist reaktiv, da sie Lösungen für Incident-spezifische Situationen bietet. Sie ist proaktiv, da sie die Identifizierung und Lösung von Problemen und bekannten Fehlern ermöglicht, bevor es zu Incidents kommt. Ein Unternehmen, das im Vorfeld Maßnahmen zur Vermeidung von Incidents ergreift, anstatt diese nur zu beantworten, kann seinen Kunden einen besseren und effizienteren Service bieten. Es stellt damit seine Kunden zufriedener und verringert gleichzeitig den Zeit- und Kostenaufwand.

Die Ziele der Basisursachen-Analyse lassen sich wie folgt zusammenfassen:

- ! Fehler in der IT-Infrastruktur finden, aufzeichnen, ihren Verlauf verfolgen, Lösungen finden und ein wiederholtes Auftreten verhindern.
- ! Lösungen aufzeichnen, damit sie schnell und direkt für Unterstützungs-, Schulungs- und Dokumentationspersonal verfügbar sind.
- ! Schwachstellen in Schulungen und Dokumenten erkennen und die Daten zu ihrer Behebung leicht zugänglich machen.
- ! Incident-spezifische Probleme rückwirkend lösen.
- Probleme proaktiv zu lösen, bevor sie zu Incidents führen.

# **In diesem Kapitel verwendete Begriffe**

Im vorliegenden Kapitel werden die folgenden Begriffe wiederholt verwendet:

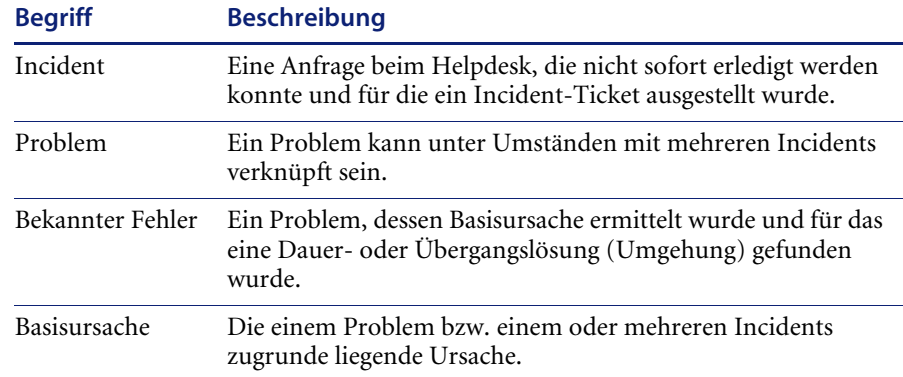

# <span id="page-150-0"></span>**Implementierung der Basisursachen-Analyse**

Die Basisursachen-Analyse sollte mit oder im Anschluss an Incident Management implementiert werden, da sie sich auf die Daten stützt, die in Incident Management erfasst werden.

Die Qualität der proaktiven Basisursachen-Analyse hängt in erster Linie von einer erfolgreichen Service-Überwachung und den aufgezeichneten Daten ab. Probleme und Incidents müssen von erfahrenen Benutzern identifiziert, aufgezeichnet, in Kategorien eingeordnet, nachgeprüft und diagnostiziert werden.

Für eine erfolgreiche Basisursachen-Analyse müssen die folgenden Bedingungen erfüllt sein:

- Identifizieren und Protokollieren von Incidents und Problemen
- Rückwirkende Analyse der Incidents und Probleme
- Proaktive Analyse der IT-Infrastruktur
- Einbeziehen des Feedbacks von Support-Personal, Entwicklern, Lieferanten, Schulungsleitern usw.
- Eingabe der gefundenen Lösungen

Es ist häufig ratsam, zunächst mit einer reaktiven Analyse von Incidents und Problemen zu beginnen und dann, nach der Zusammentragung von Daten, mit einer proaktiven Analyse der IT-Infrastruktur fortzufahren. Da sich die proaktive Basisursachen-Analyse vorwiegend auf eine bereits implementierte Service-Überwachung und erfasste Daten stützt, ist ihre spätere Ausführung oftmals erfolgreicher.

Ein gewisser Konflikt zwischen der Zielsetzung von Incident Management und der Basisursachen-Analyse lässt sich in der Regel nicht vermeiden. Das Hauptziel des Incident Management besteht darin, dass der Kunde schnell wieder arbeiten kann. Dies erfolgt oft über eine Umgehung statt durch eine permanente Lösung. Im Gegensatz dazu zielt die Basisursachen-Analyse darauf ab, die zugrunde liegende Ursache zu ermitteln und eine Dauerlösung zu finden, die künftige Incidents dieser Art ausschließt. Die Basisursachen-Analyse ist also zeitaufwendiger, führt aber langfristig zu einer Leistungsverbesserung.

Benutzer sollten unbedingt die Unterschiede zwischen den beiden Modulen verstehen und sich der Bedeutung jedes Moduls bewusst sein.

Bei der Implementierung der Basisursachen-Analyse muss folgendes beachtet werden:

- Benutzer müssen wissen, wie wichtig Maßnahmen sind, die sowohl zur Lösung von Incidents als auch zur Lösung von Problemen dienen.
- Incident-Datensätze müssen zu Analysezwecken Incident-spezifische Einzelheiten und Verlaufsdaten enthalten.
- Incident-Datensätze müssen mit Basisursachen-Datensätzen verknüpft sein.
- Für Maßnahmen zur Lösung von Incidents und Problemen muss genügend Zeit eingeräumt werden.
- Die Wissensdatenbank muss erstellt und gepflegt werden.

# <span id="page-152-0"></span>**Ablauf der Basisursachen-Analyse**

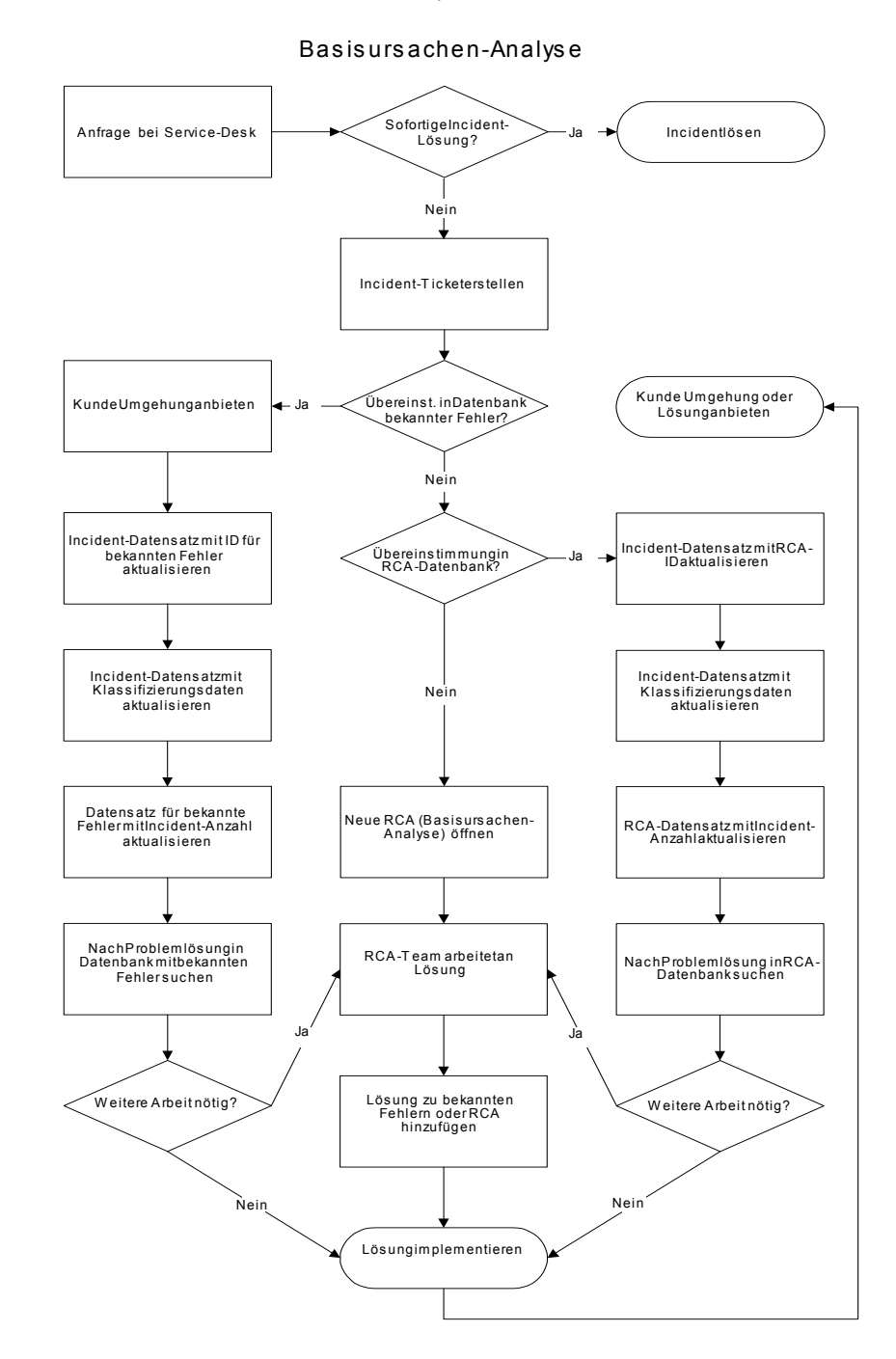

# <span id="page-153-0"></span>**Aufrufen der Basisursachen-Analyse**

Sie können die Basisursachen-Analyse für administrative Zwecke über die Schaltfläche **Basisursache-Analyse** im ServiceCenter-Startmenü oder über das Central Administration Utility öffnen.

Mit den Central Administration Utilities kann ein Systemverwalter den Bearbeiterdatensatz für einen Benutzer sowie Kontaktinformationen, Anwendungsprofil-Berechtigungen und das Mandanten-Dienstprogramm öffnen. Auf diese Weise kann der Systemverwalter die Berechtigungen mehrerer Benutzer oder einer Gruppe über die einzelnen Module oder Dienstprogramme steuern und auf diese zugreifen.

Um Profile über die CAU zu verwalten, schlagen Sie im *-Handbuch für Systemverwalter* nach.

#### **So rufen Sie die Basisursachen-Analyse auf:**

**1** Klicken Sie im ServiceCenter-Startmenü auf **Basisursachen-Analyse** oder geben Sie rca in der Befehlszeile ein.

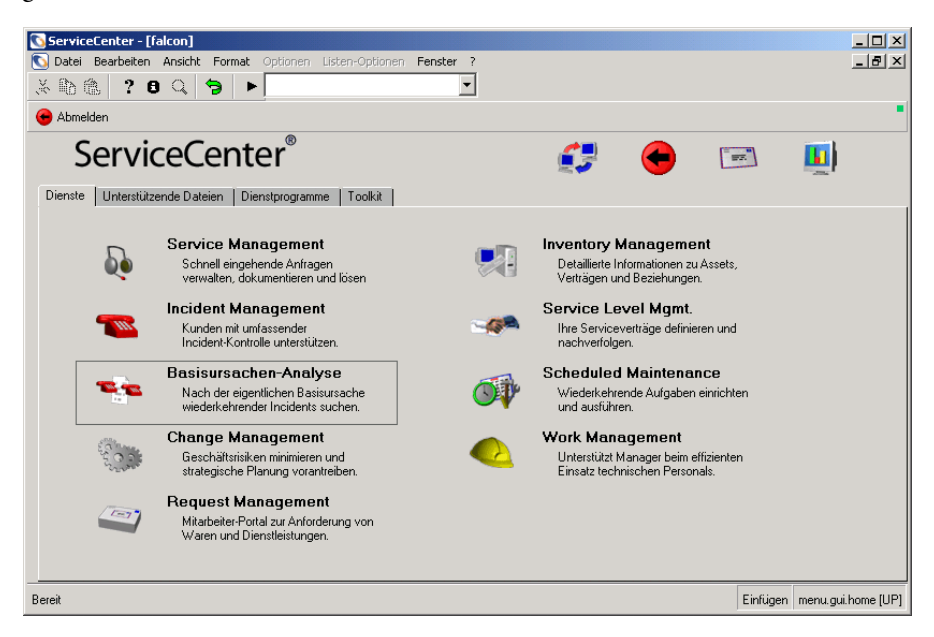

**Abbildung 5-1: ServiceCenter-Startmenü**

[Abbildung 5-2](#page-154-1) zeigt das Basisursachen-Menü.

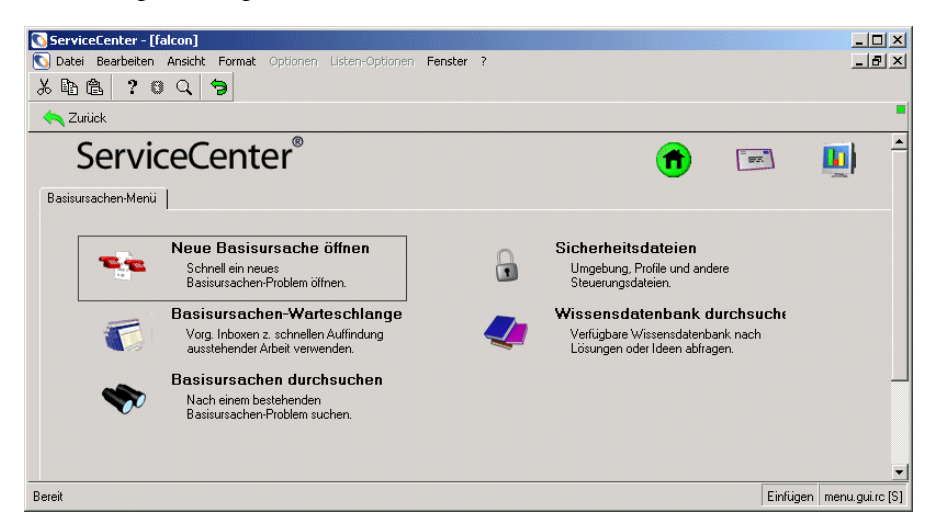

#### <span id="page-154-1"></span>**Abbildung 5-2: Basisursachen-Menü**

Im Basisursachen-Menü können Sie neue Basisursachen-Datensätze öffnen, vorhandene Datensätze aufrufen, Basisursachen und die Wissensdatenbank durchsuchen sowie das Modul konfigurieren.

# <span id="page-154-0"></span>**Verwalten der Basisursachen-Analyse**

In diesem Abschnitt wird die Verwaltung der Basisursachen-Analyse beschrieben. Sie erfahren unter anderem, wie Benutzer und Sicherheitsprofile hinzugefügt, bearbeitet und gelöscht werden und wie dem Viewer bestimmte Anzeigeoptionen zugewiesen werden. Der Abschnitt ist in folgende Unterabschnitte unterteilt.

- *[Zugreifen auf die Sicherheitsdateien](#page-156-0)* auf Seite 157
- ! *[Verwalten von Benutzerinformationen](#page-159-0)* auf Seite 160
- *[Bearbeiten von Profilen](#page-41-0)* auf Seite 42
- ! *[Warten von Inboxen](#page-167-0)* auf Seite 168
- ! *[Verwalten der Basisursachen-Umgebung](#page-158-0)* auf Seite 159

# **Sicherheitsdateien**

Die Basisursachen-Analyse weist interne Sicherheitsfunktionen auf, mit denen Sie die Berechtigungen für einzelne Benutzer (Bearbeiter) festlegen können. Bestimmte Benutzer sind beispielsweise nicht berechtigt, die Basisursachen-Analyse zu schließen, während andere Benutzer eine entsprechende Berechtigung besitzen.

### **Benutzer**

Als Benutzer werden alle Personen bezeichnet, die sich bei ServiceCenter anmelden. Für jeden Benutzer muss ein Datensatz mit persönlichen Daten in der operator-Datei gespeichert werden. Dieser Datensatz enthält Informationen wie den Benutzernamen, die Adresse, Rufnummern, den Anmeldenamen und das Kennwort für ServiceCenter. In den Bearbeiterdatensätzen von ServiceCenter werden darüber hinaus auch Berechtigungswörter für Benutzer gespeichert. Ein Benutzer kann sich nur bei ServiceCenter anmelden, wenn ein entsprechender Bearbeiterdatensatz für ihn vorhanden ist. Eine vollständige Auflistung der Berechtigungswörter finden Sie im *ServiceCenter-Handbuch für Systemverwalter*.

### **Profile**

Benutzer müssen in ihrem Bearbeiterdatensatz über ein Basisursachen-Analyse-Profil verfügen oder das Standard-Profil verwenden, um auf das Basisursachen-Analyse-Modul zugreifen zu können. Profile reflektieren die Datensätze in der Datei rcenv, wo die Berechtigungs- und Privilegdaten für die Basisursachen-Analyse gespeichert werden. Zum Beispiel, ob ein Benutzer Basisursachen-Analysen schließen darf. In Profilen werden auch Informationen gespeichert, die das Erscheinungsbild und die Funktionsweise der Basisursachen-Analyse beeinflussen. In einem Profil kann beispielsweise ein persönliches Abfrageformular für einen bestimmten Benutzer gespeichert werden. Weitere Informationen finden Sie unter *[Benutzerprofile](#page-20-0)* auf Seite 21.

### **Umgebung**

Die Basisursachen-Analyse verfügt über einen Umgebungsdatensatz, in dem die Optionen definiert werden, die eine Auswirkung auf die Funktionalität des Basisursachen-Analyse-Moduls für alle Basisursachen-Analyse-Benutzer haben. Der Umgebungsdatensatz enthält z. B. Optionen für Zugriffsberechtigungen.

# <span id="page-156-0"></span>**Zugreifen auf die Sicherheitsdateien**

Informationen über den Zugriff auf die Sicherheitsdateien mit Hilfe des Central Administration Utility finden Sie im *Handbuch für Systemverwalter***.**

**So greifen Sie vom Basisursachen-Menü aus auf die Sicherheitsdateien zu:**

- **1** Klicken Sie im ServiceCenter-Startmenü auf **Basisursachen-Analyse**. Das Basisursachen-Menü wird geöffnet.
- **2** Klicken Sie auf **Sicherheitsdateien.** [Abbildung 5-3 auf Seite 157](#page-156-1) zeigt das Sicherheitsverwaltungs-Dienstprogramm der Basisursachen-Analyse.
- **3** Klicken Sie auf **Zurück**, um zum Basisursachen-Menü zurückzukehren.

# **Register "Sicherheitsdateien"**

Sicherheitsoptionen werden im Register **Sicherheitsdateien** ausgewählt (siehe [Abbildung 5-3](#page-156-1)).

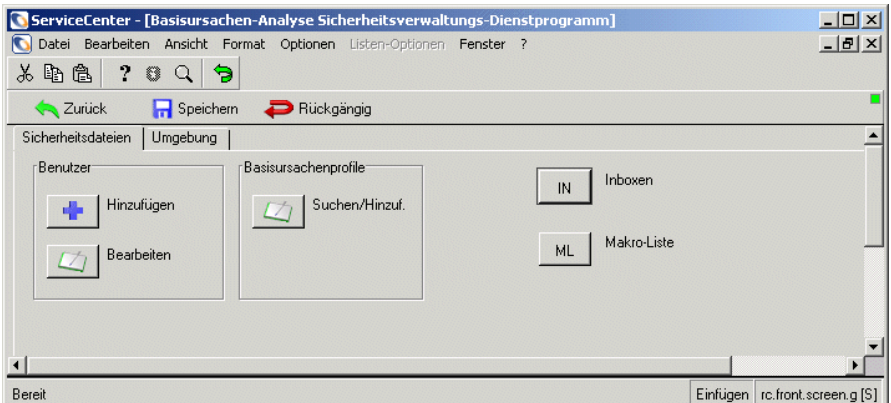

<span id="page-156-1"></span>**Abbildung 5-3: Sicherheitsverwaltungs-Dienstprogramm: Register "Sicherheitsdateien"**

Im Register **Sicherheitsdateien** können Sie folgende Aktionen ausführen:

- ! *[Verwalten von Benutzerinformationen](#page-159-0)* auf Seite 160
- ! *[Festlegen von Privilegien und Ansichten im Basisursachenprofil](#page-163-0)* auf Seite 164
- ! *[Warten von Inboxen](#page-167-0)* auf Seite 168
- *[Aufrufen des Makro-Editors](#page-168-0)* auf Seite 169

# <span id="page-157-1"></span>**Register "Umgebung"**

In [Abbildung 5-4](#page-157-0) wird das Register **Umgebung** dargestellt.

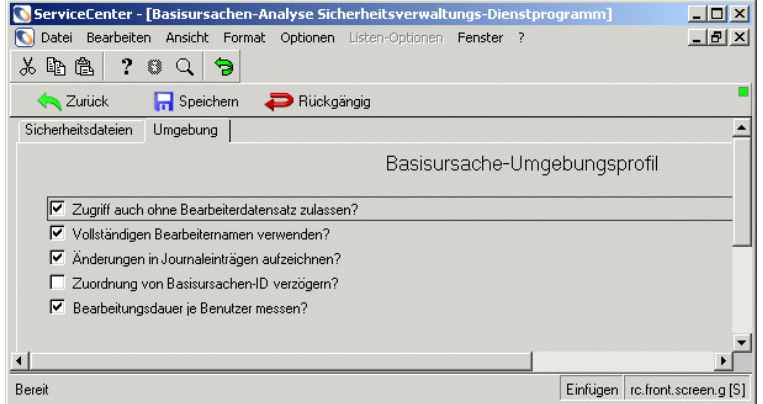

## <span id="page-157-0"></span>Abbildung 5-4: Sicherheitsverwaltungs-Dienstprogramm: Register "Umgebung"

In der folgenden Tabelle werden die Parameter des Registers **Umgebung** beschrieben.

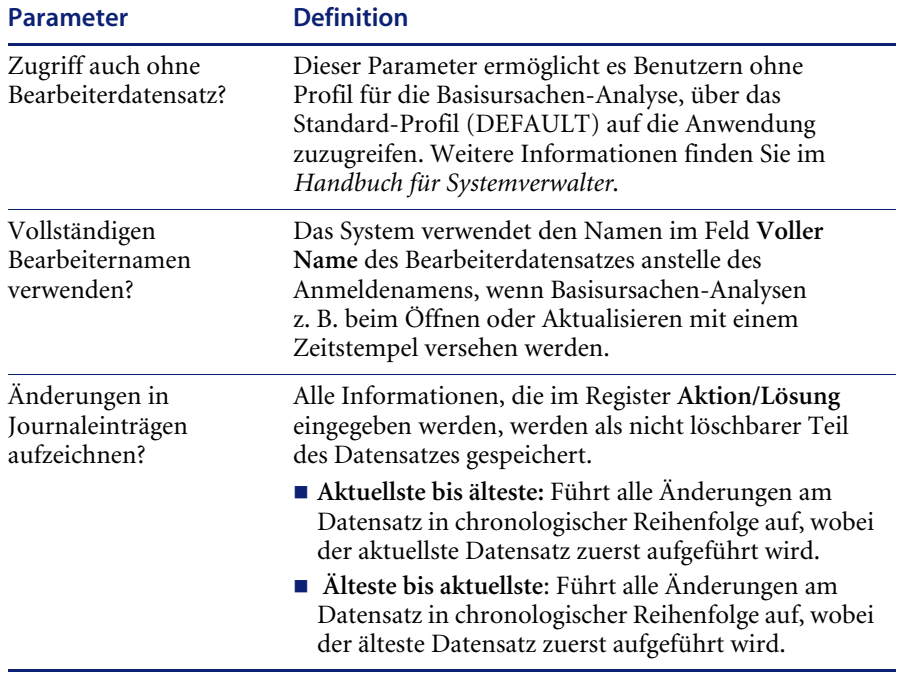

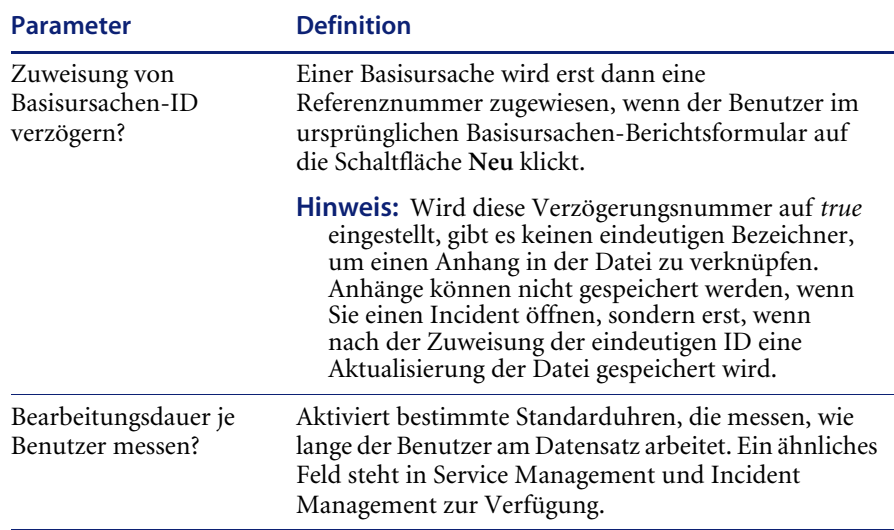

# <span id="page-158-0"></span>**Verwalten der Basisursachen-Umgebung**

Sie können allgemeine Umgebungsprofil-Einstellungen für alle Benutzer im Register **Basisursachen-Umgebung** konfigurieren. ServiceCenter wird mit standardmäßigen Umgebungsdatensätzen geliefert, die Sie an Ihr System anpassen können.

**So richten Sie die Basisursachen-Umgebung ein:**

- **1** Klicken Sie im Formular **Basisursachen-Analyse Sicherheitsverwaltungs-Dienstprogramm** auf das Register **Umgebung**. Das Basisursachen-Umgebungsprofil wird geöffnet.
- **2** Wählen Sie die Parameter, die auf die Basisursachen-Umgebung angewandt werden sollen. Weitere Informationen finden Sie unter *Register* "Umgebung" [auf Seite 158](#page-157-1).
- **3** Klicken Sie auf **Speichern** oder drücken Sie **F2**, um die Änderungen zu speichern. Wenn Sie den standardmäßigen Umgebungsdatensatz modifizieren, können Sie keinen neuen Umgebungsdatensatz hinzufügen. Sie kehren zum Formular **Basisursachen-Analyse Sicherheitsverwaltungs-Dienstprogramm** zurück.

# <span id="page-159-0"></span>**Verwalten von Benutzerinformationen**

Sie können einen ServiceCenter-Benutzer mithilfe der Central Administration Utilities hinzufügen oder bearbeiten. Innerhalb dieser Dienstprogramme können Sie Benutzerdaten hinzufügen oder bearbeiten, einschließlich von Kontakten, Benutzerprofilen und Kennwörtern. Detaillierte Informationen über Benutzerzugriff und Sicherheitsverwaltung mithilfe des Central Administration Utility finden Sie im *Handbuch für Systemverwalter*.

Informationen zum Hinzufügen und Bearbeiten von Benutzern im Formular **Basisursachen-Analyse Sicherheitsverwaltungs-Dienstprogramm** finden Sie unter *[Hinzufügen eines Benutzers](#page-159-1)* auf Seite 160 und *[Hinzufügen](#page-162-0)  [oder Bearbeiten von Basisursachen-Analyseprofilen](#page-162-0)* auf Seite 163.

## <span id="page-159-1"></span>**Hinzufügen eines Benutzers**

**So fügen Sie einen Benutzer in der Basisursachen-Analyse hinzu:**

- **1** Klicken Sie im ServiceCenter-Startmenü auf **Basisursachen-Analyse**.
- **2** Klicken Sie im Basisursachen-Menü auf **Sicherheitsdateien**. Das Sicherheitsverwaltungs-Dienstprogramm der Basisursachen-Analyse wird angezeigt.

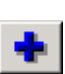

- **3** Klicken Sie in der Struktur **Benutzer** des Formulars **Basisursachen-Analyse Sicherheitsverwaltungs-Dienstprogramm** auf **Hinzufügen**. Sie werden in einem Dialogfeld aufgefordert, den Namen des hinzuzufügenden Benutzers einzugeben.
- **4** Geben Sie den Namen des neuen Benutzers der Basisursachen-Analyse ein. Fügen Sie beispielsweise einen Benutzer namens **Joe.User** hinzu.
- **5** Klicken Sie auf die Schaltfläche **OK** oder drücken Sie die **Eingabetaste**.
- **6** Ein Dialogfeld mit der Aufforderung zum Duplizieren eines anderen Benutzers wird angezeigt. Klicken Sie auf **Ja**, um einen anderen Benutzer zu duplizieren.
- **7** Führen Sie eine der folgenden Aktionen durch:
	- ! Wählen Sie einen vorhandenen Bearbeiterdatensatz, um ihn zu kopieren und zu ändern. Klicken Sie entweder auf den Dropdownpfeil, um eine QBE-Liste mit bestehenden Benutzerdatensätzen anzuzeigen, oder geben Sie den Namen des zu kopierenden Benutzers ein. Sobald Sie die ersten Buchstaben eingegeben haben, wird der Name in das Feld eingetragen. Geben Sie für dieses Beispiel B ein; im Feld wird der Name BOB.HELPDESK angezeigt.
	- ! Wählen Sie einen leeren Datensatz aus.

## **8** Klicken Sie auf **OK**.

Der neue Bearbeiterdatensatz wird angezeigt. Der Name des neuen Bearbeiters wird im Textfeld **Anmeldename** angezeigt.

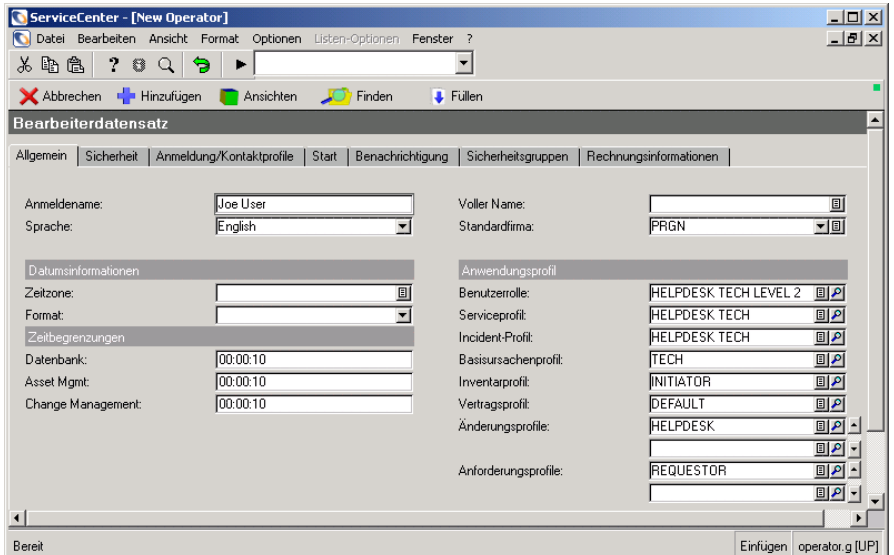

#### **Abbildung 5-5: Bearbeiterdatensatz**

- **9** Nehmen Sie die gewünschten Änderungen am Bearbeiterdatensatz vor. Anleitungen zum Erstellen neuer Bearbeiterdatensätze finden Sie im *Handbuch für Systemverwalter*.
- **10** Geben Sie im Register **Anmeldung/Kontaktprofile** einen Ressourcentyp an.
- **11** Klicken Sie auf **Hinzufügen**, um den neuen Bearbeiterdatensatz zu speichern.
- **12** In einem Dialogfeld werden Sie gefragt, ob der neue Benutzer bereits über einen Kontaktdatensatz verfügt.
	- **a** Klicken Sie auf **Nein**.
	- **b** Geben Sie den Kontaktnamen des Benutzers ein oder wählen Sie ihn in der Dropdown-Liste aus.
	- **c** Klicken Sie auf **OK**.
	- **d** Nehmen Sie die gewünschten Änderungen an den Kontaktdaten vor.
	- **e** Klicken Sie auf **Hinzufügen**, um den Kontaktdatensatz zu speichern.

**13** Klicken Sie auf **OK**, um zum Menü **Basisursachen-Analyse Sicherheitsverwaltungs-Dienstprogramm** zurückzukehren. In der Statusleiste wird die folgende Meldung angezeigt: Das Neue Benutzer-Verfahren ist abgeschlossen.

Auf Grundlage der Benutzerrolle, die bei der Hinzufügung des Bearbeiterdatensatzes ausgewählt wurde, werden die Zugriffsrechte und Berechtigungen für die Basisursachen-Profilanwendung zugewiesen. Benutzerdatensätze bearbeiten

Mit Hilfe der Optionen im Sicherheitsverwaltungs-Dienstprogramm können Sie die Profildatensätze und den Bearbeiterdatensatz eines Benutzers in der Basisursachen-Analyse bearbeiten.

**Hinweis:** Weitere Informationen finden Sie unter *[Hinzufügen eines](#page-159-1)  Benutzers* [auf Seite 160.](#page-159-1)

### **So bearbeiten Sie vorhandene Benutzerdatensätze:**

- **1** Klicken Sie im ServiceCenter-Startmenü auf **Basisursachen-Analyse**.
- **2** Klicken Sie im Basisursachen-Menü auf **Sicherheitsdateien**. Das Sicherheitsverwaltungs-Dienstprogramm der Basisursachen-Analyse wird geöffnet.

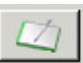

- **3** Klicken Sie in der Struktur **Benutzer** auf **Bearbeiten**. In einem Dialogfeld werden Sie zur Auswahl des zu bearbeitenden Bearbeiterdatensatzes aufgefordert.
- **4** Wählen Sie einen Benutzer aus der Dropdown-Liste. Das Formular *CAU.operator* wird angezeigt, über das Sie Zugriff zur Bearbeitung des Bearbeiterdatensatzes, der Anwendungsprofile und Zuweisungs- /Meldungsgruppen haben.
- **5** Nehmen Sie die notwendigen Änderungen an den verschiedenen Datensätzen vor und klicken Sie dann auf **Speichern** oder **OK**.

# <span id="page-162-0"></span>**Hinzufügen oder Bearbeiten von Basisursachen-Analyseprofilen**

Wenn Sie die Profileinstellungen ändern möchten, können Sie entweder ein neues Profil hinzufügen oder das vorhandene Profil bearbeiten.

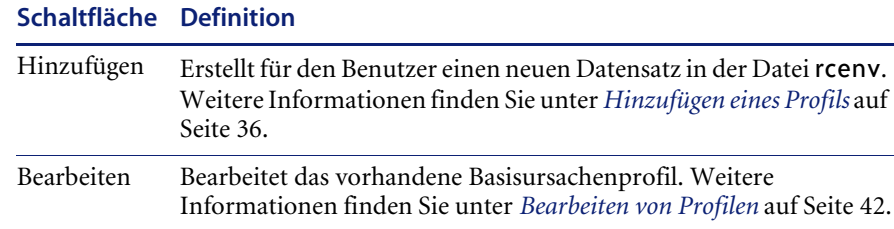

Falls die Einstellungen für das Anwendungsprofil anders sein sollten, können Sie ein neues Profil hinzufügen oder das vorhandene Profil bearbeiten.

**So fügen Sie ein Profil hinzu:**

- **1** Klicken Sie im ServiceCenter-Startmenü auf **Basisursachen-Analyse**. Das Basisursachen-Menü wird geöffnet.
- **2** Klicken Sie auf **Sicherheitsdateien**.
- **3** Klicken Sie im Bereich **Basisursachenprofile** auf **Suchen/Hinzufügen**. Das Basisursachen-Sicherheitsprofil wird angezeigt.
- **4** Geben Sie den Namen des Basisursachenprofils ein, das Sie hinzufügen möchten.
- **5** Wählen Sie die angemessenen Parameter für den Benutzer aus.
- **6** Klicken Sie auf **Hinzufügen**, um den Profildatensatz zu speichern.

**So fügen Sie ein neues Profil unter Verwendung eines vorhandenen Profils hinzu:**

- **1** Überprüfen Sie das Feld *Benutzerrolle* im Bearbeiterdatensatz, um sicherzustellen, dass die Einstellungen für das Anwendungsprofil korrekt ausgewählt sind.
	- **Hinweis:** Wenn Sie eine andere *Benutzerrolle* auswählen, müssen Sie im Feld **Benutzerrolle** auf **Füllen** klicken, um dadurch die entsprechenden Serviceprofile für Zugriffsberechtigungen und Ansichten jedes Moduls zurückzusetzen.
- **2** Klicken Sie rechts neben dem Feld **Basisursachenprofil** auf **Finden**. Das Basisursachen-Sicherheitsprofil wird angezeigt.
- **3** Nehmen Sie die gewünschten Änderungen an den Privilegien vor.
- **4** Geben Sie im Feld **Profilname** einen neuen Namen ein.
- **5** Klicken Sie auf **Hinzufügen**.
	- **Hinweis:** Wenn Sie im Feld **Profilname** einen neuen Namen eingegeben haben, wird durch Klicken auf **Hinzufügen** das ursprüngliche Profil beibehalten und das neue Profil hinzugefügt. Durch Klicken auf **Speichern** wird das ursprüngliche Profil mit den geänderten Privilegien und dem neuen Profilnamen überschrieben.

### **So bearbeiten Sie ein Profil:**

- **1** Überprüfen Sie das Feld *Benutzerrolle* im Bearbeiterdatensatz, um sicherzustellen, dass die Einstellungen für das Anwendungsprofil korrekt ausgewählt sind.
	- **Hinweis:** Wenn Sie eine andere *Benutzerrolle* auswählen, müssen Sie im Feld **Benutzerrolle** auf **Füllen** klicken, um dadurch die entsprechenden Serviceprofile für Zugriffsberechtigungen und Ansichten jedes Moduls zurückzusetzen.
- **2** Klicken Sie rechts neben dem Feld **Basisursachenprofil** auf **Finden**. Das Basisursachen-Sicherheitsprofil wird angezeigt.
- **3** Nehmen Sie die gewünschten Änderungen an den Privilegien vor.
- **4** Klicken Sie auf **Speichern**.

# <span id="page-163-0"></span>**Festlegen von Privilegien und Ansichten im Basisursachenprofil**

Mit dem Formular **Basisursachen-Analysenprofile** werden Profile für Benutzer definiert, die auf die Basisursachen-Analyse zugreifen möchten. Für eine der integrierten, vordefinierten Lösungen können Sie die entsprechende Benutzerrolle für den neuen Bearbeiter auswählen. (Informationen über Benutzerrollen finden Sie im *Handbuch für Systemverwalter*.) Die ausgewählte Benutzerrolle in einem Bearbeiterdatensatz hat eine wichtige Funktion bei der Entscheidung, welche Anwendungsprofile dem Benutzer zugewiesen werden. Diese Profile ergänzen bzw. beschränken alle bereits im Bearbeiterdatensatz eines Benutzers festgelegten Berechtigungen und ermöglichen Ihnen, den Zugriff auf die Basisursachen-Analyse zu steuern.

# **Privilegien und Ansichten in der Basisursachen-Analyse**

Privilegien und Ansichten definieren die Zugriffsprivilegien und Ansichten des Benutzers innerhalb des Basisursachen-Analyse-Moduls. [Abbildung 5-6](#page-164-0)  zeigt das Formular **Basisursachen-Sicherheitsprofil**. Standardmäßig sind keine Optionen gewählt.

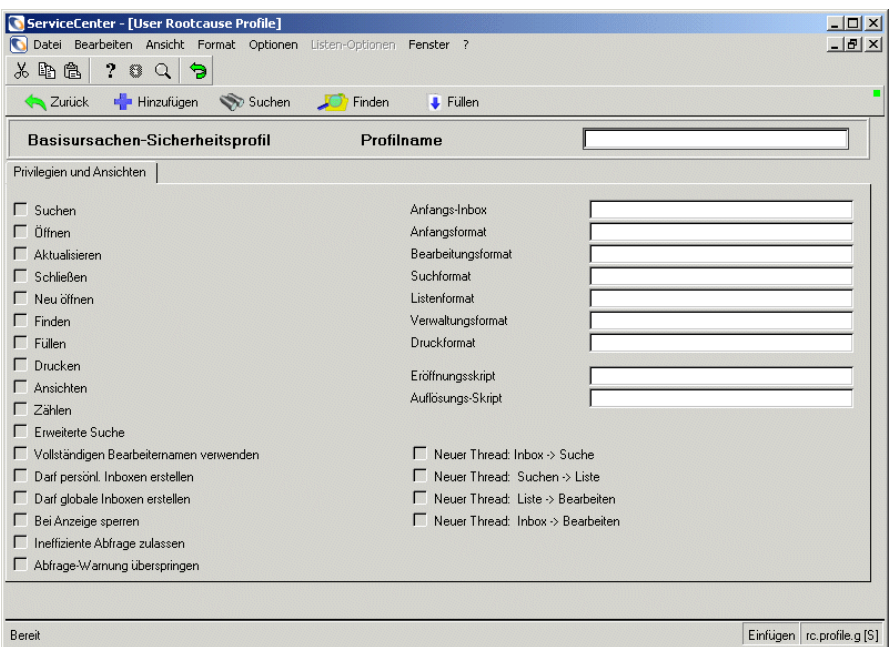

<span id="page-164-0"></span>Abbildung 5-6: Basisursachen-Sicherheitsprofil: Register "Privilegien und Ansichten"

In der folgenden Tabelle werden die Felder des Registers **Privilegien und Ansichten** beschrieben.

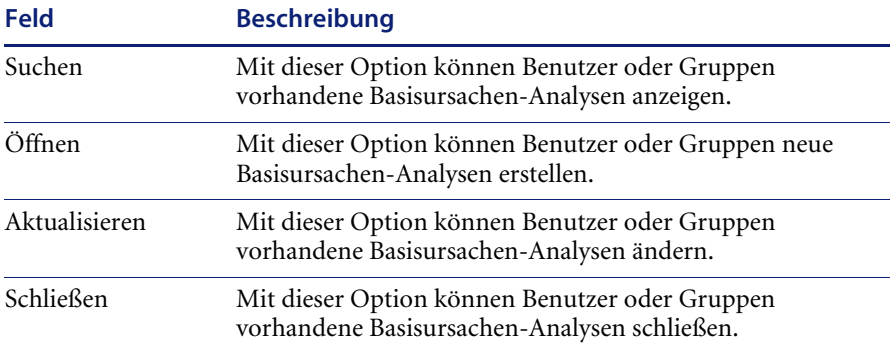

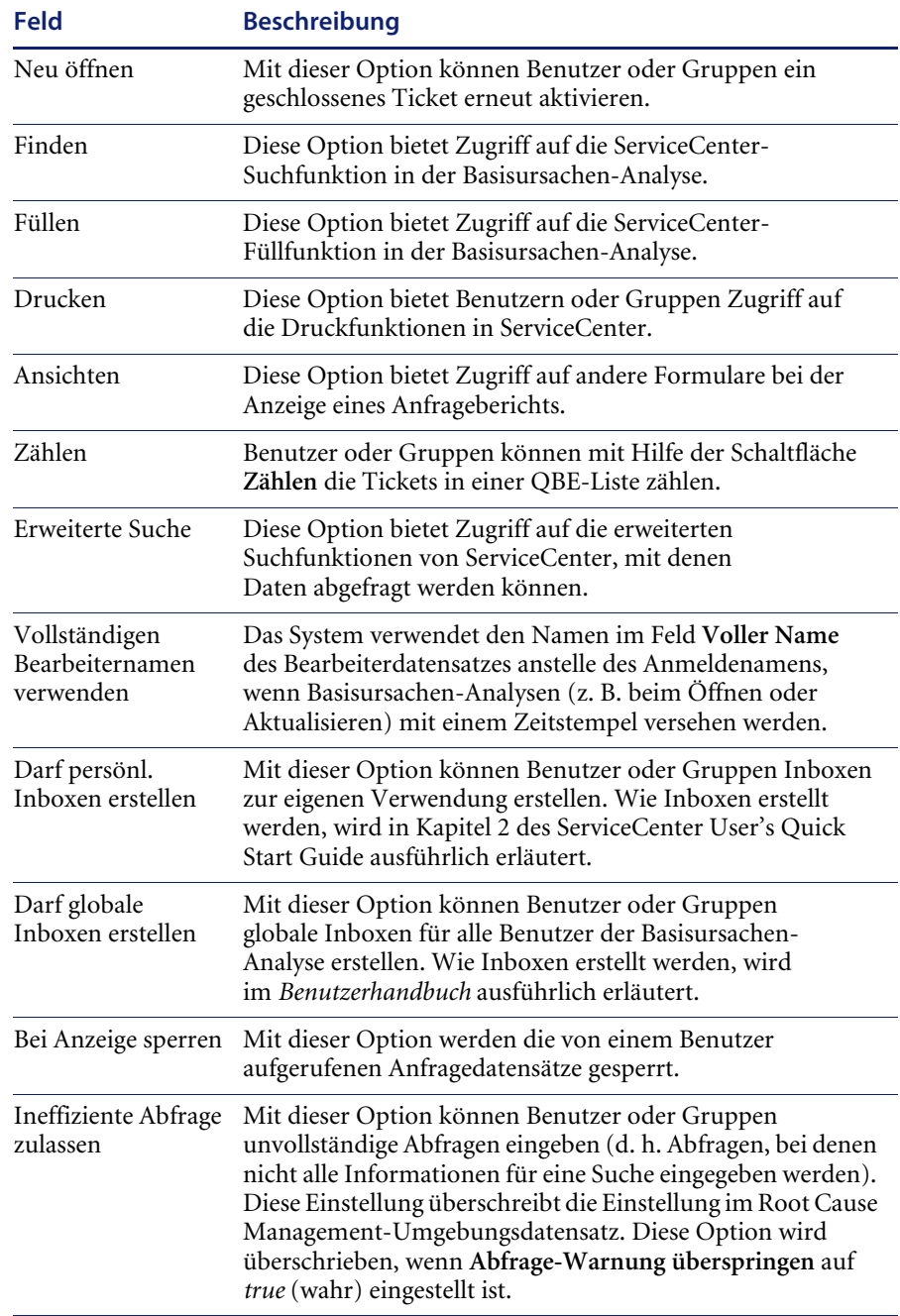

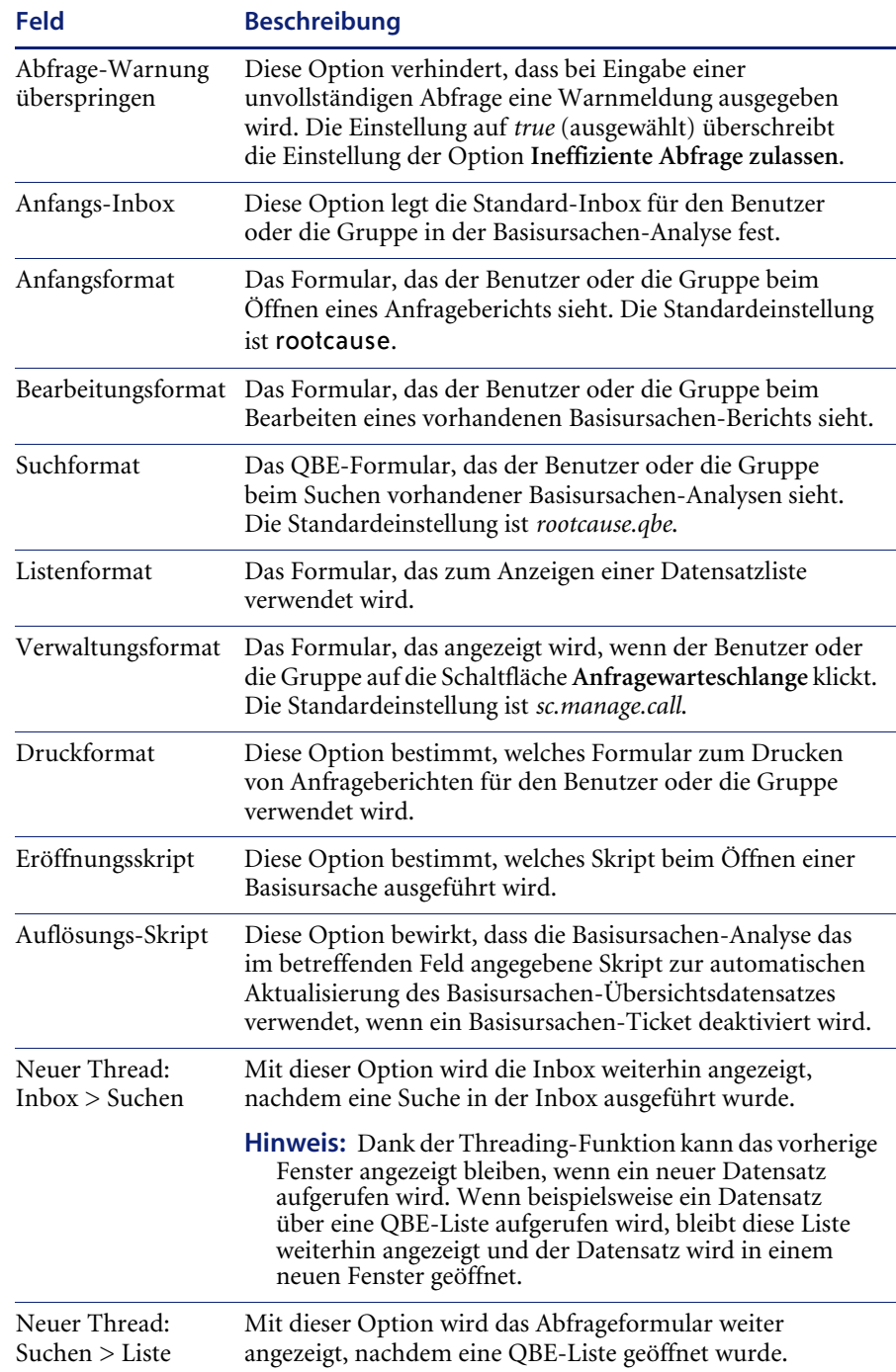

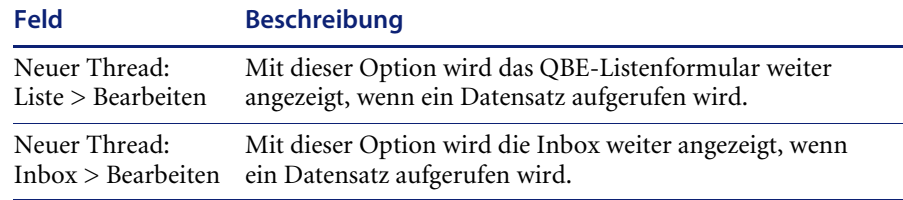

# <span id="page-167-0"></span>**Warten von Inboxen**

Im Sicherheitsverwaltungs-Dienstprogramm der Basisursachen-Analyse können Sie Inboxen hinzufügen, bearbeiten und löschen. Die Inboxen werden auch in Incident Management und anderen ServiceCenter-Modulen verwendet. Die Verfahren zu ihrer Verwaltung sind in allen Modulen gleich. Weitere Informationen finden Sie im *ServiceCenter-Benutzerhandbuch*. [Abbildung 5-7](#page-167-1) zeigt das Register **Basisinfos**.

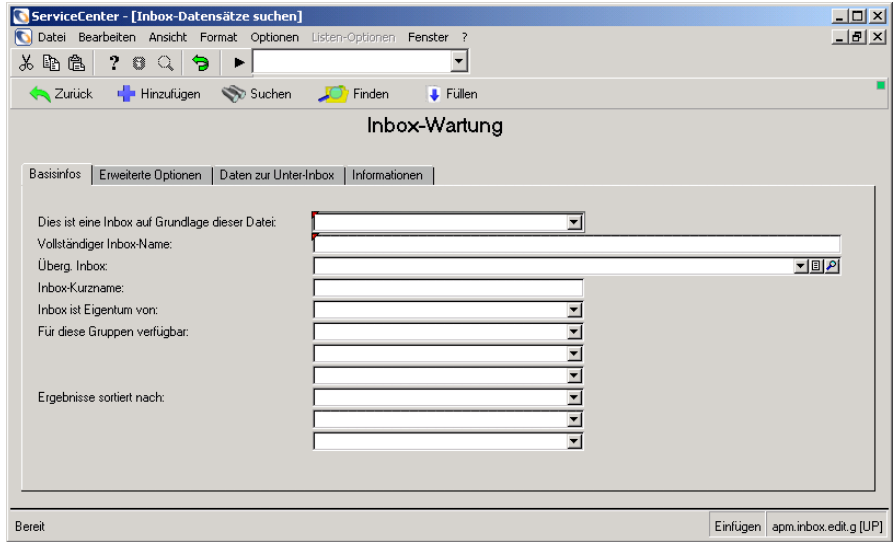

<span id="page-167-1"></span>Abbildung 5-7: Inbox-Wartung: Register "Basisinfos"

# <span id="page-168-0"></span>**Aufrufen des Makro-Editors**

Über das Basisursachen-Analyse Sicherheitsverwaltungs-Dienstprogramm erhalten Sie Zugriff auf den Makro-Editor von ServiceCenter. Klicken Sie auf **Makro-Liste**, um das gleichnamige Formular anzuzeigen. Dieses Formular dient als Einstiegspunkt für den Makro-Editor. Weiterführende Informationen hierzu finden Sie im *-Handbuch für Systemverwalter*.

## **So öffnen Sie die Makro-Liste:**

" Klicken Sie im Formular **Sicherheitsverwaltungs-Dienstprogramm** auf **Makro-Liste**.

[Abbildung 5-8](#page-168-1) zeigt das Formular **Makro-Liste**.

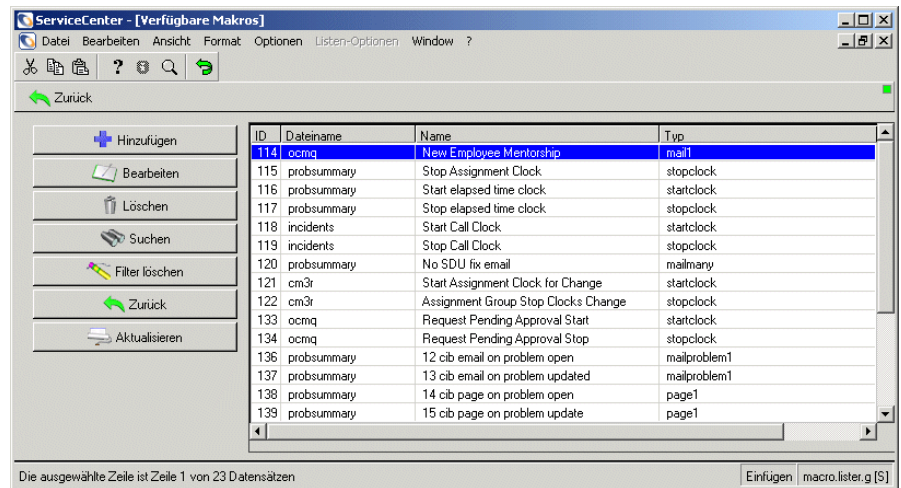

#### <span id="page-168-1"></span>Abbildung 5-8: Formular "Makro-Liste"

Weitere Informationen finden Sie im ServiceCenter-Handbuch *System Tailoring* (Systemanpassung).

ML.

# <span id="page-169-0"></span>**Zugreifen auf die Wissensdatenbank**

In ServiceCenter können Sie auf einem Wissensdatenbank-Formular Abfragen in frei formuliertem Text eingeben (z. B. Informationen zu einem Incident-Ticket oder Antworten auf Fragen zu Ausrüstungsgegenständen suchen). Eine Abfrage könnte z. B. eine Liste mit Incident-Tickets zurückgeben.

### **So greifen Sie auf die Wissensdatenbank zu:**

" Klicken Sie im Basisursachen-Menü auf **Wissensdatenbank durchsuchen**. [Abbildung 5-9](#page-169-1) zeigt das Suchformular der Wissensdatenbank an. Um die Wissensdatenbank zu öffnen, wählen Sie **Basisursachen-Datenbank** aus der Dropdown-Liste **Wissensbereich für Suche auswählen**.

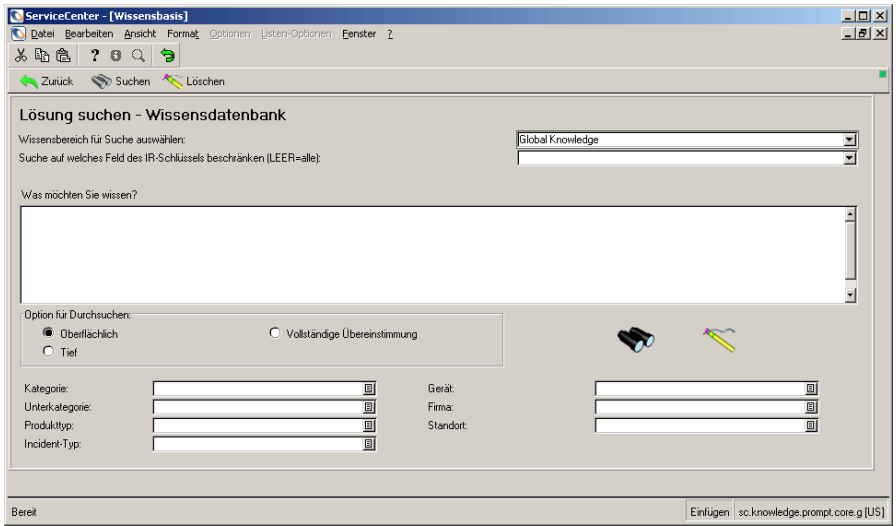

#### <span id="page-169-1"></span>**Abbildung 5-9: Suchformular der Wissensdatenbank**

Weitere Informationen finden Sie im *ServiceCenter-Benutzerhandbuch*.

# <span id="page-170-0"></span>**KAPIT 6** Scheduled Maintenance

Mit dem ServiceCenter-Modul Scheduled Maintenance können Sie ein formelles System für Scheduled Maintenance-Aufgaben einrichten, um nicht geplante Ausfälle und Systemfehler durch rechtzeitige Wartung der Systeme zu reduzieren.

*[Scheduled Maintenance](#page-170-0)* unterstützt Sie bei der Verwaltung, Konfiguration und Anpassung von Scheduled Maintenance. Für die Verwaltung von Scheduled Maintenance sollten Sie mit der Ausdruckssyntax von ServiceCenter und Database Manager vertraut sein.

Folgende Themen werden behandelt:

- ! *[Übersicht über Scheduled Maintenance](#page-171-0)* auf Seite 172
- ! *[Erstellen einer Scheduled Maintenance-Aufgabe](#page-172-0)* auf Seite 173
- ! *[Automatisierte Aufgabenerstellung](#page-172-1)* auf Seite 173
- ! *[Scheduled Maintenance in Inventory Management](#page-175-0)* auf Seite 176
- ! *[Hinzufügen von Daten unter Verwendung von Ausdrücken](#page-180-0)* auf Seite 181
- ! *[Auswirkung von Scheduled Maintenance auf die Systemleistung](#page-181-0)* auf [Seite 182](#page-181-0)
- *[Aufrufen eines Format Control-Datensatzes](#page-182-0)* auf Seite 183
- ! *[Workflow in Scheduled Maintenance](#page-184-0)* auf Seite 185

# <span id="page-171-0"></span>**Übersicht über Scheduled Maintenance**

Mit Scheduled Maintenance können Sie beliebig viele, in Ihrem Unternehmen erforderliche Wartungsaufgaben problemlos definieren und speichern. Scheduled Maintenance weist folgende Leistungsmerkmale auf:

- Ermöglicht die Definition und Planung wiederauftretender Wartungsaufgaben. Hierzu zählen u. a. Incident-Tickets, Änderungsanforderungen und Request Management-Kostenvoranschläge, die nahtlos in ServiceCenter integriert sind.
- ! Speichert alle geplanten Scheduled Maintenance-Aufgaben in einem zentralen Datenspeicher, um die rechtzeitige Durchführung der wichtigen Wartung zu gewährleisten. Anhand der gespeicherten Wartungsaufgaben werden automatisch Incident-Tickets, Änderungsanforderungen oder Request Management-Kostenvoranschläge erstellt, sobald diese fällig werden.
- Setzt Mitarbeiter automatisch unter Verwendung von ServiceCenter über anstehende Wartungen in Kenntnis.
- ! Erstellt und aktualisiert Scheduled Maintenance-Aufgaben, auch wenn Sie mit ServiceCenter nicht vertraut sind. Scheduled Maintenance verfügt über ein benutzerfreundliches System, mit dem Aufgaben per Mausklick erstellt werden können. Auf diese Weise können Benutzer, die mit Wartungsanforderungen vertraut sind, Aufgaben eingeben, auch wenn sie sich nicht mit der benutzerdefinierten Anpassung von ServiceCenter auskennen.
- ! Stellt erforderliche Prüfungsdaten zur Verfügung. Für jede Aufgabe sind Wartungsverlauf und Prüfungsdaten verfügbar, sofern und wenn sie benötigt werden.
- Legt umfangreiche und detaillierte Wartungsaufgaben an.
- Verwaltet vorhandene ServiceCenter-Anpassungen.
- Verfolgt Scheduled Maintenance-Aufgaben.

Scheduled Maintenance wird innerhalb des ServiceCenter-Systems ausgeführt. Es kann ohne ein Upgrade installiert werden und die Installation von Scheduled Maintenance hat keine Auswirkungen auf zukünftige Upgrades von ServiceCenter. Das Modul wird in eine bereits vorhandene ServiceCenter-Installation integriert; sämtliche Anpassungen werden beibehalten.

# <span id="page-172-0"></span>**Erstellen einer Scheduled Maintenance-Aufgabe**

So erstellen Sie eine Aufgabe in Scheduled Maintenance:

- **1** Geben Sie der zu erstellenden Aufgabe einen Namen und beschreiben Sie sie.
- **2** Definieren Sie die Aufgabenplanung.
- **3** Beschreiben Sie die Auswirkungen der Aufgabe.
- **4** Wahlweise können Sie Ausdrücke erstellen, um dem Incident-Ticket, der Änderungsanforderung bzw. dem Request Management-Kostenvoranschlag nähere Informationen hinzuzufügen.
- **5** Wahlweise können Sie veranlassen, dass zusätzlich zu den normalen ServiceCenter-Datensätzen automatisch ein spezieller Format Control-Datensatz ausgeführt wird.
- **6** Speichern Sie die Aufgabe.
- **7** Überprüfen Sie, ob die Aufgabe ordnungsgemäß ausgeführt wird.

Zum geplanten Zeitpunkt werden die erforderlichen Incident-Tickets, Änderungsanforderungen bzw. Request Management-Kostenvoranschläge von Scheduled Maintenance automatisch erstellt. Weitere Informationen und Beispiele finden Sie im *ServiceCenter*-*-Benutzerhandbuch*.

# <span id="page-172-1"></span>**Automatisierte Aufgabenerstellung**

In Scheduled Maintenance können Aufgaben auf zwei verschiedene Arten automatisiert werden.

- ! Sie erstellen die Scheduled Maintenance-Aufgabe anhand eines vorhandenen Incident-Tickets, Request Management-Kostenvoranschlag oder einer vorhandenen Änderungsanforderung. Wählen Sie **Wartung erstellen** im Menü **Optionen** aus. Die Scheduled Maintenance-Aufgabe wird auf Grundlage des vorhandenen Tickets erstellt. Weitere Informationen finden Sie unter *[Erstellen von Aufgaben anhand eines](#page-173-0)  [vorhandenen Tickets](#page-173-0)* auf Seite 174.
- ! Sie erstellen die Scheduled Maintenance-Aufgabe anhand einer standardmäßigen Incident-, Änderungs- oder Anforderungsvorlage, die in den Verwaltungsoptionen für ein Gerät in Inventory Management angegeben wird. Weitere Informationen finden Sie unter *[Erstellen von](#page-177-0)  [Aufgaben in Scheduled Maintenance](#page-177-0)* auf Seite 178.

# <span id="page-173-0"></span>**Erstellen von Aufgaben anhand eines vorhandenen Tickets**

Das Erstellen von Scheduled Maintenance-Aufgaben kann recht eintönig sein, insbesondere wenn eine große Anzahl Aufgaben erstellt wird, um quasi dieselbe Aktion auszuführen. Angenommen, Sie müssen zur Sicherung von 10 Servern 10 Scheduled Maintenance-Aufgaben erstellen. Die Aufgaben sind von der Art her sehr ähnlich, da das Unternehmen eine Standardvorlage für alle Server-Backups verwendet.

Scheduled Maintenance ermöglicht den Zugriff auf Incident Management, Change Management und Request Management, die Suche nach Tickets sowohl die Erstellung von Scheduled Maintenance-Aufgaben. Sie können beispielsweise eine standardmäßige Change Management-Vorlage für Server-Backups anlegen. Anstatt 10 Scheduled Maintenance-Aufgaben, die Variationen einer Standardvorlage darstellen, manuell zu erstellen, können Sie in Change Management auf die Vorlage zugreifen und 10-mal den Befehl **Wartung erstellen** auswählen. Sie müssen noch ein Wiederholungsintervall für jede Aufgabe festlegen, zahlreiche Details der Änderungsanforderung sind jedoch bereits angegeben.

### **Migrierte Felder**

Nicht alle Felder der Vorlage migrieren in die Wartungsaufgabe und nachfolgend in den erstellten Incident, die erstellte Änderung oder Anforderung.

- 
- $\blacksquare$  brief.description  $\blacksquare$  category  $\blacksquare$  category
- 
- $\blacksquare$  logical.name<sup>\*\*</sup>  $\blacksquare$  coordinator  $\blacksquare$  assigned.to
- ticket.owner work.manager coordinator
- priority.code **I** assigned.to I priority
- **problem.status Exercise Exercise I** priority **E** action

- $\blacksquare$  category\*  $\blacksquare$  description  $\blacksquare$  description
	-
	-
	-
	-
	-
	-
- **Incidents Änderungen Anforderungen**
	-
	-
- $\blacksquare$  assignmnent  $\blacksquare$  logical.name<sup>\*\*</sup>  $\blacksquare$  requestor.name
	-
	-
	-
	-

\* Kann überschrieben werden, wenn das Gerät eine standardmäßige Incident Management-Kategorie hat.

\*\* Wird bei Auswahl dieser Option mit dem Gerätenamen des in Inventory Management ausgewählten Elements überschrieben.

### **So generieren Sie ein Wartungsaufgabe anhand eines vorhandenen Tickets:**

- **1** Klicken Sie im ServiceCenter-Startmenü auf **Incident Management**, **Change Management** oder **Request Management**.
- **2** Um eine vorhandene Warteschlange anzuzeigen, klicken Sie auf **Incident-Warteschlange**, **Änderungswarteschlange** oder **Kostenvoranschlags-Warteschlange**. Führen Sie eine der folgenden Aktionen durch:
	- ! Geben Sie ein Ticket-Nummer an. Klicken Sie auf **Suchen**, um den Ticket-Datensatz anzuzeigen.
	- ! Klicken Sie auf **Suchen**, um alle Tickets in der Warteschlange anzuzeigen. Doppelklicken Sie auf das ausgewählte Ticket, um den Ticket-Datensatz anzuzeigen.
- **3** Um nach einem Ticket zu suchen, klicken Sie auf **IM-Tickets durchsuchen**, **Änderungen suchen** oder **Kostenvoranschläge suchen**.Führen Sie eine der folgenden Aktionen durch:
	- ! Geben Sie ein Ticket-Nummer an. Klicken Sie auf **Suchen**, um den Ticket-Datensatz anzuzeigen.
	- ! Klicken Sie auf **Suchen**, um alle Tickets in der Warteschlange anzuzeigen. Doppelklicken Sie auf das ausgewählte Ticket, um den Ticket-Datensatz anzuzeigen.
- **4** Wählen Sie im Menü **Optionen** die Option **Wartung erstellen** aus. Klicken Sie auf das Register **Planung**. Das Standardintervall für eine erstellte Wartungsaufgabe lautet Regelmäßig: Jeden 1 00:00:00; gerechnet wird ab dem aktuellen Zeitpunkt. Sie können diesen Wert ggf. an das gewünschte Wiederholungsmodell anpassen.

Wenn in den Verwaltungsoptionen von Scheduled Maintenance nicht auf die Aufgabe verwiesen wird oder die genannte Vorlage nicht vorhanden ist, erstellt das System einen Rahmen für die Scheduled Maintenance-Aufgabe. Diese Aufgaben sind standardmäßig inaktiv. Zur Ausführung einer solchen Aufgabe muss das Kontrollkästchen **Aktiv** aktiviert werden.

# <span id="page-175-0"></span>**Scheduled Maintenance in Inventory Management**

Scheduled Maintenance ist in das ServiceCenter-Modul Inventory Management integriert.

### **So greifen Sie auf die Befehle von Scheduled Maintenance zu:**

- **1** Klicken Sie im ServiceCenter-Startmenü auf **Inventory Management**.
- **2** Klicken Sie im Register **Assets** auf **Assets**.
- **3** Führen Sie eine der folgenden Aktionen durch:
	- ! Geben Sie die Asset-ID ein und klicken Sie auf **Suchen**.
	- ! Klicken Sie auf **Suchen**, um alle Assets anzuzeigen. Doppelklicken Sie auf das ausgewählte Asset.
- **4** Wählen Sie im Menü **Optionen** die Option **Scheduled Maintenance** aus und klicken Sie auf einen der folgenden Befehle:
	- Wartungsaufgaben
	- **Nartungsverlauf**
	- ! Wiederauftretende erstellen
		- **Incidents**
		- Änderungen
		- Anforderungen

# **Wartungsaufgaben**

Wählen Sie diesen Befehl aus, um Wartungsaufgaben anzuzeigen, die an ein bestimmtes Gerät gebunden sind. Aufgaben, die auf einen Gerätebereich verweisen, z. B. auf jeden Server in Frankfurt, werden nicht angezeigt.

### **Wartungsverlauf**

Bei Auswahl dieses Befehls werden die Incidents, Änderung oder Änderungsanforderungen aufgelistet, die während der Ausführung einer Wartungsaufgabe erstellt werden. Von dieser Liste aus können Sie Details der einzelnen Incident-Tickets, Änderungsanforderungen und Request Management-Kostenvoranschläge anzeigen. Für Wartungsaufgaben, die einen Incident, eine Änderung oder Anforderung erstellen, wird nur ein Eintrag angezeigt. Bei Wartungsaufgaben, bei denen für jeden Inventardatensatz, der bestimmten Parametern entspricht, eine Reihe von Incidents, Änderungen oder Anforderungen erstellt werden, können bestimmte Parameter bei jeder Ausführung verschiedene Daten erzeugen.

So können sich z. B. am 1. Mai zwei Server in Frankfurt befinden, am 1. Juni kann aber ein dritter Server installiert werden. Eine Aufgabe, bei der eine Änderung für jeden Server in Frankfurt erstellt wird, erzeugt daher im Mai zwei Änderungen und im Juni drei.

### **Wiederauftretende erstellen > Incidents**

Bei Auswahl dieses Befehls wird eine Scheduled Maintenance-Aufgabe für das aktuelle Gerät erstellt, das ein Incident-Ticket erzeugt. Diese Scheduled Maintenance-Aufgabe basiert auf einer Incident-Ticket-Vorlage sowie einigen Daten aus Inventory Management.

### **Wiederauftretende erstellen > Änderungen**

Bei Auswahl dieses Befehls wird eine Scheduled Maintenance-Aufgabe für das aktuelle Gerät erstellt, das ein Änderungsanforderung erzeugt. Diese Scheduled Maintenance-Aufgabe basiert auf einer Änderungsanforderungsvorlage sowie einigen Daten aus Inventory Management.

### **Wiederauftretende erstellen > Anforderungen**

Bei Auswahl dieses Befehls wird eine Scheduled Maintenance-Aufgabe für das aktuelle Gerät erstellt, das einen Request Management-Kostenvoranschlag erzeugt. Diese Scheduled Maintenance-Aufgabe basiert auf der Vorlage für einen Request Management-Kostenvoranschlag sowie einigen Daten aus Inventory Management.

### **Beschränkungen für Tickets**

Die erweiterte Abfragefunktion in Scheduled Maintenance verfügt über ein integriertes Funktionsmerkmal zum Schutz gegen zu umfassende Abfragen ("Anti-Spam"). Standardmäßig werden vom System nur 50 Tickets erstellt, unabhängig davon, wie viele Datensätze bei der erweiterten Abfrage zurückgegeben werden. Hier handelt es sich um eine Maßnahme, die Benutzer davon abhält, eine Scheduled Maintenance-Aufgabe zu erstellen, bei der z. B. ein Ticket für jedes Gerät im Inventar erzeugt wird. Wenn Sie eine größere Anzahl von Tickets erzeugen möchten, können Sie die Zahl jedoch erhöhen. Dieser Schwellenwert kann im Menü **Scheduled Maintenance** unter **Verwaltungsoptionen** eingestellt werden.

# <span id="page-177-0"></span>**Erstellen von Aufgaben in Scheduled Maintenance**

Mit dieser Funktion werden Wartungsaufgaben für ein spezifisches Gerät erstellt. Wartungsaufgaben sind relativ komplex, da sie letztlich Incidents, Änderungen oder Anforderungen erstellen. Der Incident-, Änderungs- oder Anforderungstyp, den eine Scheduled Maintenance-Aufgabe erstellt, richtet sich nach dem Vorlagen-Ticket.

#### **So öffnen Sie ein Vorlagen-Ticket:**

- **1** Klicken Sie im ServiceCenter-Startmenü auf **Scheduled Management**.
- **2** Klicken Sie im Menü **Scheduled Maintenance** auf **Verwaltungsoptionen**. Das Formular **Scheduled Maintenance-Verwaltungsoptionen** wird mit einer Liste der Standardvorlagen angezeigt.

# **Verwenden einer Vorlage**

ServiceCenter führt bei der Anwendung einer Standardvorlage auf eine neue Scheduled Maintenance-Aufgabe die folgenden Schritte aus.

- ! Ein Benutzer wählt **Wiederauftretende erstellen** und dann **Incidents**, **Änderungen** oder **Anforderungen** aus. Siehe *[Scheduled Maintenance in](#page-175-0)  [Inventory Management](#page-175-0)* auf Seite 176.
- In diesem Beispiel wird in ServiceCenter festgelegt, dass IM1001 als standardmäßige Incident-Vorlage verwendet wird. Siehe *[Vorlagenverwaltung](#page-178-0)* auf Seite 179.
- ! ServiceCenter erstellt eine Scheduled Maintenance-Aufgabe. Bei Ausführung der Aufgabe wird ein neues Incident-Ticket angelegt, das IM1001 entspricht.
- Der Benutzer kann diese Wartungsaufgabe in ServiceCenter ändern.

Das neue Ticket basiert nicht vollständig auf der Vorlage. Die Standardvorlage für IM1001 kann auf ein anderes Hardware-Element verweisen. ServiceCenter verwendet die Werte aus IM1001 und ändert sie. Die Kategorie aus IM1001 wird mit der standardmäßigen Incident Management-Kategorie für das Gerät überschrieben, die aus dem entsprechenden Inventar-Datensatz stammt. Darüber hinaus wird das Gerät, auf das in IM1001 verwiesen wird, durch das neue Gerät ersetzt.

# <span id="page-178-0"></span>**Vorlagenverwaltung**

Es besteht die Möglichkeit, Vorlagen für neue Scheduled Maintenance-Aufgaben anzugeben oder die Höchstanzahl der Tickets zu ändern.

**So wählen Sie Vorlagen für die Verwendung bei der Aufgabenerstellung aus:**

**1** Öffnen Sie das Menü **Scheduled Maintenance** und wählen Sie **Verwaltungsoptionen** aus. [Abbildung 6-1](#page-178-1) zeigt das Dialogfeld **Datensatz bearbeiten**.

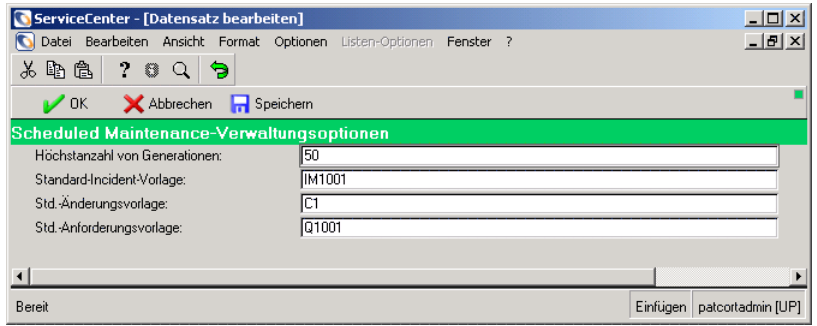

#### <span id="page-178-1"></span>Abbildung 6-1: Dialogfeld "Datensatz bearbeiten"

- **2** Für jedes der folgenden Elemente kann eine Ticket-Nummer angegeben werden:
	- Standard-Incident-Vorlage
	- Standard-Änderungsvorlage
	- ! Standard-Anforderungsvorlage

Die hier aufgeführten standardmäßigen Incident-, Änderungs- und Anforderungsvorlagen verweisen auf Incident-, Änderungs- oder Anforderungs-Tickets. Bei Auswahl dieser Option wird eine Scheduled Maintenance-Aufgabe erstellt, die nachfolgend auf Grundlage des entsprechenden Vorlagen-Tickets einen Incident, eine Änderung oder Anforderung anlegt.

**So legen Sie die Höchstzahl der Abfragen fest, die ausgegeben werden können:**

- **1** Öffnen Sie das Menü **Scheduled Maintenance** und wählen Sie **Verwaltungsoptionen** aus. Das Dialogfeld **Datensatz bearbeiten** wird angezeigt (siehe [Abbildung 6-1 auf Seite 179](#page-178-1)).
- **2** Geben Sie im Feld **Max. Generierungsanzahl** einen neuen Wert an. Klicken Sie auf **OK**, um zum Menü **Scheduled Maintenance** zurückzukehren.
- **3** Klicken Sie auf **Scheduled Maintenance**.
- **4** Führen Sie eine der folgenden Aktionen durch:
	- ! Geben Sie den Namen der Scheduled Maintenance-Aufgabe im Textfeld **Name** ein und klicken Sie auf **Finden**.
	- ! Klicken Sie auf **Suchen**, um eine Liste aller Scheduled Maintenance-Aufgaben anzuzeigen. Doppelklicken Sie auf die ausgewählte Aufgabe. Wählen Sie für dieses Beispiel **Shutdown Zombie Jobs** aus.
- **5** Beenden Sie das Planungsprogramm, das Scheduled Maintenance-Aufgaben ausführt, und starten Sie es neu.

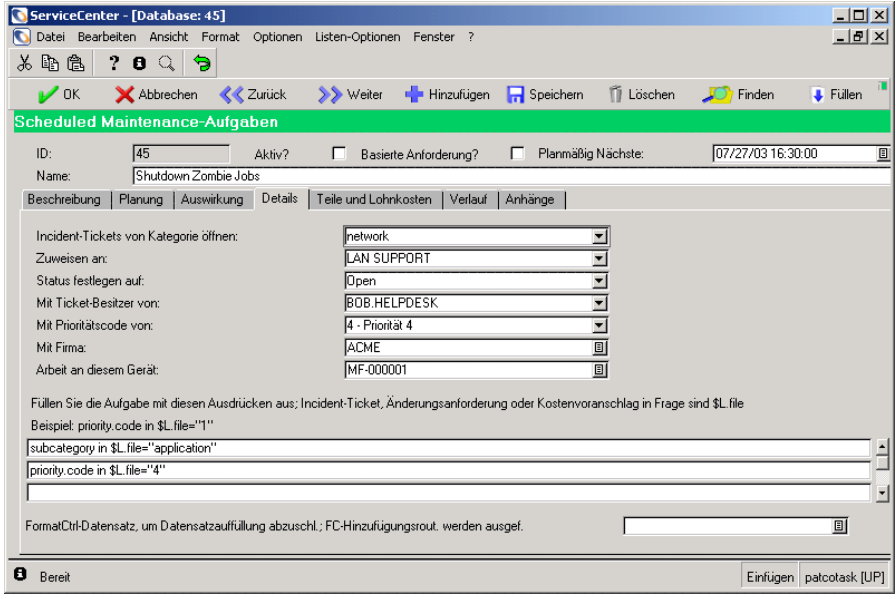

#### Abbildung 6-2: Scheduled Maintenance-Aufgaben: Register "Details"

Wenn Sie das Planungsprogramm nicht beenden und neu starten, wird die Änderung des Werts vom System nicht erkannt.
# **Hinzufügen von Daten unter Verwendung von Ausdrücken**

Im *ServiceCenter-Benutzerhandbuch* wird die Eingabe von Werten in den Feldern eines Incident-Tickets, einer Änderungsanforderung oder eines Request Management-Kostenvoranschlags beschrieben. Darüber hinaus können Sie unter Verwendung von Ausdruckssyntax zusätzliche Felder eines Incident-Tickets, einer Änderungsanforderung oder eines Request Management-Kostenvoranschlags ausfüllen.

Die Ausdrücke werden ausgeführt, nachdem einfache Daten in das Incident-Ticket, die Änderungsanforderung oder den Request Management-Kostenvoranschlag eingegeben worden sind. Ausdrücke können zum Überschreiben der Kategorie, des Sachbearbeiters oder eines anderen Feldes verwendet werden.

#### **So füllen Sie Felder unter Verwendung von Ausdruckssyntax aus:**

- **1** Führen Sie [Schritt 1](#page-179-0) bis [Schritt 4 auf Seite 180](#page-179-1) aus.
- **2** Klicken Sie auf das Register **Details**.
- **3** [Abbildung 6-2 auf Seite 180](#page-179-2) zeigt den Bereich **Erweitert** im Register **Details**.
- **4** Geben Sie die Ausdrücke ein, die ausgewählte Felder auf neue Werte setzen. Das Incident-Ticket, die Änderungsanforderung bzw. der Request Management-Kostenvoranschlag werden in den Ausdrücken mit \$L.fil angegeben. Um beispielsweise die Unterkategorie und die Prioritäts-ID in Incident-Tickets festzulegen, fügen Sie die folgenden beiden Zeilen Ausdruckscode hinzu.

subcategory in \$L.file="Anwendung" priority.code in \$L.file="4"

wobei Anwendung für den Namen der Unterkategorie steht und 4 die Prioritäts-ID angibt. [Abbildung 6-3](#page-180-0) zeigt diese Ausdrücke im Register **Details**.

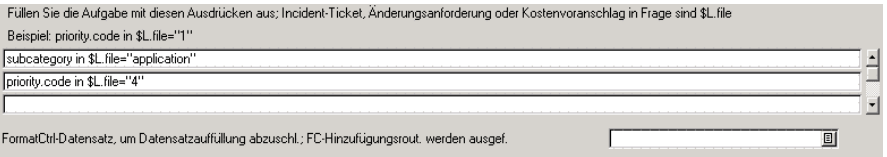

#### <span id="page-180-0"></span>**Abbildung 6-3: Verwendung von Ausdrücken**

**5** Klicken Sie auf **Speichern**.

# **Auswirkung von Scheduled Maintenance auf die Systemleistung**

Scheduled Maintenance verlässt sich darauf, dass das Incident-Hintergrund-Planungsprogramm in regelmäßig geplanten Zeitabständen den Scheduled Maintenance-Code abruft. Wenn das Incident-Planungsprogramm nicht ausgeführt wird, werden auch keine Scheduled Maintenance-Aufgaben ausgeführt. Bei Ausführung einer Scheduled Maintenance-Aufgabe nimmt die Auslastung des Incident-Planungsprogramms geringfügig zu.

Scheduled Maintenance verursacht nur eine geringer Erhöhung der Systemauslastung, es sei denn, Sie legen mit Scheduled Maintenance eine außergewöhnlich große Anzahl von Incident-Tickets, Änderungsanforderungen oder Request Management-Kostenvoranschlägen an. Die Auswirkungen von Scheduled Maintenance auf das System bei Erstellung von zwanzig Aufgaben pro Tag entspricht etwa der Auswirkung, die entsteht, wenn ein Benutzer pro Tag zwanzig Aufgaben öffnet.

Wenn Sie eine Scheduled Maintenance-Aufgabe einrichten, mit der am 1. Januar um 2:00 Uhr 20.000 Incident-Tickets erstellt werden, führt dies zu einer Verlangsamung des Systems. Scheduled Maintenance erstellt die gesamten 20.000 Tickets nacheinander, ungefähr so, als wenn ein Benutzer nacheinander 20.000 Incident-Tickets öffnet. Die erhöhte Systembelastung wäre zwar zu spüren, würde aber nicht den gesamten Systembetrieb lahm legen.

### **Lastenausgleich**

Bei der Verwendung von Scheduled Maintenance werden Sie vermutlich keinen Unterschied in der Rechenleistung Ihres Systems bemerken. Müssen jedoch jeden Tag ungewöhnlich viele Aufgaben, z. B. 1000 Aufgaben pro Tag, oder über 100 Aufgaben innerhalb von 10 Minuten geöffnet werden, sollten Sie die Erstellung eines eigenen Planungsprogramms erwägen, das nur Scheduled Maintenance-Aufgaben ausführt. Wenn Sie dieses Planungsprogramm erstellt haben und ausführen, ändern Sie die Klasse im Plandatensatz des Scheduled Maintenance-Hook so, dass sie dem neuen Planungsprogramm entspricht. Sie können außerdem das Wiederholungsintervall im Inhook Schedule-Datensatz Ihren Anforderungen entsprechend ändern.

#### **So öffnen Sie den Plandatensatz des Scheduled Maintenance-Hook:**

- **1** Klicken Sie im ServiceCenter-Startmenü auf das Register **Toolkit**.
- **2** Klicken Sie auf **Database Manager**.
- **3** Geben Sie schedule.looksee im Feld **Formular** ein. Geben Sie schedule im Feld **Datei** ein. Klicken Sie auf **Suchen**.
- **4** Das leere Formular **Datei einplanen** wird angezeigt. Klicken Sie auf **Suchen**, um eine Liste aller Datensätze anzuzeigen.
- **5** Wechseln Sie zum Eintrag **Scheduled Maintenance Hook** und wählen Sie ihn aus, um die Formularfelder mit Daten zu füllen.

Das effektive Mindestwiederholungsintervall beträgt eine Minute, da das System in Abständen von einer Minute prüft, ob Aufgaben auszuführen sind. Durch entsprechende Anpassungen kann das Intervall auf 10 Sekunden verringert werden. Ein kürzeres Intervall als 10 Sekunden ist aufgrund der internen Struktur des ServiceCenter-Planungssystems nicht möglich.

# **Aufrufen eines Format Control-Datensatzes**

Scheduled Maintenance beinhaltet einen Hook, der die Ausführung eines bestimmten Format Control-Datensatzes ermöglicht, bevor die Kontrolle dem ServiceCenter-Code übergeben wird.

Der standardmäßige Format Control-Datensatz, der in einem Incident-Ticket, einer Änderungsanforderung oder einem Request Management-Kostenvoranschlag angegeben ist, wird immer ausgeführt. Sie können darüber hinaus einen weiteren Format Control-Datensatz hinzufügen. Wenn Sie das Format Control-Feld leer lassen, wird der standardmäßige Format Control-Datensatz ausgeführt. Wenn Sie einen Format Control-Datensatz angeben, werden alle standardmäßigen Format Control-Datensätze noch ausgeführt, der angegebene Format Control-Datensatz wird jedoch zuerst ausgeführt. [Abbildung 6-4](#page-182-0) zeigt das Format Control-Textfeld im Register **Details**.

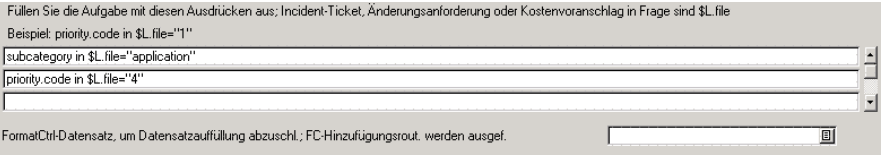

<span id="page-182-0"></span>**Abbildung 6-4: Verwendung von Ausdrücken**

Bei dieser Methode handelt es sich um einen Hook, der die Verwaltung von Format Control, Berechnungen, Gültigkeitsprüfungen oder Aufrufen an Unterroutinen ermöglicht, wobei zu beachten ist, dass sich viele dieser Aufgaben mit Hilfe entsprechender Ausdrücke einfacher ausführen lassen. Dies geschieht, bevor der Datensatz an den standardmäßigen Incident-, Änderungs- oder Anforderungscode von ServiceCenter weitergegeben wird.

#### **So legen Sie einen zusätzlichen Format Control-Datensatz fest:**

- **1** Führen Sie [Schritt 1](#page-179-0) bis [Schritt 4 auf Seite 180](#page-179-1) aus.
- **2** Klicken Sie auf das Register **Details**.
- **3** [Abbildung 6-4](#page-182-0) zeigt den Bereich **Erweitert** im Register **Details**.
- **4** Geben Sie den Namen eines Format Control-Datensatzes im Textfeld ein.
- **5** Klicken Sie auf **Speichern**.

Die Hinzufügungsvorgänge für den zusätzlichen Format Control-Datensatz werden nach der Analyse der Ausdrücke, aber vor dem standardmäßigen Verwaltungscode für das Incident-Ticket, die Änderungsanforderung oder den Request Management-Kostenvoranschlag ausgeführt.

# **Workflow in Scheduled Maintenance**

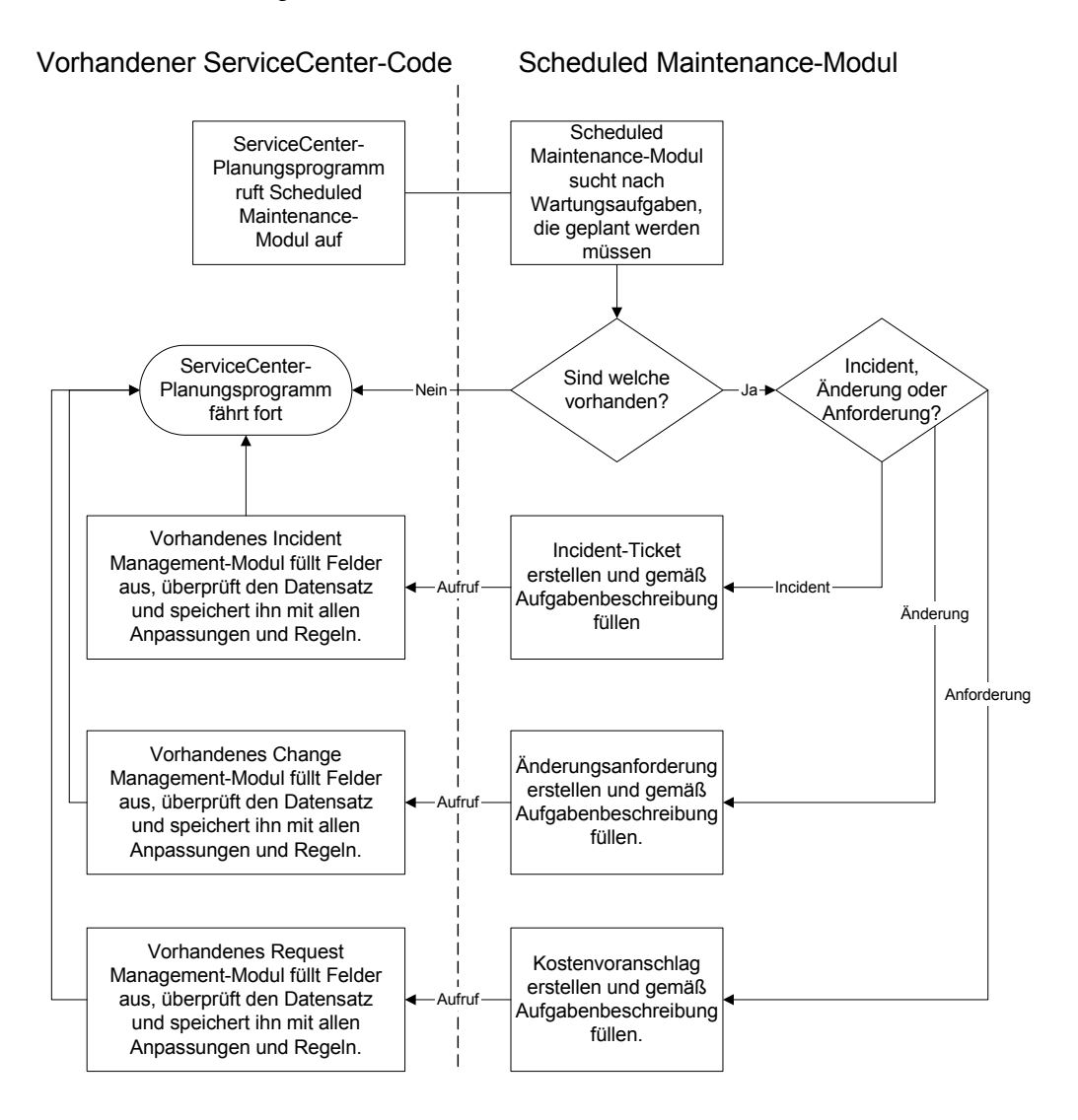

[Abbildung 6-5](#page-184-0) veranschaulicht den Datenfluss in Scheduled Maintenance.

<span id="page-184-0"></span>**Abbildung 6-5: Workflow in Scheduled Maintenance**

# **KAPITEL Inventory Management**

In diesem Kapitel wird die Verfolgung der Unternehmens-Assets durch Erstellung von Inventardatensätzen für Assets mit dem ServiceCenter-Modul Inventory Management (ICM) beschrieben. Andere ServiceCenter-Module sind in der Lage, auf die ICM-Inventardatensätze zuzugreifen. Wenn Sie z. B. ein Incident-Ticket erstellen, kann Incident Management auf die Komponentendaten in der Inventardatenbank zugreifen. Incident Management kann diese Daten in das neue Ticket einfügen. Darüber hinaus können Sie mit ICM Inventardatensätze erstellen.

Über die Netzwerk Discovery-Werkzeuge können Inventardatensätze automatisch hinzugefügt und durch Netzwerkagenten aktualisiert werden, die die Gerätekonfigurationsdaten in Inventory Management einspeisen. Weitere Informationen zu verbundenen Benutzeraufgaben finden Sie im *ServiceCenter-Benutzerhandbuch*.

In diesem Kapitel finden Sie Informationen zu den folgenden Themen:

- ! *[Der ICM-Datenspeicher](#page-187-0)* auf Seite 188
- ! *[Erstellen von Untertabellen anhand eines Struktur-Arrays](#page-192-0)* auf Seite 193
- ! *[Zugriff auf Inventory Management](#page-193-0)* auf Seite 194
- ! *[Organisieren von Inventardatensätzen](#page-195-0)* auf Seite 196
- ! *[Verwalten von Inventory Management](#page-198-0)* auf Seite 199
- ! *[Inventardatensätze](#page-225-0)* auf Seite 226

#### <span id="page-187-0"></span>**Der ICM-Datenspeicher**

ICM stellt einen Datenspeicher bereit, der Beschreibungen des physischen und logischen Netzwerks sowie weiterer auf diese Weise zu verfolgender Assets, wie z. B. Möbel und andere Vorrichtungen, enthält. Diese Daten werden von anderen ServiceCenter-Modulen, z. B. Incident Management und Change Management, verwendet.

Obgleich Sie möglicherweise ständig auf ICM-Datensätze zugreifen, führen Sie nicht unbedingt ICM aus. Andere ServiceCenter-Module rufen Daten aus dem ICM-Datenspeicher ab. Die Datensätze anderer ServiceCenter-Module enthalten lediglich die relevanten Informationen. Sie können einen kompletten Inventardatensatz mit Hilfe der Suchfunktion eines Feldes anzeigen, das sich auf die Inventardatensätze bezieht.

Die ICM-Module verwenden gemeinsam einen Satz Inventardateien, die die allgemeinen Attribute sämtlicher Geräte, die speziellen Attribute verschiedener Gerätetypen sowie deren Beziehungen untereinander enthalten.

### **Primär- und Attributdateien**

Es gibt folgende Primärdateien:

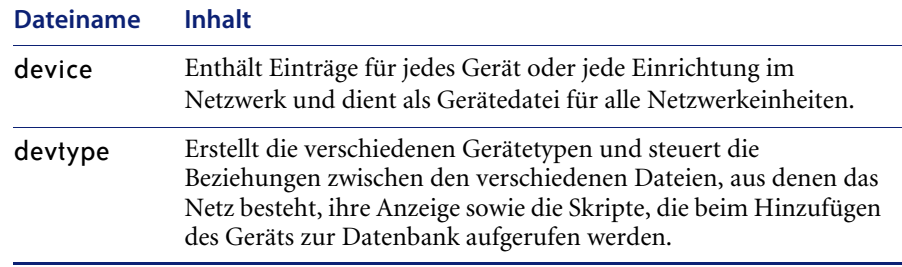

Ein separater Satz von Datenbankdeskriptoren definiert alle gemeinsamen und spezifischen Attribute, die bei Auswahl eines Geräts angezeigt werden.

### **Database Dictionaries**

Für jede Komponente mit einer Attributdatei existieren drei Database Dictionaries (DBdicts):

- **device**
- attribute
- joinfile

Anhand des Feldes **logical.name** in den DBdicts attribute und **device** wird eine logische Join-Datei erstellt.

### **Gerätedateien**

Bei der Hardware und den Einrichtungen im Netzwerk handelt es sich um *Geräte*, die in den Gerätedateien beschrieben werden. Gerätedateien enthalten allgemeine Informationen über jede Komponente (Hardware oder Software) im System. Für jede Netzwerkkomponente existiert ein logischer Gerätedatensatz. Alle logischen Gerätedatensätze können aus der Gerätedatei abgerufen werden. Je nach Typ verfügt die Komponente möglicherweise auch über einen logischen Datensatz in einer Attributdatei. Jeder PC verfügt beispielsweise über einen logischen Gerätedatensatz in der Datei pcdevice und über einen logischen Attributdatensatz in der Datei pc .

Eine Gerätedatei weist folgende Eigenschaften auf:

- Es gibt nur eine Gerätedatei.
- ! Sie enthält einen logischen Datensatz für jedes Gerät in ICM.
- Bei dem Feld logical.name handelt es sich um die eindeutige ID im DBdict.

Das DBdict device ist das allgemeine Database Dictionary. Es enthält das Feld logical.name, bei dem es sich um die eindeutige ID eines Geräts handelt. Bis auf logical.name kommen die Felder aus der Gerätedatei nicht in den Attributdateien vor.

#### **Attributdateien**

Die meisten Hard- oder Software-Gerätetypen verfügen über einen Satz beschreibender Attribute. Verschiedene Gerätetypen können einen gemeinsamen Attributsatz verwenden. Die beschreibenden Attribute werden in logischen Attributdateien organisiert, in denen jede einem Gerätetyp entsprechende Komponente einen logischen Datensatz aufweist. PCs haben z. B. eine Attributdatei namens pc. Nicht alle Gerätetypen haben Attributdateien. Diese Datei enthält ausschließlich Daten, die für den angegebenen Gerätetyp spezifisch sind. Die Gerätedatei enthält ausschließlich Daten, die allen Netzwerkkomponenten gemeinsam sind.

Eine Attributdatei weist folgende Eigenschaften auf:

- Für jeden Gerätetyp existiert nur eine Attributdatei.
- Die Namen der Attributdateien entsprechen denen des jeweiligen Gerätetyps.
- Bei dem Feld logical.name handelt es sich um die eindeutige ID im DBdict für jede dieser Dateien.

#### **Beispiele für Attributdateien**

Es gibt verbundene Attributdateien, in denen die spezifischen Eigenschaften der einzelnen Gerätetypen beschrieben werden. Einige der Dateien sind:

- **ID** bridge **ID** multiplexer
- $\blacksquare$  circuit  $\blacksquare$  path
- $\blacksquare$  controller  $\blacksquare$  peripheral
- cpu ■ port
- $\blacksquare$  fep  $\blacksquare$  switch
- **n** modem **I** workstation

### **Join-Dateien**

Wenn ein Benutzer auf Komponentendaten zugreift, erstellt ICM durch Extrahieren von Daten aus den Geräte- und Attributdateien eine Join-Datei für diese Komponente. Die Join-Datei ist eine virtuelle (logische) Datei und befindet sich nur im Speicher, wird also nicht in die Datenbank geschrieben. Diese Datei enthält keine Datensätze, hat aber ein DBdict. In dieser Datei werden die Felder des Gerätedatei-Datensatzes der Komponente mit den Feldern der entsprechenden Attributdatei kombiniert.

In der Regel enthalten die Namen der Join-Dateien das Präfix device. Der Name einer solchen Datei setzt sich aus dem Präfix device und dem Namen der entsprechenden Attributdatei zusammen (device<*Attributdatei*>). Die virtuelle Join-Datei für eine PC-Komponente hieße z. B. devicepc. Das Formular, in dem diese kombinierten Daten angezeigt werden, heißt device.<Attribut>, also z. B. device.pc.

Eine Join-Datei weist folgende Eigenschaften auf:

- Sie enthält keine Datensätze.
- ! Sie setzt sich aus den Felder aus der Gerätedatei und der zugehörigen Attributdatei zusammen.
- ! Der Name einer Join-Datei setzt sich aus dem Namen der Gerätedatei und der Attributdatei zusammen (*Gerät*<*Attributdatei*>).
- ! Bei dem Feld logical.name handelt es sich um die eindeutige ID im Dbdict für jede dieser Dateien.

In Join-Dateien werden niemals Werte eingegeben; sie dienen lediglich zur Definition der extrahierten Felder aus der Gerätedatei und den Attributdateien. Obwohl ServiceCenter die Felddaten im Datensatzformat anzeigt, ist es die virtuelle Join-Datei, die auf die Ursprungsdaten verweist.

Wenn Sie Änderungen an der Join-Datei vornehmen, schreibt ServiceCenter die Änderungen in die Originaldaten in den Geräte- und Attributdateien.

### **Beispiel**

[Abbildung 7-1](#page-191-0) veranschaulicht die Funktionsweise dieses Dateisystems anhand des Beispiels eines Benutzers, der Inventardaten eines Computers benötigt.

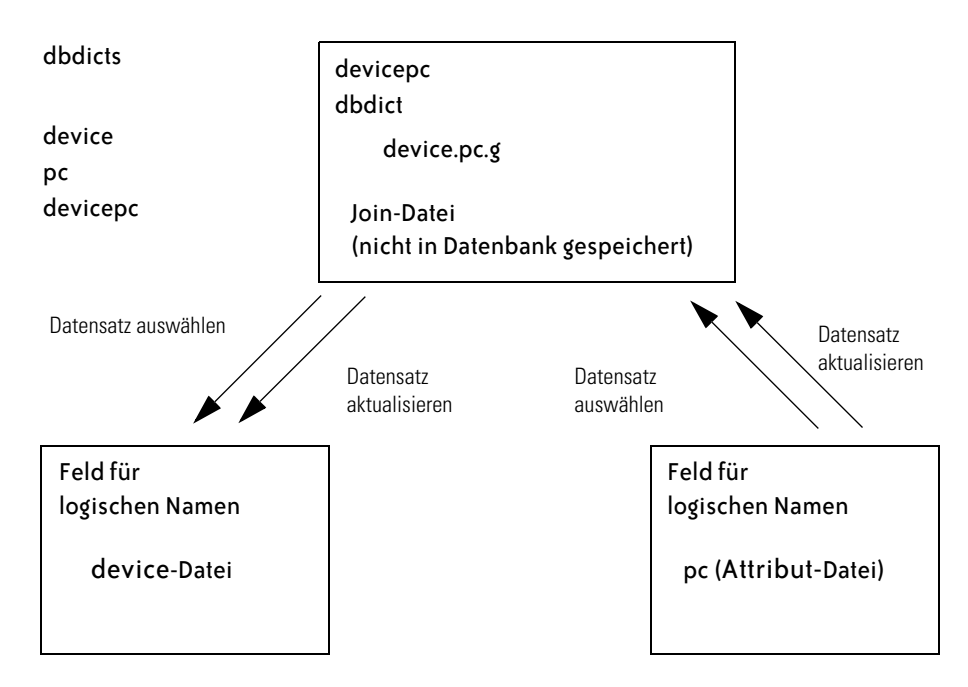

<span id="page-191-0"></span>**Abbildung 7-1: ICM-Dateien**

### **Hierarchie**

In ICM werden Komponenten gemäß ihrer Funktion im Netzwerk in einer Inventarhierarchie organisiert.

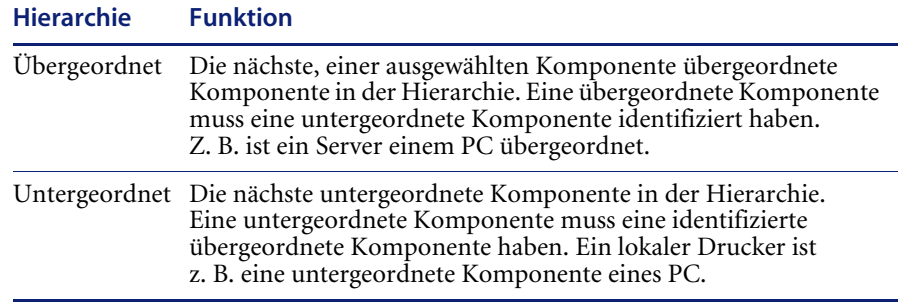

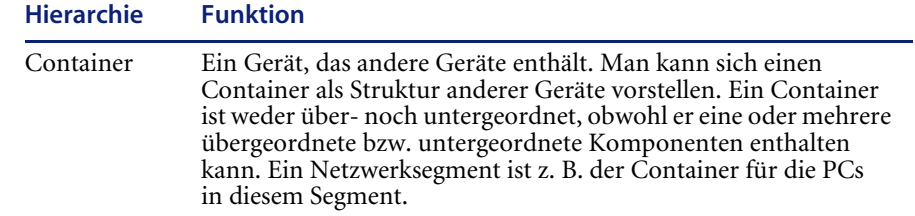

#### **Formulare**

ICM verwendet drei verschiedene Arten von Formularen.

- ! **Geräteformulare**, z. B. device und device.g , werden für die Abfrage Felder verwendet, die allen Gerätetypen gemeinsam sind. Beispiel: Ein Computerdatensatz kann in einem Formular des Typs device.g angezeigt werden.
- ! **Attributformulare** (ein Formular pro Attributdatei) zeigen detaillierte Attributdaten an und bilden die Grundlage für die Erstellung des Database Dictionary jeder Attributdatei. Beispiel: Attributdateiname = circuit, Formularname = circuit
- ! **Join-Formulare** (ein Formular für jede Join-Datei) ermöglichen dem Benutzer, Felder sowohl in der Geräte- als auch in der Attributdateien gleichzeitig anzuzeigen und zu aktualisieren sowie Daten in den Feldern einzugeben. Zum Hinzufügen, Löschen und Aktualisieren der Datensätze stehen die normalen Funktionen zur Verfügung. Spezialfunktionen dienen dem Zugriff auf übergeordnete und untergeordnete Komponenten. Beispiel: Join-Dateiname = devicecircuit,  $Formularname = device circuit$ .

# <span id="page-192-0"></span>**Erstellen von Untertabellen anhand eines Struktur-Arrays**

ServiceCenter ermöglicht einem DBdict-Verwalter eine effizientere Datenverwaltung durch die Erstellung von Untertabellen der eindeutigen und nicht eindeutigen Attribute innerhalb eines Struktur-Arrays. Sie können diese Funktion für folgende Aufgaben verwenden:

- Zuordnung zu externen SQL-Datenbanktabellen optimieren.
- Eine kostengünstigere Lösung für die Verwaltung von Attributdaten implementieren.
- Abfragen vereinfachen.

Der DBdict-Verwalter kann zwei Untertabellennamen für jedes Struktur-Array im DBdict angeben. Eine Tabelle enthält die Namen der eindeutigen Attribute, die zweite Tabelle die der nicht eindeutigen Attribute. In einem Popup-Dialogfeld können Sie angeben, welche Attribute eindeutig sind.

Mit Hilfe der Untertabellenfunktion können Sie Abfragen zur Rückgabe detaillierter Daten erstellen. Diese verfügbaren Details können zur Verbesserung der Geschäfts- und Managemententscheidungen beitragen. Untertabellen für ein Struktur-Array können in jedem DBdict erstellt werden. Im Lieferumfang von ServiceCenter sind bereits erstellte Untertabellen für alle Struktur-Arrays in den Inventar-DBdicts enthalten.

Weitere Informationen finden Sie im ServiceCenter-Handbuch *System Tailoring* (Systemanpassung), Band 2.

# <span id="page-193-0"></span>**Zugriff auf Inventory Management**

Sie können über das ServiceCenter-Startmenü auf Inventory Management zugreifen.

#### **So greifen Sie auf Inventory Management zu:**

**1** Klicken Sie im ServiceCenter-Startmenü auf **Inventory Management**. [Abbildung 7-2](#page-193-1) zeigt das Menü **Inventory Management**.

<span id="page-193-1"></span>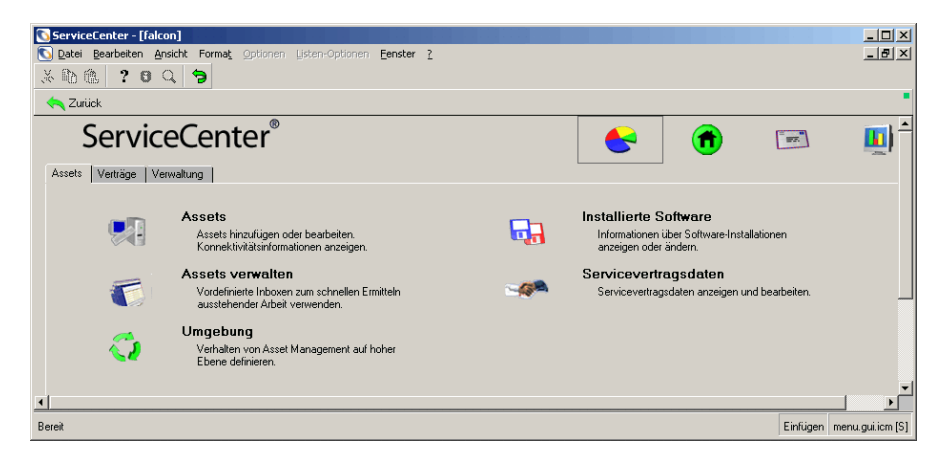

Abbildung 7-2: Menü "Inventory Management"

### **Register "Assets"**

Das in [Abbildung 7-2](#page-193-1) dargestellte Register **Assets** ermöglicht die Verwaltung von Assets sowie die Anzeige und Bearbeitung von Software-Installationen und SLM-Daten (Service Level Management).

### **Register "Verträge"**

Im Register **Verträge** werden die Vertragswarteschlange, Klauseln und Bedingungen, Zahlungen sowie Asset-Zuteilungen verwaltet. [Abbildung 7-3](#page-194-0) zeigt das Register **Verträge**.

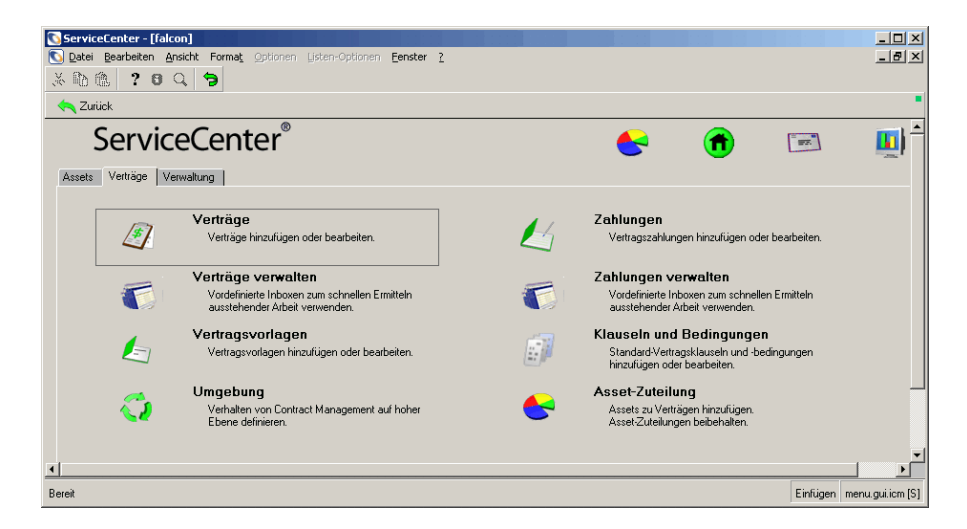

<span id="page-194-0"></span>Abbildung 7-3: Menü "Inventory Management": Register "Verträge"

#### **Register "Verwaltung"**

Im Register **Verwaltung** können Benutzer zur Profileverwaltung, Gerätetypen sowie Software-Kompatibilitätsdaten hinzugefügt werden. [Abbildung 7-4](#page-195-1) zeigt das Register **Verwaltung**.

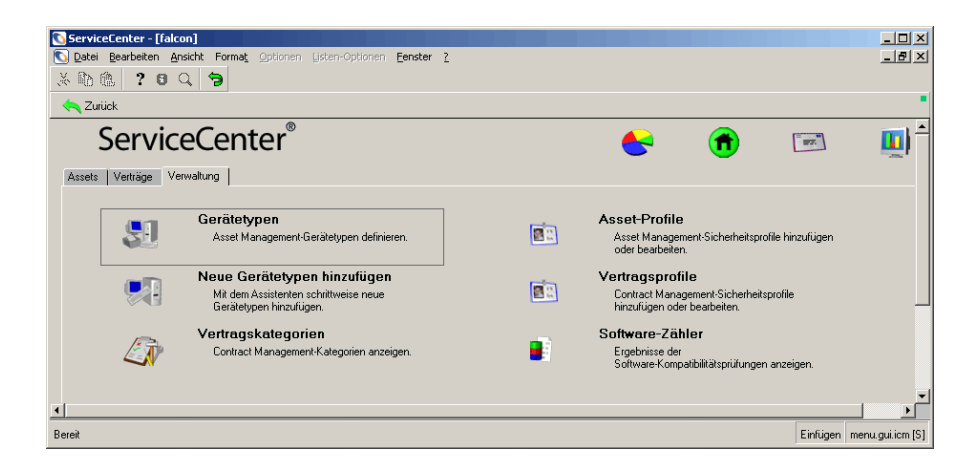

Abbildung 7-4: Menü "Inventory Management": Register "Verwaltung"

# <span id="page-195-0"></span>**Organisieren von Inventardatensätzen**

<span id="page-195-1"></span>ServiceCenter verwendet das Verhältnis Übergeordnet-Untergeordnet für die Organisation von Inventardatensätzen. Diese Beziehungen sind abhängig von den Beziehungen der Netzwerkgeräte.

Netzwerke basieren auf Hierarchien. Diese hierarchische Struktur enthält das Verhältnis Übergeordnet-Untergeordnet zwischen Geräten. [Abbildung 7-5 auf Seite 197](#page-196-0) zeigt beispielsweise einen dem verbundenen Computer übergeordneten Server.

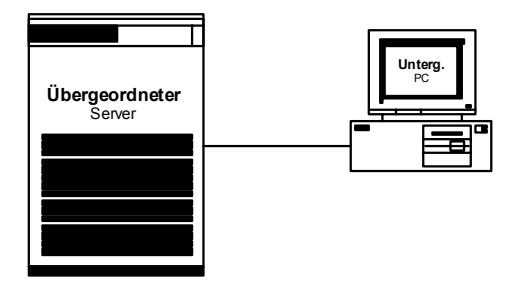

#### <span id="page-196-0"></span>**Abbildung 7-5: Übergeordnetes Gerät mit einem untergeordneten Gerät**

Ein übergeordnetes Gerät kann mehrere untergeordnete Komponenten haben. Die untergeordneten Komponenten müssen nicht vom gleichen Gerätetyp sein. [Abbildung 7-6](#page-196-1) zeigt beispielsweise einen Server, mit dem unterschiedlich Computertypen verbunden sind, d. h. ein Pentium- und ein Macintosh-Computer. Darüber hinaus ist an denselben Server ein Netzwerkdrucker angeschlossen, der wie die Computer ein untergeordnetes Element des übergeordneten Elements (des Servers) ist.

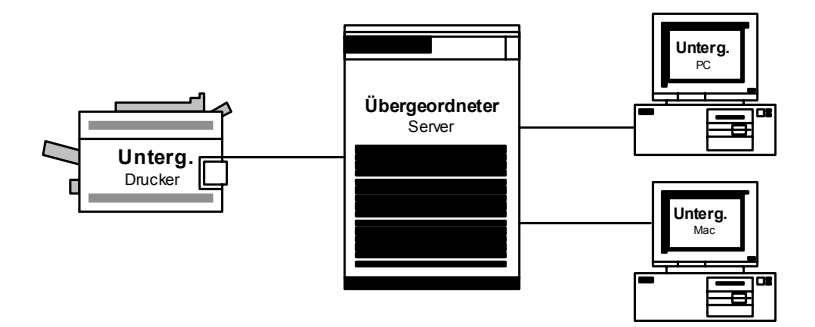

#### <span id="page-196-1"></span>**Abbildung 7-6: Übergeordnetes Gerät mit mehreren untergeordneten Geräten**

Ein untergeordnetes Gerät kann auch über weitere untergeordnete Elemente verfügen. Das untergeordnete Element wird gleichzeitig zu einem unter- und übergeordneten Element. [Abbildung 7-7 auf Seite 198](#page-197-0) zeigt beispielsweise einen Computer, an den ein lokaler Drucker direkt angeschlossen ist. Der PC ist dem Server untergeordnet und gleichzeitig dem lokalen Drucker übergeordnet.

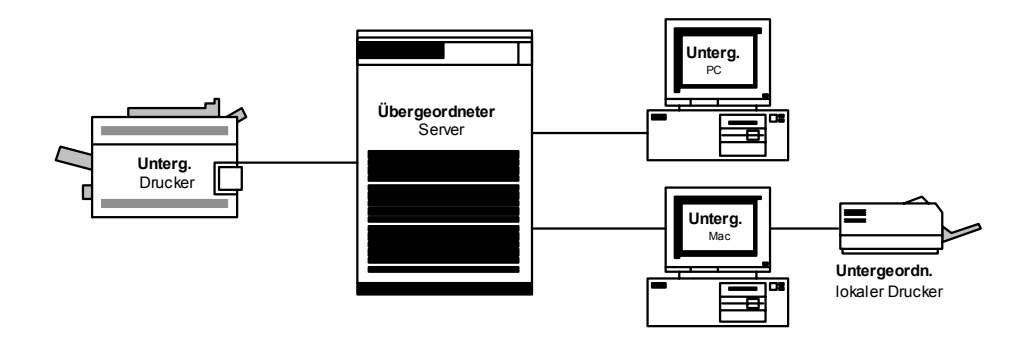

<span id="page-197-0"></span>**Abbildung 7-7: Untergeordnetes Gerät mit einem untergeordneten Gerät**

ServiceCenter strukturiert Inventardatensätze anhand der Beziehungen zwischen über- und untergeordneten Elementen. Inventardatensätze enthalten ein Feld, in dem das übergeordnete Gerät aufgeführt wird.

Das Menü **Optionen** der Inventarformulare enthält Auswahlmöglichkeiten zur Suche nach über- und untergeordneten Elementen eines ausgewählten Geräts. Weitere Informationen finden Sie unter *[Inventardatensätze](#page-225-0)* auf [Seite 226](#page-225-0).

Einem Gerät können auch mehrere Geräte übergeordnet sein. [Abbildung 7-8](#page-197-1)  zeigt einen mit mehreren Servern verbundenen Computer.

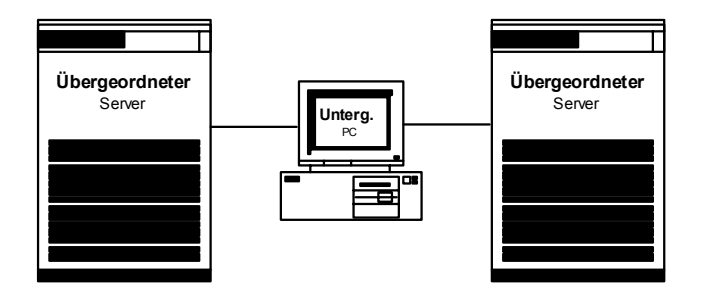

<span id="page-197-1"></span>**Abbildung 7-8: Untergeordnetes Gerät mit mehreren übergeordneten Geräten**

# <span id="page-198-0"></span>**Verwalten von Inventory Management**

Sie können zu administrativen Zwecken über die Schaltfläche **Service Management** des ServiceCenter-Startmenüs oder über das Central Administration Utility (CAU) auf Inventory Management und Configuration Management zugreifen.

Mit dem Central Administration Utility können Sie den Bearbeiterdatensatz für einen Benutzer sowie Kontaktinformationen, Anwendungsprofilberechtigungen und das Mandanten-Dienstprogramm öffnen. Sie sind in der Lage, die Berechtigungen mehrerer Benutzer oder einer Gruppe über die einzelnen Module oder Dienstprogramme zu steuern und auf diese zuzugreifen.

Inventory Management enthält Beispieldaten, die Sie verwenden können, während Sie sich mit dem Produkt vertraut machen. Bevor Sie ServiceCenter Inventory Management auf Ihrem Produktionssystem implementieren, müssen Sie Anpassungen an Ihr System vornehmen. Testen Sie diese Anpassungen unter Verwendung der Beispieldaten.

Informationen zur Verwaltung von Benutzern und Sicherheitsprofilen über das Central Administration Utility finden Sie im *Handbuch für Systemverwalter*.

### <span id="page-198-1"></span>**ICM-Umgebung**

Inventory Management enthält einen Umgebungsdatensatz zur Definition der Optionen, die sich für alle Benutzer auf die Funktionen der gesamten ICM-Umgebung auswirken. Im Lieferumfang von ServiceCenter ist ein standardmäßiger ICM-Umgebungsdatensatz enthalten, den Sie für Ihr System anpassen können.

#### **So greifen Sie auf den ICM-Umgebungsdatensatz zu:**

- **1** Klicken Sie im ServiceCenter-Startmenü auf **Inventory Management**, um das Menü **Inventory Management** zu öffnen.
- **2** Klicken Sie im Register **Assets** auf **Umgebung.** [Abbildung 7-9](#page-199-0) zeigt den Umgebungsdatensatz der Anwendung.

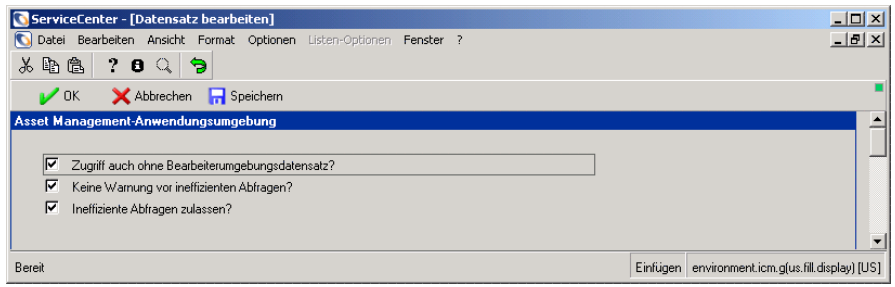

#### <span id="page-199-0"></span>**Abbildung 7-9: Umgebungsdatensatz von Asset Management**

**3** Wählen Sie die Optionen aus, die auf das Inventory Management-System angewendet werden sollen. Klicken Sie auf **Speichern** oder **OK** oder drücken Sie **F2,** um die Änderungen zu speichern..

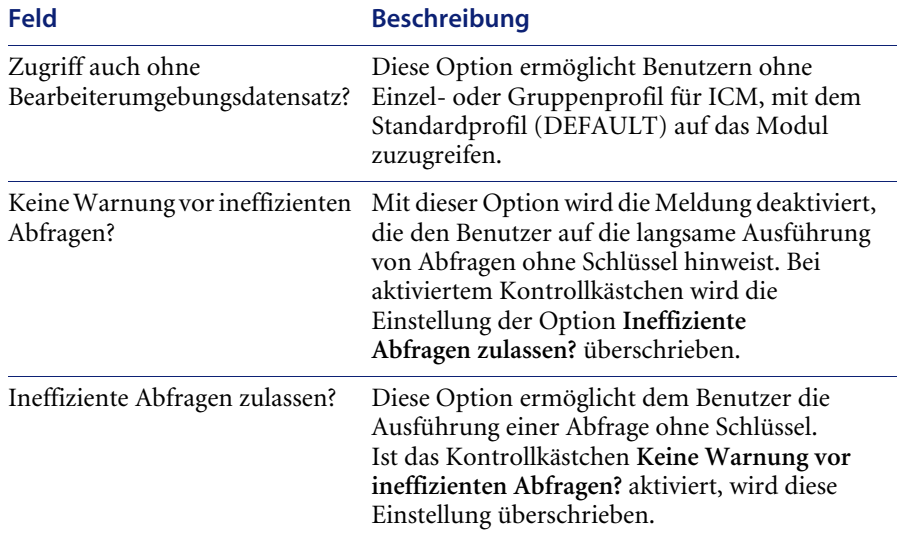

# **Profile**

Wie auch bei den anderen ServiceCenter-Modulen können Sie persönliche Benutzerprofile für ICM-Benutzer festlegen. Diese Profile ergänzen bzw. beschränken alle bereits im Bearbeiterdatensatz festgelegten Berechtigungen. Es sind keine Standardoptionen ausgewählt. Weitere Informationen finden Sie unter *[Benutzerprofile](#page-20-0)* auf Seite 21 und *[Hinzufügen eines neuen Benutzers](#page-223-0)* [auf Seite 224](#page-223-0).

### **Hinzufügen von ICM-Berechtigungen zum Bearbeiterdatensatz**

Bevor ein ICM-Profil hinzugefügt werden kann, müssen dem Benutzer Zugriffsrechte auf ICM zugewiesen werden; diese werden im ServiceCenter-Bearbeiterdatensatz definiert. Drei Berechtigungswörter steuern den Zugriff auf ICM.

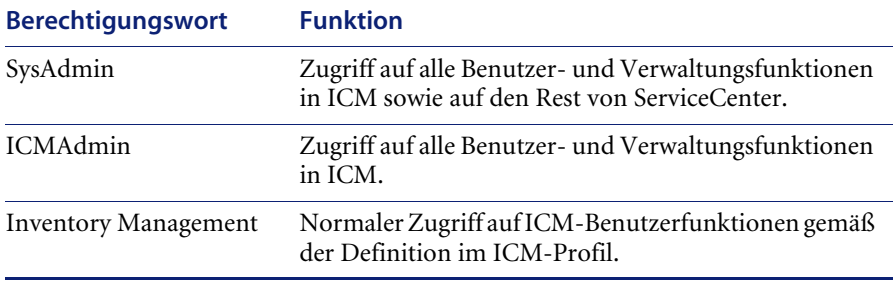

Das ICM-Profil passt nur den ICM-Sicherheitszugriff für Benutzer mit der Berechtigung für Inventory Management an. SysAdmin- und ICMAdmin-Berechtigungen erteilen den Zugriff auf alle ICM-Funktionen. Im Folgenden wird erläutert, wie Sie einen Bearbeiterdatensatz eines vorhandenen Benutzers ändern, um die Berechtigung für Inventory Management bereitzustellen. Eine vollständige Auflistung der Berechtigungswörter finden Sie im *ServiceCenter-Handbuch für Systemverwalter*.

**Hinweis:** Wenn der Benutzer keinen Zugriff auf das ICM-Menü aus dem Start-Bildschirm heraus hat, müssen Sie die benötigten Steuerelemente mithilfe von Forms Designer hinzufügen und den Menüdatensatz aktualisieren.

**So aktualisieren Sie einen Bearbeiterdatensatz:**

- **1** Rufen Sie das Central Administration Utility mit einem der folgenden Verfahren auf:
	- ! Geben Sie cau in der Befehlszeile ein.
	- ! Klicken Sie im ServiceCenter-Startmenü auf das Register **Dienstprogramme** (siehe [Abbildung 7-10\)](#page-201-0).

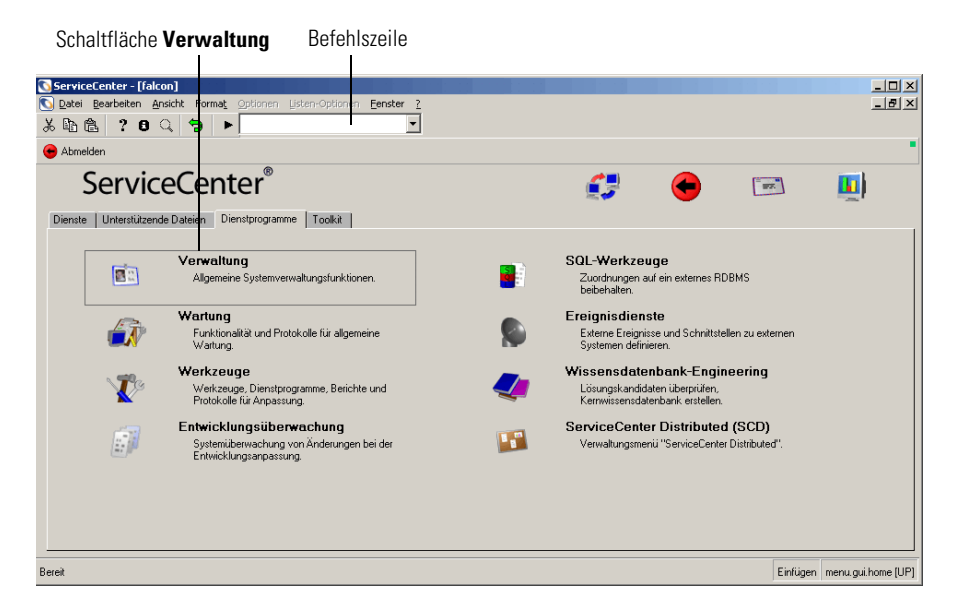

<span id="page-201-0"></span>**Abbildung 7-10: ServiceCenter-Startmenü: Register "Dienstprogramme"**

**2** Klicken Sie auf **Verwaltung**. [Abbildung 7-11 auf Seite 203](#page-202-0) zeigt das Menü **Verwaltung**.

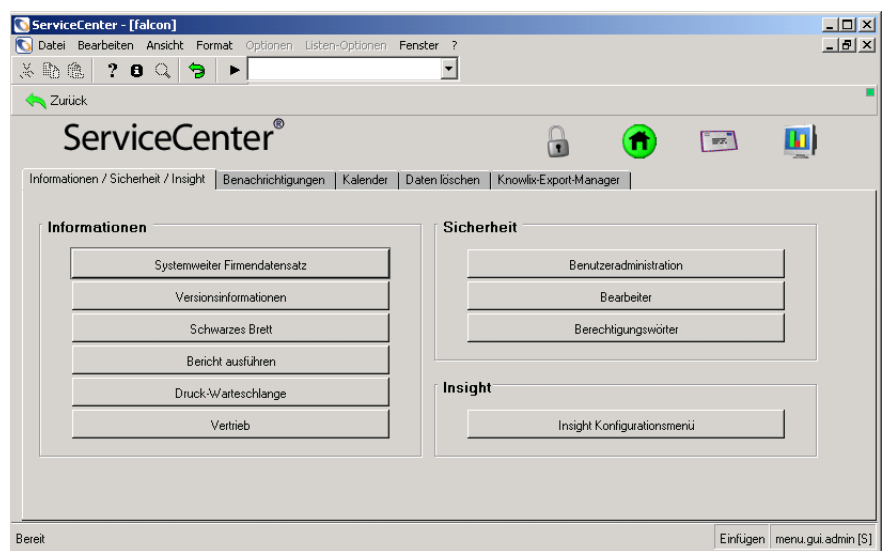

<span id="page-202-0"></span>Abbildung 7-11: Register "Informationen / Sicherheit / Insight"

**3** Klicken Sie im Register **Informationen / Sicherheit / Insight** im Bereich **Sicherheit** auf **Benutzerverwaltung**.

Das Menü **Central Administration Utility** wird angezeigt (siehe [Abbildung 7-12\)](#page-203-0). Die Register im angezeigten Formular enthalten die Optionen, die dem Systemverwalter zur Verfügung stehen, um den Benutzerzugriff und die Benutzerberechtigungen zentral zu verwalten und Suchvorgänge nach Kontakten oder Bearbeitern durchzuführen.

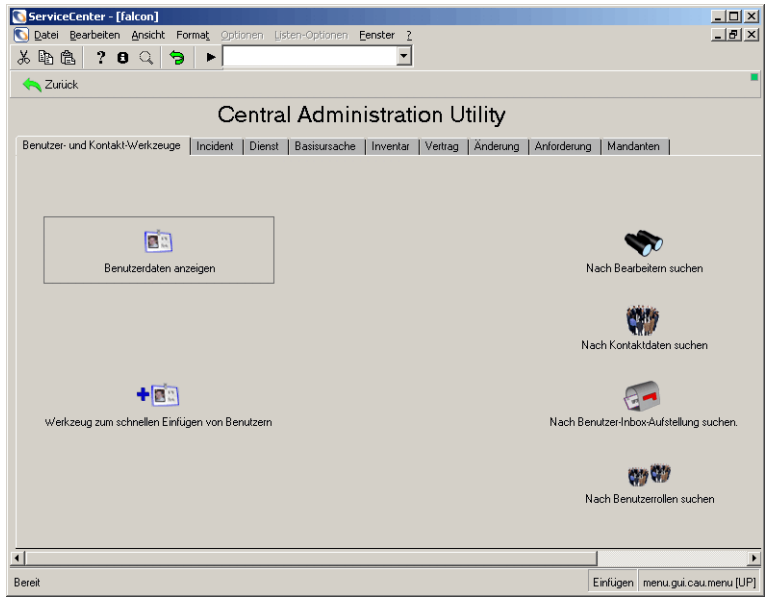

#### <span id="page-203-0"></span>Abbildung 7-12: Startmenü "Central Administration Utility"

- **4** Klicken Sie auf **Benutzerdaten anzeigen**.
- **5** Führen Sie eine der folgenden Aktionen durch:
	- ! Wählen Sie in der Dropdown-Liste BOB.HELPDESK aus.
	- ! Geben Sie den ServiceCenter-Anmeldenamen des Benutzers ein, dessen Bearbeiterdatensatz Sie ändern möchten. In diesem Beispiel geben Sie BOB.HELPDESK ein. Bei Benutzernamen wird Groß-/Kleinschreibung beachtet. Klicken Sie auf **OK**.

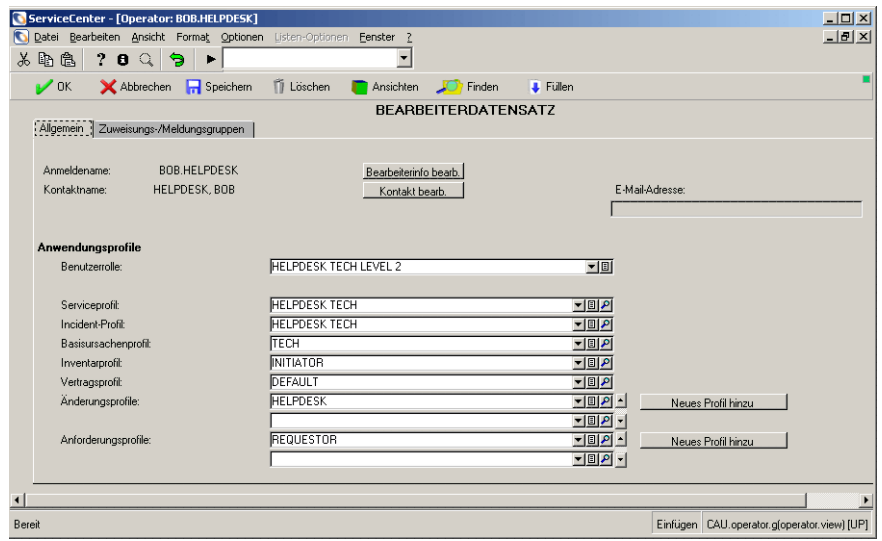

[Abbildung 7-13](#page-204-0) zeigt den Bearbeiterdatensatz für BOB.HELPDESK.

#### <span id="page-204-0"></span>**Abbildung 7-13: Bearbeiterdatensatz für BOB.HELPDESK**

- **6** Klicken Sie auf **Bearbeiterinfo bearb.**.
	- **Wichtig:** Basiert der Bearbeiterdatensatz des Benutzers auf einer Vorlage, erhalten dieser Benutzer und alle anderen Benutzer, die die Vorlage verwenden, die ICM-Berechtigung, wenn diese zur Vorlage hinzugefügt wird.

**7** Klicken Sie auf das Register **Start**. [Abbildung 7-14](#page-205-0) zeigt die Daten des Registers **Start** sowie eine Liste der Berechtigungswörter.

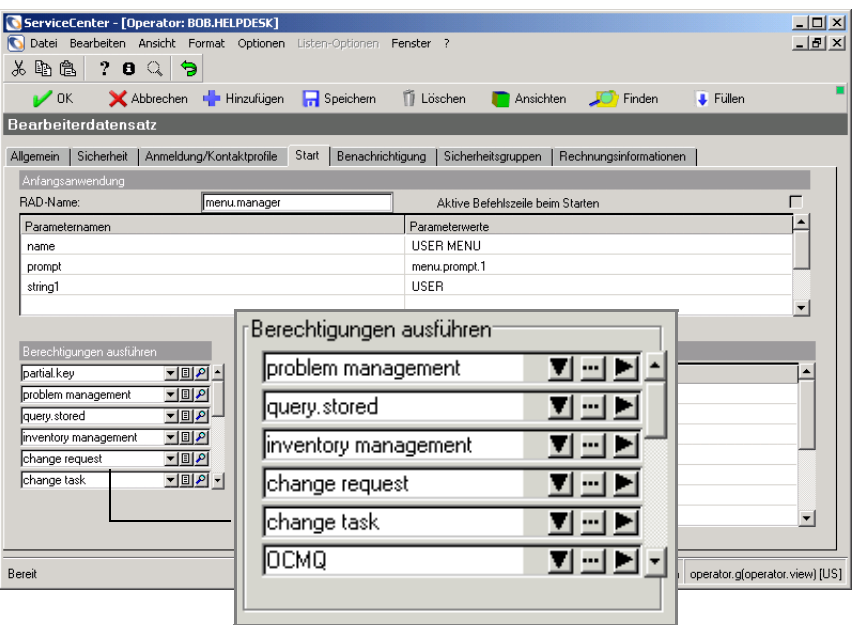

<span id="page-205-0"></span>Abbildung 7-14: Bearbeiterdatensatz: Register "Start"

- **8** Führen Sie einen Bildlauf zu einer leeren Zelle in der Liste **Berechtigungen ausführen** aus.
- **9** Geben Sie ICMAdmin in der leeren Zelle der Liste **Berechtigungen ausführen** ein. Bei Berechtigungswörtern wird Groß-/Kleinschreibung beachtet.
- **10** Klicken Sie auf **Speichern**. In der Statusleiste wird eine Meldung mit dem Hinweis angezeigt, dass der Datensatz aktualisiert wurde. Sie können jetzt die Zugriffsparameter des Benutzers festlegen.

### **Hinzufügen eines ICM-Profils**

Nachdem Sie einem Benutzer im Bearbeiterdatensatzes ICM-Rechte erteilt haben, müssen Sie ein ICM-Profil für diesen Benutzer hinzufügen.

Im Lieferumfang von ServiceCenter sind eine Reihe von Profilen enthalten, die auf Benutzerrollen basieren. Das DEFAULT-Profil legt die Parameter für Benutzer fest, die nicht durch ein anderes Profil definiert werden. Benutzer können nur mit diesem Profil auf ICM zugreifen, wenn im Umgebungsdatensatz von Inventory Management die Option **Zugriff auch ohne Bearbeiterumgebungsdatensatz** ausgewählt ist. Weitere Informationen finden Sie unter *[ICM-Umgebung](#page-198-1)* auf Seite 199.

#### **So fügen Sie ICM-Profile hinzu und bearbeiten diese:**

- **1** Klicken Sie im ServiceCenter-Startmenü auf **Inventory Management**, um das Menü **Inventory Management** zu öffnen.
- **2** Klicken Sie im Register **Verwaltung** auf **Asset-Profile**. [Abbildung 7-15](#page-206-0) zeigt das Formular eines Inventar-Sicherheitsprofils.

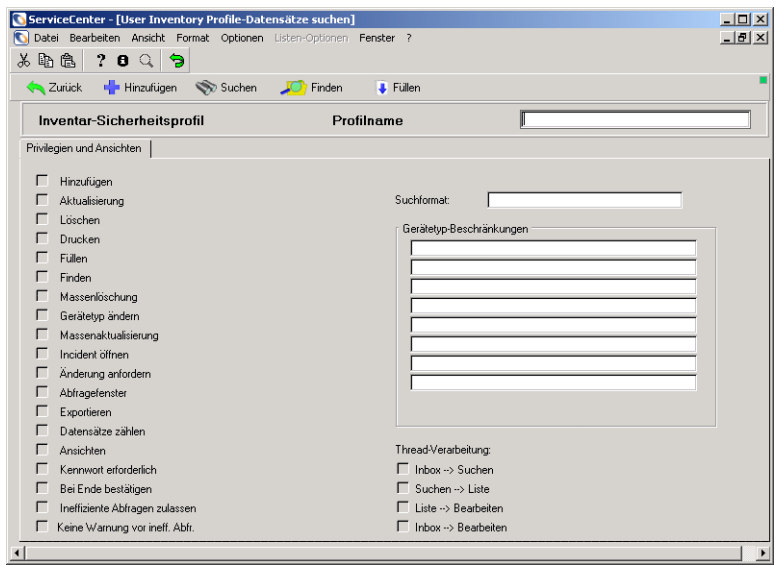

<span id="page-206-0"></span>**Abbildung 7-15: Formular für ein Inventar-Sicherheitsprofil**

- **3** Führen Sie eine der folgenden Aktionen durch:
	- ! Geben Sie einen Profilnamen für einen vorhandenen Benutzer ein.
	- ! Klicken Sie auf **Suchen**, um eine Datensatzliste anzuzeigen. Doppelklicken Sie auf den anzuzeigenden oder zu ändernden Datensatz.
	- ! Um ein ganz neues Profil zu erstellen, geben Sie im Feld **Profilname** einen Namen ein. Klicken Sie auf die Schaltfläche **Hinzufügen** oder drücken Sie **F1**. In der Statusleiste wird eine Meldung mit dem Hinweis angezeigt, dass der Datensatz hinzugefügt wurde.
	- ! So erstellen Sie ein Profil auf Grundlage eines bereits vorhandenen Profils:
		- ! Klicken Sie auf **Suchen**, um eine Datensatzliste anzuzeigen.
		- ! Doppelklicken Sie auf den zu kopierenden Datensatz.
		- ! Geben Sie im Feld **Profilname** einen den Namen ein.
		- ! Klicken Sie auf die Schaltfläche **Hinzufügen** oder drücken Sie **F1**. In der Statusleiste wird eine Meldung mit dem Hinweis angezeigt, dass der Datensatz hinzugefügt wurde.

#### **Beispiel**

**1** Wählen Sie das vorhandene Profil TECH aus (siehe [Abbildung 7-16](#page-207-0)).

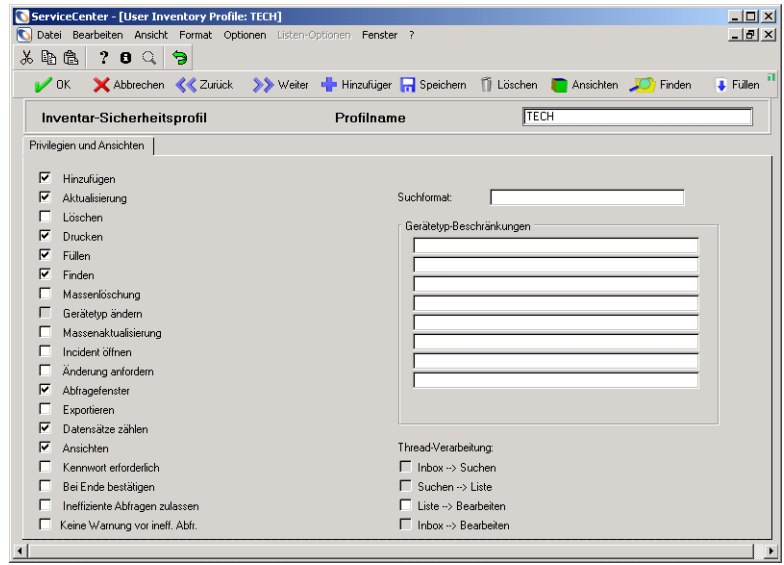

<span id="page-207-0"></span>**Abbildung 7-16: ICM-Sicherheitsprofil**

**2** Wählen Sie die Inventory Management-Umgebungsrechte für die Bearbeiter aus, die dieses Profil verwenden. Eine Auflistung der Optionen und ihrer Definitionen finden Sie unter *[Optionen des Inventar-Sicherheitsprofils](#page-209-0)* auf [Seite 210](#page-209-0).

Wählen Sie für das vorliegende Beispiel die Option **Ineffiziente Abfragen zulassen** aus. Behalten Sie die Einstellung aller anderen Optionen bei.

**3** Geben Sie im Textfeld **Anfangsformat** den Namen des Formats ein, das angezeigt wird, wenn Benutzer mit diesem Profil auf Inventory Management zugreifen. Wenn Sie dieses Feld leer lassen, wird der Bearbeiterdatensatz standardmäßig im Startmenü für den Benutzer angezeigt.

Um ein vorhandenes Format auszuwählen, setzen Sie den Cursor in das Textfeld **Anfangsformat** und klicken auf **Füllen** oder drücken **F9**. Für dieses Beispiel lassen Sie das Feld leer.

- **4** Geben Sie im Bereich **Gerätetyp-Beschränkungen** die Gerätetypen ein, die Bearbeiter bei Verwendung dieses Profils nicht hinzufügen, löschen oder aktualisieren können. Ist dieser Bereich leer, stehen dem Profil alle Gerätetypen zur Verfügung. Um eine Auswahl in einer Liste vorzunehmen, setzen Sie den Cursor in das Textfeld **Gerätetyp-Beschränkungen** und klicken Sie auf **Füllen** oder drücken Sie **F9**. Für das Beispiel nehmen Sie keine Eingabe vor.
- **5** Wählen Sie die Thread-Verarbeitungsoptionen aus, die dem Profil zur Verfügung stehen sollen.

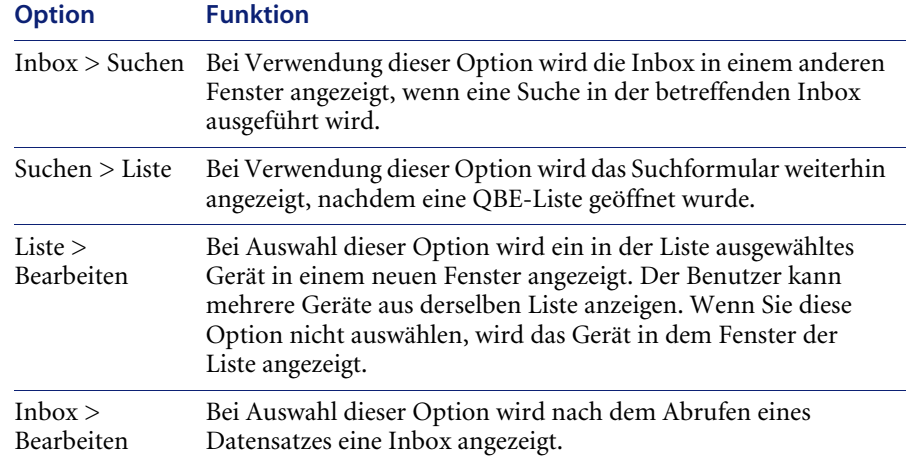

- **6** Klicken Sie auf **Speichern** oder drücken Sie **F4**. In der Statusleiste wird eine Meldung mit dem Hinweis angezeigt, dass der Datensatz aktualisiert wurde.
- **7** Klicken Sie auf **OK** oder drücken Sie **F2**, um zum leeren ICM-Profildatensatz zurückzukehren.
- **8** Klicken Sie auf **Zurück**, um die ICM-Profile zu schließen.

Ein Benutzer, z. B. BOB.HELPDESK, kann sich jetzt mit den Einstellungen des TECH-Profils bei ServiceCenter anmelden und auf ICM zugreifen.

#### <span id="page-209-0"></span>**Optionen des Inventar-Sicherheitsprofils**

Die Optionen dieser Tabelle stehen ServiceCenter-Systemverwaltern (Berechtigung SysAdmin) und ICM-Verwaltern (Berechtigung ICMAdmin) unabhängig von den in diesem Profildatensatz ausgewählten Parametern zur Verfügung.

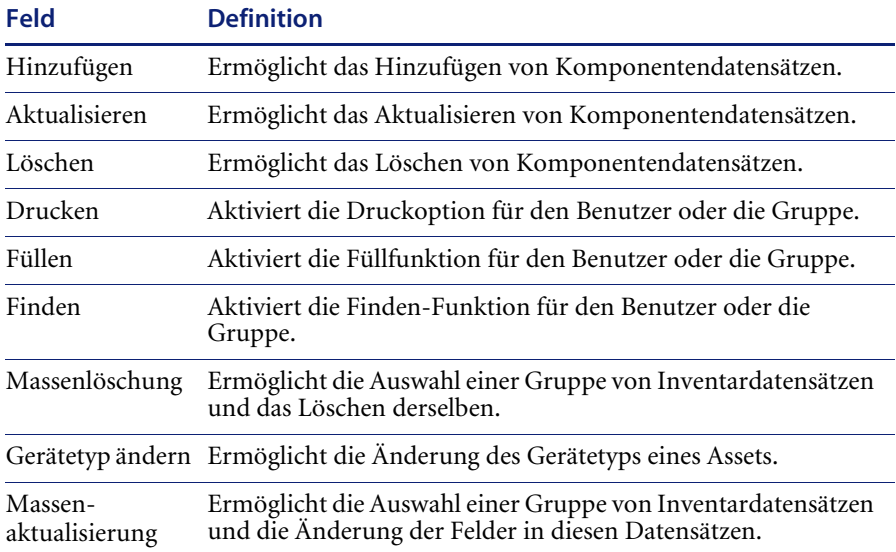

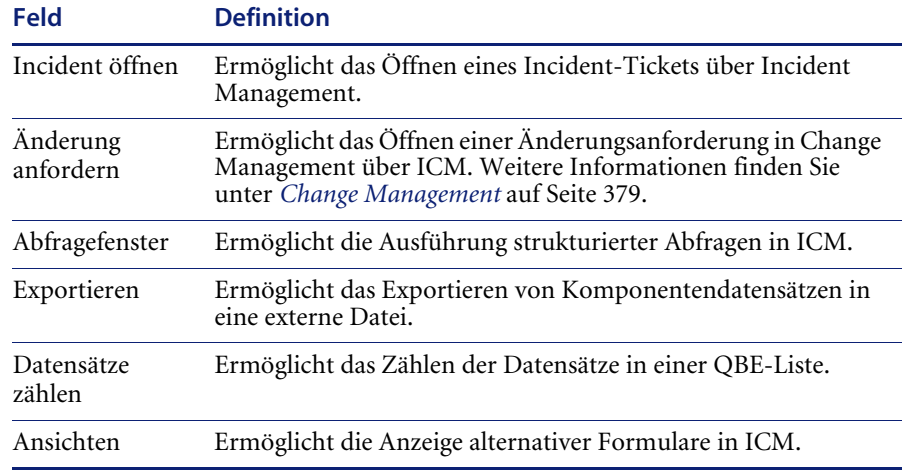

Die Optionen in dieser Tabelle stehen nur zur Verfügung, wenn sie ausgewählt sind.

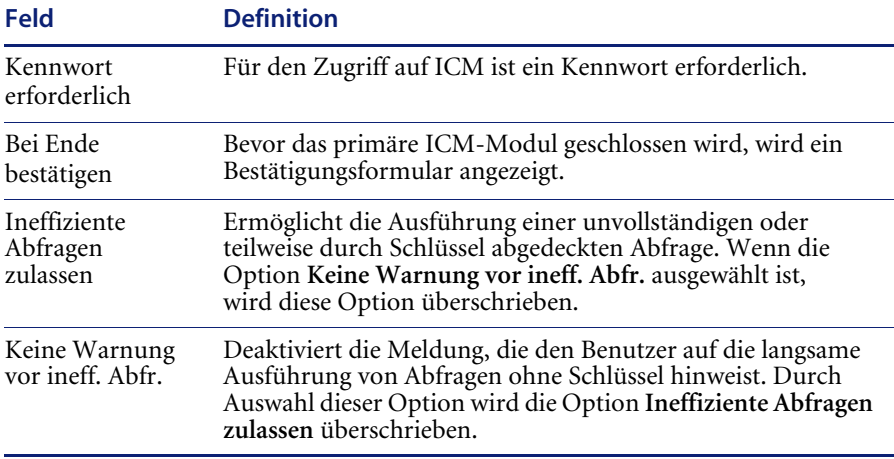

#### **Gerätetypen**

Die Datei devtype enthält einen Datensatz für jeden in ICM verfolgten Komponententyp. ServiceCenter umfasst eine Reihe von Gerätetyp-Datensätzen geliefert, die geändert oder gelöscht werden können. Sie können auch neue Gerätetyp-Datensätze hinzufügen.

#### **So greifen Sie auf einen Gerätetyp-Datensatz zu:**

- **1** Klicken Sie im ServiceCenter-Startmenü auf **Inventory Management**, um das Menü **Inventory Management** zu öffnen.
- **2** Klicken Sie im Register **Verwaltung** auf **Gerätetypen**. [Abbildung 7-17](#page-211-0) zeigt das Formular **Gerätetypdefinition**.

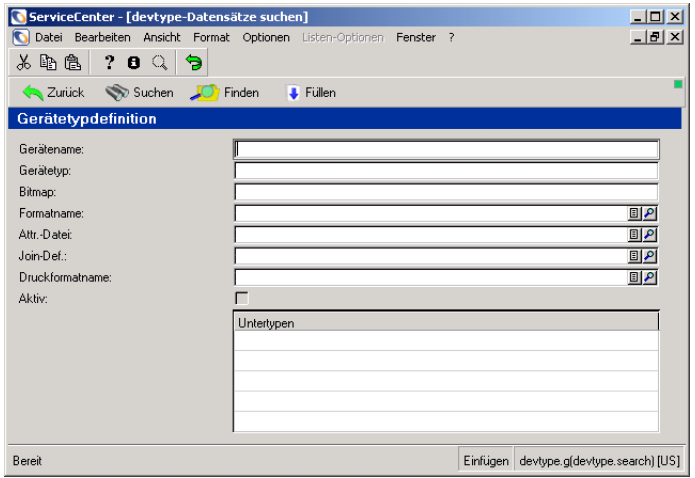

#### <span id="page-211-0"></span>Abbildung 7-17: Formular "Gerätetypdefinition"

- **3** Zur Suche nach einem bestimmten Gerätetyp-Datensatz bestehen die folgenden Möglichkeiten:
	- ! Lassen Sie alle Felder leer und drücken Sie die **Eingabetaste**, um eine *wahre* Suche (true) durchzuführen und eine Liste aller aktuellen Gerätetyp-Datensätze abzurufen. Wählen Sie in der QBE-Datensatzliste einen Datensatz aus.
	- ! Geben Sie im Feld **Gerätename** einen Gerätenamen ein, anhand dessen der Datensatz aus der Datei devtype abgerufen wird. Drücken Sie die **Eingabetaste**.

Geben Sie für dieses Beispiel Computer im Feld **Gerätename** ein und drücken Sie die **Eingabetaste**. [Abbildung 7-18](#page-212-0) zeigt den Gerätetyp-Datensatz.

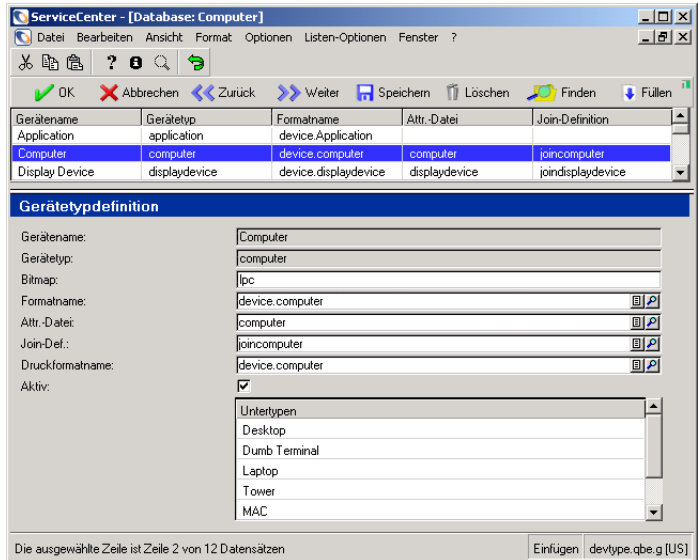

#### <span id="page-212-0"></span>**Abbildung 7-18: Definitionsdatensatz eines inventarisierten Gerätetyps**

In der folgenden Tabelle werden die Felder des Formulars **Gerätetypdefinition** beschrieben.

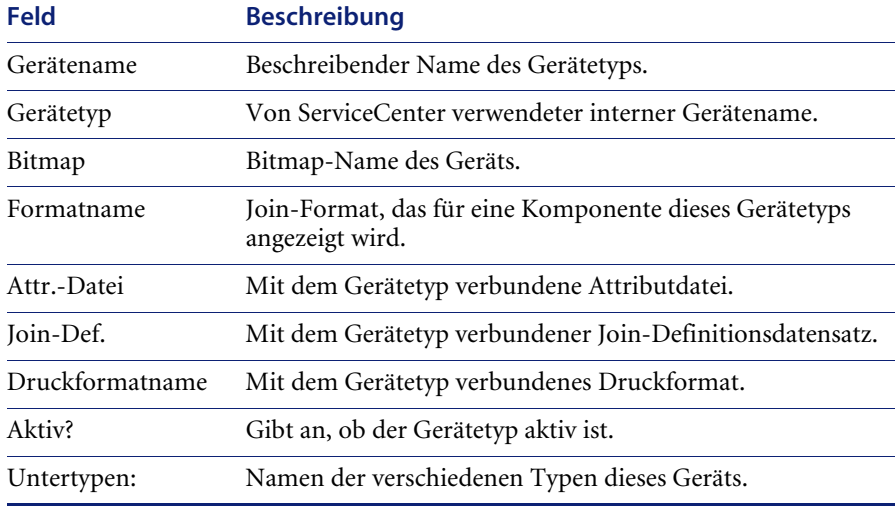

### **Erstellen eines neuen Gerätetyps**

Mit dem Assistenten zur Erstellung eines neuen Gerätetyps können Sie einen Gerätetyp sowie die zugehörigen Attribut- und Join-Formulare erstellen. Es besteht die Möglichkeit, die Attribut- und Join-Formulare vor Erstellung des neuen Gerätetyps gesondert zu erstellen.

#### **So erstellen Sie einen neuen Gerätetyp:**

- **1** Klicken Sie im ServiceCenter-Startmenü auf **Inventory Management**, um das Menü **Inventory Management** zu öffnen.
- **2** Klicken Sie im Register **Verwaltung** auf **Neue Gerätetypen hinzufügen**. [Abbildung 7-17](#page-211-0) zeigt den Begrüßungsbildschirm des Assistenten. Klicken Sie auf **Weiter**.

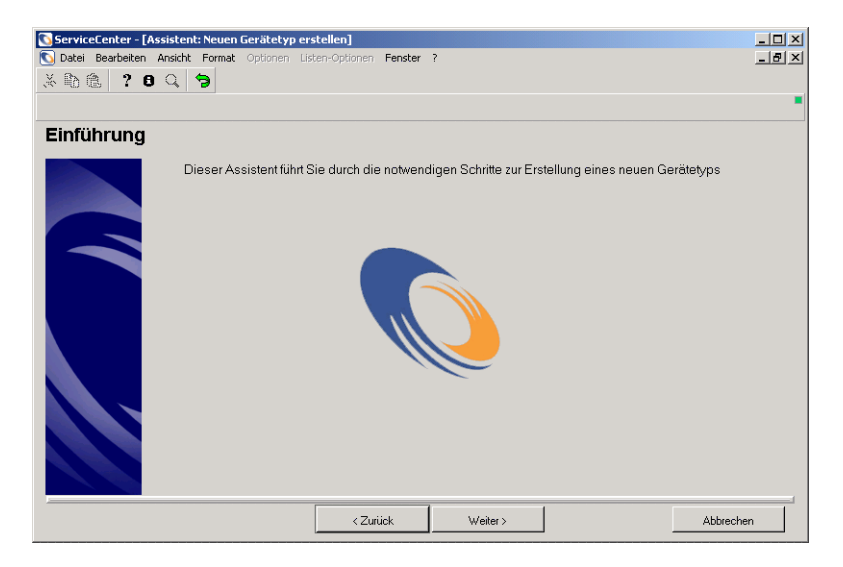

**Abbildung 7-19: Einführung des Assistenten zur Erstellung neuer Gerätetypen**

**3** In [Abbildung 7-20](#page-214-0) ist das Feld zur Angabe des Gerätenamens dargestellt. Geben Sie z. B. UPS im Feld **Gerätename** ein. Dieser Namen wird in ServiceCenter angezeigt.

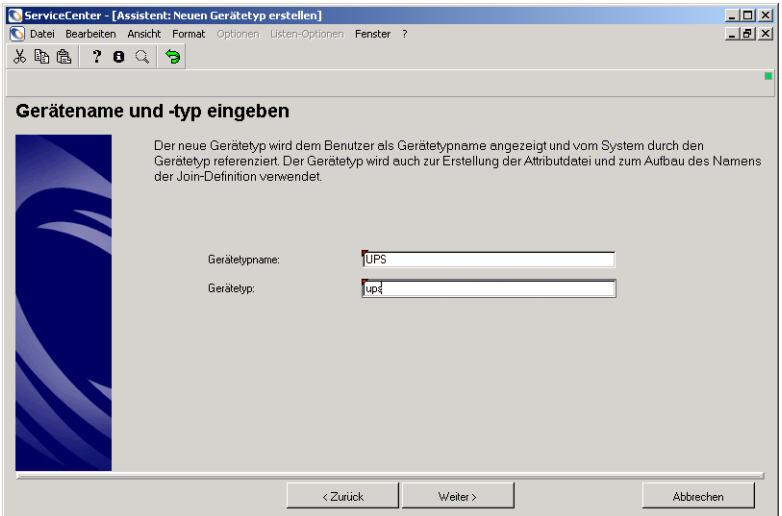

<span id="page-214-0"></span>**Abbildung 7-20: Angabe des Gerätenamens und -typs**

- **4** Geben Sie den Gerätetyp an. Geben Sie z. B. ups ein, um das mit diesem Gerätetyp zu verwendende Attributformular anzugeben. ServiceCenter erstellt anhand des Gerätetyps die Attribut- und die Join-Datei. Klicken Sie auf **Weiter**.
- **5** [Abbildung 7-21 auf Seite 216](#page-215-0) zeigt das Formular, in dem Sie die Anzeigeund Druckformatnamen angeben können. Führen Sie eine der folgenden Aktionen durch:
	- ! Um ein vorhandenes Format auszuwählen, klicken Sie auf **Füllen**. Wählen Sie dann durch Doppelklicken in der Liste einen Namen aus.
	- Um ein neues Format zu erstellen, geben Sie im Textfeld den neuen Formatnamen ein. Dem Formatnamen kann ein beliebiges Benennungsschema zugrunde gelegt werden, Peregrine Systems verwendet jedoch das Schema device.xxx.g.

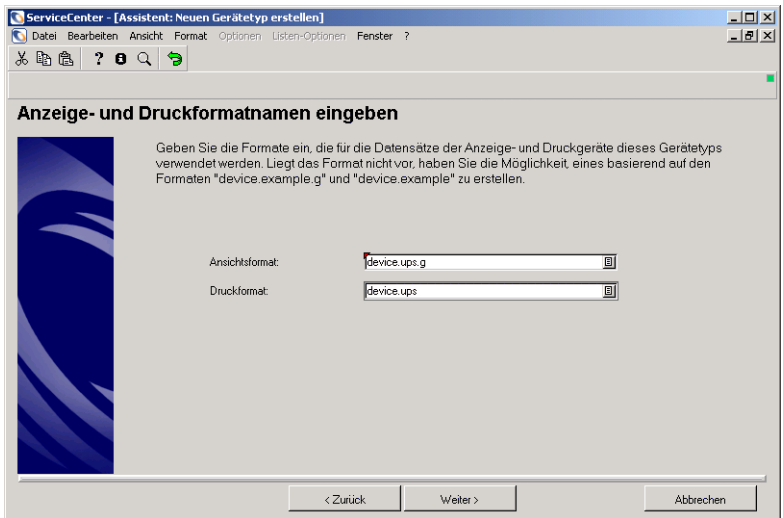

#### <span id="page-215-0"></span>**Abbildung 7-21: Neuer Formatname**

- **6** In einer Meldung werden Sie gefragt, ob Sie das Format device.template als Vorlage für das neue Format verwenden möchten. Eine entsprechende Meldung wird bei jeder Eingabe eines neuen Formatnamens angezeigt.
	- ! Um das Format zu verwenden, klicken Sie auf **Ja**.
	- ! Um einen anderen Formatnamen anzugeben, klicken Sie auf **Abbrechen** und geben den neuen Namen im entsprechenden Textfeld ein.
	- ! Wenn eine Warnmeldung angezeigt wird, klicken Sie auf **OK**, um fortzufahren.
	- **Hinweis:** Wenn Sie auf **Nein** klicken, wird der Formatname weder verwendet noch erstellt.

Für dieses Beispiel klicken Sie auf **Ja**.
Das Dialogfeld **Ändern der mit dem neuen Gerätetyp verknüpften Formate** wird angezeigt (siehe [Abbildung 7-22](#page-216-0)).

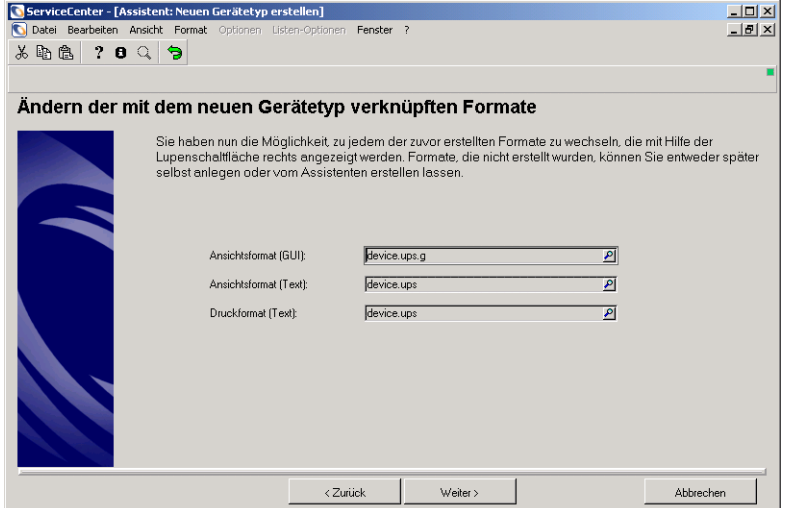

<span id="page-216-0"></span>**Abbildung 7-22: Ändern der mit dem neuen Gerätetyp verknüpften Formate**

- <span id="page-216-1"></span>**7** Sie können die Anzeige- und Druckformate bearbeiten, um jedes Format mit einer entsprechenden Darstellung und Funktion zu versehen. So bearbeiten Sie ein Formular:
	- ! Klicken Sie auf **Finden**, um das Vorlagenformat mit Forms Designer zu öffnen. ServiceCenter ruft alle Felder des Vorlagenformulars aus der Gerätedatei ab. Wenn Sie dem Format ein neues Feld hinzufügen, fügt ServiceCenter dieses ebenfalls zur Attributdatei hinzu.
	- ! Klicken Sie auf **Gestalten**, um das neue Format im Gestaltungsmodus anzuzeigen.
	- ! Nehmen Sie die gewünschten Änderungen an dem Format vor.
	- ! Klicken Sie auf **OK**, um die Änderungen zu speichern und den Gestaltungsmodus zu beenden.
	- ! Klicken Sie auf **OK**, um zum Assistenten zurückzukehren.
- **8** Wiederholen Sie ggf. [Schritt 7](#page-216-1). Wenn Sie die Bearbeitung der Anzeige- und Druckformate für alle Formulare beendet haben, klicken Sie auf **Weiter**.
- **9** Klicken Sie **Weiter**. [Abbildung 7-23](#page-217-0) zeigt das Feld, in dem Sie den Namen der Attributdatei eingeben können.

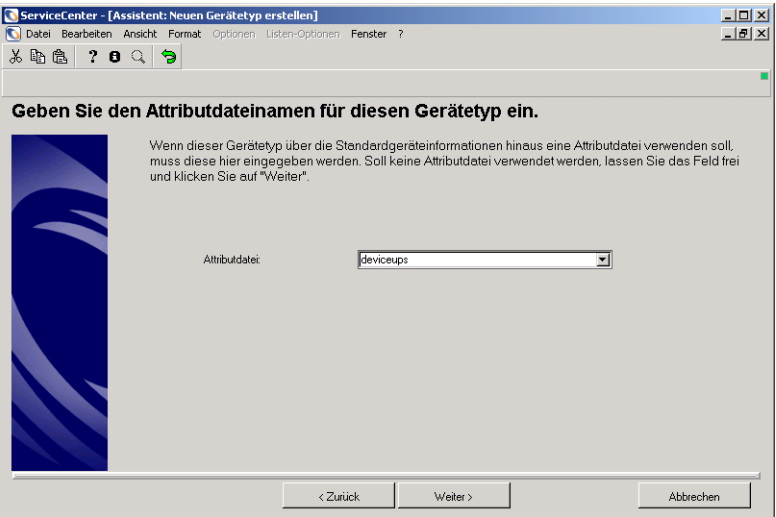

#### <span id="page-217-0"></span>**Abbildung 7-23: Name der Attributdatei**

Führen Sie eine der folgenden Aktionen durch:

- ! Wählen Sie einen vorhandenen Dateinamen in der Dropdown-Liste aus. Klicken Sie auf **Weiter**. Fahren Sie mit [Schritt 10 auf Seite 219](#page-218-0) fort.
- ! Geben Sie einen neuen Namen ohne Leer- und Sonderzeichen ein, z. B. deviceups. Klicken Sie auf **Weiter**. Eine Meldung informiert Sie, dass das Gerät nicht vorhanden ist. Wenn Sie das Gerät erstellen möchten, klicken Sie auf **Ja**. Fahren Sie mit [Schritt 10 auf Seite 219](#page-218-0) fort.
- ! Wenn Sie keine Attributdatei verwenden möchten, lassen Sie das Textfeld leer und klicken auf **Weiter**.

<span id="page-218-0"></span>**10** [Abbildung 7-24](#page-218-1) zeigt das Feld, in dem Sie die Quelle der Join-Definition angeben können.

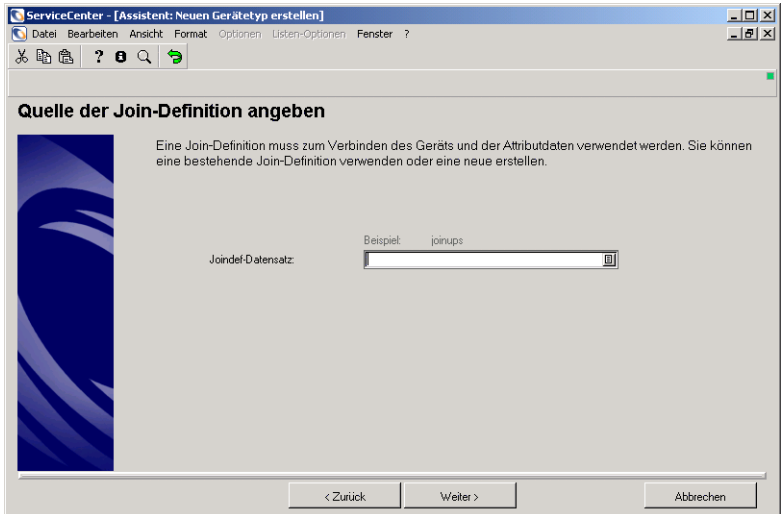

#### <span id="page-218-1"></span>**Abbildung 7-24: Joindef-Quelle**

Führen Sie eine der folgenden Aktionen durch:

- ! Lassen Sie das Feld **Joindef-Datensatz** leer und klicken Sie auf **Weiter**. ServiceCenter schlägt einen Namen vor. Um den Namen zu übernehmen, klicken Sie auf **Ja**.
- ! Klicken Sie auf **Füllen**, um eine Liste der verfügbaren Datensätze anzuzeigen und eine Join-Definition auszuwählen. Klicken Sie auf **Weiter**.

**11** [Abbildung 7-25 auf Seite 220](#page-219-0) zeigt das Feld, in dem Sie eine Liste der Untertypen angeben können, die dem neuen Gerätetyp zuzuordnen sind. Sie können beliebige Untertypen angeben, die für Ihre Konfiguration Sinn ergeben. Klicken Sie auf **Weiter**.

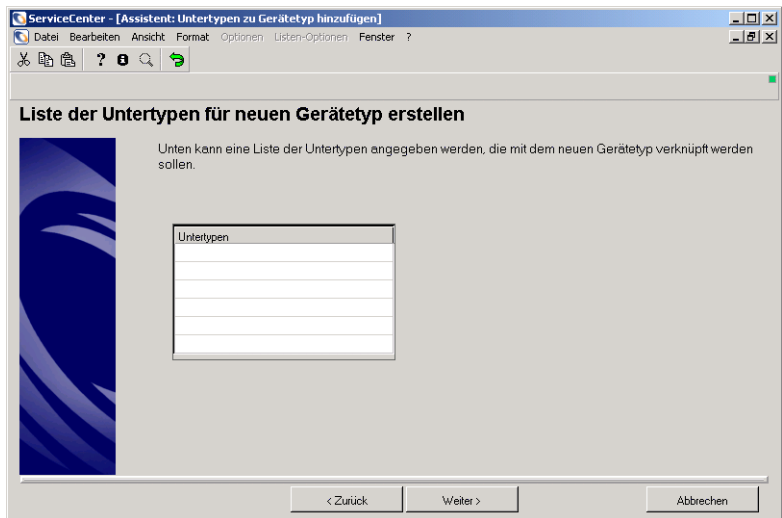

<span id="page-219-0"></span>**Abbildung 7-25: Liste der Untertypen**

**12** In [Abbildung 7-26](#page-220-0) ist das Kontrollkästchen zur Aktivierung des Gerätenamens dargestellt. Dieser Schritt kann übersprungen werden. Klicken Sie auf **Weiter**.

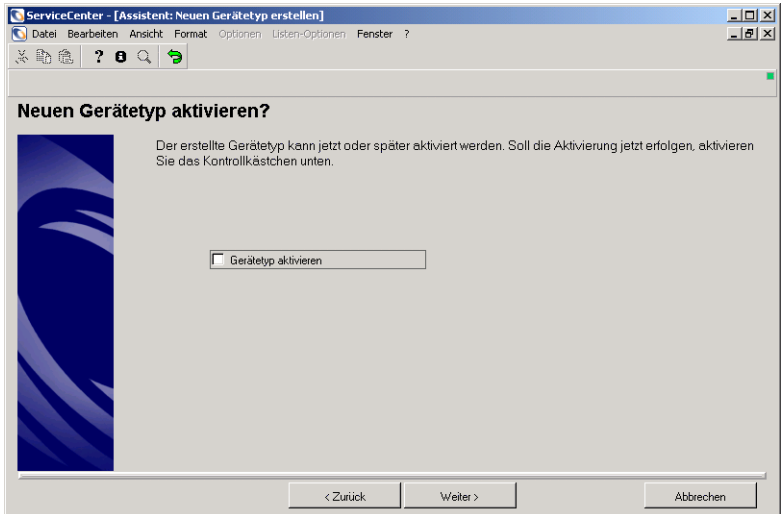

<span id="page-220-0"></span>**Abbildung 7-26: Aktivieren des neuen Gerätetyps**

- **13** Es wird eine Meldung mit dem Hinweis angezeigt, dass der Gerätetyp hinzugefügt wurde. Klicken Sie auf **OK**, um zum Assistenten zurückzukehren.
- **14** Klicken Sie auf die Informationsschaltfläche auf der Symbolleiste, um die Meldungen anzuzeigen. ServiceCenter zeigt Informationen zu dem neuen Gerätetyp an. Ein blaues Symbol gibt eine erforderliche Aktion an, ein rotes eine Fehlermeldung.
	- **15** Sie müssen sich abmelden und erneut anmelden, damit der neue Gerätetyp in der Dropdown-Liste des Feldes **Typ** eines Gerätedatensatzes angezeigt wird.

### **Aktualisieren eines Gerätetyp-Datensatzes**

Führen Sie die folgenden Schritte aus, um den Gerätetyp-Datensatz zu aktualisieren.

- **1** Führen Sie *[Schritt 1 auf Seite 212](#page-211-0)* bis *[Schritt 3 auf Seite 212](#page-211-1)* aus.
- **2** Bearbeiten Sie die zu aktualisierenden Felder.
- **3** Klicken Sie auf **Speichern** oder drücken Sie **F4**.

### **Löschen eines Gerätetyp-Datensatzes**

Wenn der Gerätetyp Join-Formulare gemeinsam mit einem anderen Gerätetyp verwendet, kopieren Sie zuerst die gemeinsam verwendeten Formulare. Nach Löschen des Gerätetyps benennen Sie dann die gemeinsamen Formate auf ihre Originalnamen um.

#### **So löschen Sie Gerätetyp-Datensätze:**

- **1** Klicken Sie im ServiceCenter-Startmenü auf **Inventory Management**.
- **2** Wählen Sie das Register **Verwaltung** aus.
- **3** Klicken Sie auf **Gerätetypen**. Eine leeres Formular eines inventarisierten Gerätetyps wird angezeigt.

| ServiceCenter - [devtype-Datensätze suchen]                         |                                                                    | $\Box$                                  |
|---------------------------------------------------------------------|--------------------------------------------------------------------|-----------------------------------------|
|                                                                     | Datei Bearbeiten Ansicht Format Optionen Listen-Optionen Fenster ? | $-10 \times$                            |
| 人名危<br>γ.<br>$\mathbf{B} \subset \mathbb{R}$<br>$\ddot{\mathbf{z}}$ |                                                                    |                                         |
| Zurück Suchen <b>O</b> Finden                                       | <b>J</b> Fullen                                                    |                                         |
| Gerätetypdefinition                                                 |                                                                    |                                         |
| Gerätename:                                                         |                                                                    |                                         |
| Gerätetyp:                                                          |                                                                    |                                         |
| Bitmap:                                                             |                                                                    |                                         |
| Formatname:                                                         |                                                                    | $\boxed{a a}$                           |
| Attr.-Datei:                                                        |                                                                    | 回り                                      |
| Join-Def :                                                          |                                                                    | 回り                                      |
| Druckformatname:                                                    |                                                                    | 回의                                      |
| Aktiv:                                                              |                                                                    |                                         |
|                                                                     | Untertypen                                                         |                                         |
|                                                                     |                                                                    |                                         |
|                                                                     |                                                                    |                                         |
|                                                                     |                                                                    |                                         |
|                                                                     |                                                                    |                                         |
| Bereit                                                              |                                                                    | Einfügen devtype.g(devtype.search) [US] |

Abbildung 7-27: Formular "Gerätetypdefinition"

- **4** Wählen Sie den zu löschenden Gerätetyp aus. Führen Sie hierzu eine der folgenden Aktionen aus:
	- ! Lassen Sie alle Felder unausgefüllt und drücken Sie die **Eingabetaste**, um eine *wahre (true)* Suche durchzuführen und eine Liste aller aktuellen Gerätetypdatensätze abzurufen. Wählen Sie einen Datensatz aus der geöffneten QBE-Datensatzliste.
	- ! Geben Sie im Feld **Gerätename** einen Gerätenamen ein, anhand dessen der Datensatz aus der Datei devtype abgerufen wird, und drücken Sie die **Eingabetaste**.
- **5** Wenn der Datensatz angezeigt wird, klicken Sie auf **Löschen** oder drücken Sie **F5**. In einer Meldung werden Sie zur Bestätigung des Löschvorgangs aufgefordert.

Klicken Sie auf **Ja**, um den Datensatz zu löschen. Klicken Sie auf **Nein**, um die Aktion abzubrechen und zum Datensatz zurückzukehren.

**6** [Abbildung 7-28](#page-222-0) zeigt das Formular **Löschbefehl bestätigen**.

<span id="page-222-0"></span>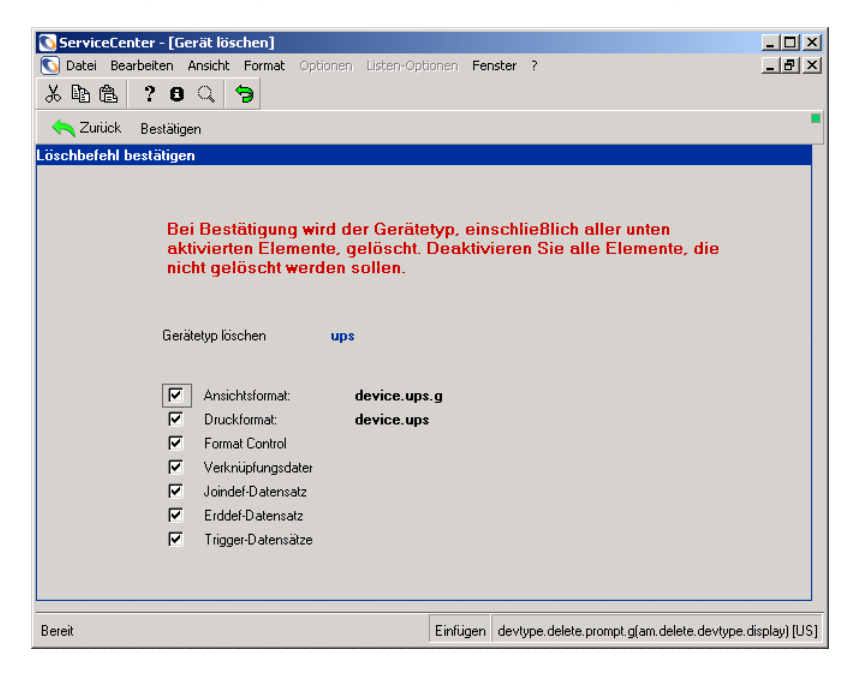

Abbildung 7-28: Formular "Löschbefehl bestätigen"

- **7** Deaktivieren Sie die Kontrollkästchen aller Elemente, die nicht gelöscht werden sollen.
	- **Hinweis:** Standardmäßig sind in ServiceCenter alle Kontrollkästchen aktiviert. Peregrine Systems empfiehlt, dass Sie alle mit einem bestimmten Gerätetyp verbundenen Komponenten löschen. Vorsicht: Einige Komponenten werde möglicherweise auch von anderen Gerätetypen verwendet. Wenn Sie von anderen Gerätetypen verwendete Komponenten löschen, können Sie möglicherweise die mit diesen Gerätetypen verbundenen Assets nicht anzeigen.
- **8** Klicken Sie auf **Bestätigen** oder drücken Sie **F1** um den Datensatz zu löschen. ServiceCenter zeigt wieder das Formular **Gerätetypdefinition** an.
- **9** Klicken Sie in der Symbolleiste auf **Meldungen anzeigen**, um zusätzliche Meldungen und Anweisungen anzuzeigen.

### **Hinzufügen eines neuen Benutzers**

8

Das System erstellt folgende Datensätze für den neuen Benutzer:

- Kontakt-Datensatz
- Bearbeiterdatensatz mit Inventory Management-Berechtigungen
- Inventory Management Profildatensatz

### **So fügen Sie einen neuen Benutzer zum System hinzu:**

- ▶ Geben Sie in einer beliebigen Menübefehlszeile cau ein oder navigieren Sie durch das ServiceCenter-Menüsystem:
- **1** Klicken Sie im ServiceCenter-Startmenü auf das Register **Dienstprogramme**.
- **2** Klicken Sie auf **Verwaltung**. Das Menü **Verwaltung** enthält das Register **Informationen / Sicherheit / Insight**.
- **3** Klicken Sie im Bereich Struktur **Sicherheit** auf **Benutzerverwaltung**. Das Menü **Central Administration Utility** wird angezeigt. Die Register im Formular enthalten die Optionen, die dem Systemverwalter zur Verfügung stehen, um den Benutzerzugriff und die Benutzerberechtigungen zentral zu verwalten und Suchvorgänge nach Kontakten oder Bearbeitern durchzuführen.
- **4** Klicken Sie auf **Benutzer-Schnelleinfüge-Werkzeug**. Geben Sie den Namen des hinzuzufügenden Benutzers im neuen Dialogfeld ein, z. B. JOE.USER. Klicken Sie auf **OK**.
- **5** Ein Dialogfeld zum Duplizieren eines anderen Benutzers wird angezeigt. Führen Sie eine der folgenden Aktionen durch:
	- ! Klicken Sie auf **Ja**, um einen anderen Benutzer zu duplizieren. Wählen Sie einen bestehenden Benutzer aus der Dropdown-Liste.
	- ! Klicken Sie auf **Nein**, um einen Benutzer von Grund auf zu erstellen.

Für dieses Beispiel klicken Sie auf **Ja**. Eine Meldung fordert Sie zur Eingabe des Namens des zu duplizierenden Benutzers auf. Kopieren Sie BOB.HELPDESK.

- **6** Klicken Sie auf die Schaltfläche **OK** oder drücken Sie die **Eingabetaste**. Der neue Bearbeiterdatensatz wird eingeblendet. Der Name des neuen Bearbeiters wird im Textfeld **Anmeldename** angezeigt.
- **7** Nehmen Sie die gewünschten Änderungen am Bearbeiterdatensatz vor.
- **8** Klicken Sie auf **Hinzufügen**, um den neuen Bearbeiterdatensatz zu speichern.
- **9** Es wird eine Meldung mit der Frage angezeigt, ob der Benutzer bereits über einen Kontaktdatensatz verfügt. Klicken Sie auf **Nein**.
- **10** Geben Sie den Kontaktnamen des neuen Benutzers ein.

[Abbildung 7-29](#page-224-0) zeigt das Formular mit den Kontaktinformationen des Benutzers.

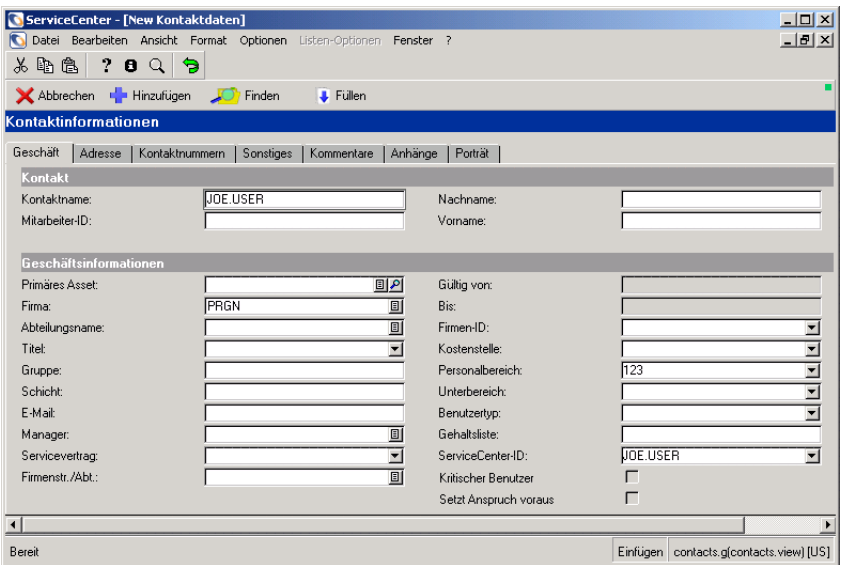

<span id="page-224-0"></span>**Abbildung 7-29: Vorlage für Kontaktinformationen des Benutzers**

- **11** Vervollständigen Sie den Datensatz mit allen relevanten Daten.
- **12** Klicken Sie auf **Hinzufügen**.
- **13** Führen Sie ggf. weitere administrative Wartungsaufgaben für den Bearbeiterdatensatz aus.
- **14** Klicken Sie auf **Speichern** und kehren Sie zum Menü **Central Administration Utility** zurück.

### **Referenzquellen**

Weitere Informationen zu den folgenden Themen finden Sie im Abschnitt zum Central Administration Utility im *Handbuch für Systemverwalter*.

- ! Erstellen, Verwenden und Aktualisieren von Bearbeiterdatensätzen
- Verwaltungsaufgaben
- **II** ICM-Profile

Weitere Informationen zu Forms Designer finden Sie im ServiceCenter-Handbuch *System Tailoring* (Systemanpassung), Band 1.

## **Inventardatensätze**

Die Datei device ist ein zentraler Speicherort für Asset-Informationen. Auf diese Datei wird im gesamten ServiceCenter-System Bezug genommen. Navigationsschaltflächen im Geräteformular oder im Attribut- bzw. Join-Formular eines Geräts gewähren Benutzern Zugriff auf Incident-Tickets, Änderungsdatensätze und Kostenvoranschläge für ein bestimmtes Asset. Jeder Inventardatensatz in ICM enthält Daten zu einem bestimmten Gerät. Register und Felddaten variieren je nach ausgewähltem Asset.

#### **So greifen Sie auf einen Asset-Datensatz zu:**

- **1** Klicken Sie im ServiceCenter-Startmenü auf **Inventory Management**.
- **2** Klicken Sie auf **Assets**.
- **3** Zur Anzeige eines Asset-Datensatzes bestehen die folgenden Möglichkeiten:
	- ! Klicken Sie auf **Suchen**, um eine wahre Suche (true) durchzuführen und eine Liste aller aktuellen Gerätetyp-Datensätze abzurufen. Doppelklicken Sie in der erstellten Liste auf den Namen des Datensatzes.
	- ! Geben Sie Daten zur Eingrenzung der Suche an. Geben Sie beispielsweise den Namen eines Assets im Feld **Asset** ein oder wählen Sie einen Gerätetyp im Feld **Typ** aus. Klicken Sie auf **Füllen**, um eine Liste für das jeweilige Feld anzuzeigen.
- **4** Klicken Sie auf **Suchen** oder drücken Sie die **Eingabetaste**.

[Abbildung 7-30](#page-226-0) zeigt die Liste und das Asset-Formular.

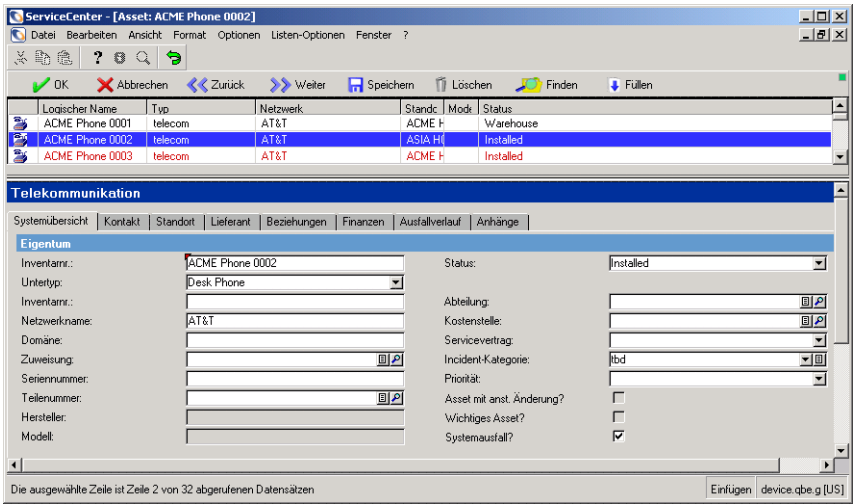

#### <span id="page-226-0"></span>**Abbildung 7-30: Asset-Datensatz**

In Feldern anderer ServiceCenter-Module, z. B. Incident Management, werden Werte angezeigt, die automatisch aus den Inventar-Datensätzen übernommen werden. Das Feld **Gerätetyp** des Inventardatensatzes stellt beispielsweise den Wert für das Feld **Typ** eines Incident-Ticket bereit. Dadurch bleibt die Beständigkeit innerhalb des Systems gewahrt.

Die Felder können auch zum Erstellen von Datensätzen für neue Geräte verwendet werden. Weitere Informationen finden Sie unter *[Erstellen eines](#page-213-0)  [neuen Gerätetyps](#page-213-0)* auf Seite 214. Das Menü **Optionen** und die Schaltflächen der Statusleiste sind über die verschiedenen Inventarformulare für Geräte hinweg konsistent.

## **Referenzquellen**

Weitere Informationen zu Optionen, Menüs und Feldern sowie zum Erstellen und Aktualisieren eines Asset-Datensatzes finden Sie im *ServiceCenter-Benutzerhandbuch*.

# **KAPITEL** 8 Service-Informationen in Inventory Management

Service-Informationen liefern SLA-Daten über Geräte in der Inventardatenbank. Ein SLA (Service Level Agreement, Servicevertrag) verfolgt die Geräteverfügbarkeits- und Reaktionszeitgarantien für Geräte in der ICM-Datenbank. Weitere Informationen finden Sie unter *[Service Level](#page-286-0)  Management* [auf Seite 287.](#page-286-0)

Folgende Themen werden behandelt:

- *[Zugreifen auf SLAs](#page-229-0)* auf Seite 230
- ! *[Contract Management-Umgebungsdatensätze](#page-230-0)* auf Seite 231
- ! *[Hinzufügen eines Contract Management-Profils](#page-231-0)* auf Seite 232
- *Alerts* [auf Seite 238](#page-237-0)
- ! *[Vertragsstatus](#page-237-1)* auf Seite 238
- ! *[Dienstprogramm zur Währungsumrechnung](#page-238-0)* auf Seite 239
- ! *[Softwareverfolgung und -kompatibilität](#page-243-0)* auf Seite 244
- ! *[Lizenz- und Installationsmodelle des Katalogs](#page-244-0)* auf Seite 245
- ! *[Beispiel für Softwareverfolgung und -kompatibilität](#page-262-0)* auf Seite 263

## <span id="page-229-0"></span>**Zugreifen auf SLAs**

Sie können direkt über das ICM-Menü auf die SLM-Funktion (Service Level Management) zugreifen.

#### **So zeigen Sie SLAs an:**

- **1** Klicken Sie im ServiceCenter-Startmenü auf **Inventory Management**.
- **2** Klicken Sie auf **SLA-Daten**. [Abbildung 8-1](#page-229-1) zeigt das SLA-Suchformular.

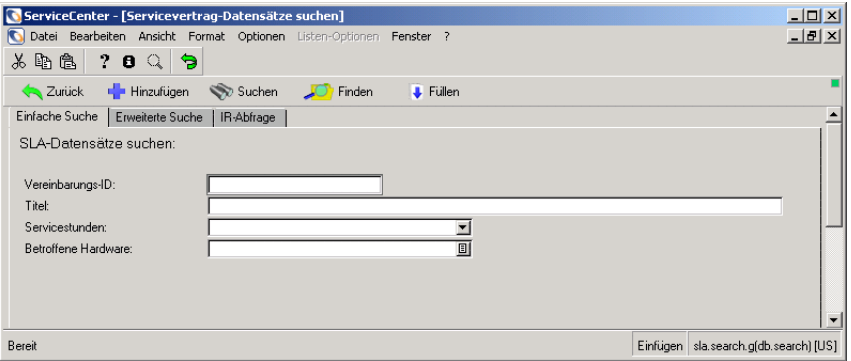

#### <span id="page-229-1"></span>**Abbildung 8-1: SLA-Suchformular**

- **3** Zur Anzeige eines SLAs bestehen folgende Möglichkeiten:
	- Wenn Daten des SLAs bekannt sind, geben Sie sie in die entsprechenden Felder ein und klicken Sie auf **Suchen** oder drücken Sie die **Eingabetaste**. Eine Datensatzliste mit allen entsprechenden Datensätzen wird angezeigt. Doppelklicken Sie auf den anzuzeigenden Datensatz.
	- ! Klicken Sie auf **Suchen**, um eine wahre Suche (true) durchzuführen und eine Liste aller aktuellen SLM-Datensätze abzurufen. Doppelklicken Sie auf den anzuzeigenden Datensatz.

ServiceCenter - [Servicevertrag: 156]  $\Box$ Datei Bearbeiten Ansicht Format Optionen Listen-Optionen Fenster ? <u>니리지</u>  $\lambda$  to  $\alpha$  2  $\sigma$ Veiter Geichen <<Zurück > Weiter Geichem Der Hinzufügen [1] Löschen JO Finden  $\overline{\phantom{a}}$  Fullen Vereinbarungs-ID:  $156$ Verfallsdatum: 12/31/08 00:00:00 **ACME Gold** Titel:  $\sqrt{99}$ Servicestunden: ⊡ Ziel: Voller Ahteilungsn 可 Beschreibung | Verfügbarkeit | Reaktionszeiten | Sonstiges | Anhänge | ACME Gold Service Level Agreement Ŀ Die ausgewählte Zeile ist Zeile 10 von 18 Datensätzen Einfügen sla.gbe.g [US]

[Abbildung 8-2](#page-230-1) zeigt einen SLA-Datensatz.

<span id="page-230-1"></span>**Abbildung 8-2: SLA-Datensatz mit Datensatzliste**

## <span id="page-230-0"></span>**Contract Management-Umgebungsdatensätze**

Contract Management enthält einen Umgebungsdatensatz zur Definition der Optionen, die sich für alle Benutzer auf die gesamte Contract Management-Umgebung auswirken. Im Lieferumfang von ServiceCenter ist ein standardmäßiger Contract Management-Umgebungsdatensatz enthalten, den Sie für Ihr System anpassen können.

**So greifen Sie auf den Umgebungsdatensatz von Contract Management zu:**

- **1** Klicken Sie im ServiceCenter-Startmenü auf **Inventory Management**.
- **2** Klicken Sie auf das Register **Verträge**.
- **3** Klicken Sie auf **Umgebung**. Weitere Informationen finden Sie unter *[ICM-Umgebung](#page-198-0)* auf Seite 199..

## **Contract Management-Berechtigung**

Bevor ein Benutzer zu einem Vertragsprofil hinzugefügt werden kann, müssen seine Inventory Management-Berechtigungen im ServiceCenter-Bearbeiterdatensatz festgelegt werden. Der Zugriff auf Inventory Management wird durch drei Berechtigungswörter gesteuert:

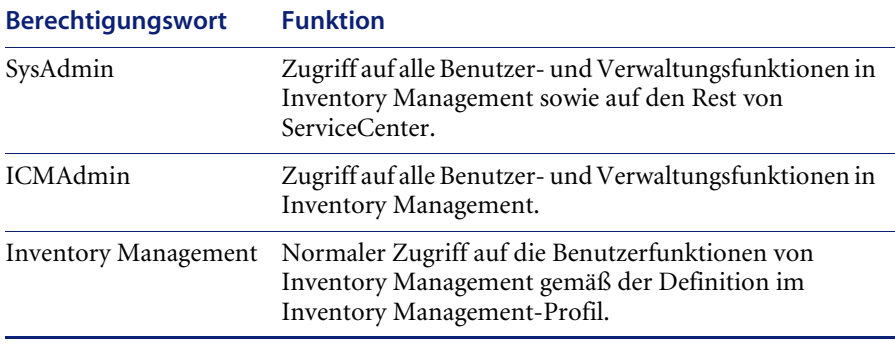

**Hinweis:** Im Inventory Management-Profil wird der ICM-Sicherheitszugriff nur für Benutzer mit der Berechtigung für Inventory Management angepasst. SysAdmin- und ICMAdmin-Berechtigungen gewähren Zugriff auf alle ICM-Funktionen.

Eine vollständige Auflistung der Berechtigungswörter finden Sie im *ServiceCenter-Handbuch für Systemverwalter*.

## <span id="page-231-0"></span>**Hinzufügen eines Contract Management-Profils**

Nach den Änderungen am Bearbeiterdatensatz, durch die einem Benutzer Contract Management-Berechtigungen erteilt werden, muss ein Contract Management-Profil für den jeweiligen Benutzer hinzugefügt werden. Im Lieferumfang von ServiceCenter sind mehrere Profile enthalten, die auf Benutzerrollen basieren. Das DEFAULT-Profil legt die Parameter für Benutzer fest, die nicht durch ein anderes Profil definiert werden. Benutzer können nur mit diesem Profil auf Contract Management zugreifen, wenn im Umgebungsdatensatz von Inventory Management die Option **Zugriff auch ohne Bearbeiterumgebungsdatensatz?** ausgewählt ist. Weitere Informationen finden Sie unter *[ICM-Umgebung](#page-198-0)* auf Seite 199.

**So fügen Sie ICM-Profile hinzu und bearbeiten diese:**

- **1** Klicken Sie im ServiceCenter-Startmenü auf **Inventory Management**.
- **2** Klicken Sie auf das Register **Verwaltung**.
- **3** Klicken Sie auf **Vertragsprofile**.

[Abbildung 8-3](#page-232-0) zeigt das Formular **Sicherheitsprofil für Verträge**.

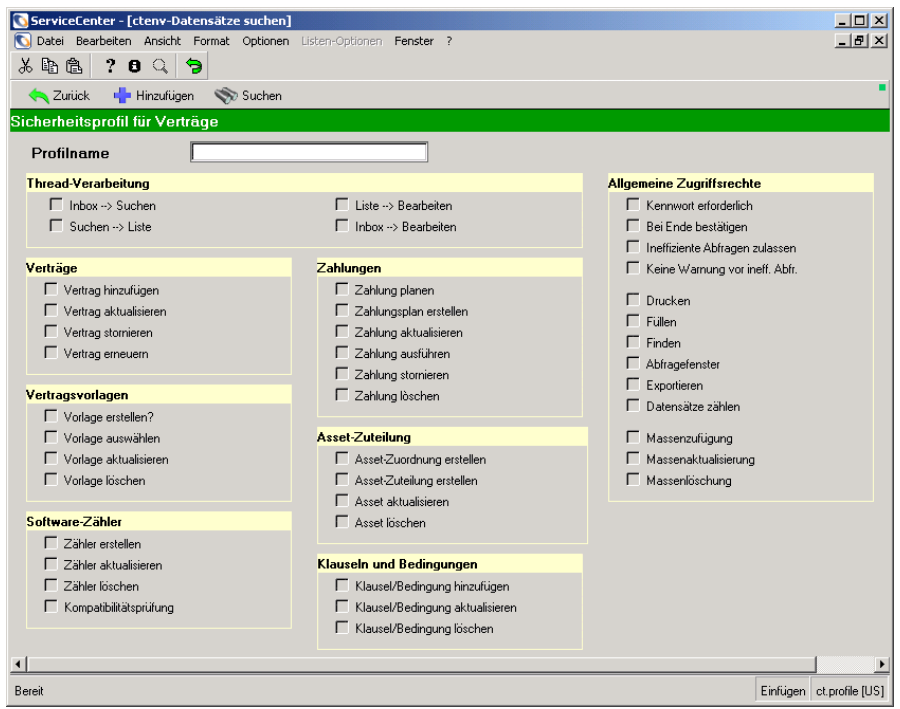

<span id="page-232-0"></span>**Abbildung 8-3: Formular "Sicherheitsprofil für Verträge"**

- **4** Führen Sie eine der folgenden Aktionen durch:
	- ! Geben Sie im Feld **Profilname** den Profilnamen für den Bearbeiter ein, für den das Profil erstellt wird.
	- ! Wenn Sie ein vorhandenes Profil ändern, klicken Sie auf **Suchen**, um zur Suche nach dem jeweiligen Profil eine wahre Abfrage durchzuführen. Doppelklicken Sie auf den anzuzeigenden und zu bearbeitenden Datensatz.

**5** Aufgrund der Thread-Verarbeitung wird das vorherige Fenster bei der Anzeige eines neuen Datensatzes weiterhin eingeblendet. Wenn beispielsweise ein Datensatz in einer QBE-Liste ausgewählt wird, bleibt diese QBE-Liste weiterhin angezeigt, nachdem der Datensatz in einem neuen Fenster geöffnet wurde. Wählen Sie die Thread-Verarbeitungsoptionen aus, die dem Profil zur Verfügung stehen sollen.

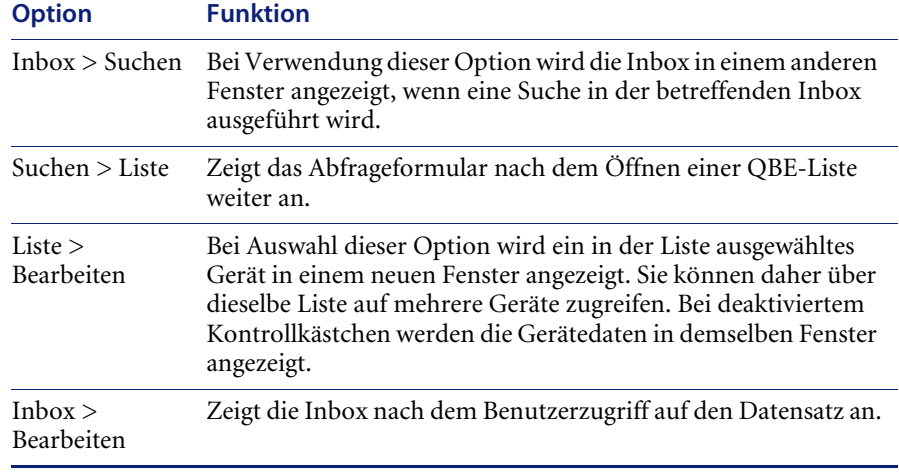

**6** Wählen Sie die entsprechenden Benutzerrechte für Verträge aus.

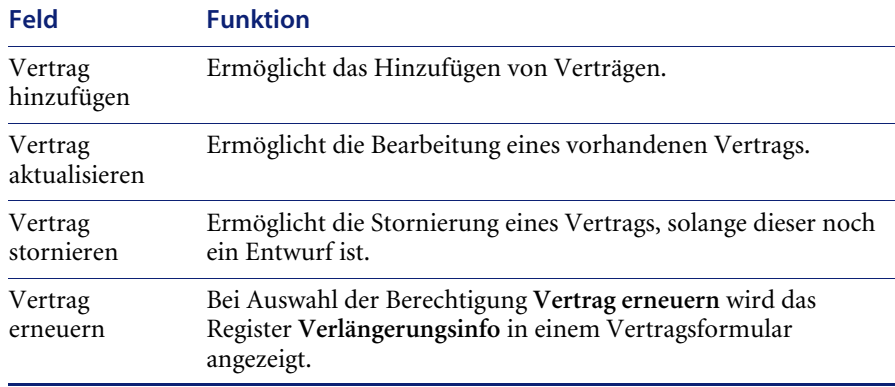

**7** Wählen Sie die entsprechenden Benutzerrechte für Vertragsvorlagen aus.

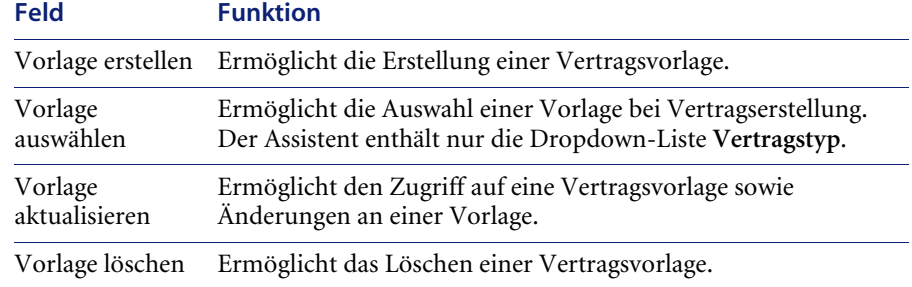

**8** Wählen Sie die entsprechenden Benutzerrechte für Software-Zähler aus.

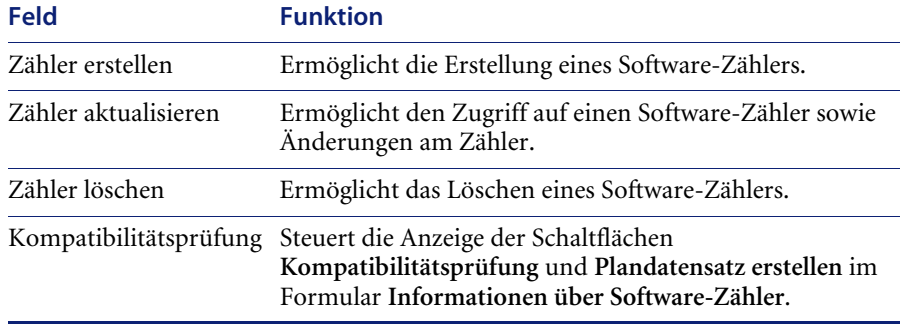

**9** Wählen Sie die entsprechenden Benutzerrechte für Zahlungen aus.

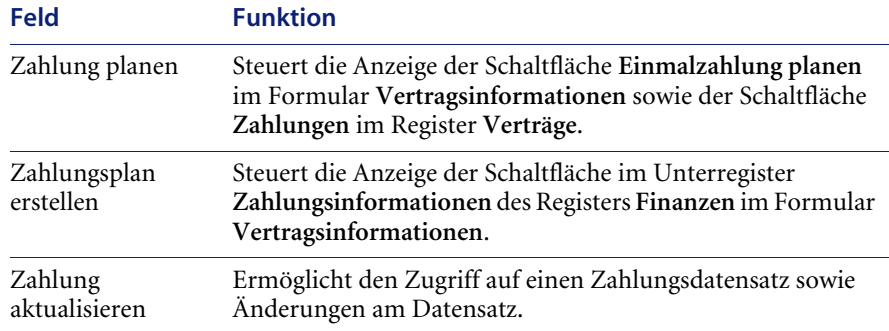

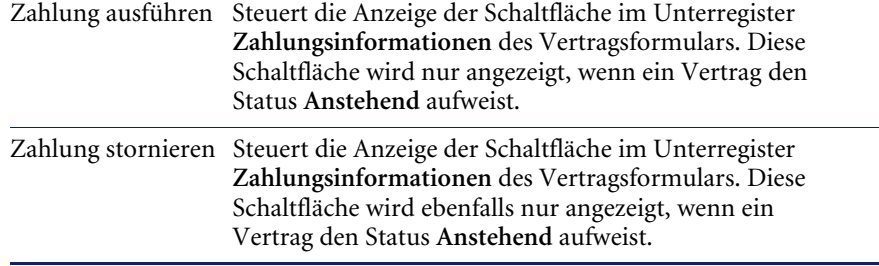

**10** Wählen Sie die entsprechenden Benutzerrechte für die Asset-Zuteilung aus.

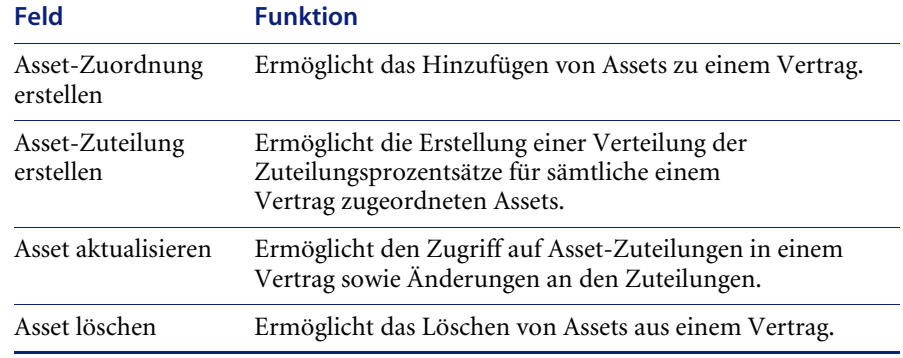

**11** Wählen Sie die entsprechenden Benutzerrechte für Klauseln und Bedingungen aus.

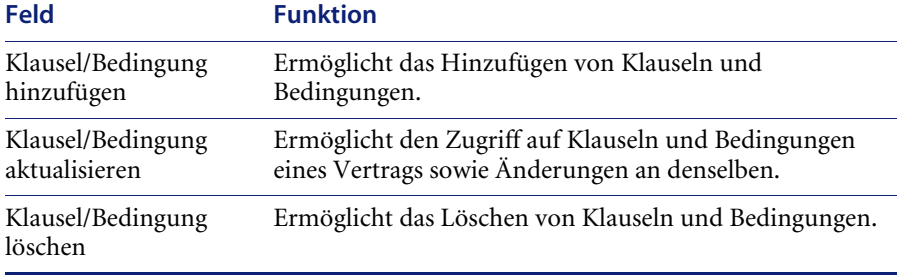

**12** Wählen Sie die entsprechenden allgemeinen Zugriffsrechte für den Benutzer aus.

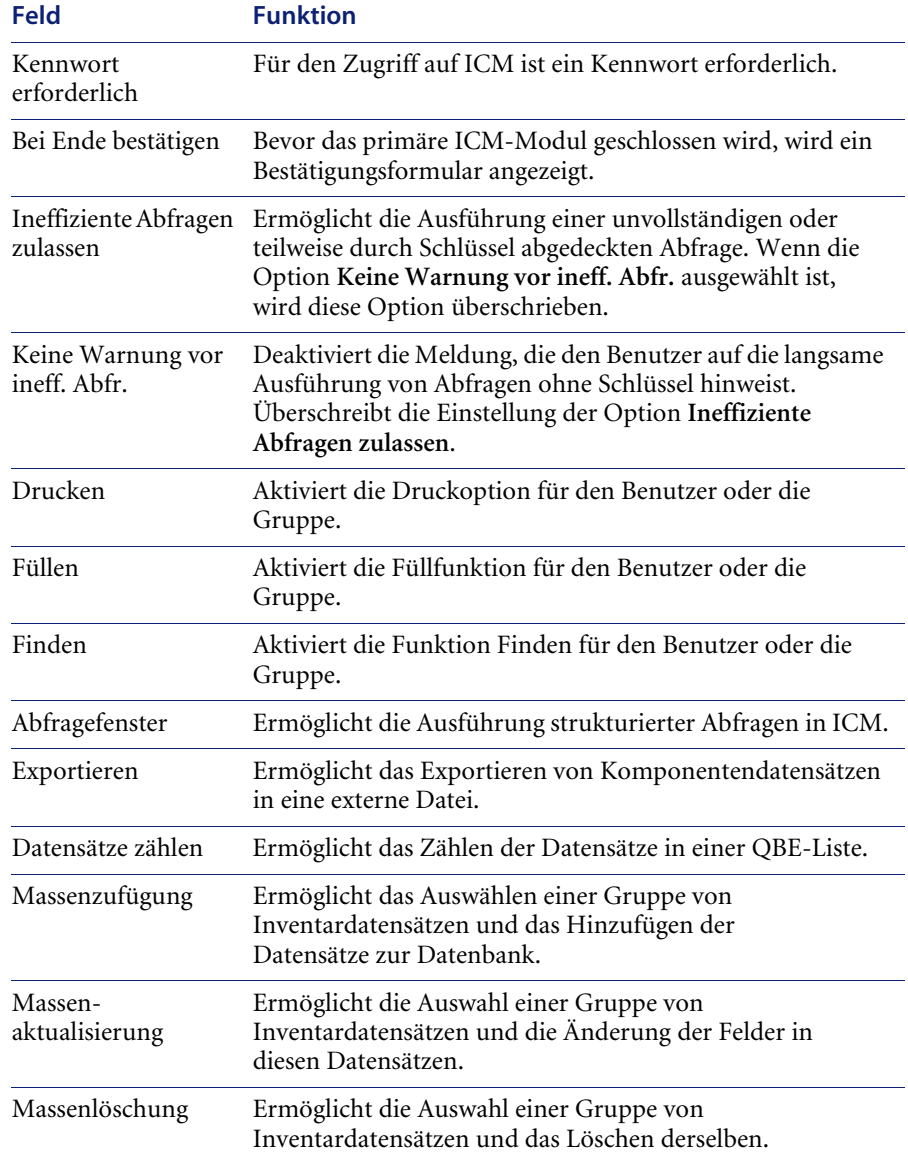

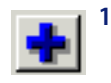

**13** Wenn Sie ein neues Profil hinzugefügt haben, klicken Sie auf **Hinzufügen** oder drücken Sie **F1**. In der Statusleiste wird eine Meldung mit dem Hinweis angezeigt, dass der Datensatz hinzugefügt wurde.

**14** Klicken Sie auf **OK** oder drücken Sie **F2**, um zum leeren ICM-Profildatensatz zurückzukehren. Wenn Sie ein vorhandenes Profil geändert haben, klicken Sie auf **Speichern** oder drücken Sie **F4**. In der Statusleiste wird eine Meldung mit dem Hinweis angezeigt, dass der Datensatz aktualisiert wurde.

## <span id="page-237-0"></span>**Alerts**

Standardmäßig umfasst ServiceCenter folgende Alerts:

- Vertragsablauf nach 30 Tagen
- Anstehende Vertragsverlängerung

Verwalter können ggf. zusätzliche Alerts erstellen. Weitere Informationen finden Sie im Handbuch *System Tailoring* (Systemanpassung).

### <span id="page-237-1"></span>**Vertragsstatus**

ServiceCenter enthält den Plandatensatz Vertragsstatus sowie das Hintergrundverfahren contract. Mit Hilfe des Hintergrundverfahrens und der Daten des Plandatensatzes prüft das System das Startdatum, Ablaufdatum sowie den Status und stellt fest, ob Aktualisierungen erforderlich sind.

Weitere Informationen finden Sie in folgenden Handbüchern:

- ! *ServiceCenter-Benutzerhandbuch*
- ! *ServiceCenter Client/Server*-*Installationshandbuch für Windows*
- ! *ServiceCenter-HandbuchRequest Management*
- ! *ServiceCenter-Handbuch System Tailoring* (Systemanpassung)
- ! *ServiceCenter-Handbuch Work Management*

## <span id="page-238-0"></span>**Dienstprogramm zur Währungsumrechnung**

Contract Management umfasst ein Dienstprogramm zur Währungsumrechnung, das Landeswährungen automatisch gemäß dem bei Vertragsabschluss gültigen Wechselkurs umrechnet. Für eine genaue Währungsumrechnung besteht die Möglichkeit, Tageswechselkurse in das System einzugeben. Contract Management verwaltet alle Währungen gemäß den Währungsvorschriften der Europäischen Union. Die fixen Wechselkurse innerhalb der Europäischen Union sind bei Lieferung bereits im System geladen.

### **So legen Sie die Tageskurse fest:**

- **1** Klicken Sie im ServiceCenter-Startmenü auf das Register **Unterstützende Dateien**.
- **2** Klicken Sie auf **Wechselkurse**. [Abbildung 8-4](#page-238-1) zeigt das leere Formular **Informationen über Wechselkurs**.

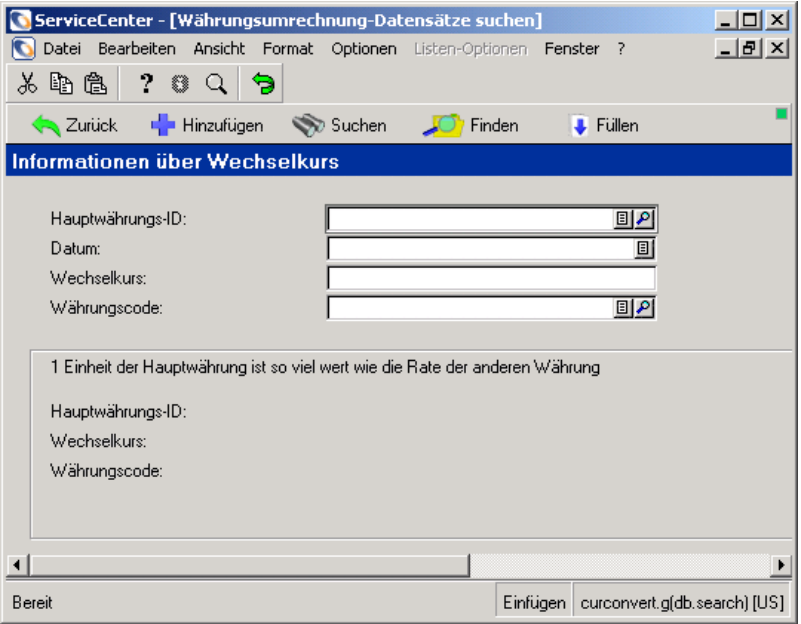

### <span id="page-238-1"></span>Abbildung 8-4: Leeres Formular "Informationen über Wechselkurse"

Sie können auch auf das Formular **Informationen über Wechselkurse** zugreifen, indem Sie im ServiceCenter-Startmenü auf **Service Level Management** und dann auf **Wechselkurse** klicken.

**3** Klicken Sie auf **Suchen** oder drücken Sie die **Eingabetaste**, um eine wahre Abfrage (true) durchzuführen und eine Liste aller aktuellen Wechselkurse abzurufen. [Abbildung 8-5](#page-239-0) zeigt eine Liste der Wechselkurse.

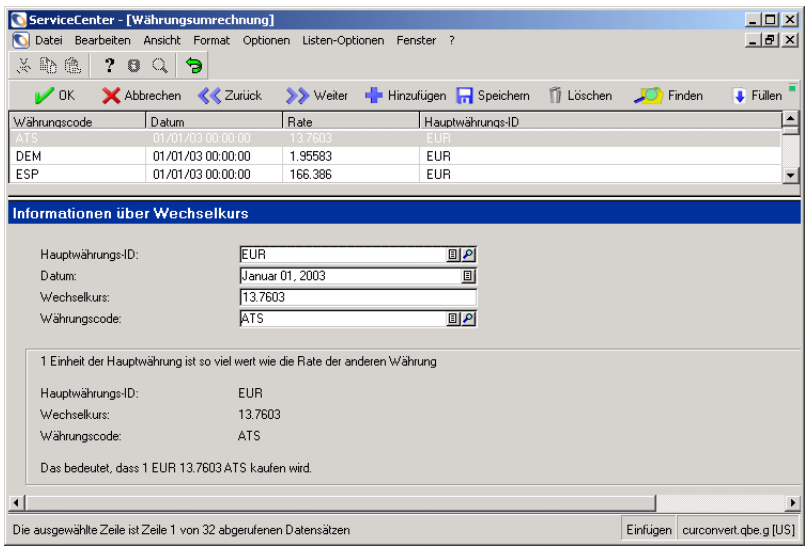

#### <span id="page-239-0"></span>**Abbildung 8-5: QBE-Liste mit Wechselkursen**

- **4** Wählen Sie eine Währung auf der Liste aus, die Sie aktualisieren möchten.
- **5** Klicken Sie auf **Speichern**. In der folgenden Tabelle werden die Felder des Währungskursdatensatzes beschrieben.

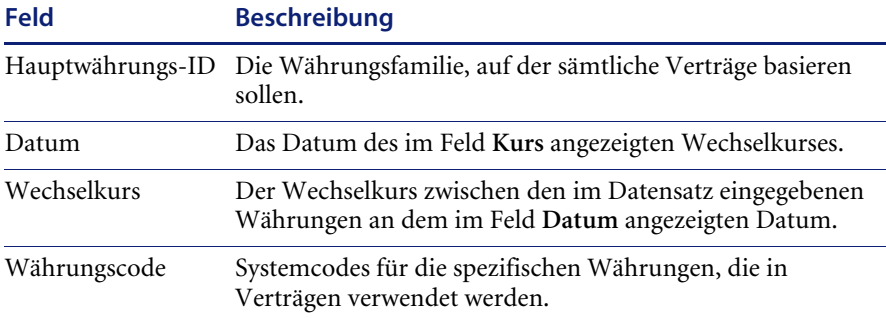

### **Währungsdefinitionen**

Datensätze für Währungsdefinitionen definieren Währungscodes für jede internationale Währung, die im System eingegeben ist, und überprüfen, ob eine bestimmte Währung die Euro-Währung als ihren Stamm aufweist.

### **So zeigen Sie einen Währungsdefinitions-Datensatz an:**

- **1** Klicken Sie im ServiceCenter-Startmenü auf das Register **Unterstützende Dateien**.
- **2** Klicken Sie auf **Währungen**. [Abbildung 8-6](#page-240-0) zeigt eine leeres Suchformular für Währungsinformationen.

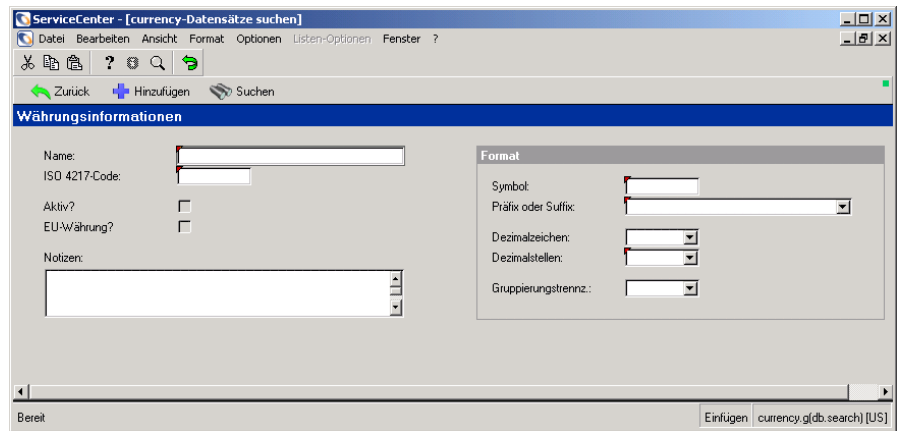

### <span id="page-240-0"></span>**Abbildung 8-6: Suchformular für Währungsinformationen**

Sie können auch auf das Formular **Währungsinformationen** zugreifen, indem Sie im ServiceCenter-Startmenü auf **Service Level Management** und dann auf **Währungsdefinitionen** klicken.

- **3** Führen Sie eine der folgenden Aktionen durch:
	- ! Geben Sie den Namen einer Währung oder andere Suchkriterien ein und klicken Sie auf **Suchen** oder drücken Sie die **Eingabetaste**.
	- ! Klicken Sie auf **Suchen**, um eine wahre Abfrage (true) durchzuführen und eine Liste aller Datensätze für Währungsdefinitionen abzurufen.

**4** Der angeforderte Datensatz oder eine QBE-Liste der Datensätze wird angezeigt. Doppelklicken Sie auf den anzuzeigenden bzw. zu bearbeitenden Datensatz. [Abbildung 8-7](#page-241-0) zeigt den Datensatz für eine Währungsdefinition.

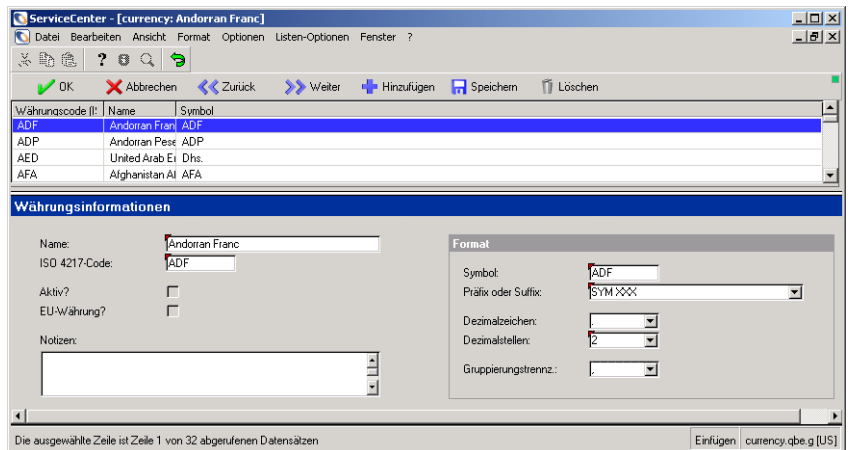

#### <span id="page-241-0"></span>**Abbildung 8-7: Datensatz für Währungsdefinition**

**5** In diesem Formular können Sie Währungsdefinitionen hinzufügen, bearbeiten oder löschen. In der folgenden Tabelle werden die Felder des Währungsdefinitions-Datensatzes beschrieben.

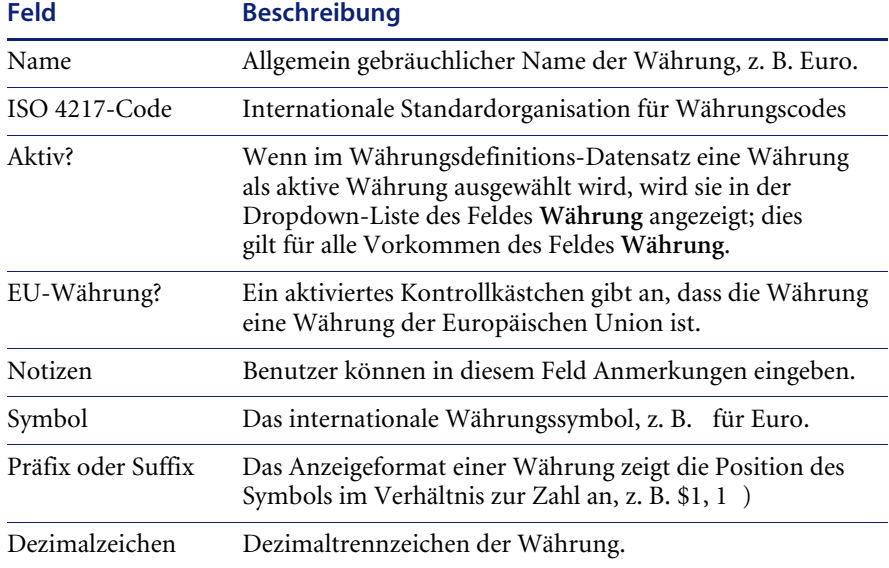

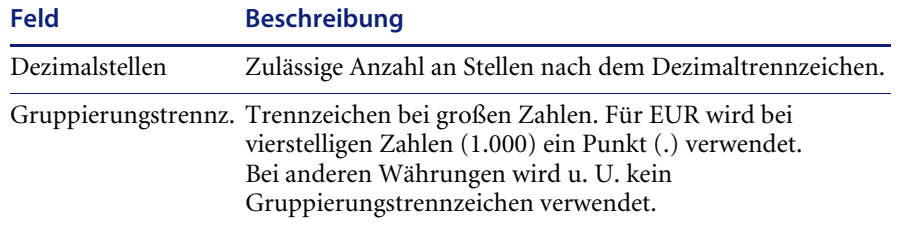

### **Berechnen von Zahlungen**

Im Register **Assets** wird für jedes Vertrags-Asset eine Zeile angezeigt. Die Beträge von Kostengrenzen basieren auf den gewichteten Zuteilungen, die den Assets zugewiesen werden. Bei der Zahlungserfassung addiert eine interne Anwendung die gewichteten Betragszuteilungen, vergleicht das Ergebnis mit der Summe und berechnet die erste Zahlung. [Abbildung 8-8](#page-242-0)  zeigt das Register **Assets**.

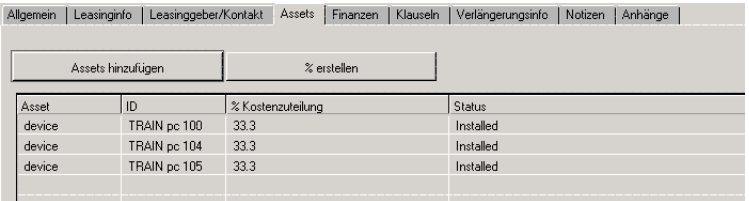

#### <span id="page-242-0"></span>Abbildung 8-8: Register "Assets"

**Beispiel** Wenn Sie für drei Assets eine Zahlung von 127,50 (EUR) vornehmen, wird eine Kostengrenze für jedes Asset erstellt. Jeder Kostengrenze wird ungefähr eine Drittel des Zahlungsbetrags zugeteilt.

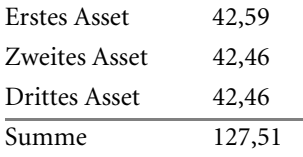

Wenn ServiceCenter die zugeteilten Beträge addiert, beträgt die Summe 127,51, einen Cent mehr als der Zahlungsgesamtbetrag. ServiceCenter passt den ersten Zuteilungsbetrag an, um sicherzustellen, dass der zugeteilte Gesamtbetrag dem tatsächlichen Zahlungsbetrag entspricht. Die endgültigen Kostengrenzenbeträge lauten wie folgt:

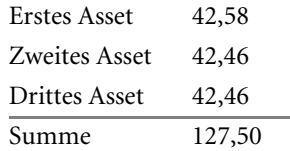

Weitere Informationen finden Sie unter *[Kostengrenzen](#page-363-0)* auf Seite 364.

## <span id="page-243-0"></span>**Softwareverfolgung und -kompatibilität**

ServiceCenter beinhaltet Funktionen, die dem Benutzer die Verwaltung der im Unternehmen verwendeten Software ermöglichen. Sie können folgende Aufgaben durchführen:

- Software-Inventare einrichten.
- ! Sicherstellen, dass nicht mehr Software-Installationen vorhanden sind, als im Rahmen Ihrer Lizenzen zulässig sind.
- ! Jede Software-Lizenz mit einem bestimmten Vertrag verknüpfen.
- Software-Suites verwalten.

Die Verwaltung von Software beinhaltet die Verwaltung der Anwendung, der Lizenz, der Installationen und Verträge. Die im Folgenden aufgeführten Tabellen ergänzen einander bei der Verwaltung von Software in einem Unternehmen.

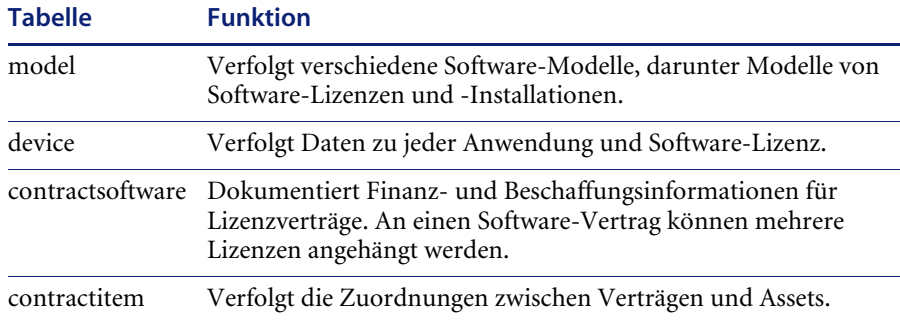

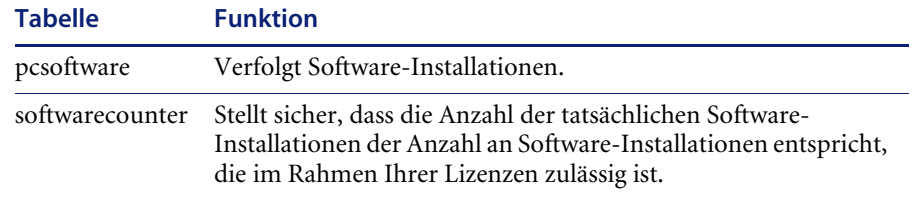

## <span id="page-244-0"></span>**Lizenz- und Installationsmodelle des Katalogs**

Bei Modellen handelt es sich um die verschiedenen Asset-Kategorien des Katalogs. Für eine effiziente Verfolgung von Software-Lizenzen muss der Katalog zwei Modelltypen enthalten:

- Software-Lizenzmodell
- **E** Software-Installationsmodell

### **Das Register "Software"**

Im Register **Software** werden Informationen zur Softwarelizenzierung und -installation angezeigt. Verwenden Sie dieses Register nur, wenn die Daten im Feld **Postenkategorie** des Registers **Katalog** auf eine Softwarelizenz oder -installation verweisen.

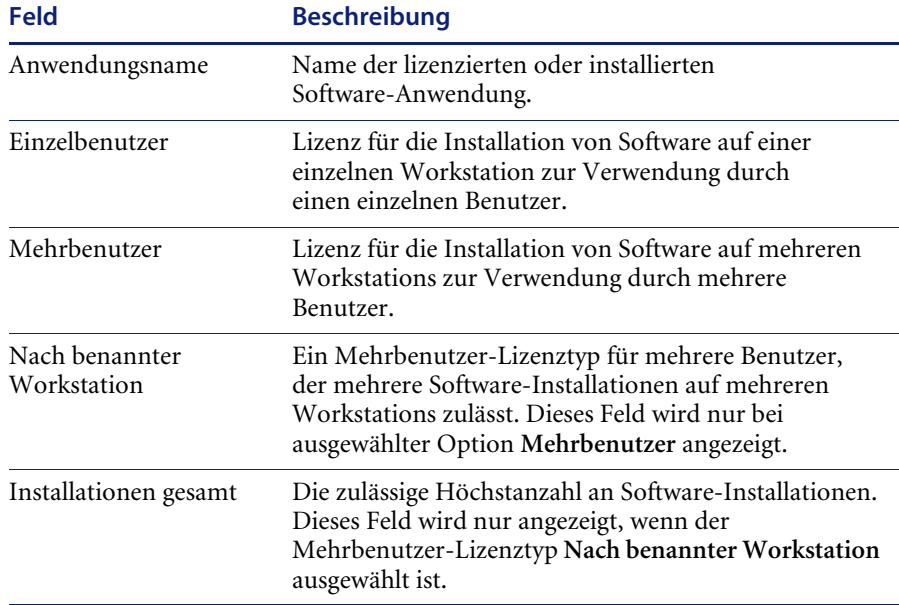

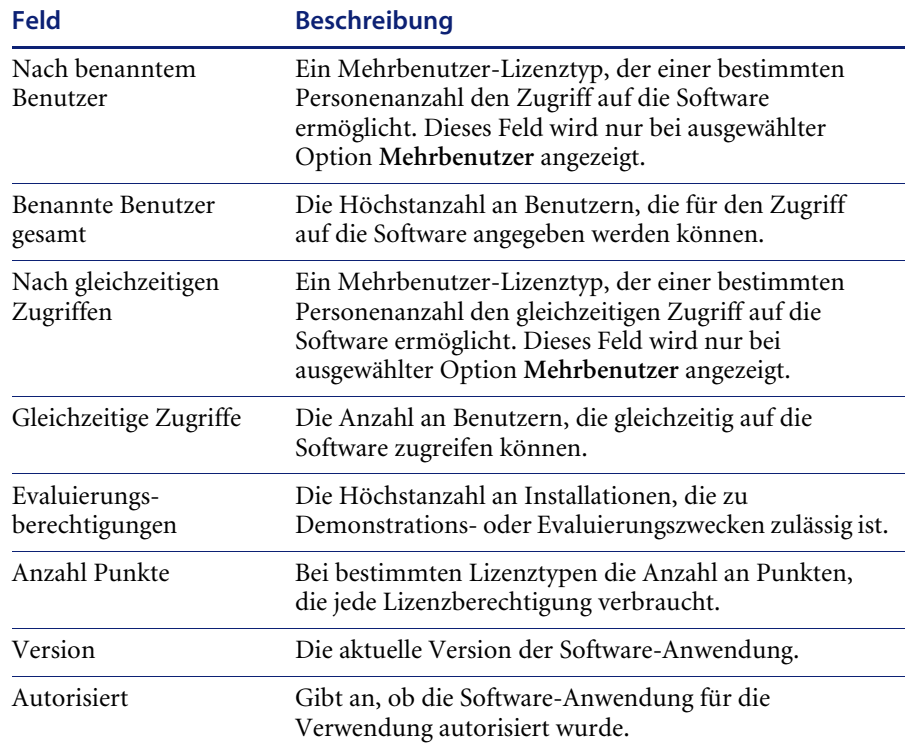

### **So fügen Sie ein Software-Lizenzmodell zum Katalog hinzu:**

- <span id="page-245-0"></span>**1** Klicken Sie im ServiceCenter-Startmenü auf das Register **Unterstützende Dateien**.
- **2** Klicken Sie auf **Modelle**. Das Formular **Modellinformationen** wird angezeigt.
- **3** Geben Sie im Register **Allgemein** des Formulars **Modellinformationen** die erforderlichen Daten ein. Hierzu zählen ggf. folgende Daten:

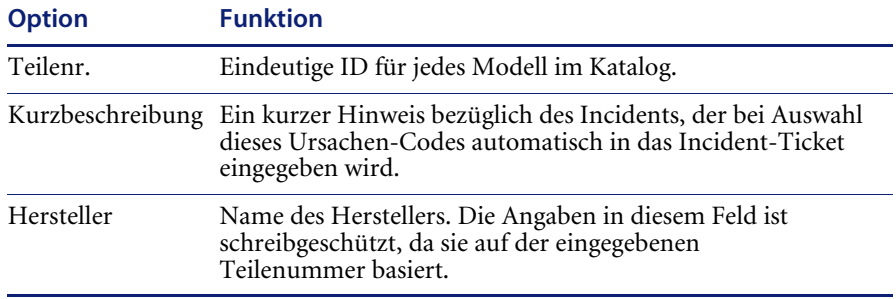

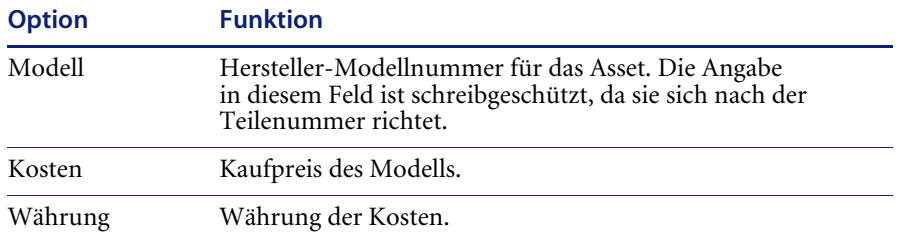

Möglicherweise sehen Ihre Unternehmensrichtlinien vor, dass Sie weitere Felder vervollständigen. [Abbildung 8-9](#page-246-0) zeigt das Register **Allgemein** im Formular **Modellinformationen**.

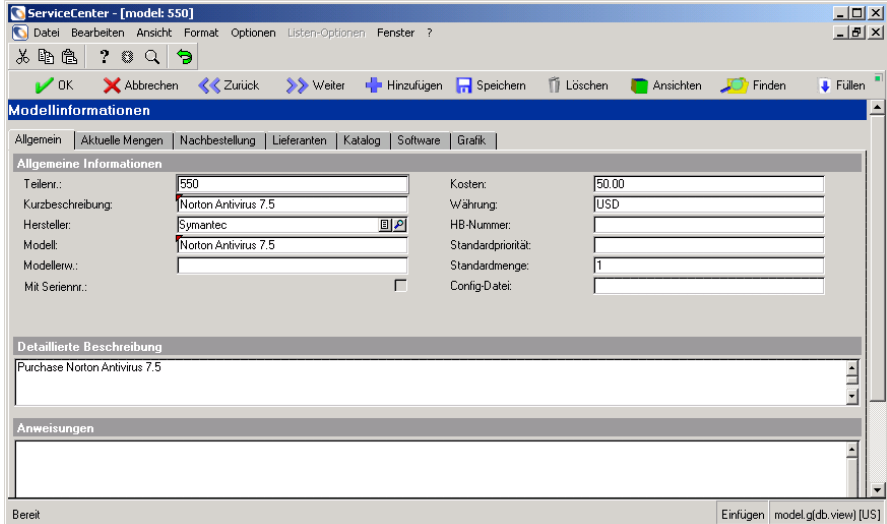

<span id="page-246-0"></span>Abbildung 8-9: Formular "Modellinformationen": Register "Allgemein"

- **4** Klicken Sie auf das Register **Katalog**.
- <span id="page-246-1"></span>**5** Geben Sie im Unterregister **Kataloginformationen** im Feld **Postenkategorie** den Kategorienamen der Position ein, z. B. Software License. Weitere Informationen finden Sie im *ServiceCenter-HandbuchRequest Management*.

[Abbildung 8-10](#page-247-0) zeigt das Unterregister **Kataloginformationen**.

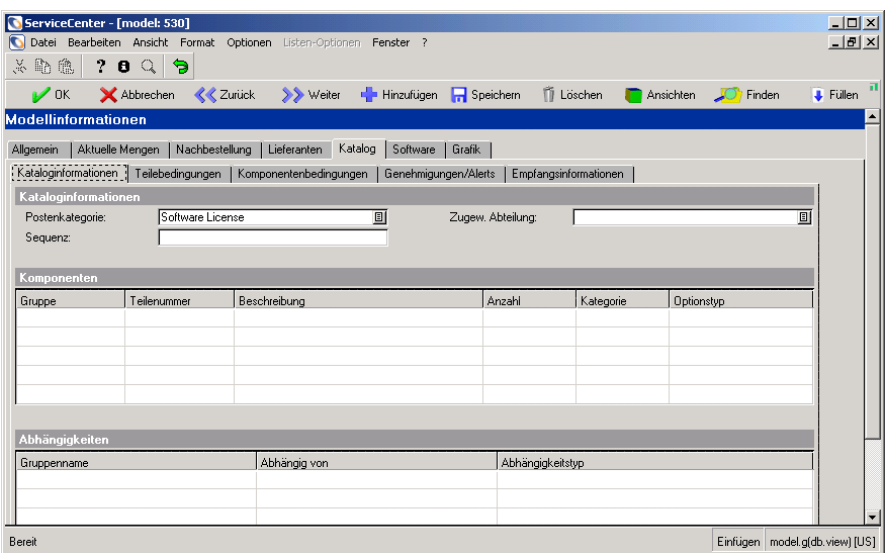

<span id="page-247-0"></span>Abbildung 8-10: Formular "Modellinformationen": Unterregister "Kataloginformationen" (Register "Katalog")

- **6** Klicken Sie auf das Register **Software** und geben Sie die folgenden Daten ein:
	- Anwendungsname
	- Lizenzinformationen
		- ! Mehrbenutzer-Lizenztyp
		- ! Installationen gesamt
		- ! Evaluierungsberechtigungen
- **7** Klicken Sie auf die Schaltfläche **Hinzufügen** oder drücken Sie **F2**.

**So fügen Sie ein Software-Installationsmodell zum Katalog hinzu:**

- **1** Führen Sie [Schritt 1 auf Seite 246](#page-245-0) bis [Schritt 5 auf Seite 247](#page-246-1) aus.
- **2** Das Register **Katalog** und die zugehörigen **Unterregister** enthalten zwei Felder, in denen die dem jeweiligen Software-Installationsmodell entsprechenden Daten eingegeben werden müssen.

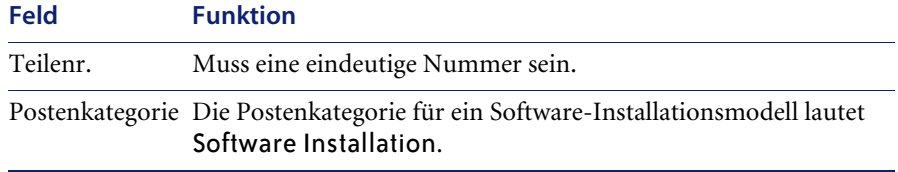

- **3** Klicken Sie auf das Register **Software** und geben Sie die folgenden Daten ein:
	- Anwendungsname
	- ! Installationsinformationen
		- ! Anzahl Punkte
		- Version
		- Autorisiert?
- **4** Klicken Sie auf die Schaltfläche **Hinzufügen** oder drücken Sie **F2**.

### **Verwalten verschiedener Mehrfachlizenztypen**

ServiceCenter stellt dem Benutzer drei Mehrfachlizenztypen zur Auswahl zur Verfügung:

- ! **Nach benannter Workstation** ermöglicht die Installation einer Software-Anwendung auf einer vorgegebenen Anzahl bestimmter Workstations. Beispiel: eine Lizenz für eine Büroautomatisierungs-Suite, die auf 1.000 Workstations installiert werden kann.
- ! **Nach benanntem Benutzer** ermöglicht einer bestimmten Benutzeranzahl den Zugriff auf eine Anwendung oder Datenbank. Beispiel: eine Lizenz, die 500 benannten Benutzer Zugriff auf eine Datenbank gewährt.
- ! **Nach gleichzeitigen Zugriffen** ermöglicht eine angegebene Anzahl gleichzeitiger Zugriffe auf eine Datenbank. Beispiel: eine Lizenz, die 1.000 gleichzeitige Benutzerzugriffe auf eine Datenbank gewährt.

Für jede Mehrfachlizenz stellt ServiceCenter ein Berechtigungsfeld bereit, in dem die Anzahl gemäß der Anzahl folgender Elemente angegeben ist:

- Workstations für die Installation der Software.
- **Benannte Benutzer.**
- Gleichzeitige Zugriffe.

Software-Zähler stellen anhand dieser Werte sicher, dass die Anzahl der durch eine Lizenz gewährten Installationen in Ihrem Unternehmen nicht überschritten wird.

### **Hinzufügen von Software-Lizenzen als Asset-Datensätze**

Bei einer Software-Lizenz handelt es sich um ein Asset, das in der Gerätetabelle gespeichert ist. Sie gibt die Anzahl der autorisierten Software-Verwendungen in einem Unternehmen an. Sie können beispielsweise eine Lizenz für 50 Benutzer für Microsoft Office kaufen, die 50 Microsoft Office-Installationen unterstützt.

### **So erstellen Sie eine Software-Lizenz:**

**1** Klicken Sie im ServiceCenter-Startmenü auf **Inventory Management**. Klicken Sie auf **Assets**. [Abbildung 8-11](#page-249-0) zeigt das Formular **Asset-Informationen**.

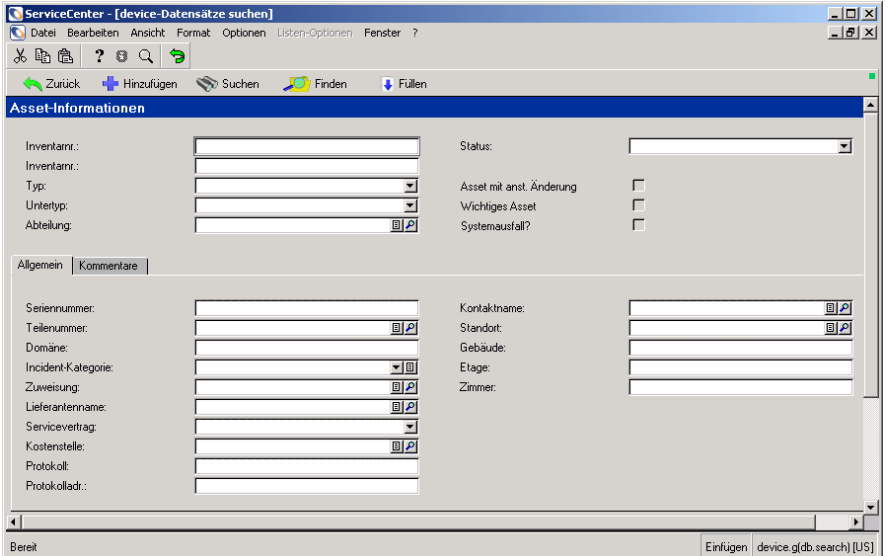

#### <span id="page-249-0"></span>Abbildung 8-11: Formular "Asset-Informationen"

- **2** Geben Sie in den Feldern die verfügbaren Daten des jeweiligen Assets ein, um einen Asset-Datensatz zu erstellen.
- **3** Wählen Sie **Software License** in der Dropdown-Liste des Feldes **Typ** aus.
- **4** Wählen Sie den entsprechenden Untertyp in der Dropdown-Liste des Feldes **Untertyp** aus.

**5** Klicken Sie auf **Neu.** [Abbildung 8-12](#page-250-0) zeigt das Formular **Geräte-Softwarelizenz**.

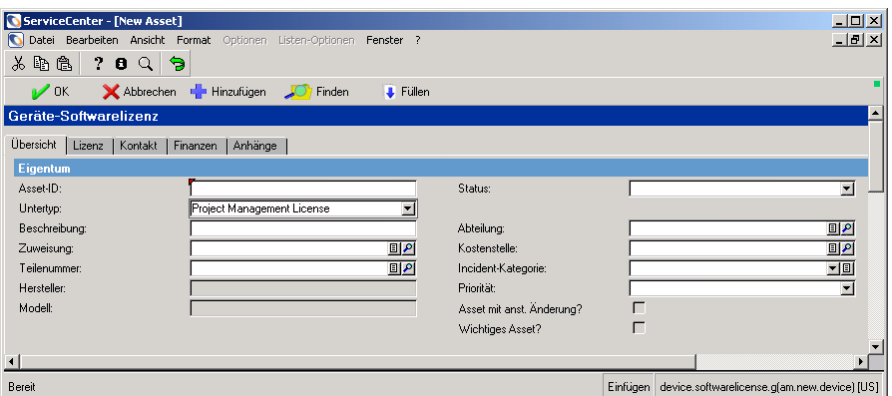

<span id="page-250-0"></span>Abbildung 8-12: Formular "Asset-Informationen"

- **6** Geben Sie im Register **Übersicht** im Feld **Teilenummer** die Teilenummer ein. Anhand des Feldes **Teilenummer** werden die Lizenzmodelldaten aus dem Katalog abgerufen.
- **7** Geben Sie Werte in den entsprechenden Feldern der Register **Übersicht**, **Finanzen**, **Kontakt** und **Anhänge** ein. Weitere Informationen finden Sie im *ServiceCenter-Benutzerhandbuch*.
- **8** Klicken Sie auf das Register **Lizenz** und geben Sie Werte in den entsprechenden Feldern ein. Das Register **Lizenz** enthält die folgenden Unterregister und Felder.

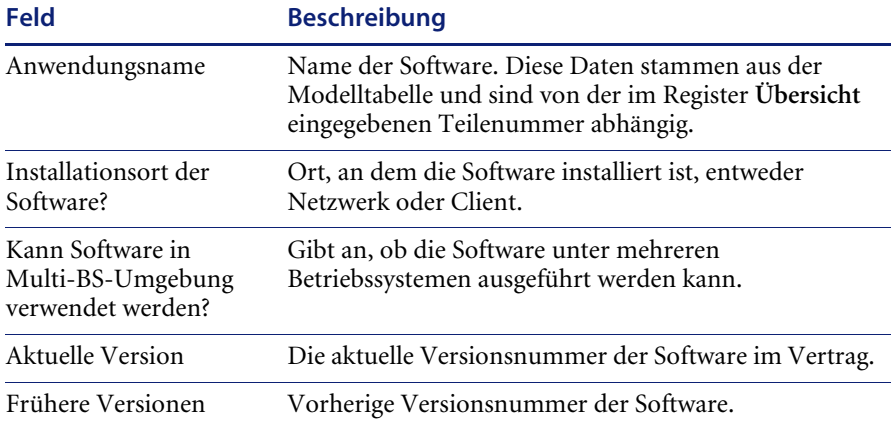

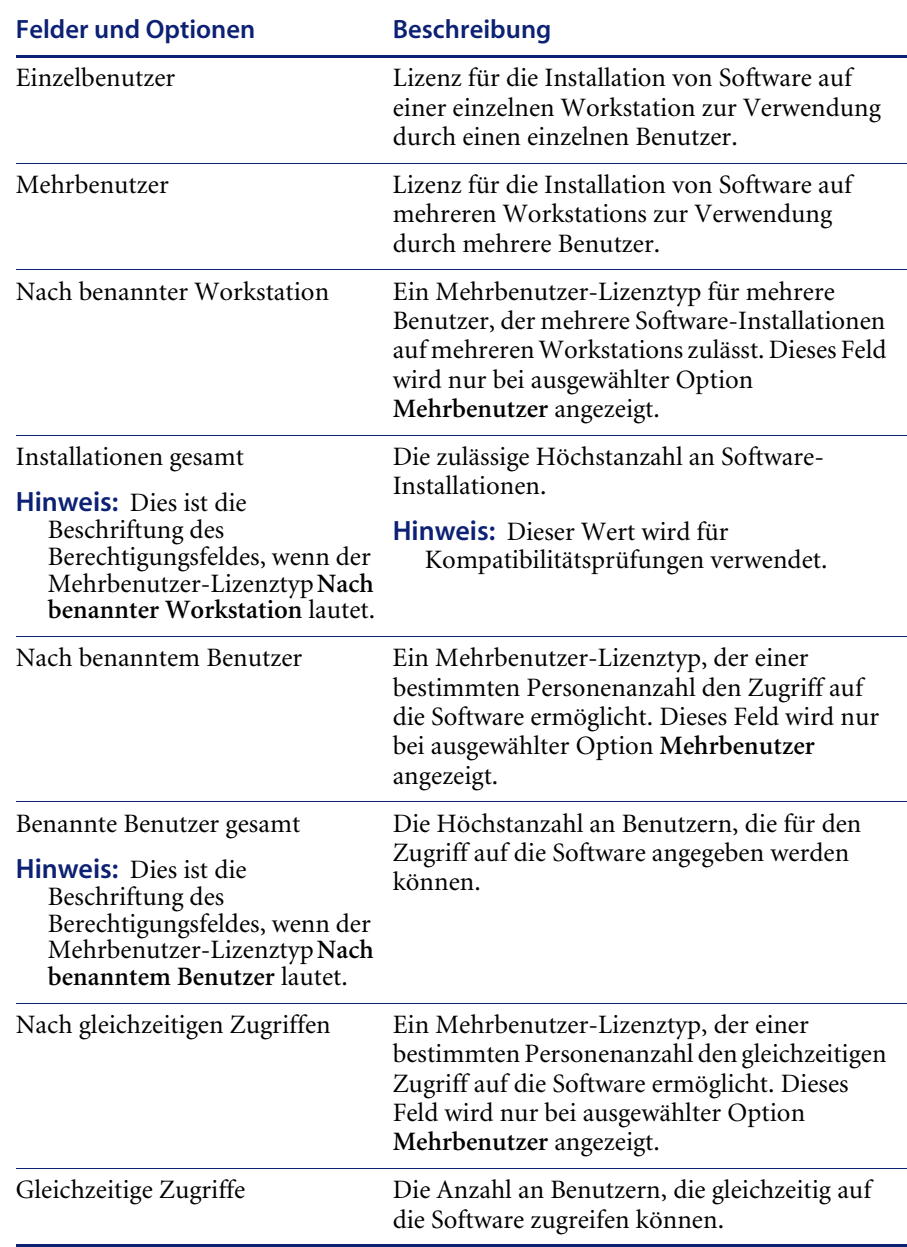

Klicken Sie auf das Unterregister **Lizenztyp**.
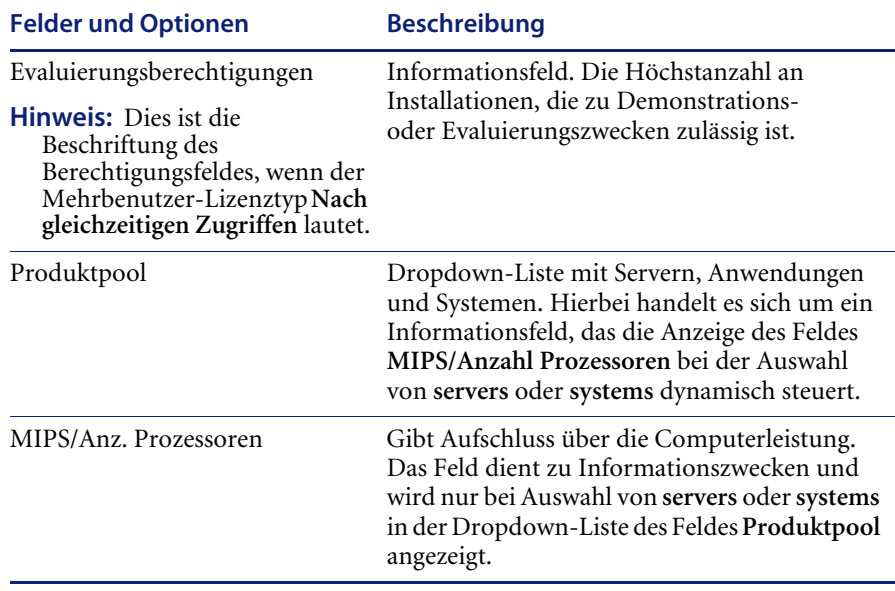

Bis auf die Werte der Felder **Produktpool** und **MIPS/Anzahl Prozessoren** stammen alle Daten aus der Modelltabelle, die von der im Register **Übersicht** angegebenen Teilenummer abhängig ist.

**1** Geben Sie Werte in den entsprechenden Feldern des Unterregisters **Regionen/Sprachen** ein.

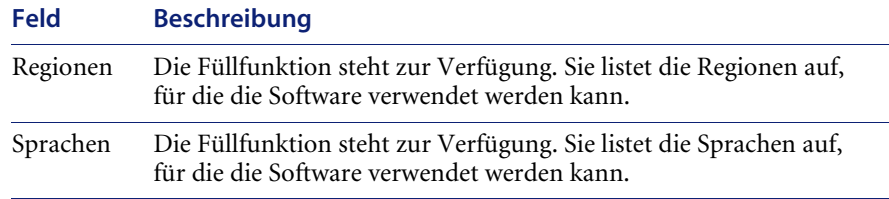

**2** Klicken Sie auf **Hinzufügen**, um den neuen Asset-Datensatz zu speichern.

## **Software-Installationen**

In ServiceCenter wird eine Software-Installation als Asset verfolgt. Wenn Sie eine Software-Installation erstellen, werden Daten aus der Modelltabelle abgerufen, die von der angegebenen Teilenummer abhängig ist. In dem Formular **Installierte Software** können Sie einen Datensatz für die Software erstellen, der Angaben zum Installationsort sowie zu den Software-Benutzern enthält. In der Regel füllen die Discovery-Werkzeuge die Software-Installationsdatensätze mit Daten.

Das Formular **Installierte Software** enthält zwei Register:

- Anwendungsinformationen
- Installiertes Computersystem

In [Abbildung 8-13](#page-253-0) wird das Register **Anwendungsinformationen** dargestellt.

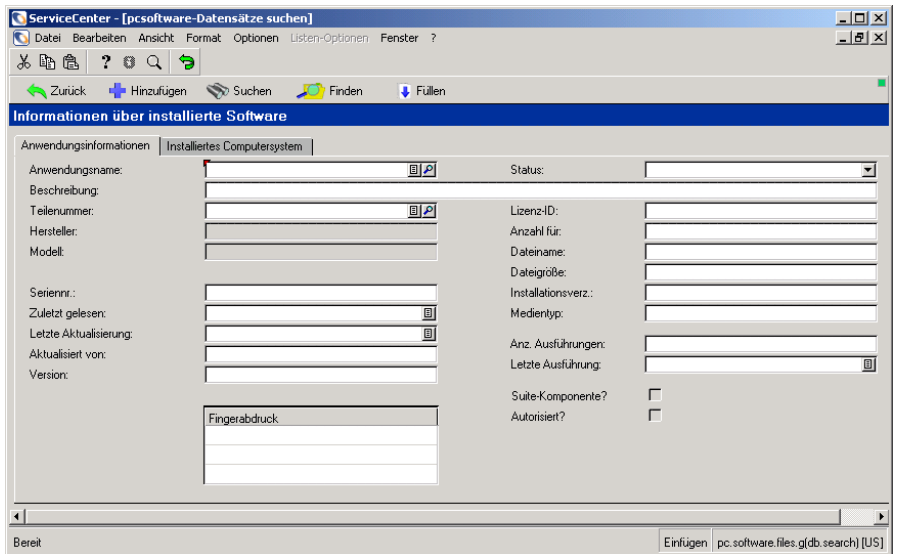

<span id="page-253-0"></span>Abbildung 8-13: Formular "Installierte Software": Register **"Anwendungsinformationen"**

[Abbildung 8-14](#page-254-0) zeigt das Register **Installiertes Computersystem**.

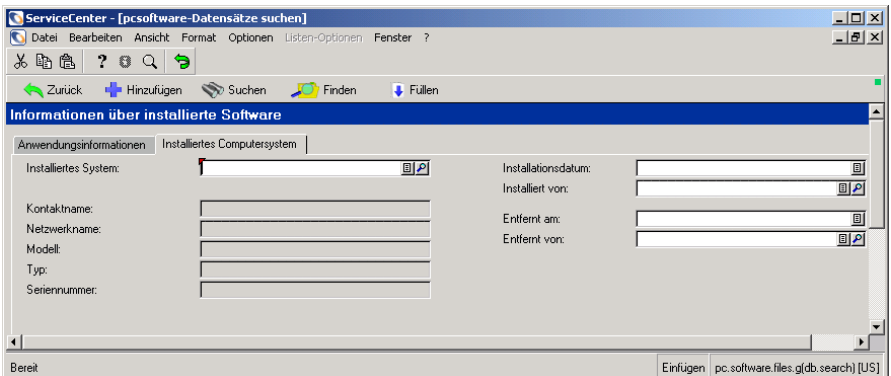

<span id="page-254-0"></span>Abbildung 8-14: Register "Installiertes Computersystem"

Weitere Informationen finden Sie im *ServiceCenter-Benutzerhandbuch*.

## **So erstellen Sie einen Datensatz für eine Software-Installation:**

- **1** Klicken Sie im ServiceCenter-Startmenü auf **Inventory Management**.
- **2** Klicken Sie auf das Register **Assets**.
- **3** Klicken Sie auf **Installierte Software**.
- **4** Geben Sie in den Registerfeldern die jeweiligen Daten ein.

**Hinweis:** Das Feld **Anwendungsname** im Register **Anwendungsinformationen** ist ein erforderliches Feld.

**5** Klicken Sie auf **Speichern** oder **Hinzufügen** oder drücken Sie **F2**, um den Datensatz zu speichern, ohne ihn zu schließen.

## **Software-Zähler**

Mit Software-Zählern können Sie sicherstellen, dass die Anzahl der tatsächlichen Software-Installationen der Anzahl an Software-Installationen entspricht, die im Rahmen Ihrer Lizenz zulässig ist. Die Anzahl der durch eine Lizenz autorisierten Software-Installationen oder Zugriffsberechtigungen wird durch die Berechtigungsanzahl angegeben.

Bei bestimmten Lizenzen verbraucht eine Software-Installation eine gewisse Punkteanzahl. Bei einer Microsoft Select-Lizenz verbraucht die Installation von Microsoft Word beispielsweise 10 Punkte. 100 Installationen verbrauchen also 1.000 Punkte. Bei der Verwendung von Zählern für Software-Installationen können Sie angeben, ob der Installationszähler auch die Anzahl an Punkten zählen soll, die den einzelnen Installationen zugeteilt sind.

#### **So erstellen Sie einen Software-Zähler:**

- **1** Klicken Sie im ServiceCenter-Startmenü auf **Inventory Management**.
- **2** Klicken Sie auf das Register **Verwaltung**.
- **3** Klicken Sie auf **Software-Zähler**, um das Formular **Informationen über Software-Zähler** anzuzeigen.
- **4** Führen Sie eine der folgenden Aktionen durch:
	- ! Geben Sie den Namen der Anwendung im Feld **Name** ein.
	- ! Klicken Sie auf **Suchen**, um die entsprechende Software auszuwählen.
- **5** Das Register **Lizenzen** enthält folgende Felder.

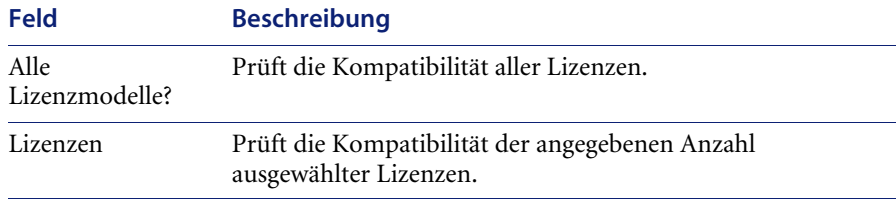

**6** Klicken Sie auf das Register **Lizenzmodelle**.

Das Register **Lizenzmodelle** enthält folgende Felder:

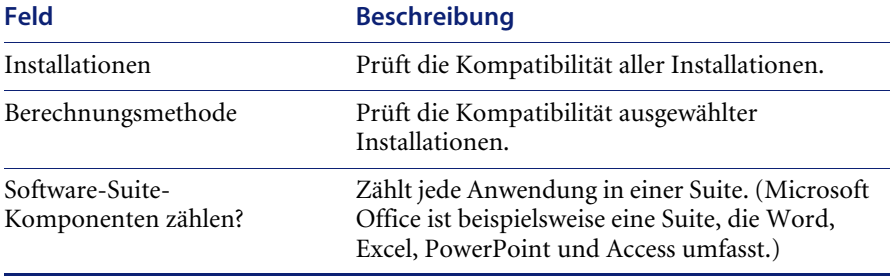

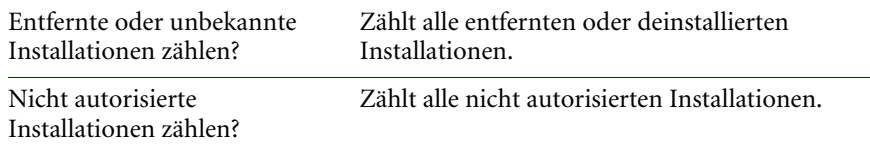

- **7** Wählen Sie die entsprechende Berechnungsmethode in der Dropdown-Liste des Feldes für die Berechnungsmethode aus.
- **8** Wählen Sie die verbleibenden gewünschten Optionen aus.
- **9** Klicken Sie auf **Hinzufügen**.

## **Auswählen einer Berechnungsmethode**

Durch Auswahl der Berechnungsmethode für die Installationsanzahl wird sichergestellt, dass die Anzahl der in einer Software-Lizenz angegebenen Berechtigungen nicht überschritten wird. Angenommen, eine Lizenz für Büro-Software gewährt Ihnen 1.000 Berechtigungen. Jede Software-Installation verbraucht 10 Punkte. Mit dem Zähler für Software-Installationen können Sie sicherstellen, dass die Software nicht mehr als 100-mal installiert wurde (100 x 10 = 1.000). ServiceCenter stellt drei Berechnungsmethoden bereit:

- Jede Installation zählen
- Jede Workstation zählen
- Jeden Benutzer zählen

## **Jede Installation**

Bei diesem Verfahren werden unabhängig von der Workstation- oder Benutzeranzahl alle Installationen gezählt.

[Abbildung 8-15 auf Seite 258](#page-257-0) zeigt, dass drei Installationen gezählt wurden (Installation 1, Installation 2 und Installation 3).

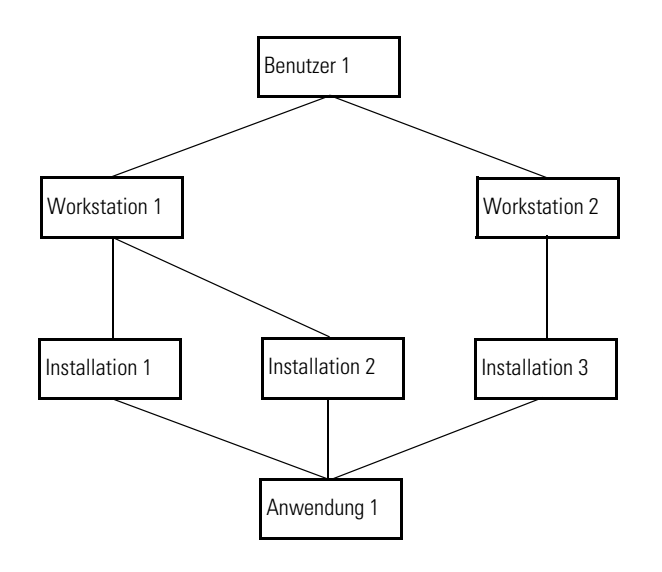

<span id="page-257-0"></span>**Abbildung 8-15: Beispiel für das Zählen von Installationen**

## **Jede Workstation**

In dem Beispiel in [Abbildung 8-16](#page-257-1) werden nicht die Installationen, sondern die Workstations gezählt.

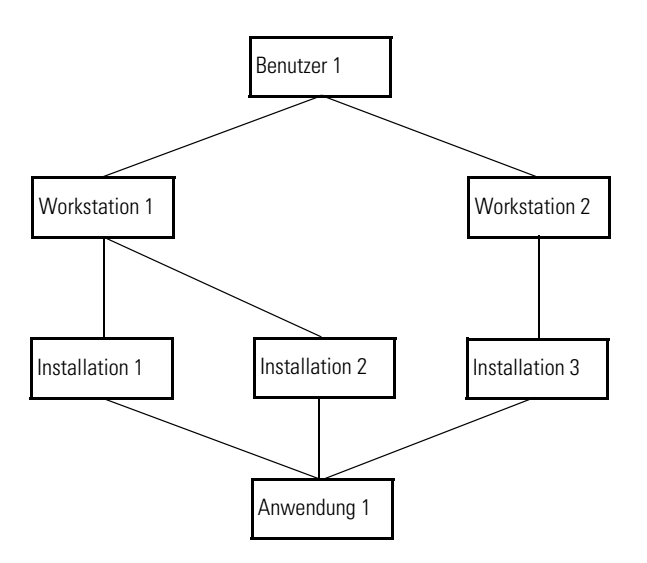

<span id="page-257-1"></span>**Abbildung 8-16: Beispiel für das Zählen von Workstations**

Wenn Sie dieselbe Anwendung mehrmals auf einer Workstation installieren, zählt ServiceCenter nur ein Installation. In [Abbildung 8-16 auf Seite 258](#page-257-1) befinden sich Installation 1 und Installation 2 von Anwendung 1 auf Workstation 1. Da jede Workstation gezählt wird und nur eine Workstation vorhanden ist, wird lediglich eine Installation von Anwendung 1 gezählt. Auf Workstation 1 und Workstation 2 befindet sich demnach jeweils eine Installation (Installation 1 und 3). Es werden zwei Installationen gezählt.

## **Jeder Benutzer**

ServiceCenter zählt eine Installation für jeden Benutzer der Workstation, auf dem die jeweilige Anwendung sich befindet.

In [Abbildung 8-17](#page-258-0) befinden sich auf der Workstation von Benutzer 1 (Workstation 1) zwei Installationen (Installation 1 und 2). Darüber hinaus verfügt Benutzer 1 über eine weitere Workstation (Workstation 2) mit einer dritten Installation. Obwohl drei Installationen vorhanden sind, wird nach Benutzer gezählt. ServiceCenter zählt daher eine Installation für Benutzer 1. Es existiert noch ein zweiter Benutzer. In dem Beispiel in [Abbildung 8-17](#page-258-0) werden demnach zwei Installationen gezählt.

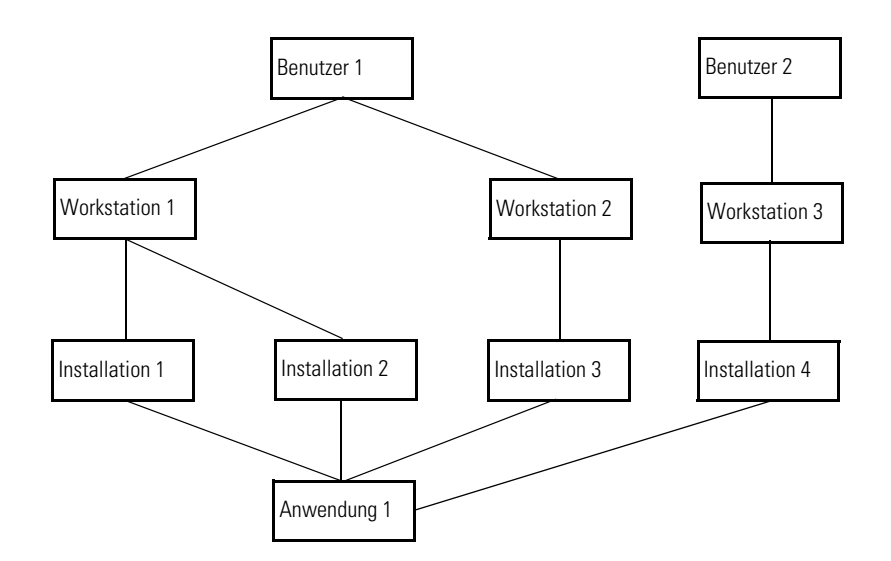

<span id="page-258-0"></span>**Abbildung 8-17: Beispiel für das Zählen von Benutzern**

# **Kompatibilität**

Wenn Sie zur Erstellung des Software-Zählers auf **Hinzufügen** klicken, werden die Register **Ergebnisse** und **Meldungsprotokoll** sowie die Schaltfläche **Kompatibilitätsprüfung** und **Plandatensatz erstellen** zum Formular hinzugefügt. Das Register **Ergebnisse** enthält folgende Felder:

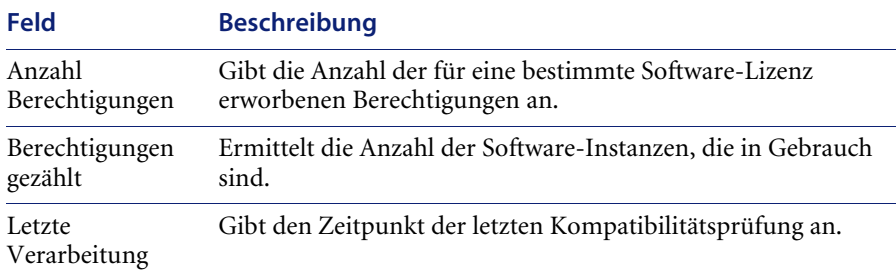

## **Das Protokoll für Kompatibilitätsmeldungen**

Im Register **Meldungsprotokoll** wird eine der folgenden Fehlermeldungen bezüglich der eingegebenen Daten angezeigt, deren Kompatibilität überprüft wird:

Für diesen Software-Zähler wurden keine Lizenzmodelle ausgewählt. Für diesen Software-Zähler wurden keine Installationsmodelle ausgewählt. In der Modelltabelle liegen keine Lizenzmodelle vor.

Es liegt keine Software-Lizenz für das Lizenzmodell mit der Teile-Nr.=%S vor. Asset-ID=%S ist keine Software-Lizenz, ist jedoch mit dem Lizenzmodell mit der Teilenr.=%S verknüpft.

Die Software-Lizenz mit der Asset-ID=%S beinhaltet keinerlei Rechte.

In der Modelltabelle liegen keine Software-Installationsmodelle vor.

Es liegt keine Software-Installation für das Software-Installationsmodell mit der Teilenr.=%S vor.

Das installierte System=%S liegt für die Software-Installation mit der Lizenz-ID=%S und dem Anwendungsnamen=%S nicht vor.

#### **So löschen Sie das Meldungsprotokoll:**

" Wählen Sie **Optionen > Meldungsprotokoll löschen** aus.

## **Überprüfen der Kompatibilität**

Es besteht die Möglichkeit, die Übereinstimmung manuell zu überprüfen oder die automatische Überprüfung zu planen.

 $\triangleright$  Um die Kompatibilität manuell zu überprüfen, klicken Sie auf **Kompatibilitätsprüfung**. Verläuft die Prüfung erfolgreich, wird eine entsprechende Meldung angezeigt. Klicken Sie auf **OK**.

**So überprüfen Sie die Kompatibilität automatisch:**

- **1** Klicken Sie auf **Plandatensatz erstellen**, um den Assistenten zur Planung der Software-Kompatibilitätsprüfung zu starten.
- **2** Geben Sie im Feld **Zeitpunkt für Erstprüfung?** das Datum ein, an dem die erste Prüfung erfolgen soll.
- **3** Führen Sie eine der folgenden Aktionen durch:
	- ! Geben Sie im nächsten verfügbaren Feld die Häufigkeit im relativen Datums-/Zeitformat (TTT HH:MM:SS) ein. Geben Sie beispielsweise 7 für TTT ein, um die Prüfung alle sieben Tage durchzuführen, und geben Sie zur Angabe der Uhrzeit 11:55:00 für HH:MM:SS ein.)
	- ! Wählen Sie **Monatlich**, **Vierteljährlich**, **Halbjährlich** oder **Jährlich** aus.

[Abbildung 8-18](#page-261-0) zeigt den Assistenten zur Planung der Software-Kompatibilitätsprüfung.

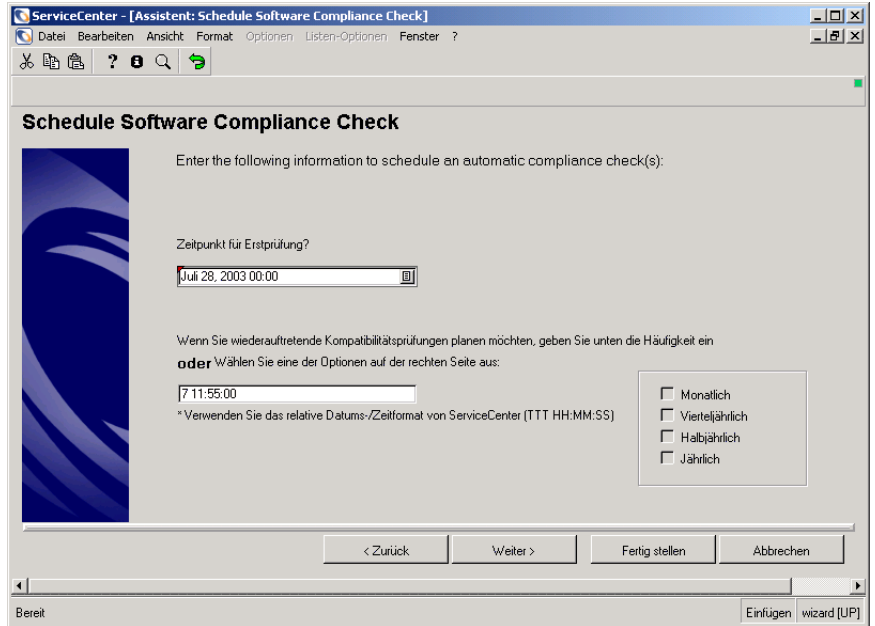

<span id="page-261-0"></span>**Abbildung 8-18: Assistent zur Planung der Software-Kompatibilitätsprüfung**

**4** Klicken Sie auf **Fertig stellen**. ServiceCenter erstellt einen Plandatensatz, dessen Name mit dem des Software-Zähler-Datensatzes übereinstimmt. Weitere Informationen finden Sie im Handbuch *System Tailoring* (Systemanpassung).

Nach Abschluss der Kompatibilitätsprüfung zeigt ServiceCenter alle Ergebnisse im Register **Ergebnisse** an. Klicken Sie auf **Anzahl Berechtigungen** im Register **Ergebnisse**, um eine Liste aller während der Prüfung gezählten Software-Lizenzen anzuzeigen.

# **Beispiel für Softwareverfolgung und -kompatibilität**

Ihr Unternehmen benötigt Norton AntiVirus-Software. Sie haben ein Änderungsanforderungs-Ticket vorgelegt, das genehmigt wurde. Im Rahmen des Verfahrens bei Änderungsanforderungen müssen Sie die Daten der Software-Lizenz und -Installation zum Katalog hinzufügen. Ein Bestell-Ticket für den Erwerb der Software ist vorhanden. Dieses Ticket enthält folgende Positionen: eine Position für den Erwerb der Software-Lizenz und eine weitere zur Beschaffung der Services für die Software-Installation.

- **Schritt 1** Fügen Sie die Daten der Software-Lizenz und -Installation zum Katalog hinzu. Siehe *[Schritt 1: Hinzufügen von Elementen zum Katalog](#page-264-0)* auf Seite 265.
- **Schritt 2** Wenn Sie die Software-Lizenz erhalten, müssen Sie einen Asset-Datensatz des Typs **Application** sowie einen Asset-Datensatz des Typs **Software License** zur Inventory Management-Datenbank hinzufügen. Siehe *[Schritt 2:](#page-267-0)  [Hinzufügen von Datensätzen zur Inventory Management-Datenbank](#page-267-0)* auf [Seite 268](#page-267-0).
- **Schritt 3** Der nächste Schritt besteht in der Erstellung eines Software-Vertrags. Siehe *[Schritt 3: Erstellen eines Software-Vertrags](#page-271-0)* auf Seite 272.
- **Schritt 4** Ordnen Sie die erstellte Software-Lizenz dem Vertrag zu. Siehe *[Schritt 4:](#page-273-0)  [Hinzufügen der Software-Lizenz zum Vertrag](#page-273-0)* auf Seite 274.
- **Schritt 5** Erstellen Sie einen Support-Vertrag und ordnen Sie das Anwendungs-Asset dem Vertrag zu. Siehe *[Schritt 5: Erstellen eines Support-Vertrags für die](#page-277-0)  [Software-Lizenz](#page-277-0)* auf Seite 278.
- **Schritt 6** Installieren Sie die Software und erstellen Sie Installationsdatensätze in der Tabelle für Software-Installationen; legen Sie einen Datensatz für jede Installation an. Siehe *[Schritt 6: Erstellen eines](#page-280-0)  [Software-Installationsdatensatzes](#page-280-0)* auf Seite 281.
- **Schritt 7** Nach einem gewissen Zeitraum sollten Sie überprüfen, ob das Unternehmen die Bestimmungen der Norton AntiVirus-Lizenz erfüllt. Legen Sie einen Software-Zähler an, um sicherzustellen, dass die Anzahl der tatsächlichen Installationen der Anzahl an Installationen entspricht, die im Rahmen Ihrer Lizenzen zulässig ist. Siehe *[Schritt 7: Prüfen der Softwarekompatibilität](#page-283-0)* auf [Seite 284](#page-283-0).

[Abbildung 8-19 auf Seite 264](#page-263-0) zeigt die Beziehungen zwischen Tabellen und Datensätzen, die die Softwareverfolgung und -Kompatibilitätsprüfung ermöglichen.

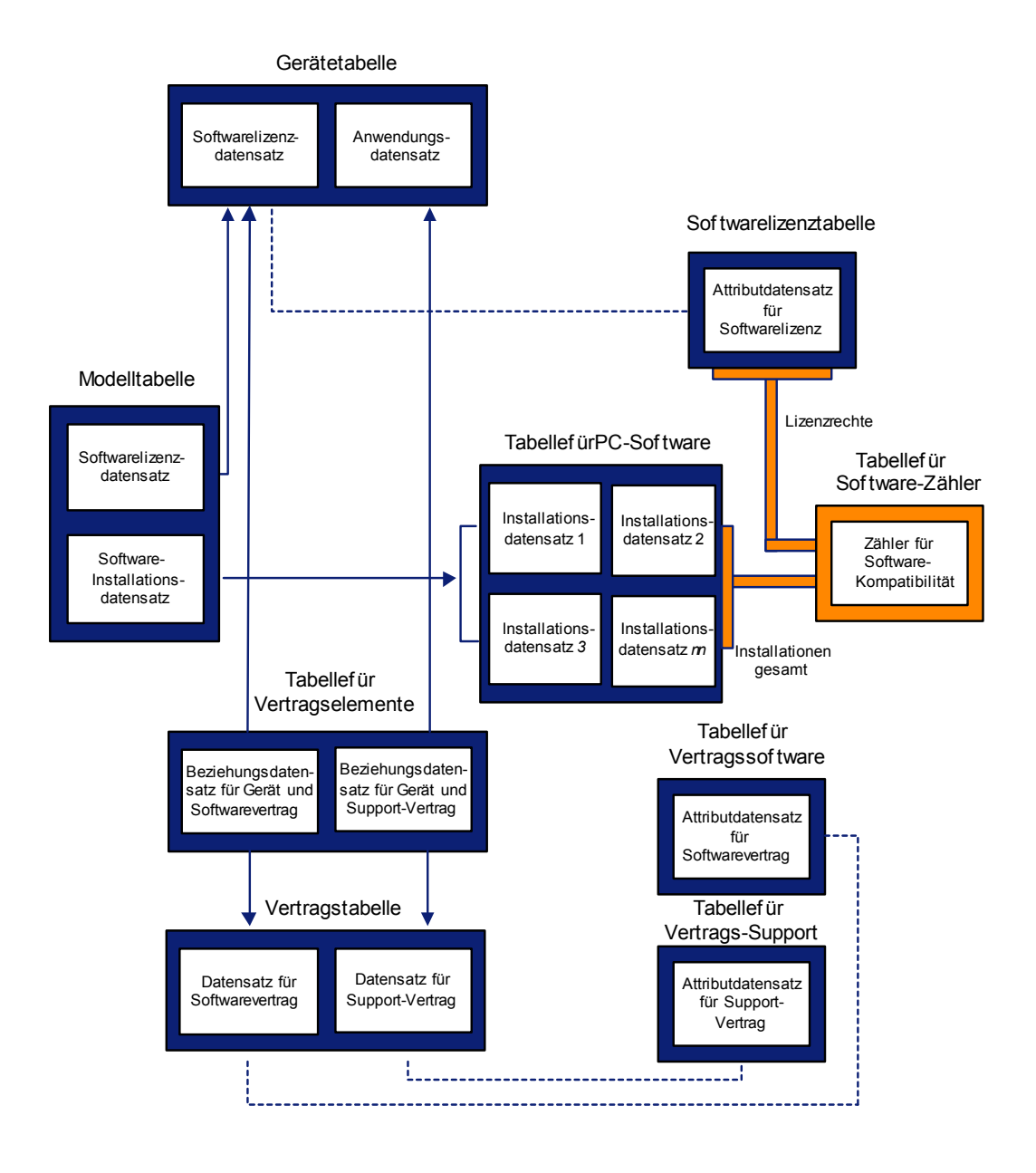

<span id="page-263-0"></span>**Abbildung 8-19: Beziehungen der Softwareverfolgung und Kompatibilitätsprüfung**

# <span id="page-264-0"></span>**Schritt 1: Hinzufügen von Elementen zum Katalog**

Im vorliegenden Beispiel fügen Sie ein Software-Lizenzmodell zum Katalog hinzu.

**So fügen Sie ein Asset zum Katalog hinzu:**

- **1** Klicken Sie im ServiceCenter-Startmenü auf das Register **Unterstützende Dateien**.
- **2** Klicken Sie auf **Modelle**. [Abbildung 8-20](#page-264-1) zeigt das Formular **Modellinformationen**.

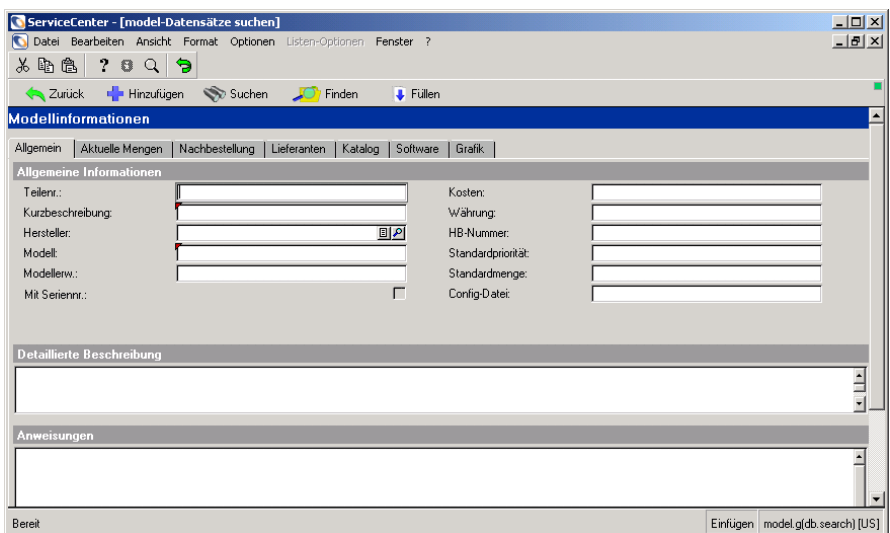

#### <span id="page-264-1"></span>Abbildung 8-20: Formular "Modellinformationen":

Weitere Informationen finden Sie im Abschnitt *Support-Dateien* des *ServiceCenter-Handbuchs für Systemverwalter*.

- **3** Geben Sie die erforderlichen Daten im Register **Allgemein** des Formulars **Modellinformationen** ein (siehe [Abbildung 8-21 auf Seite 266\)](#page-265-0).
	- **Hinweis:** Wenn Sie einem Katalog tatsächlich ein Element hinzufügen, müssen Sie in allen Feldern Werte eingeben, bei denen es sich gemäß Geschäftsregeln und -methoden Ihres Unternehmens um erforderliche Felder handelt.

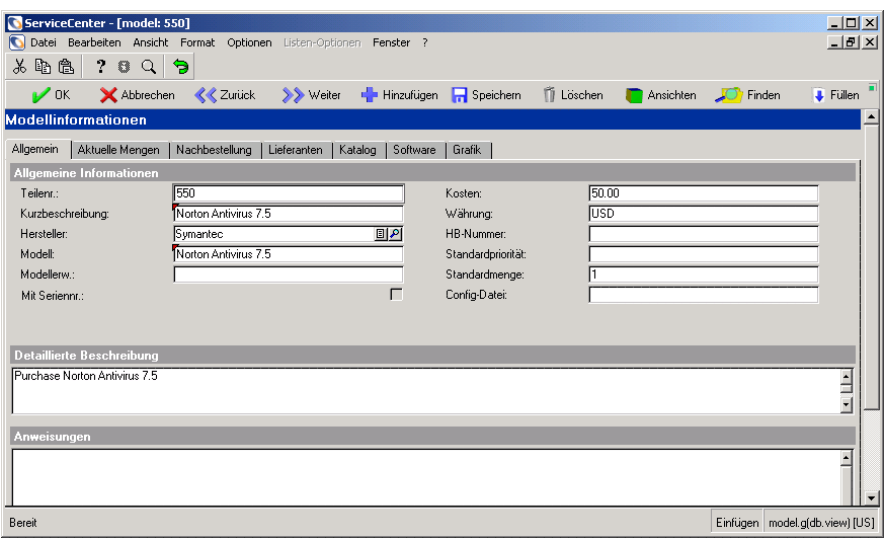

<span id="page-265-0"></span>Abbildung 8-21: Formular "Modellinformationen": Register "Allgemein"

**4** Klicken Sie auf das Register **Katalog**.

**5** Geben Sie im Unterregister **Kataloginformationen** im Feld **Postenkategorie** den Kategorienamen der Position ein, z. B. Software License. [Abbildung 8-22](#page-266-0) zeigt das Unterregister **Kataloginformationen**.

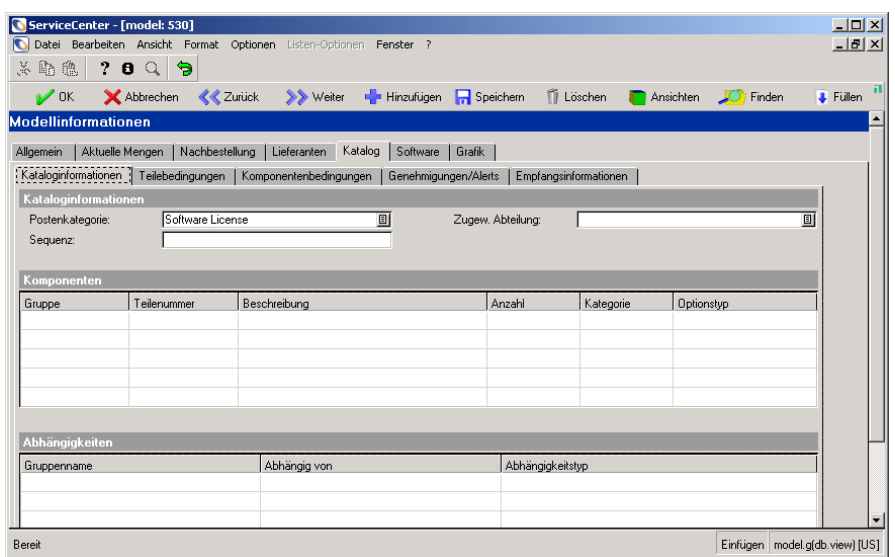

<span id="page-266-0"></span>Abbildung 8-22: Formular "Modellinformationen": Unterregister "Kataloginformationen" (Register "Katalog")

**6** Klicken Sie auf das Register **Software** und geben Sie die in [Abbildung 8-23](#page-266-1) dargestellten Daten ein.

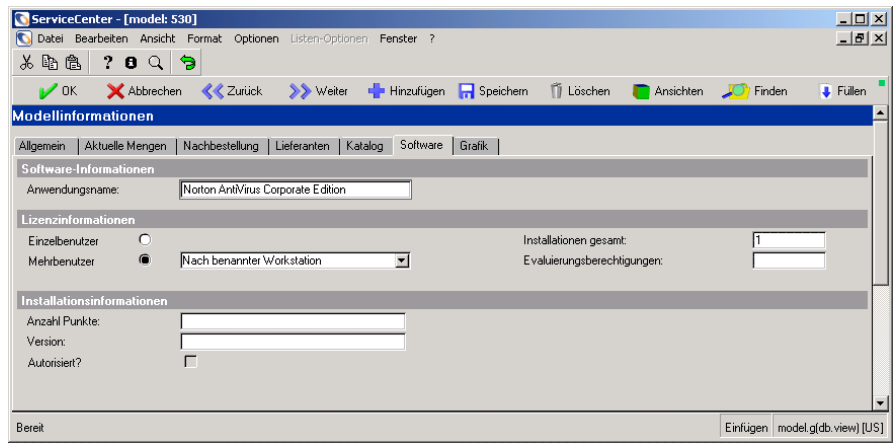

<span id="page-266-1"></span>Abbildung 8-23: Formular "Modellinformationen": Register "Software"

- **7** Klicken Sie auf die Schaltfläche **Hinzufügen** oder drücken Sie **F2**.
- **8** Anschließend müssen Sie ein Software-Installationsmodell zum Katalog hinzufügen. Ändern Sie hierzu den Datensatz, den Sie soeben für das Software-Lizenzmodell erstellt haben. Klicken Sie auf das Register **Allgemein** des Formulars **Modellinformationen**. Geben Sie die neue Teilenummer 531 in Feld **Teilenummer** ein.
- **9** Klicken Sie auf das Register **Katalog** und ändern Sie den Kategorienamen der Position im Feld **Postenkategorie** in Software Installation.
- **10** Klicken Sie auf die Schaltfläche **Hinzufügen** oder drücken Sie **F2**.
- **11** Klicken Sie auf **OK**.
- **12** Klicken Sie auf **Zurück**, um zum ServiceCenter-Startmenü zurückzukehren.

# <span id="page-267-0"></span>**Schritt 2: Hinzufügen von Datensätzen zur Inventory Management-Datenbank**

In diesem Schritt fügen Sie zwei verschiedene Assets zur Gerätetabelle hinzu. Sie fügen ein Asset des Typs **Application** für die Anwendung Norton AntiVirus und ein Asset des Typs **Software License** für die Norton AntiVirus-Lizenz hinzu.

So fügen Sie das Asset des Typs "Application" hinzu:

- **1** Klicken Sie im ServiceCenter-Startmenü auf **Inventory Management**. Klicken Sie auf **Assets**. Geben Sie in den Feldern die Daten für den zu erstellenden Asset-Datensatz ein.
- **2** Da Sie einen Datensatz für eine Anwendung erstellen, wählen Sie Folgendes aus:
	- ! **Application** in der Dropdown-Liste des Feldes **Typ**.
	- ! **Anti-Virus/Security** in der Dropdown-Liste des Feldes **Untertyp**.

**3** Klicken Sie auf **Neu**. Das Formular **Anwendung** wird angezeigt. Vervollständigen Sie die Felder des Registers **Systemübersicht** gemäß [Abbildung 8-24.](#page-268-0)

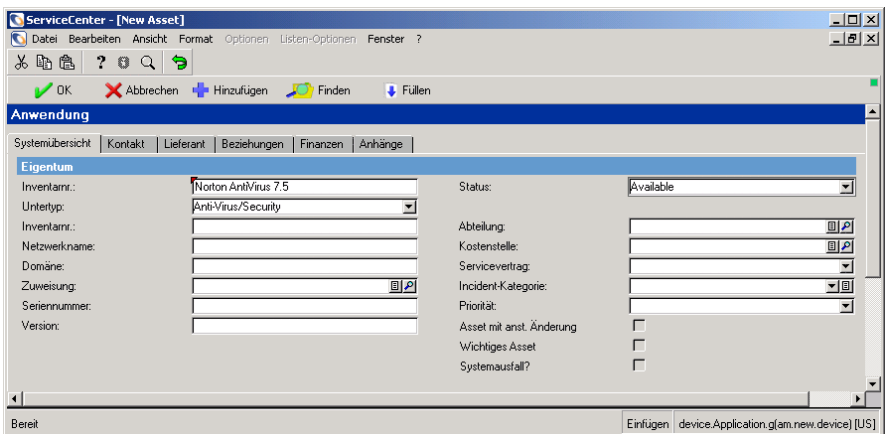

<span id="page-268-0"></span>Abbildung 8-24: Formular "Anwendung": Register "Systemübersicht"

**4** Klicken Sie auf **Hinzufügen**.

So fügen Sie das Asset des Typs "Software License" hinzu:

- **1** Klicken Sie im ServiceCenter-Startmenü auf **Inventory Management**. Klicken Sie auf **Assets**. Geben Sie in den Feldern die Daten für den zu erstellenden Asset-Datensatz ein.
- **2** Da Sie einen Datensatz für eine Software-Lizenz erstellen, wählen Sie Folgendes aus:
	- ! **Software License** in der Dropdown-Liste des Feldes **Typ**.
	- ! **Utility Software License** in der Dropdown-Liste des Feldes **Untertyp**.

**3** Klicken Sie auf **Neu**. Das Formular **Geräte-Softwarelizenz** wird angezeigt. Vervollständigen Sie die Felder des Registers **Übersicht** gemäß [Abbildung 8-25.](#page-269-0)

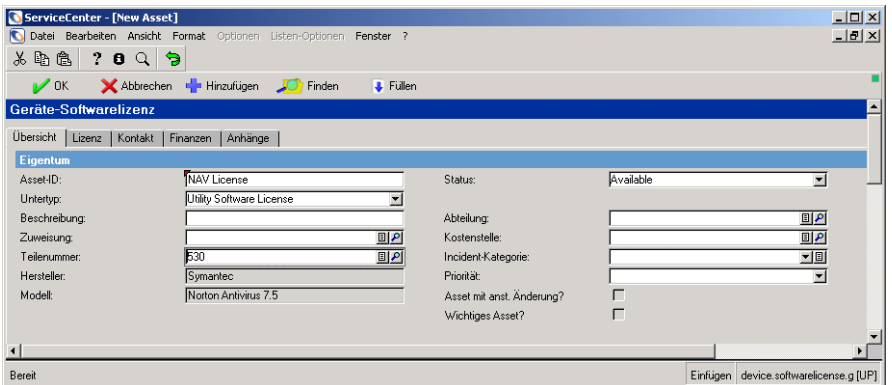

#### <span id="page-269-0"></span>Abbildung 8-25: Formular "Geräte-Softwarelizenz": Register "Übersicht"

**4** Klicken Sie auf das Register **Lizenz**. Vervollständigen Sie die Felder des Registers **Lizenz** gemäß [Abbildung 8-26.](#page-269-1)

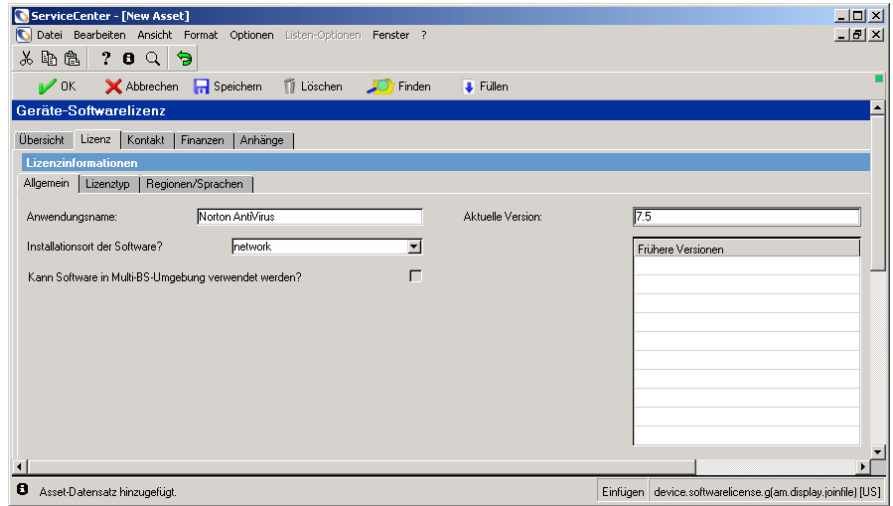

<span id="page-269-1"></span>Abbildung 8-26: Formular "Geräte-Softwarelizenz": Unterregister "Allgemein" (Register "Lizenz")

**5** Klicken Sie auf das Unterregister **Lizenztyp** und vervollständigen Sie die entsprechenden Felder (siehe [Abbildung 8-27](#page-270-0)).

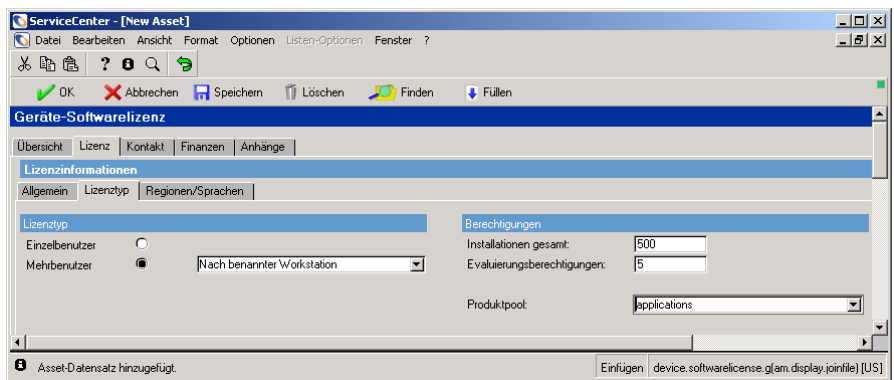

<span id="page-270-0"></span>Abbildung 8-27: Formular "Geräte-Softwarelizenz": Unterregister "Lizenztyp" (Register "Lizenz")

**6** Klicken Sie auf das Unterregister **Regionen/Sprachen** und vervollständigen Sie die entsprechenden Felder. [Abbildung 8-28](#page-270-1) zeigt das Unterregister **Regionen/Sprachen**.

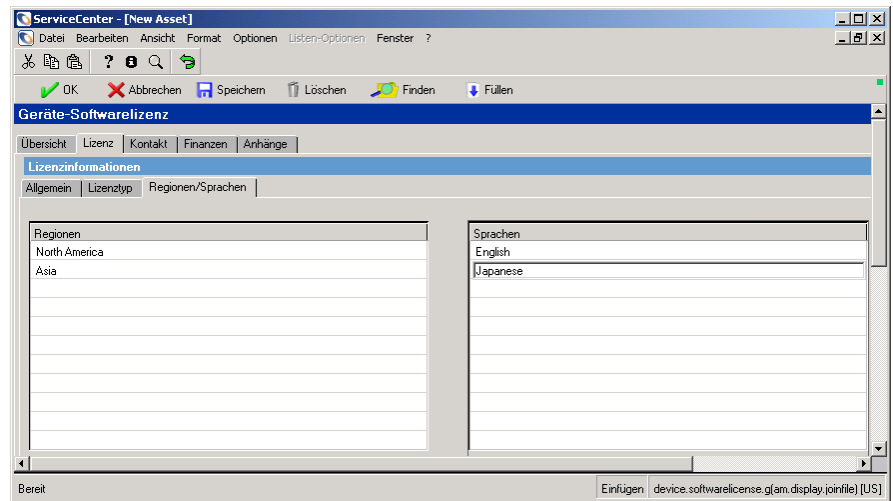

<span id="page-270-1"></span>Abbildung 8-28: Formular "Geräte-Softwarelizenz": Unterregister **"Regionen/Sprachen" (Register "Lizenz")**

**7** Klicken Sie auf **Hinzufügen** oder drücken Sie F1, um den neuen Asset-Datensatz zu speichern.

## <span id="page-271-0"></span>**Schritt 3: Erstellen eines Software-Vertrags**

Der nächste Schritt besteht in der Erstellung eines Vertrags für die Norton AntiVirus-Software.

#### **So erstellen Sie einen Software-Vertrag:**

- **1** Klicken Sie im ServiceCenter-Startmenü auf **Inventory Management**.
- **2** Klicken Sie auf das Register **Verträge**.
- **3** Klicken Sie auf **Verträge**. Das Formular mit den allgemeinen Vertragsinformationen wird angezeigt.
- **4** Klicken Sie auf **Neu**, um den Assistenten zum Hinzufügen eines neuen Vertrags zu starten.
- **5** Wählen Sie die Option **Welchen Vertragstyp erstellen?** aus.
- **6** [Abbildung 8-29](#page-271-1) zeigt die Dropdown-Liste zur Auswahl eines Vertragstyps. Wählen Sie **Software** aus. Klicken Sie auf **Weiter**.

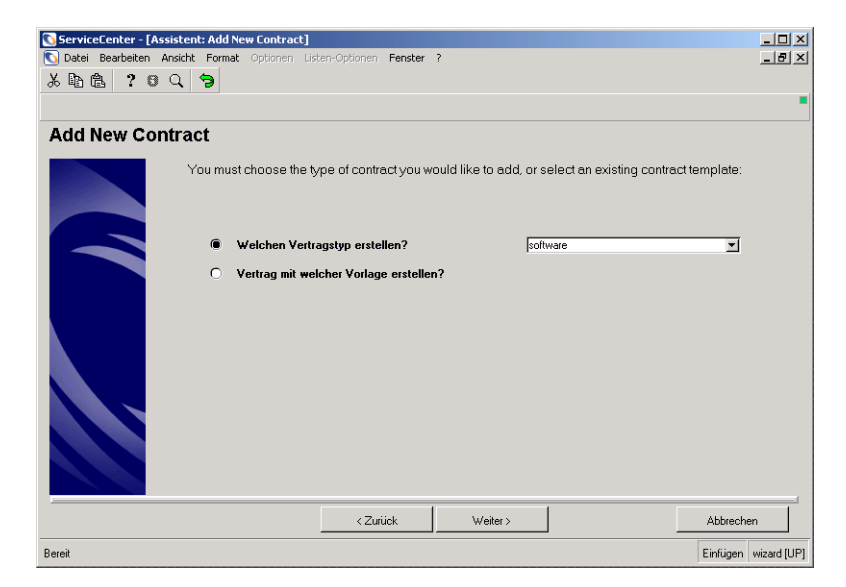

#### <span id="page-271-1"></span>**Abbildung 8-29: Assistent zum Hinzufügen eines neuen Vertrags**

**7** Das Formular mit den allgemeinen Vertragsinformationen wird angezeigt.

**8** Vervollständigen Sie die Felder gemäß [Abbildung 8-30.](#page-272-0)

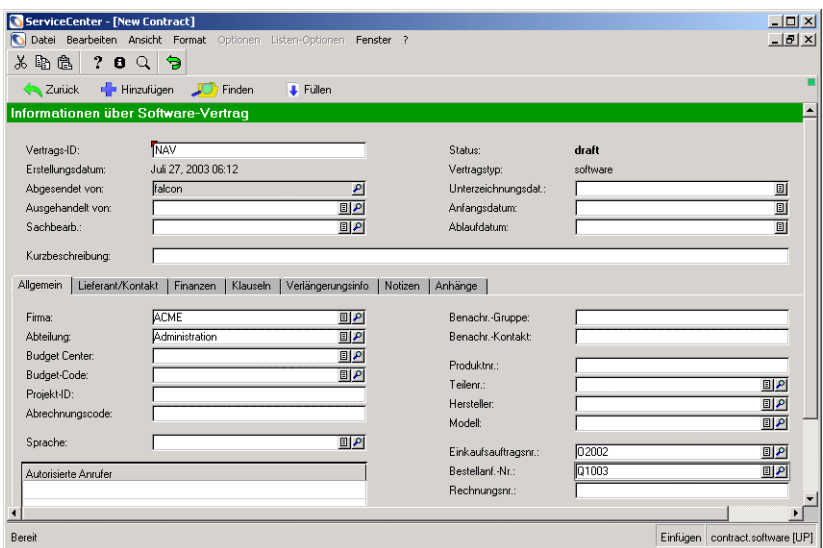

<span id="page-272-0"></span>Abbildung 8-30: Formular "Informationen über Software-Vertrag": Register **"Allgemein"**

- **Hinweis:** Die Daten in den Feldern **Einkaufsauftragsnr.** und **Bestellanforderungs-Nr.** sind Beispieldaten und stellen keine tatsächlichen Anforderungs-Tickets dar.
- **9** Geben Sie das aktuelle Datum im Feld **Anfangsdatum** ein.
- **10** Geben Sie im Feld **Ablaufdatum** das Datum ein, das ein Jahr nach dem aktuellen Datum liegt.

**11** Klicken Sie auf das Register **Finanzen** und vervollständigen Sie die Felder gemäß [Abbildung 8-31 auf Seite 274.](#page-273-1)

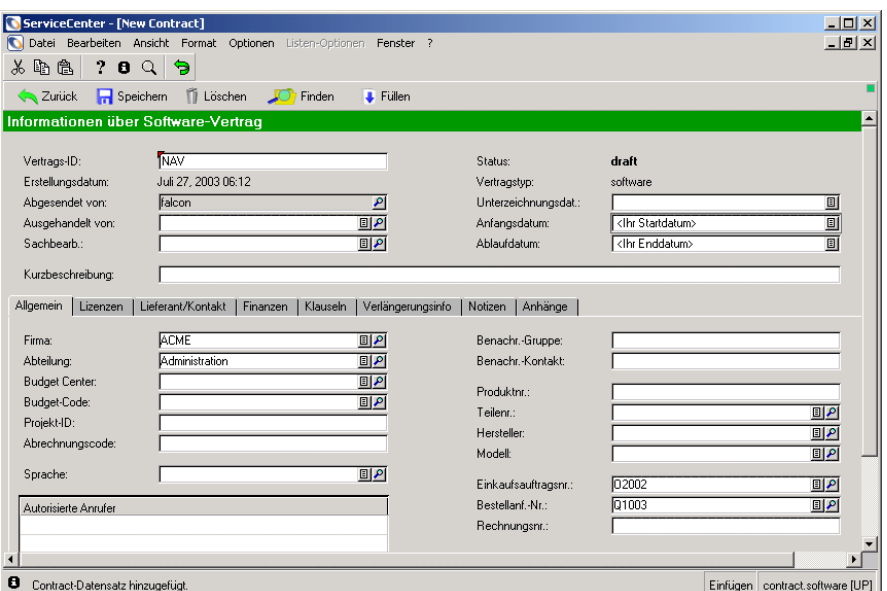

<span id="page-273-1"></span>Abbildung 8-31: Formular "Informationen über Software-Vertrag": Register **"Finanzen"**

**12** Klicken Sie auf **Hinzufügen**. ServiceCenter fügt das Register **Lizenzen** zum Formular **Informationen über Software-Vertrag** hinzu.

## <span id="page-273-0"></span>**Schritt 4: Hinzufügen der Software-Lizenz zum Vertrag**

Jetzt fügen Sie dem erstellten Vertrag die Software-Lizenz hinzu.

**So fügen Sie eine Software-Lizenz zu einem Vertrag hinzu:**

- **1** Klicken Sie auf das Register **Lizenzen** im Formular **Informationen über Software-Vertrag**.
- **2** Klicken Sie auf **Lizenzen hinzufügen**. Der Assistent zur Auswahl der einem Vertrag hinzuzufügenden Assets wird angezeigt.
- **3** Klicken Sie auf die Schaltfläche **Füllen** neben dem ersten Feld. Ein Formular zur Angabe von Suchkriterien wird angezeigt.
- **4** Rufen Sie die zuvor erstellte Software-Lizenz auf. Geben Sie Werte in den Feldern, um die Liste zu filtern. Um beispielsweise zu der Software-Lizenz für diesen Vertrag zu wechseln, geben Sie **NAV** im Feld **Asset-ID** ein (siehe [Abbildung 8-32\)](#page-274-0). Klicken Sie auf **Suchen**.

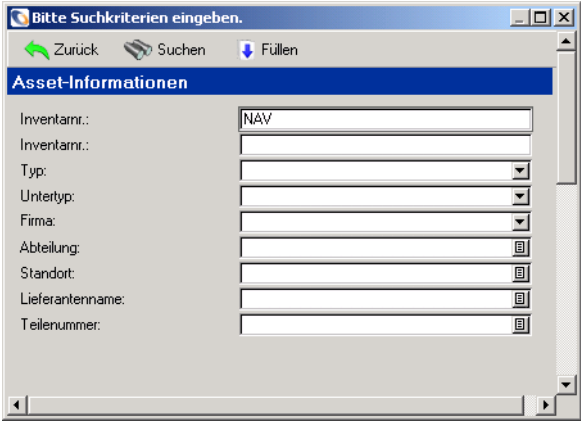

<span id="page-274-0"></span>**Abbildung 8-32: Asset-Informationen**

Wenn die Datenbank nur eine Lizenz enthält, wird diese automatisch im ersten Textfeld des Bereichs **Asset** im Assistenten zur Auswahl der einem Vertrag hinzuzufügenden Assets angezeigt (siehe [Abbildung 8-33\)](#page-275-0). Klicken Sie auf **Weiter**.

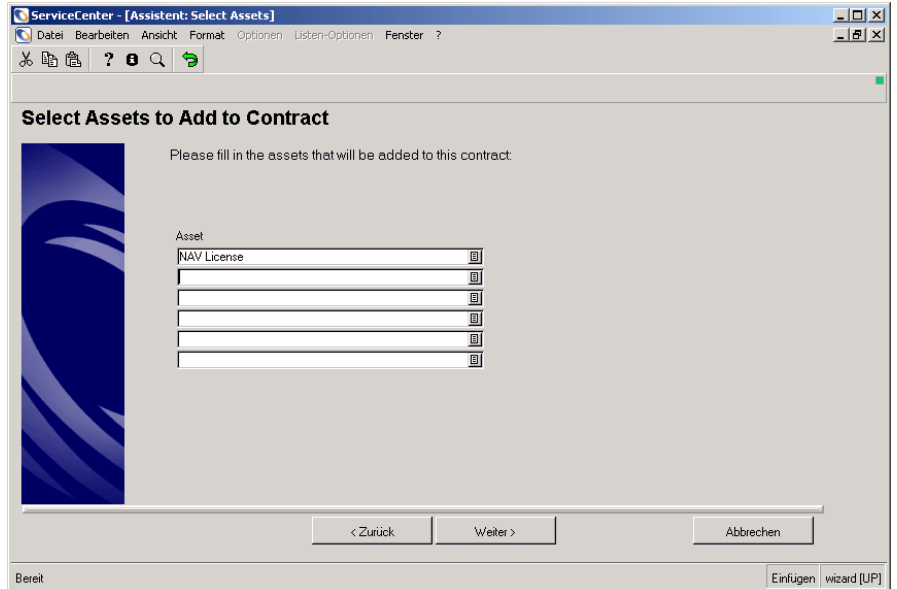

<span id="page-275-0"></span>**Abbildung 8-33: Assistent zur Auswahl der einem Vertrag hinzuzufügenden Assets** 

Enthält die Datenbank mehrere Lizenzen, wird nach der Suche eine Liste ausgegeben. Wenn Sie auf die entsprechende Lizenz doppelklicken, wird diese automatisch in das erste Feld des Assistenten übernommen. Klicken Sie auf **Weiter**. [Abbildung 8-34](#page-276-0) zeigt die hinzugefügte Lizenz unten in der Asset-Liste an.

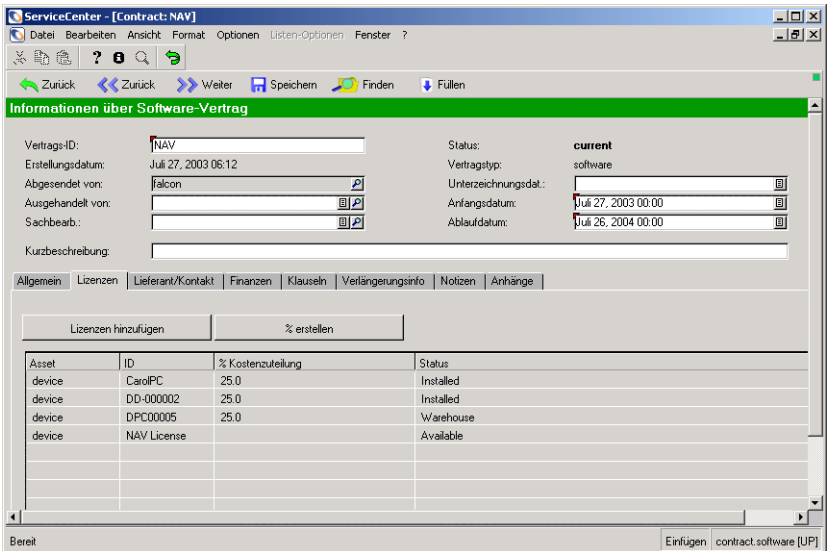

#### <span id="page-276-0"></span>**Abbildung 8-34: Assistent zur Auswahl der einem Vertrag hinzuzufügenden Assets**

**1** Um dieser oder einer anderen Lizenz Kosten zuzuteilen, doppelklicken Sie auf die Zeile des gewünschten Assets. [Abbildung 8-35](#page-276-1) zeigt das Formular, in dem ein Zuteilungsprozentsatz angegeben werden kann.

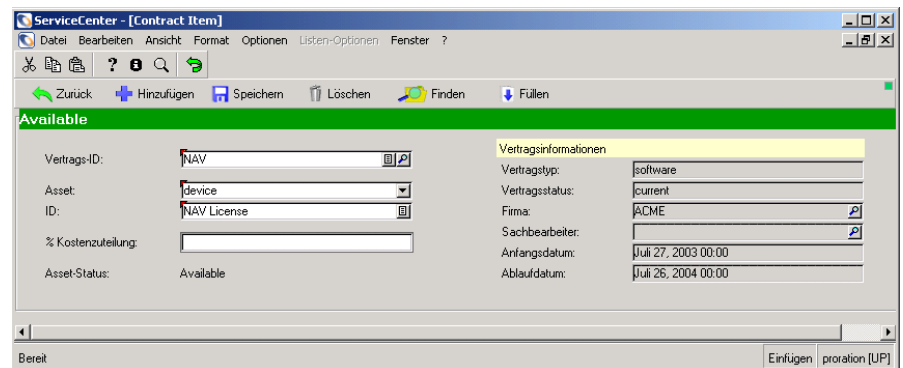

<span id="page-276-1"></span>**Abbildung 8-35: Formular für die Zuteilungsinformationen**

- **2** Geben Sie den Prozentsatz der Kosten, die Sie der Lizenz zuteilen, im Feld **% Kostenzuteilung** ein.
- **3** Klicken Sie auf **Speichern**.
- **4** Klicken Sie auf **Zurück**, um zum Register **Lizenzen** des Formulars **Informationen über Software-Vertrag** zurückzukehren. Der Zuteilungsprozentsatz wird in der Spalte **% Kostenzuteilung** angezeigt.

## <span id="page-277-0"></span>**Schritt 5: Erstellen eines Support-Vertrags für die Software-Lizenz**

Der nächste Schritt besteht in der Erstellung eines Support-Vertrags für die Norton AntiVirus-Software.

#### **So erstellen Sie einen Support-Vertrag:**

- **1** Klicken Sie im ServiceCenter-Startmenü auf das Register **Dienste**. Klicken Sie auf **Inventory Management**.
- **2** Klicken Sie auf das Register **Verträge**.
- **3** Klicken Sie auf **Verträge**. Das Formular mit den allgemeinen Vertragsinformationen wird angezeigt.
- **4** Klicken Sie auf **Neu**. Der Assistent zum Hinzufügen eines neuen Vertrags wird angezeigt.
- **5** Wählen Sie die Option **Welchen Vertragstyp erstellen?** aus.

**6** Wählen Sie in der Dropdown-Liste den Vertragstyp **support** aus (siehe [Abbildung 8-36\)](#page-278-0).

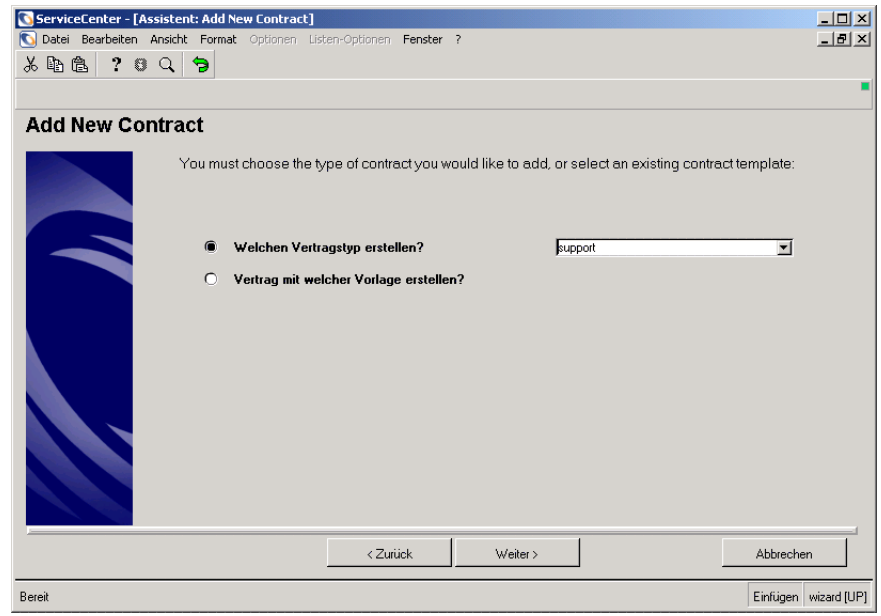

## <span id="page-278-0"></span>**Abbildung 8-36: Assistent zum Hinzufügen eines neuen Vertrags**

**7** Klicken Sie auf **Weiter**.

**8** Das Formular mit den allgemeinen Vertragsinformationen wird angezeigt. Vervollständigen Sie die Felder gemäß [Abbildung 8-37.](#page-279-0)

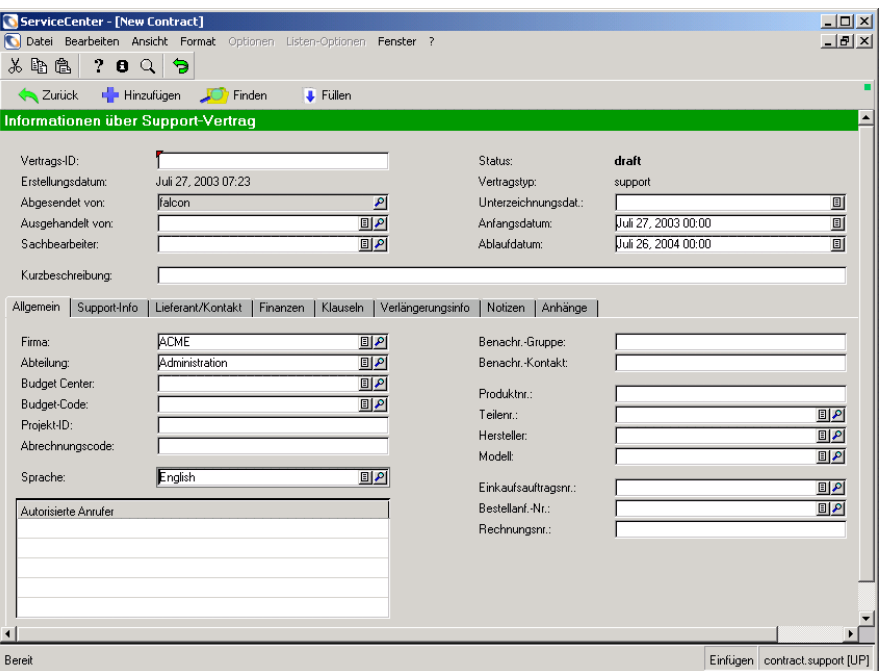

<span id="page-279-0"></span>Abbildung 8-37: Formular "Informationen über Support-Vertrag": Register **"Allgemein"**

**Hinweis:** Die Daten in den Feldern **Einkaufsauftragsnr.** und **Bestellanforderungs-Nr.** sind Beispieldaten und stellen keine tatsächlichen Anforderungs-Tickets dar.

- **9** Geben Sie das aktuelle Datum im Feld **Anfangsdatum** ein.
- **10** Geben Sie im Feld **Ablaufdatum** das Datum ein, das ein Jahr nach dem aktuellen Datum liegt.
- **11** Klicken Sie auf **Hinzufügen**.

#### **Hinzufügen eines Anwendungs-Assets zu einem Support-Vertrag**

Der nächste Schritt besteht darin, das Anwendungs-Asset Norton AntiVirus 7.5 zum erstellten Support-Vertrag hinzuzufügen.

#### **So fügen Sie ein Asset zu einem Support-Vertrag hinzu:**

- **1** Öffnen Sie den erstellten Support-Vertrag.
- **2** Führen Sie die Schritte unter *[Schritt 4: Hinzufügen der Software-Lizenz zum](#page-273-0)  Vertrag* [auf Seite 274](#page-273-0) aus, um das Asset zum Support-Vertrag hinzuzufügen. Verwenden Sie die Asset-ID **Norton AntiVirus 7.5**.

## <span id="page-280-0"></span>**Schritt 6: Erstellen eines Software-Installationsdatensatzes**

Als Nächstes müssen Sie fünf Installationsdatensätze erstellen. Beachten Sie, dass die Discovery-Werkzeuge in der Regel Software-Installationsdatensätze anlegen.

#### **So erstellen Sie einen PC-Software-Datensatz:**

- <span id="page-280-1"></span>**1** Klicken Sie im ServiceCenter-Startmenü auf **Inventory Management**.
- **2** Klicken Sie im Register **Assets** auf **Installierte Software**.

**3** Das Formular **Informationen über installierte Software** wird angezeigt. Vervollständigen Sie die Formularfelder gemäß [Abbildung 8-38](#page-281-0).

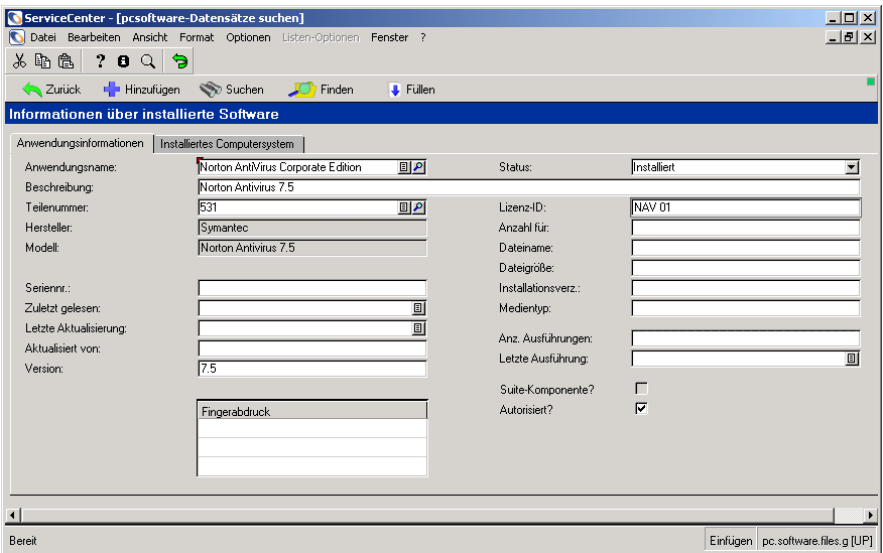

<span id="page-281-0"></span>Abbildung 8-38: Formular "Informationen über installierte Software": Register **"Anwendungsinformationen"**

**4** Klicken Sie auf das Register **Installiertes Computersystem** und geben Sie **CarolPC** im Feld **Installiertes System** ein (siehe [Abbildung 8-39\)](#page-282-0).

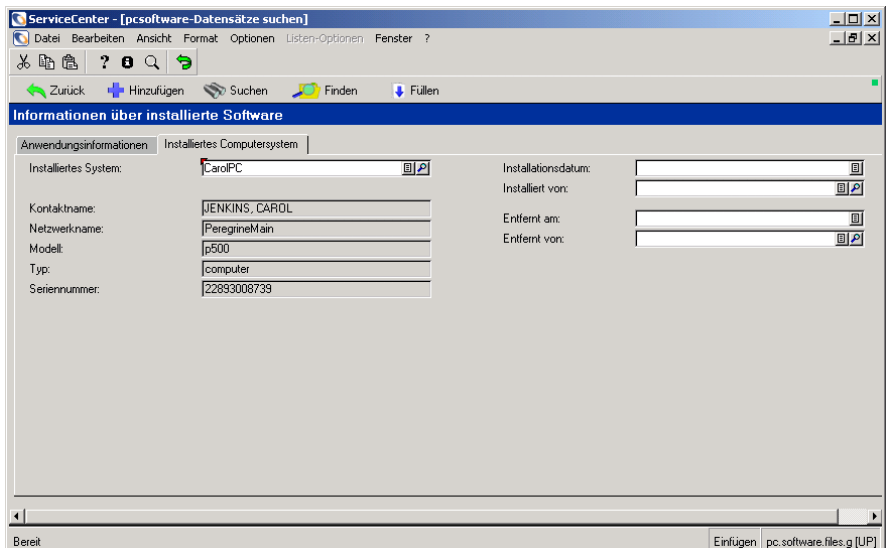

<span id="page-282-0"></span>Abbildung 8-39: Formular "Informationen über installierte Software"

- <span id="page-282-1"></span>**5** Klicken Sie auf **Hinzufügen**.
- **6** Wiederholen Sie [Schritt 1 auf Seite 281](#page-280-1) bis [Schritt 5 auf Seite 283,](#page-282-1) um vier weitere Installationsdatensätze hinzuzufügen. Führen Sie folgende Aktionen durch:
	- ! Aktualisieren Sie das Feld **Lizenz-ID** im Register **Anwendungsinformationen** und das Feld **Installiertes System** im Register **Installiertes Computersystem** in jedem Installationsdatensatz.

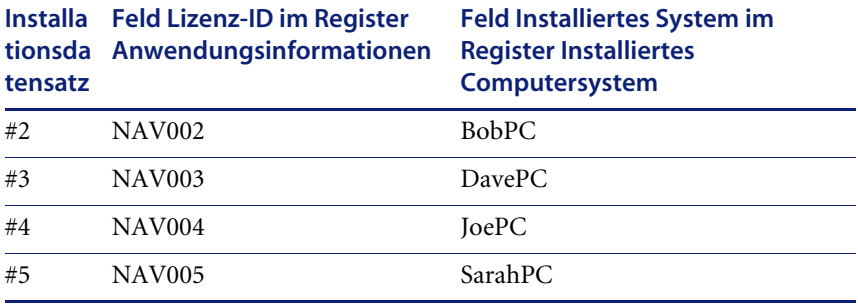

## <span id="page-283-0"></span>**Schritt 7: Prüfen der Softwarekompatibilität**

Angenommen, es ist einige Zeit vergangen und gemäß den Geschäftsmethoden des Unternehmens ist es an der Zeit die Kompatibilität der Norton AntiVirus-Software mit den Lizenzen zu überprüfen.

Der Zweck der Kompatibilitätsprüfung besteht darin zu überprüfen, ob das Unternehmen die Anforderungen der Software-Lizenz erfüllt. Die Anzahl der Lizenzberechtigungen wird mit der Anzahl der Installationen verglichen.

#### **So erstellen Sie einen Software-Zähler:**

- **1** Klicken Sie im ServiceCenter-Startmenü auf **Inventory Management**.
- **2** Klicken Sie auf das Register **Verwaltung**.
- **3** Klicken Sie auf **Software-Zähler**. Das Formular **Informationen über Software-Zähler** wird angezeigt.
- **4** Geben Sie All Norton Licenses (Alle Norton-Lizenzen) im Feld **Name** ein.
- **5** Geben Sie 530 in der ersten Zeile des Feldes **Lizenzmodelle** ein.

**Hinweis:** 530 ist die Teilenummer der Software-Lizenz von Norton Antivirus 7.5.

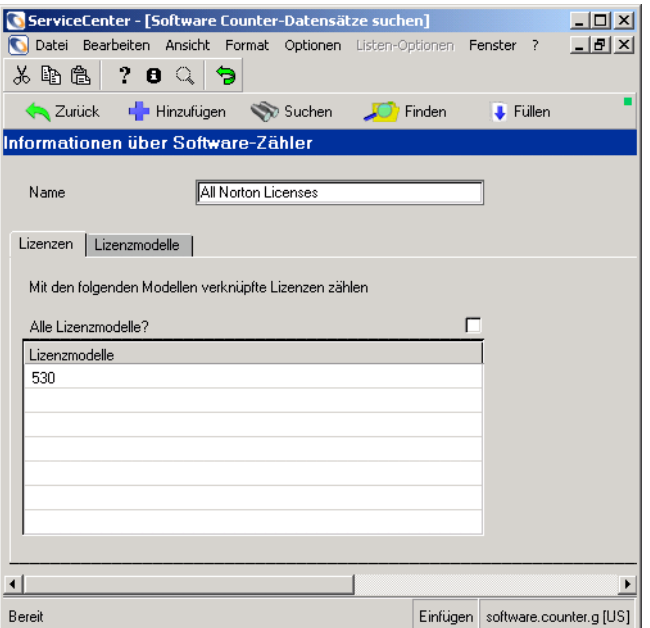

**Abbildung 8-40: Formular "Informationen über Software-Zähler": Register "Lizenzen"**

**6** Klicken Sie auf das Register **Lizenzmodelle** und vervollständigen Sie die Felder wie folgt:

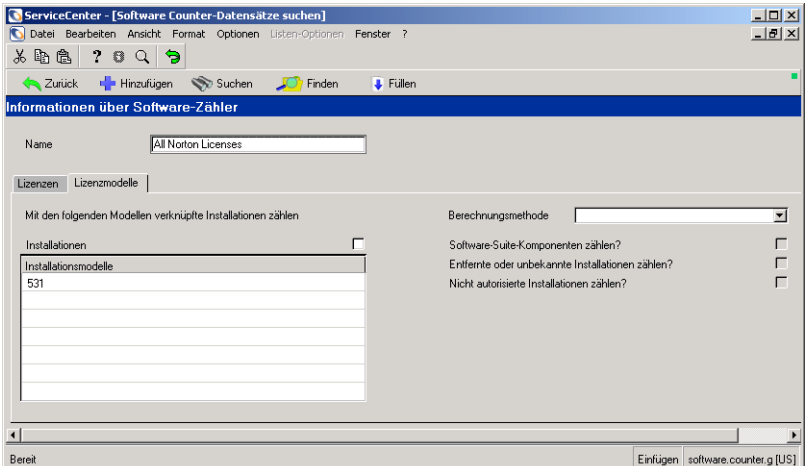

Abbildung 8-41: Formular "Informationen über Software-Zähler": Register **"Lizenzmodelle"**

- **7** Klicken Sie auf **Hinzufügen**. Dem Formular werden die Register **Ergebnisse** und **Meldungsprotokoll** sowie die Schaltflächen **Kompatibilitätsprüfung** und **Plandatensatz erstellen** hinzugefügt.
- **8** Klicken Sie auf **Kompatibilitätsprüfung**. [Abbildung 8-42](#page-284-0) zeigt das Ergebnis.

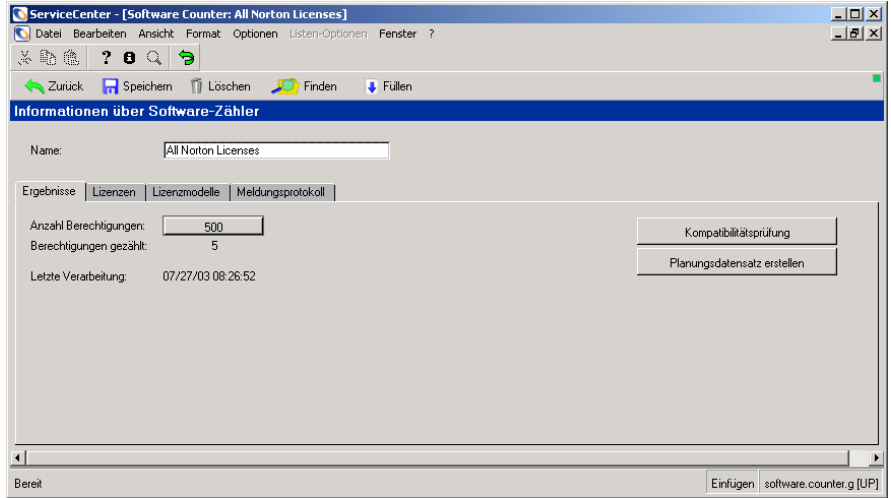

<span id="page-284-0"></span>Abbildung 8-42: Formular "Informationen über Software-Zähler"

Das Unternehmen erfüllt die Anforderungen der Norton AntiVirus 7.5-Lizenz. Das Feld **Anzahl Berechtigungen** gibt an, dass das Unternehmen im Rahmen seiner Software-Lizenz über 500 Berechtigungen verfügt. Bei der Kompatibilitätsprüfung wurden fünf Installationen der Software gefunden. Es verbleiben 495 Berechtigungen für diese Software.

# **Referenzquellen**

Weitere Informationen über Asset Management finden Sie im ServiceCenter-Handbuch *Request Management*. Weitere Informationen zum Ändern, Löschen und Erstellen eines Datensatzes finden Sie im *ServiceCenter-Benutzerhandbuch*.

# **KAPITEL 9** Service Level Management

SLAs (Service Level Agreements, Serviceverträge) erfassen die Leistungserbringung und stellen eine Rückmeldung vom System hinsichtlich der Servicevereinbarungen zwischen Abteilungen innerhalb einer Firma bereit. SLAs sind in die ServiceCenter-Modulreihe integriert, können jedoch zur Überwachung der Qualität des externen und internen Services gesondert implementiert werden. Dieses Kapitel bietet eine allgemeine Definition von SLAs und ihrer Verwendung in ServiceCenter sowie eine allgemeine Beschreibung der SLA-Schnittstelle mit anderen ServiceCenter-Modulen und externen Quellen.

In diesem Kapitel finden Sie Informationen zu den folgenden Themen:

- *[Worum handelt es sich bei einem SLA?](#page-287-0)* auf Seite 288
- *[SLM-Konzepte](#page-288-0)* auf Seite 289
- ! *[Das SLM-Modul](#page-290-0)* auf Seite 291
- *Statusverlauf* [auf Seite 296](#page-295-0)
- ! *[Erstellen eines SLAs](#page-298-0)* auf Seite 299
- ! *[SLA-Wartungsaufgaben](#page-308-0)* auf Seite 309
- ! *[Serviceverträge](#page-353-0)* auf Seite 354
- ! *[Kostengrenzen](#page-363-0)* auf Seite 364
- *[Kostenbewertung](#page-367-0)* auf Seite 368
- ! *[Anspruchsüberprüfung](#page-370-0)* auf Seite 371
- ! *[Anzeigen des Vertragsüberlaufs](#page-373-0)* auf Seite 374
- *[Vertrags-Assistent](#page-374-0)* auf Seite 375

# <span id="page-287-0"></span>**Worum handelt es sich bei einem SLA?**

Bei einem SLA handelt es sich um einen Vertrag zwischen einem Dienstleister und einem Kunden. Man unterscheidet zwischen internen Serviceträgen, die zwischen den Abteilungen innerhalb einer Organisation abgeschlossen werden, und externen Serviceträgen zwischen einer Organisation und einem Anbieter. Durch diese Verträge werden zwei wichtige Aspekte des Services abgedeckt:

- ! Verfügbarkeit einer bestimmten Ressource innerhalb eines bestimmten Zeitrahmens.
- Leistungserbringungs-Garantien für Service-Reaktionszeiten.

## **Zweck der SLAs**

SLAs verwalten die Daten der Leistungsverfolgung und stellen eine Rückmeldung vom System hinsichtlich der Servicevereinbarungen zwischen Abteilungen innerhalb einer Firma bereit. Anhand dieser Daten können Sie die Serviceebene quantifizieren, die Sie innerhalb Ihrer Organisation und durch Serviceverträge mit externen Anbietern erhalten, und feststellen, ob Ressourcen zum gewünschten Zeitpunkt zur Verfügung stehen. Es ist wichtig zu wissen, dass der Anbieter im Falle des Ausfalls einer in einer Servicevereinbarung angegebenen Ressource gemäß seinen Zusagen reagiert.

In großen Unternehmen ist es nicht möglich, die genauen Serviceleistungsdaten über einen langen Zeitraum manuell zu sammeln und richtig auszuwerten. Zur effizienten Verfolgung der Servicegarantien müssen diese Daten in Ihrer Organisation automatisch gesammelt werden. Sie müssen den Ausfall einer Servicegarantie feststellen, um sich vor den wirtschaftlichen Folgen verlorener Produktivität zu schützen.

## **Verwenden von SLAs**

Mit internen SLAs können Sie die Serviceleistung der IT-Abteilung innerhalb einer Organisation zu verfolgen. Zwischen der IT-Abteilung und anderen Abteilungen der Organisation bestehen Servicegarantien, die zur Verfolgung der Objektverfügbarkeit (z. B. Geräte oder Software) und Reaktionsleistung dienen. Beispielsweise kann die IT-Abteilung garantieren, dass der Server der Entwicklungsabteilung 98% der Zeit zur Verfügung steht und dass das IT-Personal in 99% der Fälle innerhalb einer Stunde auf einen Ausfall reagiert, der dieses Geräts betrifft.
Diese Garantien werden im SLA wiedergegeben. Darüber hinaus verfolgt ein SLA die Erfüllung und gibt die potenziellen wirtschaftlichen Auswirkungen von Ausfällen wieder.

Die meisten Organisationen wenden SLAs auf diese Weise an:

- Den Schwerpunkt auf separate Messungen der Objektleistung, z. B. Hardwareverfügbarkeit, legen.
- ! Messwerte für die Leistung des Helpdesks, die Reaktionszeit der Techniker sowie die Kundenzufriedenheit hinzufügen.
- Die wirtschaftlichen Auswirkungen auf das Unternehmen bewerten, die sich aus der SLA-Leistung ergeben.
- ! Die SLAs für die Benutzergemeinschaft veröffentlichen, um die Zufriedenheit der Endbenutzer zu steigern.

# **SLM-Konzepte**

Service Level Management (SLM) umfasst mehrere wichtige Elemente:

- Verwendung von Stoppuhren
- ! Natürlicher Verlauf
- **E** SLA-Reaktionsphase

Diese Themen werden in den folgenden Abschnitten behandelt.

### **Verwendung von Stoppuhren**

Bei einer Stoppuhr handelt es sich um einen ServiceCenter-Mechanismus zur Zeiterfassung. In diesem Zusammenhang dienen Stoppuhren zur Erfassung des Zeitraumes, während dessen sich ein Ticket in einer SLA-Reaktionsphase befindet, sowie des Zeitraumes, während dessen ein Ticket einen Zwischenstatus aufweist.

Stoppuhren werden in der Datei clocks gespeichert und erfassen die Zeit wie folgt:

- In einer SLA-Reaktionsphase wird der Stoppuhrentyp sla verwendet. Der Stoppuhrenname entspricht dem der verfolgten Phase.
- ! Für einen Zwischenstatus wird der Stoppuhrentyp problem verwendet. Der Stoppuhrenname entspricht dem des verfolgten Zwischenstatus.

## **Natürlicher Verlauf**

Bei dem natürlichen Verlauf handelt es sich um den Pfad, den ein Incident vom Zeitpunkt der Öffnung bis zum Zeitpunkt der Schließung durchläuft. Der natürliche Verlauf wird in der Tabelle **Statusverlauf** des Datensatzes slacontrol definiert. Weitere Informationen finden Sie unter *[Statusverlauf](#page-295-0)* [auf Seite 296](#page-295-0).

### **SLA-Reaktionsphase**

Bei der SLA-Reaktionsphase handelt es sich um das Intervall in der Lebensdauer eines Incidents, das in einem Status beginnt und in einem anderen endet. SLA-Reaktionsphasen werden im Register **Reaktionszeiten** eines SLAs definiert. Eine SLA-Reaktionsphase ist eines der Elemente, anhand derer das SLM-Modul Messwerte sammelt. Die folgende Tabelle enthält z. B. typische SLA-Reaktionsphasen.

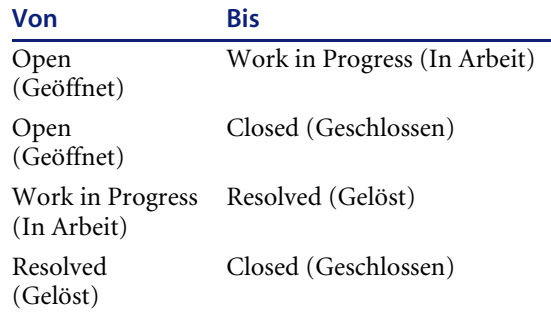

Für die Definition einer Reaktionsphase gelten folgende Regeln:

- ! Eine SLA-Reaktion muss mit einem Verlaufsstatus beginnen und in einem Verlaufsstatus enden, der weiter in der Sequenz liegt.
- Eine SLA-Reaktionsphase kann nicht in einem Zwischenstatus beginnen oder enden. Obwohl ein Incident aus einem Verlaufsstatus in einen Zwischenstatus wechseln kann, werden diese Phasen im SLA in der Regel nicht definiert, da die Sammlung der entsprechenden Messwerte nicht sinnvoll ist.

# **Das SLM-Modul**

Das SLM-Modul verfügt über ein zentralisiertes Repository der SLA-Daten und ist vollständig in die ServiceCenter-Modulreihe integriert. Das Modul wird automatisch ausgeführt und berechnet kontinuierlich die SLA-Leistung. ServiceCenter speist die Verfügbarkeits- und Reaktionsmesswerte in das Modul ein und stellt sie graphisch dar. ServiceCenter sammelt Ausfalldaten von Quellen wie Incident-Tickets und Änderungsanforderungen und vergleicht die Daten mit den Servicegarantien, um den Status der SLAs im System festzustellen.

Das SLM-Modul kann auch für die Zuweisung von Prioritäten bei der Lösung von Incidents hilfreich sein. Als Systemadministrator können Sie beispielsweise ein Incident-Ticket in ServiceCenter eskalieren, wenn die Servicegarantie gefährdet ist.

## **Schnittstellen mit externen Quellen**

SLM verwendet externe Ereignisschnittstellen zu externen Geschäftsverwaltungsquellen, um Daten zu Netzwerkstatus oder der Leistung von Technikern in das SLM-Modul einzuspeisen, auch wenn keine weiteren Elemente der ServiceCenter-Suite an Ihrem Standort installiert sind.

### **Der SLA-Konfigurationsdatensatz**

Der SLA-Konfigurationsdatensatz enthält Steuerungsoptionen für alle SLAs im System. Bevor Sie das Modul Service Level Management verwenden, müssen Sie die Anzeigeeinstellungen und Verarbeitungsoptionen in diesem Datensatz festlegen. Der SLA-Konfigurationsdatensatz kann jederzeit bearbeitet werden.

### **So greifen Sie auf den SLA-Konfigurationsdatensatz zu:**

**1** Klicken Sie im ServiceCenter-Startmenü auf **Service Level Management**. [Abbildung 9-1](#page-291-0) zeigt das Register **SLAs**.

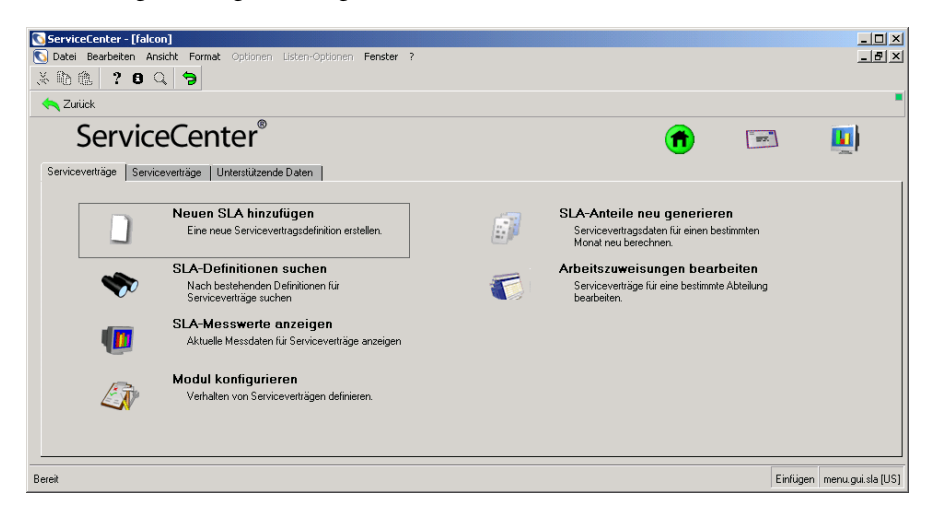

<span id="page-291-0"></span>Abbildung 9-1: Menü "Service Level Management": Register "SLAs"

**2** Klicken Sie auf **Modul konfigurieren**. [Abbildung 9-2](#page-291-1) zeigt den SLA-Konfigurationsdatensatz.

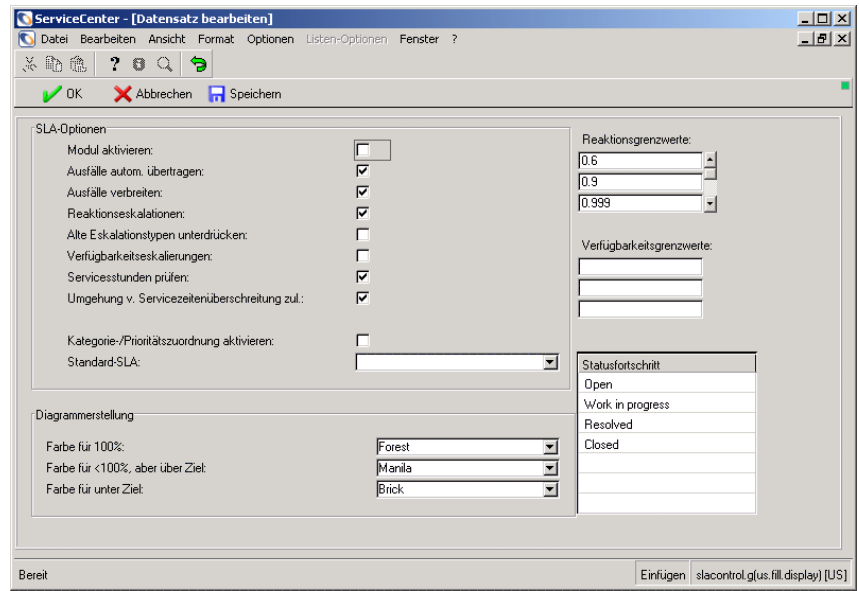

<span id="page-291-1"></span>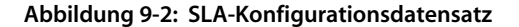

- **3** Wählen Sie die gewünschten Konfigurationsoptionen aus. Die folgenden Abschnitten sind die einzelnen Optionen beschrieben.
	- *[SLA-Optionen](#page-292-0)* auf Seite 293
	- ! *[Diagrammerstellung](#page-294-0)* auf Seite 295
	- *Grenzwerte* [auf Seite 295](#page-294-1)
	- *Statusverlauf* [auf Seite 296.](#page-295-0)
- **4** Klicken Sie auf **Speichern**. In der Statusleiste wird die folgende Meldung angezeigt: Datensatz in Datei slacontrol aktualisiert*.*

**Hinweis:** Ein einzelner Konfigurationsdatensatz enthält sämtliche Optionen für das SLM-Modul.

**5** Melden Sie sich ab und dann erneut an. Änderungen am SLA-Konfigurationsdatensatz werden erst durch diesen Schritt wirksam.

### <span id="page-292-0"></span>**SLA-Optionen**

Die beschriebenen Optionen werden durch Aktivieren der entsprechenden Kontrollkästchen aktiviert.

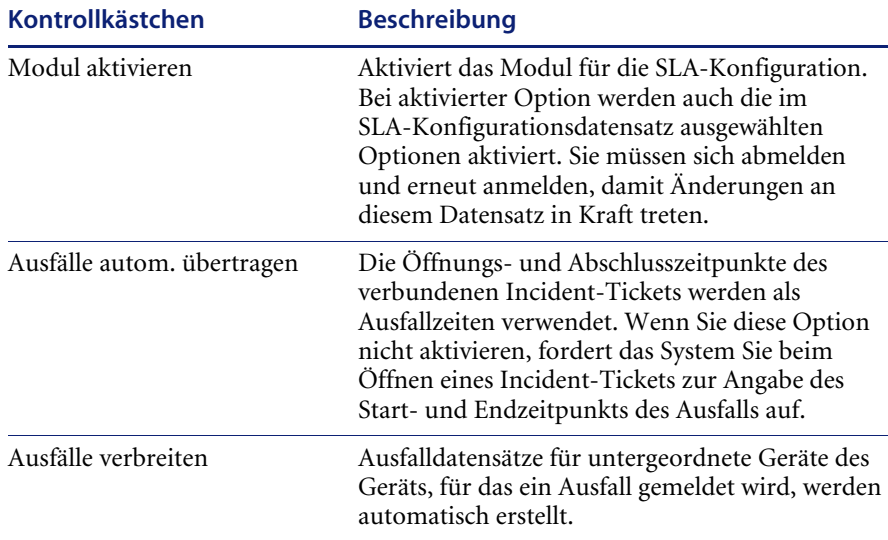

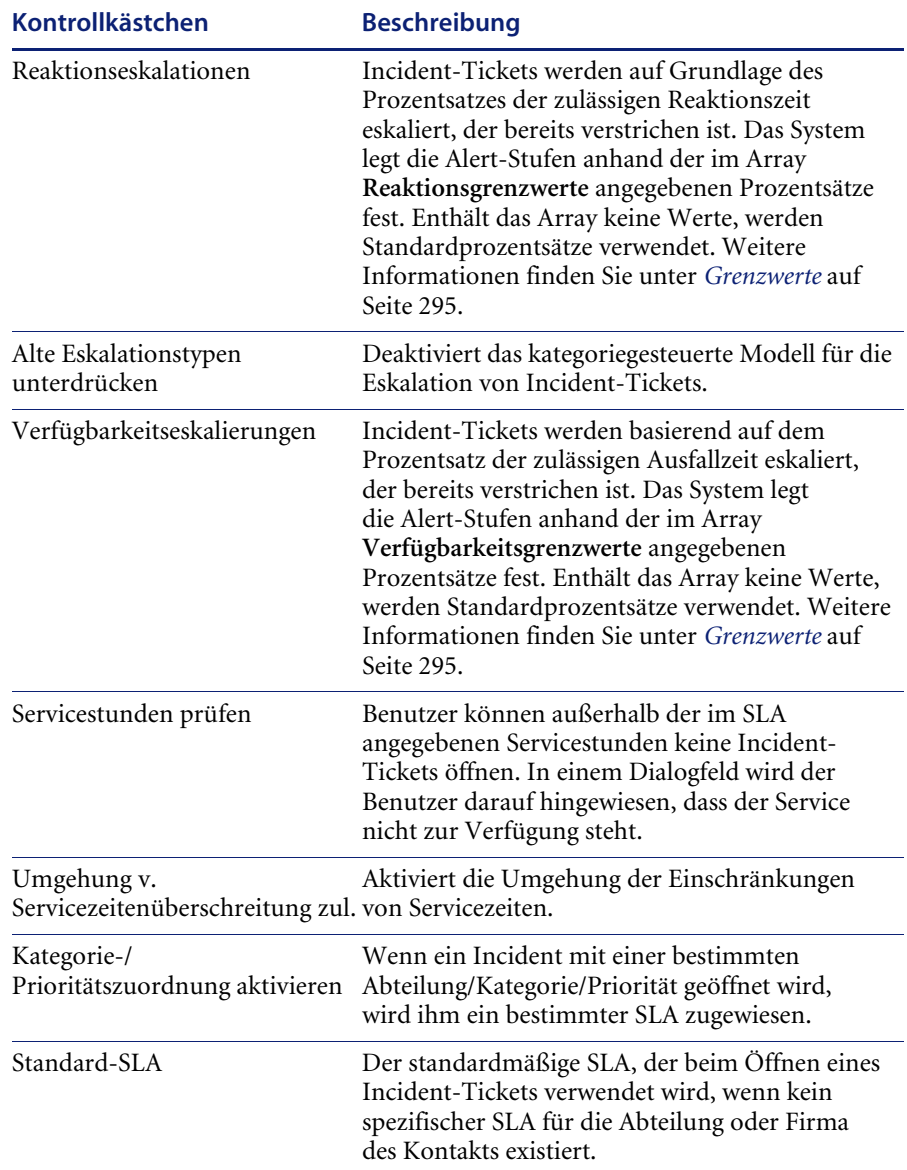

# <span id="page-294-0"></span>**Diagrammerstellung**

Sie können in den Dropdown-Listen Farben für die Diagramme auswählen, um die Prozentsätze der Objektleistung zu kennzeichnen.

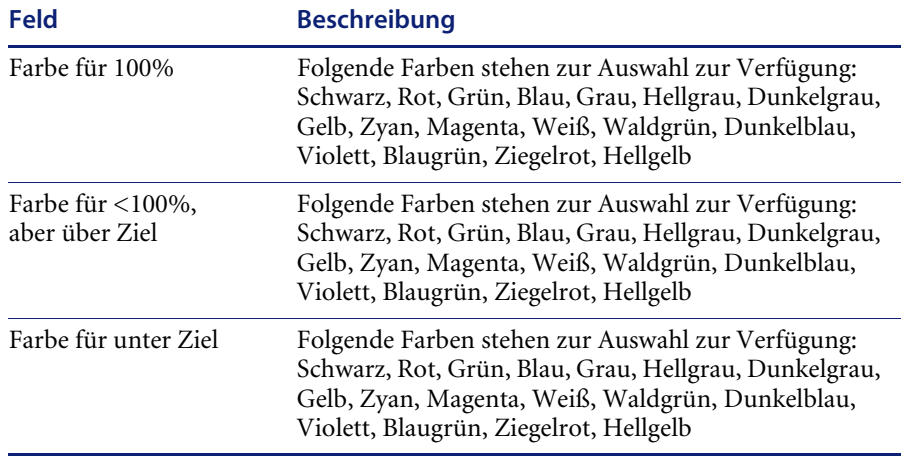

## <span id="page-294-1"></span>**Grenzwerte**

Für die Reaktions- und Verfügbarkeitseskalationen können Schwellwerte angegeben werden.

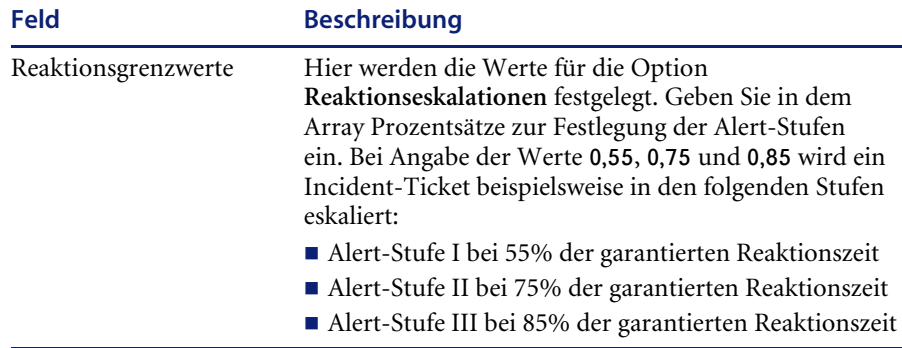

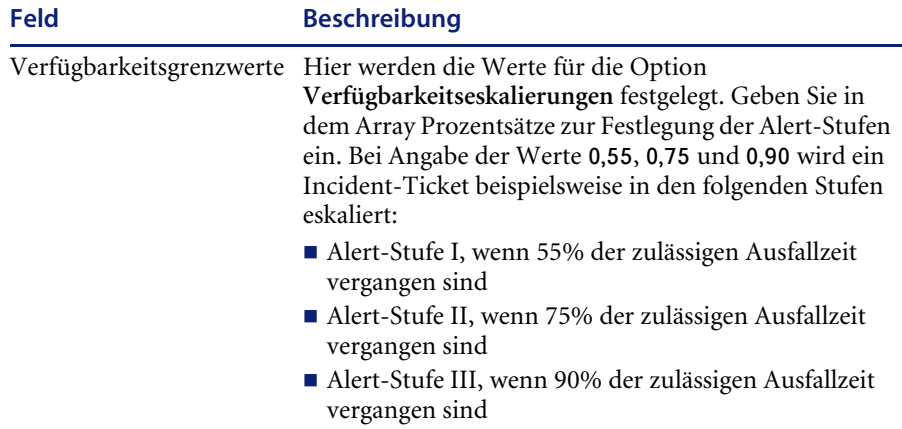

Wenn Sie in den Grenzwertfeldern keine Werte eingeben und die Optionen **Reaktionseskalationen** und **Verfügbarkeitseskalierungen** auswählen, verwendet das System folgende Standardwerte:

- Alert-Stufe I bei 50%
- $\blacksquare$  Alert-Stufe II bei 75%
- Alert-Stufe III bei 90%

# <span id="page-295-0"></span>**Statusverlauf**

ServiceCenter beinhaltet zwei Statustypen:

- Natürlicher Verlaufsstatus
- Zwischenstatus

## **Natürlicher Verlaufsstatus**

Dieser Status definiert den natürlichen Verlauf oder Pfad eines Incidents vom Öffnungs- bis zum Abschlusszeitpunkt. Der natürliche Verlauf beginnt bei einer niedrigen Verlaufssequenznummer und endet bei einer hohen Verlaufssequenznummer. ServiceCenter umfasst die folgenden Verlaufsstatus.

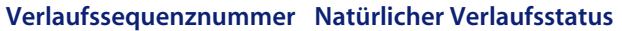

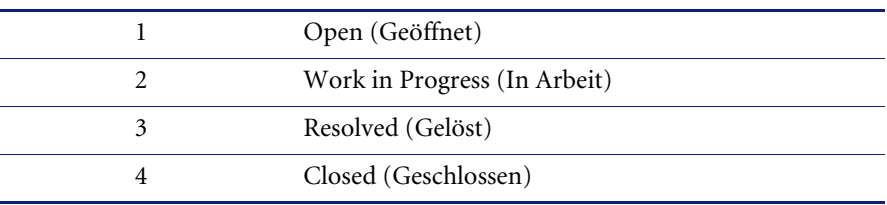

Bei diesen vorgegebenen Verlaufszuständen durchläuft ein Incident-Ticket normalerweise nacheinander die Zustände **Open** (Geöffnet), **Work in Progress** (In Arbeit), **Resolved** (Gelöst) und **Closed** (Geschlossen).

## **Zwischenzustände**

Hierbei handelt sich um Status, die außerhalb des natürlichen Verlaufs auftreten, den ein Incident während seiner Lebensdauer nimmt. Sie werden auch als laterale Verlaufszustände bezeichnet. ServiceCenter umfasst die folgenden Zwischenstatus:

- Pending customer (Anstehender Kunde)
- Pending other (Anstehend Sonstiger)
- **Pending vendor (Anstehender Lieferant)**
- Referred (Weitergeleitet)
- Reject (Zurückgewiesen)
- Replaced problem (Ersetztes Problem)
- Suspended (Ausgesetzt)

## **Regeln für die natürlichen Verlaufs- und Zwischenzustände**

Die Verwendung der natürlichen Verlaufsstatus und Zwischenstatus unterliegt gewissen Regeln:

 $\blacksquare$  Ein Ticket kann von einem natürlichen Verlaufsstatus in einen Zwischenstatus wechseln. Bei der Rückkehr in den natürlichen Verlaufszyklus muss es in einen natürlichen Verlaufsstatus zurückwechseln, dessen Verlaufssequenznummer größer als oder gleich der Nummer ist, die dem Ticket vor dem Wechsel in den lateralen Verlausstatus zugewiesen war. Die folgende Tabelle enthält ein Beispiel.

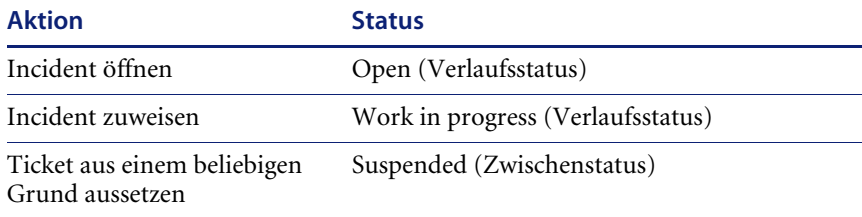

Wenn die Arbeit fortgesetzt wird und das Ticket aus dem Status **Suspended** (Anstehend) entlassen werden kann, kann der neue Ticketstatus **Work in Progress** (In Arbeit), **Resolved** (Gelöst) oder **Closed** (Geschlossen) lauten. Der Status **Open** (Geöffnet) kann dem Ticket nicht zugewiesen werden, da es sich hierbei um einen natürlichen Verlaufsstatus handelt, dessen Verlaufssequenznummer niedriger als die des Status **Work in Progress** (In Arbeit) ist, des natürlichen Verlaufsstatus, in dem sich das Ticket vor dem Wechsel in den lateralen Verlaufsstatus befand.

- ! In der Datei pmstatus können neue Zustände festgelegt werden. Wenn Sie einen neuen Status festlegen und ihn in die SLA-Verlaufstabelle eintragen, wird er ein gültiger Verlaufsstatus. Tragen Sie den neuen Status nicht in die SLA-Verlaufstabelle ein, handelt es sich um einen Zwischenstatus.
- ! Bei Definition eines Verlaufsstatus muss dieser zwischen den Status **Open** (Geöffnet) und **Closed** (Geschlossen) liegen. Die Angabe eines Status, der vor dem Status **Open** (Geöffnet) oder nach dem Status **Closed** (Geschlossen) liegt, ist nicht möglich.
- ! Ein Status kann jeweils nur einmal in der Tabelle **Statusverlauf** festgelegt werden.
- ! Ein von ServiceCenter definierter Zwischenstatus kann nicht in die Tabelle **Statusverlauf** eingetragen werden.
- Zwischenstatus können nur als Aussetzstatus festgelegt werden, indem der jeweilige Zwischenstatus im Feld **Für diesen Status Reaktionsverarbeitung verschieben** des Register **Sonstiges** im SLA-Datensatz angegeben wird.

Wenn ein Incident aus einem Verlaufsstatus in einen Zwischenstatus wechselt, der kein Aussetzstatus ist, läuft die Stoppuhr der SLA-Reaktionsphase weiter. Wechselt ein Incident jedoch aus einem Verlaufsstatus in einen Zwischenstatus, bei dem es sich um einen Aussetzstatus handelt, wird die Stoppuhr für den Zeitraum angehalten, den der Incident sich im Aussetzstatus befindet. Sie läuft weiter, wenn der Incident in einen Verlaufs- oder Zwischenstatus zurückkehrt, bei dem es sich nicht um einen Aussetzstatus handelt.

# **Erstellen eines SLAs**

Jeder SLA-Datensatz enthält drei Datentypen.

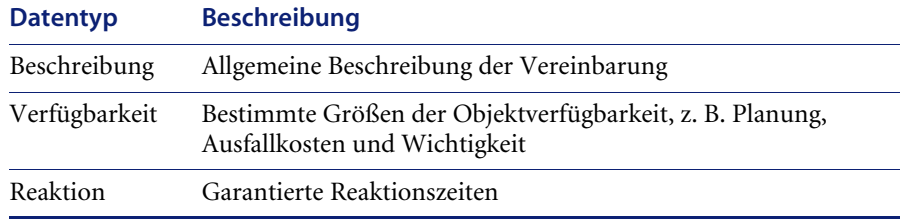

### **So erstellen Sie einen SLA-Datensatz:**

**1** Klicken im ServiceCenter-Startmenü auf das Register **Dienste** auf und wählen Sie **Service Level Management** aus. [Abbildung 9-3](#page-299-0) zeigt das Menü **SLAs**.

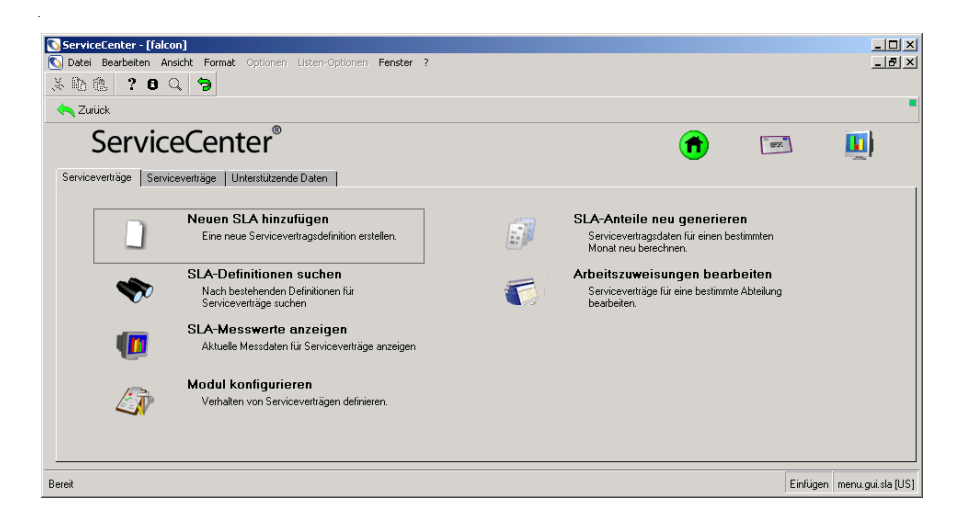

<span id="page-299-0"></span>**Abbildung 9-3: Menü "SLAs"** 

**2** Klicken Sie auf **Neuen SLA hinzufügen**. [Abbildung 9-4](#page-299-1) zeigt das Formular eines SLA-Datensatzes.

<span id="page-299-1"></span>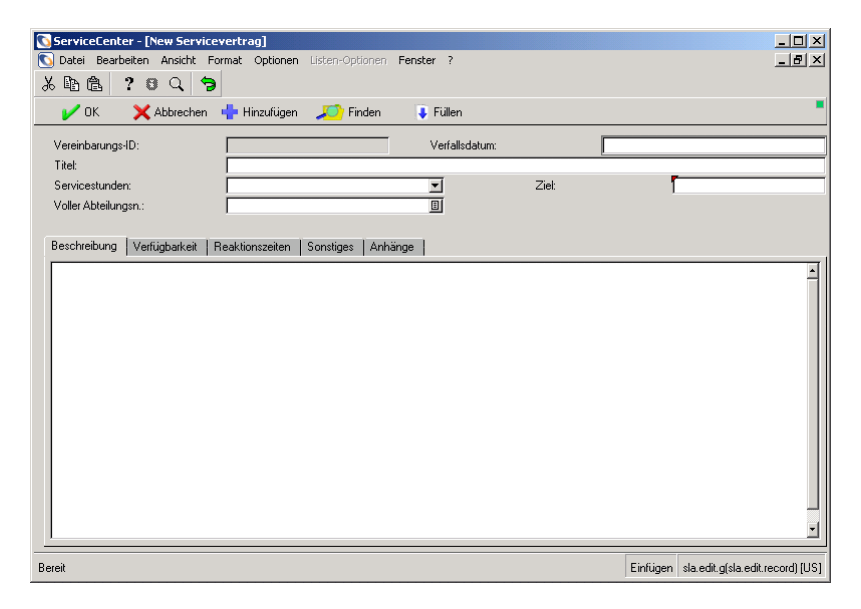

**Abbildung 9-4: Leeres Formular eines SLA-Datensatzes**

- **3** Geben Sie Werte in den Feldern **Verfallsdatum, Titel**, **Servicestunden**, **Ziel** und **Voller Abteilungsname** ein. Weitere Informationen finden Sie unter *[Jeder neue SLA benötigt Kopfzeileninformationen.](#page-300-0)* auf Seite 301.
- **4** Geben Sie im Register **Beschreibung** eine Beschreibung des SLAs ein. Weitere Informationen finden Sie unter *[Register "Beschreibung"](#page-301-0)* auf Seite 302.
- **5** Klicken Sie auf das Register **Verfügbarkeit**. Geben Sie die Verfügbarkeit für den SLA ein. Weitere Informationen finden Sie unter *[Register](#page-302-0)  ["Verfügbarkeit"](#page-302-0)* auf Seite 303.
- **6** Klicken Sie auf das Register **Reaktionszeiten**. Geben Sie die Reaktionszeiten für den SLA ein. Weitere Informationen finden Sie unter *[Register](#page-303-0)  ["Reaktionszeiten"](#page-303-0)* auf Seite 304.
- **7** Klicken Sie auf das Register **Sonstiges**. Geben Sie die sonstigen Garantien für den SLA an. Weitere Informationen finden Sie unter *[Register "Sonstiges"](#page-305-0)* auf [Seite 306](#page-305-0).
- **8** Fügen Sie im Register **Anhänge** ggf. Anhänge zum SLA hinzu. Weitere Informationen finden Sie unter *[Register "Anhänge"](#page-307-0)* auf Seite 308.
- **9** Klicken Sie auf **Hinzufügen**, um die SLA-Definition zur Datenbank hinzuzufügen. Das System weist dem Datensatz eine Vereinbarungs-ID zu und fügt zusätzliche Schaltflächen zur Schaltflächenleiste hinzu.

<span id="page-300-0"></span>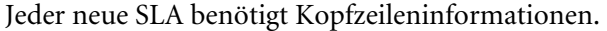

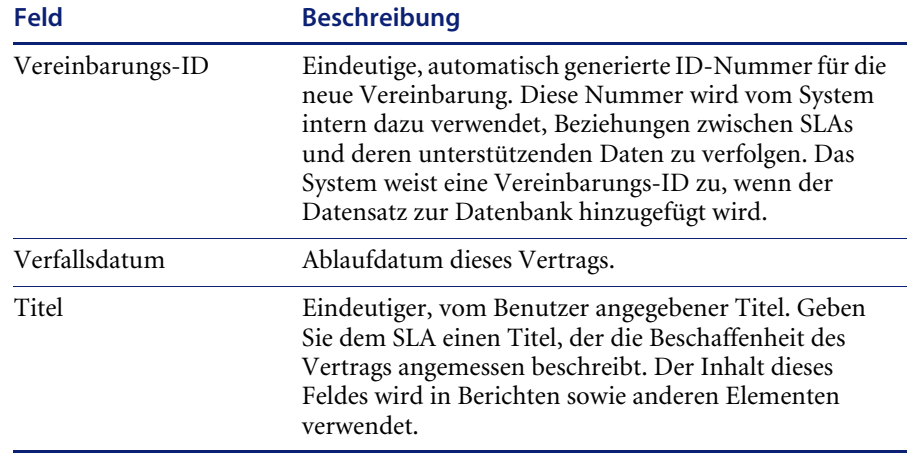

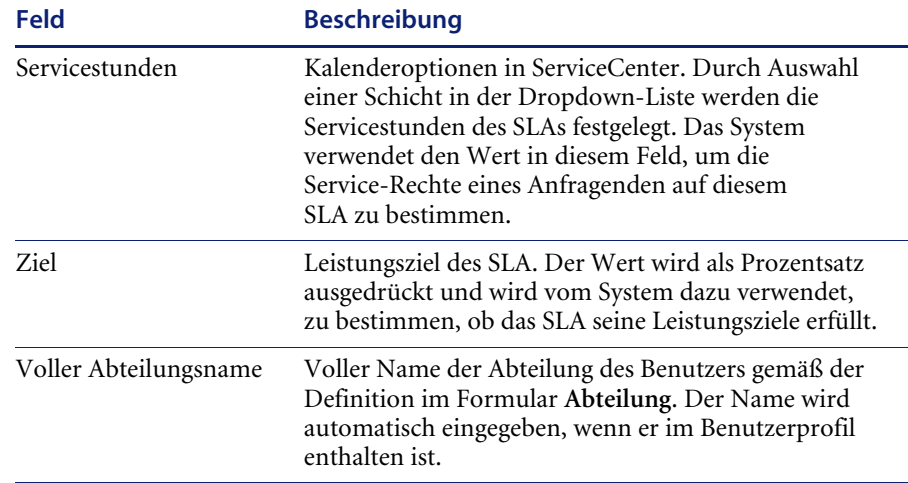

## <span id="page-301-0"></span>**Register "Beschreibung"**

Geben Sie in dem leeren Feld eine Beschreibung der SLA-Bedingungen ein. Da dies die einzige Stelle im SLM-Modul ist, an der diese Daten angezeigt werden, muss diese Beschreibung sehr deutlich und präzise sein. [Abbildung 9-5](#page-301-1) zeigt den leeren Bereich des Registers **Beschreibung**.

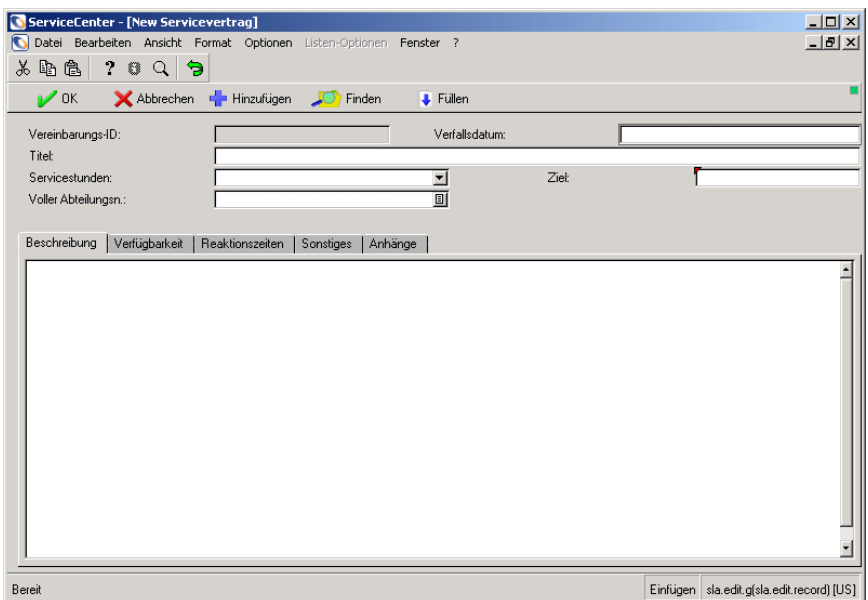

<span id="page-301-1"></span>Abbildung 9-5: Register "Beschreibung" in einem SLA-Datensatz

## <span id="page-302-0"></span>**Register "Verfügbarkeit"**

Im Register **Verfügbarkeit** wird die garantierte Objektverfügbarkeit des jeweiligen SLAs angezeigt. Anhand dieser Daten verfolgt ServiceCenter Aspekte wie Ausfallkosten und den Servicekalender. [Abbildung 9-6 auf](#page-302-1)  [Seite 303](#page-302-1) zeigt das Register **Verfügbarkeit**.

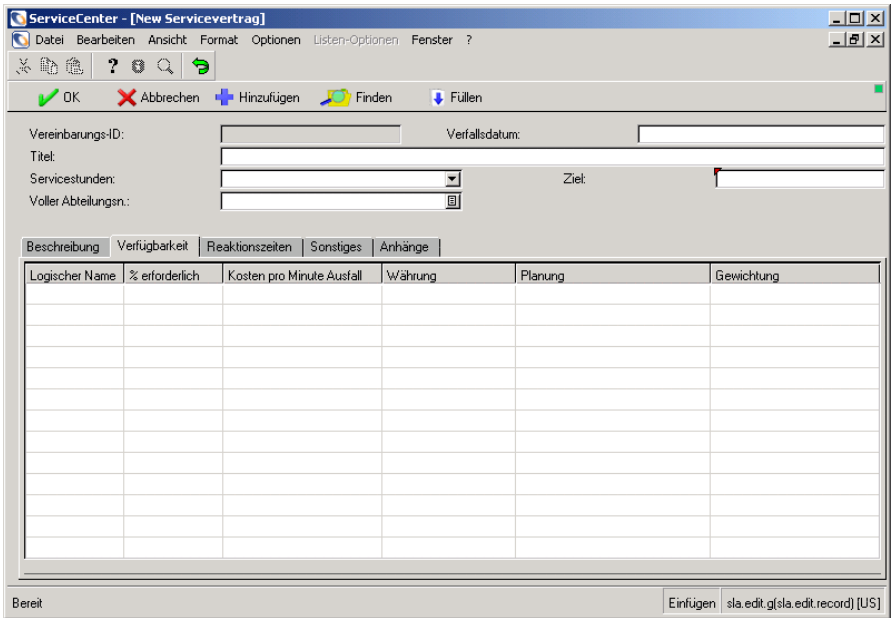

#### <span id="page-302-1"></span>Abbildung 9-6: Register "Verfügbarkeit" in einem SLA-Datensatz

In der folgenden Tabelle werden die Spalten des Registers **Verfügbarkeit** beschrieben.

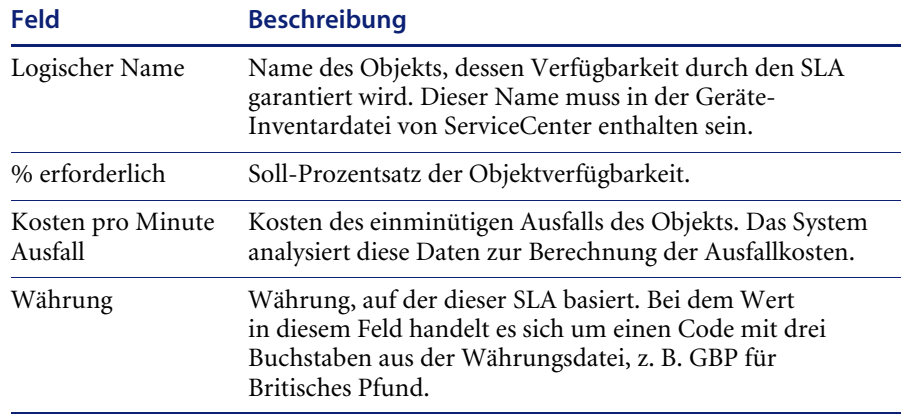

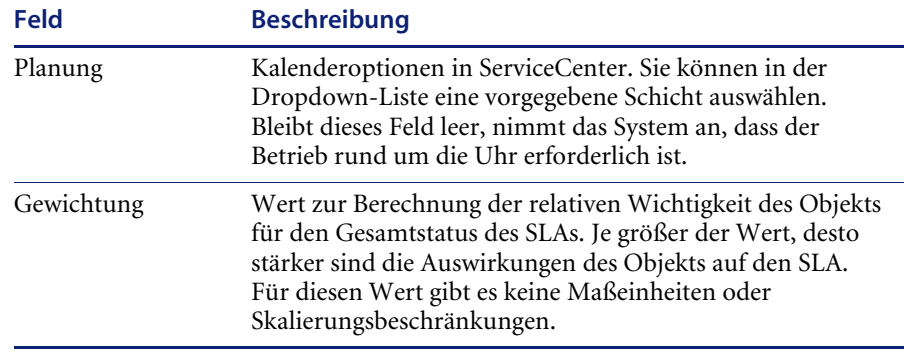

### <span id="page-303-0"></span>**Register "Reaktionszeiten"**

Das Register **Reaktionszeiten** enthält die garantierten Reaktionszeiten für die Objekte des SLAs. ServiceCenter verwendet diese Daten, um Aspekte wie Servicereaktionszeiten und den Reaktionskalender zu verfolgen. [Abbildung 9-7](#page-303-1) zeigt das Register **Reaktionszeiten**.

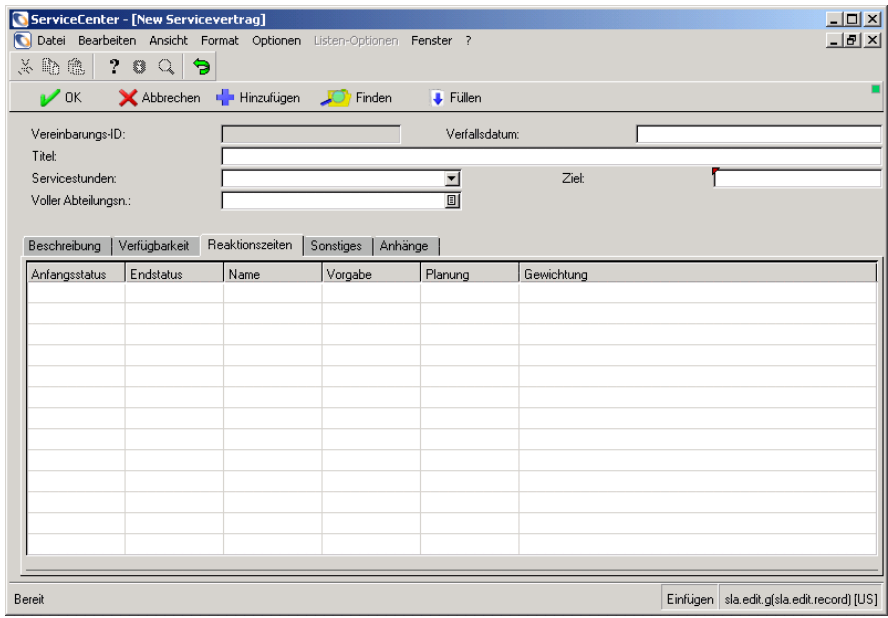

<span id="page-303-1"></span>Abbildung 9-7: Register "Reaktionszeiten" in einem SLA-Datensatz

In der folgenden Tabelle werden die Spaltentitel des Registers **Reaktionszeiten** beschrieben.

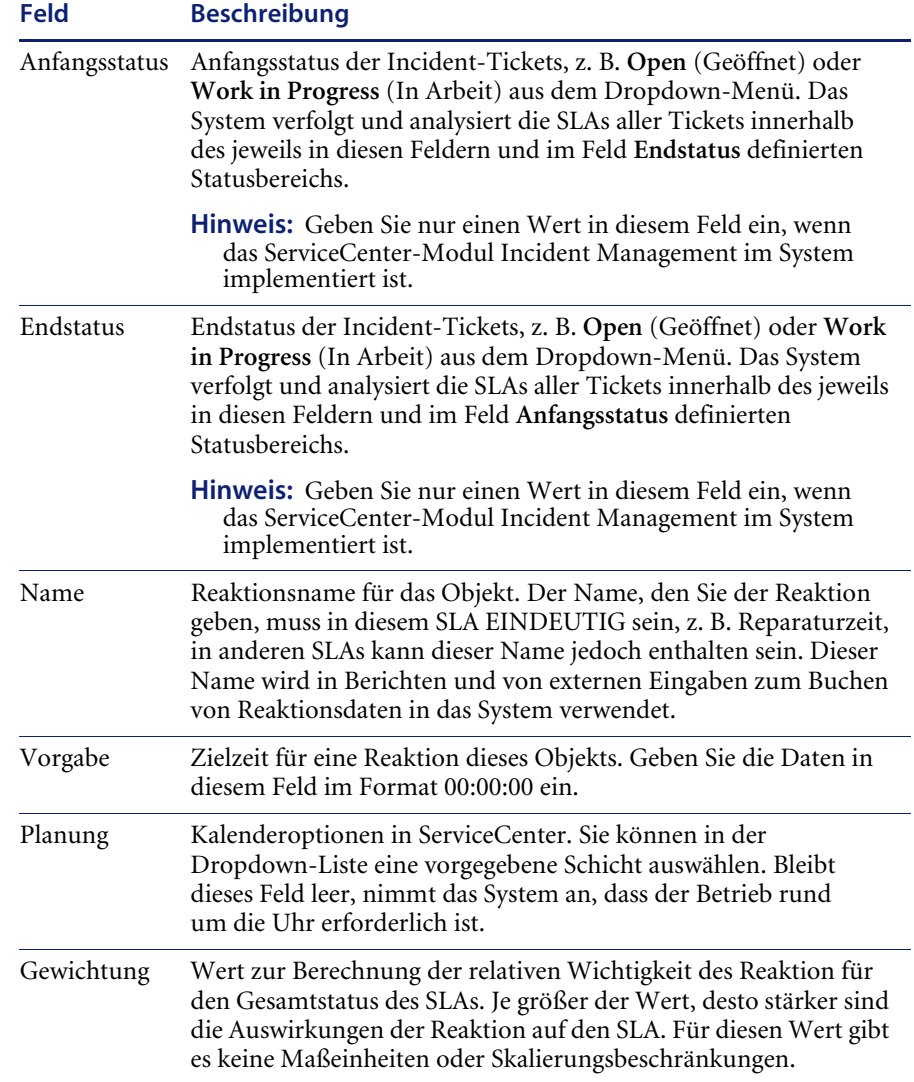

## <span id="page-305-0"></span>**Register "Sonstiges"**

Im Register **Sonstiges** werden Informationen zu zusätzlichen Garantien angezeigt, die speziell die Lösung der mit diesem SLA verbundenen Incident-Tickets betreffen. In [Abbildung 9-8](#page-305-1) wird das Register **Sonstiges** dargestellt.

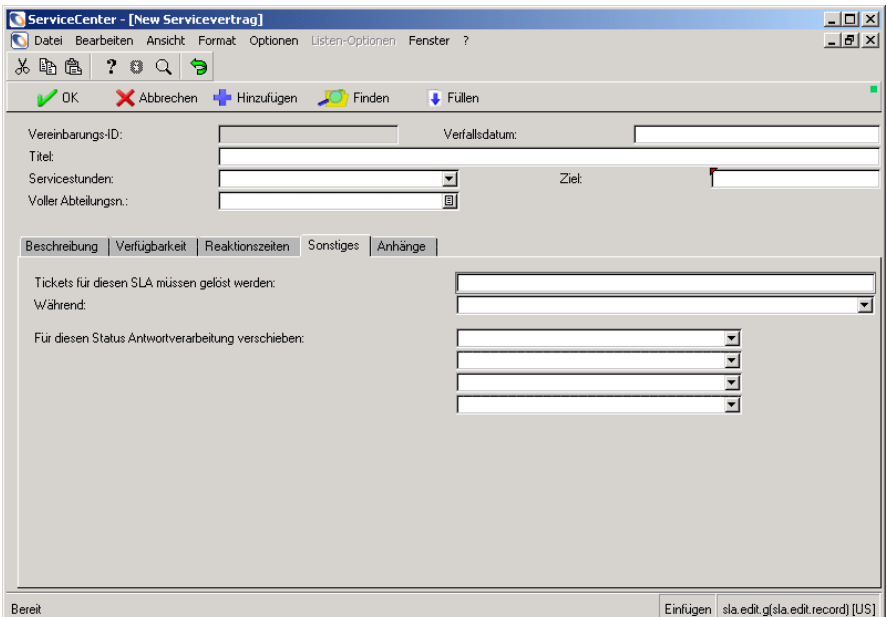

<span id="page-305-1"></span>Abbildung 9-8: Register "Sonstiges" in einem SLA-Datensatz

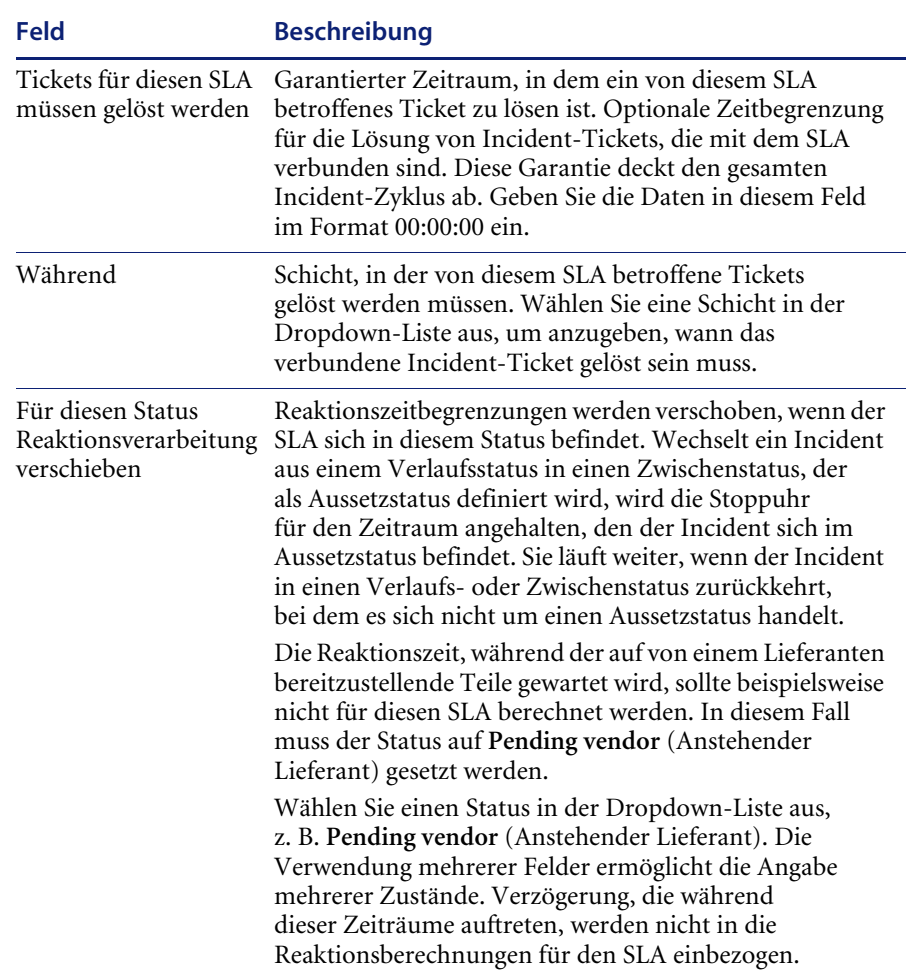

In der folgenden Tabelle werden die Felder des Registers **Sonstiges** beschrieben.

### <span id="page-307-0"></span>**Register "Anhänge"**

Das Register **Anhänge** verwendet OLE-Container zum Speichern verbundener Anhänge. Im Register **Anhänge** werden die mit dem SLA verbundenen Dokumente eingefügt. Zur Anzeige eines angehängten Dokuments doppelklicken Sie auf die Schaltfläche, um das Dokument mit dem zugehörigen Programm zu öffnen. [Abbildung 9-9 auf Seite 308](#page-307-1) zeigt das Register **Anhänge**.

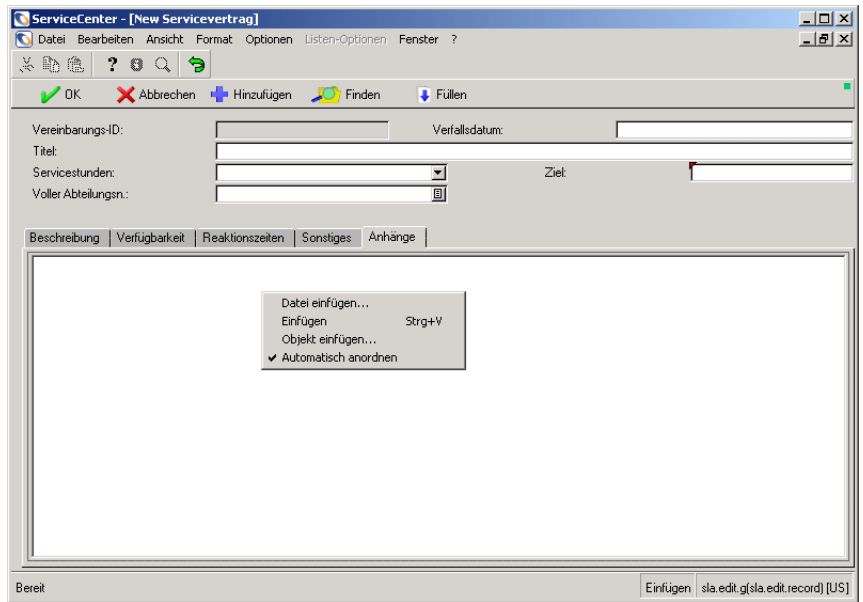

<span id="page-307-1"></span>Abbildung 9-9: Register "Anhänge" in einem SLA-Datensatz

### **Einfügen von Anhängen**

Eine Datei kann auf drei verschiedene Arten im Register **Anhänge** eingefügt werden:

- ! Eine vorhandene Datei in das Register **Anhänge** ziehen und dort ablegen
- Eine vorhandene Datei einfügen
- Eine einzufügende Datei erstellen

#### **So fügen Sie eine existierende Datei ein:**

- **1** Klicken Sie mit der rechten Maustaste auf das Register **Anhänge**.
- **2** Wählen Sie im Kontextmenü **Datei einfügen** aus.
- **3** Wechseln Sie zu der einzufügenden Datei.
- **4** Führen Sie eine der folgenden Aktionen durch:
	- Doppelklicken Sie auf die Datei.
	- ! Wählen Sie die Datei aus und klicken Sie zum Einfügen des Dokuments auf **Öffnen**. Sie müssen den Datensatz nicht speichern, um die Änderungen zu speichern. Bei Auswahl der Option fügt ServiceCenter das Dokument dauerhaft in den Datensatz ein.

#### **So erstellen Sie eine einzufügende Datei:**

- **1** Klicken Sie mit der rechten Maustaste auf das Register **Anhänge**.
- **2** Wählen Sie im Kontextmenü **Objekt einfügen** aus.
- **3** Wählen Sie **Neu erstellen** im Dialogfeld **Objekt einfügen** aus.
- **4** Wählen Sie in der Liste einen Objekttyp aus.
- **5** Klicken Sie auf **OK**. In dem ausgewählten Programm wird ein neues Dokument angezeigt.
- **6** Erstellen Sie ein Dokument, das angehängt und gespeichert werden soll. Das neue Dokument wird automatisch an den SLA-Datensatz angehängt.

#### So löschen Sie ein Dokument im Register "Anhänge":

- **1** Wählen Sie das zu löschende Dokument aus. Um das Dokument wird ein Rahmen angezeigt.
- **2** Klicken Sie mit der rechten Maustaste auf das Register **Anhänge**.
- **3** Wählen Sie im Kontextmenü **Löschen** aus. Es ist nicht notwendig, den Datensatz zu speichern, um die Änderungen zu speichern. ServiceCenter entfernt das Dokument aus dem Datensatz, wenn Sie auf **Löschen** klicken.

## **SLA-Wartungsaufgaben**

Mit SLAs sind allgemeine Aufgaben verbunden. Sie können alle der folgenden SLA-Wartungsaufgaben durchführen:

- ! Einen SLA bearbeiten. Siehe *[Bearbeiten eines SLA-Datensatzes](#page-309-0)* auf [Seite 310](#page-309-0).
- ! Einen SLA löschen. Siehe *[Löschen eines SLA-Datensatzes](#page-310-0)* auf Seite 311.
- ! Reaktionszeit neu berechnen. Siehe *[Neuberechnung von Ausfalldaten](#page-311-0)* auf [Seite 312](#page-311-0).
- ! Einen SLA zuweisen. Siehe *[Zuweisen eines SLAs zu einer Abteilung](#page-312-0)* auf [Seite 313](#page-312-0).
- ! Kategorie oder Priorität zuordnen. Siehe *[Kategorie-/Prioritätszuordnung](#page-315-0)* [auf Seite 316](#page-315-0).

## <span id="page-309-0"></span>**Bearbeiten eines SLA-Datensatzes**

Führen Sie zur Bearbeitung eines vorhandenen SLA-Datensatzes die folgenden Schritte aus:

- **1** Klicken Sie im ServiceCenter-Startmenü auf **Service Level Management**. Das in [Abbildung 9-3 auf Seite 300](#page-299-0) dargestellte Menü **SLAs** wird angezeigt.
- **2** Klicken Sie auf **SLA-Definitionen suchen**. [Abbildung 9-10](#page-309-1) zeigt das SLA-Suchformular.

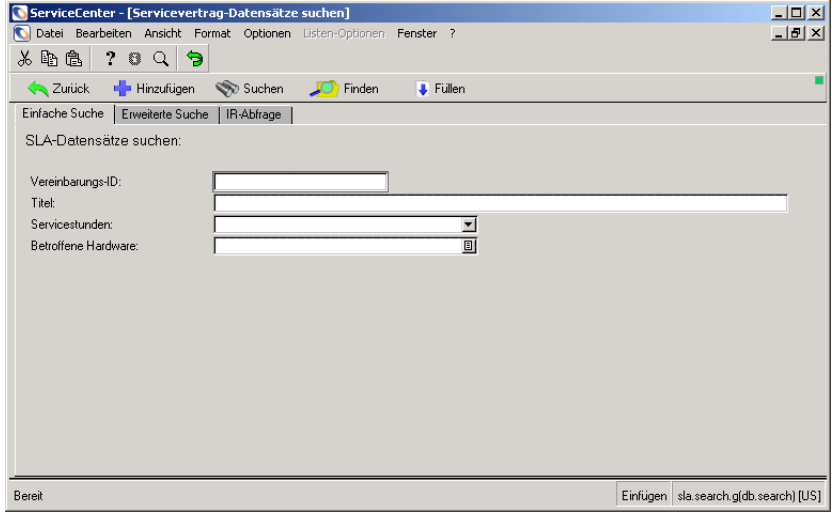

<span id="page-309-1"></span>**Abbildung 9-10: SLA-Suchformular**

**3** Klicken Sie auf **Suchen** oder drücken Sie die **Eingabetaste**, um eine Liste aller SLAs anzuzeigen. Bei ausgewählter Option für die Datensatzliste im Menü **Ansicht** zeigt ServiceCenter den ersten Datensatz im SLA-Datensatzformular an (siehe [Abbildung 9-11 auf Seite 311\)](#page-310-1).

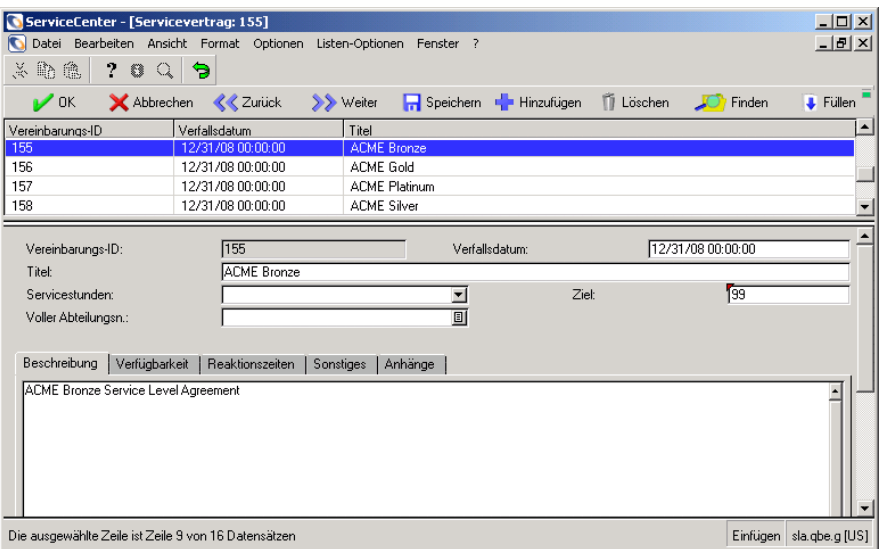

<span id="page-310-1"></span>**Abbildung 9-11: SLA-Datensatz mit Datensatzliste**

- **4** Wählen Sie den anzuzeigenden SLAs in der SLA-Datensatzliste aus.
- **5** Nehmen Sie die gewünschten Änderungen am SLA-Datensatz vor.
- **6** Klicken Sie auf **Speichern**. In der Statusleiste wird eine Meldung mit dem Hinweis angezeigt, dass der Datensatz in der Datei sla aktualisiert wird.

### <span id="page-310-0"></span>**Löschen eines SLA-Datensatzes**

Führen Sie zum Löschen eines vorhandenen SLA-Datensatzes die folgenden Schritte aus:

- **1** Klicken Sie im ServiceCenter-Startmenü auf **Inventory Management**.
- **2** Klicken Sie auf **SLA-Daten**. Das SLA-Suchformular wird angezeigt.
- **3** Führen Sie eine der folgenden Aktionen durch:
	- ! Wechseln Sie zu dem zu löschenden SLA. Geben Sie die **Vereinbarungs-ID** oder den **Titel** des SLAs ein und klicken Sie auf **Suchen** oder drücken Sie die **Eingabetaste**.
	- ! Wenn Ihnen die Vereinbarungs-ID oder der Titel nicht bekannt ist, lassen Sie das Formular leer und klicken Sie auf **Suchen**, um mit einer wahren Abfrage eine Liste aller aktuellen SLA-Datensätze abzurufen. Wählen Sie im angezeigten Warteschlangenbildschirm den zu löschenden Datensatz aus.

Die entsprechenden Daten werden im SLA-Datensatzformular unter der Datensatzliste angezeigt.

- **4** Klicken Sie auf **Löschen**, um den SLA zu löschen.
- **5** In der Statusleiste wird eine Meldung angezeigt, in der Sie zur Bestätigung der Aktion aufgefordert werden. Klicken Sie auf **Ja**, um den Datensatz zu löschen.

### <span id="page-311-0"></span>**Neuberechnung von Ausfalldaten**

Mit der Funktion **SLA-Anteile neu generieren** werden die SLA-Ausfalldatensätze für einen angegebenen Monat und das entsprechende Jahr neu berechnet.

#### **So generieren Sie die Ausfalldatensätze neu:**

**1** Klicken Sie im ServiceCenter-Startmenü auf **Service Level Management**. Das Menü **SLAs** wird angezeigt.

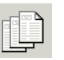

**2** Klicken Sie auf **SLA-Anteile neu generieren**. [Abbildung 9-12](#page-311-1) zeigt das Formular **SLA-Gesamtsummen neu berechnen**.

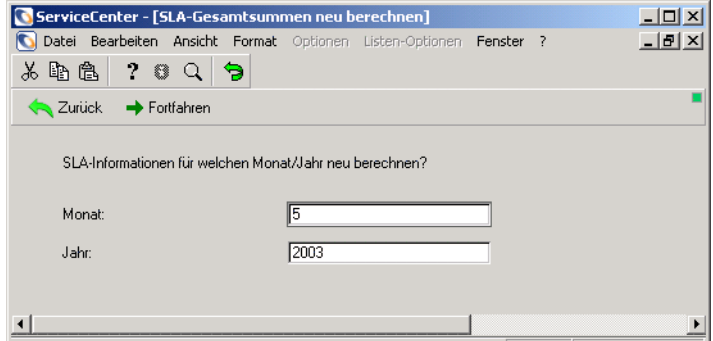

<span id="page-311-1"></span>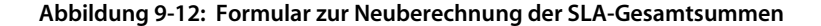

- **3** Geben Sie den Monat und das Jahr für die Neuberechnung ein.
- **4** Klicken Sie auf **Fortfahren**, um die Ausfälle für den angegebenen Zeitraum neu zu berechnen.
- **5** Wenn die Meldung Regeneration beendet angezeigt wird, klicken Sie auf **OK**. Sie kehren zum Menü **SLAs** zurück.

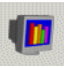

**6** Klicken Sie auf **SLA-Messwerte anzeigen**, um die Ergebnisse der Neuberechnung anzuzeigen. Weitere Informationen finden Sie unter *[Ansichten der SLA-Leistung](#page-317-0)* auf Seite 318.

### <span id="page-312-0"></span>**Zuweisen eines SLAs zu einer Abteilung**

Die SLA-Funktion für die einfache Zuordnung weist jeder Abteilung unter Verwendung des ServiceCenter-Abteilungsdatensatzes einen standardmäßigen SLA zu. Wenn Support-Personal der ersten Ebene eine Anrufer-ID in einen Bericht eingibt, der in einem anderen ServiceCenter-Modul geöffnet ist, stellt das System die Abteilung des Anrufers fest und weist dem Bericht automatisch den standardmäßigen SLA der Abteilung zu. Bei der einfachen Zuordnung wird die Standardkonfiguration für das SLM-Modul angelegt.

### **Einfache Zuordnung**

**So weisen Sie standardmäßige Abteilungs-SLAs zu:**

**1** Klicken Sie im ServiceCenter-Startmenü auf das Register **Toolkit**.

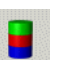

**2** Klicken Sie auf **Database Manager**. [Abbildung 9-13](#page-312-1) zeigt das leere Dialogfeld **Database Manager**.

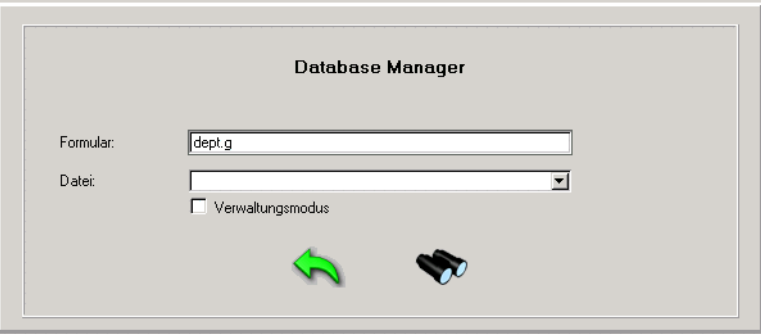

<span id="page-312-1"></span>Abbildung 9-13: Dialogfeld "Database Manager"

**3** Geben Sie **dept.g** im Feld **Formular** des Dialogfelds **Database Manager** ein.

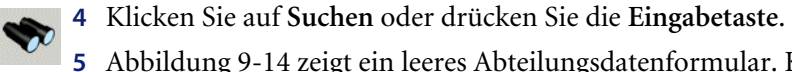

**5** [Abbildung 9-14](#page-313-0) zeigt ein leeres Abteilungsdatenformular. Klicken Sie auf **Suchen** oder drücken Sie die **Eingabetaste**.

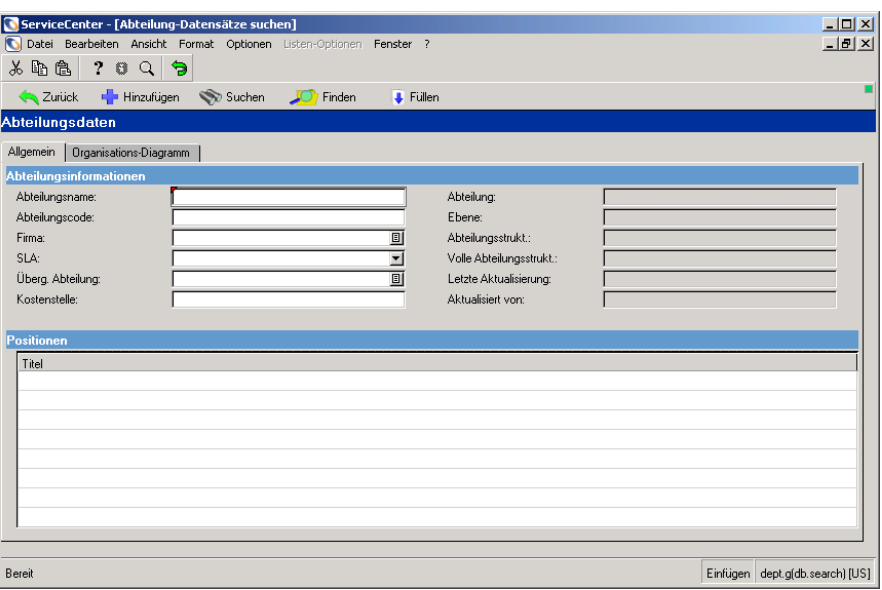

<span id="page-313-0"></span>**Abbildung 9-14: Leerer Abteilungsdatensatz**

**6** Wenn im Menü **Ansicht** die Option für die Datensatzliste ausgewählt ist, werden der erste Abteilungsdatensatz und eine Datensatzliste mit allen Abteilungsdatensätzen angezeigt (siehe [Abbildung 9-15](#page-314-0)). Andernfalls wird eine Datensatzliste angezeigt. Wählen Sie einen Datensatz, der angezeigt werden soll.

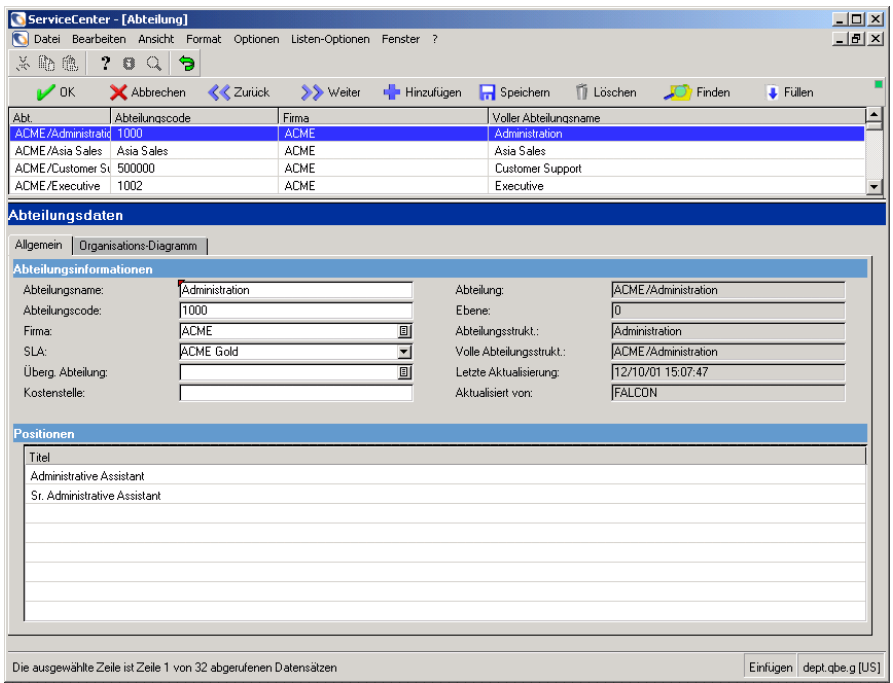

#### <span id="page-314-0"></span>**Abbildung 9-15: Abteilungsdatensatz und Datensatzliste**

- **7** Wählen Sie den Namen der anzuzeigenden Abteilung aus. Die Daten dieser Abteilung werden im Formular **Abteilungsdaten** angezeigt.
- **8** Wählen Sie in der Dropdown-Liste des Feldes **SLA** den SLA aus, den Sie standardmäßig für diese Abteilung verwenden möchten.
- **9** Führen Sie eine der folgenden Aktionen durch:
	- ! Klicken Sie auf **Speichern**, um den Datensatz in der Abteilungsdatei zu aktualisieren. In der Statusleiste wird die folgende Meldung angezeigt: Abteilungsdatensatz wurde aktualisiert*.*
	- ! Klicken Sie auf **Hinzufügen**, um eine neue Abteilung hinzuzufügen. In der Statusleiste wird folgende Meldung angezeigt. Abteilungsdatensatz wurde hinzugefügt.

## <span id="page-315-0"></span>**Kategorie-/Prioritätszuordnung**

Bei der Kategorie-/Prioritätszuordnung wird der auf einen Bericht anzuwendende SLA auf Grundlage verschiedener Faktoren festgelegt:

- Abteilung des Anrufers
- Anfragekategorie
- **Anfragepriorität**

Die Funktionen der Kategorie-/Prioritätszuordnung werden durch das Konfigurationsmodul gesteuert. Weitere Informationen finden Sie unter *[Neuberechnung von Ausfalldaten](#page-311-0)* auf Seite 312. Wenn die Option **Kategorie-/Prioritätszuordnung aktivieren** im

SLA-Konfigurationsdatensatz ausgewählt ist, wählt das System den entsprechenden SLA in der Tabelle der Abteilungszuweisungen aus.

Diese Art der Zuordnung umfasst zwei Ebenen:

- Prioritätszuweisungen
- Kategoriezuweisungen

### **Zuweisungen**

Auf dieser Zuordnungsebene werden SLAs auf Grundlage der Kategorie und Priorität zugewiesen. Wenn das Support-Personal der ersten Ebene eine Anrufer-ID in einen Bericht eingibt, der in einem anderen ServiceCenter-Modul, z. B. Service Management oder Incident Management) geöffnet ist, stellt das System die Abteilung des Anrufers fest und weist dem Bericht automatisch den für diese Prioritätsebene definierten standardmäßigen SLA zu.

#### **So legen Sie die Kategoriezuweisungen für eine Abteilung fest:**

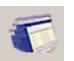

- **1** Klicken Sie im ServiceCenter-Startmenü auf **Service Level Management**. Das Menü **SLAs** wird angezeigt.
- **2** Klicken Sie auf **Arbeitszuweisungen bearbeiten**.

[Abbildung 9-16](#page-316-0) zeigt ein Dialogfeld mit einer Dropdown-Liste der SLA-Zuweisungen.

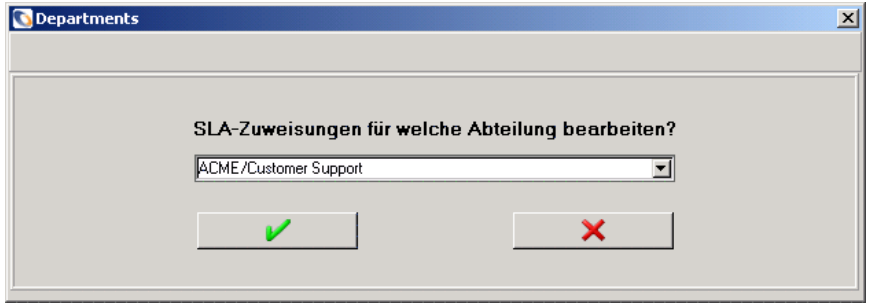

<span id="page-316-0"></span>Abbildung 9-16: Dialogfeld "Abteilungen"

- **3** Um einen SLA festzulegen, wählen Sie den Namen der Abteilung aus.
- **4** Klicken Sie auf **OK**. [Abbildung 9-17](#page-316-1) zeigt das Formular **SLA-Zuweisungen für Abteilung**, in dem die standardmäßigen SLA für die Abteilung nach Kategorie und Priorität angezeigt werden.

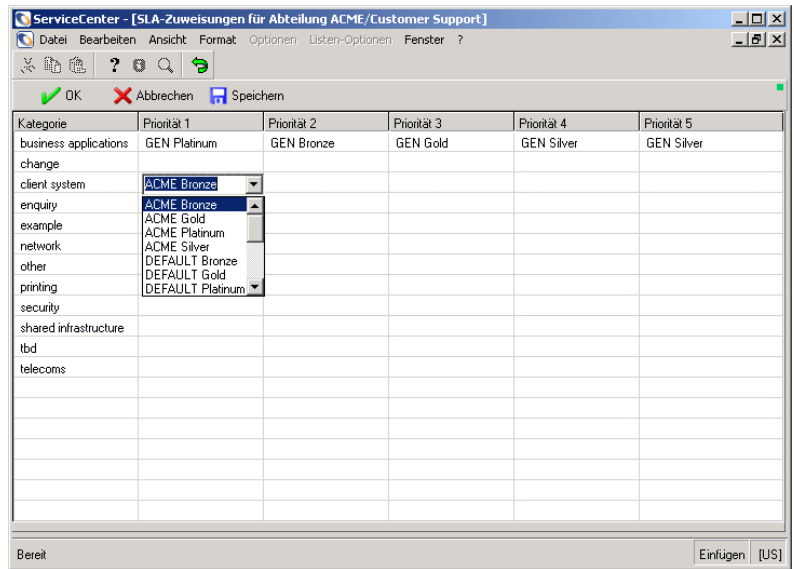

<span id="page-316-1"></span>**Abbildung 9-17: SLA-Zuweisungen**

**5** Wählen Sie in den Dropdown-Listen der einzelnen Zellen die SLAs aus, die für die jeweiligen Kombinationen aus Kategorie und Priorität verwendet werden sollen.

Wenn einer Kategorie/Priorität kein SLA zugewiesen wird, verwendet das System für diese Priorität den Standard-SLA. Im obigen Beispiel wird für Anfrageberichte der Kategorie **client systems** und der Priorität **1** der SLA **ACME Bronze** verwendet.

**6** Klicken Sie auf **Speichern**.

### <span id="page-317-0"></span>**Ansichten der SLA-Leistung**

Service Level Management bietet dem Benutzer eine umfassende Ansicht der SLA-Leistung, von der Gesamtübersicht bis hin zur detaillierten Anzeige einzelner Geräte und Reaktionstypen. Das Flussdiagramm der Leistungsanalyse zeigt die Drilldown-Ebenen, auf denen die SLA-Leistung angezeigt werden kann. Die Größenklassifikationen werden als *Messwerte* bezeichnet. In Service Level Management gibt es zwei Arten von Messwerten:

- ! Verfügbarkeitsvereinbarungen garantieren die Verfügbarkeit einer Ressource für einen angegebenen Zeitraum. Weitere Informationen finden Sie unter *[Verfügbarkeitsdaten](#page-318-0)* auf Seite 319.
- Reaktionsvereinbarungen garantieren Reaktionszeiten für bestimmten Arten von Helpdesk-Anforderungen. Weitere Informationen finden Sie unter *[Daten zu Reaktionszeiten](#page-333-0)* auf Seite 334.

[Abbildung 9-18 auf Seite 319](#page-318-1) zeigt das Flussdiagramm der Leistungsanalyse.

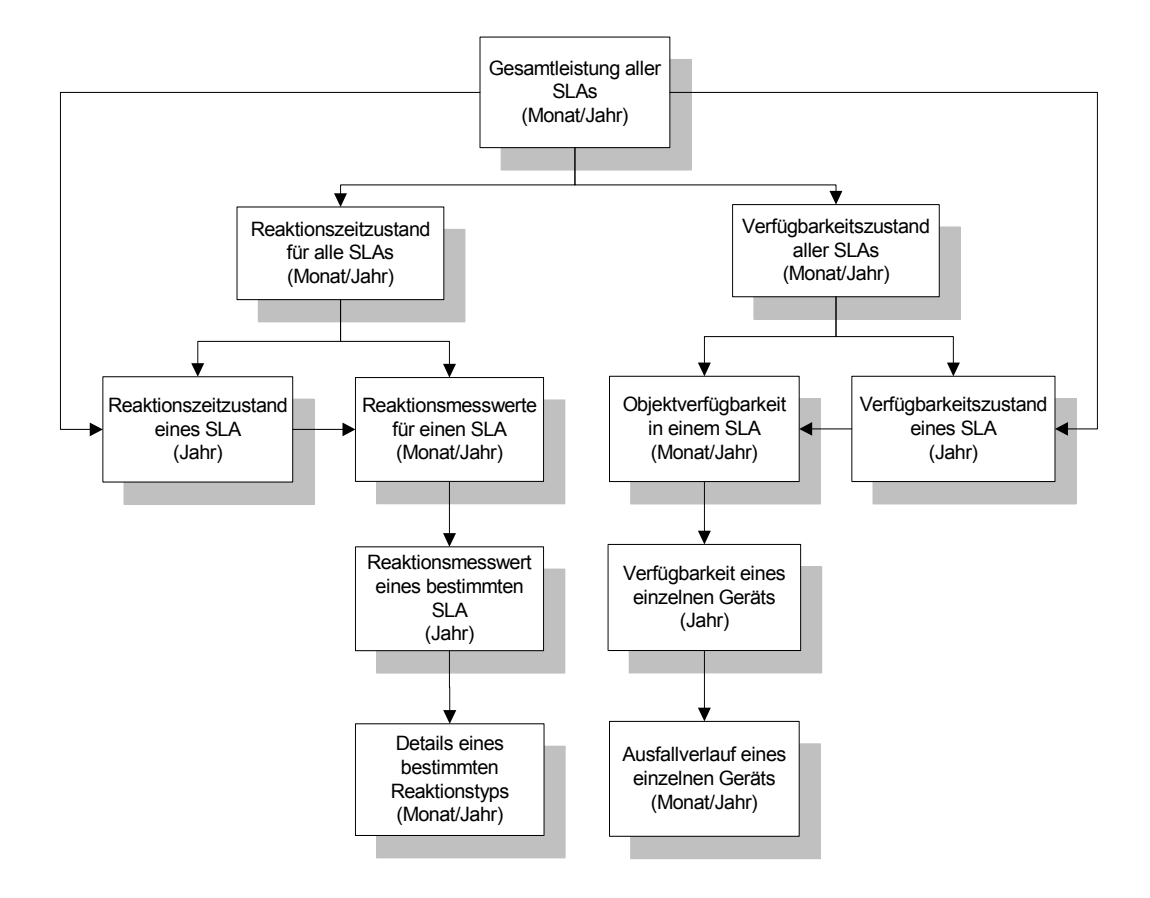

<span id="page-318-1"></span>**Abbildung 9-18: Flussdiagramm der Leistungsanalyse** 

### <span id="page-318-0"></span>**Verfügbarkeitsdaten**

Anhand der SLA-Verfügbarkeitsdaten wird die Objektverfügbarkeit verfolgt, z. B. die Verfügbarkeit eines Servers oder einer Anwendung. Das SLM-Modul sammelt die folgenden Daten zu Objekten im System aus Vereinbarungsdatensätzen:

- ! Soll-Prozentsatz der Verfügbarkeit
- ! Verfügbarkeitsplanung
- $\blacksquare$  Ausfallkosten in Euro
- ! Bedeutung des Objekts für die Gesamtleistung des SLAs

### **Zugreifen auf SLA-Messwerte**

**1** Klicken Sie im ServiceCenter-Startmenü auf **Service Level Management** (siehe [Abbildung 9-19](#page-319-0)).

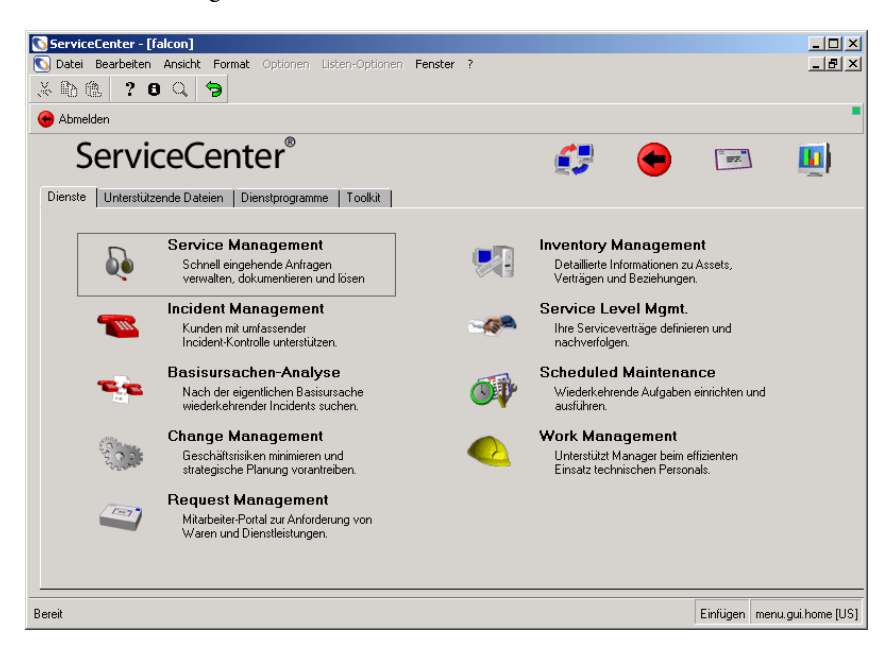

#### <span id="page-319-0"></span>**Abbildung 9-19: ServiceCenter-Startmenü**

[Abbildung 9-20](#page-319-1) zeigt das Menü **SLAs**.

<span id="page-319-1"></span>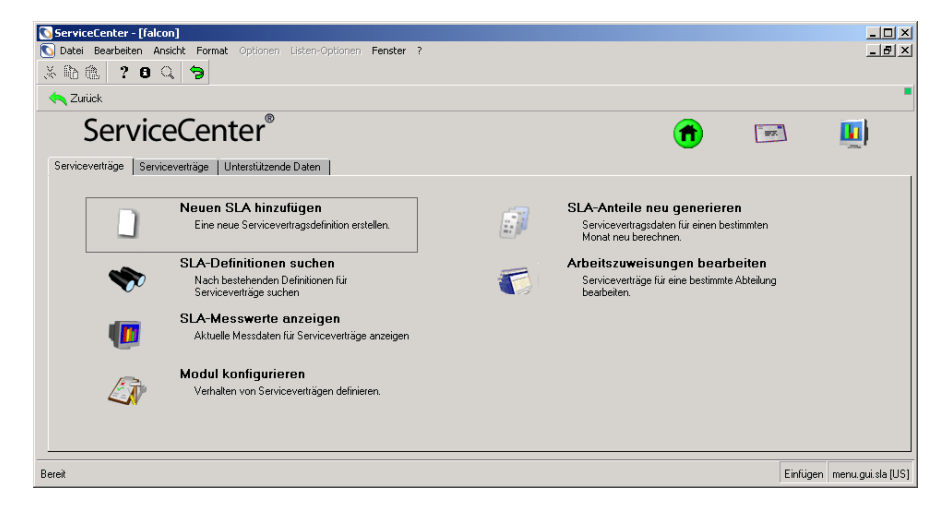

**Abbildung 9-20: Menü "SLAs"** 

**2** Klicken Sie auf **SLA-Messwerte anzeigen**.

[Abbildung 9-21](#page-320-2) zeigt das Formular **SLA Gesamt-Leistung für**, in dem die SLA-Gesamtleistung im System für den ausgewählten Monat angezeigt wird.

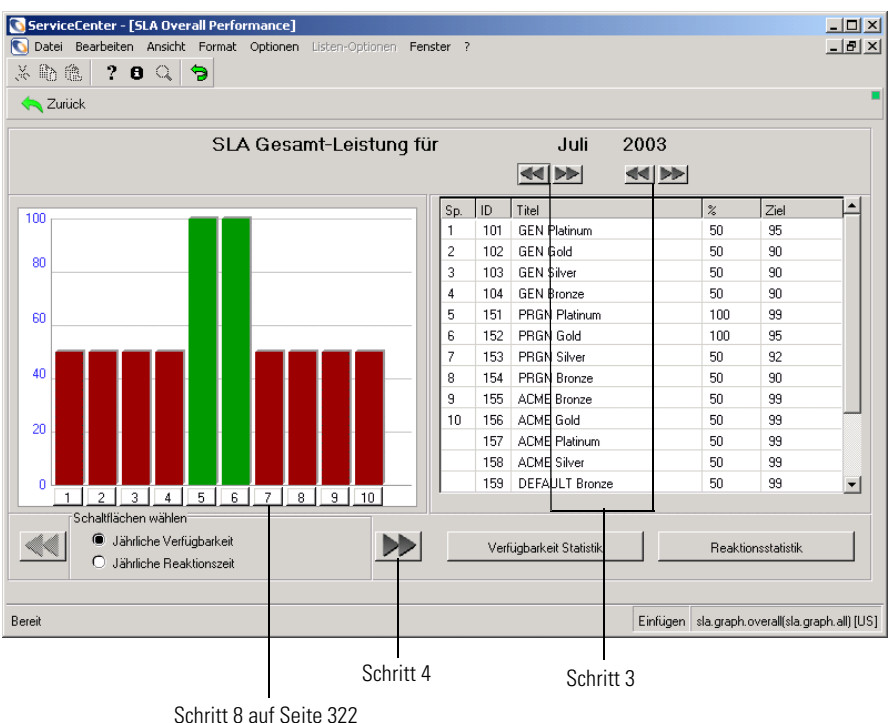

#### <span id="page-320-2"></span>**Abbildung 9-21: SLA-Gesamtleistung**

- <span id="page-320-1"></span>**3** Verwenden Sie die Doppelpfeil-Schaltflächen über der Tabelle, um den Monat oder das Jahr zu ändern.
- <span id="page-320-0"></span>**4** Verwenden Sie die Doppelpfeil-Schaltflächen unter dem Diagramm, um zusätzliche Einträge in der Tabelle anzuzeigen, wenn mehr als 10 SLAs enthalten sind. Durch Klicken auf eine Pfeilschaltfläche werden die nächsten oder vorherigen 10 SLAs eingeblendet und in der Tabelle werden die entsprechenden Einträge angezeigt.
- **5** Wählen Sie die Ansicht aus, indem Sie die Optionsfelder **Jährliche Verfügbarkeit** oder **Jährliche Reaktionszeit** unter dem farbigen Diagramm aktivieren. Weitere Informationen finden Sie unter *[Reaktionsmesswerte für](#page-341-0)  ein Jahr* [auf Seite 342](#page-341-0).
- **6** Klicken Sie auf **Verfügbarkeit Statistik**, um den Verfügbarkeitsstatus sämtlicher SLAs anzuzeigen. Kehren Sie zurück, indem Sie auf **Zurück** klicken.
- **7** Klicken Sie auf **Reaktionsstatistik**, um die Reaktionsstatistik anzuzeigen. Kehren Sie zurück, indem Sie auf **Zurück** klicken.
- <span id="page-321-0"></span>**8** Klicken Sie auf die Nummernschaltfläche einer Spalte, um den Verfügbarkeitsstatus des jeweiligen SLAs für ein Jahr anzuzeigen.

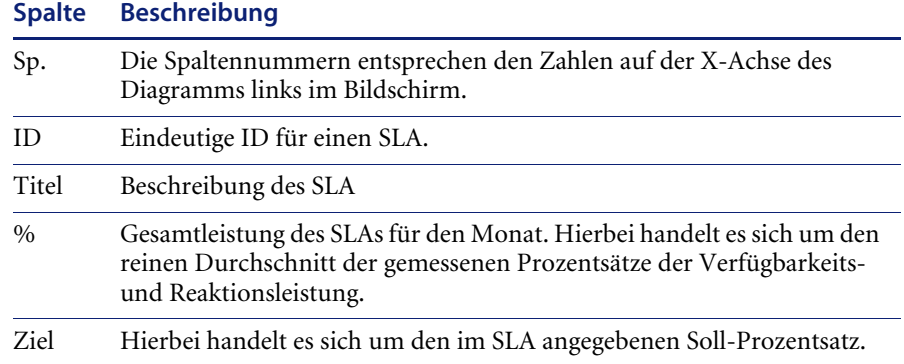

### **Verfügbarkeitsstatus aller SLAs**

Die in diesem Abschnitt beschriebenen Eigenschaften der Verfügbarkeitsleistung gelten für alle SLAs des Systems. In der Tabelle wird die Ist-Leistung mit der vom SLA garantierten Soll-Leistung verglichen. Die Leistungsdaten im farbigen Diagramm entsprechen denen in der Tabelle, im Diagram werden sie jedoch grafisch dargestellt. Ferner kann der Benutzer über die Diagrammschaltflächen zur jeweils nächsten Ebene wechseln. Weitere Informationen finden Sie unter *[Neuberechnung von Ausfalldaten](#page-311-0)* auf [Seite 312](#page-311-0).

### **So greifen Sie auf die SLA-Leistungsdaten für die Verfügbarkeit zu:**

**1** Klicken Sie im ServiceCenter-Startmenü auf **Service Level Management**. Das Menü **SLAs** wird angezeigt.

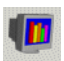

- **2** Klicken Sie auf **SLA-Messwerte anzeigen**. Das Formular **SLA Gesamt-Leistung für** wird angezeigt.
- **3** Klicken Sie auf **Verfügbarkeit Statistik**.

[Abbildung 9-22](#page-322-0) zeigt das Formular für die SLA-Verfügbarkeitsleistung, in dem die Verfügbarkeitsleistung sämtlicher SLAs im System angezeigt wird.

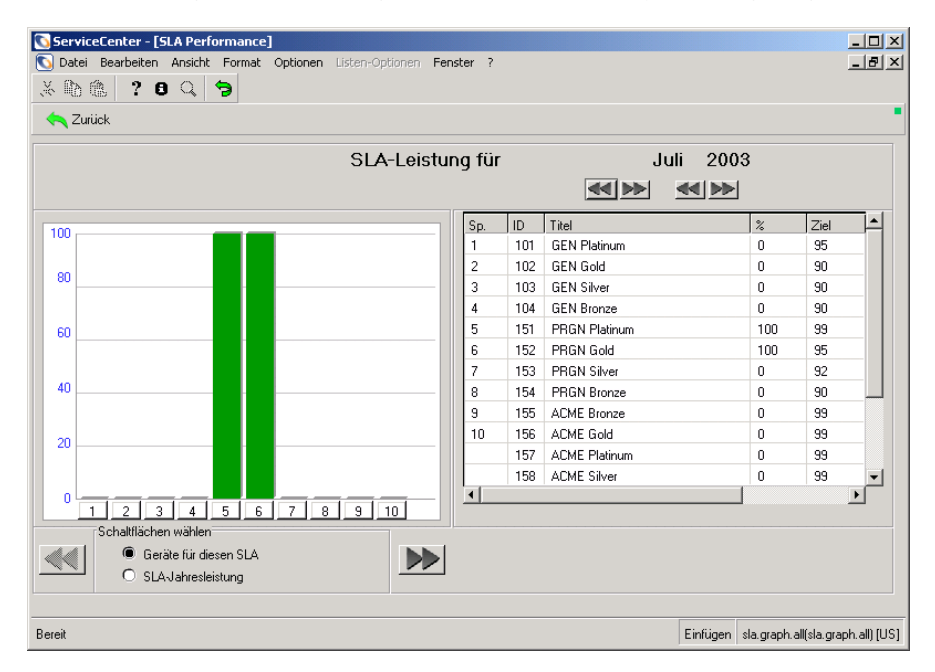

#### <span id="page-322-0"></span>**Abbildung 9-22: Formular für die SLA-Verfügbarkeitsleistung**

In der folgenden Tabelle werden die Schaltflächen des Formulars für die SLA-Leistung beschrieben.

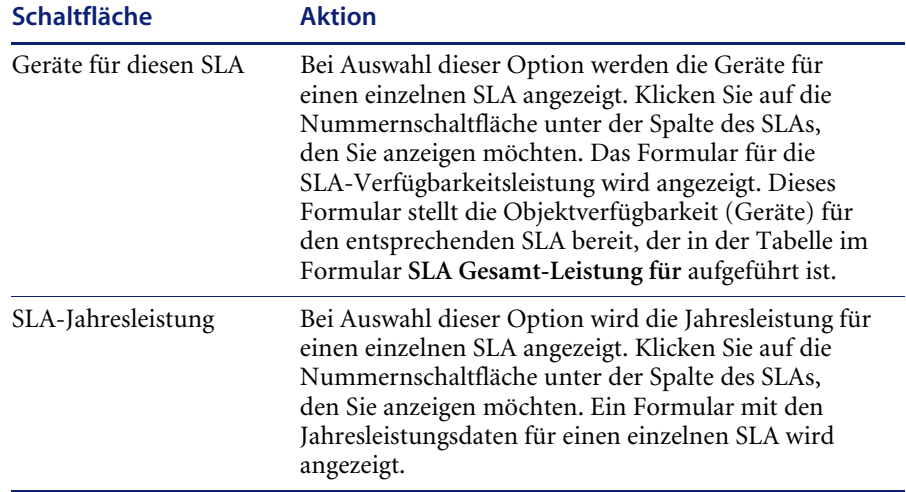

### **Verfügbarkeitsstatus eines einzelnen SLAs**

Die in diesem Abschnitt beschriebenen Eigenschaften der Verfügbarkeitsleistung gelten für einzelne SLAs des Systems. Die Tabelle enthält die Ist-Leistung, die ein einzelner SLA in den einzelnen Monaten eines vorgegebenen Jahres erzielt hat. Die Leistungsdaten im farbigen Diagramm entsprechen denen in der Tabelle, im Diagram werden sie jedoch grafisch dargestellt. Ferner kann der Benutzer über die Diagrammschaltflächen auf die Leistungsdaten für ein einzelnes Objekt (Gerät oder Anwendung) in einem SLA zugreifen. Weitere Informationen finden Sie unter *[Neuberechnung von Ausfalldaten](#page-311-0)* auf Seite 312.

**So greifen Sie auf die Jahresleistungsdaten für einen einzelnen SLA zu:**

- **1** Klicken Sie im ServiceCenter-Startmenü auf **Service Level Management**. Das Menü **SLAs** wird angezeigt.
- **2** Klicken Sie auf **SLA-Messwerte anzeigen**. Das Formular **SLA Gesamt-Leistung für** wird angezeigt.
- **3** Wählen Sie die Option **Jährliche Verfügbarkeit** unter dem Diagramm aus.
- **4** Führen Sie eine der folgenden Aktionen durch:
	- ! Klicken Sie auf die Nummernschaltfläche einer Spalte. Die Jahresleistungsdaten für den SLA, der in der Tabelle des Formulars **SLA Gesamt-Leistung für** ausgewählt wurde, werden angezeigt.
	- ! Klicken Sie im ServiceCenter-Startmenü auf **Service Level Management**. Das Menü **SLAs** wird angezeigt.
- **5** Klicken Sie im Menü **SLAs** auf **SLA-Messwerte anzeigen**. Das Formular **SLA Gesamt-Leistung für** wird angezeigt.
- **6** Klicken Sie auf die Schaltfläche **Verfügbarkeit Statistik**. Das Formular für die SLA-Verfügbarkeitsleistung wird angezeigt.
- **7** Wählen Sie die Option **SLA-Jahresleistung** unter dem Diagramm aus.
- **8** Klicken Sie auf die Nummernschaltfläche einer Spalte.
[Abbildung 9-23](#page-324-0) zeigt die Jahresleistungsdaten für den SLA, der in der Tabelle des Formulars **SLA Gesamt-Leistung für** ausgewählt wurde.

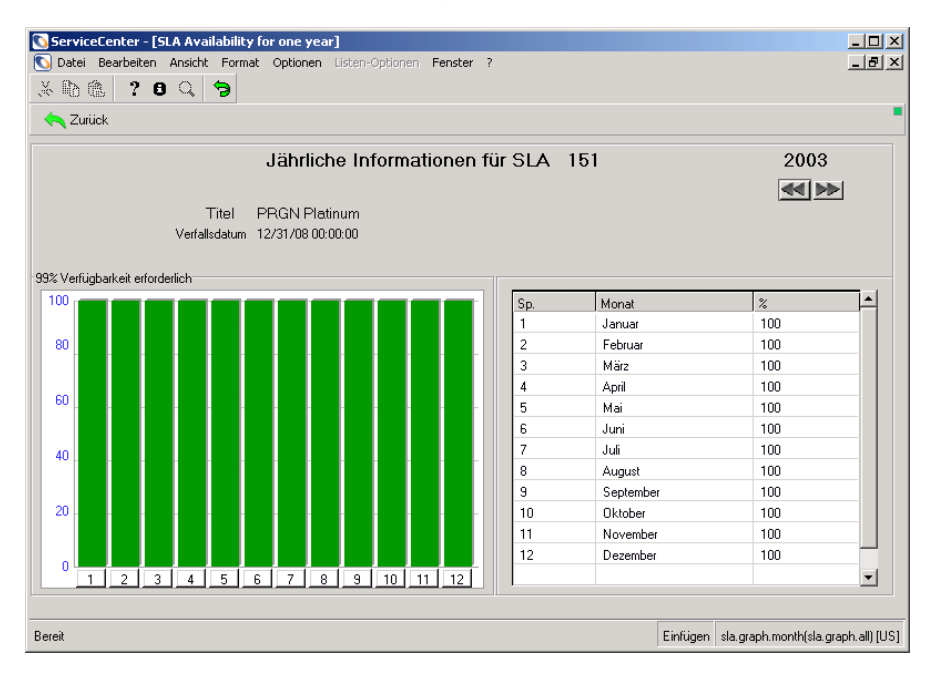

<span id="page-324-0"></span>**Abbildung 9-23: Jahresleistungsdaten für einen einzelnen SLA**

In der folgenden Tabelle werden die Felder des Formulars **Jährliche Informationen für SLA** beschrieben.

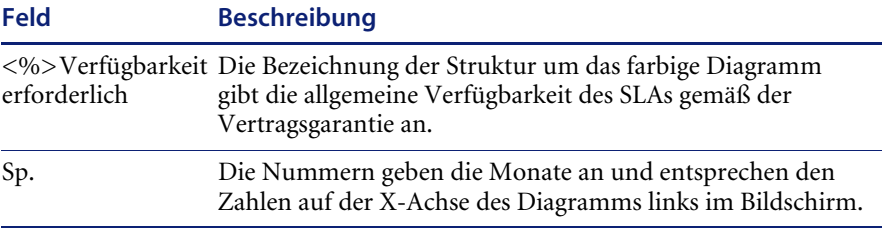

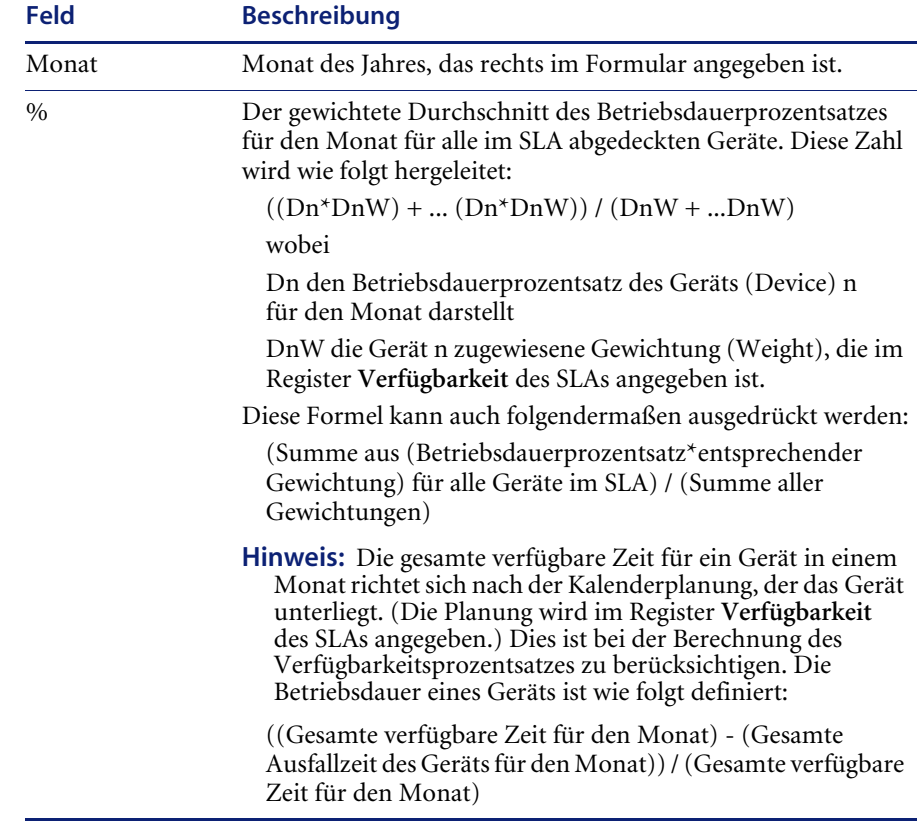

#### **Schaltflächenauswahl**

Um die verfügbaren Objekte in einem einzelnen SLA anzuzeigen, klicken Sie auf die Nummernschaltfläche der Diagrammspalte, die dem gewünschten Monat in der Tabelle entspricht.

### <span id="page-325-0"></span>**Objektverfügbarkeit in einem einzelnen SLA**

Die in diesem Abschnitt beschriebenen Eigenschaften der Verfügbarkeitsleistung gelten für alle Objekte (Geräte) eines einzelnen SLAs. In der Tabelle im Formular für die Geräteverfügbarkeit eines SLAs wird die Ist-Leistung mit der durch den Vertrag garantierten Soll-Leistung verglichen. Die Leistungsdaten im farbigen Diagramm entsprechen denen in der Tabelle, im Diagram werden sie jedoch grafisch dargestellt. Über die Diagrammschaltflächen kann der Benutzer ferner auf den Ausfallverlauf der einzelnen aufgeführten Geräte zugreifen. Weitere Informationen finden Sie unter *[Neuberechnung von Ausfalldaten](#page-311-0)* auf Seite 312.

**Verfahren 1: Zugriff auf die Leistungsdaten für alle Geräte eines einzelnen SLAs**

- **1** Klicken Sie im ServiceCenter-Startmenü auf **Service Level Management**. Das Menü **SLAs** wird angezeigt.
- **2** Klicken Sie auf **SLA-Messwerte anzeigen**.

Das Formular **SLA Gesamt-Leistung für** wird angezeigt. Wählen Sie die Option **Jährliche Verfügbarkeit** unter dem Diagramm aus.

- **3** Klicken Sie auf die Nummernschaltfläche einer Spalte. Die Jahresleistung des entsprechenden SLAs wird angezeigt, der in der Tabelle im Formular **SLA Gesamt-Leistung für** aufgeführt ist.
- **4** Klicken Sie auf die Nummernschaltfläche einer Spalte. Die Leistungsdaten für alle Geräte eines einzelnen SLAs werden angezeigt.

**Verfahren 2: Zugriff auf die Leistungsdaten für alle Geräte eines einzelnen SLAs**

- **1** Klicken Sie im ServiceCenter-Startmenü auf **Service Level Management**. Das Menü **SLAs** wird angezeigt.
- **2** Klicken Sie im Menü **SLAs** auf **SLA-Messwerte anzeigen**. Das Formular **SLA Gesamt-Leistung für** wird angezeigt.
- **3** Klicken Sie auf **Verfügbarkeit Statistik**. Das Formular für die SLA-Verfügbarkeitsleistung wird angezeigt.
- **4** Wählen Sie die Option **SLA-Jahresleistung** unter dem Diagramm aus.
- **5** Klicken Sie auf die Nummernschaltfläche einer Spalte. Die Jahresleistung des entsprechenden SLAs wird angezeigt, der in der Tabelle im Formular **SLA Gesamt-Leistung für** aufgeführt ist.
- **6** Klicken Sie auf die Nummernschaltfläche einer Spalte.

[Abbildung 9-24](#page-327-0) zeigt die Leistungsdaten für alle Geräte eines einzelnen SLAs.

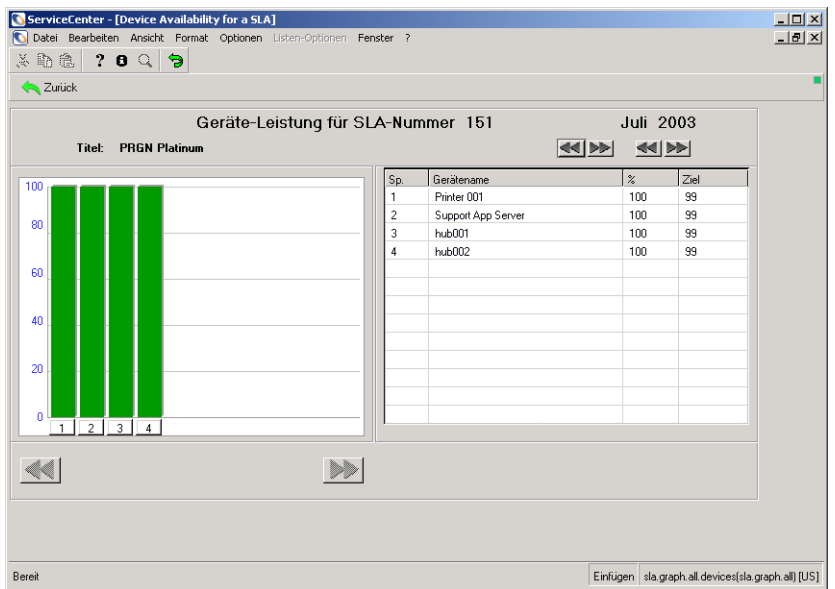

#### <span id="page-327-0"></span>**Abbildung 9-24: Leistungsdaten für Geräte eines einzelnen SLAs**

In der folgenden Tabelle werden die Felder des Formulars für die Geräteleistung beschrieben.

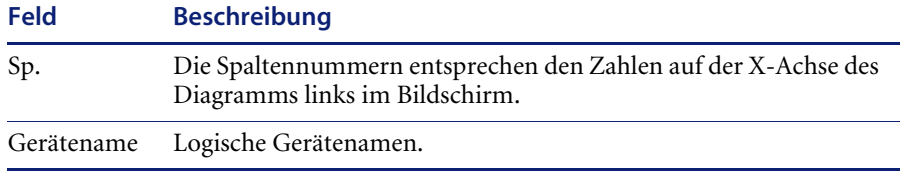

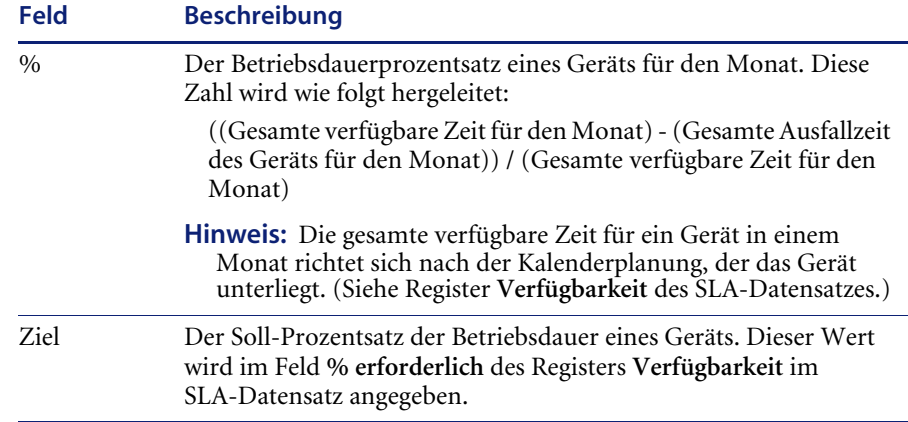

#### **Schaltflächenauswahl**

Um die Jahresleistung eines einzelnen Objekts (Gerät oder Anwendung) anzuzeigen, klicken Sie auf die Nummernschaltfläche der Spalte, die dem in der Tabelle aufgeführten Objekt entspricht.

### <span id="page-328-0"></span>**Verfügbarkeit eines einzelnen Geräts**

Die in diesem Abschnitt beschriebenen Eigenschaften der Verfügbarkeitsleistung gelten für ein einzelnes Gerät in einem SLA. In der Tabelle in diesem Formular wird die Ist-Leistung aufgeführt, die in den einzelnen Monaten des angegebenen Jahres erzielt wurde. Das farbige Diagramm stellt dieselben Leistungsdaten grafisch dar und gewährt dem Benutzer über entsprechende Schaltflächen Zugriff auf die Leistungsdaten eines einzelnen Geräts bzw. einer einzelnen Anwendung. Weitere Informationen finden Sie unter *[Benutzerprofile](#page-20-0)* auf Seite 21.

Die Daten der Verfügbarkeitsleistung für ein einzelnes Gerät eines SLAs können über das Formular der Geräteverfügbarkeit für einen SLA aufgerufen werden (siehe [Abbildung 9-24 auf Seite 328\)](#page-327-0). Weitere Informationen finden Sie unter *[Objektverfügbarkeit in einem einzelnen SLA](#page-325-0)* auf Seite 326.

" Klicken Sie auf der linken Seite auf die Nummernschaltfläche einer Spalte. [Abbildung 9-25](#page-329-0) zeigt ein Formular, das die Verfügbarkeitsdaten des ausgewählten Geräts für den Zeitraum eines Jahres enthält.

| ServiceCenter - [Device Availability for one year]<br>Datei Bearbeiten Ansicht Format Optionen Listen-Optionen Fenster ?<br>íC. |   |                |                       |                  |   |     |                      |   |            |  |             |                |                   |             |                                                                              |                          | $\Box$<br>$L = 1$ |
|----------------------------------------------------------------------------------------------------|---|----------------|-----------------------|------------------|---|-----|----------------------|---|------------|--|-------------|----------------|-------------------|-------------|------------------------------------------------------------------------------|--------------------------|-------------------|
| 3. 毛色                                                                                                    |   |                | $? 0 Q \rvert \rvert$ |                  |   |     |                      |   |            |  |             |                |                   |             |                                                                              |                          |                   |
| <b>A</b> Zurück                                                                                                    |   |                |                       |                  |   |     |                      |   |            |  |             |                |                   |             |                                                                              |                          |                   |
|                                                                                                    |   |                |                       |                  |   |     | SLA Informationen zu |   |            |  | Printer 001 |                |                   |             | 2003                                                                         |                          |                   |
|                                                                                                    |   |                |                       |                  |   |     |                      |   |            |  |             |                |                   |             | $\blacktriangleleft\blacktriangleleft\blacktriangleright\blacktriangleright$ |                          |                   |
|                                                                                                    |   |                |                       | Titel            |   |     | <b>PRGN Platinum</b> |   |            |  |             |                |                   |             |                                                                              |                          |                   |
|                                                                                                    |   |                |                       | Vereinbarungs-ID |   | 151 |                      |   |            |  |             | Verfallsdatum  | 12/31/08 00:00:00 |             |                                                                              |                          |                   |
|                                                                                                    |   |                |                       |                  |   |     |                      |   |            |  |             |                |                   |             |                                                                              |                          |                   |
| 99% Verfügbarkeit erforderlich                                                                                                  |   |                |                       |                  |   |     |                      |   |            |  |             |                |                   |             |                                                                              |                          |                   |
| 100                                                                                                    |   |                |                       |                  |   |     |                      |   |            |  |             | Sp.            | Monat             | Ausfallzeit |                                                                              | $\overline{\phantom{a}}$ |                   |
|                                                                                                    |   |                |                       |                  |   |     |                      |   |            |  |             | 1              | Januar            | 00:00:00    |                                                                              |                          |                   |
| 80                                                                                                    |   |                |                       |                  |   |     |                      |   |            |  |             | $\overline{c}$ | Februar           | 00:00:00    |                                                                              |                          |                   |
|                                                                                                    |   |                |                       |                  |   |     |                      |   |            |  |             | 3              | März              | 00:00:00    |                                                                              |                          |                   |
|                                                                                                    |   |                |                       |                  |   |     |                      |   |            |  |             | 4              | April             | 00:00:00    |                                                                              |                          |                   |
| 60                                                                                                    |   |                |                       |                  |   |     |                      |   |            |  |             | 5              | Mai               | 00:00:00    |                                                                              |                          |                   |
|                                                                                                    |   |                |                       |                  |   |     |                      |   |            |  |             | 6              | Juni              | 00:00:00    |                                                                              |                          |                   |
| 40                                                                                                    |   |                |                       |                  |   |     |                      |   |            |  |             | 7              | Juli              | 00:00:00    |                                                                              |                          |                   |
|                                                                                                    |   |                |                       |                  |   |     |                      |   |            |  |             | 8              | August            | 00:00:00    |                                                                              |                          |                   |
|                                                                                                    |   |                |                       |                  |   |     |                      |   |            |  |             | 9              | September         | 00:00:00    |                                                                              |                          |                   |
| 20                                                                                                    |   |                |                       |                  |   |     |                      |   |            |  |             | 10             | Oktober           | 00:00:00    |                                                                              |                          |                   |
|                                                                                                    |   |                |                       |                  |   |     |                      |   |            |  |             | 11             | November          | 00:00:00    |                                                                              |                          |                   |
|                                                                                                    |   |                |                       |                  |   |     |                      |   |            |  |             | 12             | Dezember          | 00:00:00    |                                                                              |                          |                   |
| n<br>$\mathbf{1}$                                                                                                    | 2 | 3 <sup>1</sup> | $\overline{4}$        | $\overline{5}$   | 6 | 7   | 8                    | 9 | $10$ 11 12 |  |             |                |                   |             |                                                                              | $\overline{\phantom{a}}$ |                   |
|                                                                                                    |   |                |                       |                  |   |     |                      |   |            |  |             |                |                   |             |                                                                              |                          |                   |
| Bereit                                                                                                    |   |                |                       |                  |   |     |                      |   |            |  |             |                |                   |             | Einfügen   sla.device.graph(sla.graph.all) [US]                              |                          |                   |

<span id="page-329-0"></span>**Abbildung 9-25: Leistungsdaten für ein einzelnes Gerät**

In der folgenden Tabelle werden die Felder des Formulars **SLA-Informationen zu** beschrieben.

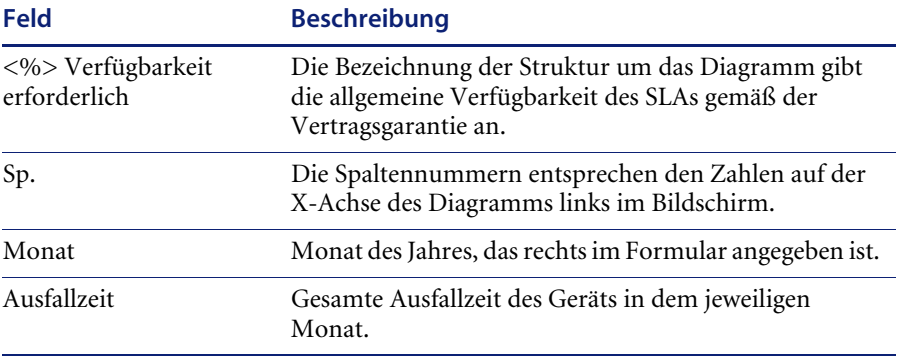

#### **Schaltflächenauswahl**

Durch Klicken auf die Nummernschaltfläche der Spalte für den gewünschten Monat können Sie den Ausfallverlauf des aktuellen Objekts für diesen Monat anzeigen.

#### **Ausfallverlauf eines einzelnen Objekts**

Die Verfügbarkeitsdaten in diesem Abschnitt stellen den Ausfallverlauf für ein einzelnes Objekt (Gerät) in einem SLA bereit.

Der Ausfallverlauf eines Objekts kann über das Formular für die Geräteverfügbarkeit eines Jahres aufgerufen werden (siehe [Abbildung 9-25](#page-329-0)  [auf Seite 330](#page-329-0)). Weitere Informationen finden Sie unter *[Verfügbarkeit eines](#page-328-0)  [einzelnen Geräts](#page-328-0)* auf Seite 329.

" Klicken Sie im Diagramm auf eine Nummernschaltfläche. ServiceCenter zeigt ein Formular mit dem Ausfallverlauf des Geräts an, wenn ein Verlauf vorhanden ist. Wenn kein Ausfallverlauf für das Gerät vorhanden ist, wird in der Statusleiste die folgende Meldung angezeigt: Keine Datensätze für Abfrage ..*. gefunden.* [Abbildung 9-26 auf Seite 331](#page-330-0) zeigt den Ausfallverlauf eines Geräts.

| ServiceCenter - [Welche Ausfälle übertragen?]                      |                                     |             | $ \Box$ $\times$                   |
|--------------------------------------------------------------------|-------------------------------------|-------------|------------------------------------|
| Datei Bearbeiten Ansicht Format Optionen Listen-Optionen Fenster ? |                                     |             | $  B $ $\times$                    |
| $X$ to the $  2 0 1$                                               | $\ddot{ }$<br>$\blacktriangleright$ |             |                                    |
| <b>X</b> Abbrechen → Fortfahren                                    |                                     |             |                                    |
| Logischer Name                                                     | Ausfallbeginn                       | Ausfallende |                                    |
| MarcPC 00047573B9FD                                                | 07/14/03 14:33:15                   |             |                                    |
|                                                                    |                                     |             |                                    |
|                                                                    |                                     |             |                                    |
|                                                                    |                                     |             |                                    |
|                                                                    |                                     |             |                                    |
|                                                                    |                                     |             |                                    |
|                                                                    |                                     |             |                                    |
|                                                                    |                                     |             |                                    |
|                                                                    |                                     |             |                                    |
|                                                                    |                                     |             |                                    |
| Bereit                                                             |                                     |             | Einfügen   sla.post.outages.g [US] |

<span id="page-330-0"></span>**Abbildung 9-26: Ausfallverlauf eines einzelnen Geräts**

In der folgenden Tabelle werden die Felder des Ausfallverlaufsformulars beschrieben.

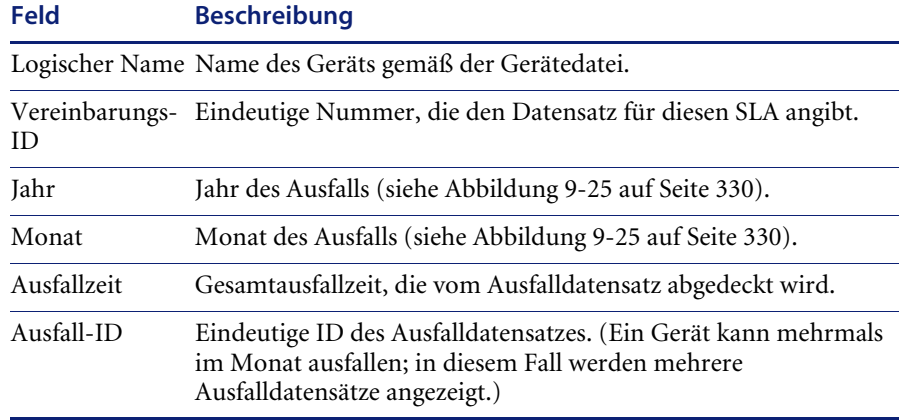

### **Öffnen eines Incident-Tickets**

Um das Incident-Ticket anzuzeigen, in dem der ausgewählte Ausfall beschrieben ist, doppelklicken Sie auf einen Eintrag in der Tabelle oder wählen Sie einen Eintrag aus und drücken die **Eingabetaste**. [Abbildung 9-27](#page-332-0) zeigt ein Incident-Ticket mit einem gemeldeten Ausfall.

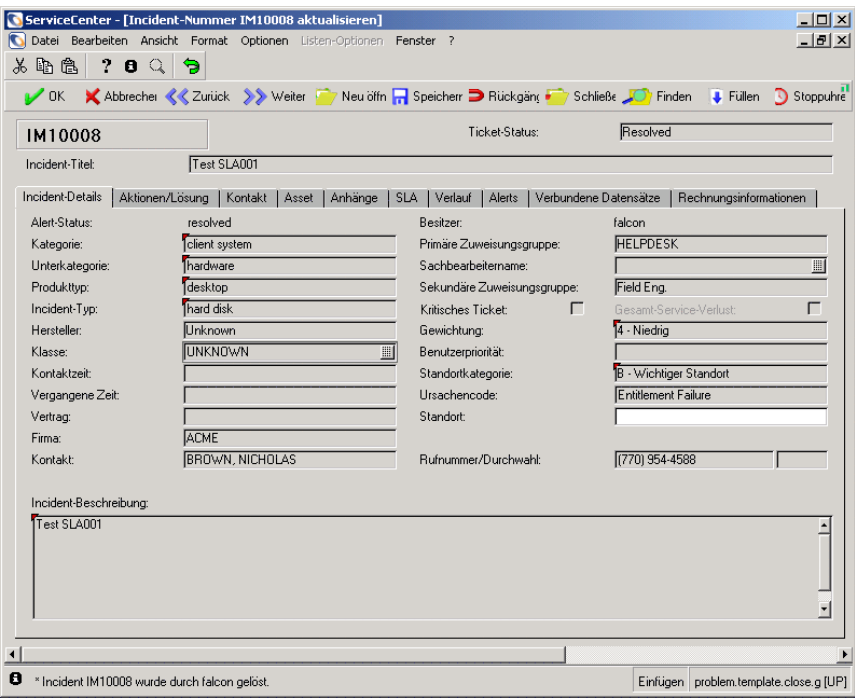

#### <span id="page-332-0"></span>**Abbildung 9-27: Incident-Ticket für einen Ausfall**

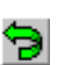

**Hinweis:** Der Verfügbarkeitsdatenflusses ist an dieser Stelle zu Ende. Klicken Sie auf **Zurück**, um zum vorherigen Bildschirm im Datenfluss zurückzukehren, oder kehren Sie über die Zurückkehren-Schaltfläche zum Menü **SLAs** zurück.

#### **Daten zu Reaktionszeiten**

Anhand der Daten zu SLA-Reaktionszeiten werden bei Ausfällen Garantien der Reaktionszeiten verfolgt. Das SLM-Modul sammelt die folgenden Daten zu Reaktionszeiten im System aus Vereinbarungsdatensätzen:

- Verfolgen spezifischer Zustände von Incident-Tickets
- Soll-Reaktionszeit
- ! Von der Garantie betroffener Kalender (Schicht)
- Bedeutung der Reaktionszeit für die Gesamtleistung von SLAs

#### **Reaktionszeitstatus von SLAs**

Die in diesem Abschnitt beschriebenen Eigenschaften der Reaktionsleistung gelten für alle SLAs des Systems. In der Tabelle im Formular für die SLA-Leistung hinsichtlich der Reaktionszeiten wird die Ist-Leistung mit der durch den Vertrag garantierten Soll-Leistung verglichen. Die Leistungsdaten im farbigen Diagramm entsprechen denen in der Tabelle, im Diagram werden sie jedoch grafisch dargestellt. Ferner kann der Benutzer über die Diagrammschaltflächen zur jeweils nächsten Ebene wechseln. Weitere Informationen finden Sie unter *[Neuberechnung von Ausfalldaten](#page-311-0)* auf [Seite 312](#page-311-0).

#### **So greifen Sie auf die Leistungsdaten der Reaktionszeiten für alle SLAs zu:**

- **1** Klicken Sie im ServiceCenter-Startmenü auf **Service Level Management**. Das Menü **SLAs** wird angezeigt.
- **2** Klicken Sie auf **SLA-Messwerte anzeigen**.
- **3** Im Formular **SLA Gesamt-Leistung für** wird die Gesamtleistung der SLAs im System für den ausgewählten Monat angezeigt (siehe [Abbildung 9-21 auf](#page-320-0)  [Seite 321](#page-320-0)).
- **4** Wählen Sie die Option **Jährliche Reaktionszeit** unter dem Diagramm aus.

**5** Klicken Sie auf die Schaltfläche **Reaktionsstatistik**, um den Status der Reaktionszeiten aller SLAs anzuzeigen (siehe [Abbildung 9-28\)](#page-334-0).

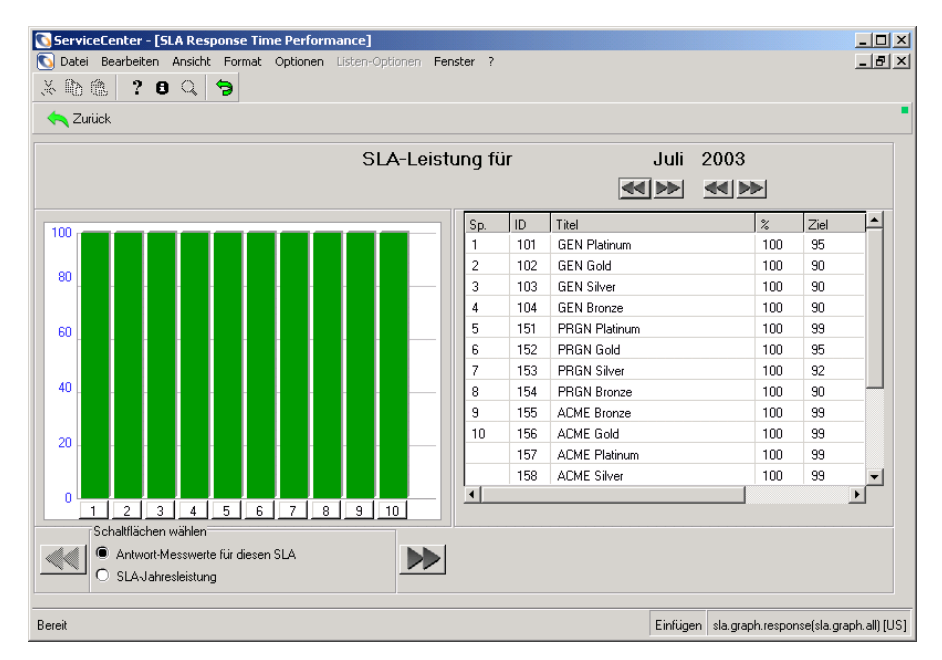

#### <span id="page-334-0"></span>**Abbildung 9-28: Status der Reaktionszeiten für alle SLAs**

In der folgenden Tabelle werden die Felder des Formulars für die SLA-Leistung beschrieben.

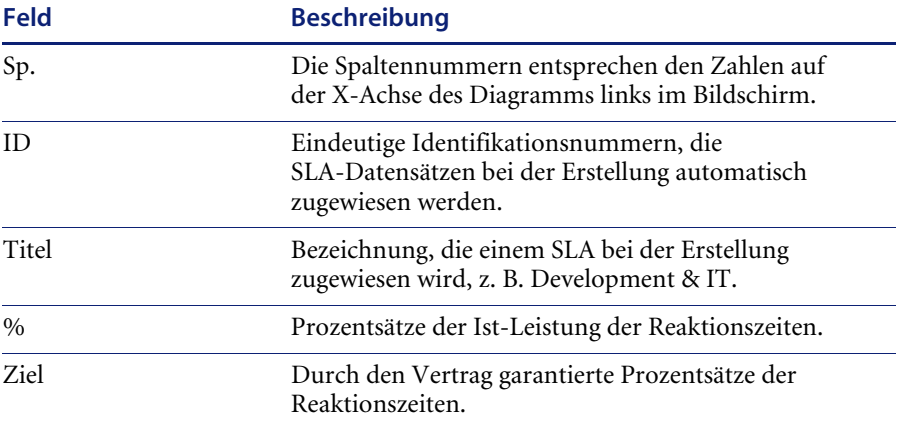

In der folgenden Tabelle werden die Schaltflächen des Formulars für die Geräteleistung beschrieben.

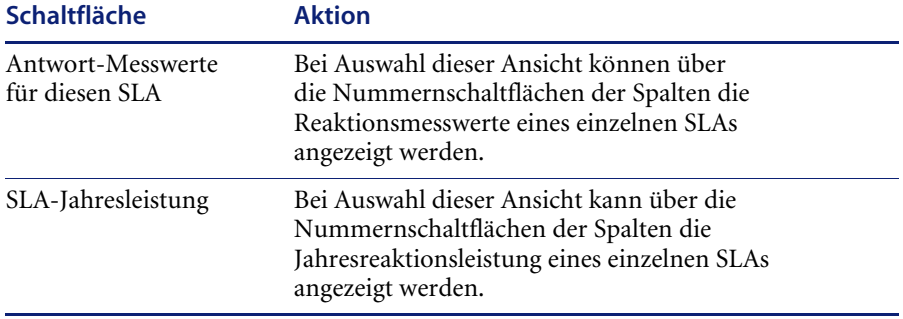

#### **Status der Reaktionszeiten für einen einzelnen SLA**

Die in diesem Abschnitt beschriebenen Eigenschaften der Reaktionsleistung beziehen sich auf die einzelnen Monate innerhalb eines Jahres für einen einzelnen SLAs. In der Tabelle im Formular für die SLA-Leistung hinsichtlich der Reaktionszeiten für ein Jahr werden die Prozentsätze der Ist-Leistung für jeden Monat angezeigt. Das farbige Diagramm stellt dieselben Leistungsdaten grafisch dar und gewährt dem Benutzer über entsprechende Schaltflächen Zugriff auf die Reaktionsmesswerte für einen einzelnen SLA.

Der Zugriff auf die Daten erfolgt über das in [Abbildung 9-21 auf Seite 321](#page-320-0)  dargestellte Formular **SLA Gesamt-Leistung für**. Weitere Informationen finden Sie unter *[Zugreifen auf SLA-Messwerte](#page-319-0)* auf Seite 320.

**Verfahren 1: Zugriff auf die Jahresreaktionsleistung für einen einzelnen SLA**

- **1** Wählen Sie die Option **Jährliche Reaktionszeit** unter dem Diagramm im Formular **SLA Gesamt-Leistung für** aus.
- **2** Klicken Sie auf die Nummernschaltfläche einer Spalte. Die Jahresleistungsdaten für den SLA, der in der Tabelle des Formulars **SLA Gesamt-Leistung für** ausgewählt wurde, werden angezeigt.

**Verfahren 2: Zugriff auf die Jahresreaktionsleistung für einen einzelnen SLA über das Formular "SLA Gesamt-Leistung für"**

- **1** Rufen Sie das Formular **SLA Gesamt-Leistung für** auf.
- **2** Klicken Sie auf **Reaktionsstatistik**, um den Reaktionszeitstatus sämtlicher SLAs anzuzeigen.
- **3** Wählen Sie die Option **SLA-Jahresleistung** aus.

**4** Klicken Sie auf die Nummernschaltfläche einer Spalte, um den Reaktionszeitstatus eines einzelnen SLAs anzuzeigen (siehe [Abbildung 9-29\)](#page-336-0).

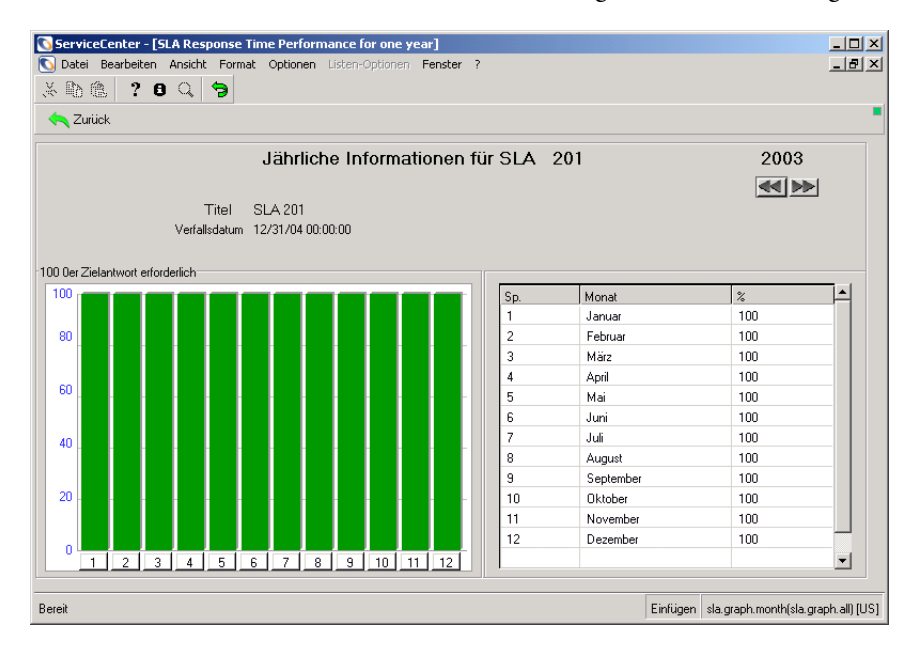

#### <span id="page-336-0"></span>**Abbildung 9-29: Jahresreaktionsleistung für einen einzelnen SLA**

In der folgenden Tabelle werden die Felder des Formulars für die SLA-Leistung beschrieben.

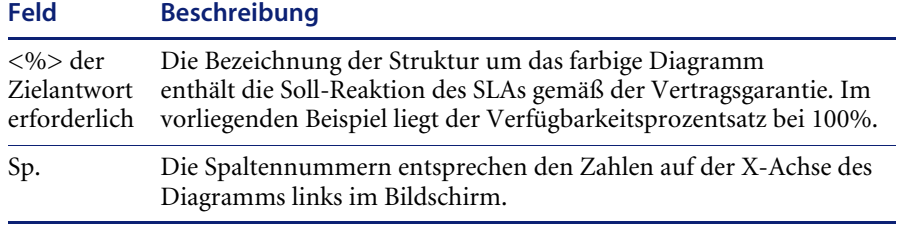

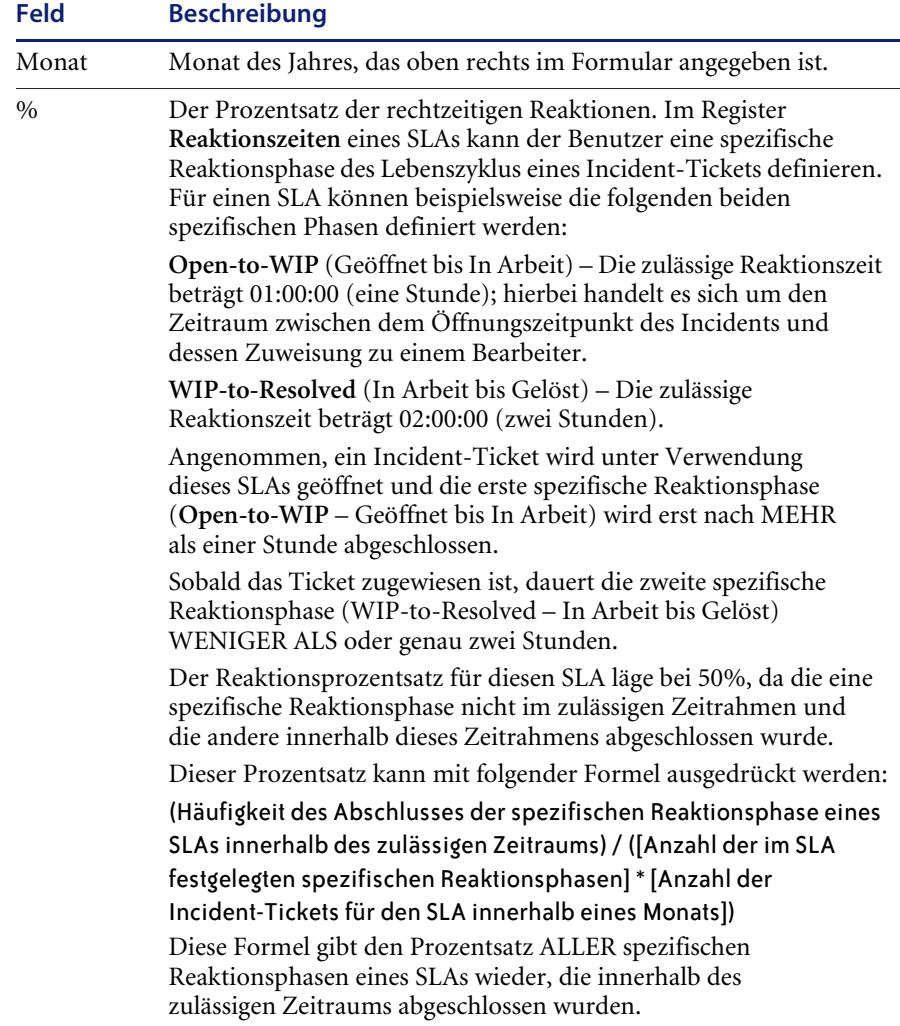

#### **Schaltflächenauswahl**

Zur Anzeige der Reaktionsmesswerte eines Jahres für einen einzelnen SLA führen Sie die im vorherigen Abschnitt aufgeführten Schritte 1 bis 6 durch. Durch Klicken auf die Nummernschaltfläche unter einer Diagrammspalte des Formulars für die Reaktionsmesswerte für einen SLA werden die Messwerte für den entsprechenden Monat angezeigt.

#### <span id="page-338-0"></span>**Reaktionsmesswerte für einen einzelnen SLA**

Die in diesem Abschnitt beschriebenen Eigenschaften der Reaktionsleistung beziehen sich auf alle spezifischen Reaktionen eines einzelnen SLAs. In der Tabelle werden die Prozentsätze der Ist-Leistung angezeigt. Das farbige Diagramm stellt dieselben Leistungsdaten grafisch dar und gewährt dem Benutzer über entsprechende Schaltflächen Zugriff auf die Reaktionsmesswerte für ein gesamtes Jahr.

#### **So rufen Sie die Reaktionsmesswerte für einen einzelnen SLA auf: Verfahren 1**

- **1** Klicken Sie im ServiceCenter-Startmenü auf **Service Level Management**. Das Menü **SLAs** wird angezeigt.
- **2** Klicken Sie auf **SLA-Messwerte anzeigen**.
- **3** Das Formular **SLA Gesamt-Leistung für** wird angezeigt; es enthält die Gesamtleistung der SLAs im System für den ausgewählten Monat.
- **4** Klicken Sie auf **Reaktionsstatistik**. Der Reaktionszeitstatus aller SLAs wird angezeigt.
- **5** Wählen Sie die Option **Reaktionsmesswerte für diesen SLA** aus.
- **6** Klicken Sie auf die Nummernschaltfläche einer Spalte.
- **7** Die Reaktionsmesswerte für einen einzelnen SLA werden angezeigt.

**So rufen Sie die Reaktionsmesswerte für einen einzelnen SLA auf: Verfahren 2**

- **1** Klicken Sie im ServiceCenter-Startmenü auf **Service Level Management**. Das Menü **SLAs** wird angezeigt.
- **2** Klicken Sie auf **SLA-Messwerte anzeigen**.
- **3** Das Formular **SLA Gesamt-Leistung für** wird angezeigt; es enthält die Gesamtleistung der SLAs im System für den ausgewählten Monat.
- **4** Wählen Sie die Option **SLA-Jahresleistung** aus.
- **5** Klicken Sie auf die Nummernschaltfläche der Spalte für den SLA, dessen Reaktionszeiten angezeigt werden sollen. Die Jahresreaktionsleistung für einen einzelnen SLA wird angezeigt.

**6** Klicken Sie auf die Nummernschaltfläche einer Spalte, um die Reaktionsmesswerte für einen einzelnen Monat anzuzeigen. [Abbildung 9-30](#page-339-0)  zeigt die Reaktionsleistung für einen SLA.

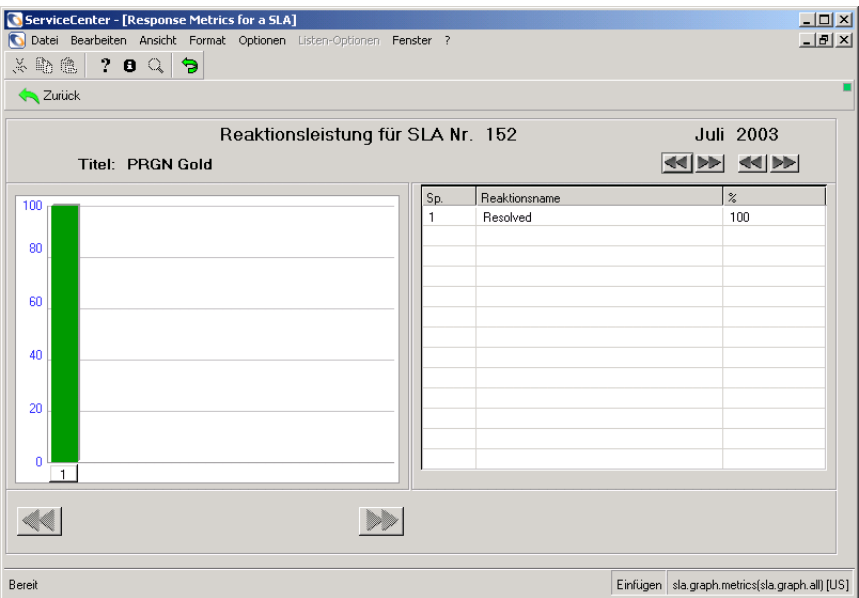

#### <span id="page-339-0"></span>**Abbildung 9-30: Reaktionsmesswerte für einen einzelnen SLA**

In der folgenden Tabelle werden die Felder des Formulars **Reaktionsleistung für SLA Nr.** beschrieben.

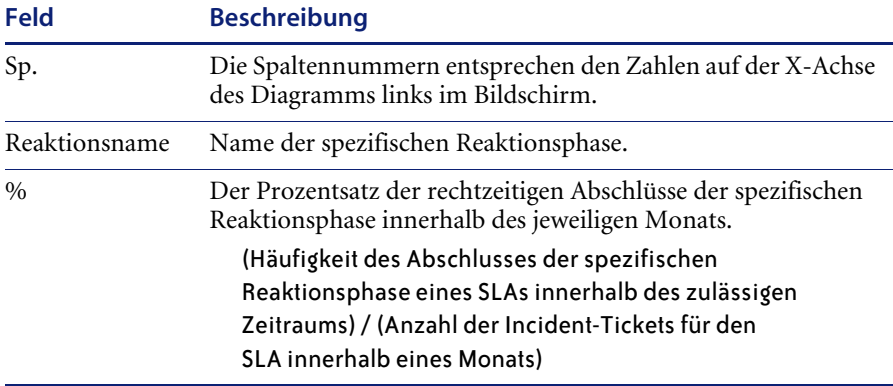

#### **Schaltflächenauswahl**

Durch Klicken auf die Nummernschaltfläche unter einer Diagrammspalte des Formulars für die Reaktionsmesswerte für einen SLA können Sie die Reaktionsmesswerte eines einzelnen SLAs für ein Jahr anzeigen.

#### <span id="page-340-1"></span>**Reaktionsmesswerte eines einzelnen SLAs für ein Jahr**

Bei den in diesem Abschnitt beschriebenen Reaktionszeitdaten handelt es sich um die Ist-Reaktionszeiten für einzelne Reaktionszeitwerte. In der Tabelle in [Abbildung 9-31](#page-340-0) werden die Prozentsätze der Ist-Leistung angezeigt. Das farbige Diagramm enthält Schaltflächen für den Zugriff auf die Details eines einzelnen Reaktionstyps. Weitere Informationen finden Sie unter *[Details zu einem einzelnen Reaktionstyp](#page-341-0)* auf Seite 342.

Klicken Sie im Diagramm des Formulars für die Reaktionsmesswerte für einen SLA auf die Nummernschaltfläche unter einer Spalte, die einer bestimmten Reaktion entspricht. Klicken Sie beispielsweise auf **WIP-to-Resolved** (In Arbeit bis Gelöst); in [Abbildung 9-31](#page-340-0) wird das entsprechende Ergebnis dargestellt. Weitere Informationen finden Sie unter *[Reaktionsmesswerte für einen einzelnen SLA](#page-338-0)* auf Seite 339..

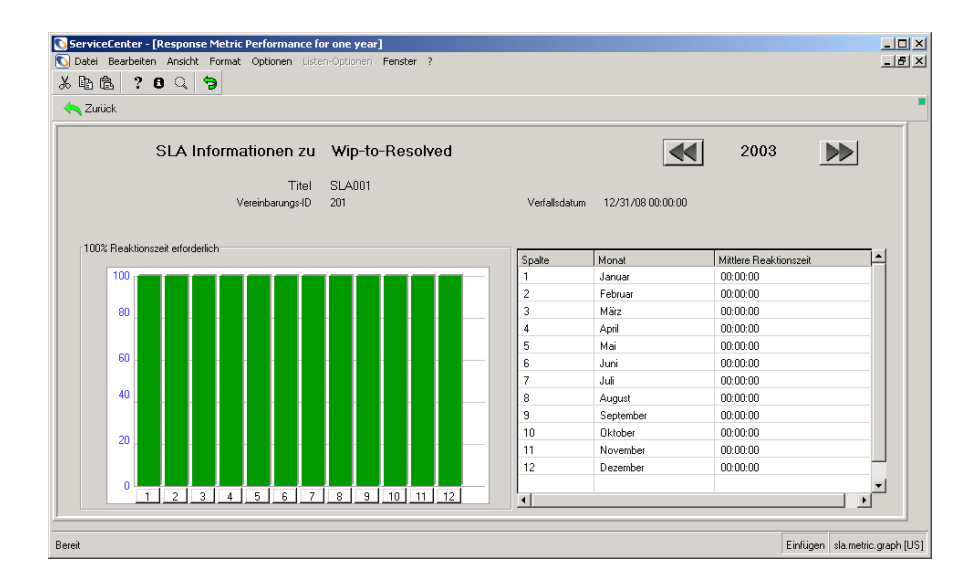

<span id="page-340-0"></span>**Abbildung 9-31: Reaktionsmesswerte für ein Jahr**

In der folgenden Tabelle werden die Felder des Formulars **SLA-Informationen zu** beschrieben.

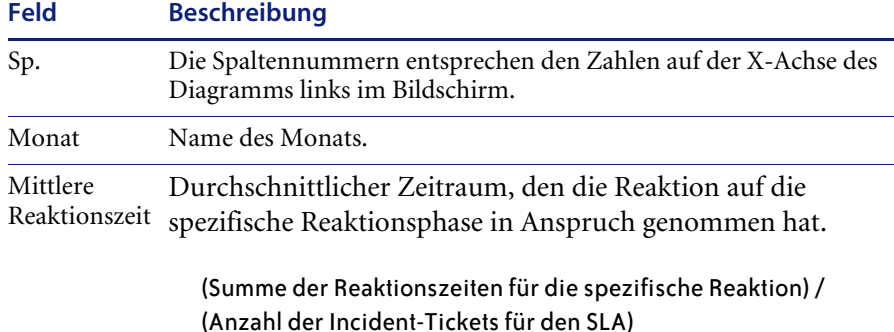

#### <span id="page-341-0"></span>**Details zu einem einzelnen Reaktionstyp**

Die Reaktionszeitdaten enthalten Details zu einem einzelnen Reaktionstyp für den ausgewählten Monat. In der Tabelle werden wichtige Leistungsdaten für jedes Vorkommen eines einzelnen Reaktionstyps in allen SLAs des Systems aufgeführt.

### **Reaktionsmesswerte für ein Jahr**

Klicken Sie auf die Nummernschaltfläche unter einer Diagrammspalte, die einem bestimmten Monat entspricht. [Abbildung 9-32](#page-341-1) zeigt die Details zu einem einzelnen Reaktionstyp. Weitere Informationen finden Sie unter *[Reaktionsmesswerte eines einzelnen SLAs für ein Jahr](#page-340-1)* auf Seite 341.

| $\Box$<br>ServiceCenter - [ServiceCenter]                                                 |                           |      |          |                 |              |            |                            |  |  |
|-------------------------------------------------------------------------------------------|---------------------------|------|----------|-----------------|--------------|------------|----------------------------|--|--|
| Datei                                                                                     | Bearbeiten Ansicht Format |      | Optionen | Listen-Optionen | Fenster ?    |            | $  $ $\theta$ $ $ $\times$ |  |  |
| la a<br>Y,                                                                                | $? 0  \  \  \, \odot$     |      |          |                 |              |            |                            |  |  |
| <b>A</b> Zurück                                                                           |                           |      |          |                 |              |            |                            |  |  |
| Reaktionsname                                                                             | Vereinbarung   Jahr       |      | Monat    | % Treffer       | Durchschnitt | Mittelwert | Abweichung                 |  |  |
| Open-to-WIP                                                                               | 201                       | 2002 |          | $\overline{0}$  | 01:47:54     | 01:47:54   | 0                          |  |  |
| Open-to-WIP                                                                               | 202                       | 2002 | 1        | 0               | 08:28:53     | 08:28:53   | $\mathbf{0}$               |  |  |
| Open-to-WIP                                                                               | 203                       | 2002 | 1        | 0.5             | 00:05:36     | 00:00:50   | 00:06:44                   |  |  |
| Open-to-WIP                                                                               | 204                       | 2002 | 1        | 1               | 00:00:00     | 00:00:00   | $\Omega$                   |  |  |
| Open-to-WIP                                                                               | 205                       | 2002 | 1        | 1               | 00:00:00     | 00:00:00   | $\Omega$                   |  |  |
|                                                                                           |                           |      |          |                 |              |            |                            |  |  |
|                                                                                           |                           |      |          |                 |              |            |                            |  |  |
|                                                                                           |                           |      |          |                 |              |            |                            |  |  |
|                                                                                           |                           |      |          |                 |              |            |                            |  |  |
|                                                                                           |                           |      |          |                 |              |            |                            |  |  |
|                                                                                           |                           |      |          |                 |              |            |                            |  |  |
|                                                                                           |                           |      |          |                 |              |            |                            |  |  |
|                                                                                           |                           |      |          |                 |              |            |                            |  |  |
| Einfügen<br>slaresponse.gbe.g [US]<br>Die ausgewählte Zeile ist Zeile 1 von 5 Datensätzen |                           |      |          |                 |              |            |                            |  |  |

<span id="page-341-1"></span>**Abbildung 9-32: Reaktionsmesswerte für einen einzelnen SLA**

In der folgenden Tabelle werden die Felder des Formulars für die Reaktionsmesswerte beschrieben.

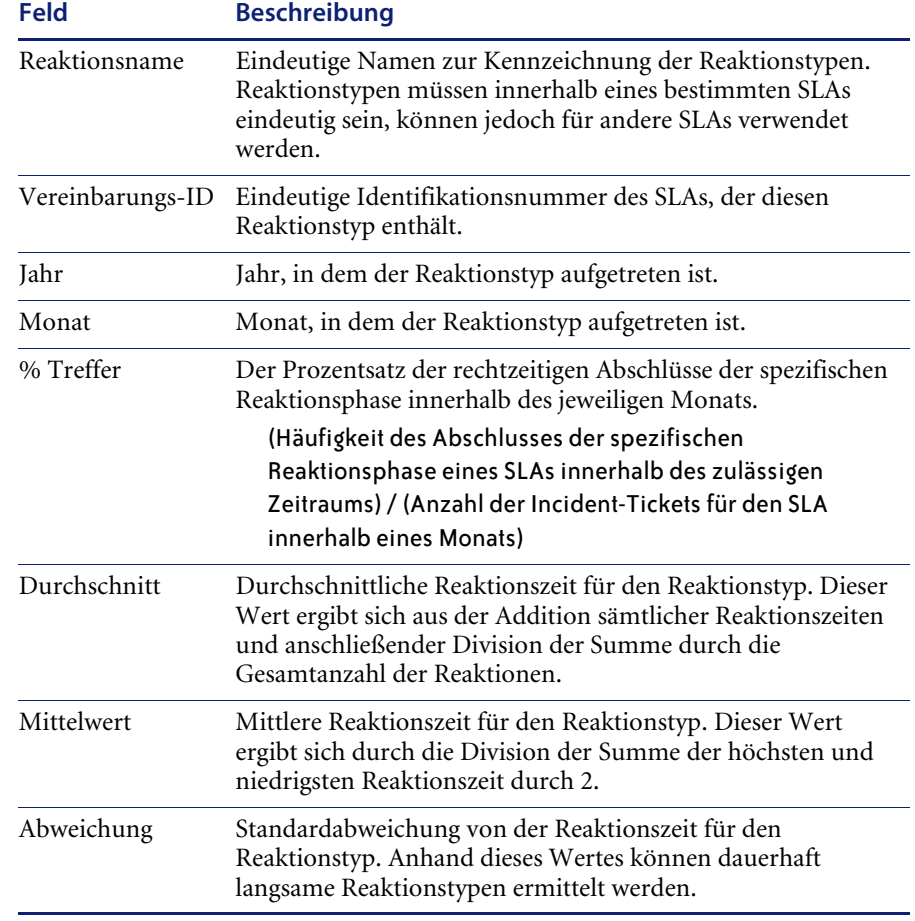

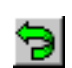

**Hinweis:** Der Datenfluss der Reaktionszeiten ist an dieser Stelle zu Ende. Klicken Sie auf **Zurück**, um zum vorherigen Formular im Datenfluss zurückzukehren, oder kehren Sie über die Zurückkehren-Schaltfläche zum Menü **SLAs** zurück.

# **Serviceverträge**

Das Contract Management-Modul integriert Informationen und Verfolgung in das Enterprise Service Desk. Im Gegensatz zu Service Level Agreements (SLAs), die beschreiben, *wie* der Service in einem Vertrag geliefert wird, sind Serviceverträge finanzielle Vereinbarungen, die die zu liefernden Dienstleistungen und die finanziellen Auswirkungen der Verwendung dieser Dienstleistungen definieren.

## **Leistungsmerkmale von Contract Management**

#### **Vertragsspeicherung online**

Verträge können online im ServiceCenter-Speicher in einem strukturierten Format für die automatische Analyse bzw. als Original-Vertragsdokument gespeichert werden.

#### **Vertragsbestimmungs-Assistent**

Contract Management enthält Links zu Incident Management und Service Management, mit denen ein Techniker mit einer Tastenbetätigung auf einen Vertragsbestimmungs-Assistenten zugreifen kann. Der Assistent führt den Techniker dann zum entsprechenden Servicevertrag und Service-Level für das jeweilige Service-Ereignis. Contract Management kann dann bestimmen, wann budgetierte Schwellwerte für einen bestimmten Vertrag überschritten werden. Diese Schwellwerte können entweder Begrenzungen der Anzahl von Anfragen oder Incidents oder Schwellwerte der Kosten der im Rahmen eines Vertrags angebotenen Dienstleistungen sein.

#### **Chargeback**

Contract Management ermöglicht das sog. Chargeback, also eine Ausgleichsbuchung der Kosten an den Kunden, die bei der Bearbeitung von Incidents oder Implementierung von Änderungen an einem bestimmten Servicevertrag angefallen sind.

### **Vertragsverfolgung**

Contract Management verknüpft diskrete Incidents und Anfragen mit Serviceverträgen. Es bietet aktuelle Informationen über den Status jedes Vertrags, einschließlich budgetierter Zuweisungen und der tatsächlichen Anzahl von Incidents und Anfragen im Rahmen jedes Vertrags.

### **Zeit und Materialien**

Die vorhandenen Module Service Management, Incident Management und Change Management weisen Serviceverträgen nun aufgewendete Zeit und Materialien zu. Diese Funktion ermöglicht die Berechnung der Realkosten der Bearbeitung jedes Incidents und jeder Anfrage sowie die Berechnung der Verwaltungskosten für jeden Servicevertrag.

## **Setup**

Bevor Sie das Contract Management-Modul verwenden, müssen Sie folgende Schritte durchführen:

- ! *[Konfiguration](#page-344-0)*.
- *[Währungsumrechnung](#page-347-0)* auf Seite 348.
- ! *[Währungsdefinitionen](#page-347-1)* auf Seite 348.
- ! *[Detail Teileverwendung](#page-347-2)* auf Seite 348
- *[Detail Geleistete Arbeit](#page-350-0)* auf Seite 351

### <span id="page-344-0"></span>**Konfiguration**

Geben Sie die Vertragselemente an, die das System berechnen soll. Wählen Sie eine Grundwährung für all Ihre Verträge aus oder deaktivieren Sie die automatische Verarbeitung der Vertragseinzelheiten im Konfigurations-Datensatz.

#### **So konfigurieren Sie das Contract Management-Modul:**

- **1** Klicken Sie im ServiceCenter-Startmenü auf **Service Level Management**. Das Menü **Service Level Management** wird angezeigt.
- **2** Klicken Sie auf das Register **Serviceverträge** (siehe [Abbildung 9-33](#page-345-0)).

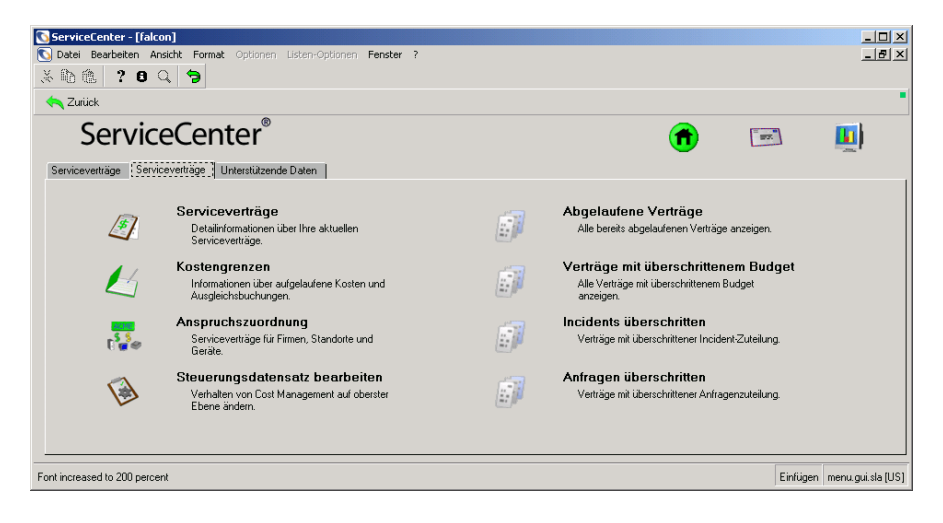

<span id="page-345-0"></span>Abbildung 9-33: Menü "Service Level Management": Register "Serviceverträge"

**3** Klicken Sie auf **Steuerungs-Datensatz bearbeiten**.

In [Abbildung 9-34](#page-345-1) ist der Konfigurationsdatensatz von Contract Management dargestellt.

<span id="page-345-1"></span>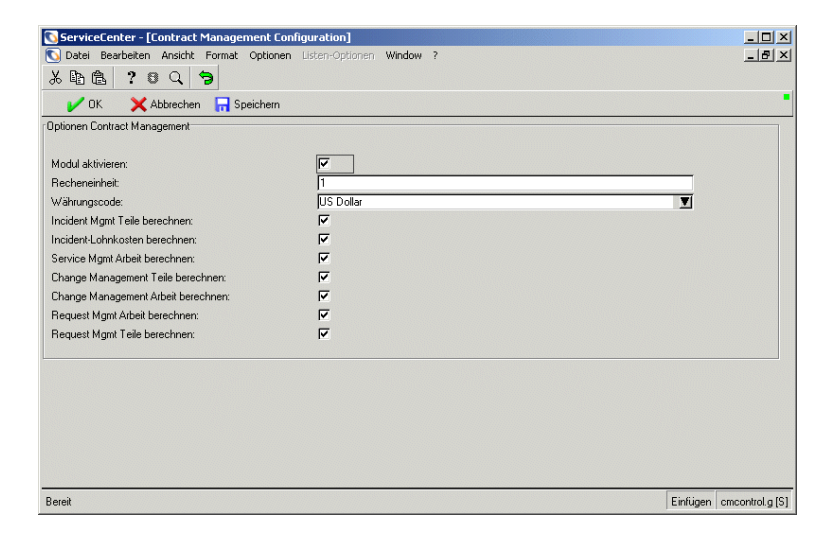

**Abbildung 9-34: Optionen Contract Management**

Klicken Sie auf **Speichern**, um Änderungen am Konfigurations-Datensatz zu speichern. In der folgenden Tabelle werden die Felder des Konfigurationsdatensatzes von Contract Management beschrieben.

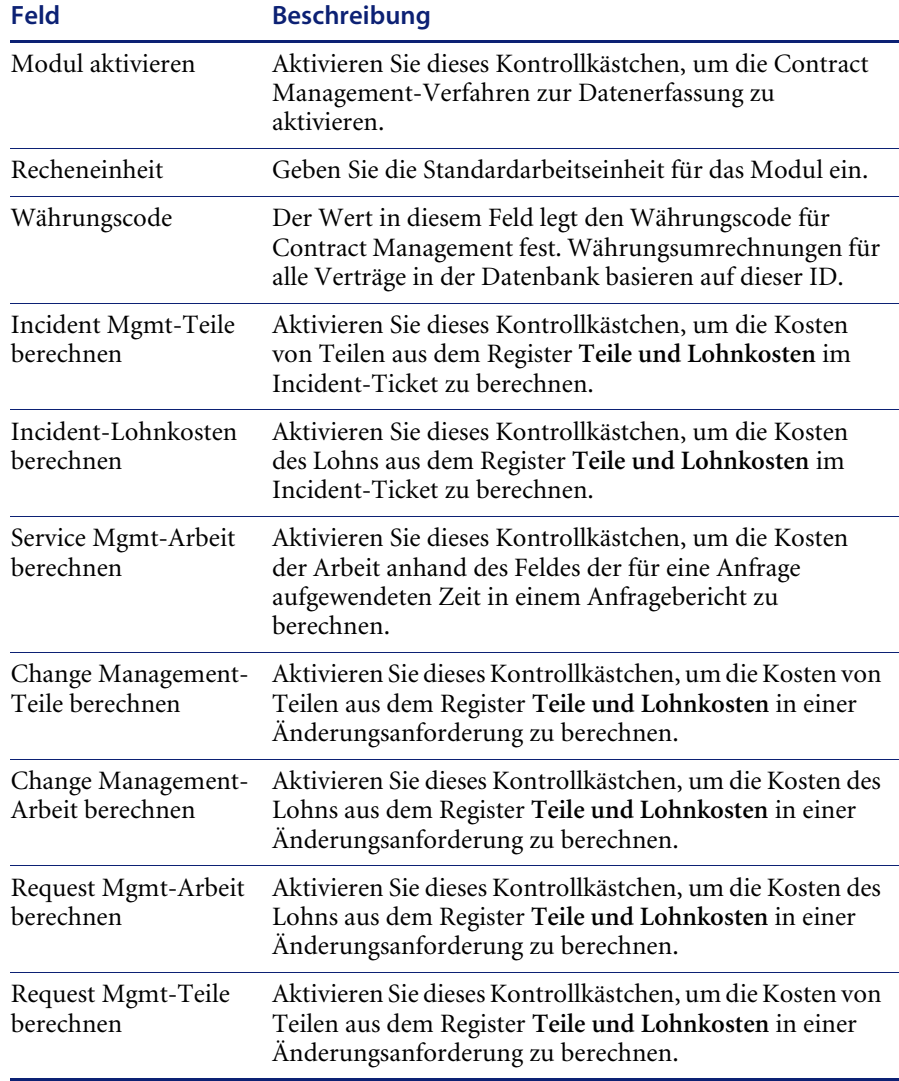

### <span id="page-347-0"></span>**Währungsumrechnung**

Contract Management bietet ein Währungsumrechnungs-Dienstprogramm, das automatisch 166 Landeswährungen je nach dem bei Erteilen des Vertrags gültigen Wechselkurs umrechnet. Es können Tageskurse in das System eingegeben werden, was für genaue Währungsumrechnungen sorgt. Weitere Informationen finden Sie unter *[Dienstprogramm zur Währungsumrechnung](#page-238-0)* [auf Seite 239.](#page-238-0)

#### <span id="page-347-1"></span>**Währungsdefinitionen**

Datensätze für Währungsdefinitionen definieren Währungscodes für jede internationale Währung, die im System eingegeben ist, und überprüfen, ob eine bestimmte Währung die Euro-Währung als ihren Stamm aufweist. Weitere Informationen finden Sie unter *[Währungsdefinitionen](#page-240-0)* auf Seite 241.

#### <span id="page-347-2"></span>**Detail Teileverwendung**

Datensätze zur Verwendung von Teilen definieren die Details der verwendeten Teile, einschließlich von Gerätetyp, Teilenummer, Modellnummer, Standort des Assets usw.

#### **So zeigen Sie einen Datensatz für verwendete Teile an:**

- **1** Klicken Sie im ServiceCenter-Startmenü auf **Service Level Management**. Das Menü **Service Level Management** wird angezeigt.
- **2** Klicken Sie auf das Register **Unterstützende Daten**.
- **3** Klicken Sie auf **Detail Teileverwendung**

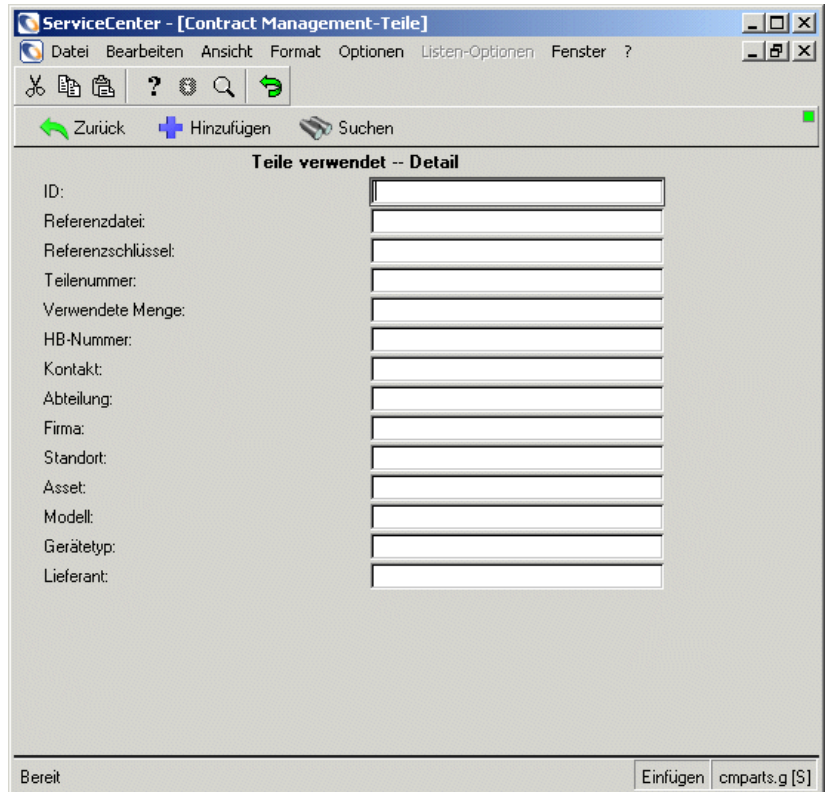

[Abbildung 9-35](#page-348-0) zeigt das leere Formular **Teile verwendet – Detail**.

<span id="page-348-0"></span>**Abbildung 9-35: Suchformular für Detaildatensätze für verwendete Teile**

- **4** Führen Sie eine der folgenden Aktionen durch:
	- ! Geben Sie den Namen des verwendeten Teils oder andere Suchkriterien ein und klicken Sie auf **Suchen** oder drücken Sie die **Eingabetaste**.
	- ! Lassen Sie alle Felder unausgefüllt und klicken Sie auf **Suchen**, um eine *wahre (true)* Suche durchzuführen und eine Liste aller Datensätze für verwendete Teile abzurufen.

[Abbildung 9-36](#page-349-0) zeigt den gewünschten Datensatz und eine QBE-Liste der Datensätze, in der der anzuzeigende oder zu bearbeitende Datensatz ausgewählt werden kann.

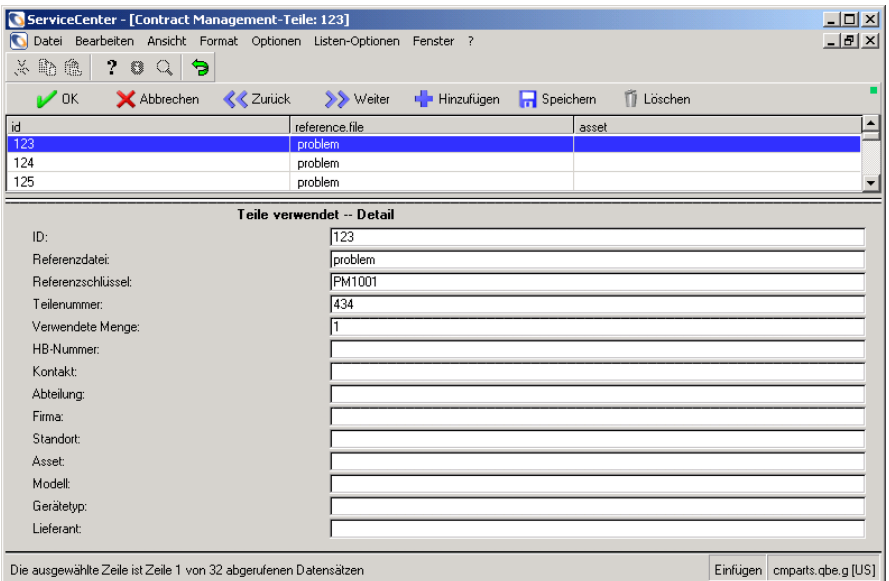

#### <span id="page-349-0"></span>**Abbildung 9-36: Detaildefinitions-Datensatz für verwendete Teile**

**5** In diesem Formular können Details zur Teilverwendung hinzugefügt, bearbeitet oder gelöscht werden. In der folgenden Tabelle werden die Felder des Formulars **Teile verwendet – Detail** beschrieben.

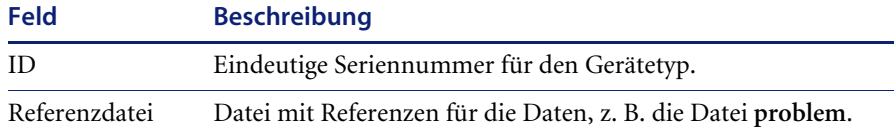

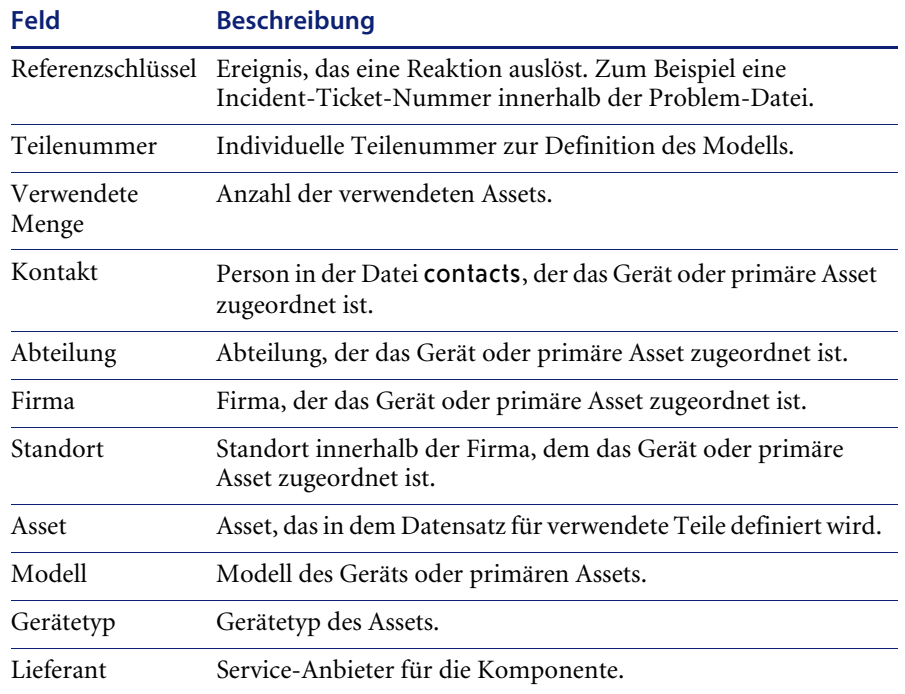

### <span id="page-350-0"></span>**Detail Geleistete Arbeit**

Auf den Definitionsdatensätzen **Arbeit geleistet - Detail** wird definiert, wo und was für Arbeit an Komponenten für Service-Datensätze und Rechnungsstellung geleistet wurde.

- **1** Klicken Sie im ServiceCenter-Startmenü auf **Service Level Management**. Das Menü **Service Level Management** wird angezeigt.
- **2** Klicken Sie auf das Register **Unterstützende Daten**.

**3** Klicken Sie auf **Detail Geleistete Arbeit**.[Abbildung 9-37](#page-351-0) zeigt das leere Formular **Detail Geleistete Arbeit**.

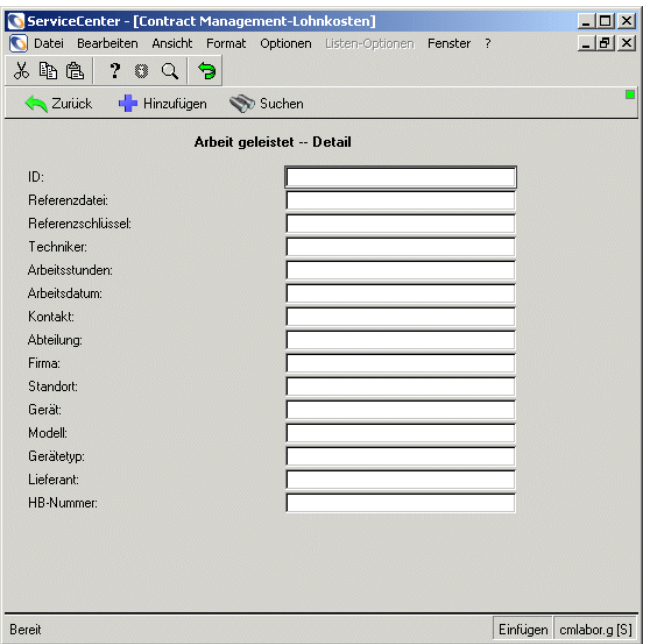

#### <span id="page-351-0"></span>**Abbildung 9-37: Suchformular für Detaildatensätze für geleistete Arbeit**

- **4** Führen Sie eine der folgenden Aktionen durch:
	- ! Geben Sie die entsprechenden Suchkriterien ein und klicken Sie auf **Suchen** oder drücken Sie die **Eingabetaste**.
	- ! Lassen Sie alle Felder leer und klicken Sie auf **Suchen**, um eine *wahre* Suche (true) durchzuführen und eine Liste aller Detaildefinitions-Datensätze für geleistete Arbeit abzurufen.

[Abbildung 9-38](#page-352-0) zeigt den gewünschten Datensatz und eine QBE-Liste der Datensätze, in der der anzuzeigende oder zu bearbeitende Datensatz ausgewählt werden kann.

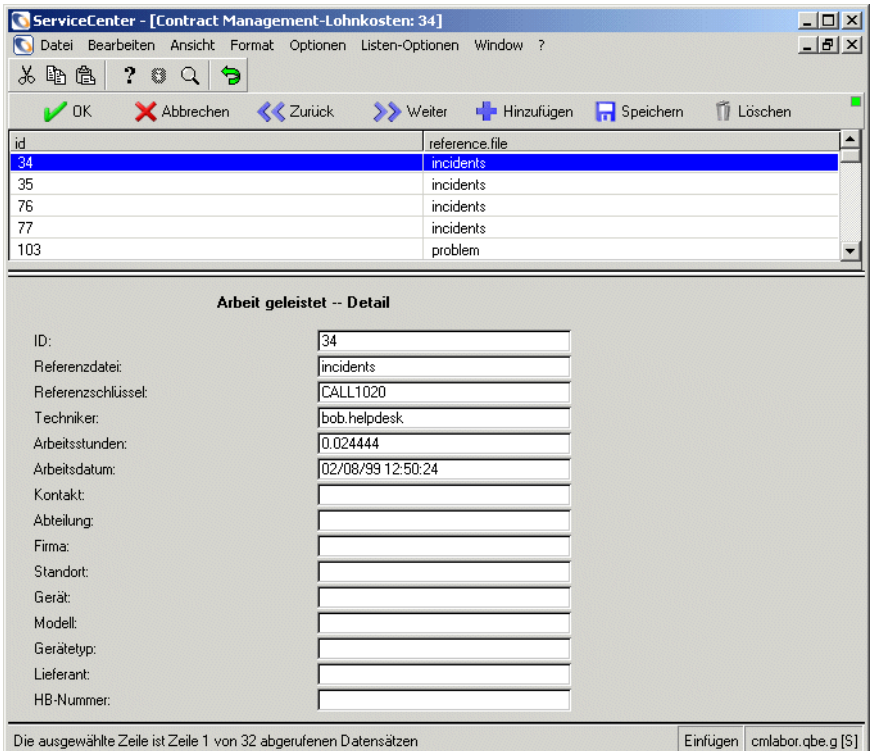

#### <span id="page-352-0"></span>**Abbildung 9-38: Detaildefinitions-Datensatz für geleistete Arbeit**

**5** Sie können auf diesem Formular Definitionen hinzufügen, bearbeiten oder löschen. In der folgenden Tabelle werden die Felder des Formulars **Detail Geleistete Arbeit** beschrieben.

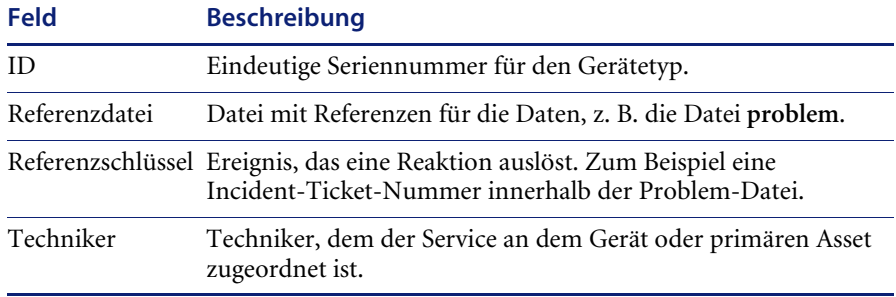

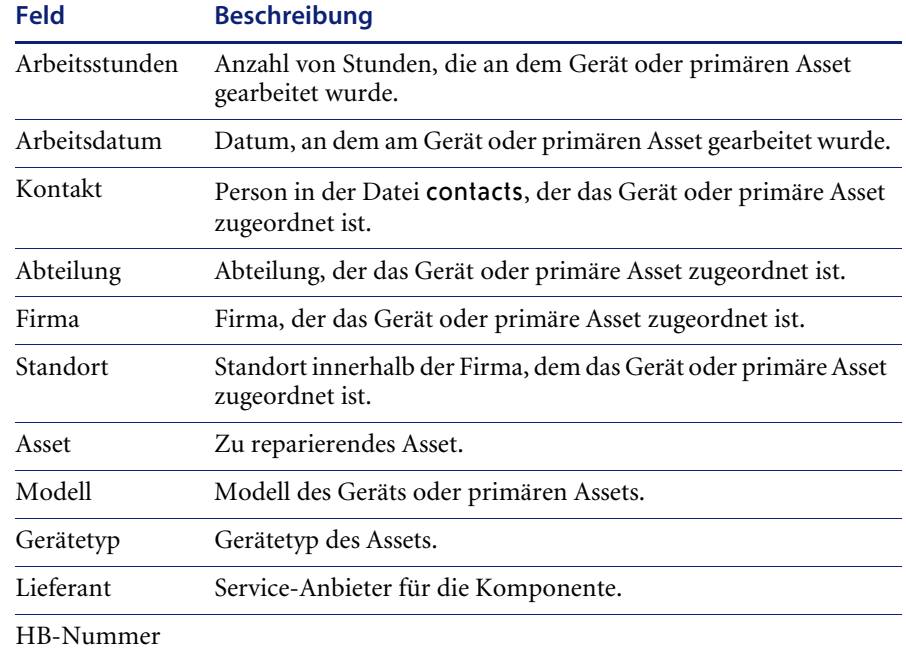

# **Serviceverträge**

ServiceCenter speichert Vertragsinformationen auf zwei Arten im Repository:

- ! Detailliertes Format, für automatische Analyse vorgesehen.
- ! Gesamter Vertrag in seiner Ursprungsform.

Serviceverträge sind die Hauptdatensätze für das Contract Management. Anhand der angezeigten Vertragsinformationen kann festgestellt werden, welche Services verwendet wurden und welche verbleiben. Sie können auf diesem Formular Verträge erstellen, bearbeiten oder löschen.

## **Zugreifen auf einen Vertrag**

### **So greifen Sie auf einen vorhandenen Vertrag zu:**

- **1** Klicken Sie im ServiceCenter-Startmenü auf **Service Level Management**. Das Menü **Service Level Management** wird angezeigt.
- **2** Klicken Sie auf das Register **Serviceverträge**.

**3** Klicken Sie auf **Serviceverträge**.

[Abbildung 9-39](#page-354-0) zeigt das leere Suchformular für Serviceverträge.

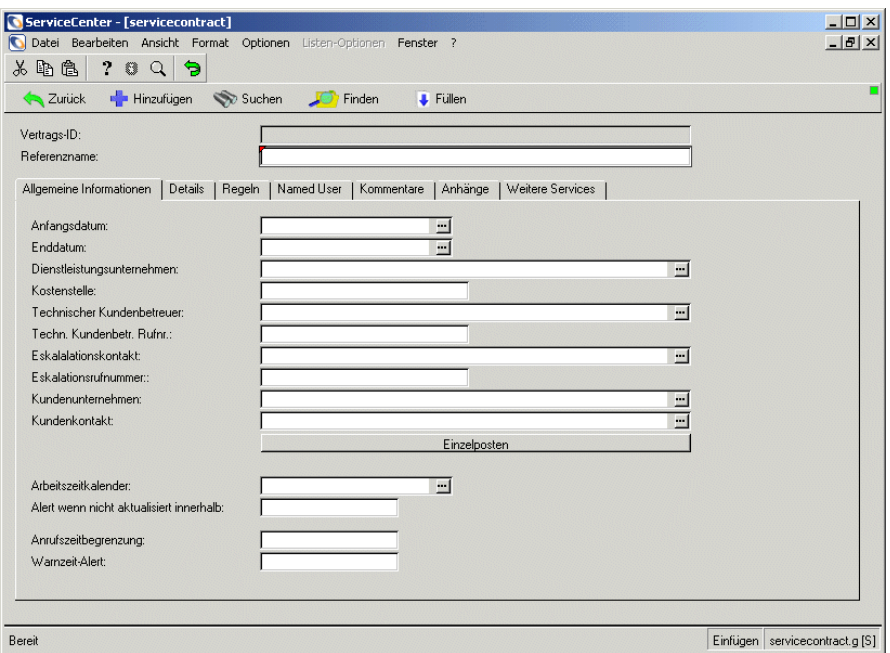

<span id="page-354-0"></span>**Abbildung 9-39: Leeres Suchformular für Serviceverträge**

- **4** Klicken Sie auf **Suchen** oder drücken Sie die **Eingabetaste**, um eine *wahre (true)* Suche durchzuführen und eine Liste aller aktuellen Vertragsdatensätze abzurufen. Eine Liste der Vertragsdatensätze wird angezeigt. Sie enthält im System gespeicherten Verträge.
- **5** Wählen Sie einen Datensatz zur Anzeige oder Bearbeitung aus, indem Sie auf den entsprechenden Namen im Feld **Vertrags-ID** doppelklicken.

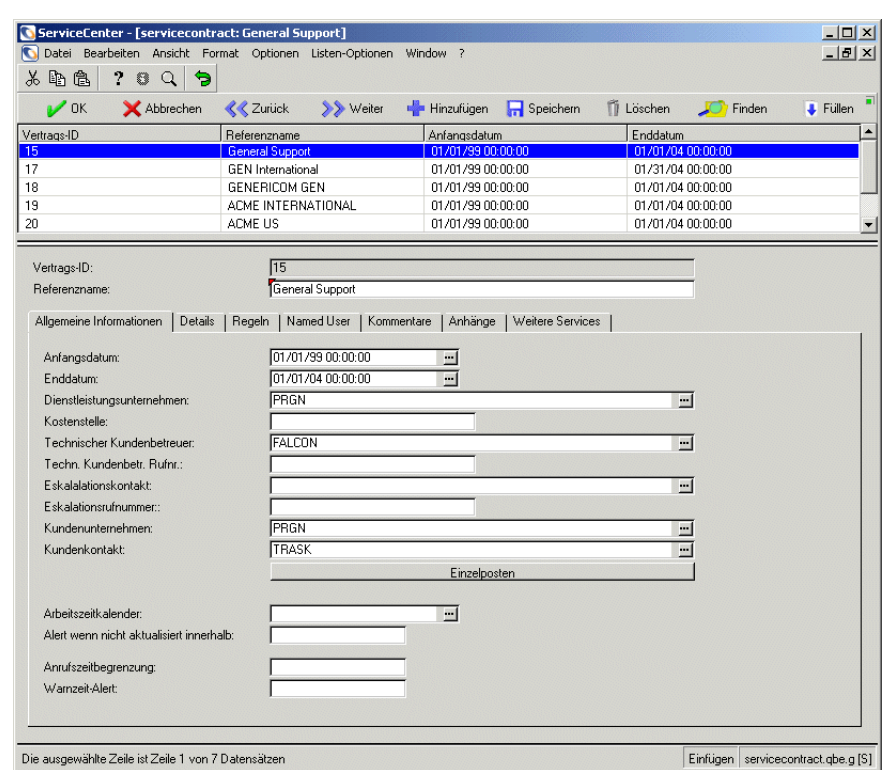

[Abbildung 9-40](#page-355-0) zeigt die entsprechenden Daten im Vertragsformular.

#### <span id="page-355-0"></span>**Abbildung 9-40: Ergebnisse der Suche nach Serviceverträgen**

### **Kopfzeilenfelder**

Bei der **Vertrags-ID** handelt es sich um die Nummer, die das System als eindeutige ID für den Vertrag angibt.

Der **Referenzname** (*erforderlich*) ist eine alternative eindeutige ID. Meist ist das die Vertragsnummer der Firma des Kunden.

## **Register "Allgemeine Informationen"**

In der folgenden Tabelle werden die Felder des Formulars **Allgemeine Informationen** beschrieben.

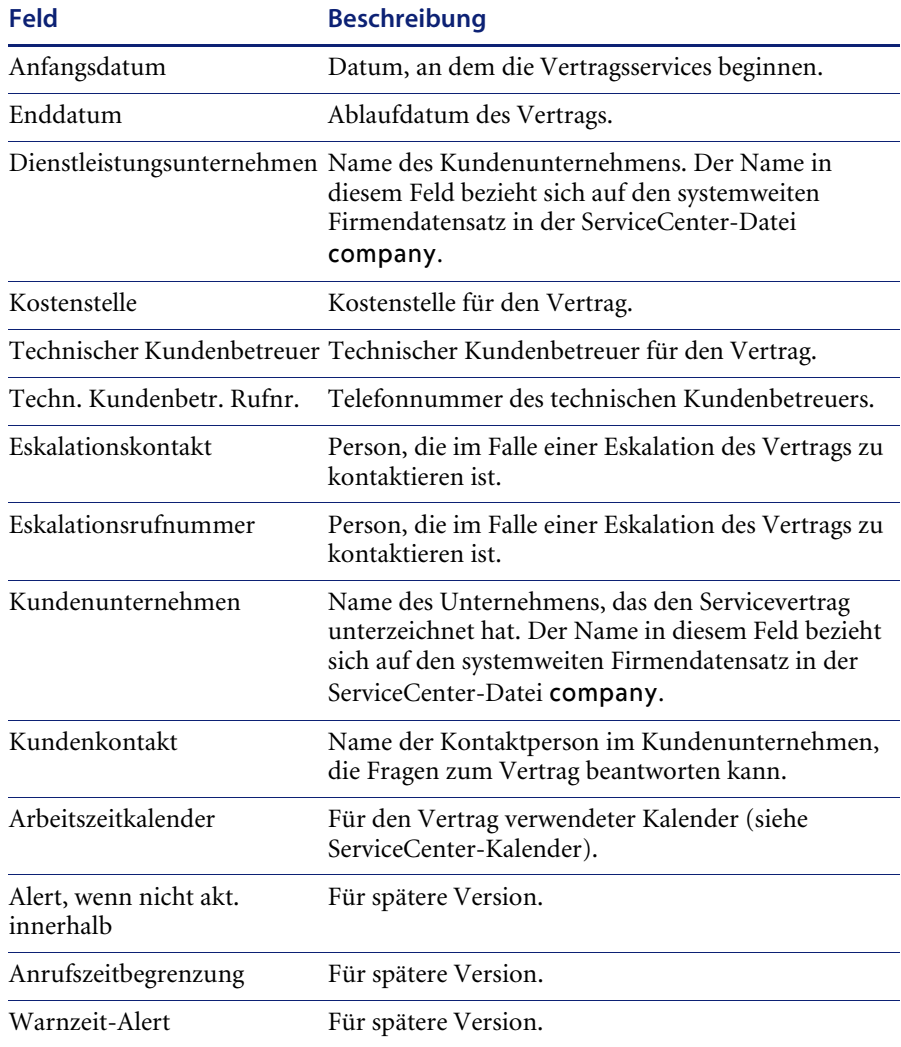

# **Register** "Details"

In [Abbildung 9-41](#page-357-0) wird das Register **Details** dargestellt.

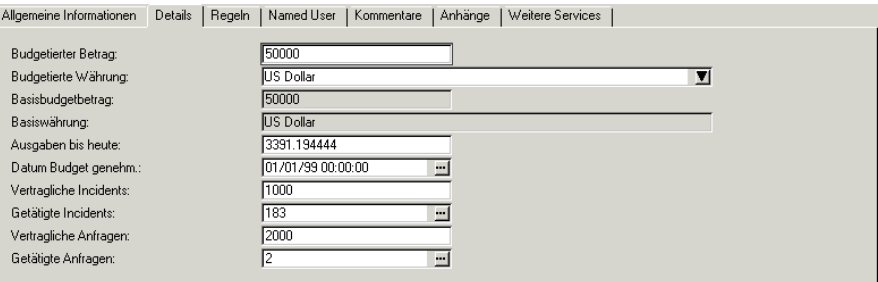

### <span id="page-357-0"></span>Abbildung 9-41: Register "Details"

In der folgenden Tabelle werden die Felder des Registers **Details** beschrieben.

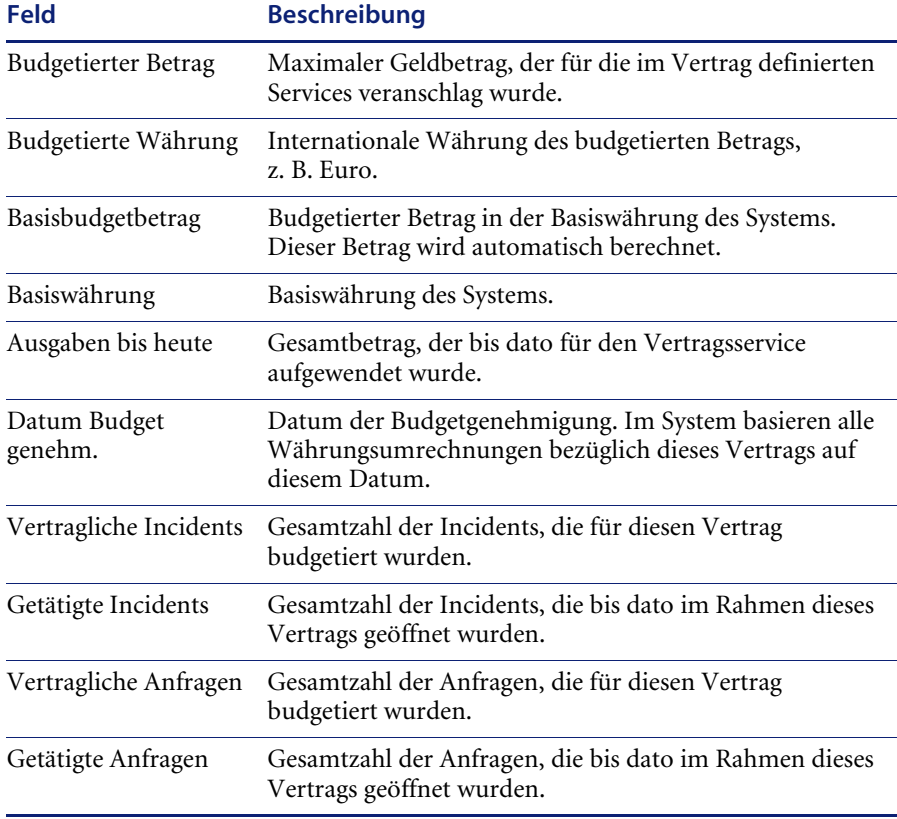

### **Register** "Regeln"

Durch die Auswahlmöglichkeiten im Register **Regeln** (siehe [Abbildung 9-42\)](#page-358-0) wird die Vorgehensweise eines Kundenservicetechnikers im Falle einer Überschreitung der Bedingungen eines Servicevertrags festgelegt.

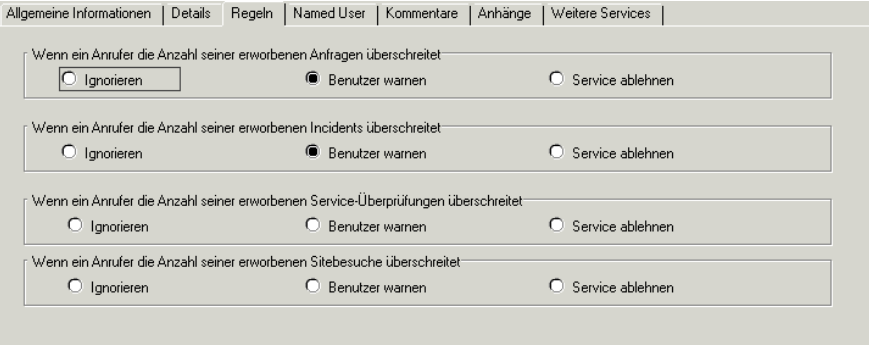

#### <span id="page-358-0"></span>Abbildung 9-42: Register "Regeln"

Wählen Sie eine der folgenden Optionen für den Fall aus, dass ein Anrufer die Anzahl seiner erworbenen Anfragen, Incidents, Service-Überprüfungen oder Standortbesuche überschreitet:

- ! Bei Auswahl von **Ignorieren** bearbeitet der Techniker Anfragen oder Incidents, die den Grenzwert für den Vertrag überschritten haben.
- ! Bei Auswahl von **Benutzer warnen** warnt der Techniker den Benutzer, wenn Anfragen oder Incidents den Grenzwert für den Vertrag überschreiten.
- ! Bei Auswahl von **Service ablehnen** lehnt der Techniker den Service für Anfragen oder Incidents, die den Grenzwert für diesen Vertrag überschreiten, ab.

### **Register "Benannte Benutzer"**

Im Dialogfeld **Benannte Benutzer** geben Sie die Kundenkontaktnamen für den Vertrag ein, die berechtigt sind, den Service im Rahmen des Vertrags zu aktualisieren oder anzufordern. In diesem Register eingegebene Kontakte müssen im Kontaktdatensatz vorhanden sein. [Abbildung 9-43 auf Seite 360](#page-359-0)  zeigt das Register **Benannte Benutzer**.

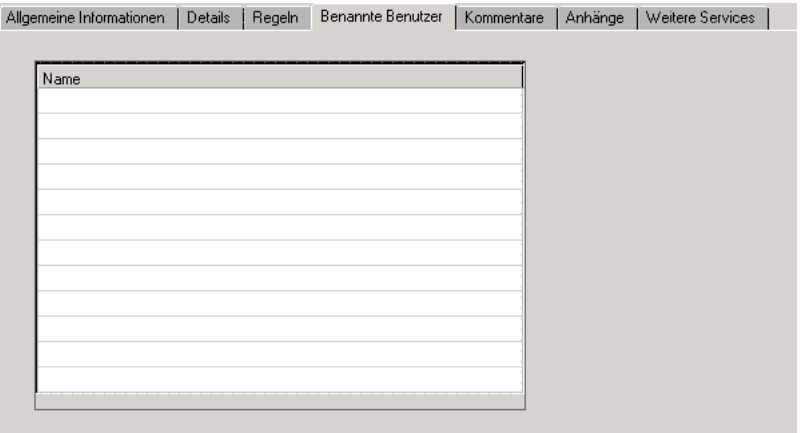

<span id="page-359-0"></span>Abbildung 9-43: Register "Benannte Benutzer"

### **Register "Kommentare"**

Im Register **Kommentare** (siehe [Abbildung 9-44\)](#page-359-1) können Hinweise, Warnungen oder besondere Bedingungen bezüglich des Vertrags eingegeben werden. Dieser Text wird an keiner anderen Stelle im System angezeigt.

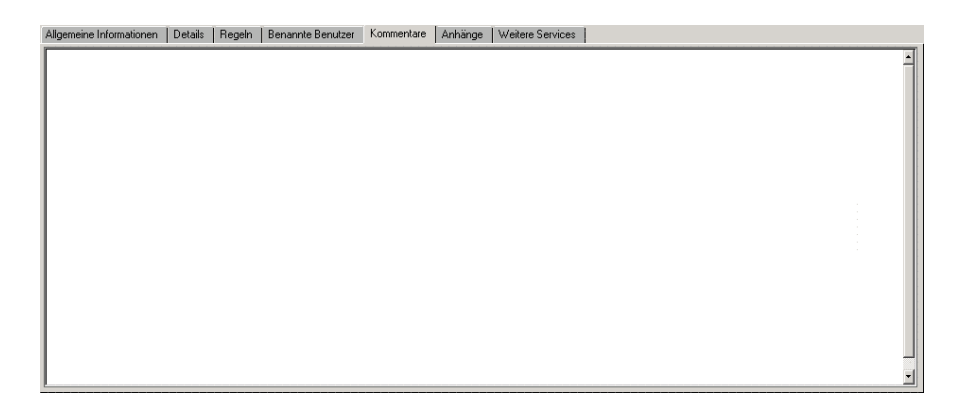

<span id="page-359-1"></span>Abbildung 9-44: Register "Kommentare"
### **Register "Anhänge"**

Hängen Sie ein beliebiges Dokument bezüglich dieses Vertrags auf diesem Register an, einschließlich des Vertrages selbst. Contract Management erkennt eine Vielzahl von Dokumentformaten. Es gibt zwei Optionen zum Anhängen von Dokumenten an einen Servicevertrag:

- ! **Popup-Menü:** Klicken Sie mit der rechten Maustaste auf das Register **Anhänge** und wählen Sie im Popup-Menü **Einfügen** aus.
- ! **Ziehen und ablegen:** Ziehen Sie Dokumente aus einem Dateiordner direkt auf das Register **Anhänge**.

In [Abbildung 9-45](#page-360-0) wird das Register **Anhänge** dargestellt.

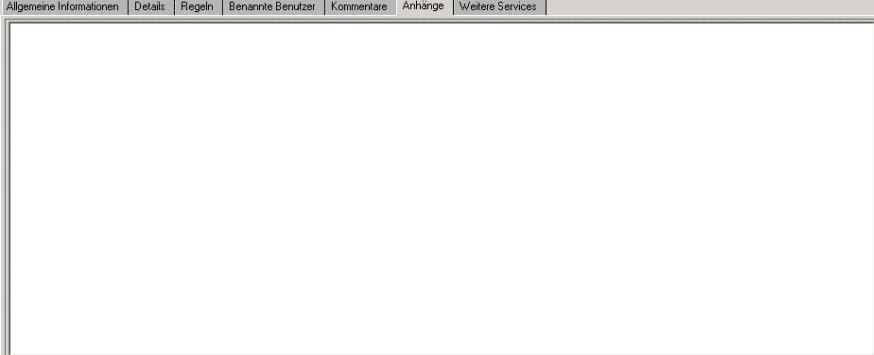

### <span id="page-360-0"></span>Abbildung 9-45: Register "Anhänge"

Weitere Informationen finden Sie im *ServiceCenter-Handbuch für Systemverwalter*.

### **Register "Weitere Services"**

In [Abbildung 9-46](#page-360-1) wird das Register **Weitere Services** dargestellt.

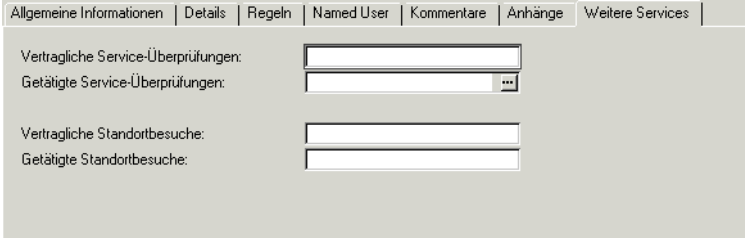

<span id="page-360-1"></span>Abbildung 9-46: Register "Weitere Services"

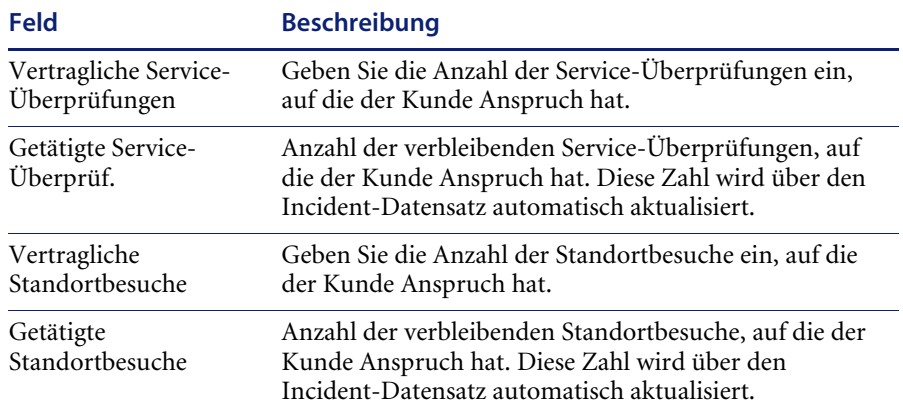

In der folgenden Tabelle werden die Felder des Registers **Weitere Services** beschrieben.

### **Erstellen eines Vertrags**

**So erstellen Sie einen neuen Vertrag in Contract Management:**

- **1** Klicken Sie im ServiceCenter-Startmenü auf **Service Level Management**. Das Menü **Service Level Management** wird angezeigt.
- **2** Klicken Sie auf das Register **Serviceverträge**.
- **3** Klicken Sie auf **Serviceverträge**. Ein leeres Vertragsformular wird angezeigt.
- **4** Füllen Sie das Register mit den jeweiligen Daten aus.

**5** Klicken Sie auf **Hinzufügen**, um den Datensatz zur Datei hinzuzufügen.

In der Statusleiste wird die folgende Meldung angezeigt: Datensatz wurde der Datei servicecontract hinzugefügt.

### **Bearbeiten eines Servicevertrags**

**So bearbeiten Sie einen Servicevertrag:**

- **1** Klicken Sie im ServiceCenter-Startmenü auf **Service Level Management**. Das Menü **Service Level Management** wird angezeigt.
- **2** Klicken Sie auf das Register **Serviceverträge**.
- **3** Klicken Sie auf **Serviceverträge**. Ein leeres Suchformular für Serviceverträge wird angezeigt.
- **4** Führen Sie eine der folgenden Aktionen durch:
	- ! Geben Sie Suchkriterien ein. Klicken Sie auf **Suchen** oder drücken Sie die **Eingabetaste**.
	- ! Lassen Sie alle Felder unausgefüllt und klicken Sie auf **Suchen**, um eine *wahre (true)* Suche durchzuführen und eine Liste aller aktuellen Servicevertrags-Datensätze abzurufen. Wählen Sie einen Datensatz, der angezeigt und bearbeitet werden soll.
- **5** Bearbeiten Sie den Datensatz wie erforderlich.
- **6** Klicken Sie auf **Speichern**, um die Änderungen zu speichern. In der Statusleiste wird die folgende Meldung angezeigt: Datensatz in der Datei servicecontract wurde aktualisiert.
- **7** Klicken Sie auf **OK**, um die Datei servicecontract zu beenden.

### **Löschen eines Servicevertrags**

### **So löschen Sie einen Servicevertrag:**

- **1** Klicken Sie im ServiceCenter-Startmenü auf **Service Level Management**. Das Menü **Service Level Management** wird angezeigt.
- **2** Klicken Sie auf das Register **Serviceverträge**.
- **3** Klicken Sie auf **Serviceverträge**. Ein leeres Suchformular für Serviceverträge wird angezeigt.
- **4** Führen Sie eine der folgenden Aktionen durch:
	- ! Geben Sie einen Namen im Feld **Referenzname** ein oder klicken Sie zur Auswahl von Suchkriterien auf **Durchsuchen**.
	- ! Lassen Sie alle Felder unausgefüllt und klicken Sie auf **Suchen**, um eine *wahre (true)* Suche durchzuführen und eine Liste aller aktuellen Servicevertrags-Datensätze abzurufen. Wählen Sie einen Datensatz, der gelöscht werden soll.

Der gewünschte Datensatz wird angezeigt.

- **5** Klicken Sie auf **Löschen**. In einer Meldung werden Sie zur Bestätigung der Aktion aufgefordert.
- **6** Klicken Sie auf **Ja**, um den Vertragsdatensatz zu löschen. In der Statusleiste wird die folgende Meldung angezeigt: Datensatz wurde aus der Datei servicecontract gelöscht.
- **7** Klicken Sie auf **OK**, um die Datei servicecontract zu schließen.

### **Kostengrenzen**

Ein *Kostengrenzen*-Datensatz ist eine in Positionen eingeteilte Abrechnung der für den Dienstleister entstandenen Ausgaben bei der Erbringung von Vertragsdienstleistungen. Kostengrenzen werden vom System erstellt, wenn Services geliefert werden. Damit werden automatisch die Ausgaben für jedes Teil bzw. jeden Service in der Vertragswährung berechnet. [Abbildung 9-47](#page-363-0) zeigt einen Kostengrenzen-Datensatz.

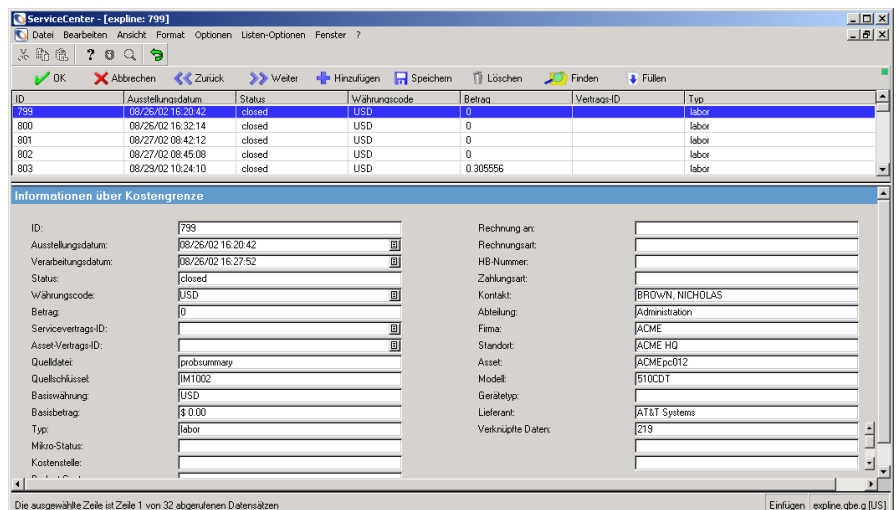

#### <span id="page-363-0"></span>**Abbildung 9-47: Kostengrenzen-Datensatz**

In der folgenden Tabelle werden die Felder des Formulars **Informationen über Kostengrenze** beschrieben.

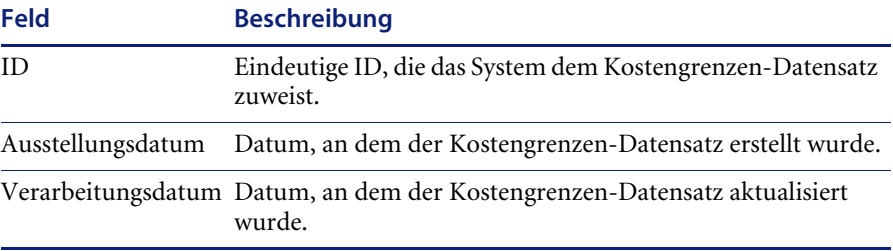

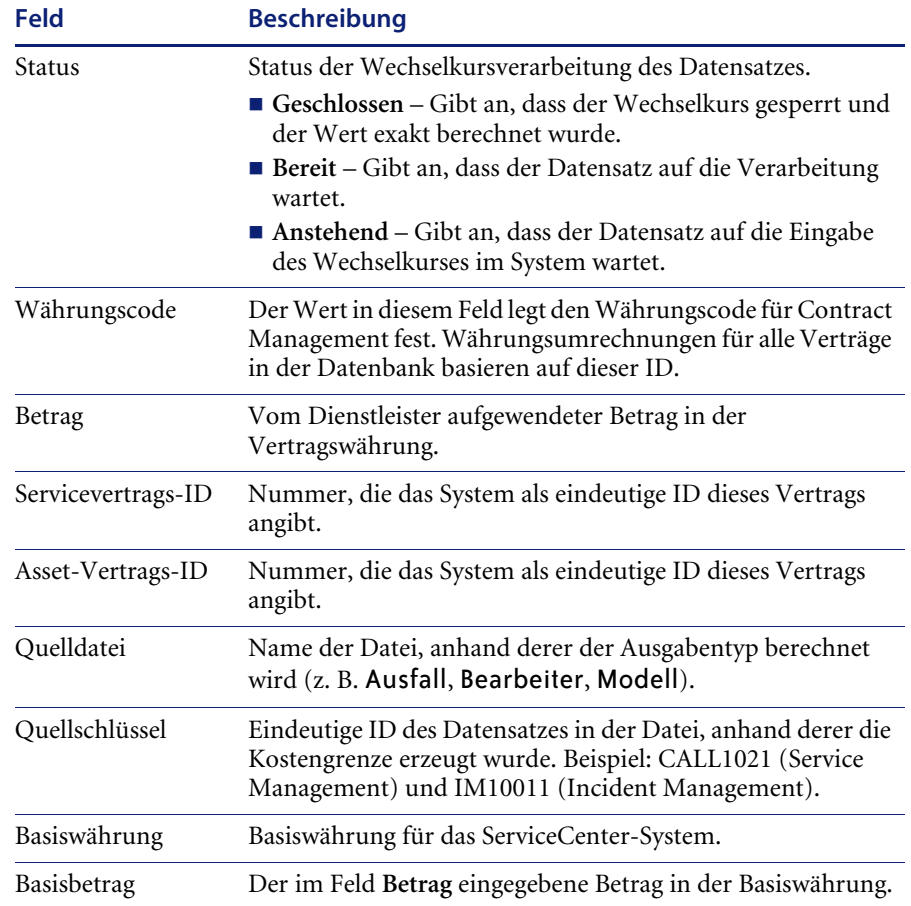

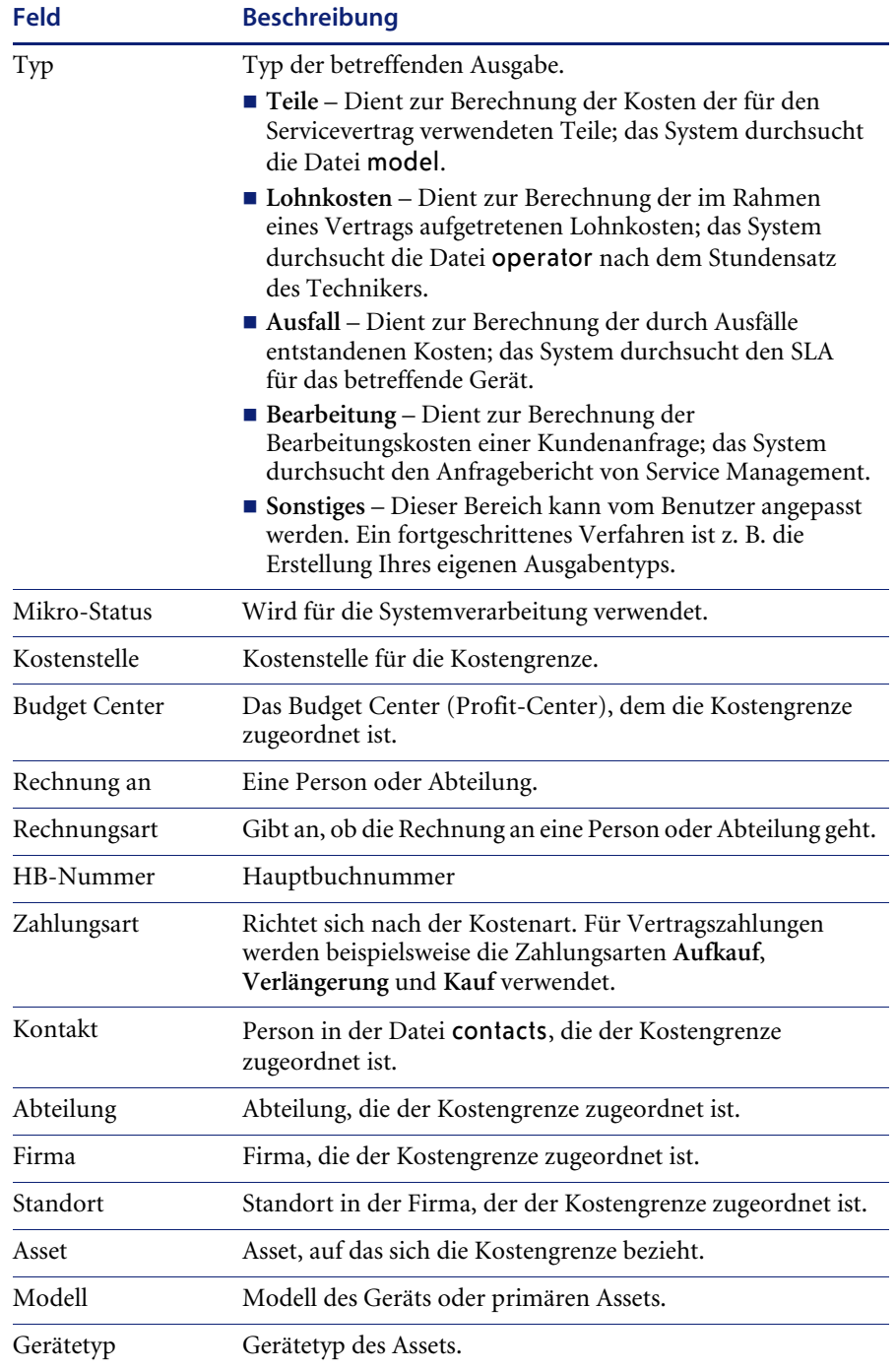

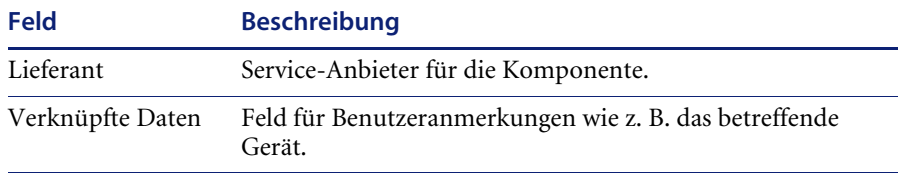

### **Öffnen von Kostengrenzen-Datensätzen**

**So öffnen Sie einen Kostengrenzen-Datensatz:**

- **1** Klicken Sie im ServiceCenter-Startmenü auf **Service Level Management**. Das Menü **Service Level Management** wird angezeigt.
- **2** Klicken Sie auf das Register **Serviceverträge**.
- **3** Klicken Sie im Menü **Serviceverträge** auf **Kostengrenzen**. [Abbildung 9-48](#page-366-0) zeigt einen leeren Kostengrenzen-Datensatz.

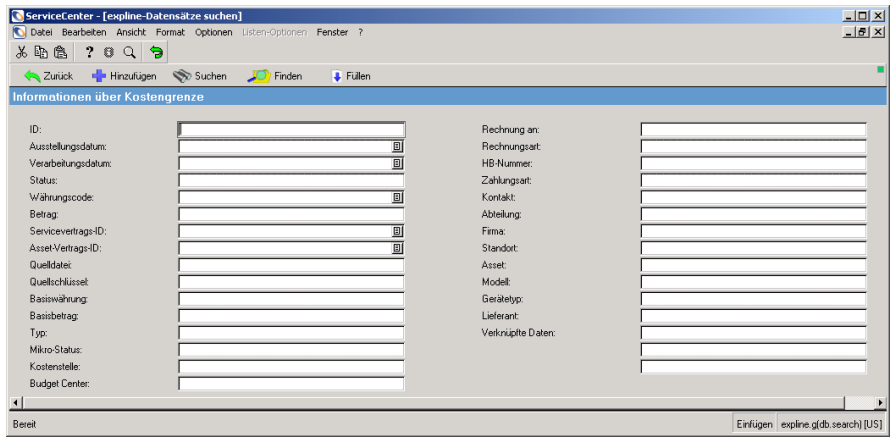

<span id="page-366-0"></span>**Abbildung 9-48: Suchformular für Kostengrenzen**

- **4** Führen Sie eine der folgenden Aktionen durch:
	- ! Geben Sie Suchkriterien in einem Feld ein und klicken Sie auf **Suchen** oder drücken Sie die **Eingabetaste**.
	- ! Lassen Sie alle Felder unausgefüllt und klicken Sie auf **Suchen**, um eine *wahre (true)* Suche durchzuführen und eine Liste aller aktuellen Servicevertrags-Datensätze abzurufen. Wählen Sie einen Datensatz, der angezeigt werden soll.

In der QBE-Datensatzliste werden alle Kostengrenzen-Datensätze des System angezeigt.

# **Kostenbewertung**

Immer, wenn ein Kundenunternehmen einem Kunden einen Service liefert, entstehen aus drei Quellen Realkosten:

- ! Die Kosten der Interaktion mit dem Kunden. Diese können als die von Technikern der ersten Ebene aufgebrachte Zeit für die Bearbeitung der Kundenanfrage multipliziert mit dem Stundenlohn des Technikers ausgewertet werden.
- Die Lohnkosten der eigentlichen Lösung eines Incidents. Wenn einer oder mehrere Techniker einen Incident bearbeitet/bearbeiten, wird seine/ihre Zeit mit dem Stundenlohn multipliziert, um die Kosten zu bestimmen.
- Die Kosten von Teilen, die bei der Reparatur verwendet wurden.

### **Bearbeitungszeit**

Die Zeit, die zum Empfang und zur Bearbeitung einer Anfrage aufgewendet wird, kostet einen Dienstleister Geld. Ein zehnminütiges Telefongespräch mit dem Kunden, egal wie unwichtig, stellt eine Ausgabe dar, die dem Kunden in Rechnung gestellt werden sollte. Eine große Zahl dieser kurzen Gespräche nimmt beträchtliche Ressourcen des Dienstleisters in Anspruch.

Contract Management ist mit dem Service Management-Modul von ServiceCenter integriert. Wenn Anfragen eingehen, bestimmt das Service Management-Modul automatisch die Zeit, die für die Bearbeitung der Anfragen aufgebracht wurde. In Service Management beginnt die Berechnung der Bearbeitungszeit mit dem Öffnungszeitpunkt eines Anfrageberichts und endet zu dem Zeitpunkt, zu dem der Helpdesk-Techniker die Anfrage schließt. Diese Bearbeitungszeiten werden dann mit dem Rechnungssatz des bearbeitenden Technikers multipliziert und als Kostengrenzen für den relevanten Servicevertrag erfasst.

### **Arbeitszeit**

Wenn ein Incident-Ticket oder eine Änderungsanforderung verwaltet wird, ist oft mehr als eine Person an der Bearbeitung beteiligt. Ein bestimmter Techniker arbeitet z. B. mehr als einmal über mehrere Tage oder Wochen hinweg an der Anfrage. Contract Management ist mit den ServiceCenter-Modulen Incident Management, Change Management und Request Management integriert, damit Techniker die Stunden erfassen können, die sie für die Bearbeitung einer Änderungsanforderung, eines Incident-Tickets oder eines Request Management-Kostenvoranschlags aufwenden.

Während die Techniker ihre Arbeitszeit auf dem Incident-Ticket, Posten oder der Änderungsanforderung aufzeichnen, übersetzt das System diese Informationen automatisch in Kostengrenzen, die wieder mit Incident, Request und Change Management verbunden sind.

[Abbildung 9-49](#page-368-0) zeigt das Register **Teile und Lohnkosten** für einen Kostengrenzen-Datensatz.

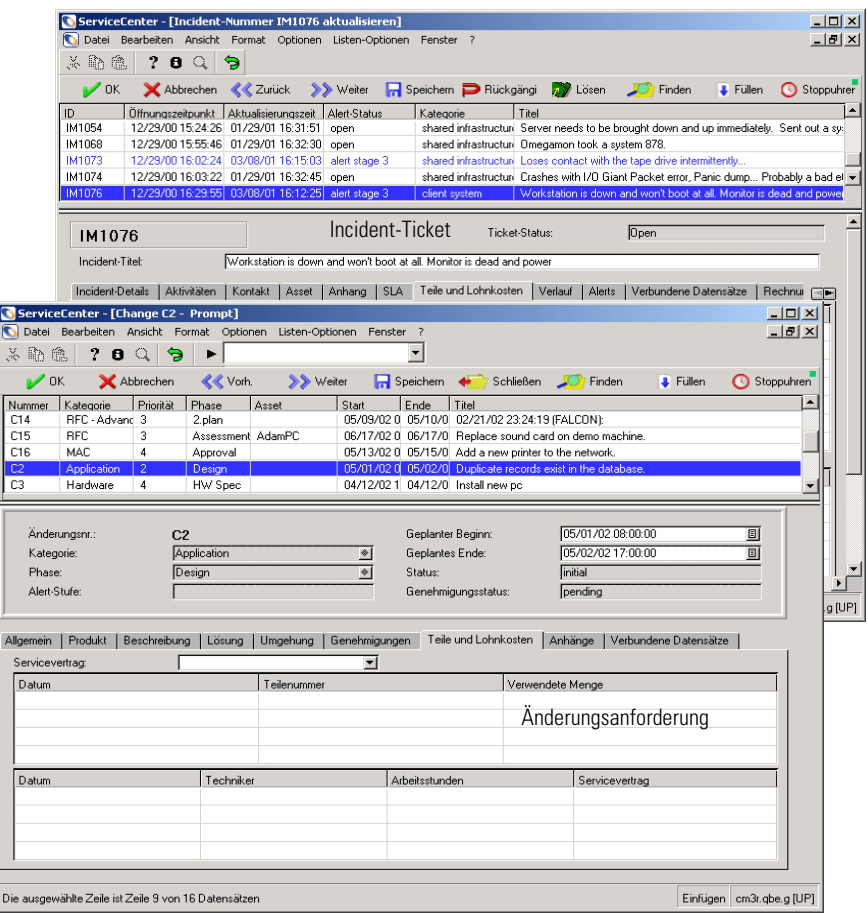

<span id="page-368-0"></span>Abbildung 9-49: Register "Teile und Lohnkosten"

### **Teile**

Contract Management ist mit den ServiceCenter-Modulen Incident Management, Request Management und Change Management integriert, damit Techniker alle zur Lösung eines Problems verwendeten Teile erfassen können. Bei der Aufzeichnung dieser Teile unternimmt ServiceCenter folgendes:

- ! Kostengrenzen zum relevanten Vertrag werden erstellt.
- Die vorrätigen Mengen dieser Teile werden entsprechend angepasst.

Das System verfolgt automatisch die Anzahl der vorrätigen Teile und gibt über Request Management Ersatzteilbestellungen auf, wenn die Lagermengen unter einen vom Benutzer einstellbaren Schwellenwert fallen.

### **Einteilen von Kosten in Positionen**

Mit Contract Management können Sie die Kosten der Lösung eines bestimmten Incidents in Positionen einteilen. Detaillierte Kostendaten helfen dem Benutzer, informierte Entscheidungen zu treffen, indem u. a. folgende Fragen beantwortet werden:

- Welche Art von Incidents sind am teuersten zu beheben?
- ! Welcher Prozentsatz Ihrer Kosten entfällt auf Teile?
- ! Welcher Prozentsatz Ihrer Kosten entfällt auf Lohnkosten?

**So zeigen Sie eine Kostentabelle und einen Kostengrenzen-Datensatz an:**

- **1** Öffnen Sie ein vorhandenes Incident-Ticket.
- **2** Wählen Sie **Optionen > Kosten zeigen** aus. [Abbildung 9-50](#page-369-0) zeigt eine Kostentabelle für das Incident-Ticket.

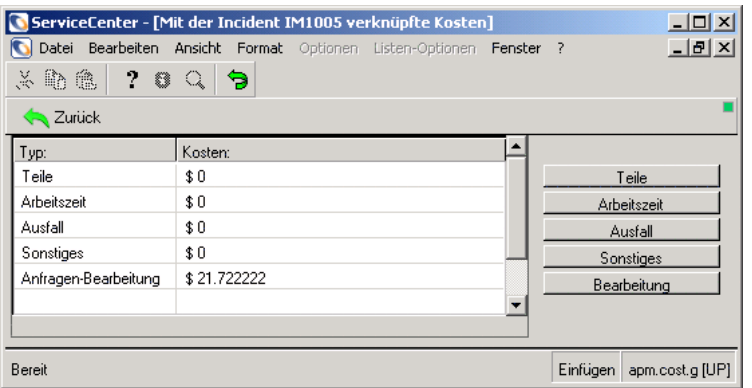

<span id="page-369-0"></span>**Abbildung 9-50: Mit einem Incident verbundene Kosten**

**3** Klicken Sie auf eine Schaltfläche (**Teile**, **Arbeitszeit** usw.) rechts neben der Tabelle, um die Kostengrenzen-Datensätze anzuzeigen, die mit diesem Incident verknüpft sind. Klicken Sie beispielsweise auf **Bearbeitung**, um das in [Abbildung 9-51](#page-370-0) dargestellte Fenster anzuzeigen.

| Abbrechen Die Hinzufügen<br>$\mathcal{V}$ OK<br><b>Speichern</b><br><b>T</b> Löschen<br><b>JO</b><br>Finden<br>Füllen<br>Ausstellungsda Status<br>Währungscode Betrag<br>Vertrags-ID<br>Typ<br>01/02/01 14:13 closed<br>21.722222<br>labor<br><b>USD</b><br>Kostengrenze<br>345<br>ID:<br>Rechnung an:<br>01/02/01 14:13:23<br>Rechnungsart:<br>Ausstellungsdatum:<br>$\blacksquare$<br>01/02/01 14:13:23<br>HB-Nummer:<br>Verarbeitungsdatum:<br>$\blacksquare$<br>Zustand:<br>closed<br>Kontakt:<br><b>USD</b><br>Währungscode:<br>Abteilung:<br>÷<br>21.722222<br>Firma:<br>Betrag:<br>Standort:<br>Vertrags-ID:<br>$\blacksquare$<br>Gerät:<br>Quelldatei:<br>incidents<br>CALL1013<br>Quellschlüssel:<br>Modell:<br><b>USD</b><br>Basiswährung:<br>Gerätetyp:<br>21.722222<br>Basisbetrag:<br>Lieferant:<br>137<br>verknüpfte Daten:<br>labor<br>Typ:<br>Mikro Status: | N<br>人物危 | ServiceCenter - [expline: 345]<br>29Q | Datei Bearbeiten Ansicht Format Optionen Listen-Optionen Window ?<br>$\ddot{\mathbf{z}}$ |  |  |  |  |  |  | $ \Box$ $\times$<br>$  $ $\theta$ $ $ $\times$ |
|----------------------------------------------------------------------------------------------------|----------|---------------------------------------|------------------------------------------------------------------------------------------|--|--|--|--|--|--|------------------------------------------------|
| ID<br>345                                                                                                    |          |                                       |                                                                                          |  |  |  |  |  |  |                                                |
|                                                                                                    |          |                                       |                                                                                          |  |  |  |  |  |  |                                                |
|                                                                                                    |          |                                       |                                                                                          |  |  |  |  |  |  |                                                |
|                                                                                                    |          |                                       |                                                                                          |  |  |  |  |  |  |                                                |
|                                                                                                    |          |                                       |                                                                                          |  |  |  |  |  |  |                                                |
|                                                                                                    |          |                                       |                                                                                          |  |  |  |  |  |  |                                                |
|                                                                                                    |          |                                       |                                                                                          |  |  |  |  |  |  |                                                |
|                                                                                                    |          |                                       |                                                                                          |  |  |  |  |  |  |                                                |
|                                                                                                    |          |                                       |                                                                                          |  |  |  |  |  |  |                                                |
|                                                                                                    |          |                                       |                                                                                          |  |  |  |  |  |  |                                                |
|                                                                                                    |          |                                       |                                                                                          |  |  |  |  |  |  |                                                |
|                                                                                                    |          |                                       |                                                                                          |  |  |  |  |  |  |                                                |
|                                                                                                    |          |                                       |                                                                                          |  |  |  |  |  |  |                                                |
|                                                                                                    |          |                                       |                                                                                          |  |  |  |  |  |  |                                                |
|                                                                                                    |          |                                       |                                                                                          |  |  |  |  |  |  |                                                |
|                                                                                                    |          |                                       |                                                                                          |  |  |  |  |  |  |                                                |
|                                                                                                    |          |                                       |                                                                                          |  |  |  |  |  |  |                                                |
|                                                                                                    |          |                                       |                                                                                          |  |  |  |  |  |  |                                                |
|                                                                                                    |          |                                       |                                                                                          |  |  |  |  |  |  |                                                |
|                                                                                                    |          |                                       |                                                                                          |  |  |  |  |  |  |                                                |
|                                                                                                    |          |                                       |                                                                                          |  |  |  |  |  |  |                                                |
|                                                                                                    |          |                                       |                                                                                          |  |  |  |  |  |  | ⊣                                              |
|                                                                                                    |          |                                       |                                                                                          |  |  |  |  |  |  |                                                |
|                                                                                                    |          |                                       |                                                                                          |  |  |  |  |  |  |                                                |

<span id="page-370-0"></span>**Abbildung 9-51: Kostengrenzen-Datensatz für Bearbeitung**

# **Anspruchsüberprüfung**

Wenn ein Kunde ein Kundenunternehmen kontaktiert und einen Service anfordert, muss bestimmt werden, ob dieser Benutzer für weiteren Service berechtigt ist. Wenn der Kontakt fünf Anfragen bietet und der Benutzer dieses Limit bereits erreicht hat, kann der Service abgelehnt werden.

Weil sich Formulierung und Regeln von Vertrag zu Vertrag unterscheiden, ist der Prozess der Bestimmung, welcher Vertrag zu einem bestimmten Zeitpunkt gilt, komplex und schwer zu verallgemeinern. Contract Management löst dieses Problem mit einer ausgefeilten Regelverarbeitungs-Komponente, mit der Kunden ihre eigenen Assistenten-Skripts schreiben können. Das Skript führt Techniker durch eine spezifische Reihe von Fragen und Antworten, bevor schließlich die Vertragsinformationen eines bestimmten Anfragers festgelegt werden. Diese Regel-Komponente ist mit den ServiceCenter-Modulen Incident und Service Management verknüpft.

Das Ziel jeder Anspruchsbestimmungssequenz besteht in der Identifizierung eines Vertrags und eines SLA, die für die aktuelle Situation gelten. Wenn diese Informationen gefunden wurden, überprüft das System automatisch, ob der Bezugsvertrag Service derzeit zulässt. Hat der Benutzer das Anfrage-Budget überschritten? Wurde die vertraglich vereinbarte Anzahl von Incidents verwendet? All dies kann automatisch überprüft werden.

Diese Informationen werden dann mit dem Incident-Ticket, Anfragebericht oder dem Änderungsanforderungs-Dokument verknüpft. Das Contract Management-Modul kann die Servicedaten dann für andere Zwecke verwenden.

### **Berechtigungsdatensatz**

Der Berechtigungsdatensatz verbindet ein Gerät mit einem SLA und einem Vertrag. ServiceCenter überprüft automatisch den Berechtigungsdatensatz, wenn eine Anfrage geöffnet wird, um zu bestimmen, ob das eingegebene Gerät serviceberechtigt ist.

### **So greifen Sie auf einen Berechtigungsdatensatz zu:**

- **1** Klicken Sie im ServiceCenter-Startmenü auf **Service Level Management**. Das Menü **Service Level Management** wird angezeigt.
- **2** Klicken Sie auf das Register **Serviceverträge**.
- **3** Klicken Sie im angezeigten Menü auf **Anspruchszuordnung**. Ein leerer Anspruchsdatensatz wird angezeigt.
- **4** Führen Sie eine der folgenden Aktionen durch:
	- ! Geben Sie Suchkriterien in einem Feld ein oder wählen Sie in den Dropdown-Listen Werte aus.
	- ! Lassen Sie alle Felder unausgefüllt und klicken Sie auf **Suchen** oder drücken Sie die **Eingabetaste**, um eine *wahre (true)* Suche durchzuführen und eine Liste aller aktuellen Anspruchszuordnungs-Datensätze abzurufen.

[Abbildung 9-52](#page-372-0) zeigt einen Anspruchsdatensatz, der in der QBE-Datensatzliste ausgewählt wurde.

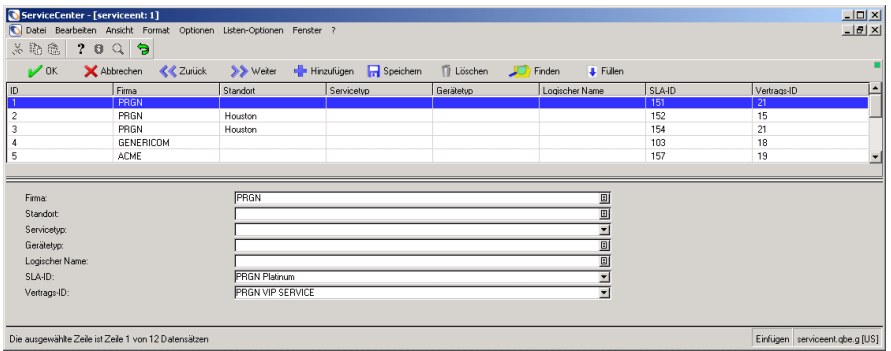

### <span id="page-372-0"></span>**Abbildung 9-52: Anspruchsdatensatz**

In der folgenden Tabelle werden die Felder des Anspruchsdatensatzes beschrieben.

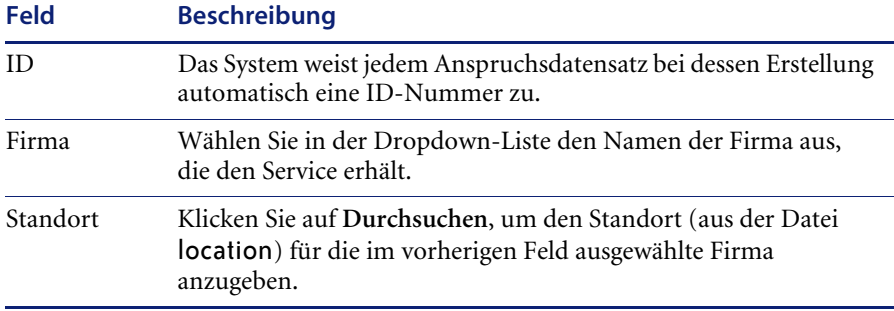

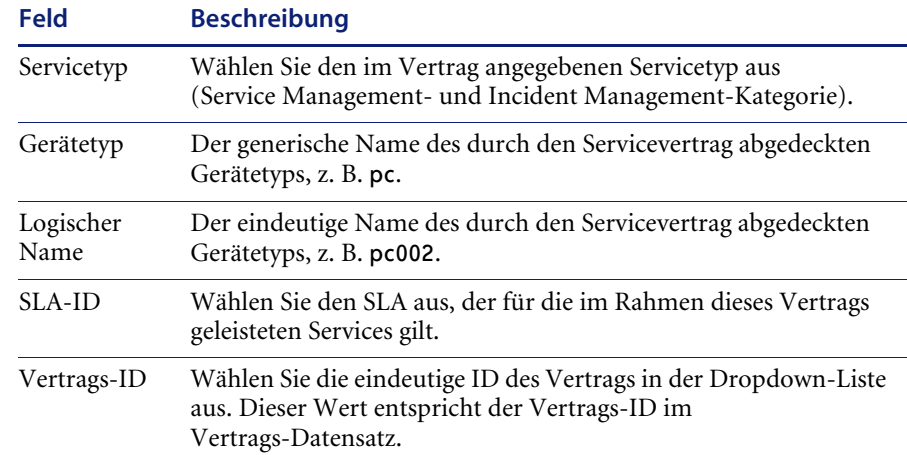

# **Anzeigen des Vertragsüberlaufs**

Die Optionen im Menü **Serviceverträge** ermöglichen die Anzeige von Verträgen, die bestimmte Grenzen erreicht haben. Das System führt die Verträge, die jeden der unten definierten Suchparameter erfüllen, in einem Standard-Vertrags-Datensatz auf. In diesem Modus können Sie Verträge hinzufügen, bearbeiten oder löschen. In der folgenden Tabelle werden die Arten des Vertragsüberlaufs beschrieben.

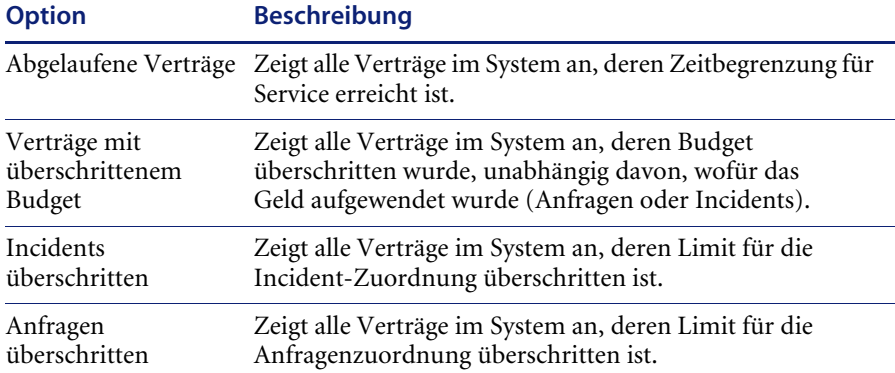

[Abbildung 9-53 auf Seite 375](#page-374-0) zeigt den Datensatz eines Vertragsüberlaufs an.

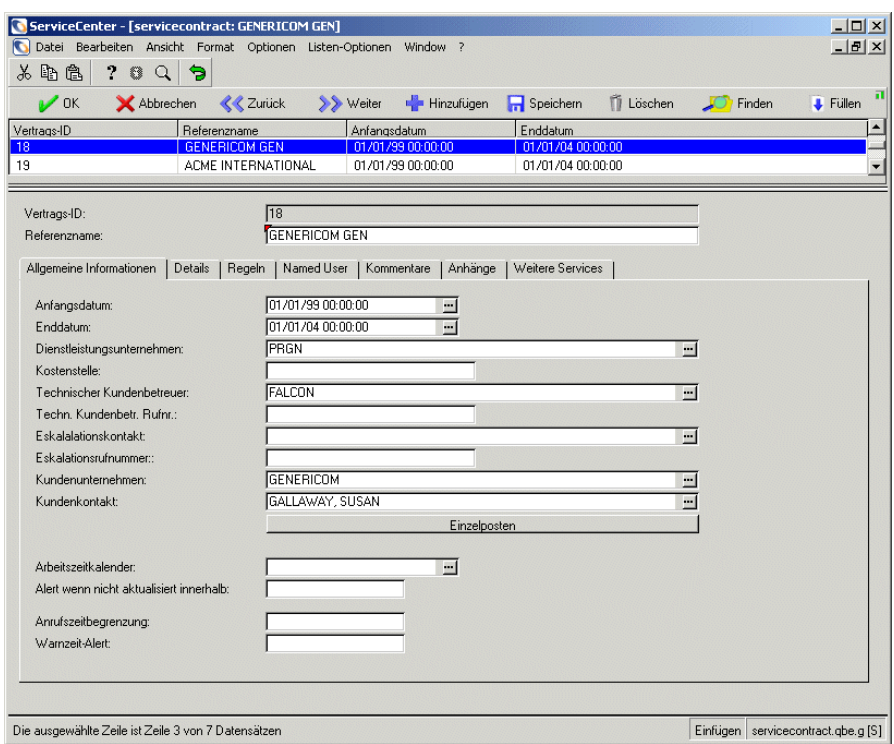

<span id="page-374-0"></span>**Abbildung 9-53: Datensatz für einen Vertrag mit überschrittenem Budget**

### **Vertrags-Assistent**

Verschiedenen Geräten oder Objekten können verschiedene Verträge zugewiesen sein, selbst vom gleichen Dienstleister. Das Contract Management-Modul enthält einen *Vertrags-Assistenten*, der eine neue Anfrage dem richtigen Vertrag und SLA zuordnet. Der Vertrags-Assistent gibt Werte in den SLA- und Vertragsfeldern des Anfrageberichts ein und stellt eine Verknüpfung zu einem bestimmten Vertrag her. Jeder dem Kunden als Ergebnis dieser Anfrage gelieferte Service wird automatisch berechnet und dem richtigen Vertrag in Rechnung gestellt. Dieses Tool verbessert die Präzision des Buchungsprozesses außerordentlich.

**So verwenden Sie den Vertrags-Assistenten:**

- **1** Klicken Sie im ServiceCenter-Startmenü auf **Service Management**. Das Menü **Service Management** wird angezeigt.
- **2** Klicken Sie auf **Neue Incidents aufnehmen**. Ein neues Anfrageberichtsformular wird geöffnet.
- **3** Wählen Sie **Optionen > Servicevertrag abrufen** aus (siehe [Abbildung 9-54\)](#page-375-0).

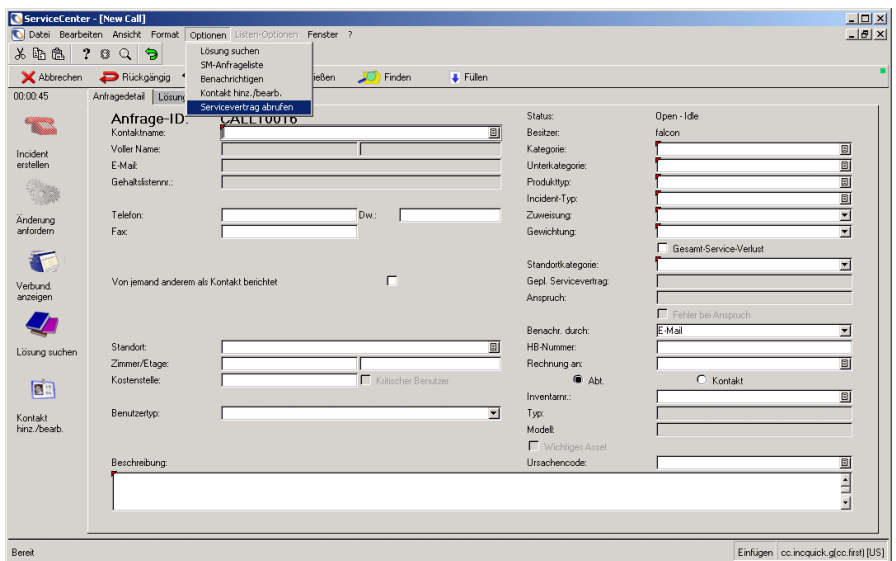

#### <span id="page-375-0"></span>**Abbildung 9-54: Neuer Anfragebericht**

**4** [Abbildung 9-55](#page-375-1) zeigt die erste Eingabeaufforderung des Vertrags-Assistenten.

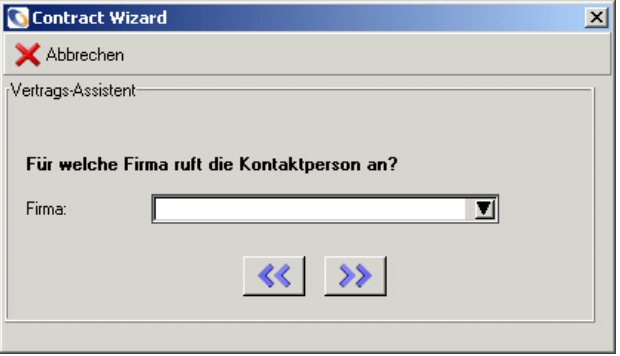

<span id="page-375-1"></span>**Abbildung 9-55: Auswählen einer Firma**

- **5** Führen Sie eine der folgenden Aktionen durch:
	- ! Wählen Sie ein Kundenunternehmen auf der Dropdown-Liste im Feld **Firma** aus.
	- ! Klicken Sie auf **Zurück** oder **Weiter**, um den Vertrags-Assistenten zu beenden.

Wählen Sie im Feld **Firma** einen Firmennamen auf der Dropdown-Liste aus.

**6** Klicken Sie auf **Weiter**, um zur Standort-Eingabeaufforderung zu gelangen, oder klicken Sie auf **Zurück**, um die vorherige Eingabeaufforderung angezeigt zu bekommen.

**Hinweis:** Sie können jederzeit auf **Zurück** klicken, um zur vorherigen Eingabeaufforderung zurückzukehren.

- **7** Wählen Sie die Kundenstandort auf der Dropdown-Liste im Feld **Standort** aus.
- **8** Klicken Sie auf **Weiter**, um zur Service-Typ-Eingabeaufforderung zu gelangen, oder klicken Sie auf **Zurück**, um die vorherige Eingabeaufforderung wieder angezeigt zu bekommen.
- **9** Wählen Sie den erforderlichen Service-Typ auf der Dropdown-Liste im Feld **Service-Typ** aus.
- **10** Klicken Sie auf **Weiter**, um zur Gerätetyp-Eingabeaufforderung zu gelangen, oder klicken Sie auf **Zurück**, um die vorherige Eingabeaufforderung wieder angezeigt zu bekommen.
- **11** Wählen Sie den betroffenen Gerätetyp auf der Dropdown-Liste im Feld **Gerätetyp** aus.
- **12** Klicken Sie auf **Weiter**, um zur Eingabeaufforderung über das spezifische Gerät zu gelangen, oder klicken Sie auf **Zurück**, um die vorherige Eingabeaufforderung wieder angezeigt zu bekommen.
- **13** Wählen Sie das jeweils betroffene Gerät auf der Dropdown-Liste im Feld **Logischer Name** aus.
- **14** Klicken Sie auf **Weiter**, um zum Anfragebericht zu gelangen, oder klicken Sie auf **Zurück**, um die vorherige Eingabeaufforderung wieder angezeigt zu bekommen.

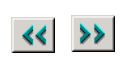

[Abbildung 9-56](#page-377-0) zeigt den Anfragebericht wird mit den jeweiligen Vertrags-und SLA-Daten, da das Feld **Geplanter SLA** jetzt die entsprechenden Vertrags- und SLA-Daten enthält.

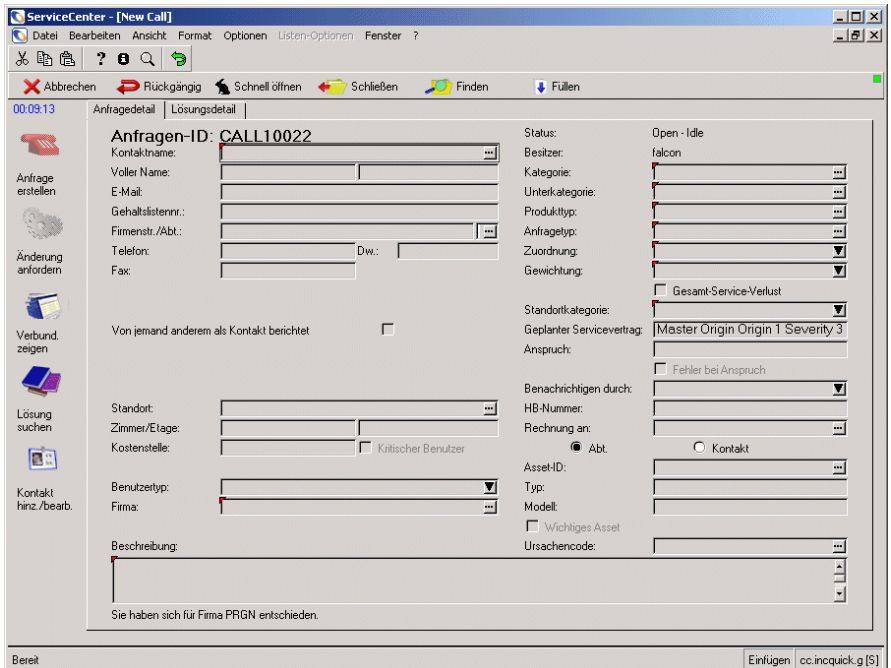

<span id="page-377-0"></span>**Abbildung 9-56: Neuer Anfragebericht**

# **KAPITEL 10** Change Management

Über das ServiceCenter-Modul Change Management werden Änderungen in Ihrer Infrastruktur angefordert und genehmigt. Änderungen wirken sich im Gegensatz zu Service-Anforderungen auf gemeinsam genutzte Ausrüstung oder mehrere Benutzer aus. Change Management automatisiert den Genehmigungsprozess, sodass ständige Mitteilungen, E-Mails und Anrufe entfallen. Innerhalb dieses Vorgangs müssen Genehmiger aber jede Änderung manuell genehmigen. In diesem Kapitel wird die Verwaltung des ServiceCenter-Moduls Change Management beschrieben. Weitere Informationen finden Sie im *ServiceCenter Benutzerhandbuch*.

In diesem Kapitel finden Sie Informationen zu den folgenden Themen:

- *[Beziehung zu Service Management](#page-379-0)* auf Seite 380
- *[Komponenten einer Änderung](#page-381-0)* auf Seite 382
- *Workflow* [auf Seite 383](#page-382-0)
- ! *[Sicherheit und Zugriffskontrolle](#page-386-0)* auf Seite 387
- ! *[Verwenden von Change Management](#page-388-0)* auf Seite 389
- ! *[Verwalten von Kategorien und Phasen](#page-407-0)* auf Seite 408
- ! *[Änderungs- und Aufgabenphasen](#page-424-0)* auf Seite 425
- *[Änderungs-Datensätze](#page-454-0)* auf Seite 455
- ! *Aufgaben* [auf Seite 471](#page-470-0)
- ! *[Genehmigungen](#page-481-0)* auf Seite 482
- ! *[Risikoberechnung](#page-493-0)* auf Seite 494
- ! *[Ereignisse, Alerts und Meldungen](#page-497-0)* auf Seite 498

# <span id="page-379-0"></span>**Beziehung zu Service Management**

Service Management verfügt über ein Beziehungsmodell, bei dem verschiedene Methoden zum Steuern der Beziehungen zwischen den Datensätzen in ServiceCenter festgelegt werden. Weitere Informationen finden Sie unter *[Service Management Datensatz-Beziehungsmodelle](#page-50-0)* auf [Seite 51](#page-50-0).

# **Glossar**

In der folgenden Tabelle werden die in Change Management verwendeten Begriffe aufgeführt.

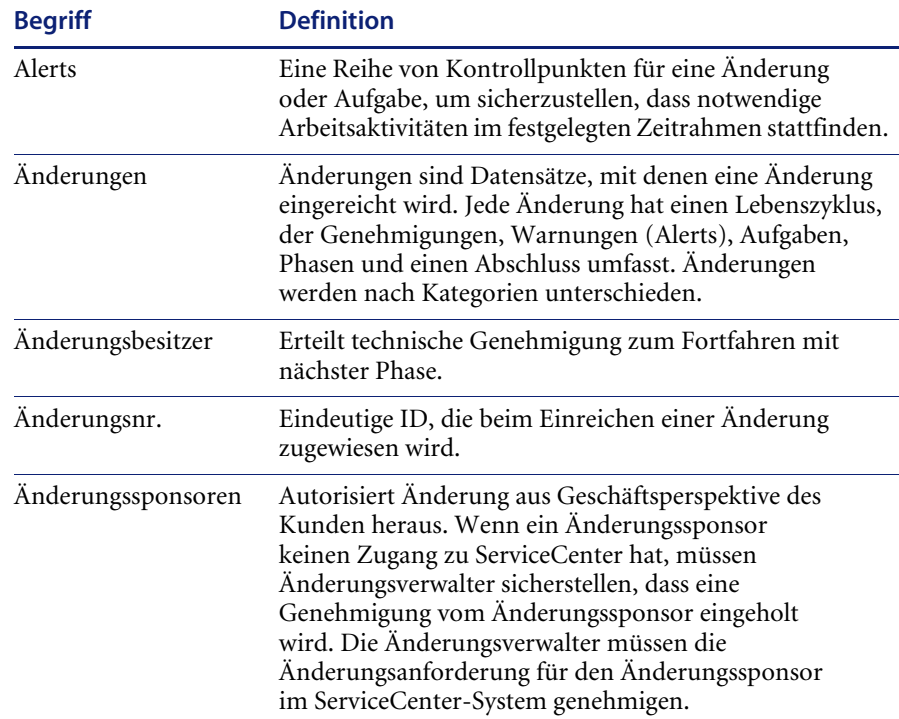

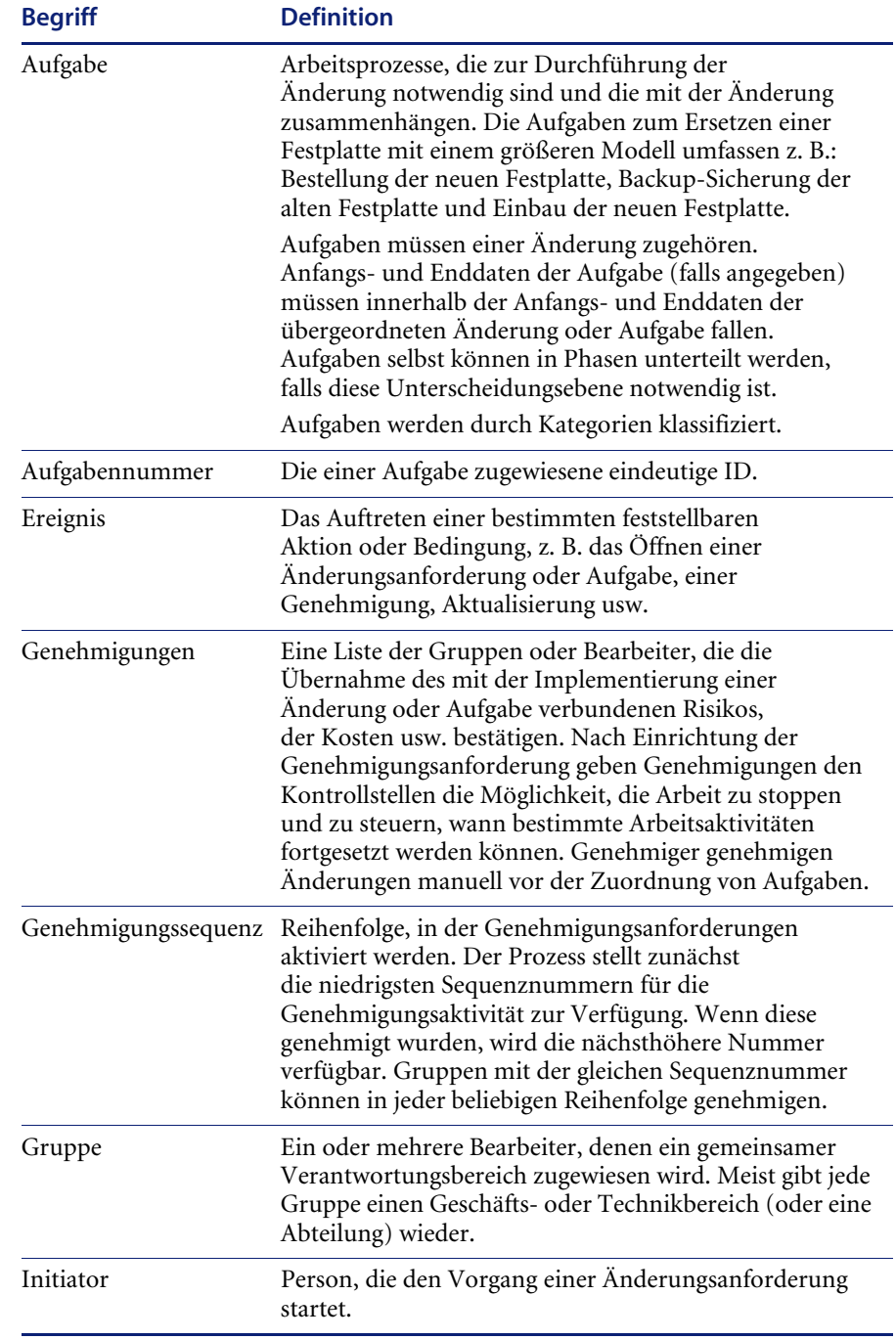

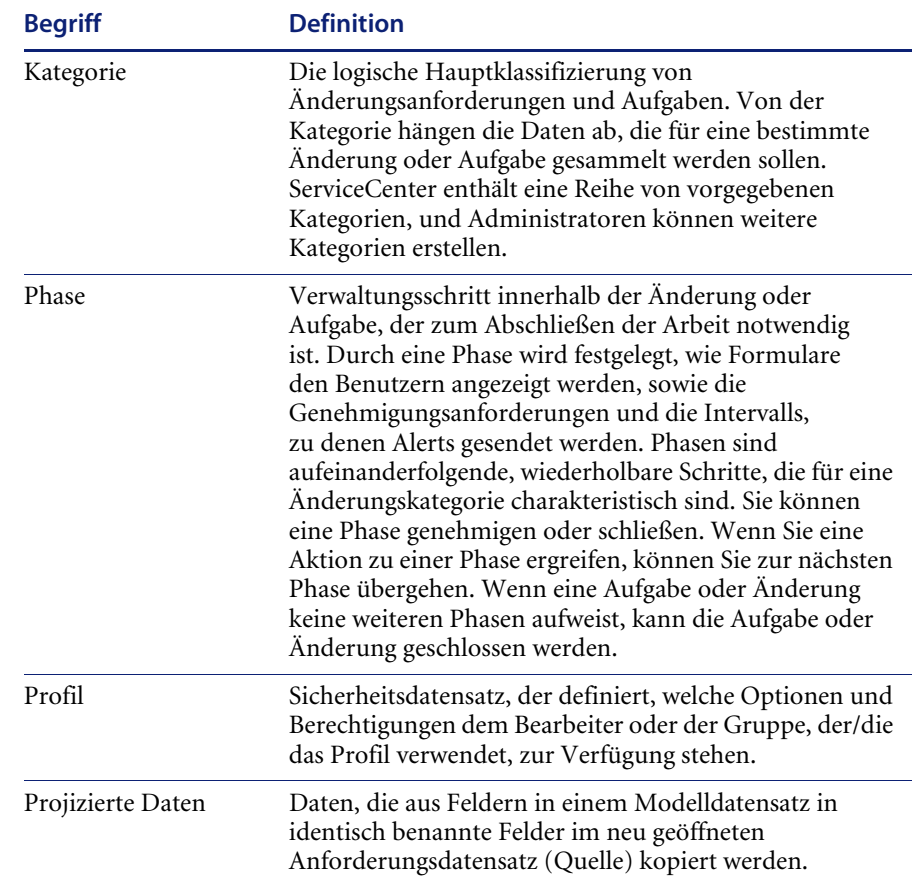

# <span id="page-381-0"></span>**Komponenten einer Änderung**

Der Änderungsprozess ermöglicht die Erledigung notwendiger Arbeit. Verbesserungen und Wartung werden durch Anforderungen initiiert, die von Benutzern und Managern im gesamten System erstellt werden. Anforderungen werden auf folgende Art und Weise implementiert:

- ! Ein Techniker erstellt einen *Änderungsdatensatz* und weist dem Datensatz eine *Änderungskategorie* zu. Die Kategorie ist eine Klassifizierung der angeforderten Änderung (z. B. Hardware).
- ! ServiceCenter weist der Änderung anhand der vom Techniker gewählten Kategorie eine vordefinierte *Änderungsphase* zu. Die ausgewählte Phase bestimmt z. B., welche Formulare angezeigt werden, wie die Anforderung überprüft wird und welche allgemeinen Optionen während der Phase verfügbar sind.
- ! Falls die anfängliche Änderungsphase dies erfordert, müssen *Genehmigungen* erteilt werden, bevor die Phase abgeschlossen werden kann.
- Wird eine Phase abgeschlossen, geht das System automatisch in einer vordefinierten Sequenz zur nächsten Phase über, wenn die Änderung mehrere Phasen umfasst.
- ! Falls eine Änderungsphase die Durchführung mehrerer Schritte erfordert, müssen möglicherweise eine oder mehrere *Aufgaben* erstellt werden.
- ! Bei der Erstellung einer Aufgabe werden Sie vom System zur Angabe einer *Aufgabenkategorie* aufgefordert.
- ! Der Aufgabe wird für die gewählte Kategorie eine vordefinierte *Aufgabenphase* zugewiesen.
- ! Wird eine Aufgabenphase abgeschlossen, geht das System in einer vordefinierten Sequenz automatisch zur nächsten Phase über. Alle Aufgabenphasen müssen abgeschlossen sein, bevor die Änderungsanforderung zur nächsten Änderungsphase vorrücken kann.
- **Hinweis:** Obwohl es möglich ist, lange Aufgabenphasen-Sequenzen zu erstellen, ist diese Detailtiefe selten notwendig, um ein Änderungsprojekt durchzuführen. Es reicht meist aus, eine Änderungsphase mit einer Aufgabenphase pro Aufgabe zu erledigen.

# <span id="page-382-0"></span>**Workflow**

Über Change Management können Benutzer rasch und einfach Änderungen an Software- oder Hardwarekomponenten, Netzwerkverbindungen oder Einrichtungen anfordern. ServiceCenter führt Sie durch den Prozess, indem das System nach den notwendigen Informationen fragt und Informationen über das Füllverfahren einfügt. [Abbildung 10-1 auf Seite 385](#page-384-0) zeigt ein Flussdiagramm des Änderungsprozesses. Im Beispiel wird eine neue Serverfestplatte angefordert.

**Hinweis:** Der Workflow kann durch Bearbeitung der ServiceCenter-Skripts für die Anforderungen in Ihrem Unternehmen modifiziert werden.

Zum Start des Änderungsverfahrens müssen Sie zunächst eine *Änderungsanforderung* einreichen. Das ähnelt dem Öffnen eines Incident-Tickets.

Zum Beispiel: Sie sind für den Support einer Anwendung verantwortlich, die auf einem Server ausgeführt wird. Sie stellen fest, dass die Festplatte Ihres Anwendungsservers nicht groß genug ist, um das erwartete Wachstum zu unterstützen.

### **So reichen Sie eine Änderung ein:**

- **1** Sie *öffnen* eine Änderung in Change Management. Durch Einreichen (Öffnen) einer Änderung sind Sie der *Anforderer*. In diesem Beispiel würden Sie eine größere Festplatte anfordern.
- **2** Nachdem Sie die Änderung eingereicht haben, werden *Genehmigungsgruppen* benachrichtigt. In diesem Beispiel geht die Änderung an Ihren Manager.
- **3** Ihr Manager *überprüft* die Änderung.
- **4** Bezüglich der Änderung wird eine *Entscheidung* getroffen. Ihr Manager kann folgende Entscheidung treffen:
	- **a** Er kann die Änderung *genehmigen*. In diesem Fall wird der Prozess mit Schritt 5 fortgesetzt.
	- **b** Er kann die Änderung *ablehnen*. Sie werden dann entsprechend benachrichtigt (Schritt 9).
- **5** Nun beginnt die nächste Änderungsphase mit der Benachrichtigung der Mitarbeiter, die die Änderung vornehmen können. In diesem Beispiel wird die *IT-Abteilung* über die Änderung informiert.
- **6** In dieser Phase wird eine Aufgabe erstellt. In diesem Beispiel teilt der IT-Manager einem entsprechend qualifizierten *Techniker* die Änderung mit.
- **7** Die eigentliche Arbeit zur Durchführung der Änderung wird zu einer Aufgabenphase. Der Techniker installiert die Festplatte.
- **8** Der Techniker schließt die Aufgabenphase.
- **9** Sie werden als Anforderer benachrichtigt.
- **10** Die Änderungsphase wird geschlossen.
	- **Hinweis:** Das Öffnen und Genehmigen von Änderungen wird weiter hinten in diesem Kapitel erörtert.

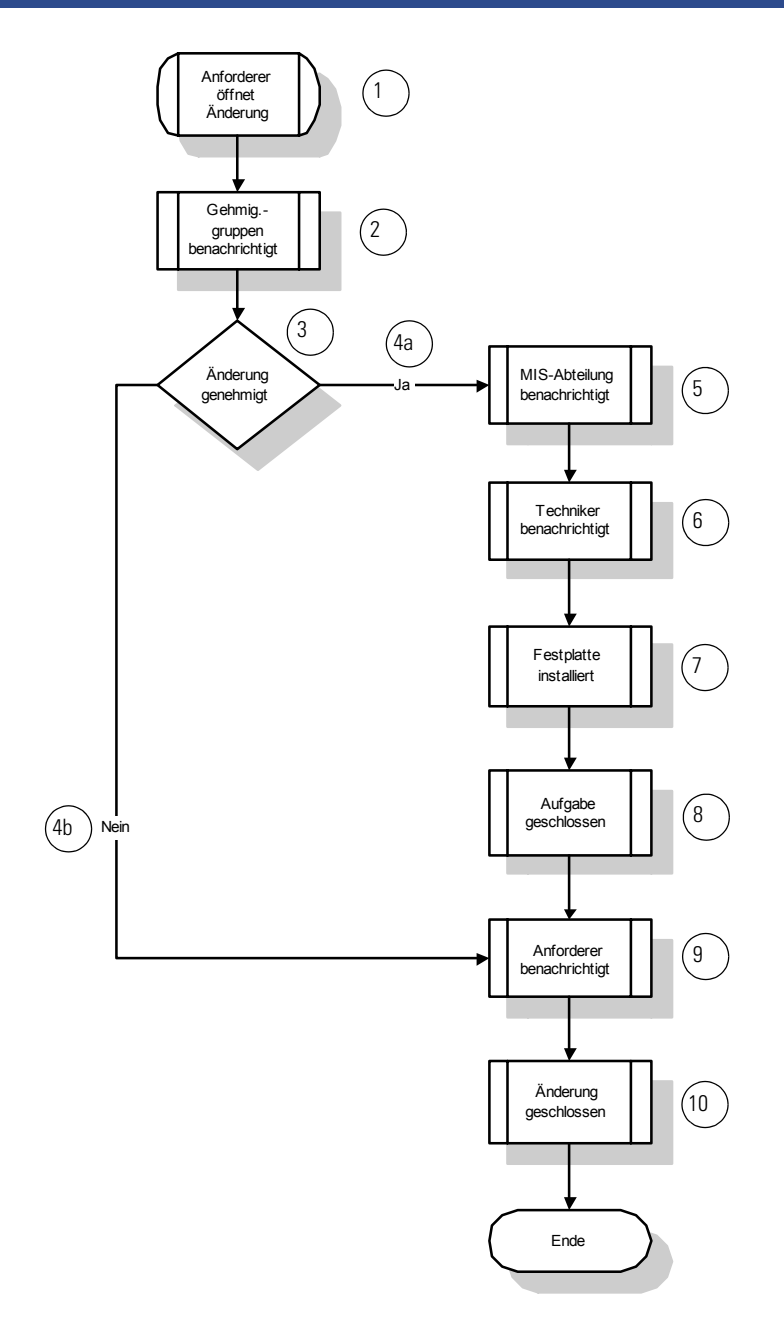

### <span id="page-384-0"></span>**Abbildung 10-1: Change Management-Workflow**

Eine Ablehnung bedeutet nicht unbedingt das Ende einer Änderung. [Abbildung 10-2](#page-385-0) zeigt einen alternativen Ablauf des Änderungsprozesses.

### **So reichen Sie eine Änderung ein (Alternativbeispiel):**

- **1** Sie als *Anforderer* reichen eine Änderung ein.
- **2** Nachdem Sie die Änderung eingereicht haben, werden die jeweiligen Mitarbeiter (*Genehmigungsgruppen*) per E-Mail, interner Mail oder Paging benachrichtigt. Benachrichtigungen können jederzeit während des Genehmigungsprozesses geschickt werden.

Change Management legt auch einen Alert-Plan fest. Der ServiceCenter-Verwalter bestimmt, wer Änderungsanforderungen erhält und wann Alerts ausgegeben werden.

**3** Genehmigungsgruppen überprüfen die Änderungsanforderung. Eine Änderungsanforderung kann nach Ausgabe einer Genehmigung überprüft werden. Change Management enthält eine Liste berechtigter Genehmiger.

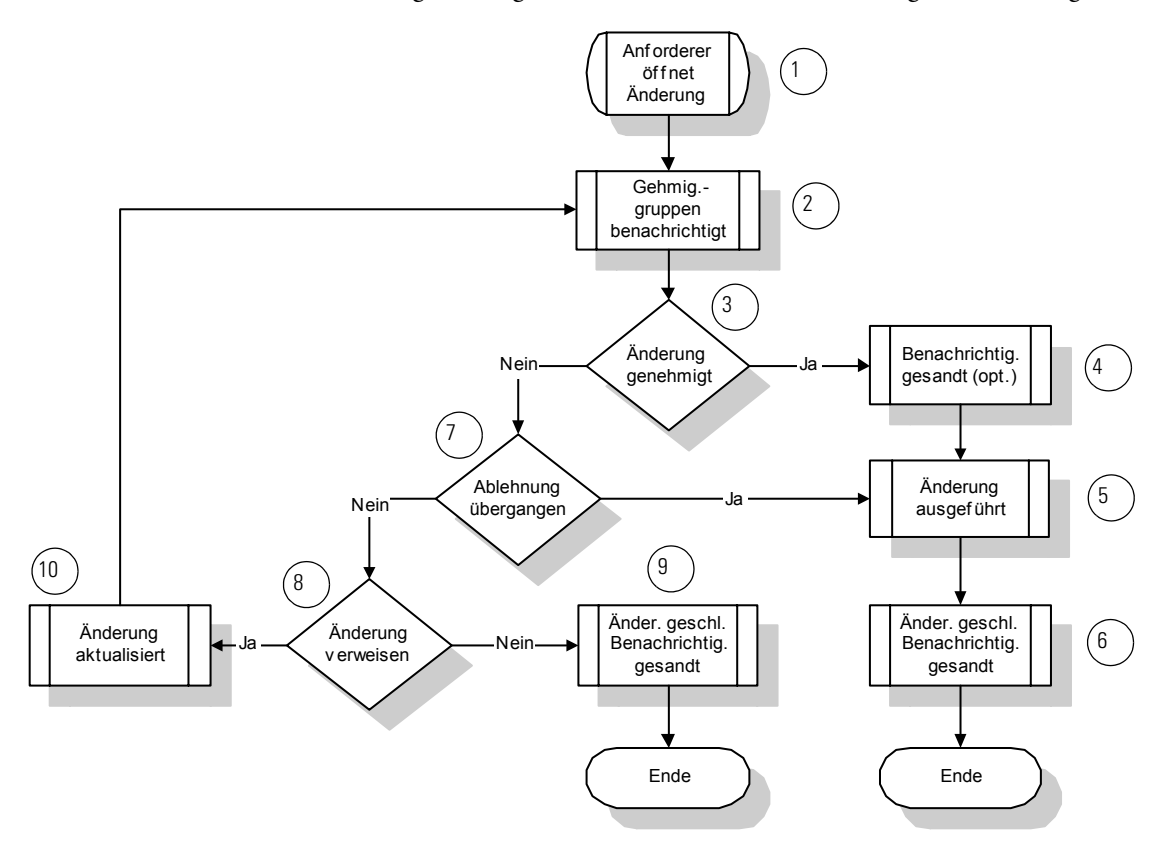

<span id="page-385-0"></span>**Abbildung 10-2: Change Management-Workflow - Alternative**

### **Die Änderung wird** *genehmigt:*

- **1** Die beteiligten Mitarbeiter können benachrichtigt werden, z. B. der Anforderer und die Mitarbeiter, die die Änderung implementieren.
- **2** Die Änderung wird durchgeführt, die Mitarbeiter werden benachrichtigt. Die eigentliche Arbeit zur Ausführung der Änderung kann in Phasen und Aufgaben untergliedert werden. Weitere Informationen finden Sie unter *[Änderungs- und Aufgabenphasen](#page-424-0)* auf Seite 425.
- **3** Die Änderungsanforderung wird geschlossen.

### **Die Änderung wird** *abgelehnt:*

- **1** Die Ablehnung kann übergangen werden, wodurch die Änderung zu Schritt 5 zurückkehrt.
- **2** Es wird entschieden, ob die Änderung aufgeschoben wird.
- **3** Wird die Änderung *nicht* aufgeschoben, wird sie geschlossen. Anforderer und beteiligte Mitarbeiter werden benachrichtigt.
- **4** Wenn die Änderung aufgeschoben wird, wird die Änderungsanforderung aktualisiert und automatisch bei Schritt 2 des Genehmigungsverfahrens erneut eingereicht.

# <span id="page-386-0"></span>**Sicherheit und Zugriffskontrolle**

Zugriffsverfahren zu Change Management-Funktionen werden in der folgenden Reihenfolge gesteuert:

- **1** Der Bearbeiterdatensatz des Benutzers wird auf Berechtigungswörter überprüft, um zu bestimmen, auf welche Funktionsbereiche in Change Management der Benutzer ggf. zugreifen kann.
- **2** Falls der Benutzer die richtigen Berechtigungswörter hat, um in Change Management-Funktionsbereiche zu gelangen, sucht das System nach:
	- **a** Dem Change Management-*Profildatensatz* des Benutzers, der auf der im Bearbeiterdatensatz des Benutzers ausgewählten *Benutzerrolle* basiert.
	- **b** Wenn der Anwendungsprofil-Datensatz für den Bearbeiter unausgefüllt ist, überprüft das System den *Umgebungsdatensatz*, um festzustellen, ob der Bearbeiter den DEFAULT-Profildatensatz für den bestimmten Bereich verwenden kann. Falls kein DEFAULT-Profildatensatz für den spezifischen Bereich vorhanden ist, sucht das System nach dem DEFAULT-Profil für **alle** Bereiche.
- **3** Wenn der Benutzer Change Management aufruft, werden Berechtigungen festgelegt, die entweder den Datensatz Benutzerrollenprofil oder DEFAULT-Profil verwenden.
- **4** Je nach den im Definitionsdatensatz der *Phase* festgelegten Bedingungen, wird einem Benutzer möglicherweise nicht gestattet, eine Änderung oder Aufgabe zu aktualisieren, selbst wenn ihm die allgemeine Berechtigung dazu im Benutzerrollenprofil-Datensatz erteilt wurde. [Abbildung 10-3](#page-387-0) zeigt die Ausführungsreihenfolge.

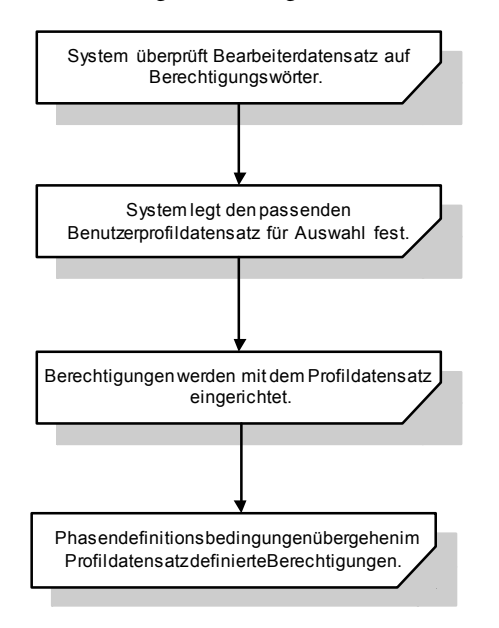

<span id="page-387-0"></span>**Abbildung 10-3: Ausführungsreihenfolge der Change Management-Zugriffskontrolle**

### **Berechtigungswörter**

Bevor Sie ein Profil für einen Change Management-Benutzer hinzufügen können, muss dieser Benutzer einen Bearbeiterdatensatz aufweisen. Die Change Management-Fähigkeiten eines Benutzers werden im Ausführungsberechtigungen-Array des Bearbeiterdatensatzes festgelegt.

Die folgenden Berechtigungswörter werden zur Einstellung des Benutzerzugriffs verwendet:

- ! **SysAdmin** Zugriff auf alle Benutzer- und Verwaltungsfunktionen sowie auf den Rest von ServiceCenter.Unabhängig vom Änderungs- oder Aufgabenprofil im Bearbeiterdatensatz des Benutzers ist der Zugriff auf alle CM- (Change Management-) Module für administrative Funktionen und Benutzerfunktionen möglich.
- ! **CM3Admin** Ermöglicht den Zugriff auf alle CM- (Change Management-) Module für administrative Funktionen und Benutzerfunktionen, unabhängig vom Änderungs- oder Aufgabenprofil im Bearbeiterdatensatz des Benutzers. Für SysAdmin ist CM3Admin nicht erforderlich.
- ! **change request** Gewährt Zugriff auf Change Management-Änderungen.
- ! **change task** Gewährt Zugriff auf Change Management-Aufgaben.
- **Hinweis:** Das CM-Profil passt nur den CM-Sicherheitszugriff für Benutzer mit der CM3Admin-Berechtigung an. Sowohl SysAdmin- als auch CM3Admin-Berechtigungen erteilen vollständigen Zugriff auf sämtliche CM-Funktionen.

Die Berechtigungswörter steuern, welche Optionen im Profildatensatz zur Verfügung stehen. Der Bearbeiterdatensatz hat Vorrang vor dem Profildatensatz. Falls der Benutzer im Bearbeiterdatensatz nicht über ein Berechtigungswort verfügt, kann diese Option nicht verwendet werden, selbst wenn sie im Profil ausgewählt ist. Eine vollständige Auflistung der Berechtigungswörter finden Sie im *ServiceCenter-Handbuch für Systemverwalter*.

# <span id="page-388-0"></span>**Verwenden von Change Management**

Sie können Change Management für administrative Zwecke über die Change Management-Schaltfläche im ServiceCenter-Startmenü oder über die Central Administration Utilities (CAU) öffnen.

Mit den Central Administration Utilities kann ein Systemverwalter den Bearbeiterdatensatz für einen Benutzer sowie Kontaktinformationen, Anwendungsprofil-Berechtigungen und das Mandanten-Dienstprogramm öffnen. Auf diese Weise kann der Systemverwalter von einem zentralen Standort aus die Berechtigungen mehrerer Benutzer oder einer Gruppe steuern und auf diese zugreifen und muss den Zugriff nicht über die einzelnen Module oder Dienstprogramme steuern.

Informationen über die Verwaltung von *Benutzerrollenprofilen* mit Hilfe der CAU finden Sie im *Handbuch für Systemverwalter*.

**So ändern Sie den Bearbeiterdatensatz eines vorhandenen Benutzers, um Change Management-Berechtigung zu erteilen:**

**1** Klicken Sie im ServiceCenter-Startmenü auf das Register **Dienstprogramme** (siehe [Abbildung 10-4](#page-389-0)).

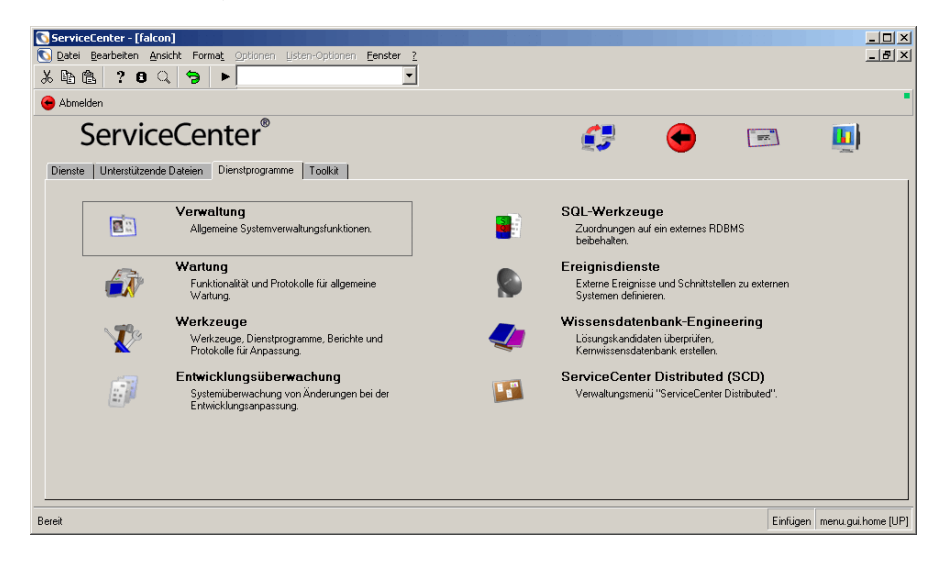

<span id="page-389-0"></span>Abbildung 10-4: ServiceCenter-Startmenü: Register "Dienstprogramme"

**2** Klicken Sie auf **Verwaltung**. [Abbildung 10-5](#page-390-0) zeigt das Verwaltungsmenü.

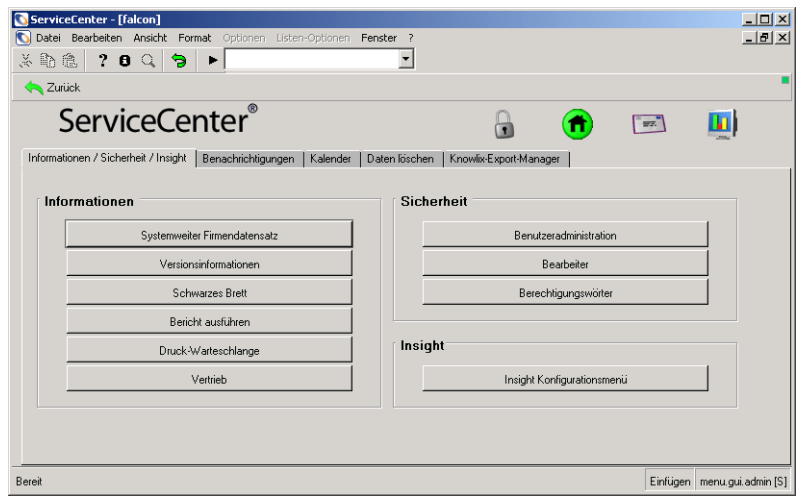

### <span id="page-390-0"></span>Abbildung 10-5: Verwaltungsmenü: Register "Informationen/Sicherheit/Insight"

- **3** Klicken Sie in der Sicherheitsstruktur auf **Bearbeiter**. Ein leerer Bearbeiterdatensatz wird angezeigt.
- **4** Geben Sie den ServiceCenter-Benutzernamen für den zu ändernden Bearbeiterdatensatz ein.

**5** Klicken Sie auf **Suchen**, um auf den Bearbeiterdatensatz des Benutzers zuzugreifen. In [Abbildung 10-6](#page-391-0) wird der Bearbeiterdatensatz dargestellt.

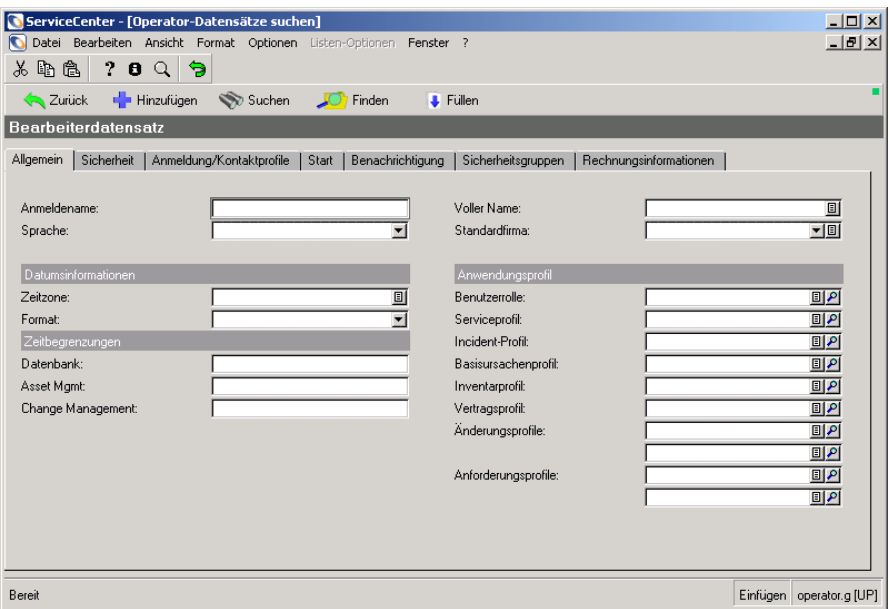

### <span id="page-391-0"></span>Abbildung 10-6: Bearbeiterdatensatz: Register "Allgemein"

Weitere Informationen finden Sie im *Handbuch für Systemverwalter*.

- **6** Wählen Sie das Register **Start**. Fügen Sie die gewünschten Change Management-Berechtigungen zum Ausführungsprivilegien-Array hinzu.
- **7** Klicken Sie auf **Speichern** oder drücken Sie **F2**. In der Statusleiste wird die folgende Meldung angezeigt: Benutzerprofil-Datensatz wurde aktualisiert.

# **Umgebung**

In Change Management befindet sich ein Umgebungsdatensatz, in dem die Optionen definiert werden, die für alle Change Management-Benutzer eine Auswirkung auf die Funktionalität der Change Management-Anwendung haben. Diese Konfiguration erfolgt in *zwei* Change Management-Umgebungs-Datensätzen für *Änderungen* und *Aufgaben*. Jeder Datensatz hat die gleichen Optionen. Zwei Datensätze sind notwendig, da Benutzerprofile im Feld **Bereich** entweder als Änderungs- oder als Aufgabenprofile definiert werden. Weitere Informationen finden Sie unter *[Sicherheitsprofile](#page-393-0)* auf [Seite 394](#page-393-0).

Informationen zum Einrichten der Change Management-Umgebung mit Hilfe der Central Administration Utilities finden Sie im *Handbuch für Systemverwalter***.**

**So richten Sie die Change Management-Umgebung ein:**

- **1** Klicken Sie im ServiceCenter-Startmenü auf **Change Management**. Das Menü **Change Management** wird angezeigt.
- **2** Wählen Sie das Register **Änderungen** oder **Aufgaben** aus.
- **3** Klicken Sie auf **Änderungsumgebung oder Aufgabenumgebung**. In [Abbildung 10-7](#page-392-0) wird der Umgebungsdatensatz der Change Management-Anwendung dargestellt.

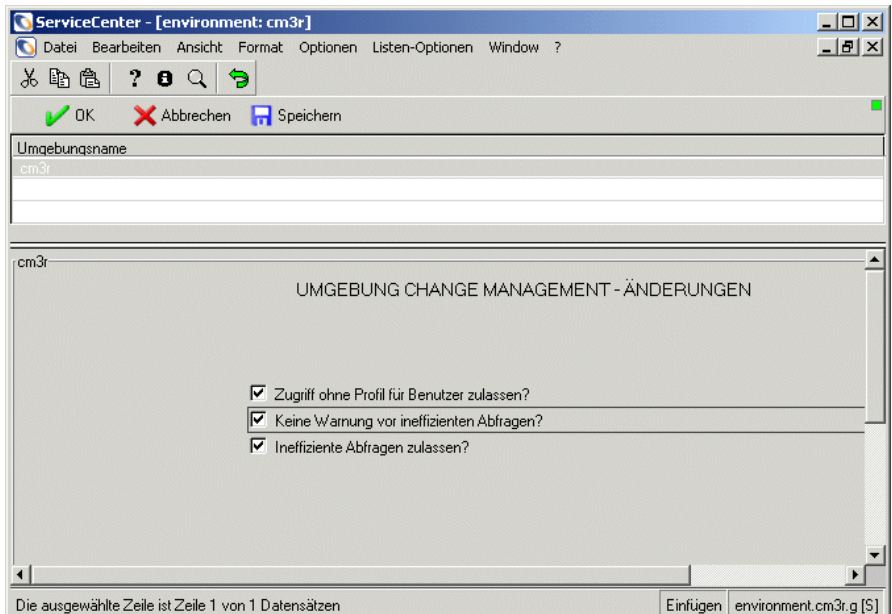

<span id="page-392-0"></span>**Abbildung 10-7: Umgebungsdatensatz der Change Management-Anwendung**

- **4** Wählen Sie die Felder aus, die Sie als Parameter auf Ihr Change Management-System anwenden möchten.
	- ! **Zugriff ohne Profil für Benutzer zulassen?** Dieser Parameter ermöglicht Benutzern ohne Bearbeiterprofil für Change Management den Zugriff auf das Modul über das Standardprofil (DEFAULT).
	- ! **Keine Warnung vor ineffizienten Abfragen?** Mit dieser Option wird die Meldung deaktiviert, die den Benutzer darauf hinweist, dass Abfragen ohne Schlüssel langsam ausgeführt werden. Die Einstellung auf *true* (ausgewählt), überschreibt die Einstellung in der Option **Ineffiziente Abfragen zulassen?**.
	- Ineffiziente Abfragen zulassen? Dieser Parameter ermöglicht dem Benutzer die Durchführung einer unvollständigen oder nur teilweise mit Schlüssel versehenen Abfrage. Diese Option wird überschrieben, wenn **Warnung vor ineffizienten Abfragen überspringen?** auf *true (wahr)* eingestellt ist.
- **5** Klicken Sie auf **Speichern** oder drücken Sie **F2**, um die Änderungen des Datensatzes zu speichern.

In der Statusleiste wird die folgende Meldung angezeigt: Umgebungsdatensatz wurde aktualisiert*.*

# <span id="page-393-0"></span>**Sicherheitsprofile**

Change Management-Sicherheitsprofile definieren die Fähigkeiten der Change Management-Benutzer. Mehrere Benutzer können gemeinsam ein Profil verwenden. Ein Benutzer kann mehrere Profile für Aufgaben und für Änderungen haben.

Wenn ein Benutzer auf Change Management zugreift, überprüft ServiceCenter das Profil im Bearbeiterdatensatz für Change Management. Zunächst werden die persönlichen Profildatensätze für den Benutzer und Bereich überprüft und dann werden die Datensätze ausgewählt.

Profildatensätze können mit Meldungsgruppen-Definitionsdatensätzen zusammenwirken. Weitere Informationen finden Sie unter *[Meldungsgruppen-Definitionsdatensatz](#page-403-0)* auf Seite 404.

**Hinweis:** Bei der Konfiguration eines großen Systems mit vielen Bearbeitern können Sie mehrere Mitglieder zu einem Gruppensicherheitsprofil hinzufügen, das auf einer Benutzerrolle basiert. Dadurch wird die Anzahl doppelter Bediener-Sicherheitsprofile reduziert, die für die gleiche Funktion notwendig ist.

Als Systemverwalter können Sie Profile hinzufügen, ändern oder löschen. Weitere Informationen finden Sie im *ServiceCenter-Handbuch für Systemverwalter***.**

### **So greifen Sie auf Profildatensätze zu:**

- **1** Klicken Sie im ServiceCenter-Startmenü auf **Change Management**. Das Menü **Change Management** wird angezeigt.
- **2** Wählen Sie das Register **Wartung** im Change Management-Menü aus.
- **3** Klicken Sie auf **Profile**. [Abbildung 10-8](#page-394-0) zeigt eine leeres Formular für ein Sicherheitsprofil.

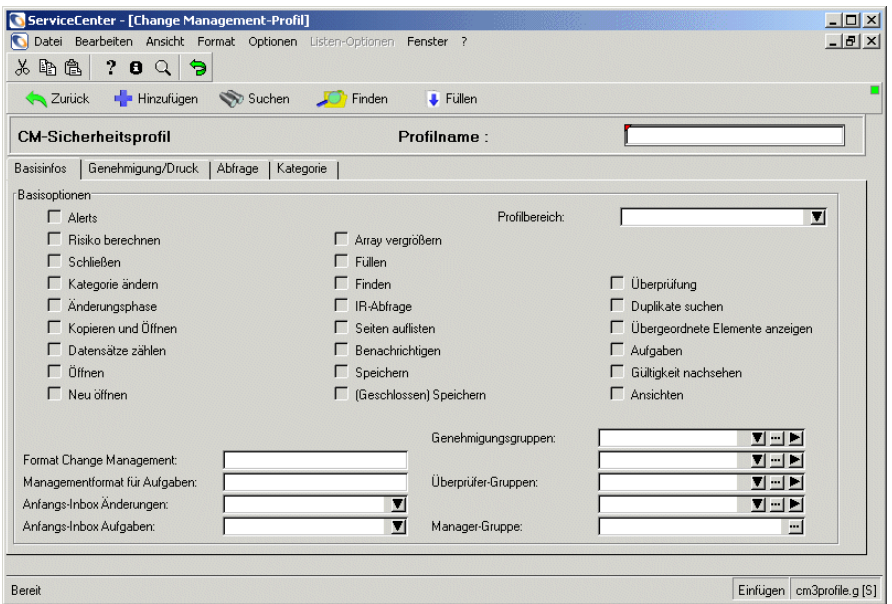

<span id="page-394-0"></span>**Abbildung 10-8: Formular für ein CM-Sicherheitsprofil**

**4** Klicken Sie auf **Suchen**, um eine *wahre* Suche (true) durchzuführen und eine Liste aller aktuellen Profildatensätze abzurufen. [Abbildung 10-9](#page-395-0) zeigt eine QBE-Liste der Profildatensätze.

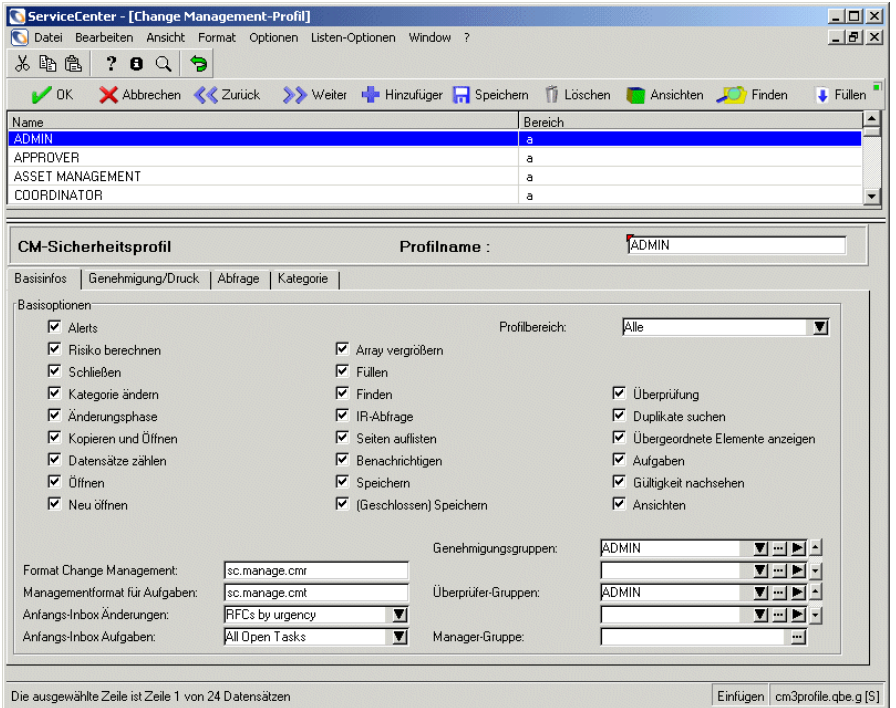

### <span id="page-395-0"></span>**Abbildung 10-9: CM-Sicherheitsprofil mit einer Datensatzliste**

**5** Wählen Sie ein Profil aus der Liste aus. Die entsprechenden Profilinformationen werden angezeigt.

### **Kopfzeilenfeld**

Change Management-Profilfelder sind auf Registern gruppiert, um den Change Management-Benutzer zu definieren. Wenn eine Eingabe in einem Feld obligatorisch ist, wird darauf hingewiesen.

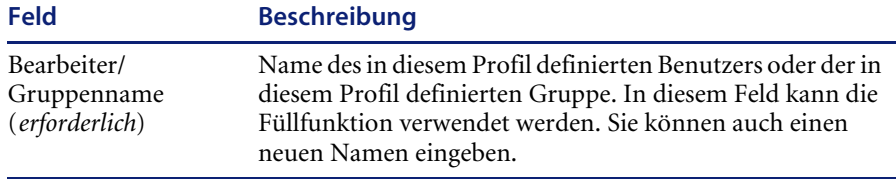
# **Register** "Basisinfos"

In der folgenden Tabelle werden die Felder des Registers **Basisinfos** beschrieben.

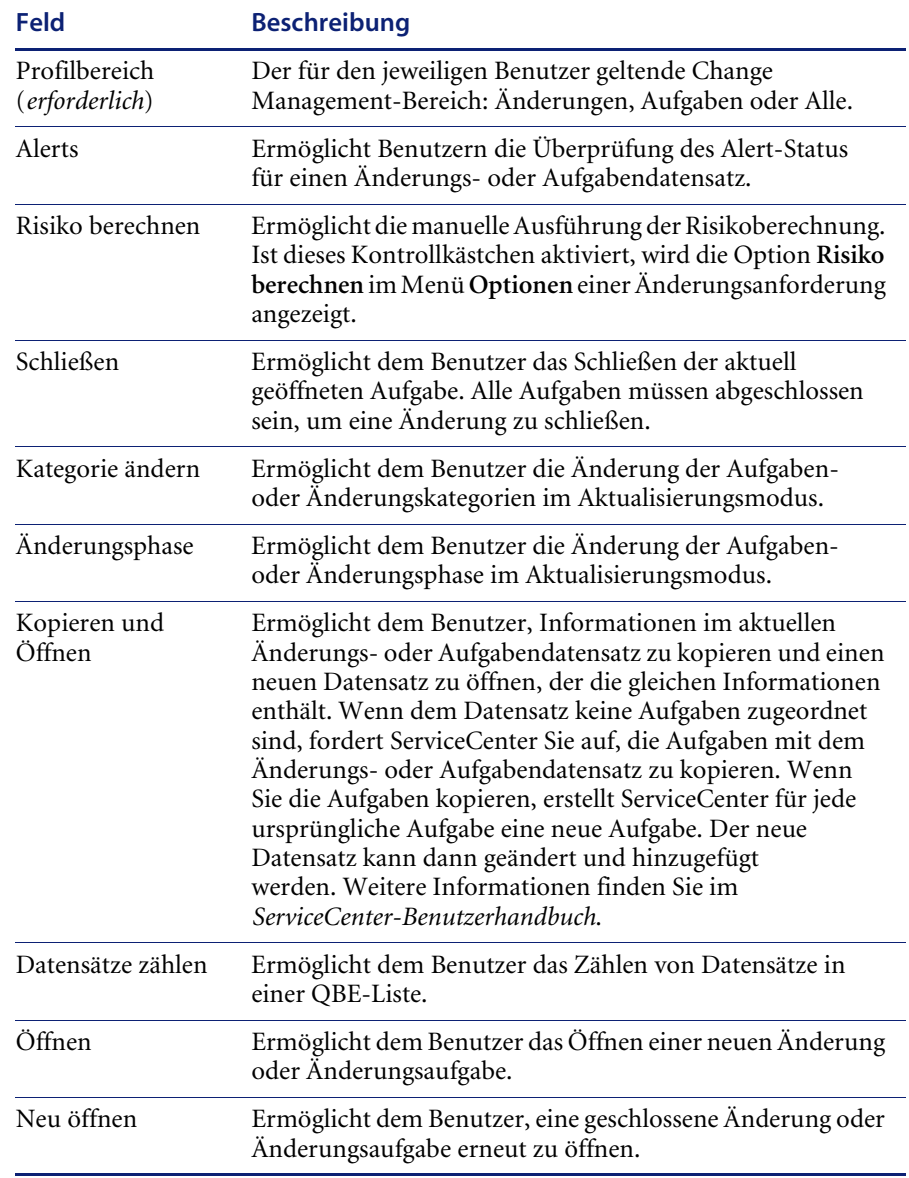

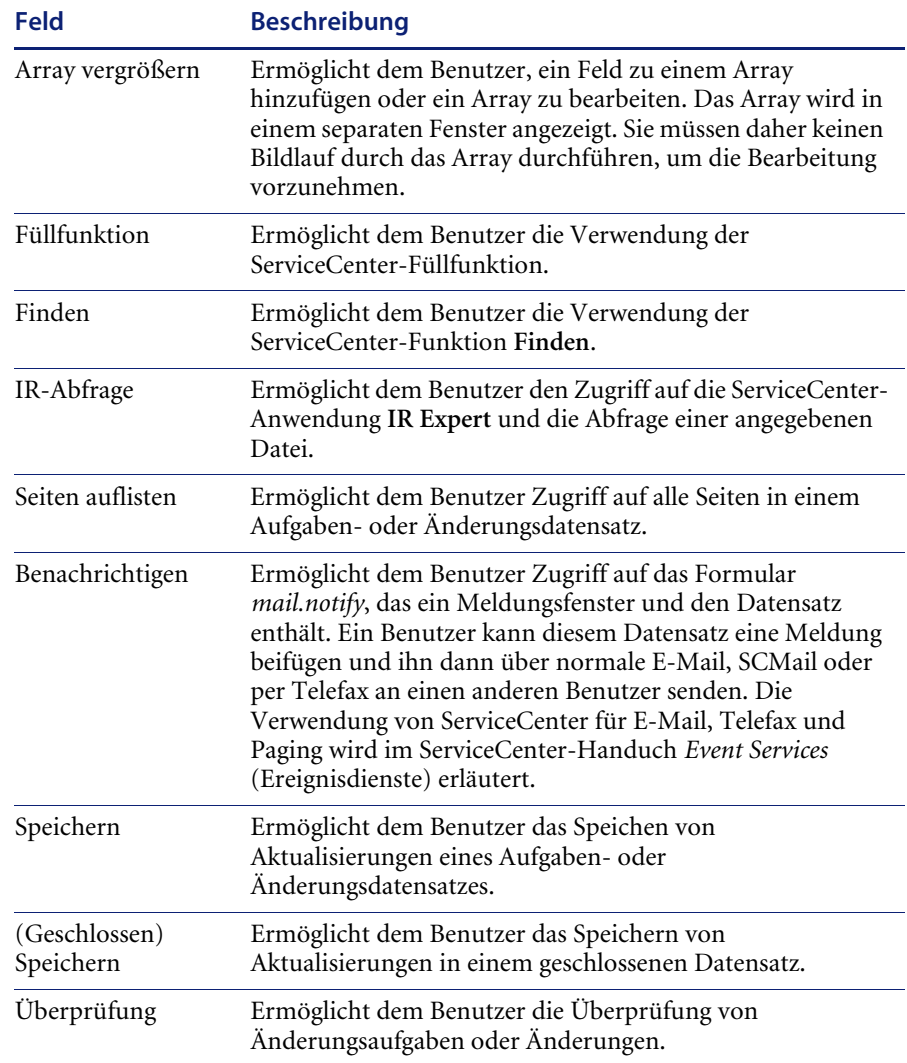

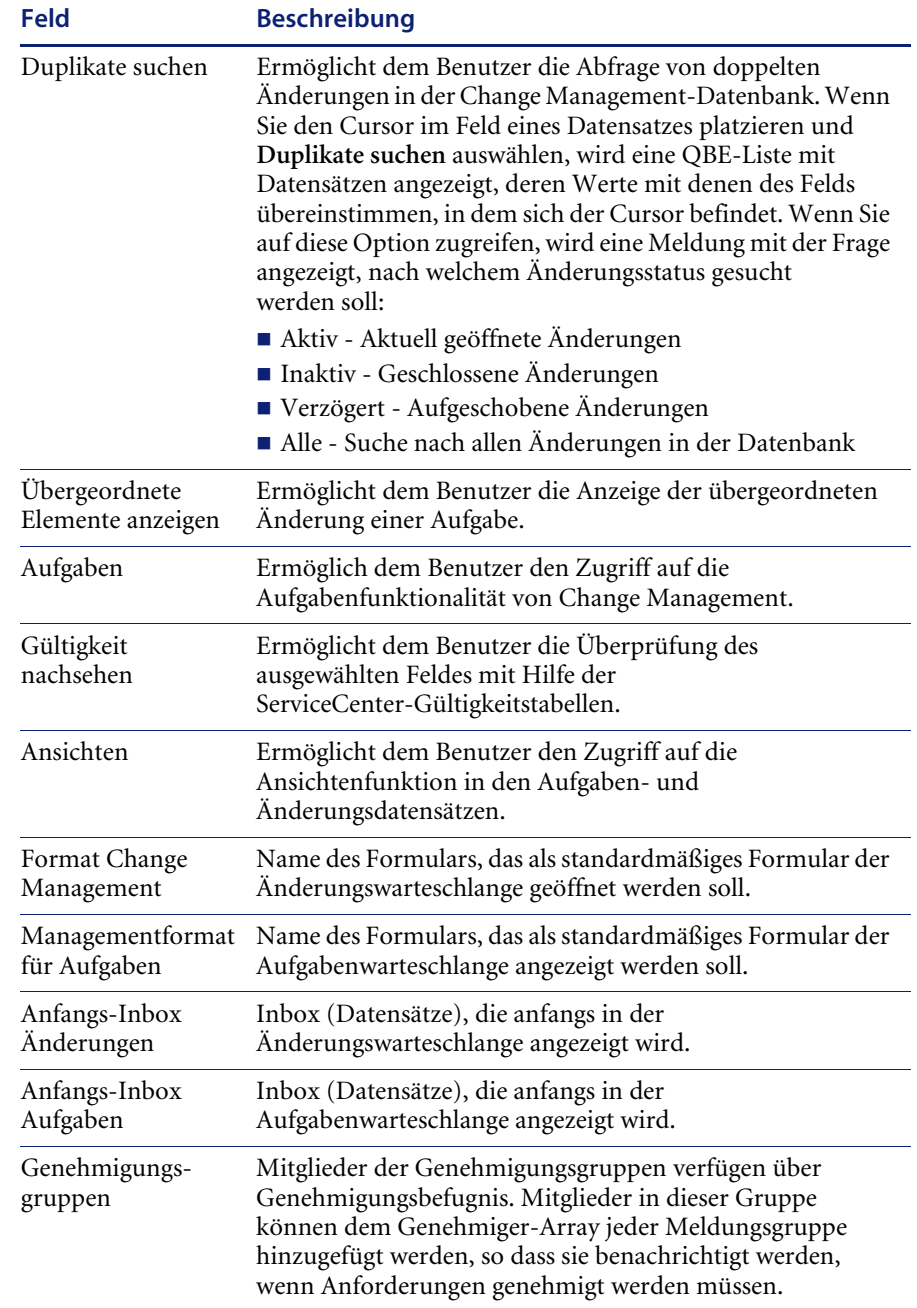

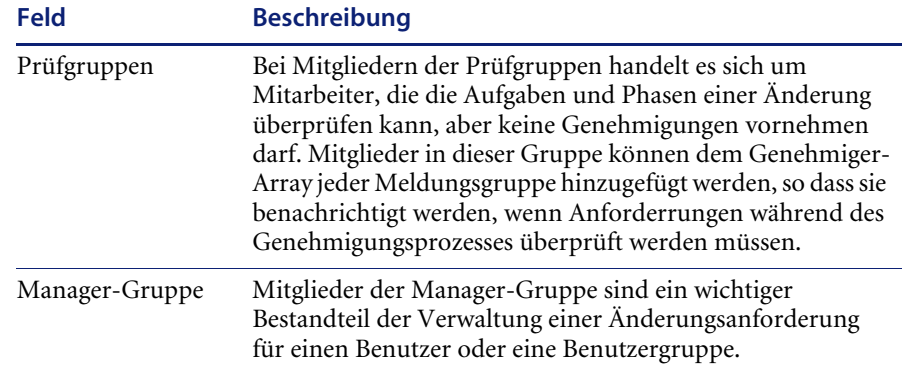

### **Register "Genehmigung/Druck"**

In [Abbildung 10-10](#page-399-0) wird das Register **Genehmigung/Druck** dargestellt.

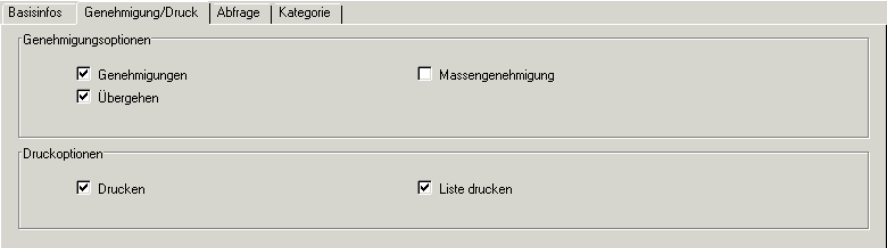

<span id="page-399-0"></span>Abbildung 10-10: Sicherheitsprofildatensatz: Register "Genehmigung/Druck"

### **Genehmigungsoptionen**

In der folgenden Tabelle werden die Optionen des Registers **Genehmigung/Druck** beschrieben.

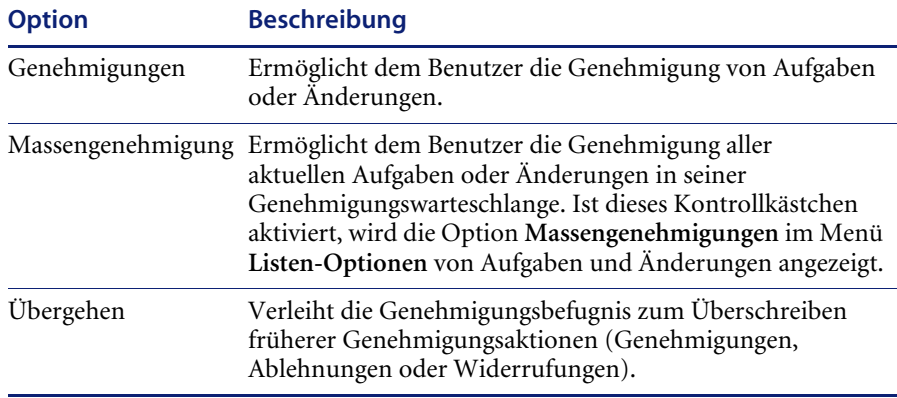

## **Druckoptionen**

In der folgenden Tabelle werden die Optionen des Registers Genehmigung/Druck beschrieben.

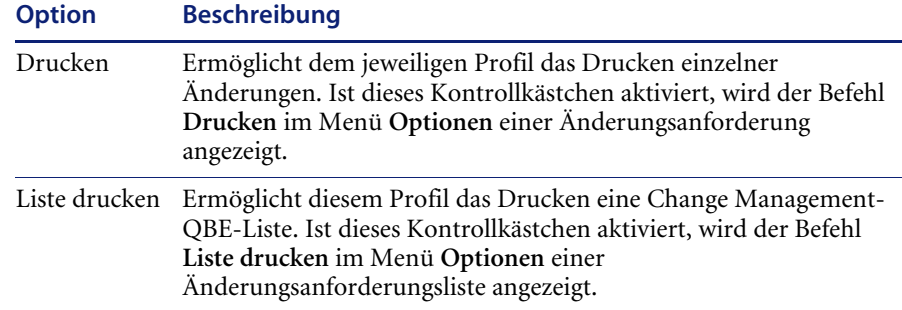

## **Register "Abfrage"**

In [Abbildung 10-11](#page-400-0) wird das Register **Abfrage** dargestellt.

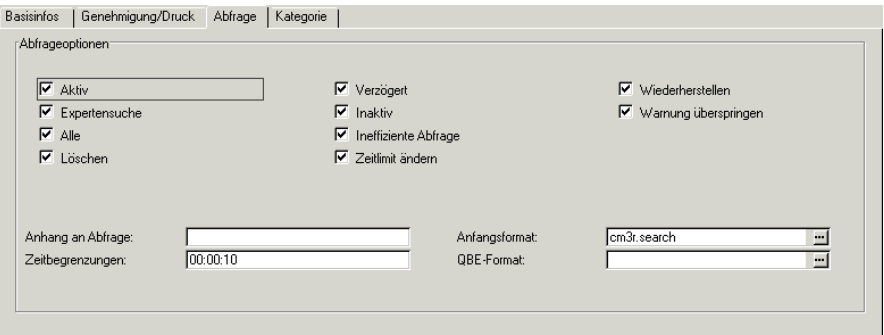

<span id="page-400-0"></span>Abbildung 10-11: Sicherheitsprofildatensatz: Register "Abfrage"

## **Abfrage-Optionen**

**Hinweis:** Die Optionen **Aktiv**, **Alle**, **Verzögert** und **Inaktiv** bestimmen, nach welchem Änderungs- bzw. Aufgabentyp ein Benutzer suchen kann. Zum Speichern des Profildatensatzes muss *mindestens* eine dieser Optionen ausgewählt sein.

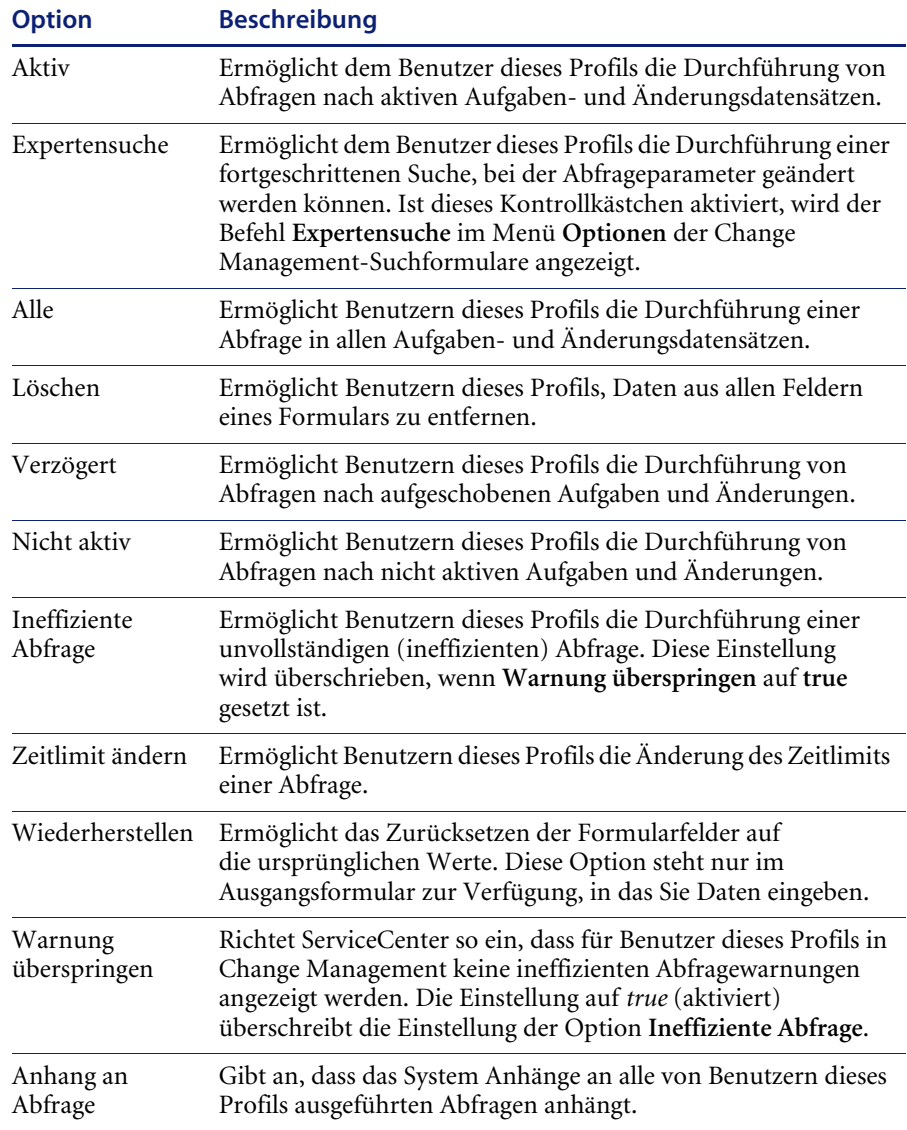

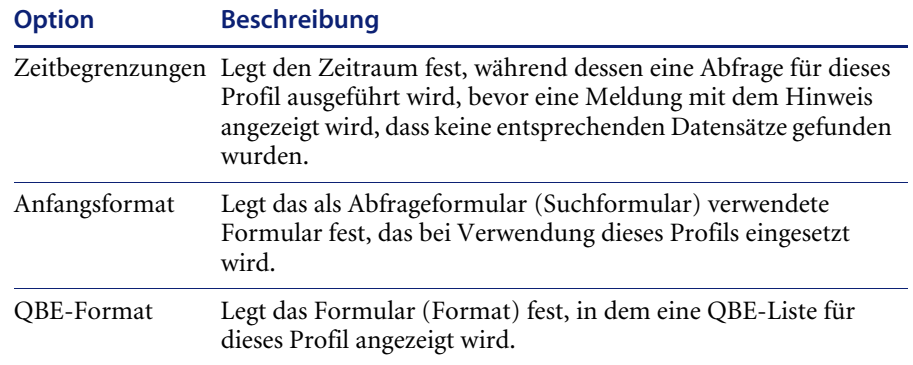

## **Register "Kategorie"**

In [Abbildung 10-12](#page-402-0) wird das Register **Kategorie** dargestellt.

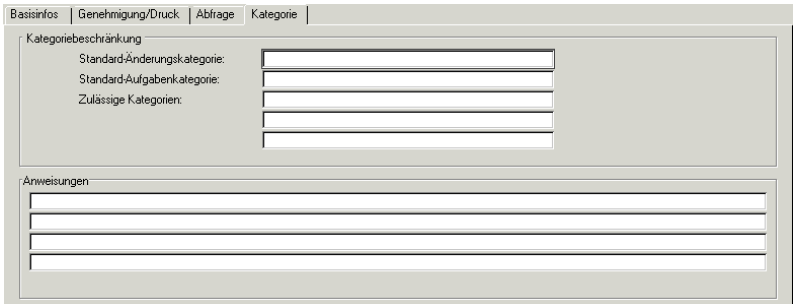

### <span id="page-402-0"></span>Abbildung 10-12: Sicherheitsprofildatensatz: Register "Kategorie"

In der folgenden Tabelle werden die Einschränkungen beschrieben, die im Register **Kategorie** festgelegt werden können.

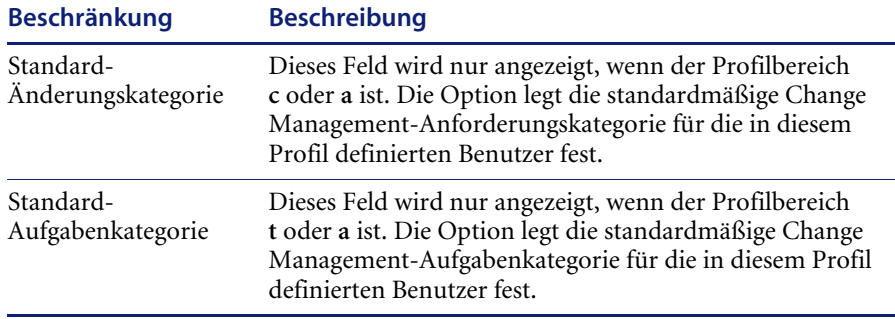

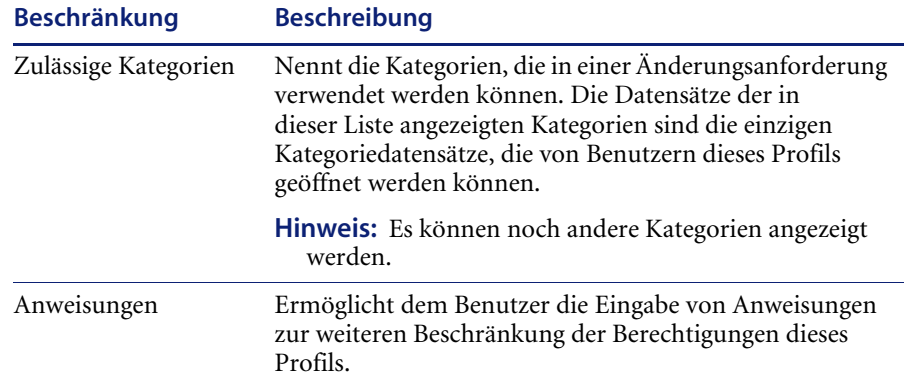

# **Meldungsgruppen-Definitionsdatensatz**

ServiceCenter-Change Management verwendet Meldungsgruppen zur Identifikation von Mitgliedern einer Arbeitsgruppe, die auch als Meldungsgruppe bezeichnet wird. Meldungsgruppen umfassen zwei Arten von Mitgliedern:

- ! Mitglieder, die an die Gruppe gesandte Arbeitsmeldungen erhalten. Normalerweise schließt das Ereignis- und Alert-Meldungen ein, die die Mitglieder z. B. über den Fortschritt von Anforderungen und Aufgaben unterrichten, für deren Verwaltung oder Bearbeitung deren Gruppe verantwortlich ist. Mitglieder sind automatisch auch Überprüfer.
- ! Genehmiger sind Gruppenmitglieder, die berechtigt sind, Anforderungen für diese Gruppe zu genehmigen. Sie erhalten meist Benachrichtigungen, wenn eine Anforderung auf ihre Genehmigung wartet.

Genehmiger sind nicht automatisch Überprüfer. Falls ein Gruppenmitglied ALLE Benachrichtigungen der Gruppe empfangen muss, egal ob es sich um Arbeitsaktivitäten oder Genehmigungen handelt, sollten Sie dieses Mitglied zur Mitglieder- und zur Genehmigerliste dieser Gruppe hinzufügen.

Der Meldungsgruppen-Definitionsdatensatz speichert die persönlichen Anmelde-IDs des Mitglieds oder Genehmigers der Gruppe, das/der während eines Änderungsprojekts Benachrichtigungen und Meldungen erhält.

#### **So erstellen Sie einen Meldungsgruppen-Definitionsdatensatz:**

- **1** Wählen Sie das Register **Wartung** im Change Management-Menü aus.
- **2** Klicken Sie auf **Gruppen**. Ein leeres Gruppendefinitionsformular wird angezeigt.
- **3** Führen Sie eine der folgenden Aktionen durch:
	- ! Sie können eine neue Meldungsgruppe erstellen.
	- ! Klicken Sie auf **Suchen**, um eine *wahre (true)* Suche durchzuführen und eine Liste aller aktuellen Meldungsgruppendatensätze abzurufen. Wählen Sie den zu kopierenden Datensatz aus. Wenn Sie einen vorhandenen Datensatz kopieren, stellen Sie sicher, dass Sie den neuen Datensatz durch **Hinzufügen** erstellen; bearbeiten Sie nicht den ausgewählten, vorhandenen Datensatz. [Abbildung 10-13](#page-404-0) zeigt eine QBE-Liste der Datensätze.

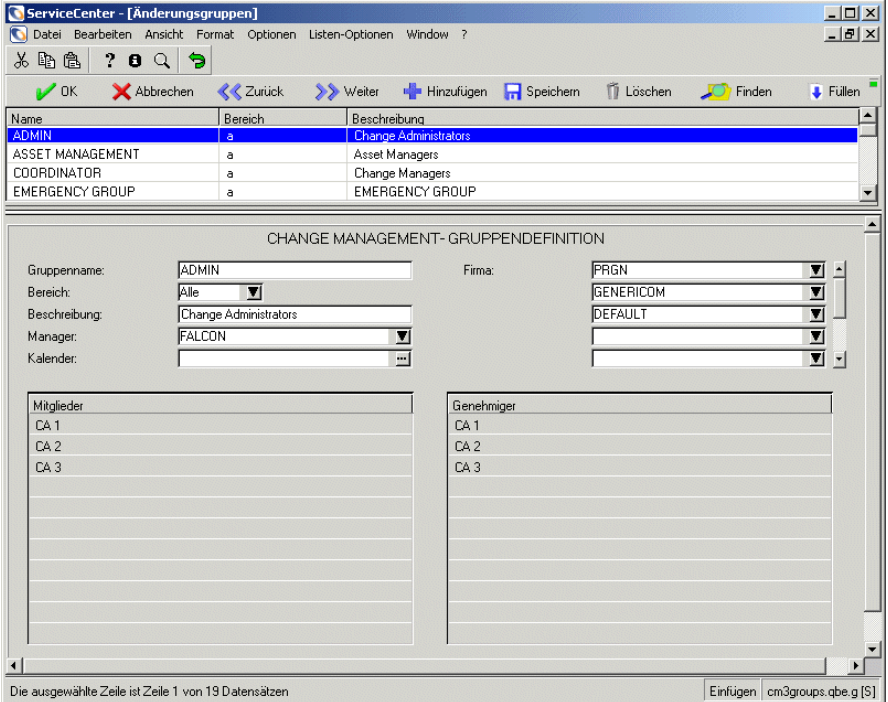

<span id="page-404-0"></span>**Abbildung 10-13: Meldungsrechte für Mitglieder (Überprüfer) und Genehmiger**

**4** Geben Sie die folgenden Werte in die Felder ein.

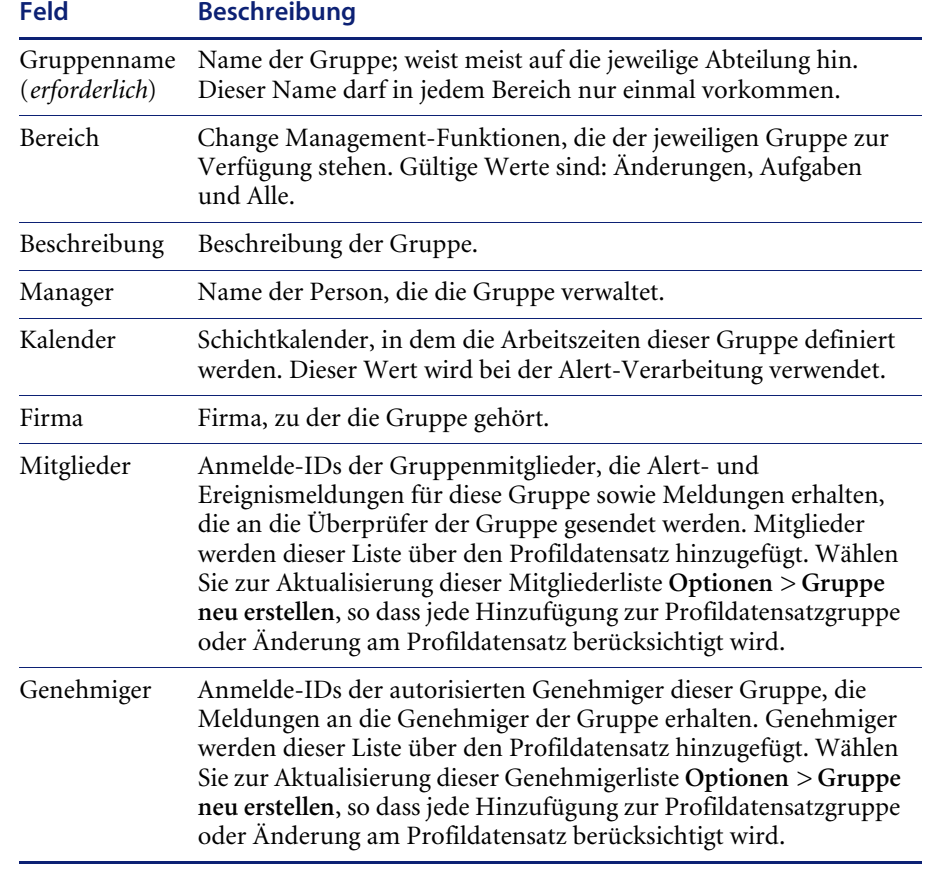

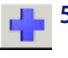

**5** Klicken Sie auf **Hinzufügen**, um den neuen Datensatz zur Datei hinzuzufügen. In der Statusleiste wird die folgende Meldung angezeigt: cm3groups-Datensatz wurde hinzugefügt*.*

## **Menü "Optionen"** - **Leerer Datensatz**

Die Optionenmenüs aller leeren Meldungsgruppen-Definitionsdatensätze im Register **Wartung** des Menüs **Change Management** enthalten die gleichen Optionen:

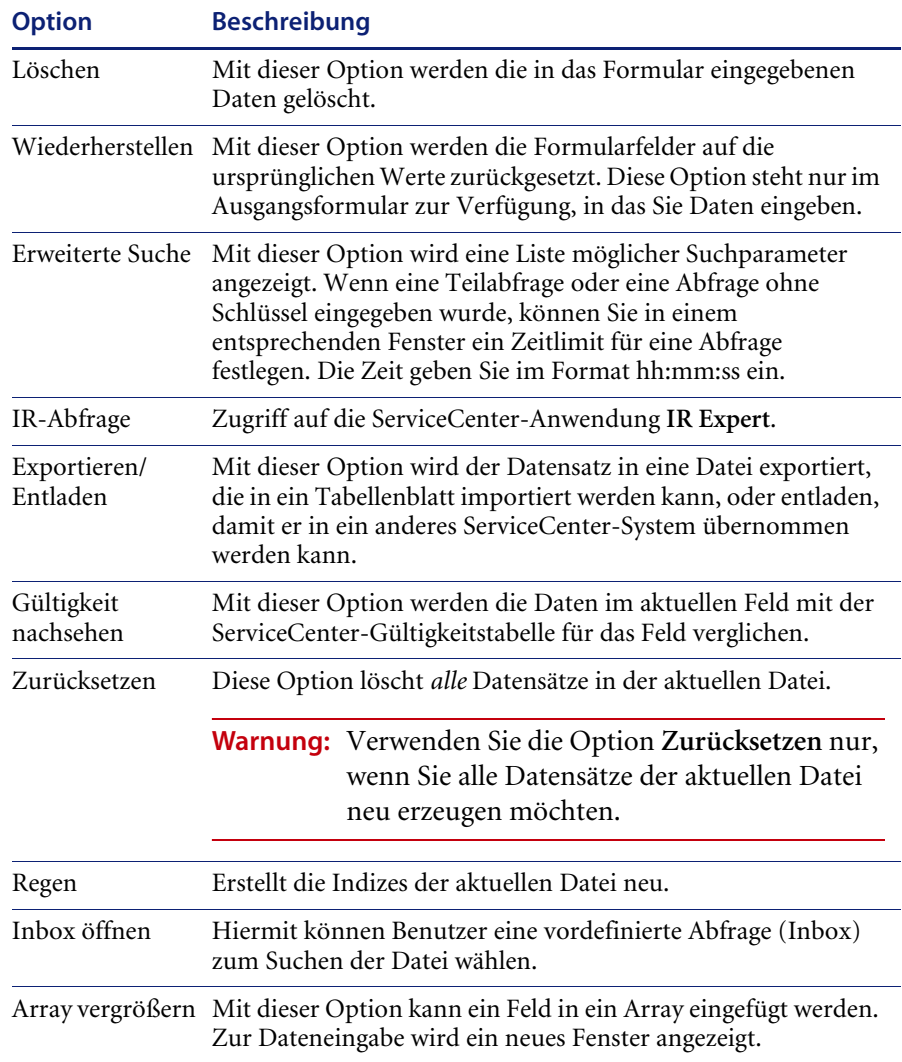

### **Menü "Optionen"** - **Aktiver Datensatz**

Die Optionen-Menüs für aktive Mitteilungsgruppen-Definitionsdatensätze im Register **Wartung** des Change Management-Menüs enthalten folgende Objekte:

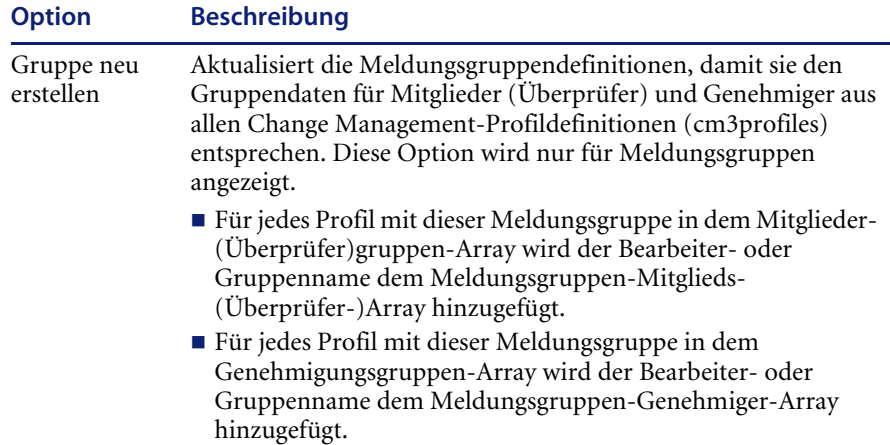

# **Verwalten von Kategorien und Phasen**

Kategorien werden zur Untergliederung von Änderungen und Aufgaben verwendet. Kategorien werden auch dazu verwendet, die Phasen einer Änderung zu definieren. Diese Phasen werden innerhalb der Kategorie definiert. Die Phase bestimmt, welches Formular mit einem Datensatz verwendet wird und wie sich das System verhält, also Genehmigungen, Bearbeitbarkeit usw. Als ServiceCenter-Verwalter können Sie die bei Lieferung enthaltenen Standardkategorien verwenden oder neue, speziell auf Ihr Unternehmen zugeschnittene erstellen.

Änderungen und Aufgaben haben beide eigene Kategorien. Eine Kategorie muss mindestens eine Phase enthalten. Eine Phase ist ein Schritt im Lebenszyklus einer Aufgabe oder Änderung. Eine Aufgabe ist die Arbeit, die zur Durchführung einer Änderungsphase notwendig ist.

In [Abbildung 10-17 auf Seite 414](#page-413-0) wird die Funktionsweise von Kategorien und Phasen in Change Management beschrieben. Beachten Sie, dass *Änderungsphase 2* erst nach Abschluss aller Aufgaben in *Änderungsphase 1* erstellt werden kann.

Wenn Sie das erste Mal in einer Sitzung eine neue Änderung öffnen, werden Sie von ServiceCenter gefragt, welches *Änderungsprofil* Sie für diese Änderungssitzung verwenden möchten. Sie werden dann aufgefordert, eine *Änderungskategorie* auszuwählen.

Innerhalb jeder Änderungskategorie wird eine *Änderungsphase* oder eine Gruppe von Phasen definiert. Die Änderungsphasen werden in Aufgaben untergliedert. Eine Änderungsphase kann eine Aufgabe, mehrere Aufgaben oder gar keine Aufgaben enthalten. Diese Aufgaben werden von ihren jeweiligen Kategorien definiert. Jede Aufgabenkategorie kann eine Phase oder eine Gruppe von Phasen enthalten.

Jede Änderungs- und Aufgabenkategorie und -phase hat einen Definitionsdatensatz. Der Rest dieses Abschnitts beschreibt, wie Sie auf Kategorie- und Phasendefinitionen zugreifen, diese erstellen, ändern, löschen und verwenden. Änderungen und Aufgaben haben fast identische Kategorie- und Phasendefinitions-Datensätze. Es bestehen jedoch einige Unterschiede, deshalb werden sie in diesem Handbuch separat besprochen.

# **Änderungskategorien**

Immer, wenn Sie versuchen, eine neue Änderung zu öffnen, fragt Change Management Sie nach einer Kategorie. Das angezeigte Formular hängt davon ab, welche Kategorie Sie wählen. Weitere Informationen finden Sie im *ServiceCenter-Benutzerhandbuch*.

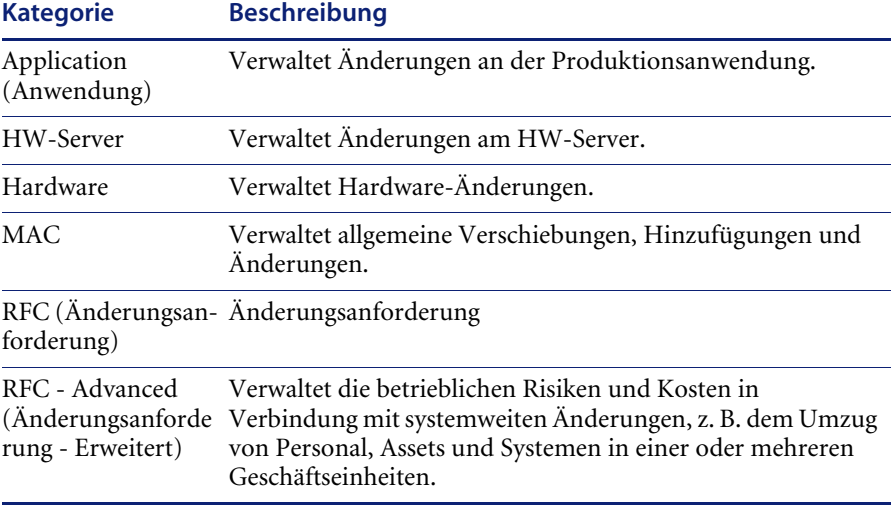

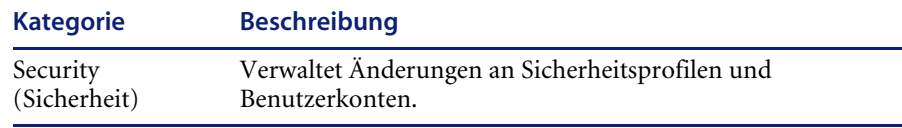

[Abbildung 10-14](#page-409-0) zeigt Änderungskategorie-Datensätze.

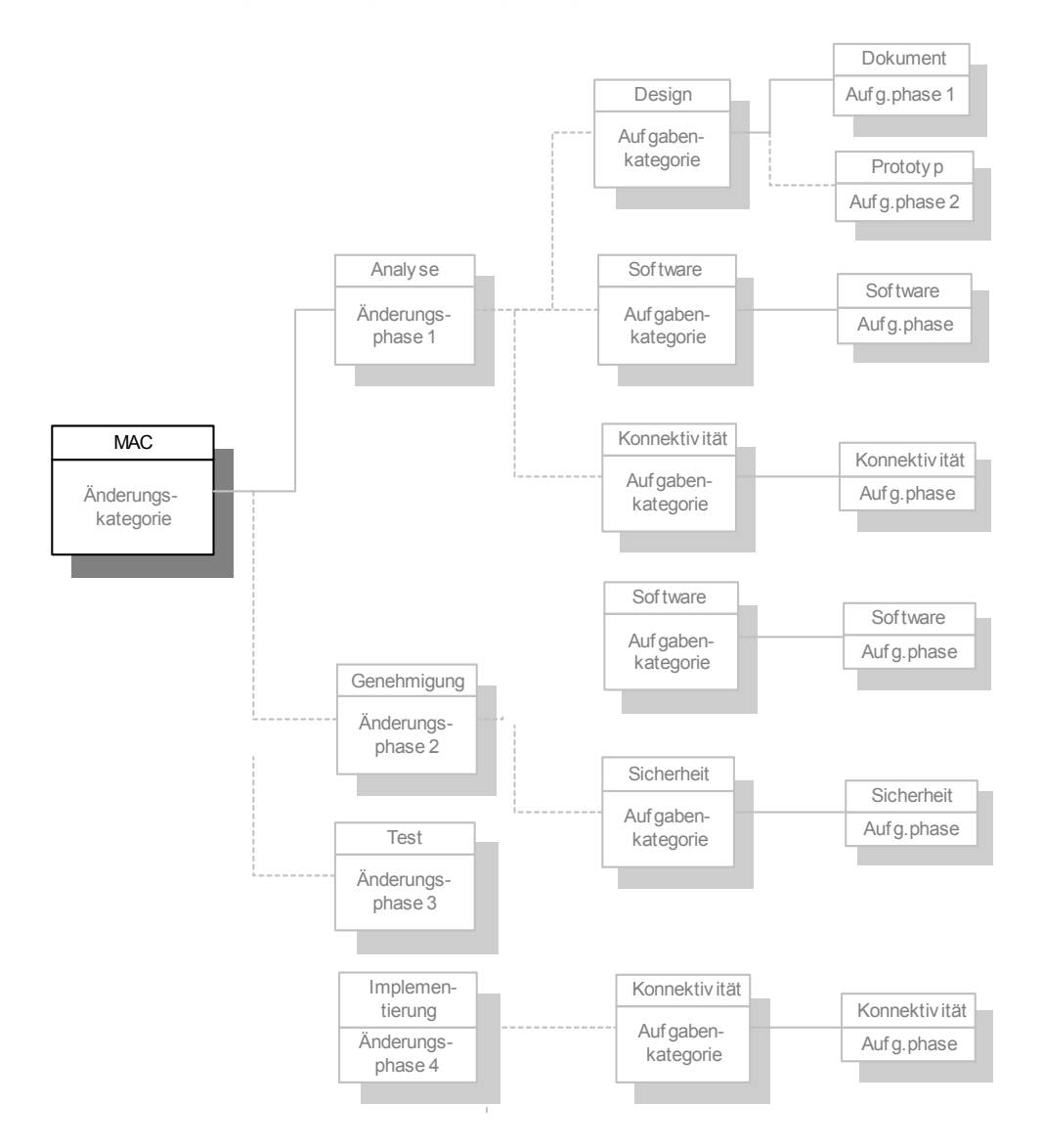

<span id="page-409-0"></span>**Abbildung 10-14: Änderungskategorie-Datensätze**

### **So greifen Sie auf Änderungskategorie-Datensätze zu:**

**1** Klicken Sie im ServiceCenter-Startmenü auf **Change Management**.

Das Menü **Change Management** wird angezeigt.

- **2** Klicken Sie auf **Änderungskategorien.** Ein leerer Änderungskategorie-Datensatz wird angezeigt.
- **3** Klicken Sie auf **Suchen** oder drücken Sie die **Eingabetaste**, um eine wahre Suche (true) durchzuführen und eine Liste aller aktuellen Änderungskategorie-Datensätze abzurufen. [Abbildung 10-15](#page-410-0) zeigt eine QBE-Liste aller Änderungskategorien im System.

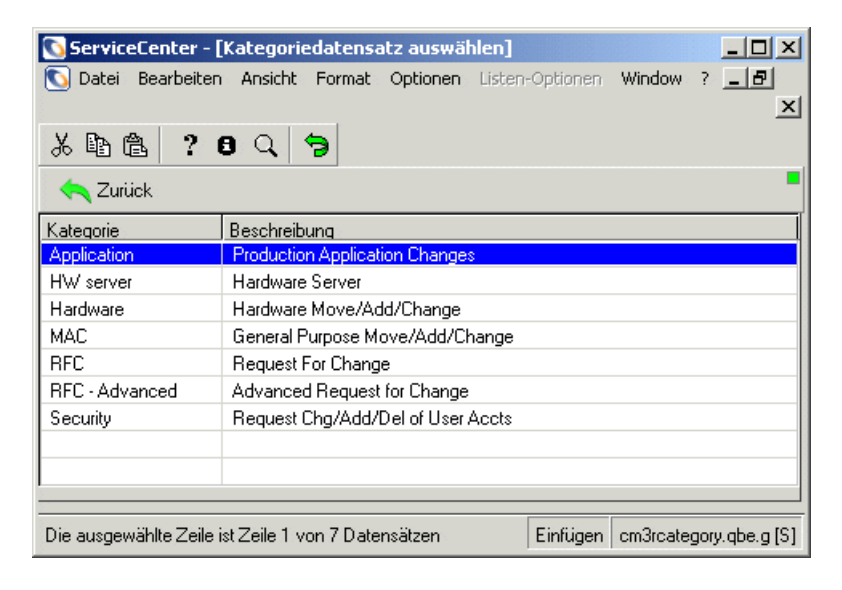

<span id="page-410-0"></span>**Abbildung 10-15: QBE-Liste der Änderungskategorien**

**4** Doppelklicken Sie in der Liste auf eine Kategorie. [Abbildung 10-16](#page-411-0) zeigt den ausgewählten Datensatz.

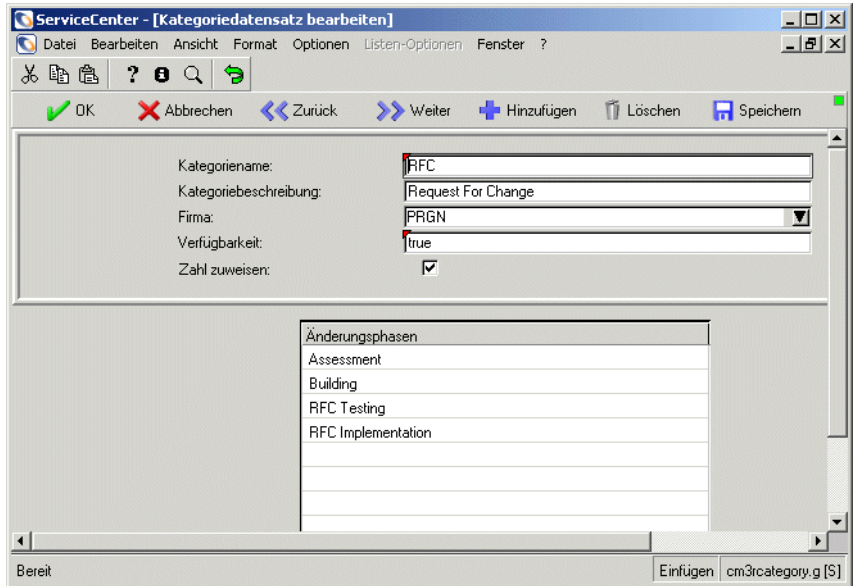

<span id="page-411-0"></span>**Abbildung 10-16: Änderungskategorie-Datensatz**

## **Änderungskategorie-Datensatzfelder**

In der folgenden Tabelle werden die Felder des Änderungskategorie-Datensatzes beschrieben.

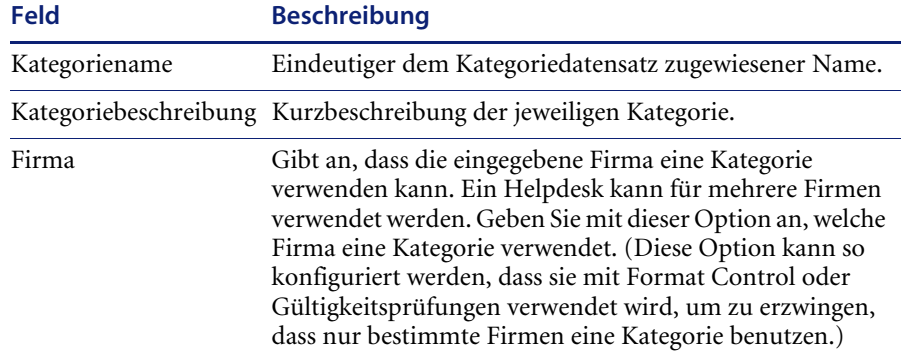

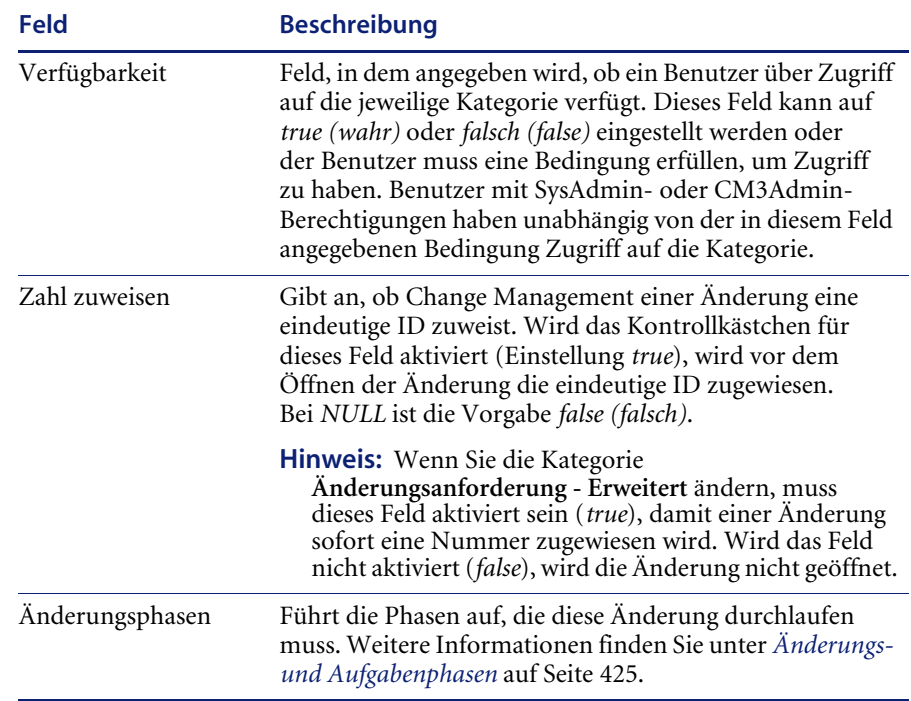

# **Aufgaben-Kategorien**

Bei jedem Öffnen einer neuen Änderungsaufgabe werden Sie in einer Meldung zur Auswahl einer Kategorie aufgefordert. Das angezeigte Änderungsaufgaben-Formular hängt davon ab, welche Kategorie Sie wählen.

[Abbildung 10-17](#page-413-0) zeigt Änderungskategorieaufgaben.

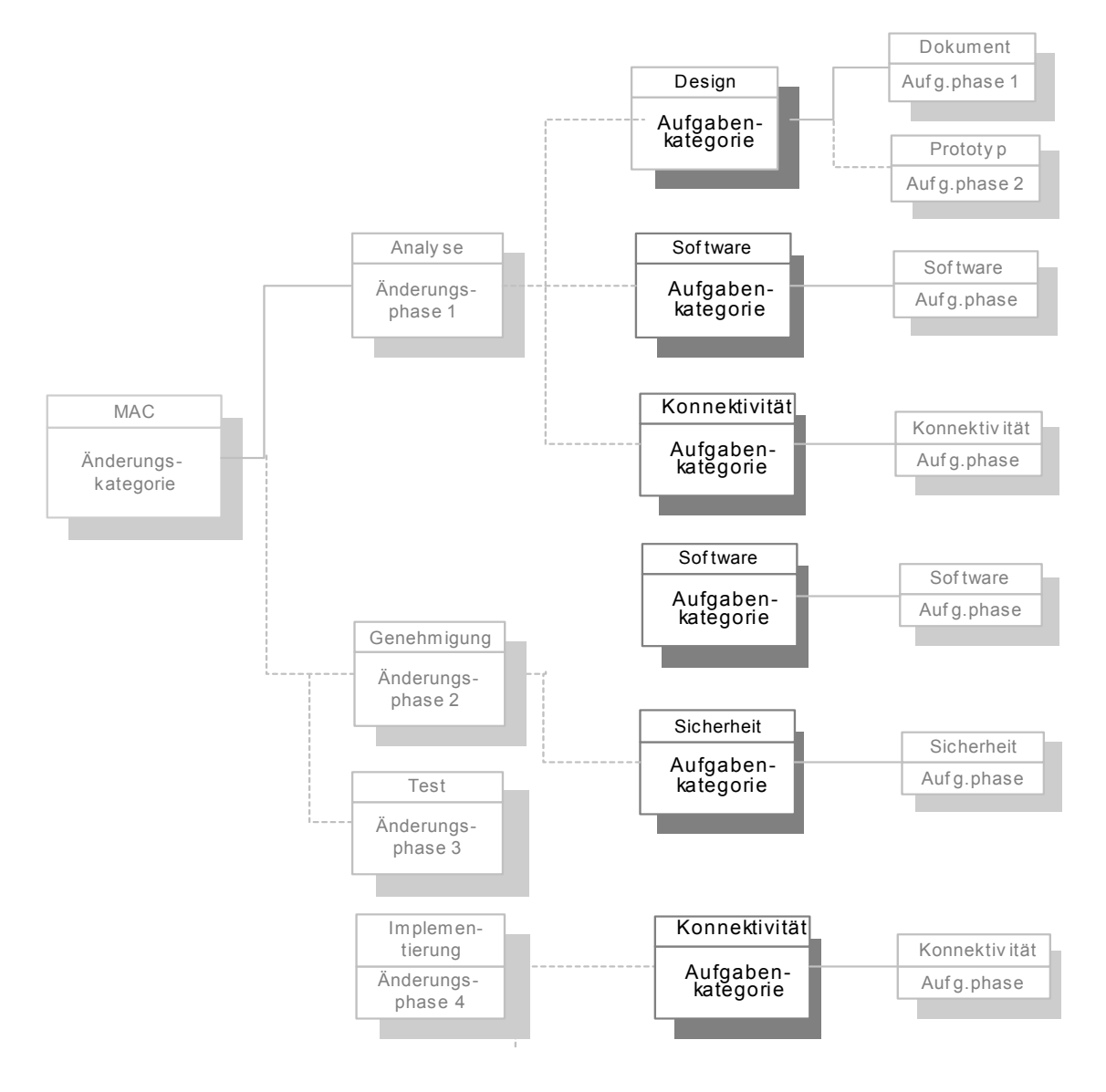

<span id="page-413-0"></span>**Abbildung 10-17: Änderungskategorieaufgaben**

### **So greifen Sie auf Aufgabenkategorie-Datensätze zu:**

**1** Klicken Sie im ServiceCenter-Startmenü auf **Change Management**.

Das Menü **Change Management** wird angezeigt.

- **2** Wählen Sie das Register **Aufgaben**.
- **3** Klicken Sie auf **Aufgaben-Kategorien.** Ein leerer Datensatz einer Aufgabenkategorie wird angezeigt.
- **4** Klicken Sie auf **Suchen** oder drücken Sie die **Eingabetaste**, um eine *wahre* Suche (true) durchzuführen und eine Liste aller aktuellen Aufgabenkategorie-Datensätze abzurufen. [Abbildung 10-18](#page-414-0) zeigt eine QBE-Liste der Aufgabenkategorien.

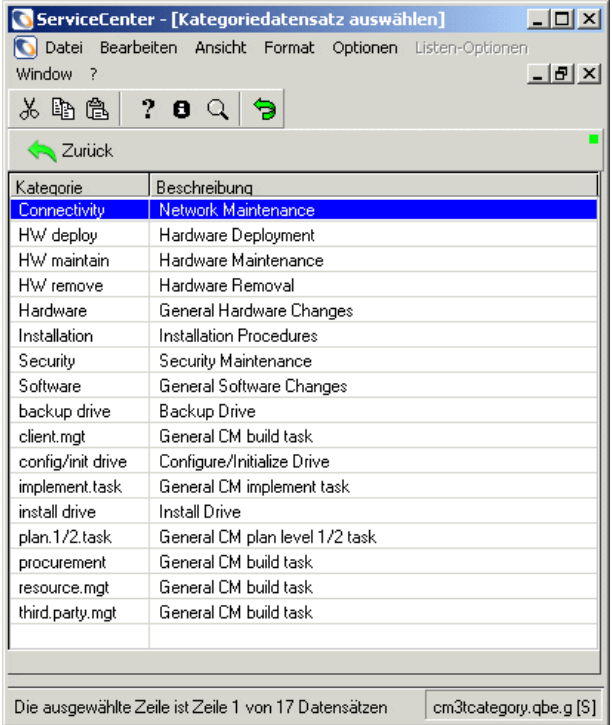

<span id="page-414-0"></span>**Abbildung 10-18: Aufgabenkategorien im grundlegenden ServiceCenter-System**

**5** Doppelklicken Sie auf eine Kategorie in der Liste, um sie auszuwählen. [Abbildung 10-19](#page-415-0) zeigt einen Datensatz einer Aufgabenkategorie.

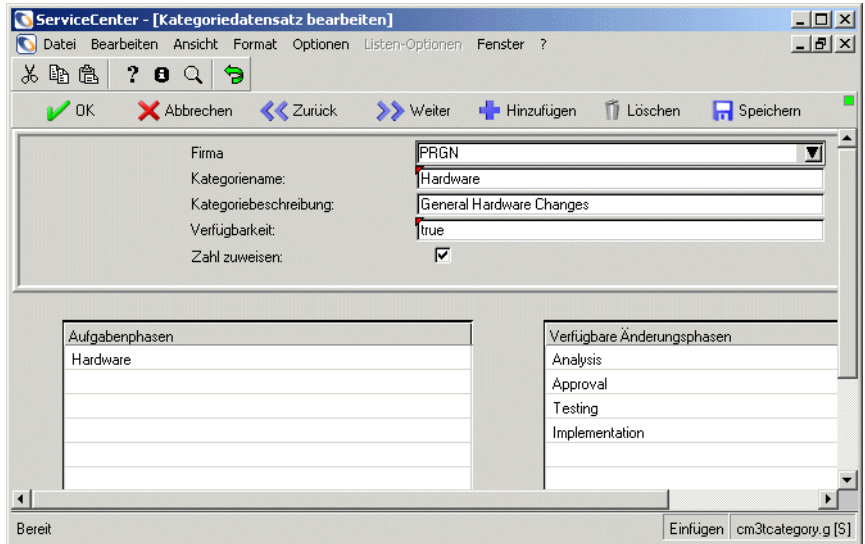

#### <span id="page-415-0"></span>**Abbildung 10-19: Aufgabenkategorie-Datensatz**

In der folgenden Tabelle werden die Felder des Datensatzes einer Aufgabenkategorie beschrieben.

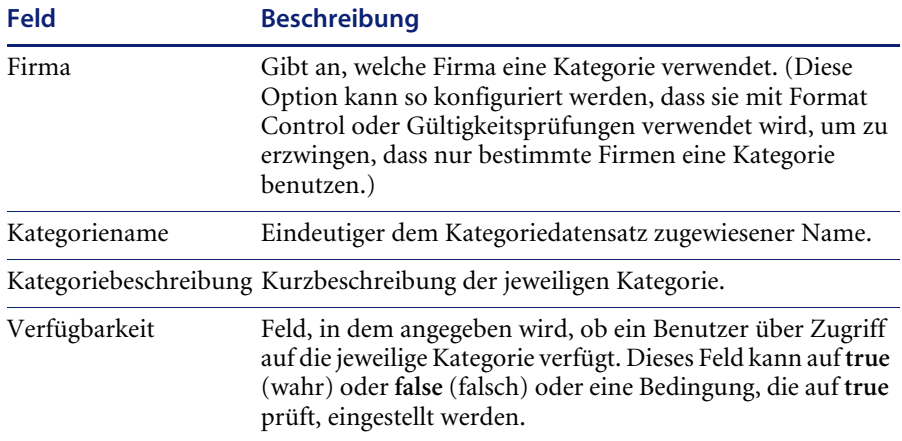

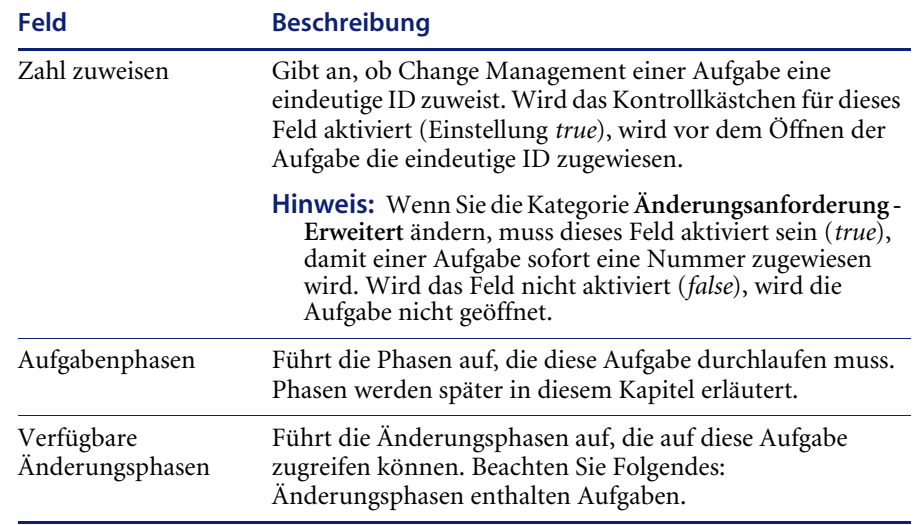

# **Erstellen einer Kategorie**

Als ServiceCenter-Verwalter müssen Sie möglicherweise neue Änderungsoder Aufgabenkategorien erstellen, um das System an Ihr Unternehmen anzupassen. Diese Datensätze können durch Kopieren und Ändern eines vorhandenen Datensatzes oder durch Erstellen eines neuen geschaffen werden. ServiceCenter enthält bei Lieferung eine Reihe von Aufgabenkategorie-Datensätzen, die Sie verwenden oder ändern können. Die einfachste Möglichkeit zum Erstellen einer neuen Änderungs- oder Aufgabenkategorie ist das Kopieren eines vorhandenen Datensatzes.

**So erstellen Sie eine neue Kategorie aus einem vorhandenen Datensatz:**

**1** Klicken Sie im Change Management-Menü in den Registern **Änderungen** oder **Aufgaben** auf **Änderungskategorien oder Aufgabenkategorien**.

Ein leerer Kategoriedatensatz wird angezeigt.

**2** Klicken Sie auf **Suchen**, um eine wahre (true) Suche durchzuführen und eine Liste aller aktuellen Kategoriedatensätze abzurufen. Eine QBE-Liste der vorhandenen Kategorien wird angezeigt. In [Abbildung 10-15 auf Seite 411](#page-410-0)  und [Abbildung 10-18 auf Seite 415](#page-414-0) sind Beispiellisten für Änderungs- und Aufgabenkategorien dargestellt.

- **3** Doppelklicken Sie in der Liste auf einen Kategoriedatensatz, den Sie kopieren möchten.
- **4** Ersetzen Sie den Namen im Feld **Kategoriename** mit dem Namen der neuen Kategorie.
- **5** Ändern Sie alle Felder, die für die neue Kategorie modifiziert werden müssen und führen Sie die jeweiligen Phasen auf. Sie können aus den Dropdown-Listen vorhandene Phasen auswählen oder neue eingeben, die Sie für die neue Kategorie erstellen. Mindestens eine Phase muss in das Array **Phasen** eingegeben werden, um eine Kategorie zu erstellen.

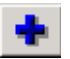

- **6** Klicken Sie auf **Hinzufügen** oder drücken Sie **F1**, um den neuen Kategoriedatensatz zu erstellen.
	- ! Wenn für alle aufgeführten Phasen ein Datensatz vorhanden ist, wird in der Statusleiste die folgende Meldung angezeigt: Die Erstellung der Änderungskategorie *neuer Name* ist abgeschlossen.
	- ! Falls die aufgeführte Phase nicht vorhanden ist, fordert Sie das System auf, einen neuen Phasendatensatz zu erstellen.
- **7** Klicken Sie auf **Ja**, um einen neuen Phasendatensatz für die aufgeführte Phase zu öffnen. Weitere Informationen finden Sie unter *[Erstellen einer Phase](#page-443-0)* [auf Seite 444](#page-443-0).
- **8** Klicken Sie auf **OK**, wenn Sie mit der Bearbeitung der Felder des Phasendatensatzes fertig sind. In der Statusleiste wird die folgende Meldung angezeigt: *Phasenname* Phasendefinition hinzugefügt.
- **9** Klicken Sie auf **Weiter**, um zum Kategoriedatensatz zurückzukehren. In 뢉 der Statusleiste wird die folgende Meldung angezeigt: Die Erstellung der Änderungs-/Aufgabenkategorie *Kategoriename* ist abgeschlossen.

### **Erstellen verbundener Datensätze**

Die Erstellung einer neuen Änderungs- oder Aufgabenkategorie umfasst auch die Erstellung einer Reihe anderer ServiceCenter-Elemente. Es sind möglicherweise einige oder alle der folgenden Hinzufügungen notwendig, damit Ihre Kategorie richtig funktioniert:

#### **Erstellen eines neuen Formulars**

Wenn Sie eine neue Kategorie erstellen, können Sie Formulare erstellen, die die verschiedenen Datenanforderungen der neuen Kategorie wiedergeben. Diese Formulare hängen mit den Phasen der Kategorie zusammen. Ausführliche Anweisungen zum Erstellen von Formularen finden Sie im Handbuch *System Tailoring* (Systemanpassung), Band 1.

**Wichtig:** Das Hauptformular für die Anzeige und Modifizierung von Änderungen oder Aufgaben befindet sich im Phasen-Definitionsdatensatz im Register **Skripts/Ansichten**, Fenster **Ansicht**, Feld **Standard**.

#### **Hinzufügen neuer Felder zum Database Dictionary**

Alle neuen Felder, die Sie auf einem Unterformular oder neuen Kategorieformularen erstellt haben, müssen zum Database Dictionary hinzugefügt werden. Da Datendateien für Change Management aus Strukturen bestehen, müssen neue Felder zur korrekten Struktur hinzugefügt werden. Ausführliche Anweisungen zum Bearbeiten des Database Dictionary finden Sie im Handbuch *System Tailoring* (Systemanpassung), Band 1.

**Wichtig:** Fügen Sie neue, kategoriespezifische Datenfelder zur **mittleren** Struktur des Database Dictionary hinzu.

#### **Erstellen notwendiger Link-Datensätze**

Link-Datensätze bringen zusammenhängende Daten aus einer unterstützenden Datei in Ihren Änderungs- oder Aufgabendatensatz. Der Name des Link-Datensatzes sollte dem des kategorie- oder phasenspezifischen Formulars entsprechen, das Sie erstellt haben. Fügen Sie alle Felder aus Ihrem neuen Formular zum Link-Datensatz hinzu, wenn dieses Feld verknüpfte Daten anzeigen soll. Ausführliche Anweisungen zum Erstellen von Link-Datensätzen finden Sie im Handbuch *System Tailoring* (Systemanpassung), Band 2.

#### **Erstellen der notwendigen Format Control**

Format Control wird verwendet, um entweder die Präsentation der Daten auf dem Formular oder die Art der Datenspeicherung in der Datei zu steuern. Ausführliche Anweisungen zum Erstellen von Format Control-Datensätzen finden Sie im Handbuch *System Tailoring* (Systemanpassung), Band 1.

Format Control wird in Change Management anders angewendet als in anderen ServiceCenter-Modulen. Mit Change Management können Sie die folgenden Arten von Format Control-Datensätzen definieren:

- ! **Basis**: Der *Basis* -Format Control-Datensatz ermöglicht Ihnen, in einem Datensatz die Format Control-Anweisungen zu erstellen, die für *alle* Änderungsanforderungs-Phasen gelten. Der Name des Basis-Format Control-Datensatzes für Änderungen lautet *cm3r* (*cm3t* für Aufgaben). Die Optionen in diesem Datensatz werden während der gesamten Änderungs- und Aufgabenverarbeitung mit Ausnahme der Genehmigungs- und Hintergrundverarbeitung ausgeführt. Der Basis-Format Control-Datensatz wird *vor* dem Detail-Format Control-Datensatz verarbeitet.
- ! **Detail**: Um durchzusetzen, dass die Verarbeitungsregeln für eine Phase eindeutig sind, definieren Sie einen Format Control-Datensatz mit dem gleichen Namen wie die *Standard*-Ansicht dieser Phase.

Change Management verarbeitet Basis- und Detail-Format Control-Datensätze wie folgt:

- ! Die **Hinzufügungs-Optionen** werden bei Eröffnung (Schaltfläche **Öffnen**) verarbeitet.
- ! Die **Aktualisierungs-Optionen** werden zum Aktualisierungszeitpunkt verarbeitet, indem Sie auf **Aktualisieren** oder **Neu öffnen** klicken.
- ! Die **Lösch-Optionen** werden beim Schließen (Schaltfläche **Schließen**) verarbeitet.
- ! Die **Anzeigeoptionen** werden verarbeitet, bevor ein Datensatz angezeigt wird.

Die Format Control-Funktionen für eine bestimmte Option (**hinzufügen, aktualisieren, löschen** oder **anzeigen**) werden ausgeführt, *nachdem* der Prozess aufgerufen wird, aber *bevor* der Datensatz permanent aktualisiert wird. Die **Hinzufügungs-Optionen** werden z. B. ausgeführt, *nachdem* der Benutzer im Change Management-Menü auf die Schaltfläche **Neue Änderung öffnen** klickt, aber *bevor* er auf **Speichern** klickt, um die Änderung in der Datenbank zu speichern. Die **Anzeige-Optionen** werden ausgeführt, *nachdem* ein Datensatz aus der QBE-Liste ausgewählt, aber *bevor* er angezeigt wurde.

Sie können sowohl einen *Basis*-Format Control-Datensatz als auch einen *Detail*-Format Control-Datensatz für jeden Änderungs- oder Aufgabenprozess ausführen. Falls eine der Format Control-Funktionen aus irgendeinem Grund fehlschlägt, kehrt der Benutzer zum vorher angezeigten Bildschirm zurück. Die entsprechenden Fehlermeldungen werden angezeigt.

#### **Einrichten von Genehmigungs-/Mitglieder- (Überprüfer-)gruppen**

Bestimmte Änderungs- und Aufgabenphasen erfordern Genehmigungen, bevor der Prozess zur nächsten Phase gehen kann. Falls die Gruppen nicht bereits bestehen, müssen Sie die notwendigen Genehmigungs- und Mitgliedergruppen für jede in Ihrer neuen Kategorie genannte Phase erstellen. Ausführliche Anweisungen zur Erstellung von Genehmigungsgruppen finden Sie in den Abschnitten zu *Gruppenprofilen* und *Gruppendefinitions-Datensätzen*.

#### **Definieren von Alerts**

Weisen Sie alle Alert-Bedingungen den Phasendefinitionen für die von Ihnen erstellte Kategorie zu. Ereignis-Datensätze bestimmen, wer über einen Alert-Zustand benachrichtigt wird.

#### **Erstellen notwendiger Skripts**

Erstellen Sie alle Skripts, die Sie während des Änderungsprozesses ausführen möchten. Für den Öffnen-, Schließen-, Neu öffnen- oder Aktualisieren-Prozess definierte Skripts werden vor dem Beginn des Prozesses ausgeführt. Skript-Definitionen sind optional.

**Hinweis:** Das Erstellen neuer Kategorien in Change Management wird als fortgeschrittene Tailoring-Option betrachtet.

## **Aktualisieren eines Kategoriedatensatzes**

Führen Sie zur Aktualisierung einer vorhandenen Kategorie die folgenden Schritte aus.

- **1** Klicken Sie im Change Management-Menü auf **Kategorien** im Register **Änderungen** oder **Aufgaben**. Ein leerer Kategoriedatensatz wird angezeigt.
- **2** Greifen Sie auf den vorhandenen Kategoriedatensatz zu, den Sie ändern möchten. Führen Sie eine der folgenden Aktionen durch:
	- ! Geben Sie den Namen der Kategorie in das Feld **Kategoriename** ein und klicken Sie auf **Suchen**.
	- ! Lassen Sie alle Felder unausgefüllt und klicken Sie auf **Suchen**, um eine wahre (true) Suche durchzuführen und eine Liste aller aktuellen Kategoriedatensätze abzurufen. Wählen Sie die gewünschte Kategorie aus der angezeigten QBE-Liste aus.
- **3** Ändern Sie alle Felder, die für die Kategorie modifiziert werden müssen. Wenn Sie Phasennamen ändern oder hinzufügen, die noch nicht definiert wurden, werden Sie in einer Meldung zur Erstellung eines neuen Phasendatensatzes aufgefordert.
- **4** Klicken Sie auf **Speichern** oder drücken Sie **F2**, um den Kategoriedatensatz zu aktualisieren. In der Statusleiste wird die folgende Meldung angezeigt: *Kategoriename*-Kategoriedefinition aktualisiert.

## **Löschen eines Kategoriedatensatzes**

#### **So löschen Sie veraltete oder unerwünschte Kategoriedatensätze:**

**1** Klicken Sie im Change Management-Menü auf **Kategorien** im Register **Änderungen** oder **Aufgaben**.

Ein leerer Kategoriedatensatz wird angezeigt.

- **2** Greifen Sie auf den vorhandenen Kategoriedatensatz zu, den Sie ändern möchten. Führen Sie eine der folgenden Aktionen durch:
	- ! Geben Sie den Namen der Kategorie in das Feld **Kategoriename** ein und klicken Sie auf **Suchen**.
	- ! Lassen Sie alle Felder unausgefüllt und klicken Sie auf **Suchen**, um eine wahre (true) Suche durchzuführen und eine Liste aller aktuellen Kategoriedatensätze abzurufen. Wählen Sie die gewünschte Kategorie aus der angezeigten QBE-Liste aus.

**3** Klicken Sie auf **Löschen** oder drücken Sie **F4**[.Abbildung 10-20](#page-422-0) zeigt die neuen Schaltflächen zum Löschen.

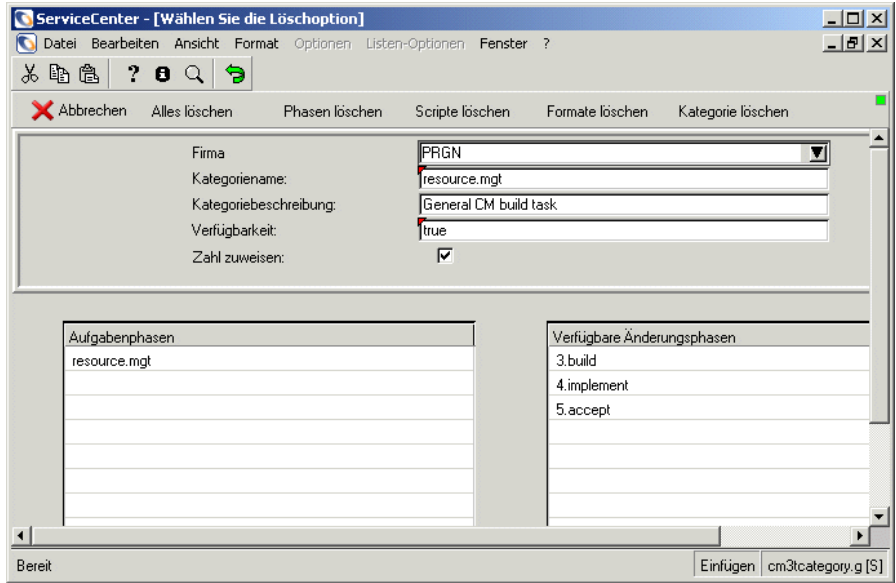

<span id="page-422-0"></span>**Abbildung 10-20: Optionsschaltflächen "Löschen"**

**4** Klicken Sie auf **Kategorie löschen** oder drücken Sie **F7**, um den Datensatz zu löschen. Ein Löschformular wird angezeigt. Der Name der zu löschenden Kategorie wird im Feld **Kategorie** oben im Formular angezeigt (siehe [Abbildung 10-21\)](#page-423-0).

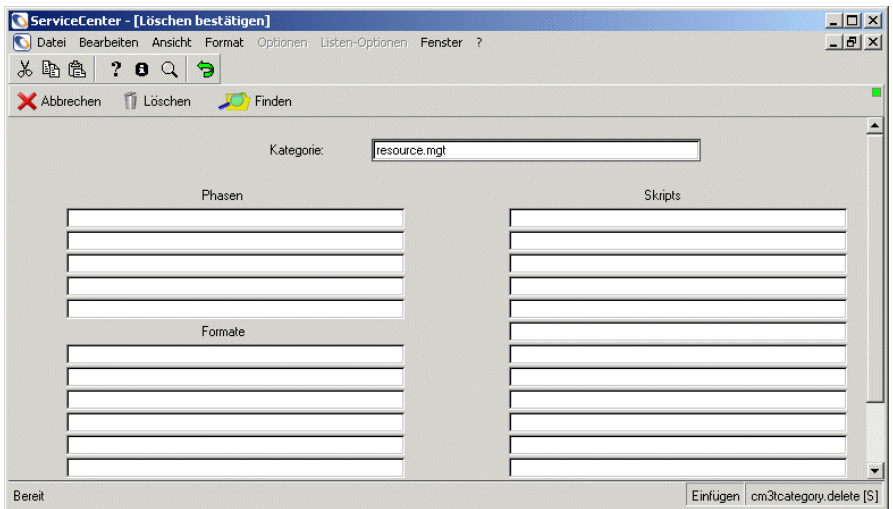

#### <span id="page-423-0"></span>**Abbildung 10-21: Formular zum Löschen einer Kategorie**

- **Wichtig:** Sie müssen die zu löschenden Elemente dieser Kategorie kennen, bevor Sie fortfahren. Klicken Sie auf die anderen Löschoptionen, um die Datensätze für die Phasen, Formulare, Skripts usw. für diese Kategorie zu löschen.
- **5** Klicken Sie auf **Löschen** oder drücken Sie **F1**. Das System zeigt Ihnen das Kategorie-QBE-Formular wieder an. In der Statusleiste wird die folgende Meldung angezeigt: Alle angegebenen Elemente wurden gelöscht.
- **6** Klicken Sie auf **Zurück** oder drücken Sie **F3**, um einen leeren Kategoriedatensatz anzuzeigen.

# **Drucken eines Kategoriedatensatzes**

**So drucken Sie einen Kategoriedatensatz:**

- **1** Klicken Sie im Change Management-Menü auf **Kategorien** im Register **Änderungen** oder **Aufgaben**. Ein leerer Kategoriedatensatz wird angezeigt.
- **2** Greifen Sie auf den vorhandenen Kategoriedatensatz zu, den Sie ändern möchten. Führen Sie eine der folgenden Aktionen durch:
	- ! Geben Sie den Namen der Kategorie in das Feld **Kategoriename** ein und klicken Sie auf **Suchen**.
	- ! Lassen Sie alle Felder unausgefüllt und klicken Sie auf **Suchen**, um eine wahre (true) Suche durchzuführen und eine Liste aller aktuellen Kategoriedatensätze abzurufen. Wählen Sie die gewünschte Kategorie aus der angezeigten QBE-Liste aus.
- **3** Wählen Sie **Drucken** im Menü **Optionen**. In der Statusleiste wird die Meldung angezeigt, dass die Kategorie zum Drucken eingeplant ist; ferner werden Datum und Uhrzeit des Druckvorgangs angezeigt.

# <span id="page-424-0"></span>**Änderungs- und Aufgabenphasen**

Wenn Sie eine neue Änderungs- oder Aufgabenkategorie erstellen, müssen Sie mindestens eine Phase eingeben. ServiceCenter wird mit einer Reihe von vordefinierten Phasen ausgeliefert. Sie können jedoch auch neue Phasen hinzufügen. Falls Sie eine Phase eingeben, die nicht vorhanden ist, fordert ServiceCenter Sie in einer Meldung dazu auf, diese Phase zu erstellen. Wie weiter oben in diesem Kapitel erwähnt, ist eine Phase ein administrativer Schritt innerhalb der Änderung.

In [Abbildung 10-22](#page-425-0) sind die Änderungsphasen dargestellt.

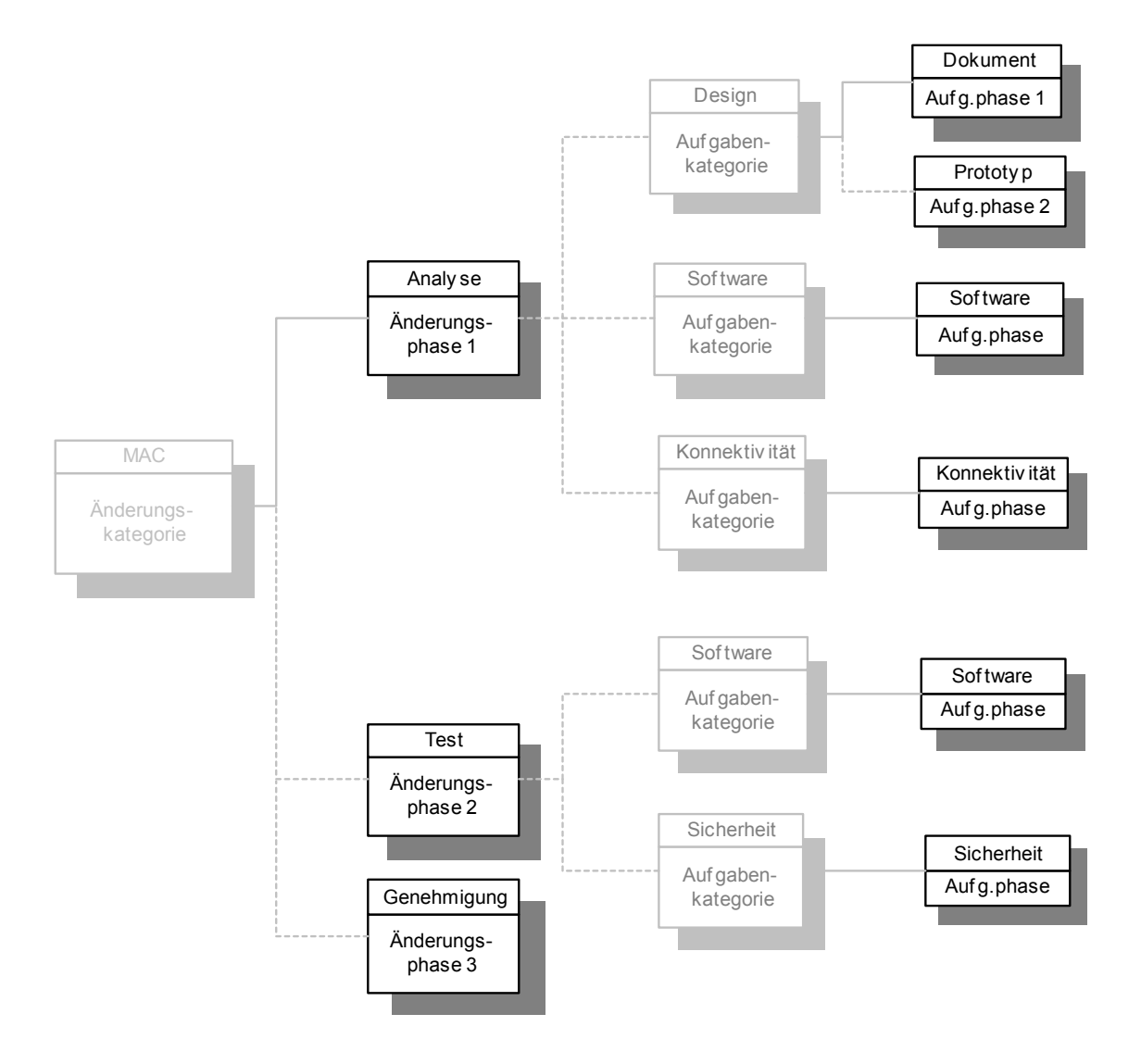

<span id="page-425-0"></span>**Abbildung 10-22: Komponenten einer Änderung - Phasen**

# **Zugreifen auf Phasendatensätze**

Auf vorhandene Änderungs- und Aufgabenphasen-Datensätze wird mittels des gleichen Verfahrens zugegriffen. Sie können von zwei Stellen aus auf Phasendatensätze zugreifen:

- ! **Phase** im Change Management-Menü
- ! Kategoriedatensatz. Verwenden Sie die Option **Phase finden** oder **Phase suchen**.

### **Änderungs-Menü**

Das folgende Beispiel verwendet das Verfahren zum Zugriff auf einen Änderungsphasen-Datensatz.

#### **So öffnen Sie einen Phasendatensatz:**

- **1** Klicken Sie im ServiceCenter-Startmenü auf **Change Management**.
- **2** Wählen Sie das Register **Änderungen**.
- **3** Klicken Sie auf **Änderungsphasen**. [Abbildung 10-23](#page-426-0) zeigt einen leeren Änderungsphasen-Datensatz.

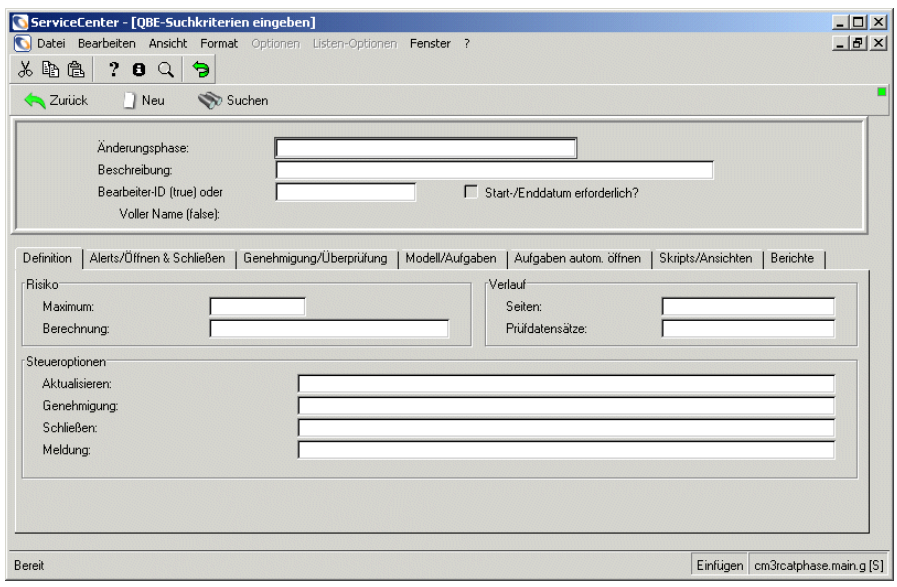

<span id="page-426-0"></span>**Abbildung 10-23: Änderungsphasen-Datensatz - Nach einer vorhandenen Phase suchen**

- **4** Führen Sie eine der folgenden Aktionen durch:
	- ! Geben Sie einen Phasennamen in das Feld **Änderungsphase** ein und klicken Sie auf **Suchen** oder drücken Sie die **Eingabetaste**.
	- ! Lassen Sie alle Felder unausgefüllt und klicken Sie auf **Suchen**, um eine *wahre (true)* Suche durchzuführen und eine Liste aller aktuellen Änderungsphasen-Datensätze abzurufen. Wählen Sie einen Datensatz zur Anzeige aus und ändern Sie diesen durch Doppelklicken auf denselben.

#### **Kategoriedatensatz** - Option "Phase finden"

### So öffnen Sie einen Phasendatensatz mit Hilfe der Option "Phase finden" **über einen Kategoriedatensatz:**

- **1** Klicken Sie im ServiceCenter-Startmenü auf **Change Management**.
- **2** Wählen Sie das Register **Änderungen**.
- **3** Klicken Sie auf **Änderungskategorien**. Ein leerer Kategoriedatensatz wird angezeigt.
- **4** Führen Sie eine der folgenden Aktionen durch:
	- ! Geben Sie einen Kategorienamen in das Feld **Kategoriename** ein und klicken Sie auf **Suchen** oder drücken Sie die **Eingabetaste**.
	- ! Lassen Sie alle Felder unausgefüllt und klicken Sie auf **Suchen**, um eine *wahre (true)* Suche durchzuführen und eine Liste aller aktuellen Änderungskategorie-Datensätze abzurufen.

In [Abbildung 10-24](#page-427-0) wird eine QBE-Liste der vorhandenen Änderungskategorie-Datensätze dargestellt.

| ServiceCenter - [Kategoriedatensatz auswählen]<br>$-101$ |                                                                                            |
|----------------------------------------------------------|--------------------------------------------------------------------------------------------|
|                                                          | $- B  \times$<br>Datei Bearbeiten Ansicht Format Optionen Listen-Optionen<br>Window<br>- ? |
| ? 0<br>山土<br>Ж                                           | 9                                                                                          |
| Zurück                                                   |                                                                                            |
| Kategorie                                                | Beschreibung                                                                               |
| <b>Application</b>                                       | <b>Production Application Changes</b>                                                      |
| HW server                                                | Hardware Server                                                                            |
| Hardware                                                 | Hardware Move/Add/Change                                                                   |
| MAC                                                      | General Purpose Move/Add/Change                                                            |
| <b>RFC</b>                                               | Request For Change                                                                         |
| RFC - Advanced                                           | Advanced Request for Change                                                                |
| Security                                                 | Request Chg/Add/Del of User Accts                                                          |
|                                                          |                                                                                            |
|                                                          |                                                                                            |
|                                                          |                                                                                            |
|                                                          | Die ausgewählte Zeile ist Zeile 1 von 7 Datensätzen<br>Einfügen   cm3rcategory.gbe.g [S]   |

<span id="page-427-0"></span>**Abbildung 10-24: Änderungskategorie auswählen**

**5** Wählen Sie eine Änderungskategorie in der QBE-Liste der Datensätze aus. [Abbildung 10-25 auf Seite 429](#page-428-0) zeigt den ausgewählten Änderungskategorie-Datensatz.

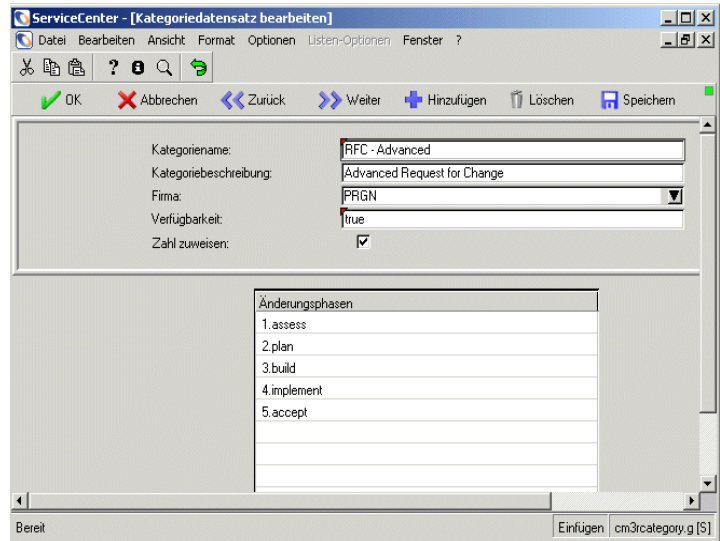

<span id="page-428-0"></span>**Abbildung 10-25: Über den Kategoriedatensatz auf Phasen zugreifen**

**6** Wählen Sie einen Phasennamen im Array **Änderungsphasen** des Kategoriedatensatzes aus.

**7** Wählen Sie **Phase finden** im Menü **Optionen** aus. [Abbildung 10-26](#page-429-0) zeigt den ausgewählten Phasendatensatz.

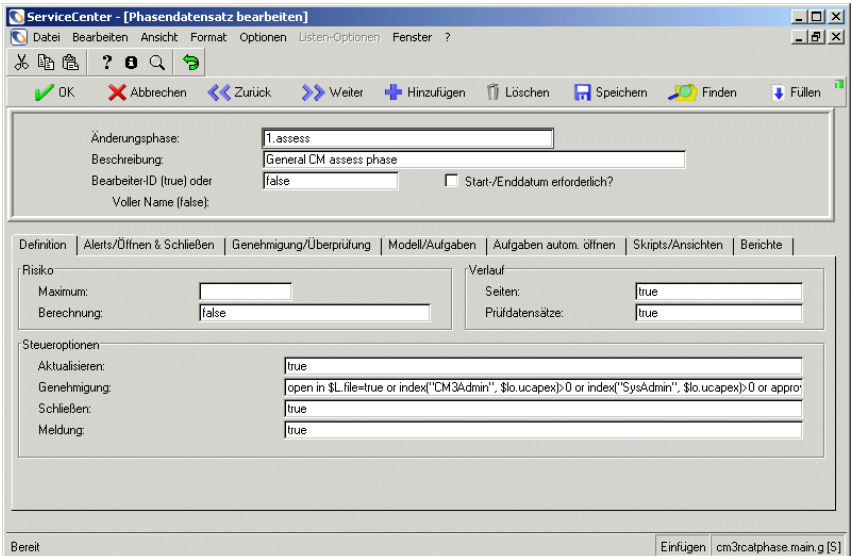

<span id="page-429-0"></span>**Abbildung 10-26: Vorhandener Phasendatensatz**

### Kategoriedatensatz - Option "Phase suchen"

Führen Sie die folgenden Schritte aus, um einen Phasendatensatz von einem Kategoriedatensatz aus mit der Option **Phase suchen** zu öffnen.

- **1** Klicken Sie im ServiceCenter-Startmenü auf **Change Management**.
- **2** Wählen Sie das Register **Änderungen**.
- **3** Klicken Sie auf **Änderungskategorien**

Ein leerer Kategoriedatensatz wird angezeigt.

- **4** Führen Sie eine der folgenden Aktionen durch:
	- ! Geben Sie einen Kategorienamen in das Feld **Kategoriename** ein und klicken Sie auf **Suchen** oder drücken Sie die **Eingabetaste**.
	- ! Lassen Sie alle Felder unausgefüllt und klicken Sie auf **Suchen**, um eine *wahre (true)* Suche durchzuführen und eine Liste aller aktuellen Änderungskategorie-Datensätze abzurufen.

Eine QBE-Liste der vorhandenen Änderungskategorie-Datensätze wird angezeigt (siehe [Abbildung 10-24 auf Seite 428\)](#page-427-0).

- **5** Wählen Sie einen Änderungskategorie-Datensatz aus der QBE-Liste. Der ausgewählte Änderungskategorie-Datensatz wird angezeigt (siehe [Abbildung 10-25 auf Seite 429\)](#page-428-0).
- **6** Wählen Sie **Phase suchen** im Menü **Optionen** aus. [Abbildung 10-27](#page-430-0) zeigt einen leeren Änderungs- oder Aufgabenphasen-Datensatz.

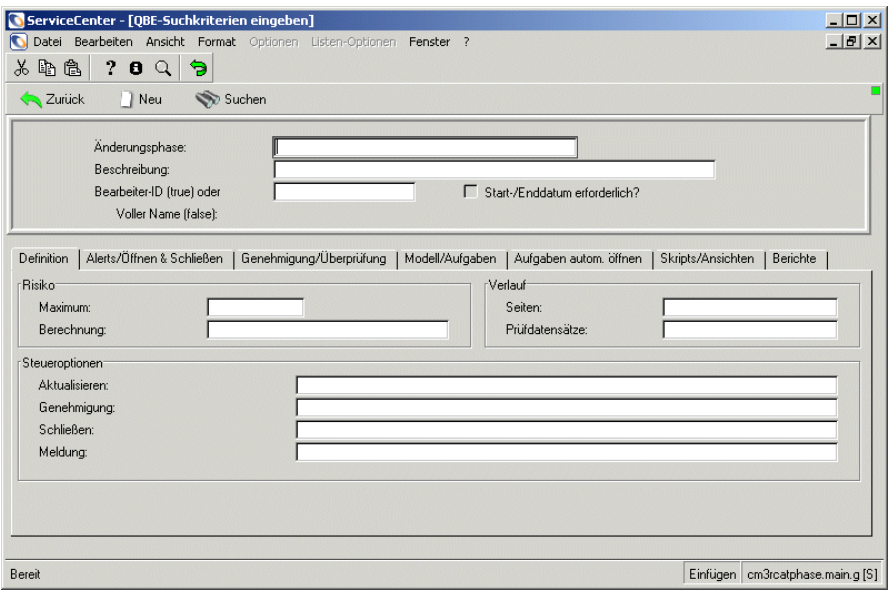

#### <span id="page-430-0"></span>**Abbildung 10-27: Änderungskategorie - Nach einer Änderungsphase suchen**

- **7** Führen Sie eine der folgenden Aktionen durch:
	- ! Geben Sie einen Phasennamen in das Feld **Änderungsphase** ein und klicken Sie auf **Suchen** oder drücken Sie die **Eingabetaste**.
	- ! Klicken Sie auf **Suchen** oder drücken Sie auf dem leeren Phasendatensatz-Formular die **Eingabetaste** und wählen Sie den gewünschten Datensatz aus der angezeigten QBE-Liste aus.

# **Phasendatensatz-Felder**

Änderungs- und Aufgabenphasendatensätze enthalten Feldnamen, die der Funktion des Datensatzes entsprechen (Änderung oder Aufgabe). Genau wie bei den Kategorien gibt es Unterschiede zwischen Änderungen und Aufgaben. Sie brauchen nicht in allen Feldern eine Eingabe vorzunehmen. In den folgenden Definitionen werden die erforderlichen Felder beschrieben. [Abbildung 10-28](#page-431-0) zeigt das Register **Definition**.

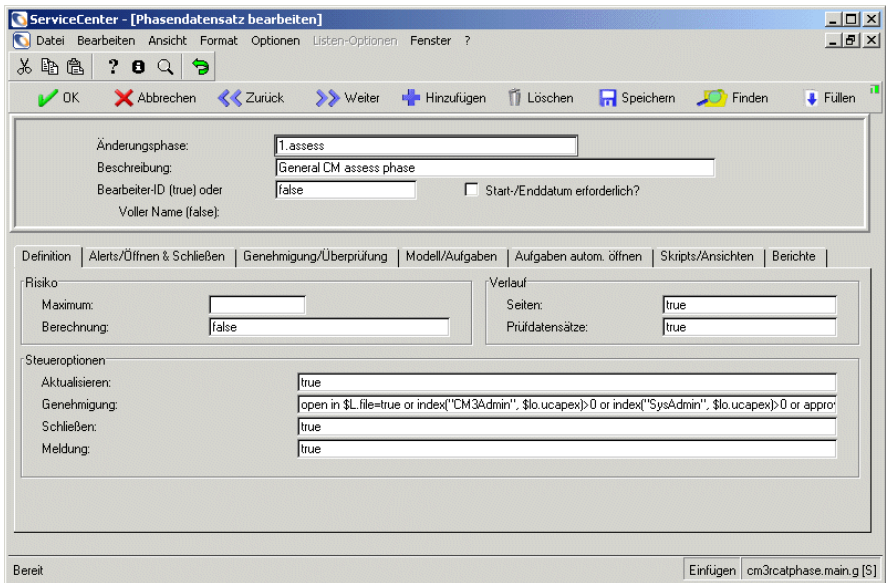

#### <span id="page-431-0"></span>Abbildung 10-28: Phasendatensatz - Register "Definition"

In der folgenden Tabelle werden die Felder des Registers **Definition** beschrieben.

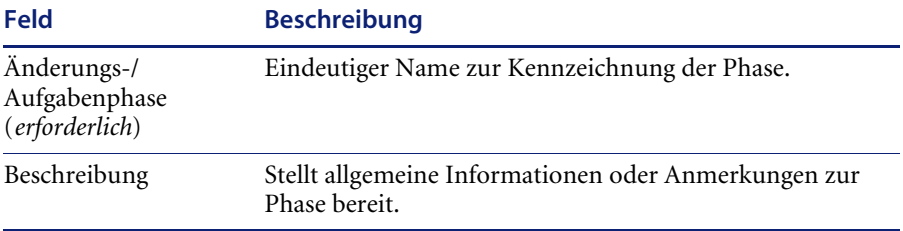
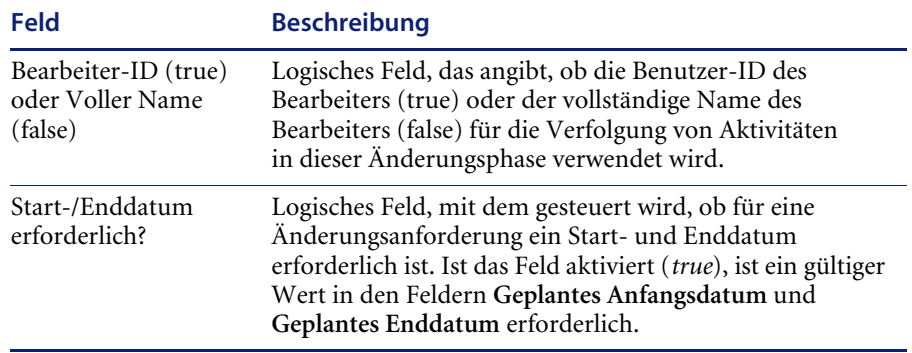

## **Register** "Definition"

Das in [Abbildung 10-28 auf Seite 432](#page-431-0) dargestellte Register **Definition** ist in drei Bereiche gegliedert, die die folgenden Felder enthalten. In der folgenden Tabelle werden die Felder des Bereichs **Risiko** beschrieben..

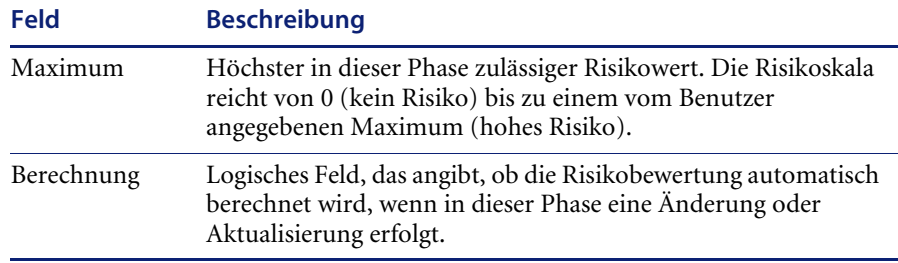

In der folgenden Tabelle werden die Felder des Bereichs **Verlauf** beschrieben*.*

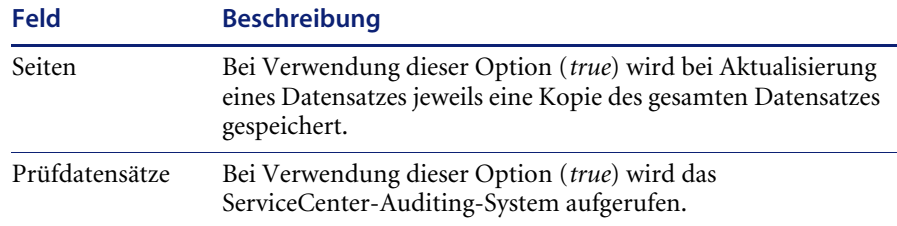

In der folgenden Tabelle werden die Felder des Bereichs **Steueroptionen** beschrieben.

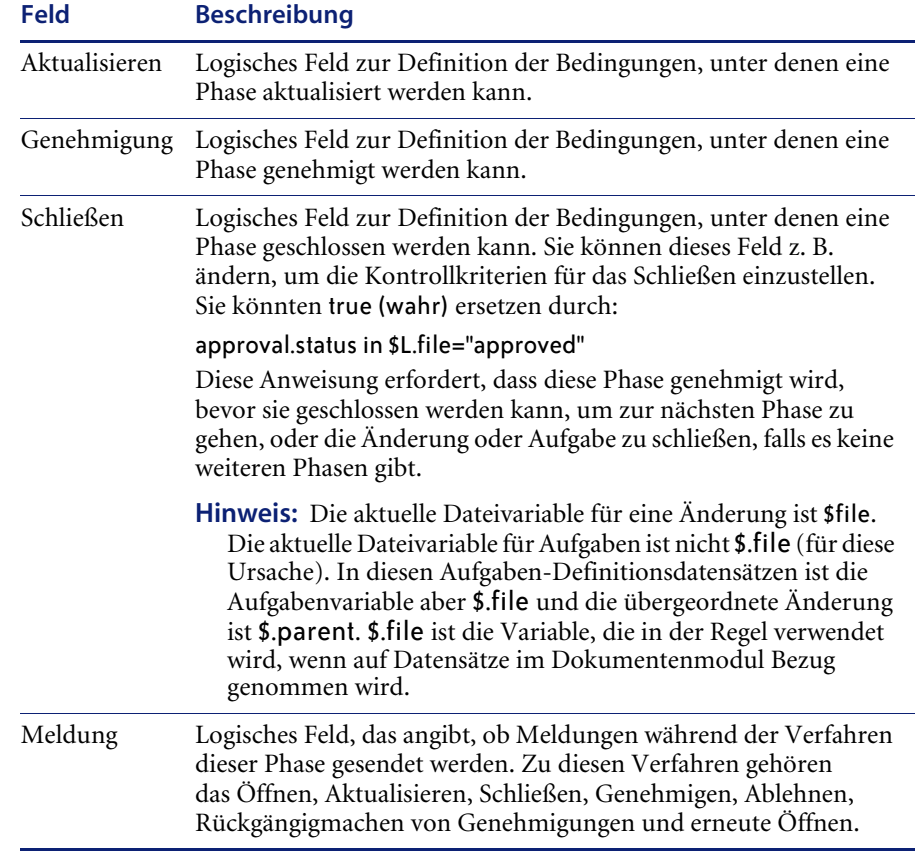

## **Register "Alerts/Öffnen Schließen"**

In [Abbildung 10-29](#page-434-0) wird das Register **Alerts** dargestellt.

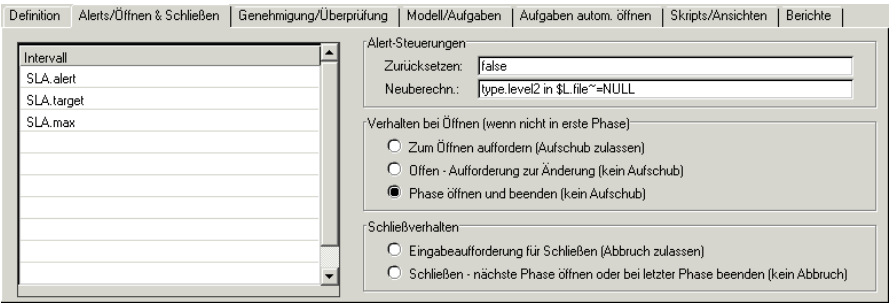

#### <span id="page-434-0"></span>Abbildung 10-29: Phasen-Definitionsdatensatz - Register "Alerts/Öffnen Schließen"

In der folgenden Tabelle werden die Felder des Registers **Alerts/Öffnen Schließen** beschrieben.

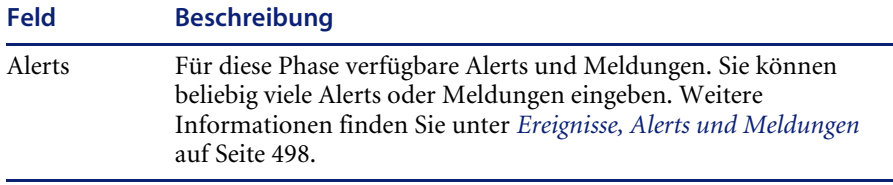

*In der folgenden Tabelle werden die Felder des Bereichs Alert-Steuerungen beschrieben.*

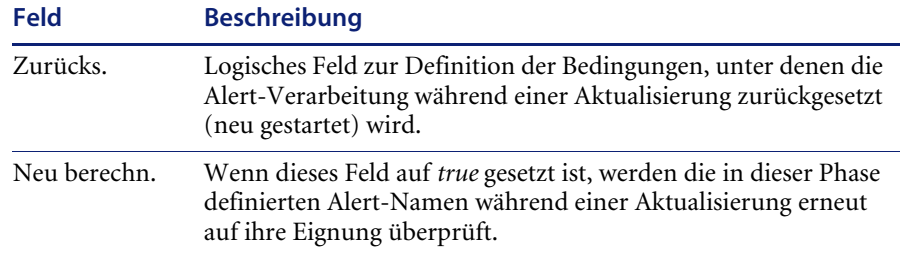

**Hinweis:** Die folgenden Optionen bestimmen, wie diese Phase geöffnet wird, wenn sie auf andere Phasen in der Sequenz folgt.

In der folgenden Tabelle werden die Felder des Bereichs **Verhalten bei Öffnen (wenn nicht in erster Phase)** beschrieben.

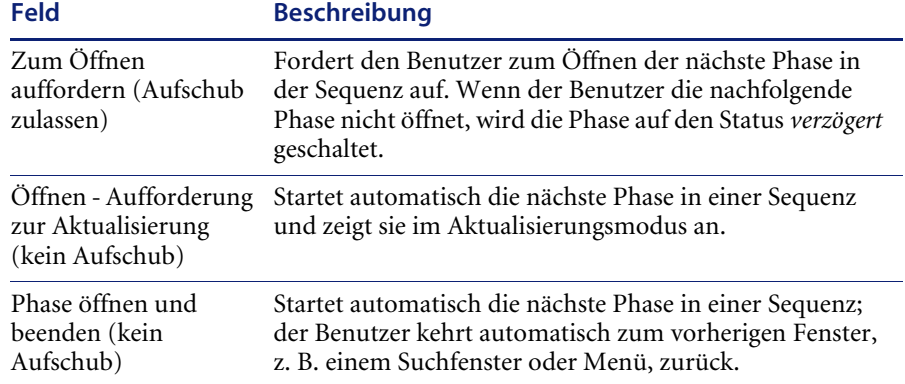

In der folgenden Tabelle werden die Felder des Bereichs **Verhalten bei Schließen** beschrieben.

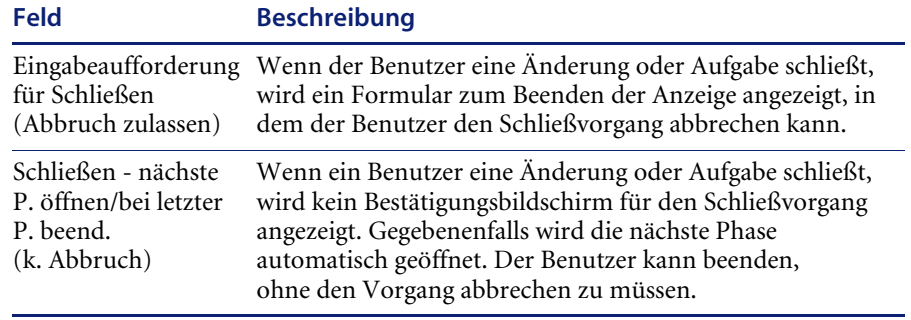

## **Register "Genehmigung/Überprüfung"**

Das Register **Genehmigung/Überprüfung** enthält die Genehmigungsfelder für den Phasendatensatz, in denen Sie Genehmigungsdefinitionen zurücksetzen und neu berechnen können. Voraussetzungen für Überprüfer können ebenfalls als Phase konfiguriert werden; dabei können Sie die Überprüferliste definieren. In [Abbildung 10-30](#page-436-0) ist das Register **Genehmigung/Überprüfung** dargestellt.

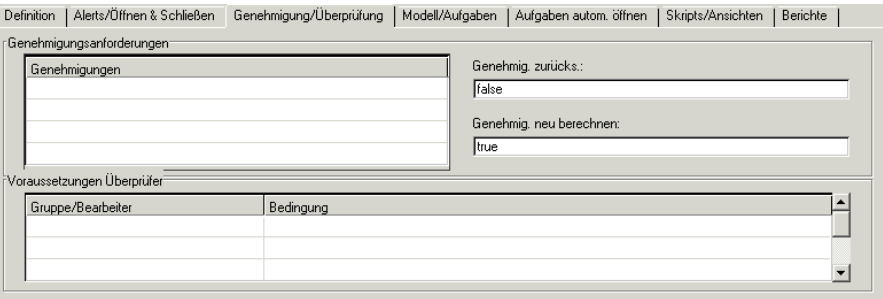

### <span id="page-436-0"></span>Abbildung 10-30: Phasen-Definitionsdatensatz - Register "Genehmigung/ **Überprüfung"**

*In der folgenden Tabelle werden die Felder des Bereichs Genehmigungsanforderungen beschrieben.*

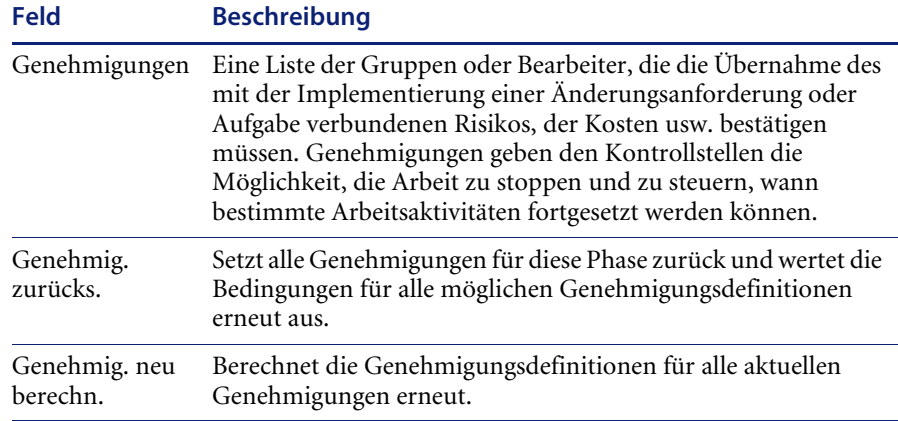

Weitere Informationen finden Sie im *ServiceCenter-Benutzerhandbuch*.

*In der folgenden Tabelle werden die Felder des Bereichs Voraussetzungen Überprüfer beschrieben.*

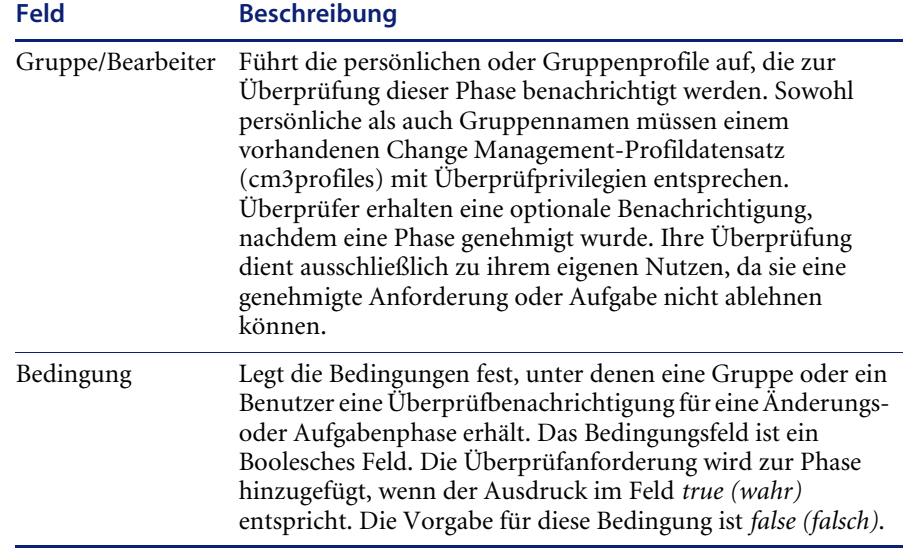

### **Register "Modell/Aufgaben"**

Das Register **Modell/Aufgaben** in einer Änderungsphase ermöglicht das Kopieren von Aufgaben-, Änderungs- und Phaseninformationen aus einer vorhandenen Änderung (*Modell*) in eine neue. [Abbildung 10-31](#page-437-0) zeigt das Register **Modell/Aufgaben**.

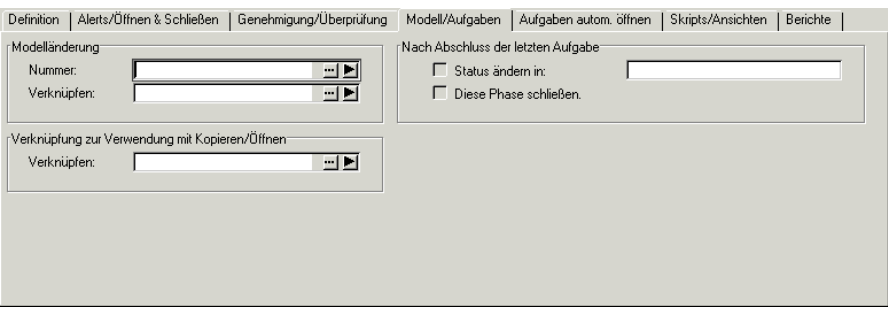

<span id="page-437-0"></span>Abbildung 10-31: Phasen-Definitionsdatensatz - Register "Modell/Aufgaben"

Dieses Register enthält drei Strukturen, die folgende Felder enthalten:

Sie können einen vorhandenen Änderungsdatensatz als Vorlage angeben, anhand derer bestimmt Felder automatisch ausgefüllt werden, wenn Sie eine neue Änderungsanforderung dieses Typs öffnen. Die Felder in diesem Bereich geben die Modelländerung sowie die zu kopierenden Felder an.

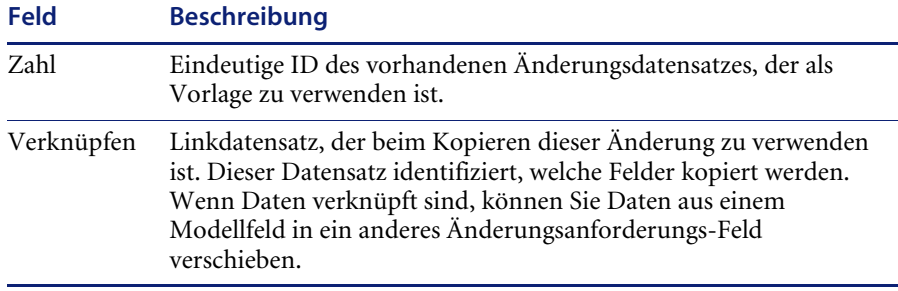

In der folgenden Tabelle werden die Felder des Bereichs **Verknüpfung zur Verwendung mit Kopieren/Öffnen** *beschrieben.*

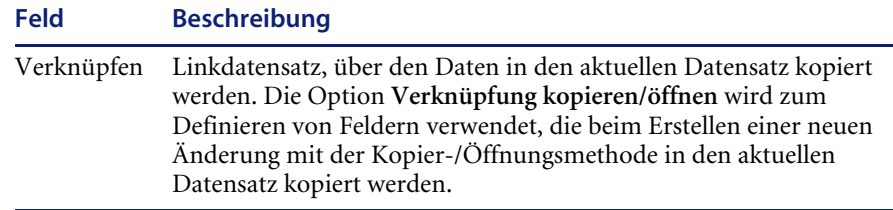

*In der folgenden Tabelle werden die Felder des Bereichs Nach Abschluss der letzten Aufgabe beschrieben.*

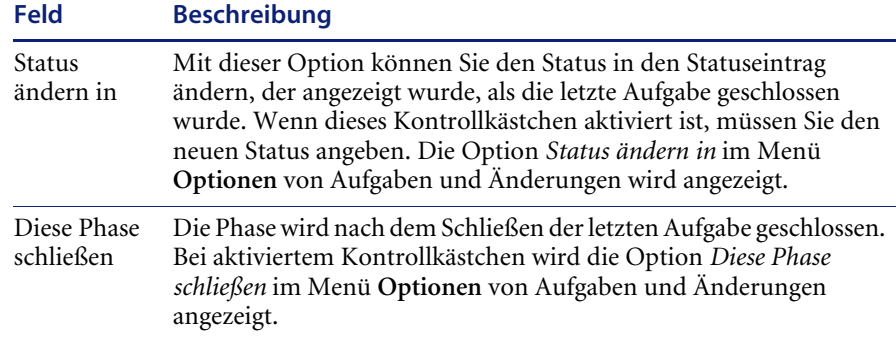

## **Register "Aufgaben automatisch öffnen"**

In [Abbildung 10-32](#page-439-0) wird das Register **Aufgaben autom. öffnen** dargestellt.

| Alerts/Öffnen & Schließen<br>Genehmigung/Überprüfung<br>Skripts/Ansichten<br><b>Definition</b><br>Modell/Aufgaben<br>Aufgaben autom. öffnen<br>Berichte<br>Aufgaben autom. öffnen (Standard)?- |                                              |                        |
|----------------------------------------------------------------------------------------------------|----------------------------------------------|------------------------|
| Kategorie                                                                                                    | Bedingung                                    | Öffnen im Hintergrund? |
| ⊺Aufgaben autom. öffnen [Arraγ-gestützt]⊤<br>Array-Feld in Ursprungsänderung:<br>Skalar-Feld in Zielaufgaben:                                                                                  | Aufgabenkategorie:<br>Im Hintergrund öffnen? |                        |

<span id="page-439-0"></span>Abbildung 10-32: Phasen-Definitionsdatensatz - Register "Aufgaben autom. öffnen"

In der folgenden Tabelle werden die Felder des Bereichs **Aufgaben autom. öffnen (Standard)?** beschrieben.

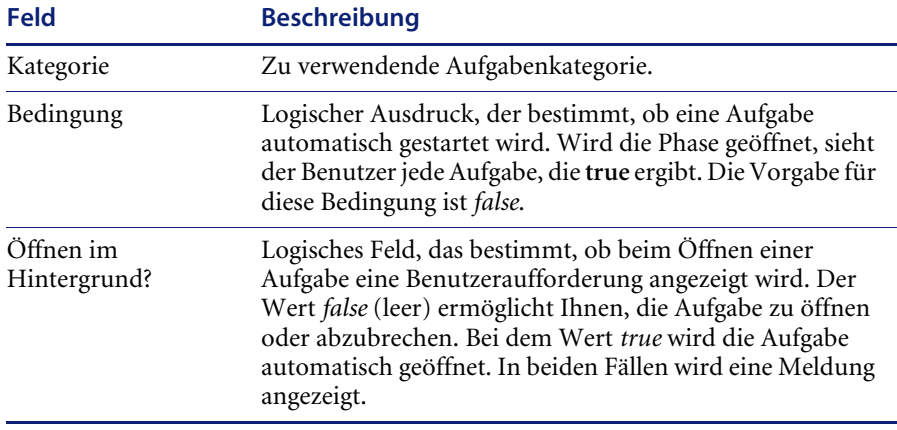

Definieren Sie in einem Array-Feld die Einträge, für die einzelne Aufgaben erstellt werden sollen. Das Änderungsformular kann z. B. das Array **Betroffene Standorte** enthalten, auf dem mehrere Standorte eingetragen sind. Verwenden Sie die Steuerungen im Register **Aufgaben autom. öffnen**, um für jeden der im Array aufgeführten Standorte eine eigene Aufgabe zu erstellen.

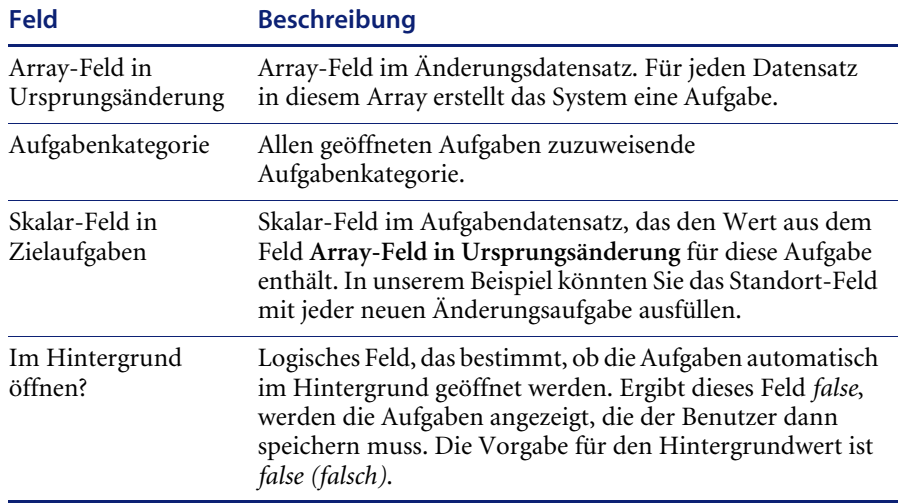

## **Register "Skripts/Ansichten"**

Mit Change Management können Sie die ServiceCenter-Skripts auswählen, die an verschiedenen Phasenmeilensteinen einer Änderung oder Aufgabe ausgeführt werden. Mit Skripts können Sie den Ablauf eines ServiceCenter-Prozesses ändern, ohne den Code zu ändern, in dem er geschrieben wurde. Weitere Informationen finden Sie im ServiceCenter-Handbuch *System Tailoring* (Systemanpassung). Sie müssen auch die von der Phase verwendeten Formulare in der Struktur **Ansichten** nennen.

In [Abbildung 10-33](#page-441-0) wird das Register **Skripts/Ansichten** dargestellt.

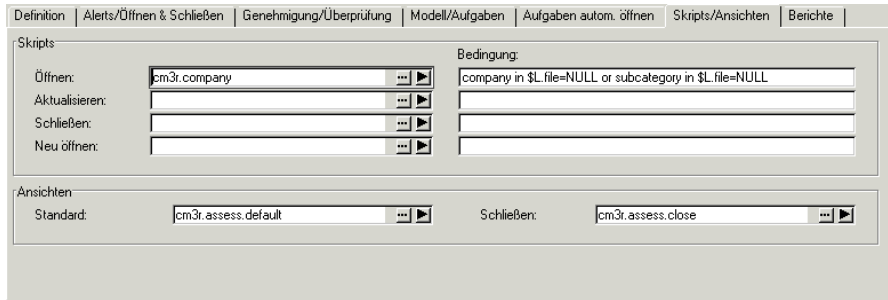

<span id="page-441-0"></span>Abbildung 10-33: Phasen-Definitionsdatensatz - Register "Skripts/Ansichten"

*In der folgenden Tabelle werden die Felder des Bereichs Skripts beschrieben.*

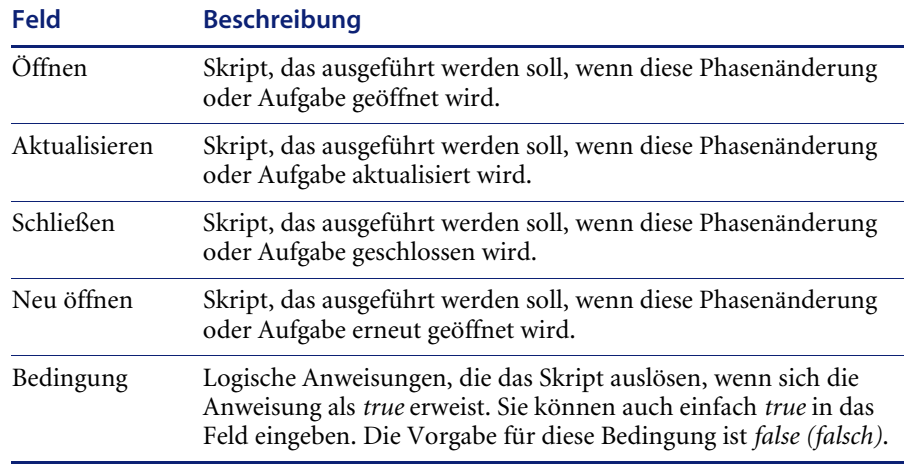

Weitere Informationen finden Sie unter *Aufgaben* [auf Seite 471](#page-470-0) und *[Änderungs-Datensätze](#page-454-0)* auf Seite 455 sowie im *ServiceCenter-Benutzerhandbuch*.

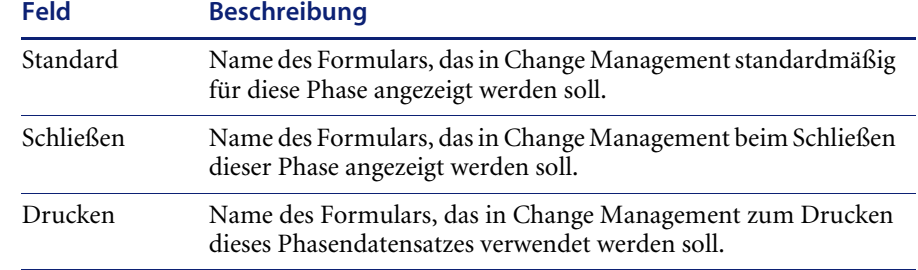

*In der folgenden Tabelle werden die Felder des Bereichs Ansichten beschrieben.*

Die Standard- und Genehmigungen-Formularnamen identifizieren auch die Detail- und Genehmigungs-Format Control-Datensätze, die für diese Phase verwendet werden. Weitere Informationen finden Sie unter *[Erstellen der](#page-418-0)  [notwendigen Format Control](#page-418-0)* auf Seite 419.

### **Register** "Berichte"

Im Register **Berichte** werden die Berichte definiert, die verwendet werden, wenn ein Änderungs- oder Aufgabenbericht in dieser Phase ausgeführt wird. [Abbildung 10-34](#page-442-0) zeigt das Register **Berichte**.

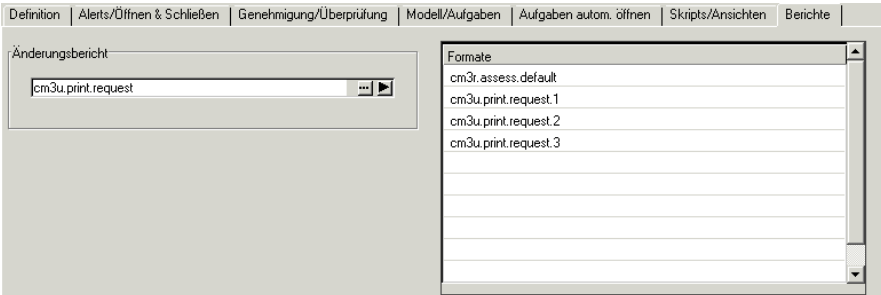

<span id="page-442-0"></span>Abbildung 10-34: Phasen-Definitionsdatensatz - Register "Berichte"

In der folgenden Tabelle werden die Felder des Registers **Berichte** beschrieben.

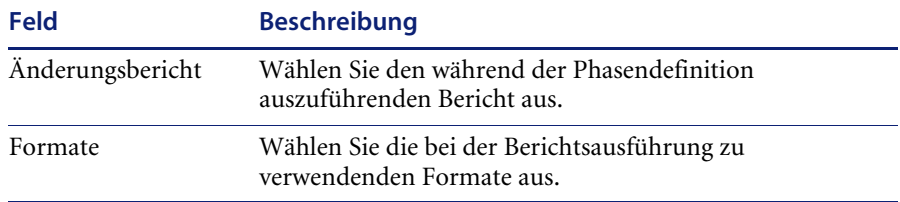

# <span id="page-443-0"></span>**Erstellen einer Phase**

Phasen werden in einem Phasen-Definitionsdatensatz definiert. Der HAUPT-Datensatz ist der Standard-Phasendatensatz. Mit diesem Datensatz können Sie die Standards definieren, die bei der Erstellung einer neuen Phase verwendet werden.

**So erstellen Sie eine neue Phase mit Hilfe des HAUPT-Phasen-Definitionsdatensatzes als Vorlage:**

- **1** Klicken Sie im Change Management-Menü auf **Änderungskategorien**. Ein leerer Kategoriedatensatz wird angezeigt. Dieser Prozess funktioniert für Änderungs- oder Aufgabenkategorien gleich.
- **2** Klicken Sie auf **Suchen**, um eine wahre Suche (true) durchzuführen und eine Liste aller aktuellen Kategoriedatensätze abzurufen. Eine QBE-Liste der vorhandenen Kategoriedatensätze wird angezeigt (siehe [Abbildung 10-24](#page-427-0)  [auf Seite 428](#page-427-0)).

**3** Wählen Sie eine Kategorie in der QBE-Liste aus. [Abbildung 10-35 auf](#page-444-0)  [Seite 445](#page-444-0) zeigt ein Beispiel, in dem die Änderungskategorie **Änderungsanforderung - Erweitert** verwendet wird.

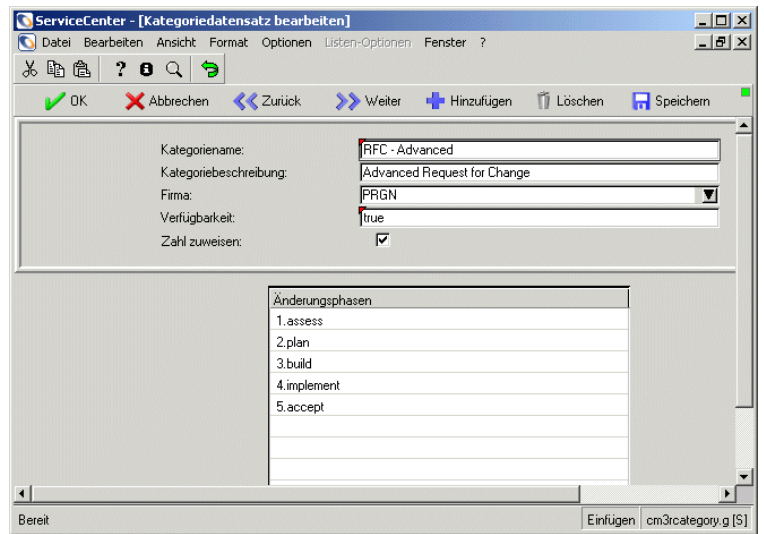

<span id="page-444-0"></span>**Abbildung 10-35: Neue Phase zu einem Kategoriedatensatz hinzugefügt**

**4** Geben Sie den Namen der neuen Phase in das Array **Änderungsphasen** ein. Wenn Sie einer Kategorie eine vorhandene Phase hinzufügen, müssen Sie Ihren Cursor in der nächsten Leerzeile platzieren und auf den Dropdownpfeil klicken. Wählen Sie für diese Übung den Standarddatensatz **COMPANY MASTER** aus (siehe [Abbildung 10-36\)](#page-445-0).

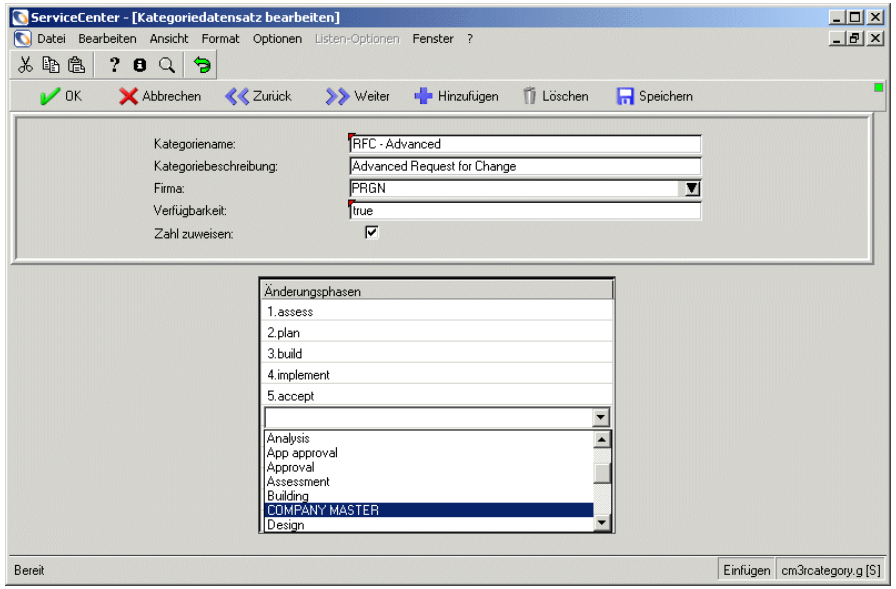

<span id="page-445-0"></span>**Abbildung 10-36: Änderungsphase COMPANY MASTER auswählen**

**5** Setzen Sie den Cursor auf die neue Phase und wählen Sie **Phase finden** im Menü **Optionen** aus (siehe [Abbildung 10-37](#page-446-0)).

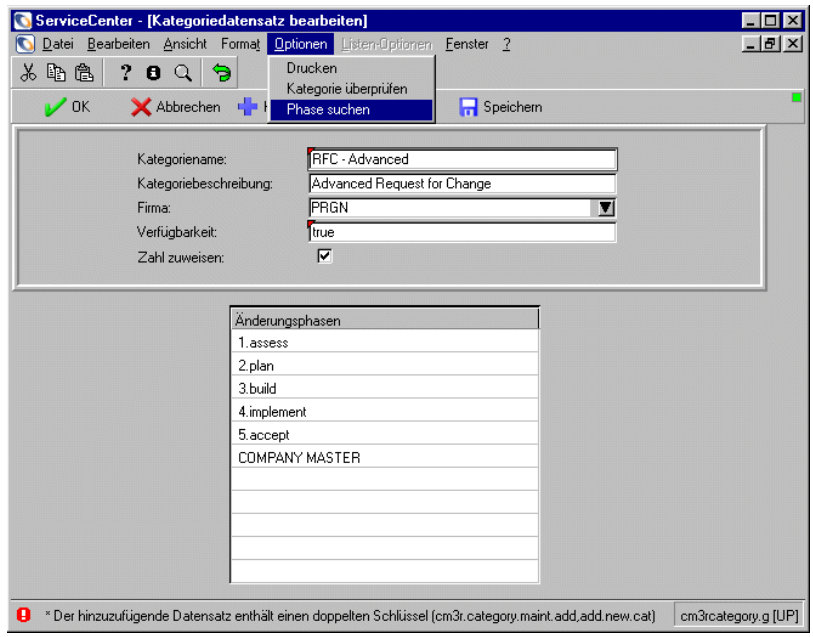

<span id="page-446-0"></span>**Abbildung 10-37: Eine Phase innerhalb des Kategoriedatensatzes COMPANY MASTER finden**

**6** Klicken Sie auf **Phase finden**, um einen neuen Phasen-Definitionsdatensatz anzuzeigen, der auf dem Standarddatensatz **COMPANY MASTER** basiert (siehe [Abbildung 10-38](#page-447-0)).

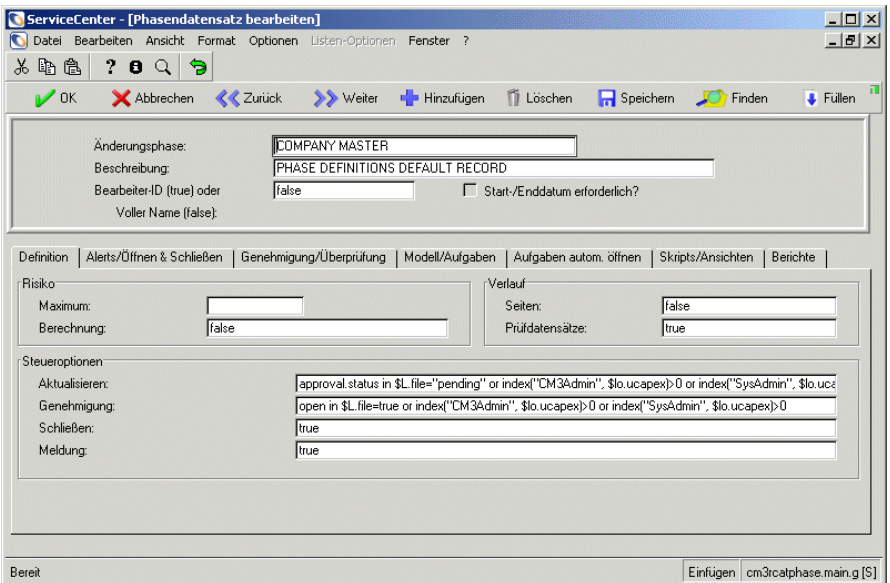

### <span id="page-447-0"></span>**Abbildung 10-38: Neuer Phasendatensatz basierend auf Standard**

- **7** Geben Sie einen Namen für die neue Änderungsphase in das Feld **Änderungsphase** ein.
- **8** Geben Sie eine Beschreibung der neuen Phase in das Feld **Beschreibung** ein.
- **9** Klicken Sie auf **Hinzufügen**, um den neuen Phasen-Definitionsdatensatz hinzuzufügen und *nicht* versehentlich den bestehenden COMPANY MASTER-Definitionsdatensatz zu ändern.

In der Statusleiste wird die folgende Meldung angezeigt: *Phasenname*-Phasendefinition hinzugefügt.

Wahlweise können Sie auch auf **Abbrechen** klicken, um zu dem Kategoriedatensatz zurückzukehren.

Erstellen Sie in dieser Übung TESTPHASE mit der Beschreibung TEST VON NEUEM ÄNDERUNGSPHASENDATENSATZ.

**10** Ändern Sie die Felder auf den anderen Registern, damit sie den gewünschten Werten für die neue Phase entsprechen. Weitere Informationen finden Sie unter *[Phasendatensatz-Felder](#page-431-1)* auf Seite 432.

**11** Klicken Sie auf **OK**, um zum Kategoriedatensatz zurückzukehren (siehe [Abbildung 10-39](#page-448-0)).

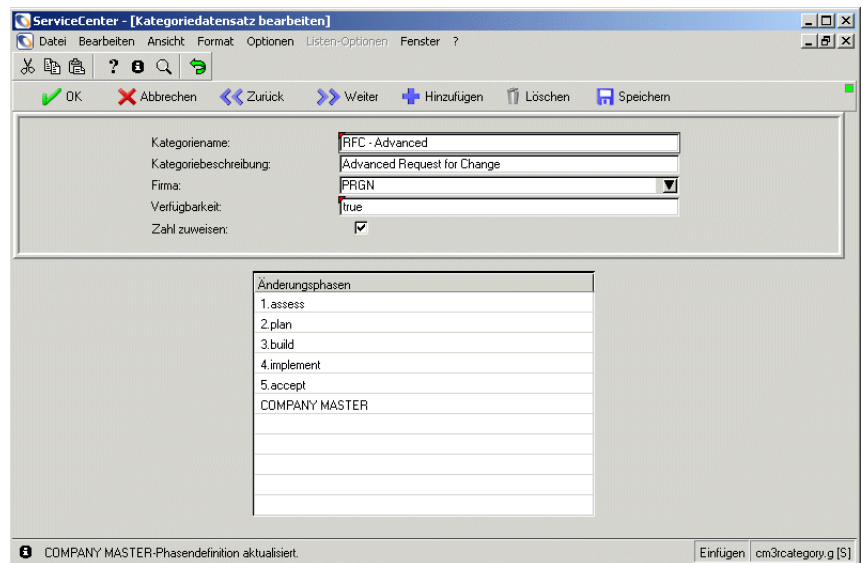

<span id="page-448-0"></span>**Abbildung 10-39: Kategoriedatensatz mit einer neuen Änderungsphasendefinition aktualisieren**

- **12** Platzieren Sie den Cursor im Array **Änderungsphasen** in der Zeile COMPANY MASTER. Drücken Sie auf die **Rücktaste**, um COMPANY MASTER in dieser Zeile aus dem Array zu löschen.
- **13** Klicken Sie auf **OK**, um die Änderungen in der Kategorie **Änderungsanforderung - Erweitert** zu speichern und so den soeben von Ihnen erstellten Änderungsphasen-Datensatz einzufügen. Die QBE-Liste der Änderungskategorie-Datensätze wird angezeigt.
- **14** Um diesen Änderungsphasen-Datensatz im Änderungsphasen-Array der Kategorie **Änderungsanforderung - Erweitert** zur Verfügung zu stellen, müssen Sie sich zur Aktualisierung der globalen Variablen von ServiceCenter abmelden und erneut anmelden. Wenn Sie das nicht tun, steht der neue Änderungsphasen-Datensatz nicht in der Kategorie **Änderungsanforderung - Erweitert** zur Verfügung.
- **15** Wählen Sie im ServiceCenter-Startmenü **Change Management** aus.
- **16** Klicken Sie im Change Management-Menü auf **Änderungskategorien**. Ein leerer Kategoriedatensatz wird angezeigt.
- **17** Klicken Sie auf **Suchen**, um eine wahre Suche (true) durchzuführen und eine Liste aller aktuellen Kategoriedatensätze abzurufen. Eine QBE-Liste der vorhandenen Kategoriedatensätze wird angezeigt (siehe [Abbildung 10-24](#page-427-0)  [auf Seite 428](#page-427-0)).
- **18** Doppelklicken Sie in der QBE-Liste der Kategoriedatensätze auf **Änderungsanforderung - Erweitert**.
- **19** Platzieren Sie den Cursor im Array **Änderungsphasen** in der nächsten leeren Zeile. Führen Sie eine der folgenden Aktionen durch:
	- ! Geben Sie in das **Änderungsphasen**-Array den Namen Ihres soeben erstellten Änderungsphasen-Datensatzes ein (TESTPHASE).
	- ! Klicken Sie auf die Dropdownliste der Änderungsphasen-Datensätze, die in der Änderungskategorie **Änderungsanforderung - Erweitert** zur Verfügung stehen (siehe [Abbildung 10-40\)](#page-449-0).

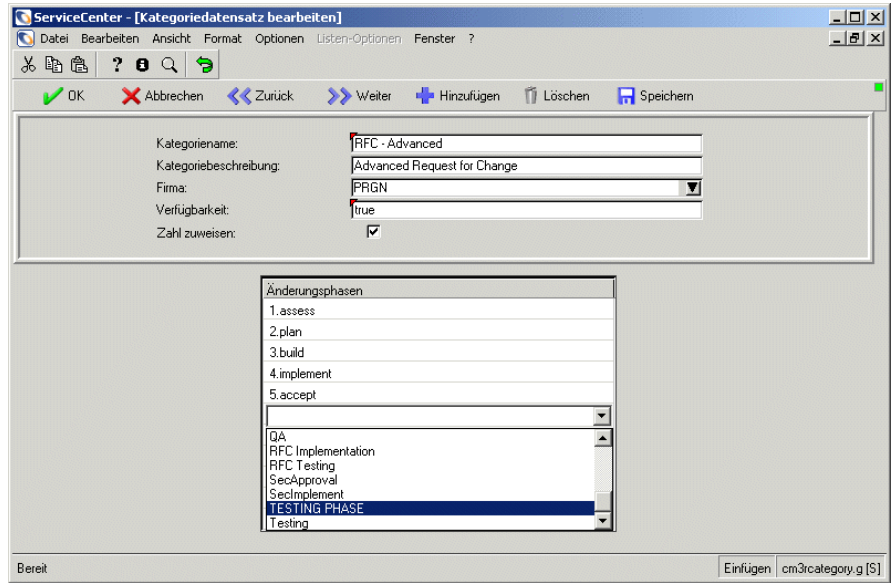

<span id="page-449-0"></span>**Abbildung 10-40: Wählen Sie den neuen Änderungsphasen-Datensatz aus der QBE-Liste aus.**

- **20** Wählen Sie den neuen Änderungsphasen-Datensatz TESTPHASE aus, um diesen zu Ihrem Änderungsphasen-Array hinzuzufügen.
- **21** Klicken Sie auf **OK**, um den Kategoriedatensatz **Änderungsanforderung Erweitert** zu aktualisieren. Der Änderungsphasen-Datensatz TESTPHASE ist jetzt Teil des Kategoriedatensatzes **Änderungsanforderung - Erweitert**.

## **Prüfen der Gültigkeit der Phase**

Nachdem Sie eine neue Phase erstellt haben, prüfen Sie deren Gültigkeit, um sicher zu stellen, dass alle Formulare oder *Ansichten*, die für die Verwendung mit der neuen Phase erstellt wurden, richtig Bezug darauf nehmen.

Zur Prüfung der Gültigkeit des verknüpften Datensatzes bestehen die folgenden Möglichkeiten:

- ! Öffnen Sie den soeben erstellten Änderungs- oder Aufgabenphasen-Datensatz und klicken Sie im Menü **Optionen** auf **Gültigkeit der Phase prüfen**.
- ! Öffnen Sie den Kategoriedatensatz, für den die neue Änderungs- oder Aufgabenphase erstellt wurde und validieren Sie die Kategorie. Wenn Sie die Kategorie validieren, werden automatisch auch alle Phasen innerhalb der Kategorie geprüft.

In diesem Beispiel werden wir den Änderungsphasen-Datensatz TESTPHASE validieren, der in *[Erstellen einer Phase](#page-443-0)* auf Seite 444 erstellt wurde.

## **So prüfen Sie die Gültigkeit eines neuen Änderungsphasen-Datensatzes:**

- **1** Klicken Sie im Change Management-Menü auf **Änderungsphasen**. Ein leerer Änderungsphasen-Datensatz wird angezeigt.
- **2** Klicken Sie auf **Suchen**, um eine wahre Suche (true) durchzuführen und eine Liste aller aktuellen Änderungsphasen-Datensätze abzurufen. Eine QBE-Liste der vorhandenen Änderungsphasen-Datensätze wird angezeigt (siehe [Abbildung 10-41\)](#page-451-0).

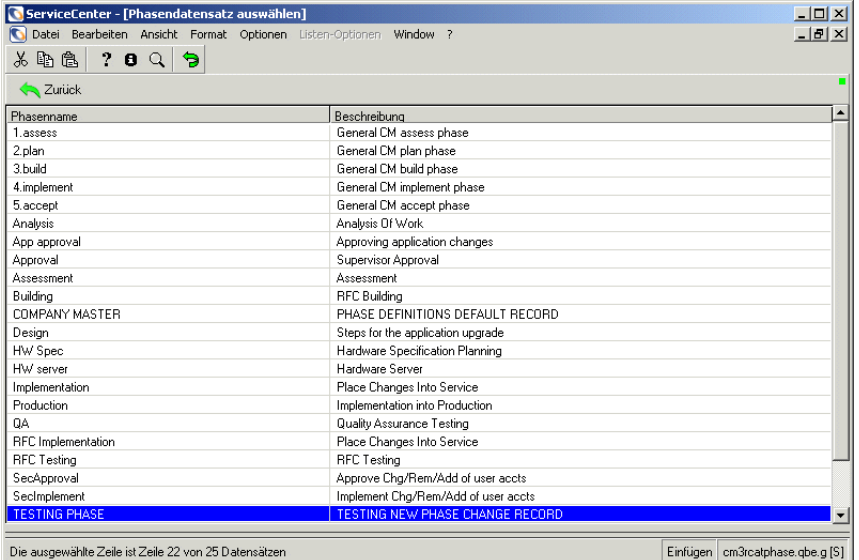

### <span id="page-451-0"></span>**Abbildung 10-41: Einen Änderungsphasen-Datensatz auswählen**

- **3** Doppelklicken Sie in der QBE-Liste von Änderungsphasen-Datensätzen auf **TESTPHASE**.
- **4** Wählen Sie **Gültigkeit der Phase prüfen** im Menü **Optionen** des Phasendatensatzes. In der Statusleiste wird die folgende Meldung angezeigt: Die Überprüfung von Phase *Phasenname* ist abgeschlossen. Wenn kein neues Formular für die Phase erstellt wurde, werden Sie darauf hingewiesen, dass das Formular nicht vorhanden ist.
- **5** Klicken Sie auf **OK**. Es wird eine Meldung mit der Frage angezeigt, ob Sie das fehlende Formular erstellen möchten.
- **6** Klicken Sie auf **Ja**, um im Forms Designer eine leere Zeichenfläche zu öffnen. Weitere Informationen finden Sie im ServiceCenter-Handbuch *System Tailoring* (Systemanpassung), Band 1.
	- **Hinweis:** Sie können ein vorhandenes Formular kopieren oder Teile von vorhandenen Formularen kopieren und einfügen.
- **7** Klicken Sie im Forms Designer auf **OK**, wenn Sie das Formular ausgefüllt haben. Das System zeigt Ihnen wieder den von Ihnen erstellten Phasendatensatz an. In der Statusleiste wird die folgende Meldung angezeigt: Die Überprüfung von Phase *Phasenname* ist abgeschlossen*.*

## **Änderungs- und Aufgabenphasen-Funktionalität**

In diesem Abschnitt werden die gemeinsamen Funktionen von Änderungsund Aufgabenphasen-Datensätzen beschrieben. Diese Funktionen umfassen das Hinzufügen, Aktualisieren, Drucken und Löschen von Phasendatensätzen. Weitere Informationen finden Sie unter *[Erstellen einer](#page-443-0)  Phase* [auf Seite 444](#page-443-0) und *[Genehmigungen](#page-481-0)* auf Seite 482.

**So aktualisieren Sie einen Phasendatensatz:**

- **1** Greifen Sie mit Hilfe eines der Verfahren, das unter *[Zugreifen auf](#page-426-0)  [Phasendatensätze](#page-426-0)* auf Seite 427 besprochen wird, auf einen vorhandenen Änderungs- oder Aufgabenphasen-Datensatz zu.
- **2** Ändern Sie alle Felder, die Sie aktualisieren möchten.
- **3** Klicken Sie auf **Speichern** oder drücken Sie **F2**, um den Phasendatensatz zu aktualisieren. In der Statusleiste wird die folgende Meldung angezeigt: *Phasenname*-Phasendefinition aktualisiert.

**So drucken Sie einen vorhandenen Phasendatensatz:**

- **1** Greifen Sie mit Hilfe eines der Verfahren, das unter *[Zugreifen auf](#page-426-0)  [Phasendatensätze](#page-426-0)* auf Seite 427 besprochen wird, auf einen vorhandenen Änderungs- oder Aufgabenphasen-Datensatz zu.
- **2** Wählen Sie **Drucken** im Menü **Optionen**. In der Statusleiste wird die folgende Meldung angezeigt: Bericht: Ausdruck CM3-Aufgabenkategorie läuft planmäßig um *mm/tt/jj hh:mm:ss*. Der standardmäßige ServiceCenter-Serverdrucker druckt den Datensatz.

### **So löschen Sie einen vorhandenen Phasendatensatz:**

- **1** Greifen Sie mit Hilfe eines der Verfahren, das unter *[Zugreifen auf](#page-426-0)  [Phasendatensätze](#page-426-0)* auf Seite 427 besprochen wird, auf einen vorhandenen Änderungs- oder Aufgabenphasen-Datensatz zu.
- **2** Klicken Sie auf **Löschen** oder drücken Sie **F4**. Die Schaltflächen der Statusleiste werden geändert, der Datensatz wird auf den Durchsuchen-Modus (schreibgeschützt) umgeschaltet.
	- **Wichtig:** Um einen Phasendatensatz zu löschen, müssen Sie zuerst seinen Namen aus jeder Kategoriephasenliste entfernen, in der er angezeigt wird.

### [Abbildung 10-42](#page-453-0) zeigt die Bestätigung für den Löschvorgang.

#### **Bearbeitungsmodus**

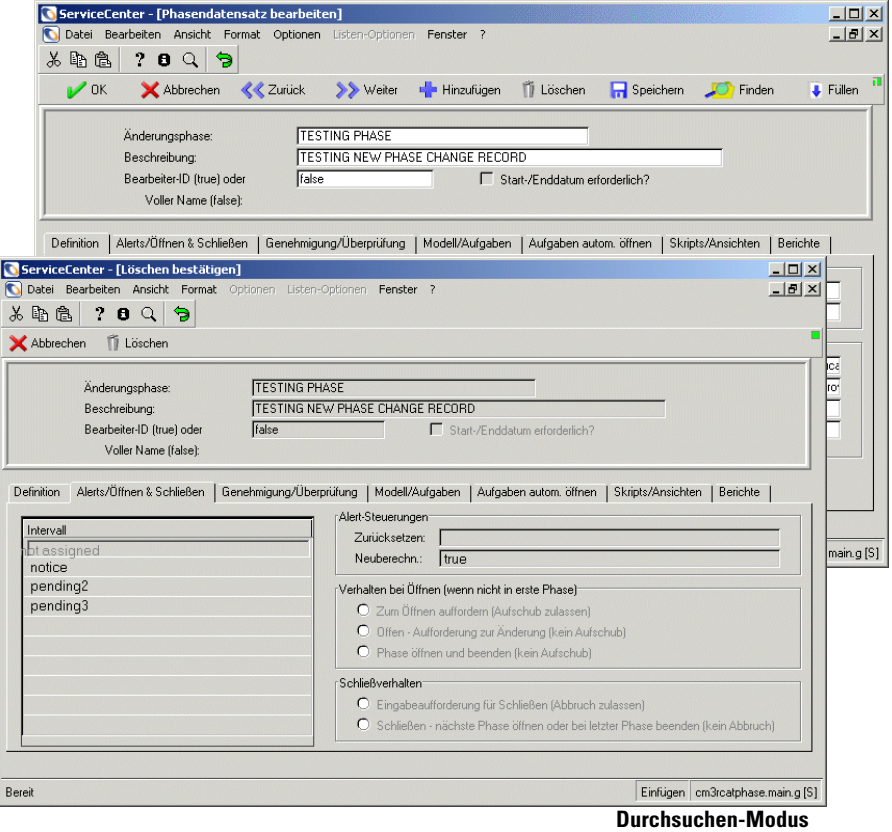

<span id="page-453-0"></span>**Abbildung 10-42: Löschen eines Phasendatensatzes**

- **3** Klicken Sie auf **Löschen** oder drücken Sie **F4**.
	- **a** Wenn Sie über einen Kategoriedatensatz auf die Phase zugegriffen haben, schließt das System diesen Datensatz. In der Statusleiste wird die folgende Meldung angezeigt: *Phasenname*-Phasendefinition gelöscht.
	- **b** Wenn Sie über **Phasen** im Register **Änderungen** oder **Aufgaben** auf die Phase zugegriffen haben, kehren Sie zur QBE-Liste mit Phasen zurück. In der Statusleiste wird die folgende Meldung angezeigt: *Phasenname*-Phasendefinition gelöscht*.*

Ein Bestätigungsformular für die Änderungskategorie wird angezeigt. Es enthält die Phase, die zugeordnete Kategorie, Formate und Skripte.

**Warnung:** Beim Löschen einer Kategorie wird jedes auf dem gelöschten Formular aufgeführte Objekt gelöscht, d. h. alle Formate oder Skripts.

# <span id="page-454-0"></span>**Änderungs-Datensätze**

Im *Benutzerhandbuch* finden Sie Anleitungen zum Öffnen einer neuen Änderungsanforderung.

## <span id="page-454-1"></span>**Suchen nach einer vorhandenen Änderung**

ServiceCenter enthält bei Lieferung Musteränderungen, die Sie verwenden können, während Sie sich mit dem System vertraut machen. Der Zugriff auf einen vorhandenen Änderungsdatensatz kann über das Change Management-Menü erfolgen, indem Sie das Suchformular oder die Änderungswarteschlange verwenden.

## **Suchformular**

### **So suchen Sie einen Änderungsdatensatz:**

- **1** Klicken Sie im ServiceCenter-Startmenü auf **Change Management**. Das Menü **Change Management** wird angezeigt.
- **2** Klicken Sie im Change Management-Menü auf **Änderungen suchen**.

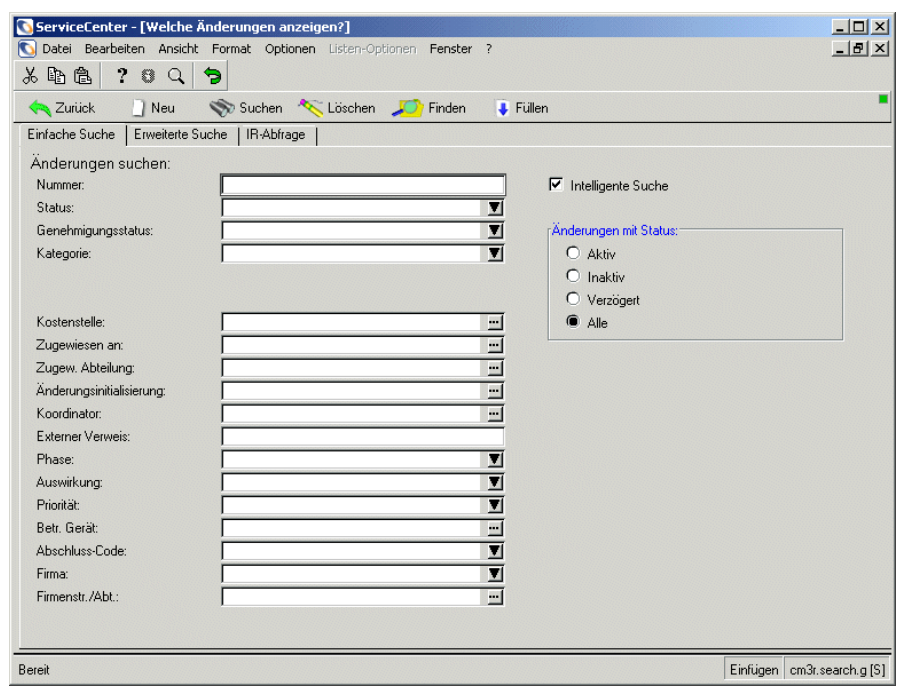

[Abbildung 10-43](#page-455-0) zeigt das Change Management-Suchformular.

#### <span id="page-455-0"></span>**Abbildung 10-43: Change Management-Suchformular**

- **3** Zur Suche nach einem Änderungsdatensatz bestehen folgende Möglichkeiten:
	- ! Eine *wahre* Abfrage (true) ausführen. Lassen Sie alle Felder leer und klicken Sie auf **Suchen** oder drücken Sie die **Eingabetaste**. Eine QBE-Liste der aktuellen Änderungsdatensätze wird angezeigt.
	- ! Geben Sie in mindestens einem Feld im Register **Einfache Suche** Suchkriterien ein (siehe [Abbildung 10-43](#page-455-0)). Klicken Sie auf die Schaltfläche **Suchen** oder drücken Sie die **Eingabetaste**. Eine QBE-Liste der aktuellen Änderungsdatensätze, die den ausgewählten Kriterien entsprechen, wird angezeigt.

! Klicken Sie auf das Register **Erweiterte Suche**, das in [Abbildung 10-44](#page-456-0) dargestellt ist. Die Datums- und Uhrzeitinformationen sind optional. Geben Sie die **Rahmenzeiten- und daten** an, an/zu denen die Änderung geöffnet oder aktualisiert wurde. Das Standardformat lautet *mm/tt/jjjj hh:mm:ss*. Wenn keine Uhrzeit eingegeben wird, verwendet das System den Standardwert *00:00:00*.

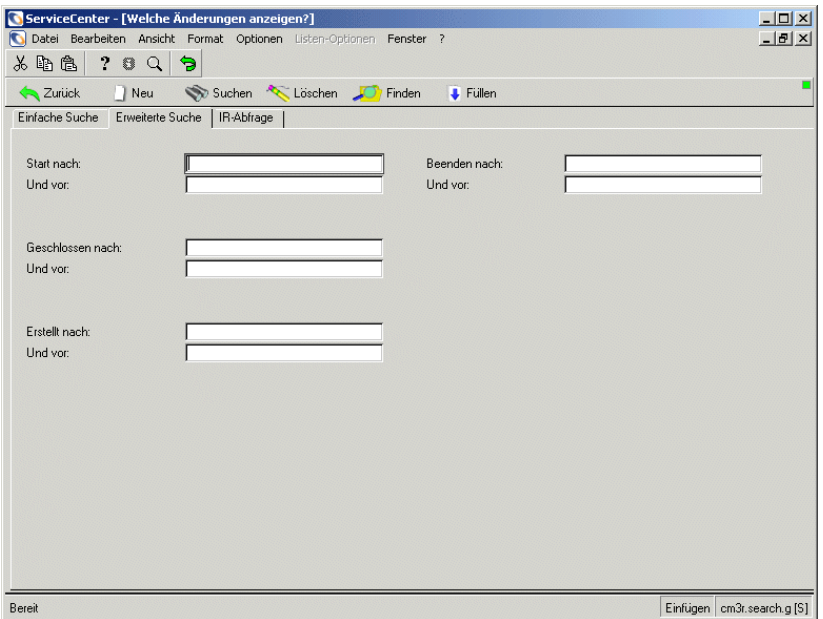

#### <span id="page-456-0"></span>Abbildung 10-44: Formular "Erweiterte Suche"

**Hinweis:** Das Format für die Eingabe von Datum und Uhrzeit kann im systemweiten Firmendatensatz oder in einzelnen Bearbeiterdatensätzen definiert werden. Daher werden Datum und Uhrzeit auf Ihrem Computer vielleicht anders dargestellt als hier beschrieben.

## **IR-Abfrage**

In [Abbildung 10-45](#page-457-0) wird das Formular **IR-Abfrage** dargestellt.

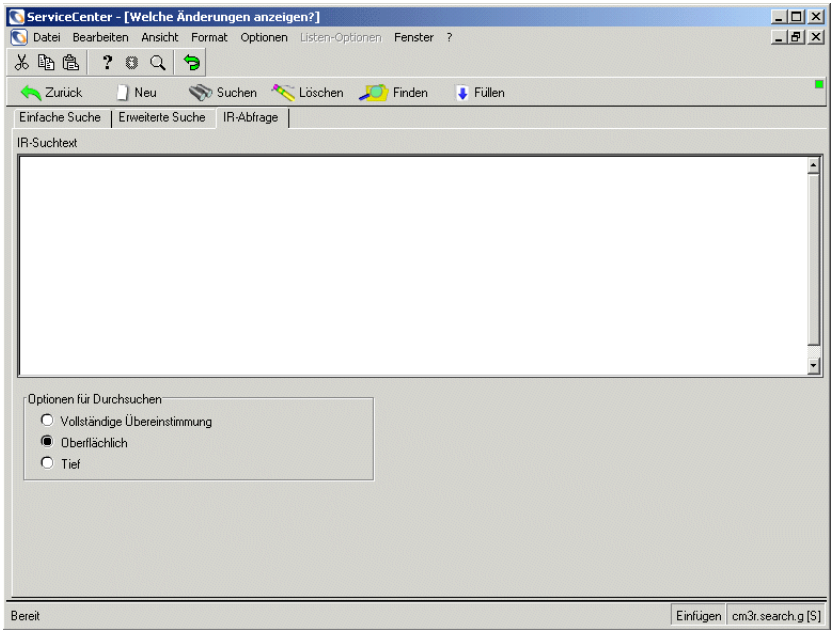

### <span id="page-457-0"></span>Abbildung 10-45: Register "IR-Abfrage"

In der folgenden Tabelle werden die Felder des Registers **IR-Abfrage beschrieben.**

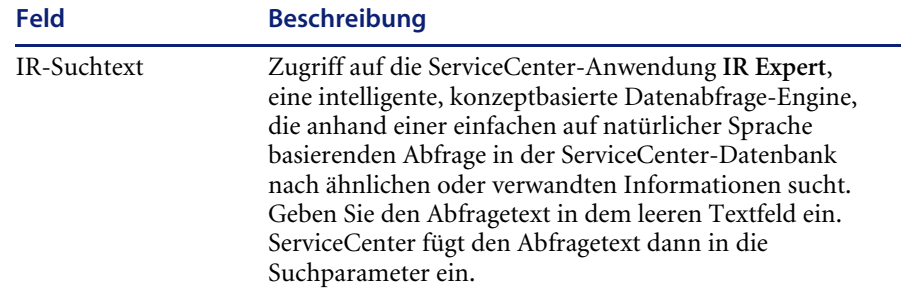

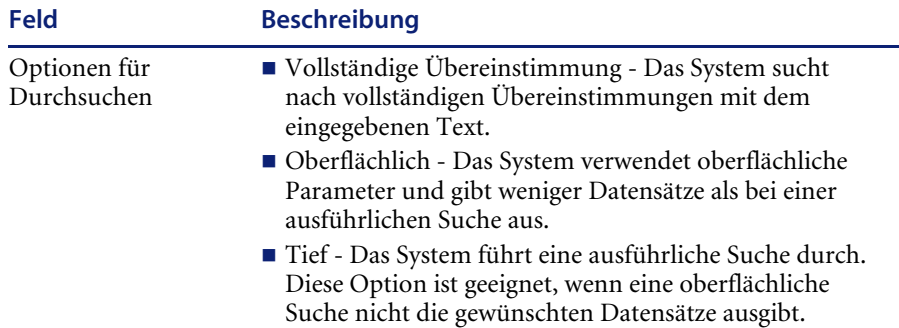

[Abbildung 10-46](#page-458-0) zeigt eine Änderungsdatensatzliste, in der der erste Datensatz angezeigt wird.

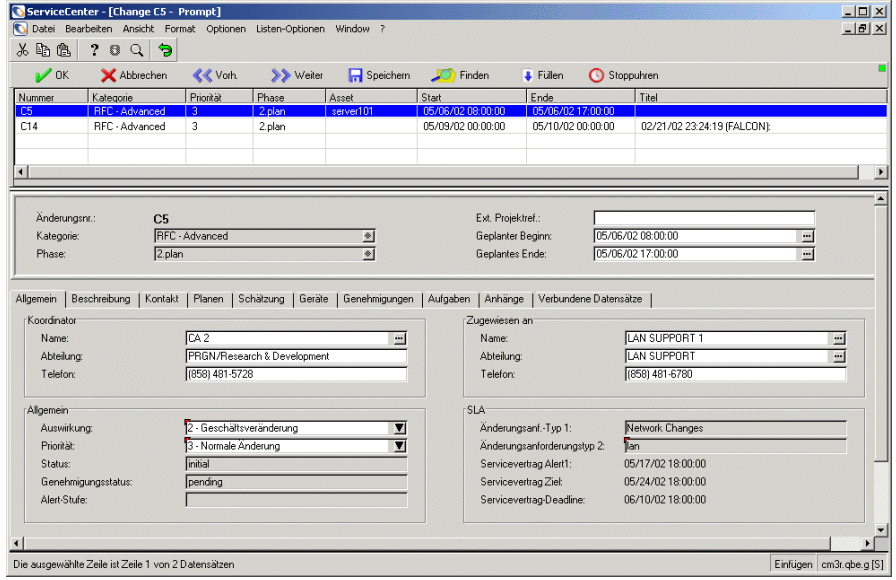

### <span id="page-458-0"></span>**Abbildung 10-46: Änderungsdatensatz im Bearbeitungsmodus**

Wählen Sie einen Änderungsdatensatz aus der Liste. Die entsprechenden Informationen werden angezeigt.

## **Änderungswarteschlange**

Durch die Suche nach Datensätzen mit der Änderungs-Warteschlange wird eine Liste der Änderungen nach der *Inbox* angezeigt. Informationen über die Erstellung und Verwendung von Inboxen finden Sie im *Benutzerhandbuch*.

### **So durchsuchen Sie die Änderungs-Warteschlange:**

**1** Klicken Sie im Menü **Change Management** auf **Änderungswarteschlange**. [Abbildung 10-47](#page-459-0) zeigt eine typische Änderungs-Inbox, in der sämtliche Änderung der ursprünglichen Inbox des Benutzers aufgelistet werden. (Standardmäßig sind dies: Dem aktuellen Benutzer zugewiesene Änderungen.)

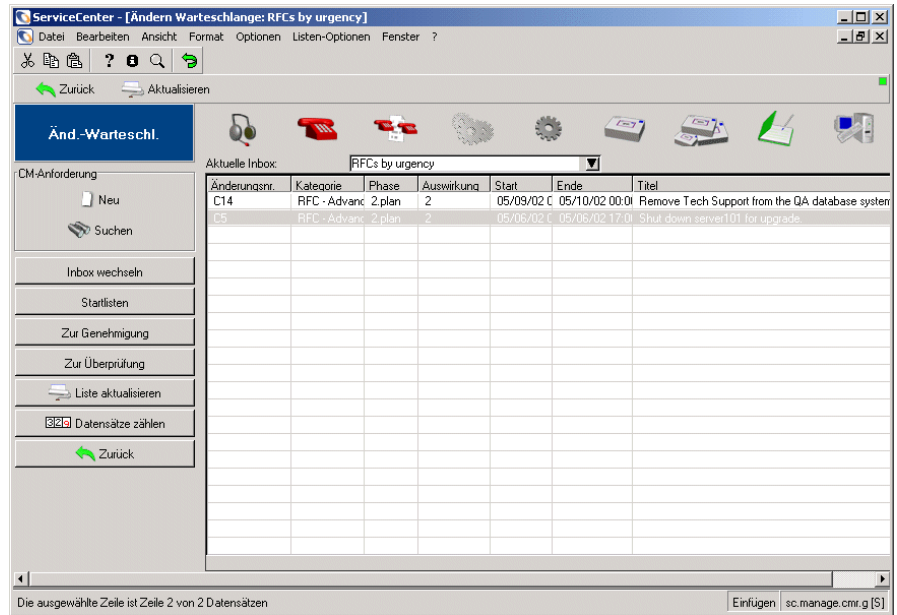

#### <span id="page-459-0"></span>**Abbildung 10-47: Change Management-Inbox**

**2** Klicken Sie auf **Inbox wechseln**, wenn Sie mit Hilfe einer anderen Inbox nach Änderungen suchen möchten.

**3** Doppelklicken Sie auf eine Änderung in der Liste oder klicken Sie auf **Suchen**, um ein Change Management-Suchformular anzuzeigen (siehe [Abbildung 10-43 auf Seite 456\)](#page-455-0).

In [Abbildung 10-48 auf Seite 461](#page-460-0) wird der ausgewählte Änderungsdatensatz im Bearbeitungsmodus angezeigt.

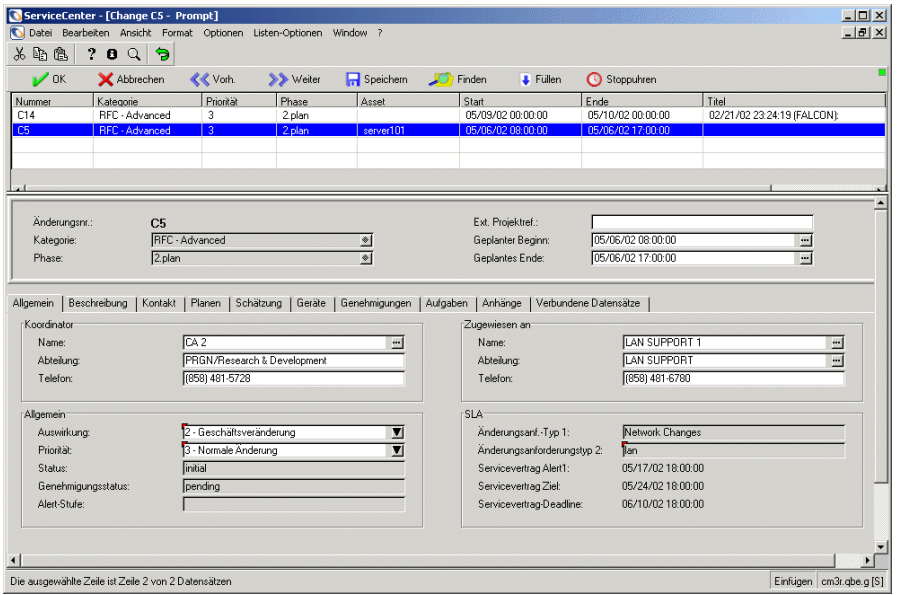

#### <span id="page-460-0"></span>**Abbildung 10-48: Über eine Inbox ausgewählter Änderungsdatensatz**

- **4** Klicken Sie auf **Speichern** oder **OK**, um alle Änderungen am Datensatz zu speichern und zur Inbox zurückzukehren.
- **5** Klicken Sie auf **Schließen**, um diese Änderungsphase nach Abschluss der Verarbeitung sowie sämtlicher Aufgaben für diese Phase zu schließen. Klicken Sie alternativ auf **Abbrechen**, um zur Inbox zurückzukehren, ohne Änderungen vorzunehmen.

## **Menü** "Optionen"

Es folgt eine Liste der Objekte, die in einem Änderungsdatensatz des Menüs **Optionen** geöffnet werden können. Die angezeigten Menüobjekte wechseln je nach der Auswahl.

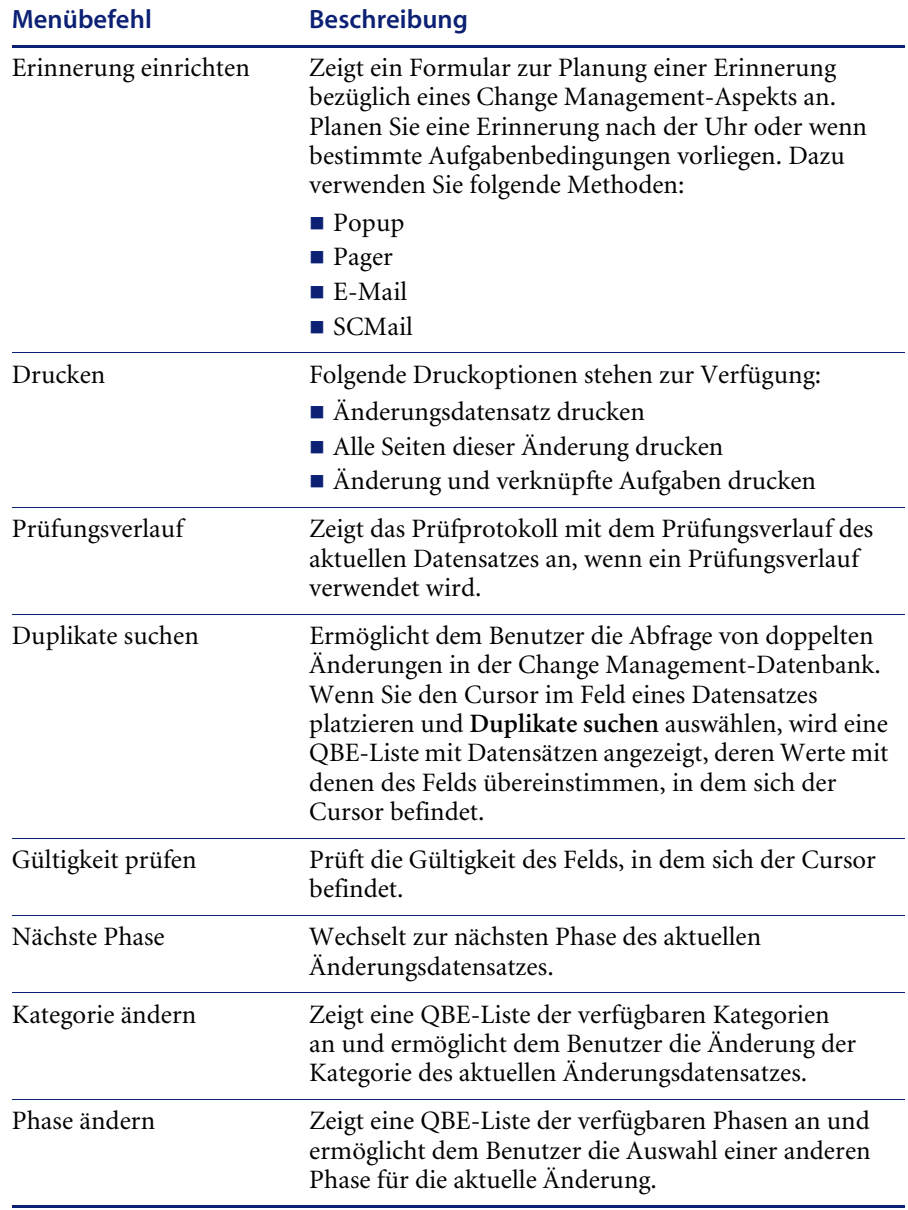

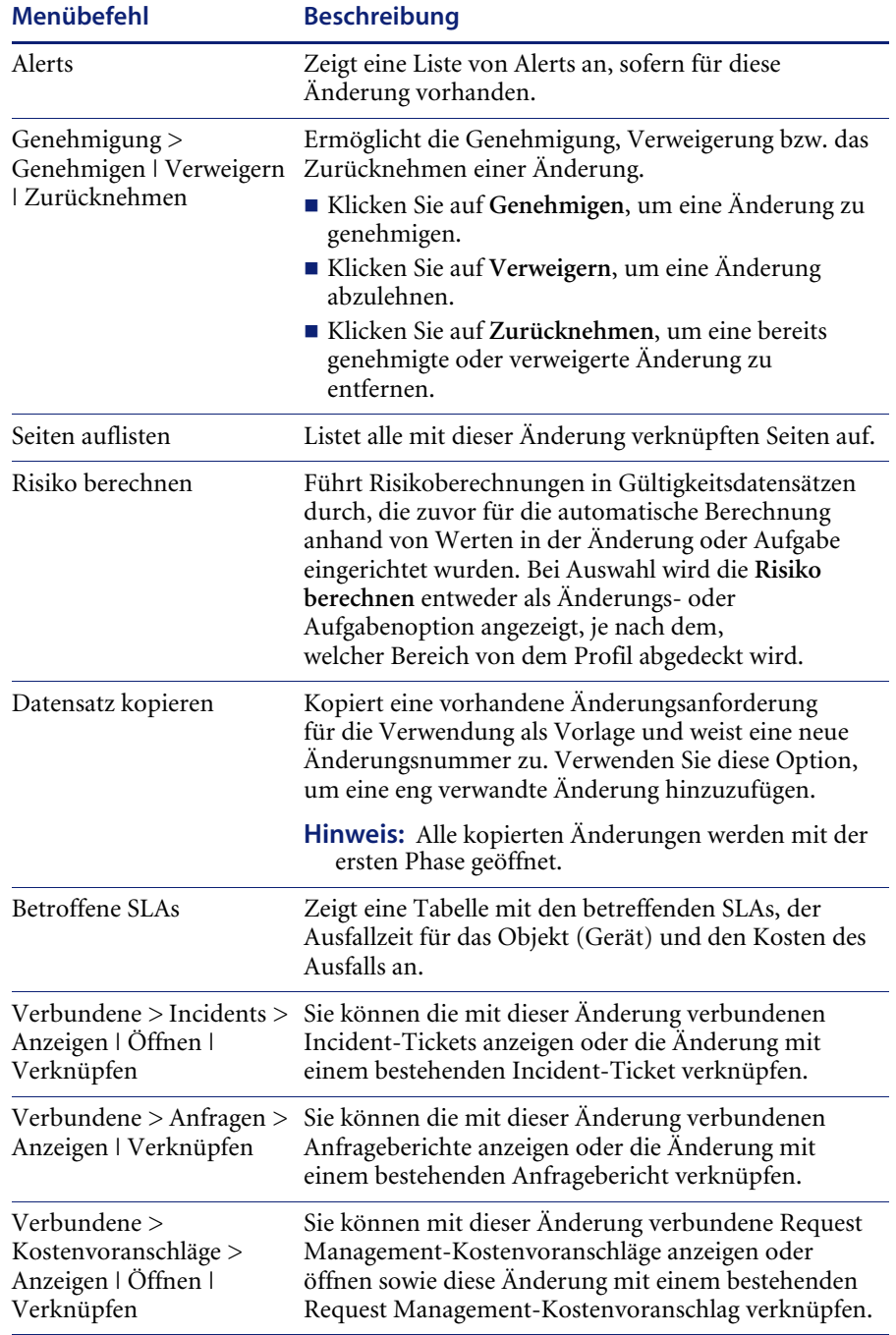

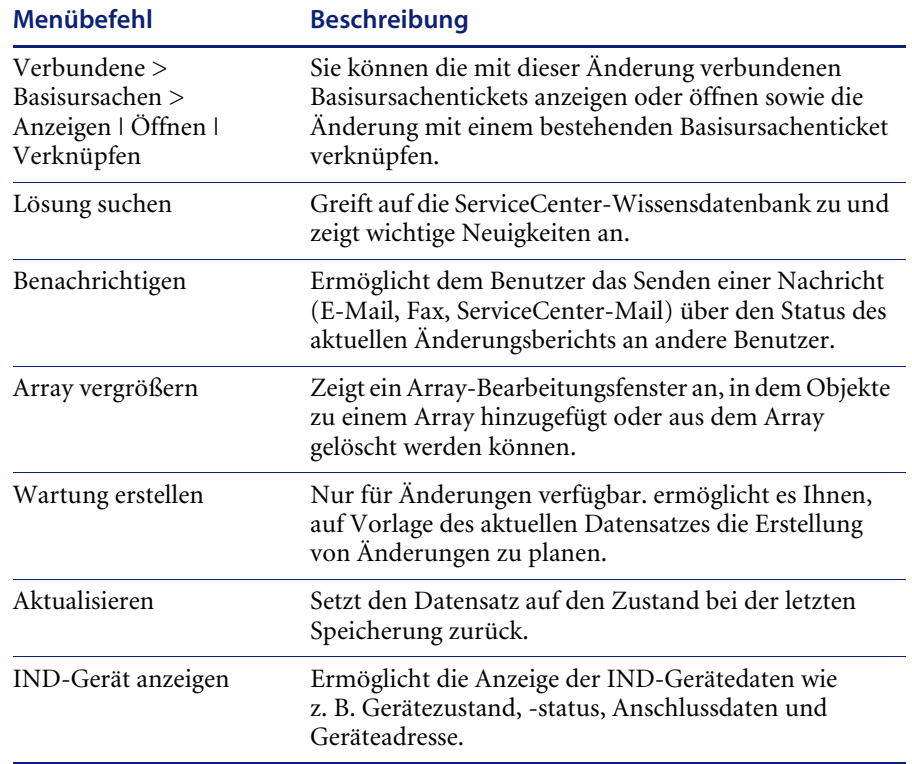

## **Aktualisieren einer vorhandenen Änderung**

**So aktualisieren Sie einen Änderungsdatensatz:**

- **1** Greifen Sie auf den zu aktualisierenden Änderungsdatensatz zu. Verwenden Sie dazu eine der unter *[Suchen nach einer vorhandenen Änderung](#page-454-1)* auf [Seite 455](#page-454-1) erläuterten Methoden.
- **2** Nehmen Sie die gewünschten Änderungen am Datensatz vor.
- **3** Speichern Sie den aktualisierten Datensatz. Führen Sie eine der folgenden Aktionen durch:
	- ! Klicken Sie auf **Speichern** oder drücken Sie **F4**, um den Datensatz zu speichern, ohne ihn zu schließen.
	- ! Klicken Sie auf **OK** oder drücken Sie **F2**, um den Datensatz zu speichern und zum Suchformular zurückzukehren.

In der Statusleiste wird die folgende Meldung angezeigt: Änderung *eindeutige ID* Phase *Phasenname* aktualisiert von *Bearbeiter*.

# **Schließen einer Änderungsphase**

Bevor Sie eine Änderungsphase schließen, *müssen* alle Aufgaben geschlossen sein. Je nach Setup sind möglicherweise auch Genehmigungen erforderlich, bevor Sie eine Phase schließen können. Der Phasendatensatz steuert die Schließsteuerkriterien, die für das Schließen erforderlich sind. Diese Kriterien können zwischen Phasen variieren. Weitere Informationen finden Sie unter *[Erstellen einer Phase](#page-443-0)* auf Seite 444.

**So schließen Sie eine Änderungsphase:**

- **1** Greifen Sie auf den Änderungsdatensatz mit einer der unter *[Suchen nach einer](#page-454-1)  [vorhandenen Änderung](#page-454-1)* auf Seite 455 erläuterten Methoden zu.
- **2** Wählen Sie im Menü **Optionen** den Eintrag **Geöffnete Aufgaben anzeigen** aus.

[Abbildung 10-29 auf Seite 435](#page-434-0) zeigt ein Aufgabendatensatz-Formular mit einer Datensatzliste, die alle mit der Änderung verbundenen Aufgaben enthält.

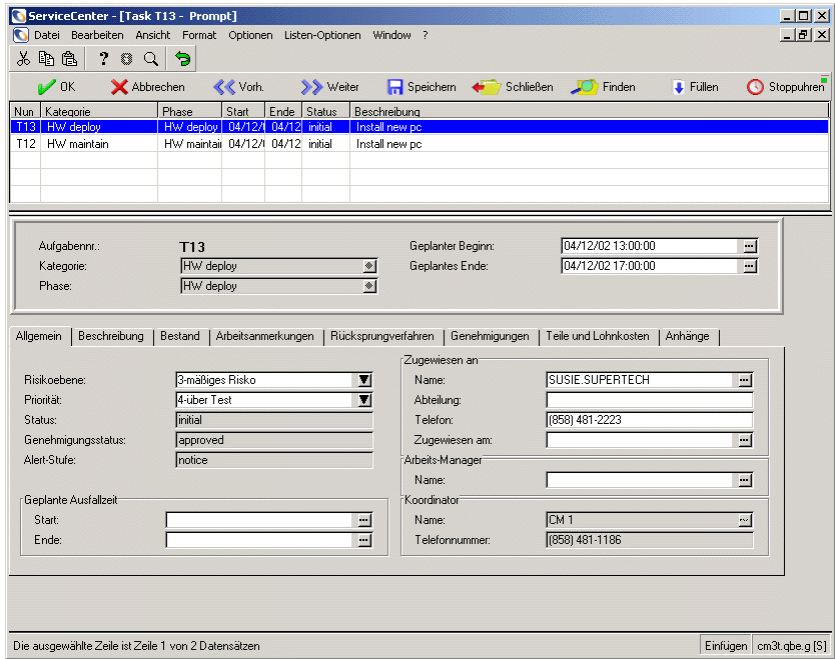

**Abbildung 10-49: QBE-Liste offener Aufgaben**

**3** Wählen Sie eine Aufgabe aus der Datensatzliste aus. Klicken Sie auf **Schließen** oder drücken Sie **F5**.

**4** [Abbildung 10-50](#page-465-0) zeigt den Aufgabendatensatz mit einer geschlossenen Eingabeaufforderung.

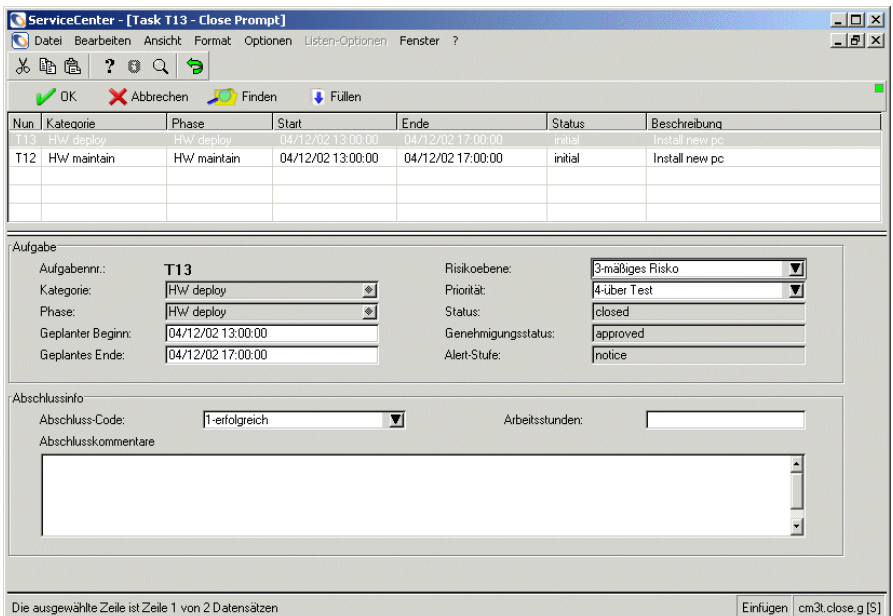

### <span id="page-465-0"></span>**Abbildung 10-50: Geschlossener Aufgabendatensatz**

**5** Nehmen Sie alle notwendigen Eingaben vor. Falls ein Feld **Arbeitsstunden** erforderlich ist, geben Sie die für die Durchführung dieser Aufgabe verwendete Zeit im folgenden Format ein: *ttt hh:mm:ss* usw.

**Wichtig:** Sie müssen das Zeitformat angeben, selbst wenn die Aufgabe in ganzen Tagen abgeschlossen wurde. Wenn eine Aufgabe z. B. in genau drei Tagen abgeschlossen wurde, geben Sie 3 00:00:00 ein.

- **6** Geben Sie alle Anmerkungen, die Sie haben, in das Feld **Abschlusskommentare** ein.
- **7** Klicken Sie auf **OK**.

Die Aufgabe ist abgeschlossen. In der Statusleiste wird die folgende Meldung angezeigt: Aufgabe *Aufgabennummer* Phase *Phasenname* Geschlossen von *Anmeldename* (siehe [Abbildung 10-51](#page-466-0)).

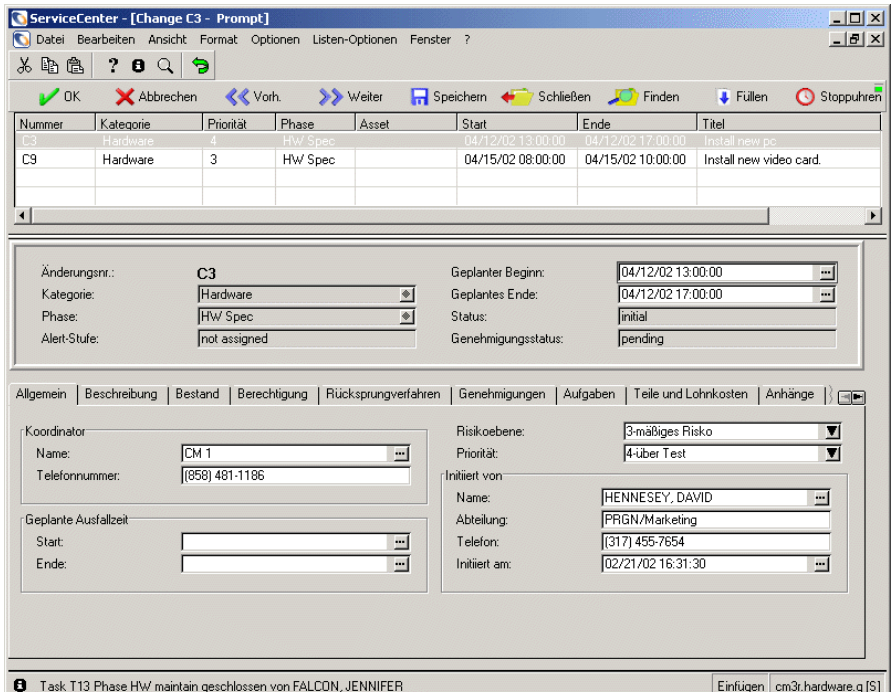

#### <span id="page-466-0"></span>**Abbildung 10-51: Geschlossene Aufgabe im Durchsuchen-Modus**

- **Hinweis:** Wenn Sie eine einzelne Aufgabe schließen, zeigt das System jetzt wieder den Änderungsdatensatz an (siehe [Abbildung 10-51\)](#page-466-0). Wenn Sie eine Aufgabe in einer Aufgaben-Datensatzliste schließen, zeigt das System den Aufgabendatensatz im Durchsuch-Modus an.
- **8** Wählen Sie die nächste Aufgabe aus der Datensatzliste.
- **9** Wiederholen Sie Schritte 3 bis 9 , bis alle offenen Aufgaben geschlossen wurden.
- **10** Klicken Sie auf **Schließen**. Das Schließformular des Änderungsdatensatzes wird angezeigt.

**11** Nehmen Sie alle notwendigen Eingaben vor. Falls ein Feld **Arbeitsstunden** erforderlich ist, geben Sie die für die Durchführung dieser Aufgabe verwendete Zeit im folgenden Format ein: *ttt hh:mm:ss* usw.

**Wichtig:** Sie müssen das Zeitformat angeben, selbst wenn die Aufgabe in ganzen Tagen abgeschlossen wurde. Wenn eine Aufgabe z. B. in genau drei Tagen abgeschlossen wurde, geben Sie 3 00:00:00 ein.

- **12** Geben Sie alle Anmerkungen, die Sie haben, in das Feld **Abschlusskommentare** ein.
- **13** Klicken Sie auf **OK**. Die Änderungsphase wird geschlossen. Das System zeigt den geschlossenen Änderungsdatensatz im Durchsuchen-Modus an (siehe [Abbildung 10-52\)](#page-467-0). In der Statusleiste wird die folgende Meldung angezeigt: Änderung *Änderungsnummer* Phase *Phasenname* Geschlossen von *Anmeldename.*

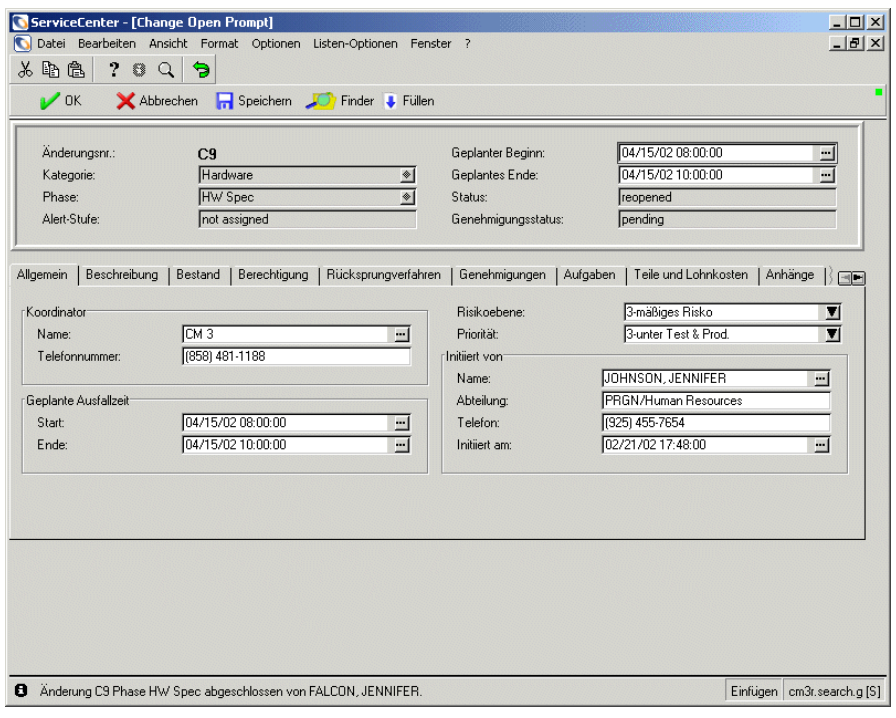

<span id="page-467-0"></span>**Abbildung 10-52: Geschlossene Änderung im Durchsuch-Modus**
**Hinweis:** Sie müssen in Betracht ziehen, wie das Öffnungsverhalten für diese Phase festgelegt ist, und ob Ihre Änderungsanforderung mehr als nur eine Phase betrifft. Es ist möglich, dass dieser Vorgang nicht die gesamte Änderung, sondern nur die aktuelle Phase schließt. In diesem Fall wird die nächste Phase dann für die Bearbeitung geöffnet.

# **Erneutes Öffnen einer Änderungsanforderung**

## **So öffnen Sie eine Änderungsanforderung neu:**

- **1** Klicken Sie im Register **Änderungen** im Change Management-Menü auf **Änderungen suchen**. Ein leerer Suchbildschirm für Änderungen wird angezeigt (siehe [Abbildung 10-43 auf Seite 456\)](#page-455-0).
- **2** Geben Sie geschlossen im Feld **Status** des in [Abbildung 10-53](#page-468-0) dargestellten Suchformulars ein.

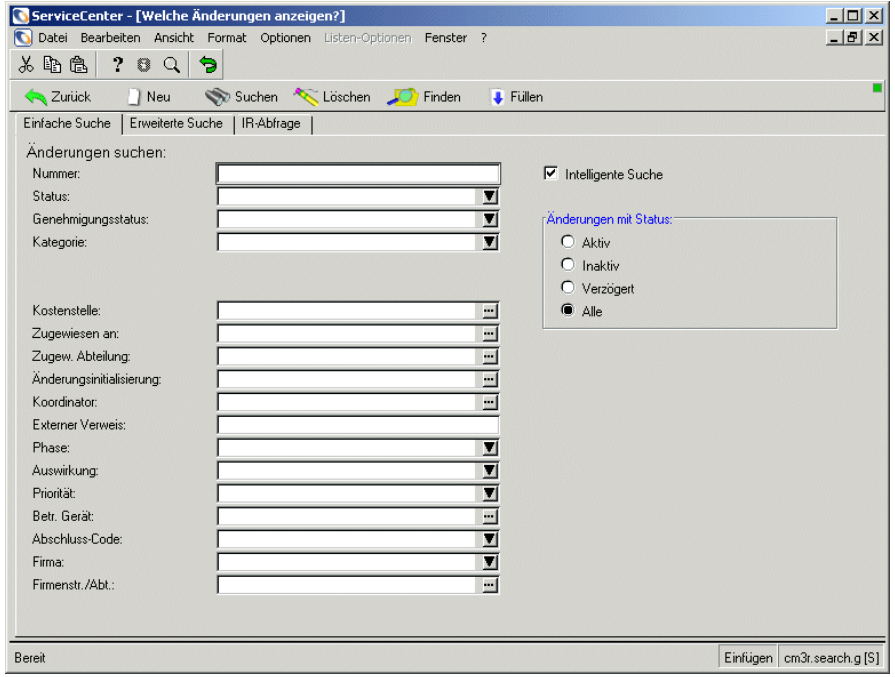

<span id="page-468-0"></span>**Abbildung 10-53: Suchformular - Nach geschlossenen Änderungen suchen**

**3** Klicken Sie auf **Suchen** oder drücken Sie **F6**.

[Abbildung 10-54](#page-469-0) zeigt eine QBE-Datensatzliste aller geschlossenen Änderungsberichte im System.

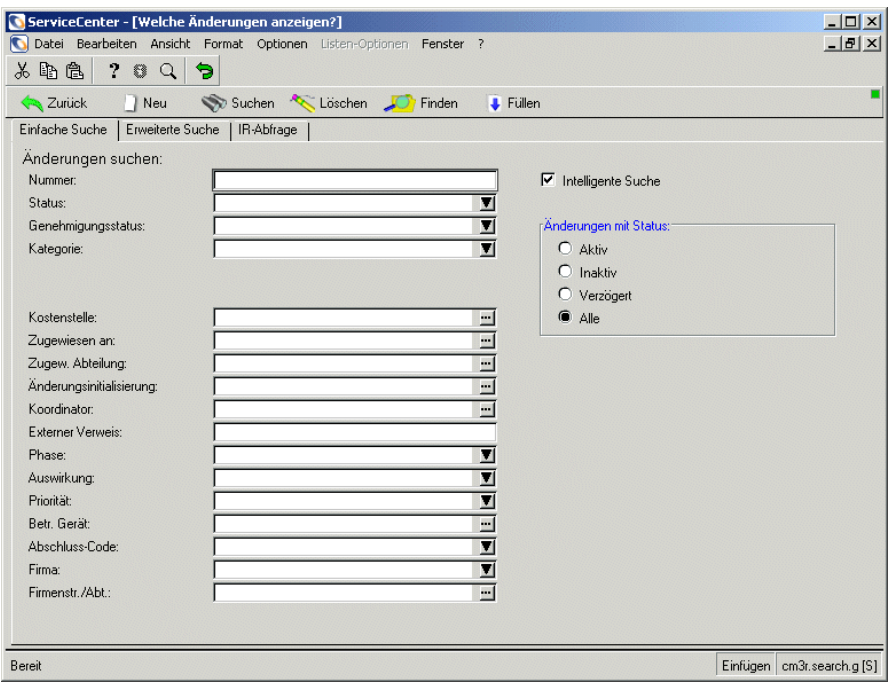

#### <span id="page-469-0"></span>**Abbildung 10-54: Datensatzliste der geschlossenen Änderungsanforderungen**

- **4** Wählen Sie den Datensatz, den Sie anzeigen möchten, aus der Datensatzliste aus.
- **5** Klicken Sie auf **Neu öffnen** oder drücken Sie **F5**.

Der Datensatz wird in einem Formular mit Feldern angezeigt, die bearbeitet werden können. Nehmen Sie die entsprechenden Änderungen vor.

**6** Klicken Sie auf **Speichern** oder drücken Sie **F4**, um die Änderungen am neu geöffneten Datensatz zu speichern.

In der Statusleiste wird die folgende Meldung angezeigt: Änderung *Änderungsnummer* Phase *Phasenname* Aktualisiert von *Anmeldename*.

**Hinweis:** Sie können eine geschlossene Änderung unmittelbar nach dem Schließen des Datensatzes durch Klicken auf **Neu öffnen** oder Drücken von **F5** neu öffnen.

# **Aufgaben**

Aussehen und Funktion des Registers **Aufgaben** im Change Management-Menü ist mit denen des Registers **Änderungen** identisch, mit Ausnahme des Tatbestands, dass Sie Aufgaben und keine Änderungen anzeigen. Die Verfahren zur Aktualisierung von Aufgaben ähneln den unter *[Aktualisieren](#page-463-0)  [einer vorhandenen Änderung](#page-463-0)* auf Seite 464 beschriebenen. Weitere Informationen finden Sie im *ServiceCenter-Benutzerhandbuch*.

# <span id="page-470-0"></span>**Suchen nach einer vorhandenen Aufgabe**

ServiceCenter enthält bei Lieferung Musteraufgaben, die Sie verwenden können, während Sie sich mit dem System vertraut machen. Sie können auf zwei Arten über das Change Management-Menü auf einen vorhandenen Aufgabendatensatz zugreifen: Über das Suchformular oder die Aufgaben-Warteschlange.

## **Suchformular**

**So suchen Sie nach einer vorhandenen Aufgabe:**

- **1** Klicken Sie im ServiceCenter-Startmenü auf **Change Management**.
- **2** Wählen Sie das Register **Aufgaben** im Change Management-Menü aus.

**3** Klicken Sie im Change Management-Menü auf **Aufgaben suchen**. Das Suchformular für Aufgaben wird angezeigt (siehe [Abbildung 10-55\)](#page-471-0).

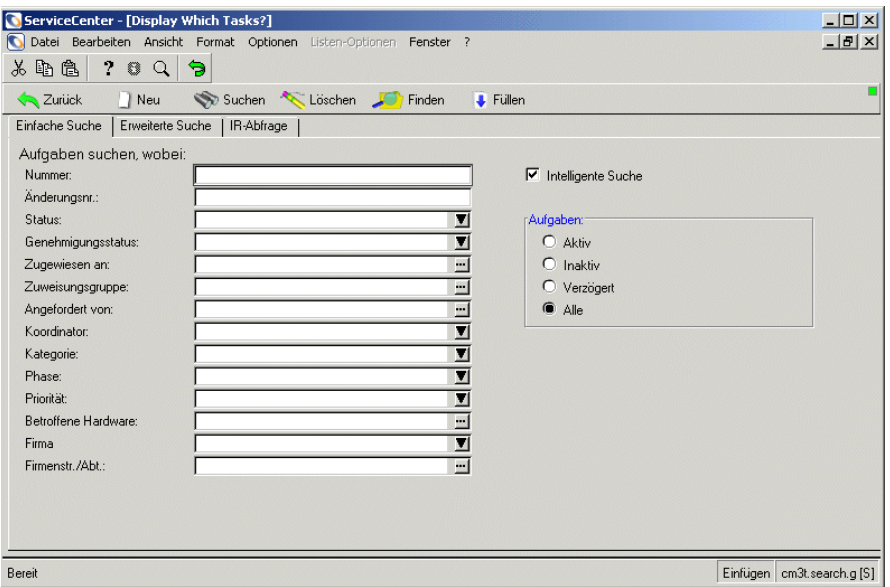

#### <span id="page-471-0"></span>**Abbildung 10-55: Aufgabensuchformular**

- **4** Zur Suche nach einem Aufgabendatensatz bestehen folgende Möglichkeiten:
	- ! Eine *wahre (true)* Abfrage ausführen
	- ! Lassen Sie alle Felder leer und klicken Sie auf **Suchen** oder drücken Sie die **Eingabetaste**. Eine QBE-Liste der aktuellen Änderungsdatensätze wird angezeigt.
	- ! Geben Sie in mindestens einem Feld im Register **Einfache Suche** Suchkriterien ein (siehe [Abbildung 10-55](#page-471-0)). Klicken Sie auf die Schaltfläche **Suchen** oder drücken Sie die **Eingabetaste**. Eine QBE-Liste der aktuellen Aufgabendatensätze, die den ausgewählten Kriterien entsprechen, wird angezeigt.

## **Erweiterte Suche**

.

[Abbildung 10-56](#page-472-0) zeigt das erweiterte Suchformular.

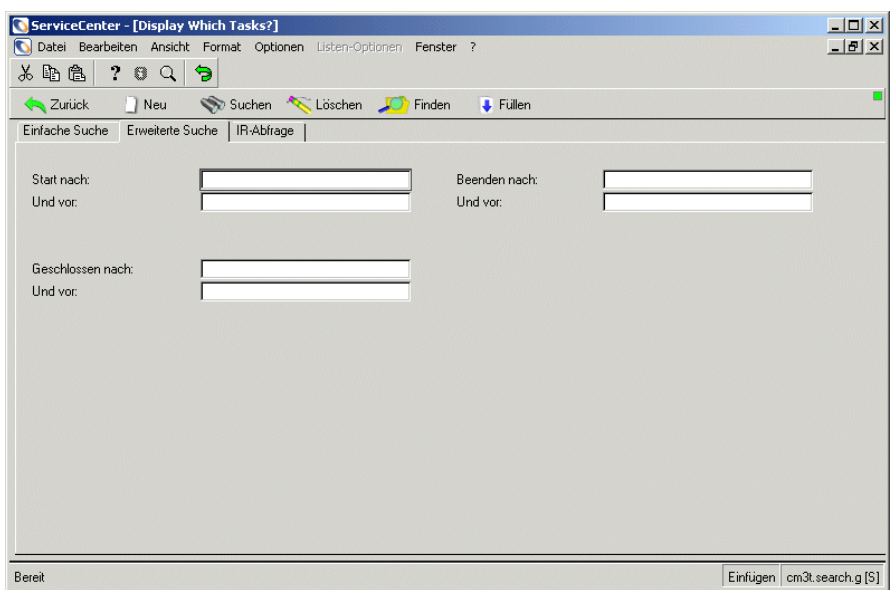

<span id="page-472-0"></span>**Abbildung 10-56: Erweitertes Suchformular**

Geben Sie die Zeitrahmen-Kriterien für Ihre Suche in die Suchfelder ein und klicken Sie auf **Suchen** oder drücken Sie die **Eingabetaste**.

Informationen über Datum und Zeit können wahlweise eingegeben werden. Geben Sie die **Rahmenzeiten und -daten** an, an/zu denen die Aufgabe geöffnet oder aktualisiert wurde. Die Voreinstellung für die Eingabe ist das Format *mm/tt/jjjj hh:mm:ss*. Wenn keine Uhrzeit eingegeben wird, nimmt das System die Voreinstellung *00:00:00* an.

- ! Start nach und vor
- Ende nach und vor
- Geschlossen nach und vor
- Erstellt nach und vor

**Hinweis:** Das Format für die Eingabe von Datum und Uhrzeit kann im systemweiten Firmendatensatz oder in einzelnen Bearbeiterdatensätzen definiert werden. Daher werden Datum und Uhrzeit auf Ihrem Rechner vielleicht anders dargestellt als hier beschrieben.

# **IR-Abfrage**

In [Abbildung 10-57](#page-473-0) wird das Formular **IR-Abfrage** dargestellt.

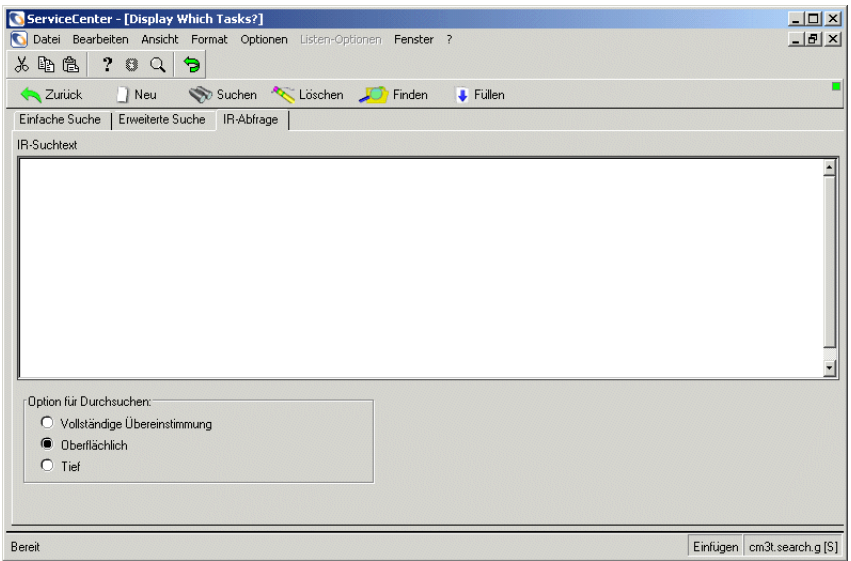

#### <span id="page-473-0"></span>Abbildung 10-57: Register "IR-Abfrage"

In der folgenden Tabelle werden die Felder des Registers **IR-Abfrage** beschrieben.

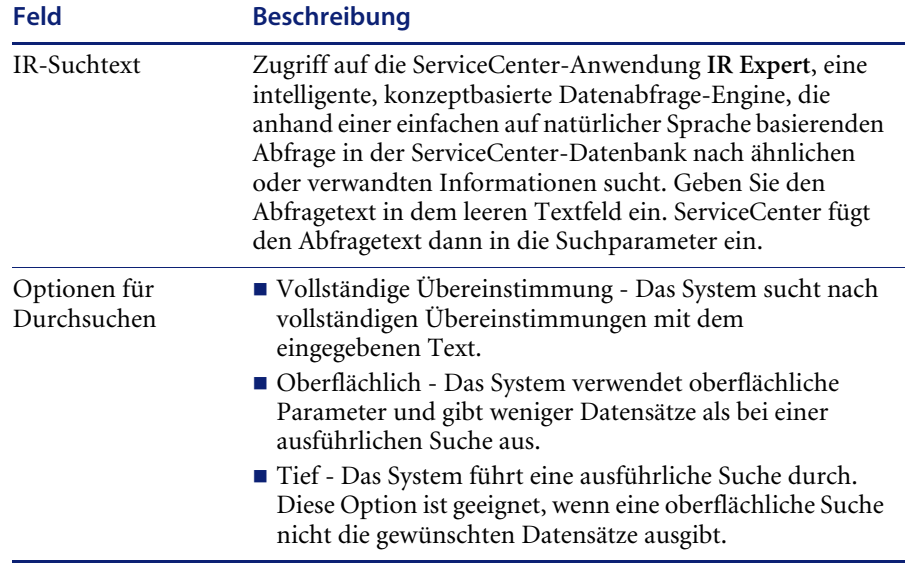

[Abbildung 10-58](#page-474-0) zeigt eine Aufgabendatensatzliste, in der der erste Datensatz angezeigt wird.

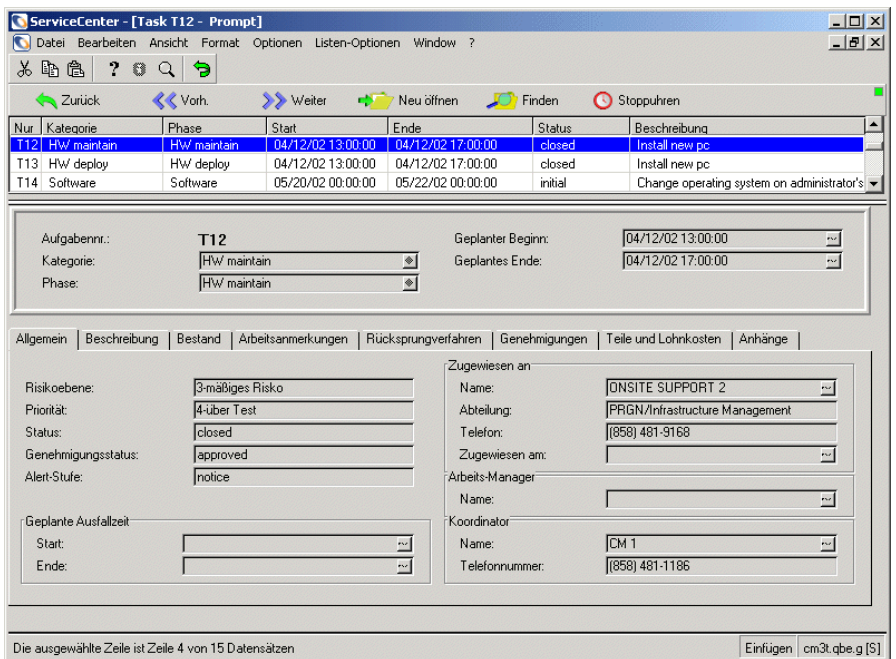

#### <span id="page-474-0"></span>**Abbildung 10-58: Aufgabendatensatz im Bearbeitungsmodus**

**1** Wählen Sie einen Aufgabendatensatz aus der Liste. Die jeweiligen Informationen werden im Formular angezeigt.

## **Aufgaben-Warteschlange**

Durch die Suche nach Datensätzen mit der Aufgaben-Warteschlange wird eine Liste der Aufgaben nach der *Inbox* angezeigt. Informationen über Inboxen finden Sie im *Benutzerhandbuch*.

### **So suchen Sie mit der Aufgaben-Warteschlange:**

**1** Klicken Sie im Menü **Change Management** auf **Aufgabenwarteschlange**. [Abbildung 10-59 auf Seite 476](#page-475-0) zeigt eine typische Aufgaben-Inbox, in der sämtliche dem Benutzer zugewiesenen Aufgaben aufgeführt werden.

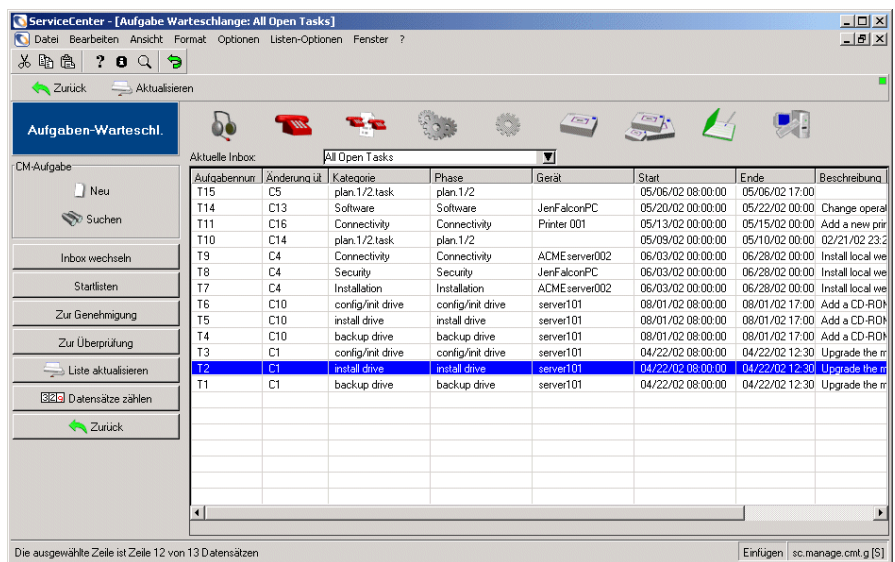

#### <span id="page-475-0"></span>**Abbildung 10-59: Aufgaben-Inbox**

- **2** Klicken Sie auf **Inbox wechseln**, wenn Sie mit Hilfe einer anderen Inbox nach Aufgaben suchen möchten.
- **3** Sie öffnen eine Aufgabe, indem Sie sie in der Liste auswählen oder zur Anzeige des Suchformulars für Aufgaben auf **Suchen** klicken (siehe [Abbildung 10-55 auf Seite 472](#page-471-0)).

In [Abbildung 10-60](#page-476-0) wird der gewünschte Aufgabendatensatz im Bearbeitungsmodus angezeigt.

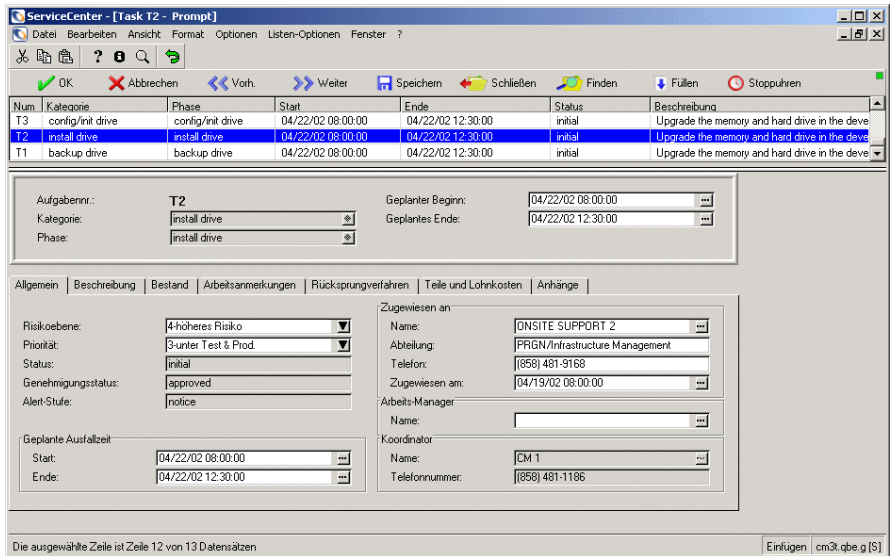

<span id="page-476-0"></span>**Abbildung 10-60: Über eine Inbox ausgewählter Aufgabendatensatz**

- **4** Klicken Sie auf **Speichern**, um Änderungen am Datensatz zu speichern.
- **5** Klicken Sie auf **Schließen**, um die Aufgabe zu schließen.
- **6** Klicken Sie auf **OK**, um zur Inbox zurückzukehren.

## **Menü** "Optionen"

Es folgt eine Liste der Objekte, die in einem Aufgabendatensatz-Optionsmenü angezeigt werden können. Die angezeigten Objekte können variieren.

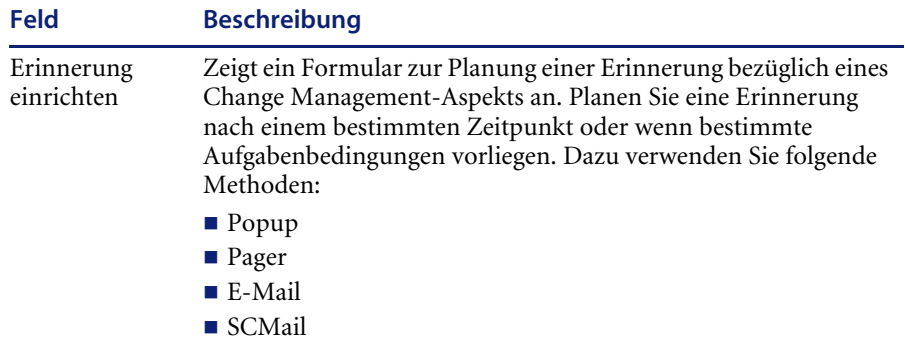

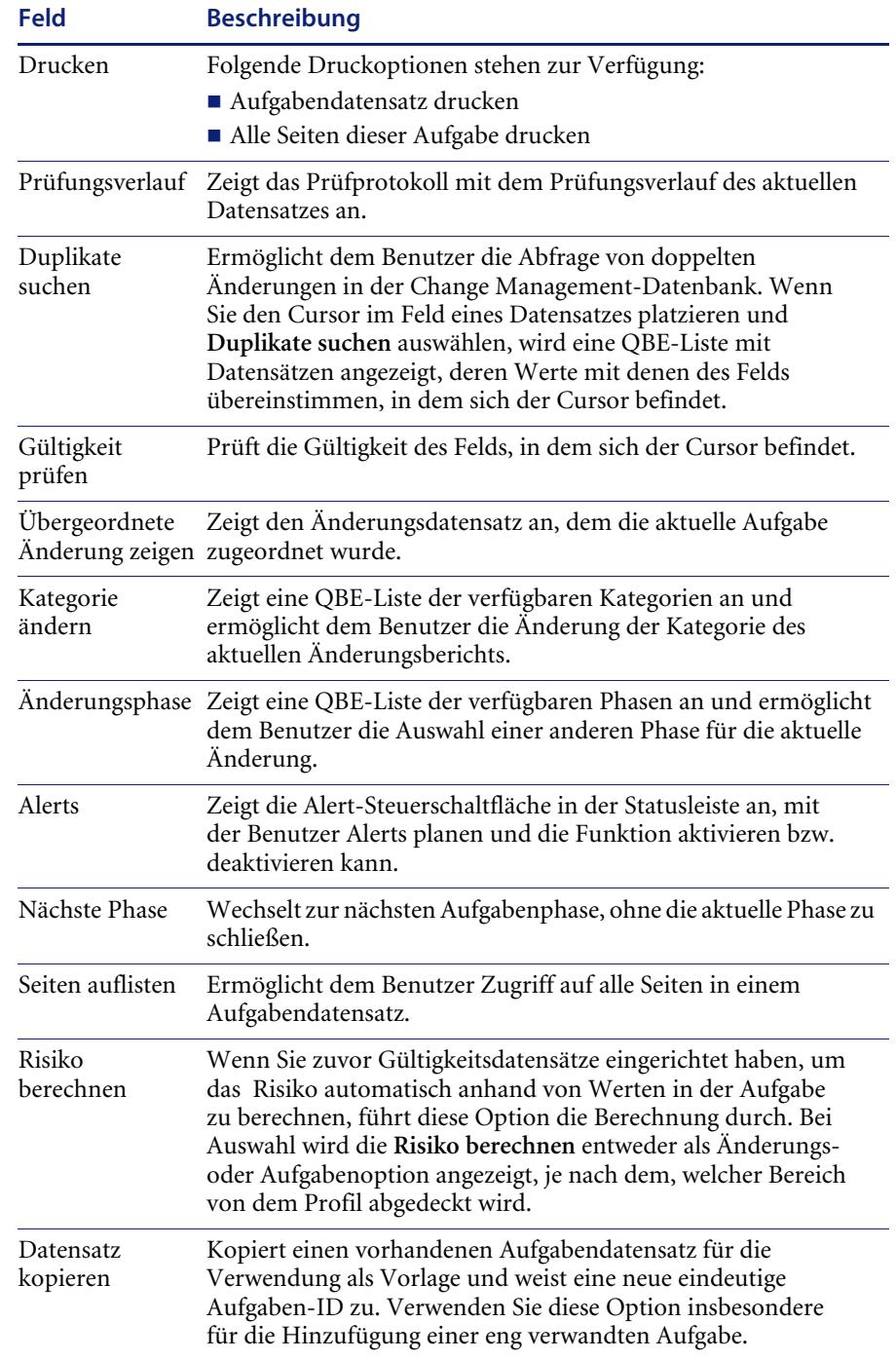

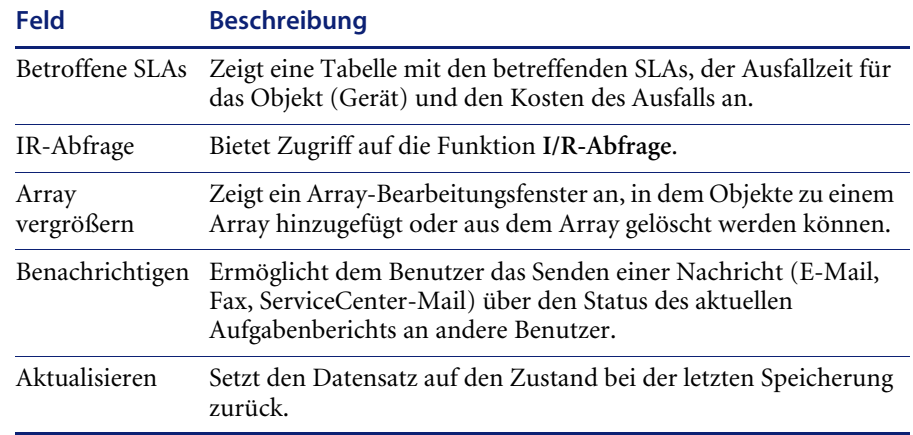

## [Abbildung 10-61](#page-478-0) zeigt das Formular zum Einrichten einer Erinnerung.

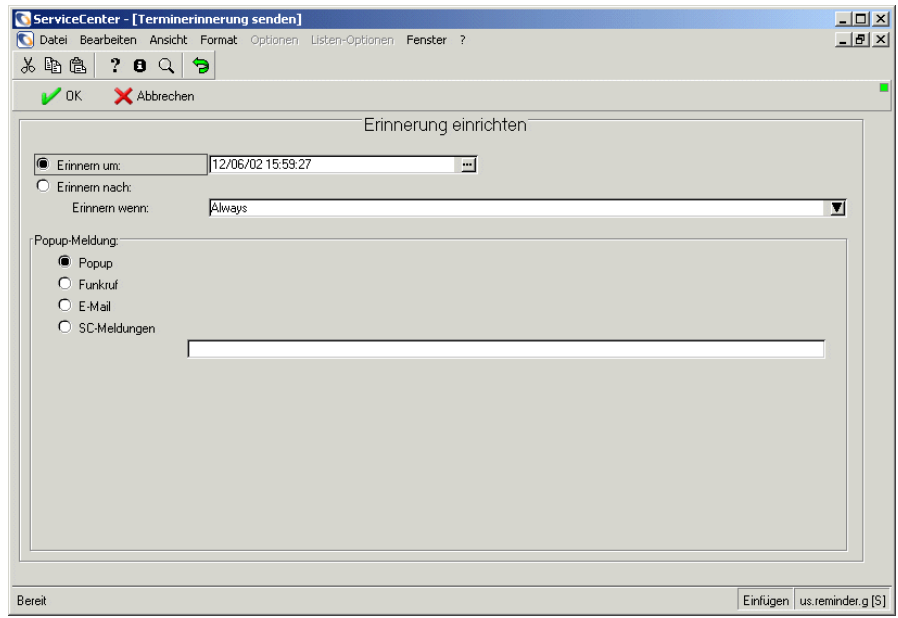

#### <span id="page-478-0"></span>**Abbildung 10-61: Formular zu Einrichten einer Erinnerung in einem Aufgabendatensatz**

# <span id="page-479-0"></span>**Aktualisieren einer vorhandenen Aufgabe**

**So aktualisieren Sie eine Aufgabe:**

- **1** Greifen Sie auf den zu aktualisierenden Aufgabendatensatz zu. Verwenden Sie dazu eine der unter *[Suchen nach einer vorhandenen Aufgabe](#page-470-0)* auf Seite 471 erläuterten Methoden.
- **2** Nehmen Sie die gewünschten Änderungen am Datensatz vor.
- **3** Zum Speichern des aktualisierten Datensatzes bestehen die folgenden Möglichkeiten:
	- ! Klicken Sie auf **Speichern** oder drücken Sie **F4**, um den Datensatz zu speichern, ohne ihn zu schließen.
	- ! Klicken Sie auf **OK** oder drücken Sie **F2**, um den Datensatz zu speichern und zur QBE-Liste oder zum Suchformular zurückzukehren.

In der Statusleiste wird die folgende Meldung angezeigt: Aufgabe *eindeutige ID* Phase *Phasenname* aktualisiert von *Bearbeiter*.

# **Schließen einer Aufgabenphase**

#### **So schließen Sie eine Aufgabe:**

- **1** Greifen Sie auf den Aufgabendatensatz zu, den Sie schließen möchten. Verwenden Sie dazu eine der unter *[Suchen nach einer vorhandenen Aufgabe](#page-470-0)* [auf Seite 471](#page-470-0) erläuterten Methoden.
- **2** Klicken Sie auf **Schließen** oder drücken Sie **F5**.

Der Datensatz wird in einem Formular mit einer Abschlussinfo-Struktur angezeigt.

**3** Nehmen Sie alle notwendigen Eingaben vor. Falls ein Feld **Arbeitsstunden** erforderlich ist, geben Sie die für die Durchführung dieser Aufgabe verwendete Zeit im folgenden Format ein: *ttt hh:mm:ss* usw.

**Wichtig:** Sie müssen das Zeitformat angeben, selbst wenn die Aufgabe in ganzen Tagen abgeschlossen wurde. Wenn eine Aufgabe z. B. in genau drei Tagen abgeschlossen wurde, geben Sie 3 00:00:00 ein.

- **4** Geben Sie alle Anmerkungen, die Sie haben, in das Feld **Abschlusskommentare** ein.
- **5** Klicken Sie auf **OK** oder drücken Sie **F2**, um die Aufgabe zu schließen.

Der Aufgabendatensatz wird im Durchsuchen-Modus angezeigt. In der Statusleiste wird die folgende Meldung angezeigt: Aufgabe *eindeutige ID der Aufgabe* Phase *Phasenname* abgeschlossen durch *Bearbeitername*.

# **Erneutes Öffnen einer Aufgabe**

#### **So öffnen Sie eine Aufgabe neu:**

**1** Klicken Sie im Register **Aufgaben** im Change Management-Menü auf **Aufgaben suchen**.

Ein leerer Aufgabensuchbildschirm wird angezeigt.

- **2** Geben Sie in das Feld Status **geschlossen** ein.
- **3** Klicken Sie auf **Suchen** oder drücken Sie **F6**. [Abbildung 10-62](#page-480-0) zeigt einen Aufgabendatensatz, der eine Datensatzliste aller geschlossenen Aufgaben enthält.

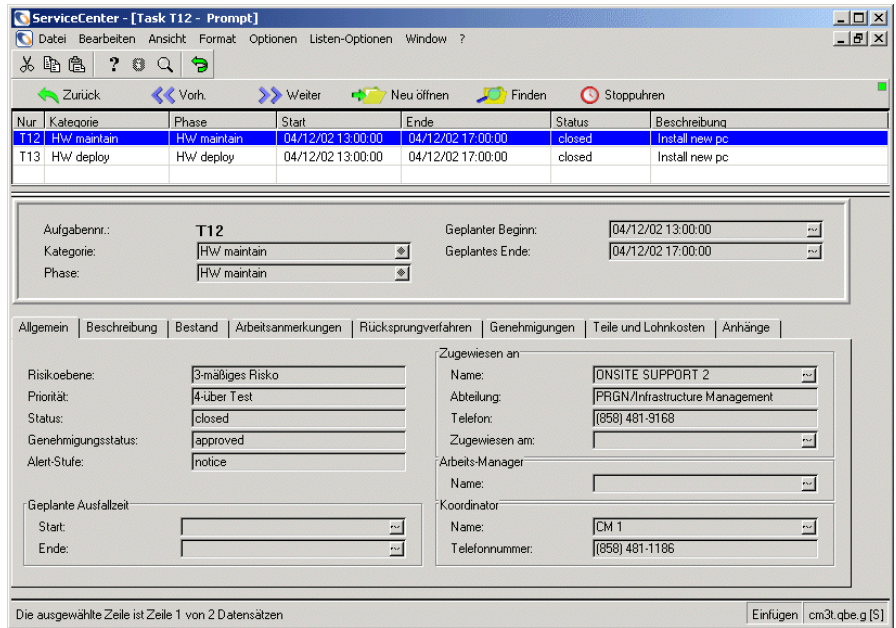

#### <span id="page-480-0"></span>**Abbildung 10-62: Geschlossene Aufgabe im Durchsuchen-Modus**

- **4** Wählen Sie den Datensatz, den Sie anzeigen möchten, aus der Datensatzliste aus. Die jeweiligen Aufgabeninformationen werden im Formular angezeigt.
- **5** Klicken Sie auf **Neu öffnen** oder drücken Sie **F5**. Der Datensatz wird in einem Formular mit Feldern angezeigt, die bearbeitet werden können.
- **6** Klicken Sie auf **Speichern** oder drücken Sie **F4**, um die Änderungen am neu geöffneten Datensatz zu speichern. In der Statusleiste wird die folgende Meldung angezeigt: Aufgabe *Aufgabennummer* Phase *Phasenname* Aktualisiert durch *Anmeldename.*
	- **Hinweis:** Sie können eine geschlossene Aufgabe unmittelbar nach dem Schließen des Datensatzes durch Klicken auf **Neu öffnen** oder Drücken von **F5** neu öffnen.

# <span id="page-481-0"></span>**Genehmigungen**

Wenn Sie eine Änderung vornehmen und die Änderung genehmigt werden muss, übermitteln Sie die Änderung an eine oder mehrere Genehmigungsgruppen, die aus einem oder mehreren ServiceCenter-Benutzern bestehen.

Genehmigungen setzen sich aus einer Liste der Gruppen oder Benutzer zusammen, die die Übernahme von Risiken, Kosten usw. bestätigen und denen die Implementierung einer Änderungsanforderung oder Aufgabe zugewiesen ist. Nach Einrichtung der Genehmigungsanforderung geben Genehmigungen den Kontrollstellen die Möglichkeit, die Arbeit zu stoppen und zu steuern, wann bestimmte Arbeitsaktivitäten fortgesetzt werden können. Genehmiger genehmigen Änderungen manuell vor der Zuordnung von Aufgaben.

Bei einer Genehmigungssequenz handelt es sich um die Reihenfolge, in der Genehmigungsanforderungen aktiviert werden. Das Verfahren stellt zunächst die niedrigsten Sequenznummern für die Genehmigungsaktivität zur Verfügung. Wenn diese genehmigt wurden, wird die nächsthöhere Nummer verfügbar. Gruppen mit der gleichen Sequenznummer können in jeder beliebigen Reihenfolge genehmigen.

Genehmigungsgruppen werden, basierend auf der Benutzerrolle, im Bearbeiterdatensatz definiert. Weitere Informationen finden Sie unter *[Sicherheitsprofile](#page-393-0)* auf Seite 394.

Als Genehmiger können Sie auch Teil einer Änderungs-Meldungsgruppe sein. Eine Mitgliederliste einer Änderungs-Meldungsgruppe besteht aus Überprüfern und Genehmigern. Wenn Sie ein Genehmiger für eine Änderungsmeldungsgruppe sind, besteht Ihre Aufgabe darin, die Änderungen, die Ihre Gruppe genehmigen muss, zu übernehmen oder abzulehnen. Weitere Informationen finden Sie unter *[Genehmigen von Änderungen und Aufgaben](#page-485-0)* auf [Seite 486](#page-485-0).

# **Genehmigungssequenz**

Phasen haben den Genehmigungsstatus *genehmigt*, *anstehend* oder *abgelehnt*. Einzelne Genehmigungsanforderungen innerhalb einer Phase haben den Status *genehmigt*, *abgelehnt*, *anstehend* oder *in Zukunft*. *Anstehende* Genehmigungen warten auf eine Aktion. *Zukünftige* Genehmigungen werden nach der Aktion für anstehende Genehmigungen bearbeitet. Genehmigungsgruppen werden in Sequenzen eingeteilt, die die Reihenfolge der erforderlichen Genehmigung wiedergeben. Wenn Gruppen die gleiche Sequenznummer haben, können sie unabhängig voneinander genehmigen.

Wenn eine *anstehende* Phase genehmigt wird, bekommt sie den Status *genehmigt*. Der nächste Satz zukünftiger Genehmigungen wird anstehend und nachfolgende Genehmigungen verbleiben im Status *in Zukunft*.

[Abbildung 10-63](#page-482-0) zeigt vier Genehmigungsgruppen in drei Sequenzen. Feld 1 zeigt Gruppe A mit dem Status *anstehend*. Die Gruppen B, C und D haben den Status *in Zukunft*. Gruppe A genehmigt die Phase. Ihr Status wird zu *genehmigt*. In Feld 2 bewegen sich die Sequenz 2-Gruppen B und C auf den Status *Anstehend*. Die Sequenz 3-Gruppe D bleibt auf dem Genehmigungsstatus *In Zukunft*.

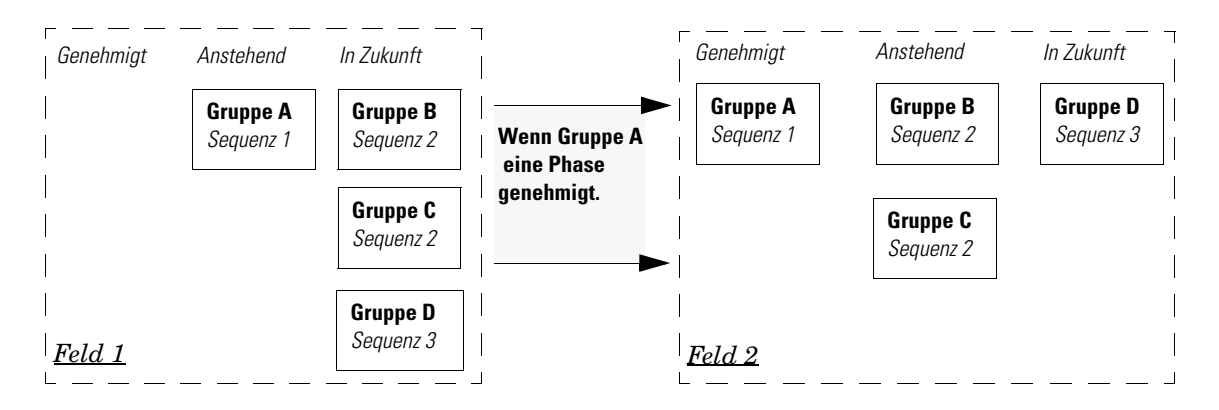

<span id="page-482-0"></span>**Abbildung 10-63: Genehmigungssequenz**

# **Register "Genehmigungen"**

So zeigen Sie das Register "Genehmigungen" in einer vorhandenen **Änderung oder Aufgabe an:**

- **1** Öffnen Sie einen vorhandenen Änderungs- oder Aufgabendatensatz. Weitere Informationen finden Sie unter *[Aktualisieren einer vorhandenen Änderung](#page-463-0)* [auf Seite 464](#page-463-0) und *[Aktualisieren einer vorhandenen Aufgabe](#page-479-0)* auf Seite 480.
	- **Hinweis:** Einige Änderungen und Aufgaben im Standardsystem haben keine Genehmigungs-Register.
- **2** Wählen Sie das Register **Genehmigungen** im Datensatz aus, um den Genehmigungsverlauf für die Änderung zu überprüfen (siehe [Abbildung 10-64\)](#page-483-0).

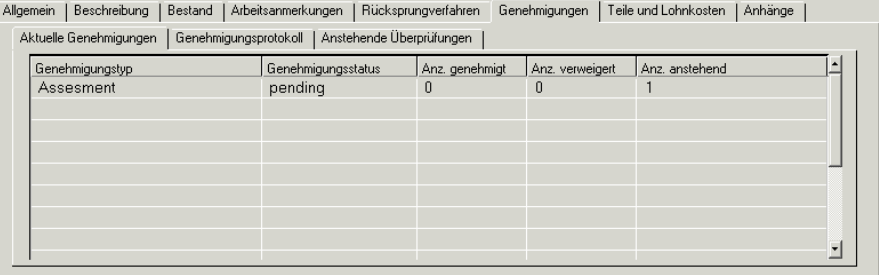

#### <span id="page-483-0"></span>Abbildung 10-64: Register "Genehmigungen"

Das Register **Genehmigungen** besteht aus drei Unterregistern, in denen sich Informationen über den Genehmigungs- und Prüfungsverlauf für die angezeigte Änderung oder Aufgabe befinden:

- ! Aktuelle Genehmigungen
- Genehmigungsprotokoll
- Anstehende Überprüfungen

#### **Unterregister "Aktuelle Genehmigungen"**

In diesem Register werden die aktuellen Genehmigungen für diese Änderungs- oder Aufgabenphase aufgeführt (siehe [Abbildung 10-64](#page-483-0)).

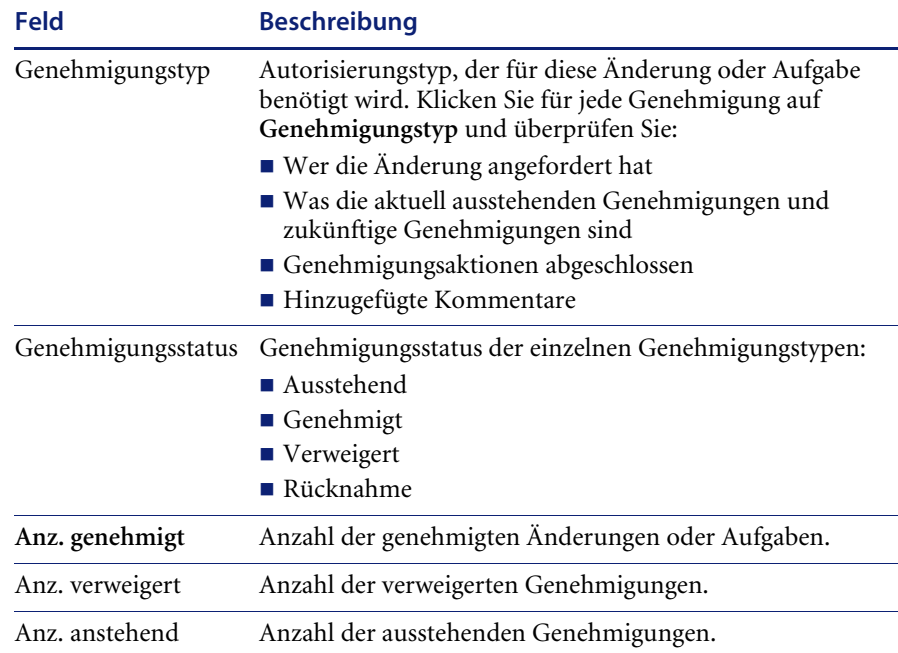

#### **Unterregister "Genehmigungsprotokoll"**

In diesem Register wird der Genehmigungsverlauf für diese Änderungsoder Aufgabenphase aufgeführt. [Abbildung 10-65](#page-484-0) zeigt das Register **Genehmigungsprotokoll**.

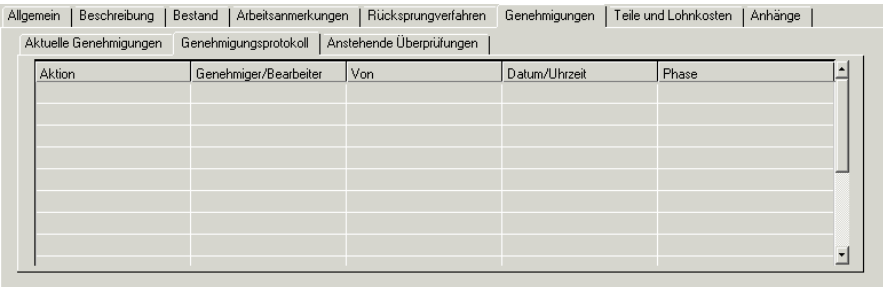

<span id="page-484-0"></span>Abbildung 10-65: Register "Genehmigungsprotokoll"

In der folgenden Tabelle werden die Felder des Registers **Genehmigungsprotokoll** beschrieben.

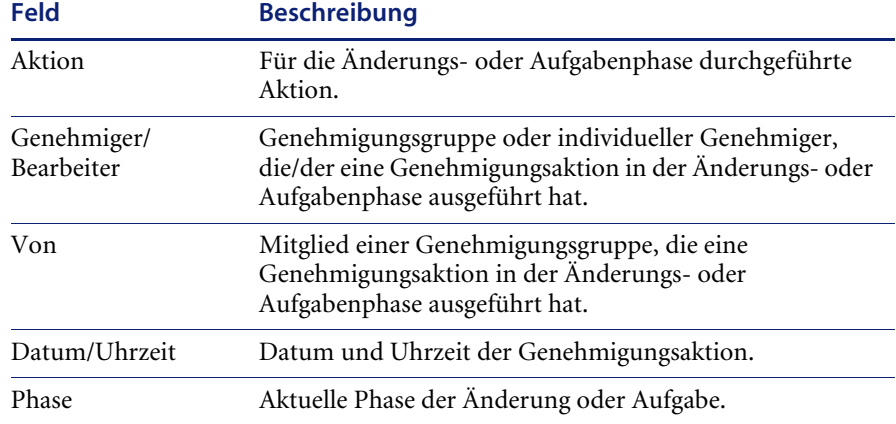

## **Unterregister "Anstehende Überprüfungen"**

Mitgliederlisten der Überprüfer, die die anstehende Genehmigung für die Änderung oder Aufgabe überprüft haben. [Abbildung 10-66](#page-485-0) zeigt das Unterregister **Anstehende Überprüfungen**.

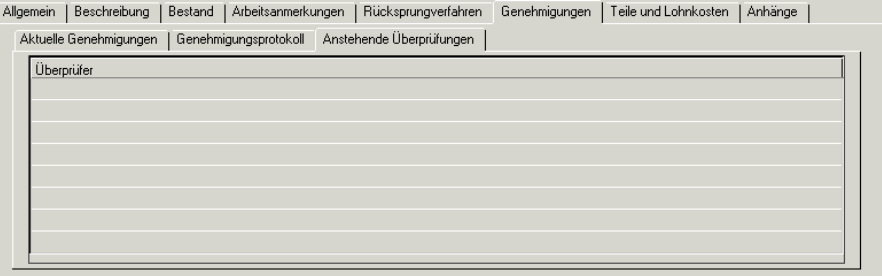

#### <span id="page-485-0"></span>**Abbildung 10-66: Genehmigen von Änderungen und Aufgaben**

Wenn Sie ein berechtigter Genehmiger für Genehmigungsgruppen sind, werden die Gruppennamen (z. B. CHGCOMM, CUS) in Ihrem Sicherheitsprofil angezeigt. Weitere Informationen finden Sie unter *[Sicherheitsprofile](#page-393-0)* auf Seite 394. Sie können alle Ihren Genehmigungsgruppen zugewiesenen Änderungen und Aufgaben genehmigen.

Der Prozess zur Genehmigung einer Änderung ist der gleiche wie der zur Genehmigung einer Aufgabe. Sie können an drei Stellen auf die Genehmigungsoptionen zugreifen:

- Änderungs-/Aufgaben-Warteschlange
- ! Änderungs-/Aufgaben-Suchformular
- ! Menü **Optionen** in einer vorhandenen Änderung oder Aufgabe

Eine umfassende Erläuterung von Genehmigungen, Genehmigern, Genehmigungsgruppen sowie Genehmigungen von Änderungen und Aufgaben finden Sie im *ServiceCenter-Benutzerhandbuch*.

## **Änderungs-/Aufgaben-Warteschlange**

In diesem Beispiel wird die Änderungs-Warteschlange verwendet. Der Prozess ist für die Aufgaben-Warteschlange gleich.

#### **So greifen Sie über eine Warteschlange auf Genehmigungsoptionen zu:**

**1** Klicken Sie im Menü **Change Management** im Register **Änderungen** auf **Änderungswarteschlange**. [Abbildung 10-67](#page-486-0) zeigt die Änderungs-Inbox.

| G ServiceCenter - [Ändern Warteschlange: RFCs by urgency]                             |                     |                                  |                        |                              |       |                |                                                                                    |                   | $ I \cup I $    |
|---------------------------------------------------------------------------------------|---------------------|----------------------------------|------------------------|------------------------------|-------|----------------|------------------------------------------------------------------------------------|-------------------|-----------------|
| Bearbeiten Ansicht Format Optionen Listen-Optionen Fenster ?<br>Datei<br>n.           |                     |                                  |                        |                              |       |                |                                                                                    |                   | $- B $ $\times$ |
| 099<br>$\boldsymbol{r}$<br>人物色                                                        |                     |                                  |                        |                              |       |                |                                                                                    |                   |                 |
| <b>Zurück</b><br>Aktualisieren                                                        |                     |                                  |                        |                              |       |                |                                                                                    |                   |                 |
| Änd.-Warteschl.                                                                       |                     |                                  |                        |                              | *     |                | $\sqrt{m}$                                                                         | $\mathcal{L}_{1}$ |                 |
| CM-Anforderung                                                                        | Aktuelle Inbox:     |                                  | <b>RFCs by urgency</b> |                              |       | $\blacksquare$ |                                                                                    |                   |                 |
| Neu                                                                                   | Änderungsnr.<br>C14 | Kategorie<br>RFC - Advanc 2.plan | Phase                  | Auswirkung<br>$\overline{c}$ | Start | Ende           | Titel<br>05/09/02 [ 05/10/02 00:0] Remove Tech Support from the QA database system |                   |                 |
| Suchen                                                                                |                     | RFC - Advanc 2.plan              |                        |                              |       |                | 05/06/02 C 05/06/02 17:01 Shut down server101 for upgrade.                         |                   |                 |
| Inhox wechseln                                                                        |                     |                                  |                        |                              |       |                |                                                                                    |                   |                 |
| <b>Startlisten</b>                                                                    |                     |                                  |                        |                              |       |                |                                                                                    |                   |                 |
| Zur Genehmigung                                                                       |                     |                                  |                        |                              |       |                |                                                                                    |                   |                 |
| Zur Überprüfung                                                                       |                     |                                  |                        |                              |       |                |                                                                                    |                   |                 |
| Liste aktualisieren                                                                   |                     |                                  |                        |                              |       |                |                                                                                    |                   |                 |
| 329 Datensätze zählen                                                                 |                     |                                  |                        |                              |       |                |                                                                                    |                   |                 |
| <b>A</b> Zurück                                                                       |                     |                                  |                        |                              |       |                |                                                                                    |                   |                 |
|                                                                                       |                     |                                  |                        |                              |       |                |                                                                                    |                   |                 |
|                                                                                       |                     |                                  |                        |                              |       |                |                                                                                    |                   |                 |
|                                                                                       |                     |                                  |                        |                              |       |                |                                                                                    |                   |                 |
|                                                                                       |                     |                                  |                        |                              |       |                |                                                                                    |                   |                 |
| $\left  \right $<br>$\blacktriangleright$                                             |                     |                                  |                        |                              |       |                |                                                                                    |                   |                 |
| Die ausgewählte Zeile ist Zeile 2 von 2 Datensätzen<br>Einfügen   sc.manage.cmr.g [S] |                     |                                  |                        |                              |       |                |                                                                                    |                   |                 |

<span id="page-486-0"></span>**Abbildung 10-67: Änderungs-Inbox**

**2** Klicken Sie auf **Zur Genehmigung**. [Abbildung 10-68](#page-487-0) zeigt ein Dialogfeld, in dem Ihre Genehmigungsgruppen aufgeführt werden.

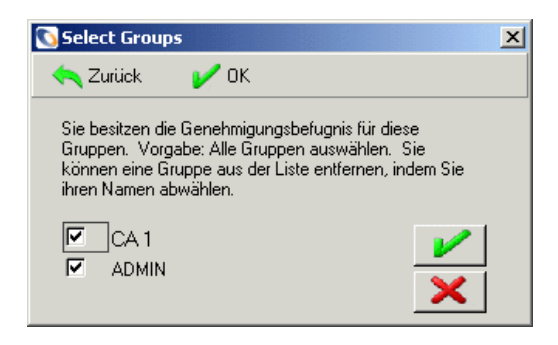

#### <span id="page-487-0"></span>**Abbildung 10-68: Genehmigungsgruppen-Mitgliedschaft**

- **3** Wählen Sie eine Gruppe aus, für die Sie Änderungs-Datensätze anzeigen möchten, oder lassen Sie die Liste leer, um all Ihre Gruppen zu genehmigen.
- **4** Klicken Sie auf **OK**. In der Inbox wird eine Liste aller Änderungen angezeigt, die eine Genehmigung der ausgewählten Gruppen benötigen. [Abbildung 10-69](#page-487-1) zeigt eine typische Änderungswarteschlange.

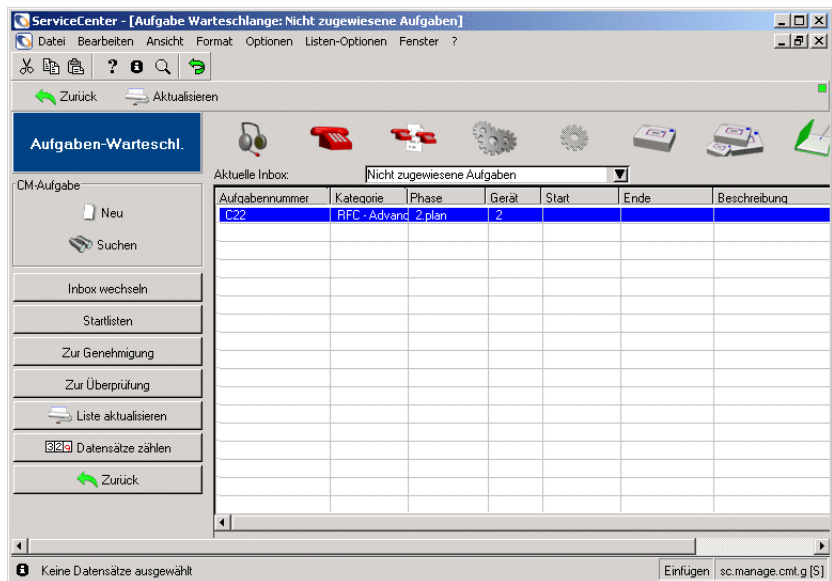

#### <span id="page-487-1"></span>**Abbildung 10-69: Inbox-Liste der Änderungsphasen, die Genehmigung benötigen**

**5** Doppelklicken Sie auf einen Datensatz, um ihn zur Genehmigung zu öffnen. Der Datensatz wird angezeigt.

- **6** Führen Sie eine der folgenden Aktionen durch:
	- ! Wählen Sie im Menü **Optionen** des Änderungsdatensatzes **Genehmigung**.
	- ! Klicken Sie im Inbox-Bildschirm auf **Zur Genehmigung**.

Das Dialogfeld **Auswahl der Genehmigungsgruppe** wird angezeigt (siehe [Abbildung 10-70](#page-488-0)).

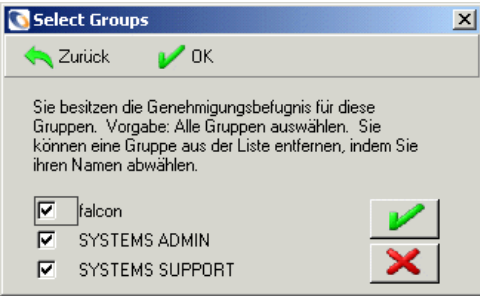

#### <span id="page-488-0"></span>Abbildung 10-70: Dialogfeld "Genehmigung"

**7** Klicken Sie auf das entsprechende Feld oder lassen Sie alle aktiviert, um alle Gruppen (die Vorgabe) anzuzeigen.

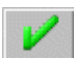

Wenn Sie auf **OK** klicken, wird die Inbox **Nicht zugewiesene Änderungen** in der Änderungssponsoren-Warteschlange angezeigt.

In der Schaltflächenleiste wird eine neue Schaltflächengruppe angezeigt.

**8** Wählen Sie eine der in der folgenden Tabelle aufgeführten Genehmigungsoptionen aus.

#### **Genehmigungs-Beschreibung optionen**

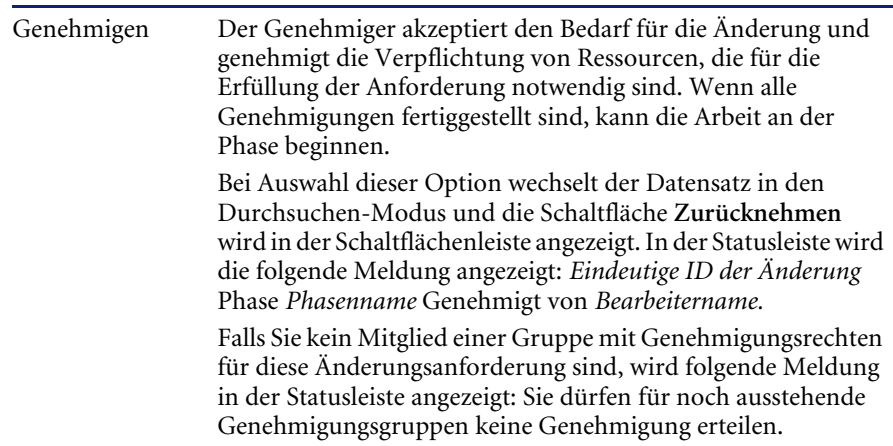

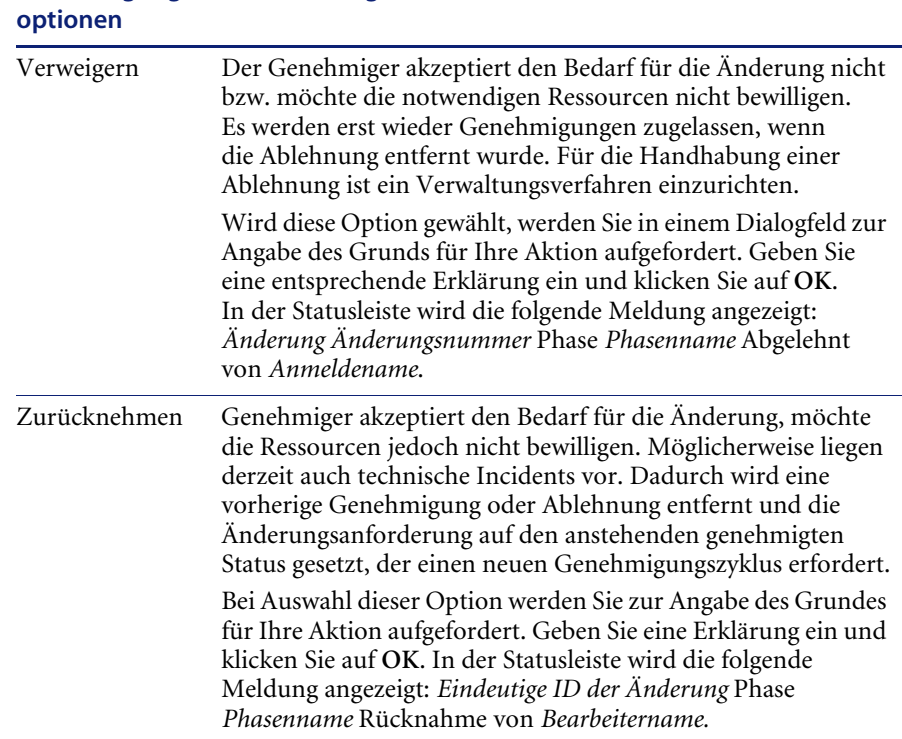

# **Genehmigungs-Beschreibung**

# **Änderungsaufgaben-Suchformular**

In diesem Beispiel wird das Änderungs-Suchformular verwendet. Der Prozess ist für das Aufgaben-Suchformular gleich.

### **So greifen Sie über ein Suchformular auf Genehmigungsoptionen zu:**

**1** Klicken Sie im Register **Änderungen** des Menüs **Change Management** auf **Änderungen suchen**. [Abbildung 10-71](#page-490-0) zeigt ein leeres Suchformular für Änderungen.

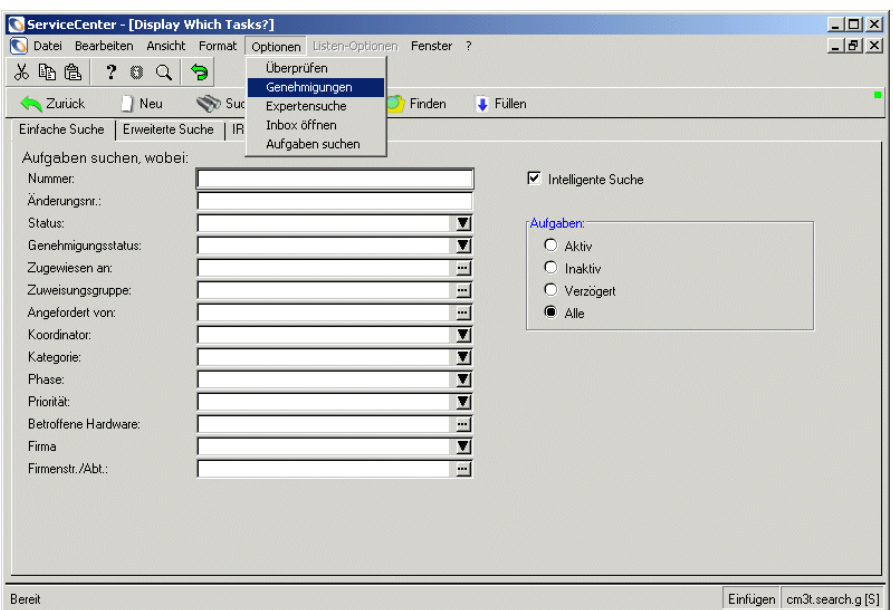

#### <span id="page-490-0"></span>**Abbildung 10-71: Auf Genehmigungen in einem Änderungs-Suchformular zugreifen**

**2** Wählen Sie **Genehmigungen** im Menü **Optionen** aus. Ein Dialogfeld mit den Genehmigungsgruppen, zu denen Sie gehören, wird angezeigt (siehe [Abbildung 10-70 auf Seite 489](#page-488-0)).

- **3** Wählen Sie eine Gruppe, für die Sie Änderungs-Datensätze anzeigen möchten.
- **4** Klicken Sie auf **OK**.

[Abbildung 10-72](#page-491-0) zeigt einen Änderungsdatensatz. Er enthält eine Liste der Änderungen, die Gruppengenehmigungen erfordern.

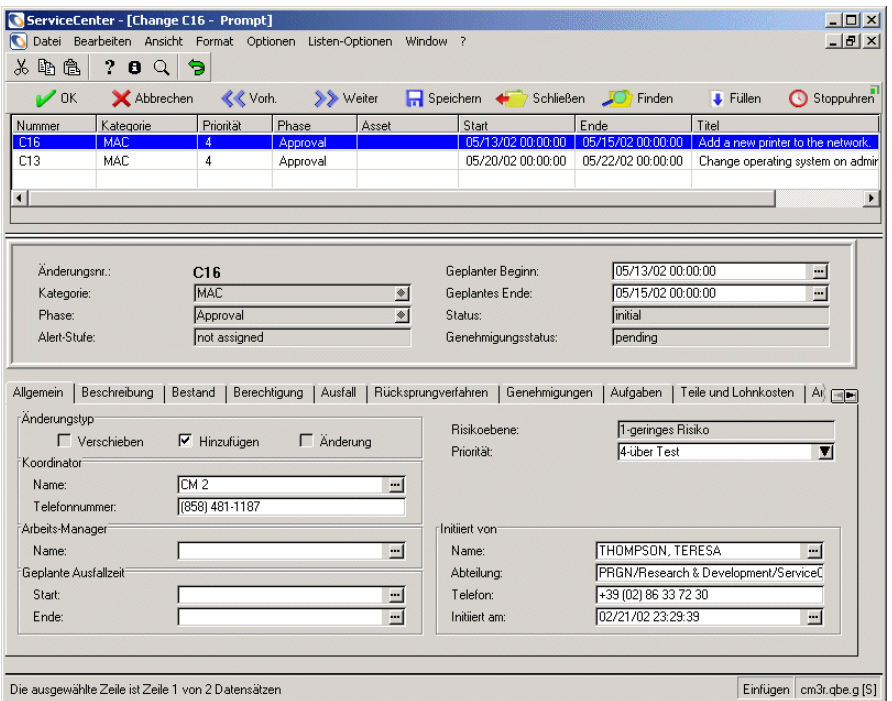

<span id="page-491-0"></span>**Abbildung 10-72: Datensatzliste der Änderungen, die Gruppengenehmigungen erfordern**

- **5** Wählen Sie **Optionen > Genehmigung > Genehmigen | Verweigern | Zurücknehmen** aus. Weitere Informationen finden Sie unter *[Genehmigungen](#page-481-0)* auf Seite 482 und *[Genehmigen von Änderungen und](#page-485-0)  Aufgaben* [auf Seite 486](#page-485-0) sowie im *ServiceCenter-Benutzerhandbuch*.
- **6** Wählen Sie im Menü **Listen-Optionen** die Option **Massengenehmigung**, um alle Änderungen auf der Datensatzliste zu genehmigen. Vor Ausführung des Befehls erfolgt eine Sicherheitsabfrage.
- **7** Klicken Sie nur auf **Ja**, wenn Sie alle Datensätze auf der Liste genehmigen möchten.

## **Bekannte Änderungsanforderung**

Ein Genehmiger erfährt möglicherweise durch ein vom System ausgegebenes Meldungsereignis, dass eine Änderungsanforderung seiner Aufmerksamkeit bedarf. Tritt dies ein, kann er den Änderungsbericht anhand der eindeutigen ID suchen. Dazu geht er wie folgt vor:

**1** Klicken Sie im Register **Änderungen** des Menüs **Change Management** auf **Änderungen suchen**. [Abbildung 10-73](#page-492-0) zeigt ein leeres Suchformular für Änderungen.

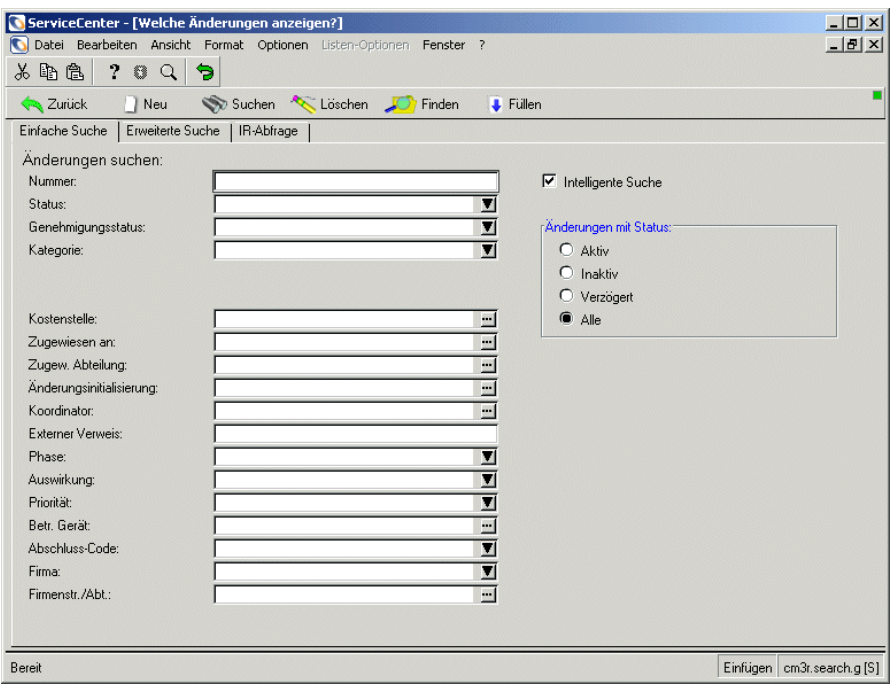

#### <span id="page-492-0"></span>**Abbildung 10-73: Änderungs-Suchformular**

- **2** Geben Sie die eindeutige ID der Änderungsanforderung im Feld **Nummer** ein.
- **3** Klicken Sie auf **Suchen**. Der gewünschte Änderungsbericht wird angezeigt.

**4** Wählen Sie **Optionen > Genehmigung > Genehmigen | Verweigern | Zurücknehmen** aus (siehe [Abbildung 10-74](#page-493-0)).

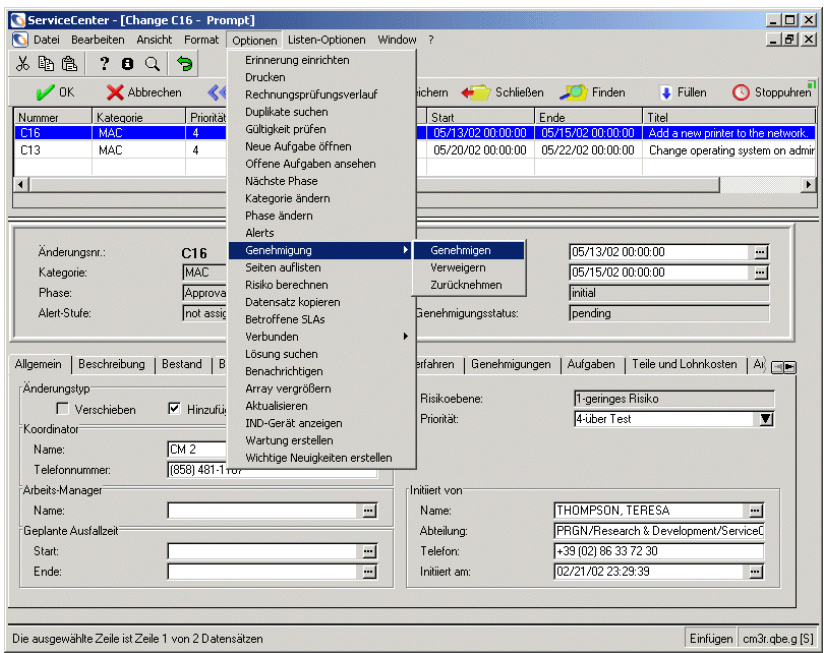

<span id="page-493-0"></span>Abbildung 10-74: Genehmigung im Menü "Optionen"

In diesem Beispiel wird das Änderungs-Suchformular verwendet. Der Prozess ist für das Aufgaben-Suchformular gleich.

# **Risikoberechnung**

Beim Risiko handelt es sich um eine Einstufung, die die Wahrscheinlichkeit bzw. Konsequenzen eines Implementierungsausfalls zusammenfasst. Bei vielen Change Management-Systemen ist das Risiko eine subjektive Bewertung. Der Benutzer oder Änderungsverwalter, der die Änderung vornimmt, bestimmt eine Risikobewertung und weist diese zu. Dieser Prozesstyp kann zu ungenauen Risikobewertungen führen. Eine Zeilencode-Änderung in einem Softwaremodul kann u. U. eine kleine Bedrohung für sich darstellen. Die Tatsache, dass eine Änderung des Moduls sich jedoch auf alle Online-Benutzer auswirkt, bringt das Problem auf die nächste Stufe. Mit Change Management können Sie *subjektive* Risikobewertungen durch *objektive* ersetzen. Dazu basiert die Risikoberechnung auf den im Datensatz enthaltenen Istdaten.

Die Risikobewertung von Change Management bestimmt die Risikobewertung einer Änderung oder Aufgabe anhand der Werte in bestimmten Feldern des Datensatzes. Jedes im Risikobewertungsverfahren verwendete Feld hat eine Feldgewichtung. Jeder mögliche Wert für dieses Feld (vorausgesetzt, es gibt eine endliche Zahl von Werten) hat eine Wertgewichtung. Die Gesamtgewichtung der einzelnen Felder wird durch Multiplizieren der Feldgewichtung mit der Wertgewichtung berechnet. Die Risikobewertung wird dann durch Summieren der Gesamtgewichte und Runden des Durchschnittswerts ermittelt. Change Management verwendet die ServiceCenter-Gültigkeitstabellen zur Definition von Feld- und Wertgewichtungen und um die Risikobewertung eines Datensatzes zu bestimmen.

**Hinweis:** Sie können das berechnete Risiko dazu verwenden, die Standardfunktionen zu steuern, die die Bewertung komplexer Bedingungen wie Genehmigungsanforderungen, Alert-Bedingungen, Ereignisverarbeitung und Skripts unterstützen.

# **Beispiel**

In den folgenden Beispielen werden die Felder planned.start, ipl.required, duration und recovery.time für die Risikoberechnung verwendet. Die gültigen Werte und die Wertgewichtungen werden unten angezeigt. Der Risikobereich wird durch die Werte 0 (niedrig) bis 3 (hoch) definiert. In der folgenden Tabelle werden die Eingabefelder beschrieben.

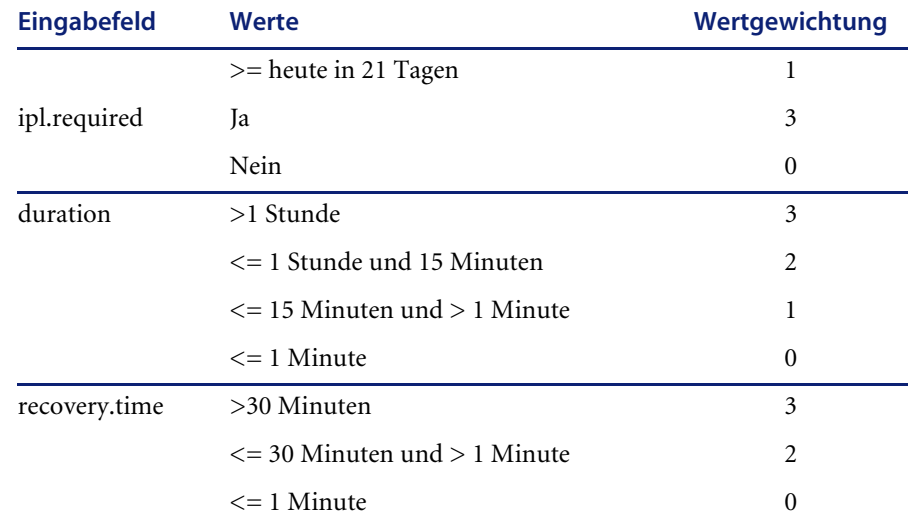

Anhand dieser Definitionen hätten die folgenden Musteränderungen den angegebenen Risikowert. Nur die Daten für die Risiko-Eingabefelder werden dargestellt.

**Hinweis:** Nimmt als aktuelles Datum 11/01/02 an.

## **Beispiel 1: Änderungsdatum**

In der folgenden Tabelle werden die Änderungsdaten beschrieben.

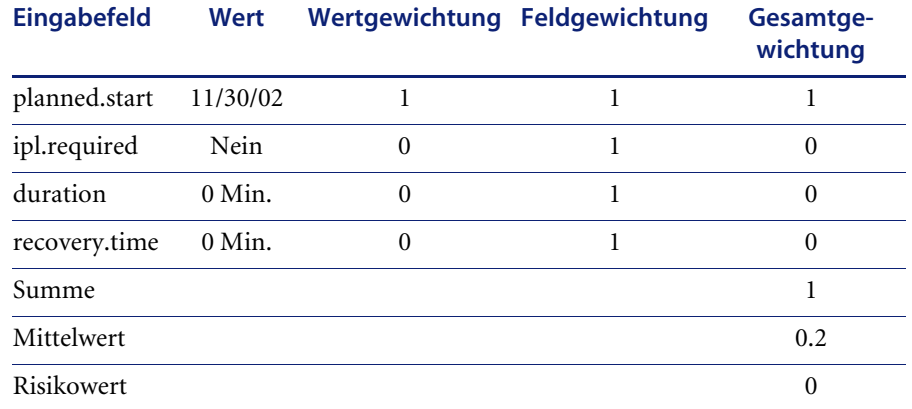

## **Beispiel 2: Änderungsdatum**

In der folgenden Tabelle werden die Änderungsdaten beschrieben.

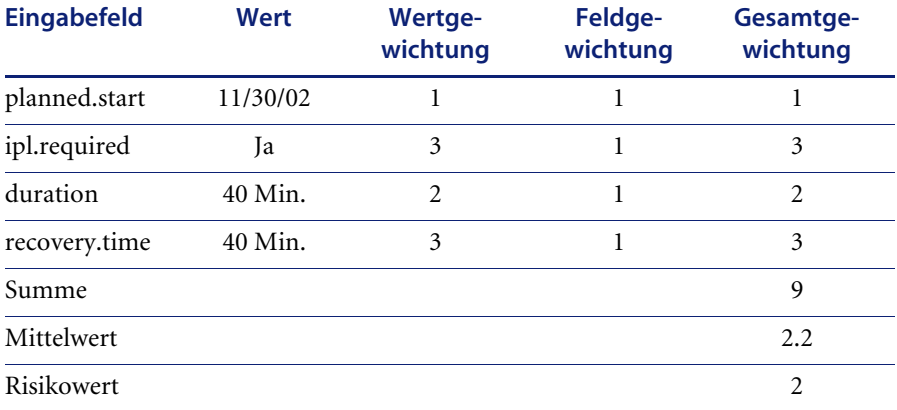

Die folgenden Beispiele zeigen, wie Sie die Feldgewichtung verwenden können, um das Ergebnis des Risikobewertungs-Prozesses zu beeinflussen. In *[Beispiel 3: Änderungsdatum](#page-496-0)* auf Seite 497 wurde der Feldwert für planned.start in 5 aktualisiert. Daher kann jeder Anforderung, die die eingerichteten Vorlaufzeitanforderungen nicht erfüllt, unabhängig von den Werten anderer Risikofelder ein hohes Risiko zugewiesen werden. In *[Beispiel 4: Änderungsdatum](#page-496-1)* auf Seite 497 wurde die Feldgewichtung von planned.start wieder in 1 geändert; daher sinkt der Risikowert auf 1.

## <span id="page-496-0"></span>**Beispiel 3: Änderungsdatum**

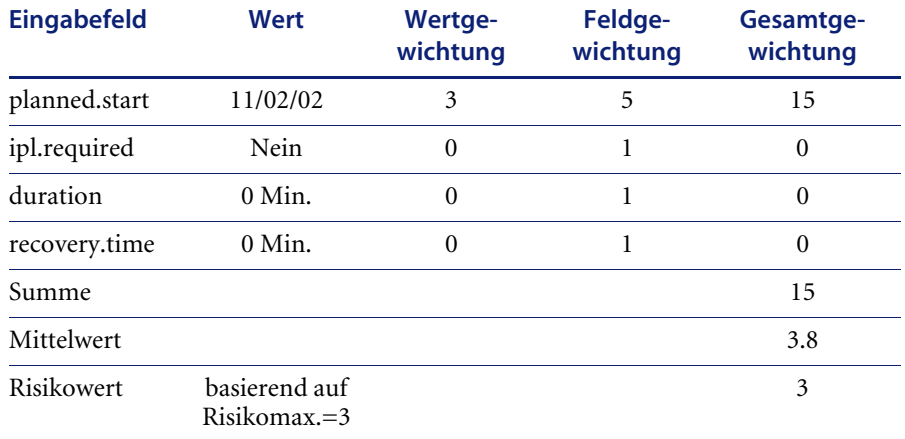

In der folgenden Tabelle werden die Änderungsdaten beschrieben.

## <span id="page-496-1"></span>**Beispiel 4: Änderungsdatum**

In der folgenden Tabelle werden die Änderungsdaten beschrieben.

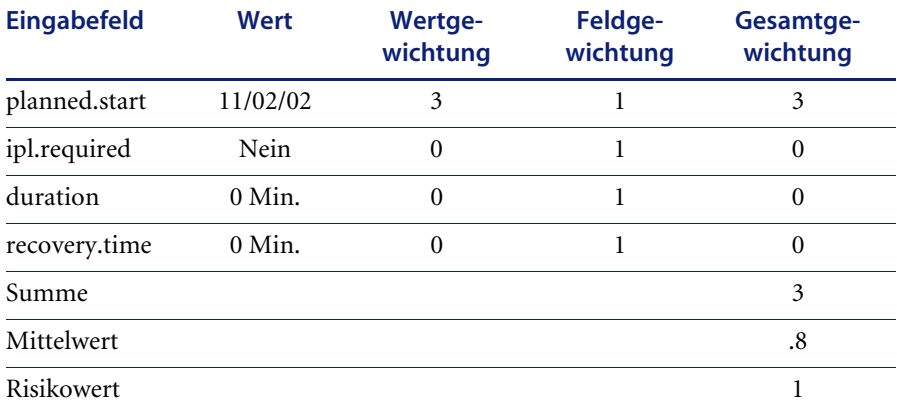

Es ist wichtig, dass der Bereich der Feldgewichtungen der gleiche wie der Risikobereich ist. Wenn der Risikobereich z. B. 1, 2, 3, 4 und 5 ist, sollten die Feldgewichtungen auch in diesem Bereich liegen. Liegen die Feldgewichtungen außerhalb dieses Bereichs, kann der berechnete Risikowert auch außerhalb des Bereichs liegen. Wenn Sie einer Feldgewichtung eine hohe Zahl zuweisen (siehe *[Beispiel 3: Änderungsdatum](#page-496-0)* [auf Seite 497](#page-496-0)), können Sie die Festlegung einer Obergrenze im Feld **Maximum** in der Phasendefinition in Betracht ziehen. Wie in *[Beispiel 3:](#page-496-0)  [Änderungsdatum](#page-496-0)* auf Seite 497 dargestellt kann der Risikoberechnungs-Prozess einen Wert außerhalb des gültigen Risikobereichs ermitteln. Wenn keine Grenze festgelegt wird, gibt die Risikoberechnung standardmäßig den Wert 4 aus. Im vorliegenden Beispiel ist dieser Wert ungültig, da der gültige Risikobereich zwischen 0 und 3 liegt.

# **Ereignisse, Alerts und Meldungen**

Während des Lebenszyklus von Änderungsanforderungen und Aufgaben treten bestimmte Ereignisse auf, die die Benachrichtigung der dafür vorgesehenen Personen erfordern. Beispiele solcher Ereignisse sind z. B. Öffnen, Aktualisieren, Schließen und Genehmigung von Änderungen oder Aufgaben. Je nach Unternehmen kann es auch noch andere Ereignisse geben, die eine Benachrichtigung erfordern.

Aufgrund von Change Management-Ereignissen können Meldungen an angegebene Parteien (Bearbeiter oder Gruppen) innerhalb des Systems gesendet werden. Meldungen können beispielsweise angeben, ob eine Anforderung geöffnet wurde, und den Benutzer auf die Notwendigkeit einer weiteren Aktion, nämlich die Genehmigung der Anforderung, hinweisen.

Wenn bei einem Ereignis das festgelegte Zeitlimit für die Genehmigungserteilung überschritten wird, wird ein Alert ausgelöst. Bei einem Alert handelt es sich um ein optionales zeitverzögertes Ereignis, das ein weiteres Ereignis auslöst, aufgrund dessen eine Nachricht gesendet wird.

Sobald eine Anforderung genehmigt wird, stellt diese Aktion ein Ereignis dar. Aufgrund dieses Ereignisses wird eine Meldung zur Angabe des Anforderungsstatus gesendet.

Auf diese Weise bilde Ereignisse, Alerts und Meldung die Kommunikationskette und benachrichtigen Benutzer über ausstehende Anforderungen sowie die Status von Änderungsanforderungen innerhalb des Lebenszyklus.

In diesem Abschnitt werden im Hinblick auf die Einrichtung und Verwaltung der Verwendung von standardmäßigen und speziellen Ereignissen, z. B. Meldungen und Alerts in Change Management die folgenden Aspekte erläutert:

- *[Alert-Verarbeitung](#page-500-0)* auf Seite 501
- *Ereignisse* [auf Seite 508](#page-507-0)
- *Meldungen* [auf Seite 513](#page-512-0)
- *[Hintergrundverarbeitung](#page-516-0)* auf Seite 517

# **Alerts**

Alerts sind zeitlich festgelegte oder verzögerte Ereignisse. Change Management behandelt Alerts wie Ereignisse, wenn sich die Alert-Bedingung als *true (wahr)* erweist. Dadurch können Benachrichtigungen versendet werden, wenn eine Änderung oder Aufgabe eine Alert-Bedingung erfüllt. Wenn das geplante Alert eintritt, wird ein damit verbundenes Ereignis ausgelöst.

Als Ergebnis von Ereignissen und Alerts können Nachrichten versendet werden (sind aber nicht erforderlich). Änderungsanforderungen durchlaufen gemäß eines vordefinierten Plans verschiedene Phasen. Der Fortschritt dieser Phasen wird durch Alerts überwacht, die in Aktion treten, wenn die Umstände eine automatisierte Reaktion erfordern, beispielsweise bei einer Verzögerung des Verlaufs. Der Alert *Verspäteter Hinweis* benachrichtigt z. B. eine angegebene Managementgruppe, dass die Genehmigung einer Änderungsanforderung überfällig ist und aktualisiert den Alert-Status in *Verspäteter Hinweis*.

Der Benutzer kann für jede Phase mehrere standardmäßige oder benutzerdefinierte Alerts definieren, die zu benachrichtigenden Personen für die einzelnen Alerts sowie die für den Alert selbst verwendete Namenskonvention festlegen.

Alerts unterstützen mehrere Funktionen innerhalb des Systems:

- Alert-Meldungen Alerts lösen Ereignisse aus. Aufgrund eines Alert generiert der Ereignismanager Meldungen für bestimmte angegebene Empfänger, die die ursprüngliche Anforderung aktualisieren.
- ! Batch-Planung Sämtliche mit einer Phase verknüpften Alerts werden bei Anzeige der Phase geplant.

**So greifen Sie auf die Alert-Steuerungen der Phasendefinition zu:**

- **1** Klicken Sie im ServiceCenter-Startmenü auf **Change Management**.
- **2** Wählen Sie **Änderungsphasen oder Aufgabenphasen** im Register **Änderungen** oder **Aufgaben** aus.
- **3** Klicken Sie auf **Suchen**, um eine wahre Abfrage *(true)* durchzuführen, ohne Werte in dem leeren Formular *cm3rcatphase.mai* einzugeben. Eine Liste der Alert-Datensätze wird angezeigt. Nehmen Sie die gewünschte Auswahl vor, indem Sie auf einen Phasennamen klicken.
- **4** Klicken Sie auf das Register **Alerts/Öffnen Schließen**. [Abbildung 10-75 auf](#page-499-0)  [Seite 500](#page-499-0) zeigt die Alert-Steuerungen der Phasendefinition.

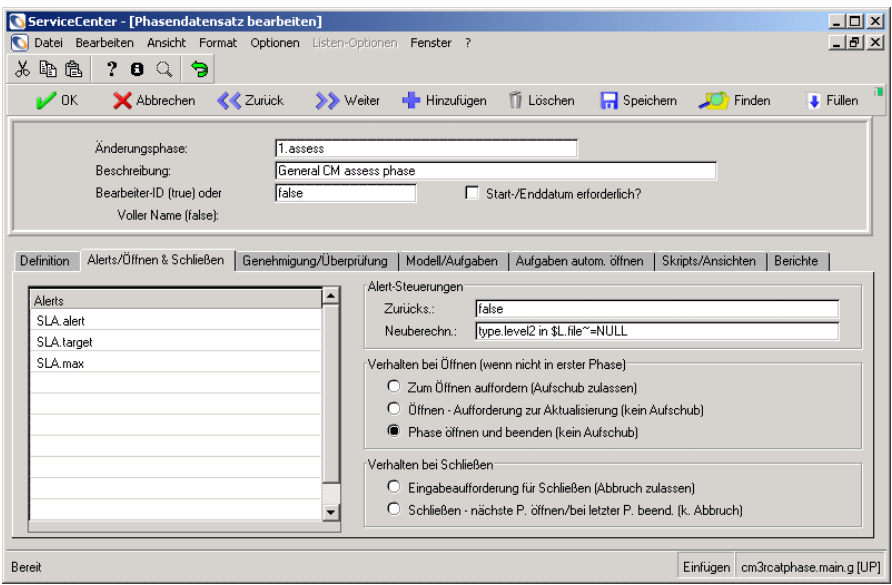

<span id="page-499-0"></span>**Abbildung 10-75: Alert-Steuerungen der Phasendefinition**

Im Phasendatensatz (cm3r options) sind bestimmte Alert-Steuerungen angegeben. In der folgenden Tabelle werden die Felder der Alert-Steuerungen beschrieben.

#### **Alert-Steuerung Beschreibung**

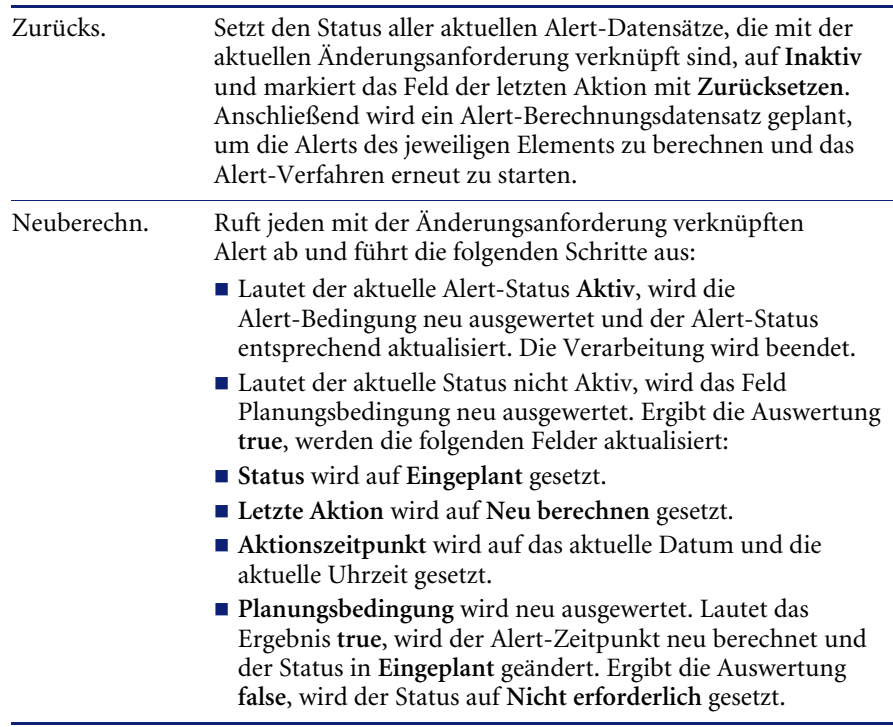

# <span id="page-500-0"></span>**Alert-Verarbeitung**

In der Alert-Verarbeitung werden hauptsächlich zwei Dateien verwendet:

- ! Alert-Definition (AlertDef) In dieser Datei sind die von allen Phasen verwendeten Alerts definiert (statische Datei).
- ! Aktuelle Alerts (Alert*)* In dieser Datei werden die Alerts erfasst, die für die einzelnen Phasen erstellt wurden (aktive Alert-Datei).

# **Alert-Definitionen**

Bei der Alert-Definition handelt es sich um eine statische Datei, in der die grundlegenden Alert-Daten für jeden angegebenen Alert sowie sämtliche allgemeinen Alert-Definitionen festgelegt sind.

#### **So greifen Sie auf die Alert-Definitionsdatei zu:**

- **1** Klicken Sie im ServiceCenter-Startmenü auf **Change Management**.
- **2** Wählen Sie **Alerts** im Register **Wartung** aus. Ein leeres Alert-Definitionsformular (AlertDef) wird angezeigt.
- **3** Klicken Sie auf **Suchen**, um eine wahre Abfrage *(true)* durchzuführen und alle aktuellen Alert-Definitionsdatensätze anzuzeigen.
- **4** Wählen Sie den anzuzeigenden Datensatz durch Klicken auf den entsprechenden Alert-Namen in der Liste aus. [Abbildung 10-76](#page-501-0) zeigt den ausgewählten Datensatz.

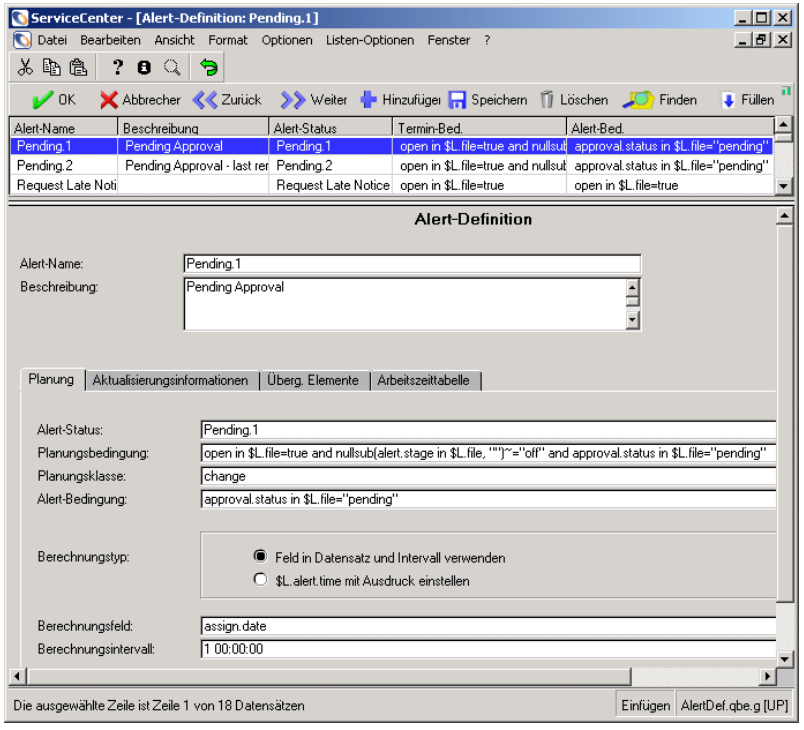

<span id="page-501-0"></span>**Abbildung 10-76: Liste der Alert-Definitionsdatensätze mit dem ersten Datensatz**

In der folgenden Tabelle werden die Felder des Registers **Alert-Definition** beschrieben.

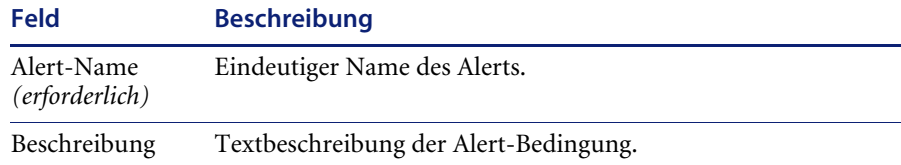

## **Register "Planung"**

Das Register **Planung** wird in [Abbildung 10-76 auf Seite 502](#page-501-0) dargestellt. In der folgenden Tabelle werden die Felder des Registers **Planung** beschrieben.

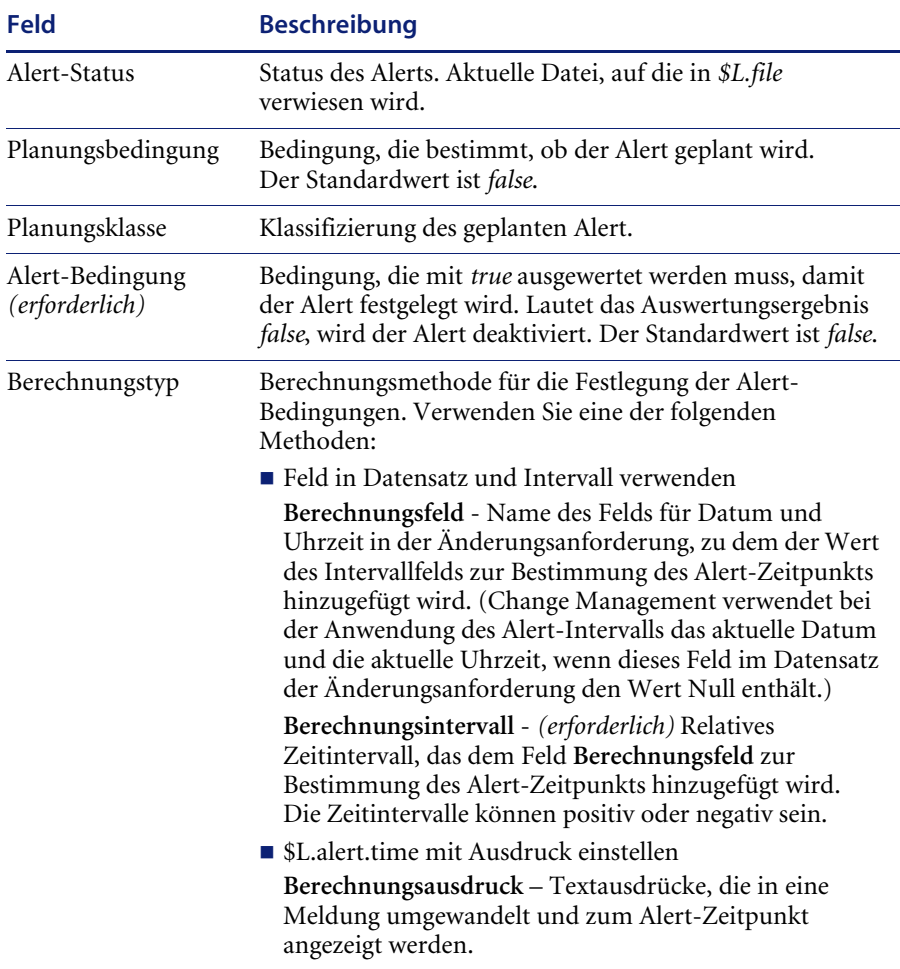

# **Register "Aktualisierungsinformationen"**

In [Abbildung 10-77](#page-503-0) wird das Register **Aktualisierungsinformationen** dargestellt.

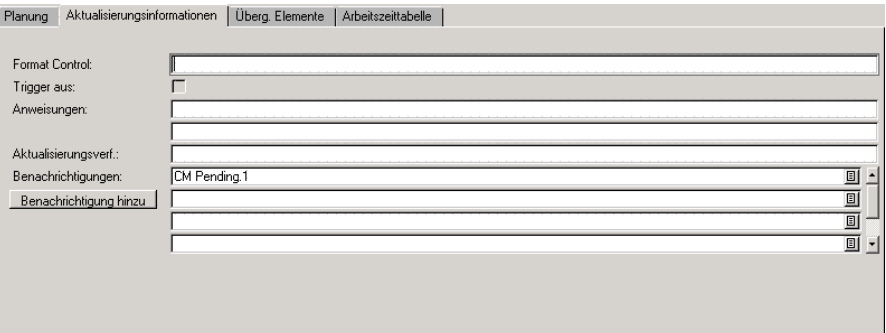

#### <span id="page-503-0"></span>Abbildung 10-77: Register "Aktualisierungsinformationen"

In der folgenden Tabelle werden die Felder des Registers Aktualisierungsinformationen beschrieben.

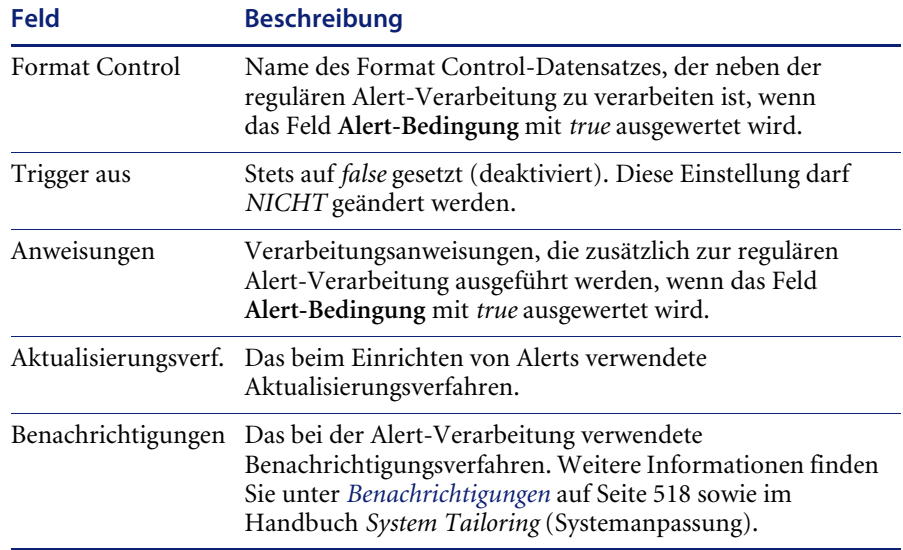
### **Register "Überg. Elemente"**

In [Abbildung 10-78](#page-504-0) wird das Register **Überg. Elemente** dargestellt. Nehmen Sie *keine* Änderungen an den Definitionen in diesem Register vor.

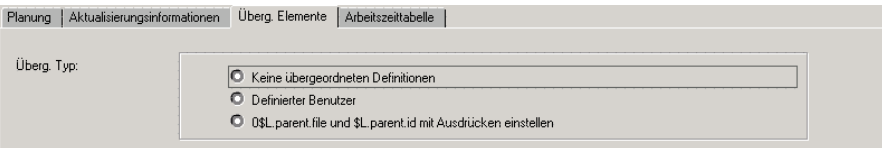

#### <span id="page-504-0"></span>Abbildung 10-78: Register "Überg. Elemente"

Hierbei handelt es sich um den übergeordneten Typ, der in der Alert-Statusphase definiert und wiedergegeben wird.

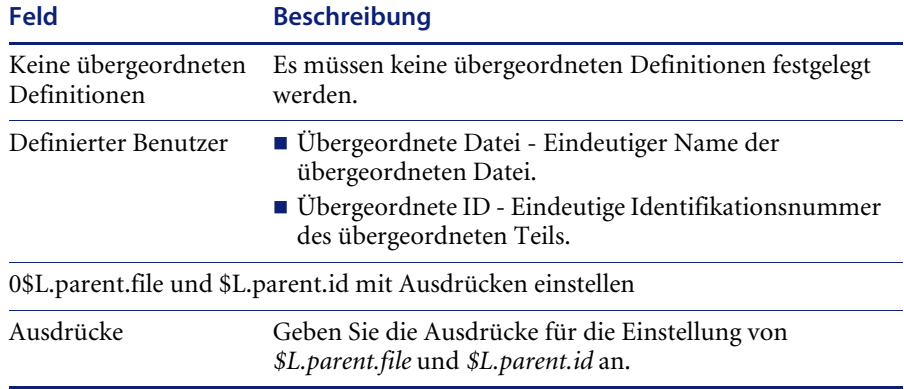

#### **Register "Arbeitszeittabelle"**

Bei der Arbeitszeittabelle handelt es sich um die zur Berechnung von Alert-Zeiten verwendete Arbeitstabelle. Bei der Alert-Planung bestimmt der Alert-Prozessor die Schichten, für die Alerts gesendet werden können. [Abbildung 10-79](#page-504-1) zeigt das Register **Arbeitszeittabelle**.

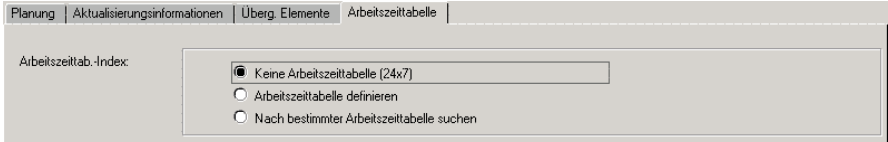

<span id="page-504-1"></span>Abbildung 10-79: Register "Arbeitszeittabelle"

#### **Register "Arbeitszeittabelle"**

In der folgenden Tabelle werden die Felder des Registers **Arbeitszeittabelle** beschrieben.

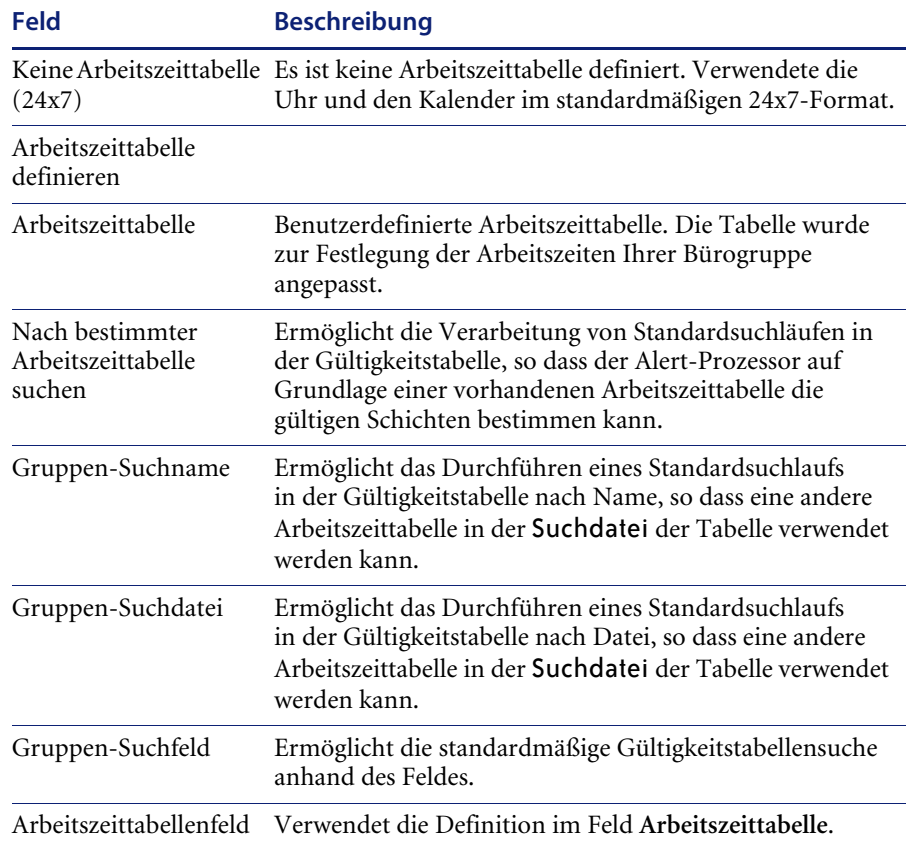

### **Alert-Protokoll**

Bei dem Alert-Protokoll handelt es sich um eine Datei, in der die aktuell geplanten und aktiven Alerts aufgelistet sind.

#### **So greifen Sie auf die Alert-Protokolldatei zu:**

- **1** Klicken Sie im ServiceCenter-Register **Werkzeuge** des Startmenüs auf **Database Manager**.
- **2** Geben Sie Alertlog im Feld **Datei** ein und klicken Sie dann auf **Suchen**. Ein leeres Formular eines Alert-Protokolls wird angezeigt (Alertlog).
- **3** Klicken Sie auf **Suchen**, um eine Liste aller aktuellen Alert-Protokolldatensätze abzurufen. Klicken Sie dann auf einen Datensatz in der Liste.

[Abbildung 10-80](#page-506-0) zeigt den ausgewählten Alert-Protokolldatensatz.

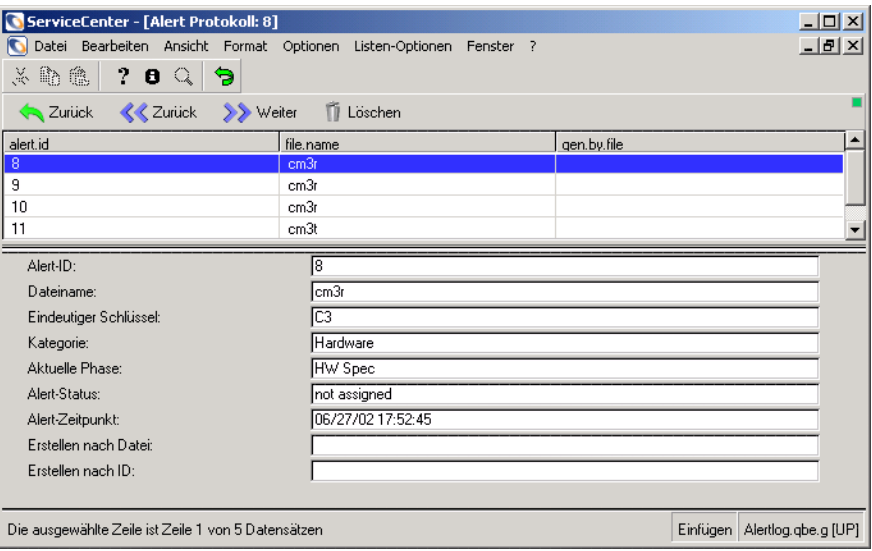

#### <span id="page-506-0"></span>**Abbildung 10-80: Ausgewählter Datensatz im Alert-Protokoll**

In der folgenden Tabelle werden die Felder des Alert-Protokolls beschrieben.

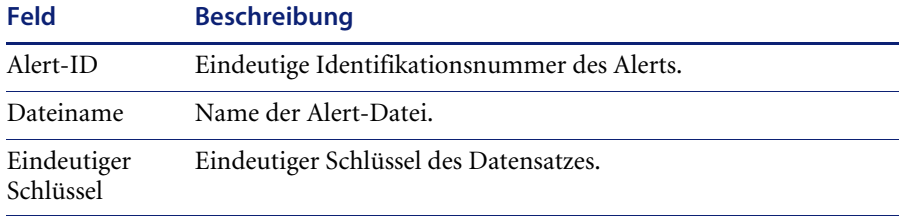

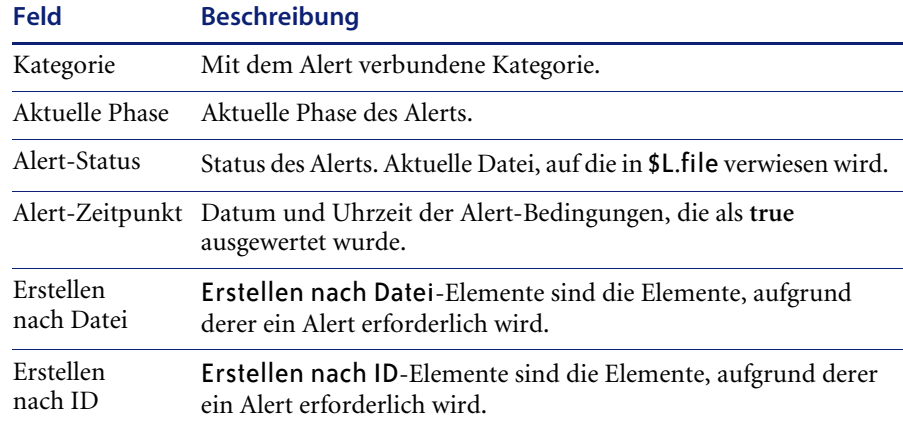

### **Ereignisse**

Bei Ereignissen handelt es sich um Vorkommnisse im System, die durch die Erstellung oder Aktualisierung von Änderungsanforderungen, z. B. Öffnen oder Genehmigen einer Änderung, ausgelöst werden. Mit Ereignissen können spezielle Verarbeitungen wie Alerts und Meldungen ausgelöst werden. Wenn diese spezifischen Aktivitäten auftreten, sendet Change Management im Rahmen der Standardverarbeitung E-Mail-Nachrichten an Benutzer. Weitere benutzerdefinierte Routinen können für bestimmte Ereignisse ausgeführt werden.

Change Management beinhaltet mehrere Standardereignisse. Gemäß den jeweiligen Unternehmensanforderungen können weitere Ereignisse hinzugefügt werden, z. B. zu überprüfende Aktivitäten oder Bedingungen oder eindeutige Ereignisse, die Benachrichtigungen erfordern.

Wenn eine Alert-Bedingung mit *true* ausgewertet wird, wird sie Change Management als Ereignis verarbeitet. Für diese Alert-Bedingung können dann Benachrichtigungen gesendet werden.

### <span id="page-508-1"></span>**Steueroptionen für Ereignisse**

■ Die Option für die Meldungs- und Ereignisverarbeitung befindet sich im Phasendefinitions-Datensatz der Änderung oder Aufgabe. Weitere Informationen finden Sie unter *[Zugreifen auf Phasendatensätze](#page-426-0)* auf [Seite 427](#page-426-0).

Im Feld **Meldungen/Ereignisse** im Register **Steueroptionen** werden die Steueroptionen festgelegt, die bestimmen, wann die Verarbeitung von Ereignissen für die jeweiligen angegebenen Phasen erfolgt.

- Alle Ereignisnamen müssen in der Datei cm3rmessages definiert werden, andernfalls kann keine Verarbeitung erfolgen. Weitere Informationen finden Sie unter *[Datei der Change Management-Ereignisse](#page-508-0)* auf Seite 509.
- ! Ereignisse werden verarbeitet, wenn die Änderungs- oder Aufgabenphase im Feld **Phasen** der Datei cm3rmessages definiert ist. Wenn das Feld **Phase** für den Datensatz ocmevents den Wert NULL enthält, wird das Ereignis für alle Phasen verarbeitet.

### <span id="page-508-0"></span>**Datei der Change Management-Ereignisse**

Diese Datei enthält die Namen und Definitionen aller gültigen Change Management-Ereignisse.

**So greifen Sie auf das Ereignisdefinitionsformular zu:**

- **1** Klicken Sie im Register **Dienste** des ServiceCenter-Startmenüs auf **Change Management**.
- **2** Klicken Sie im Register **Wartung** auf **Meldungen**. Ein leeres Definitionsformular für ein Change Management-Ereignis wird angezeigt.
- **3** Klicken Sie auf **Suchen**, um eine wahre Abfrage *(true)* durchzuführen und eine Liste aller aktuell definierten Datensätze anzuzeigen.

**4** Wählen Sie den anzuzeigenden Datensatz durch Klicken auf den gewünschten Ereignisnamen aus. [Abbildung 10-81](#page-509-0) zeigt den ausgewählten Ereignisdatensatz.

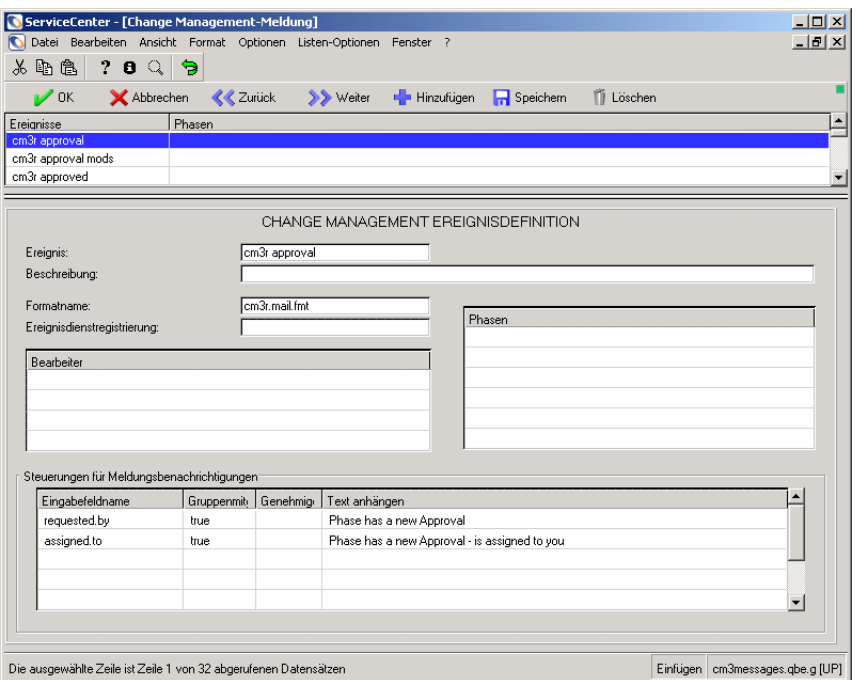

<span id="page-509-0"></span>Abbildung 10-81: Zugriff auf die Datei "ocmevents"

In der folgenden Tabelle werden die Felder des Registers **Change Management Ereignisdefinition** beschrieben.

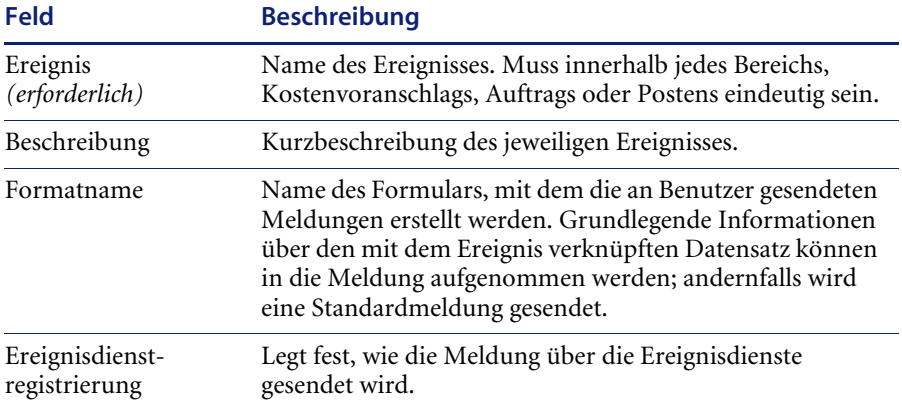

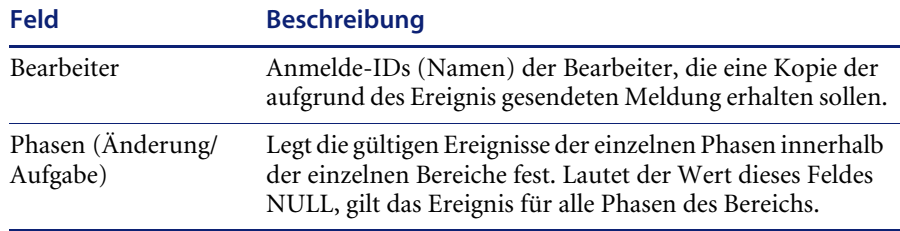

#### **Steuerungen für Meldungsbenachrichtigung**

Die Felder unter **Steuerungen für Meldungsbenachrichtigungen** lösen eine E-Mail-Benachrichtigung aus; ferner wird die Liste der Mitglieder angegeben, die E-Mail-Benachrichtigungen erhalten sollen.

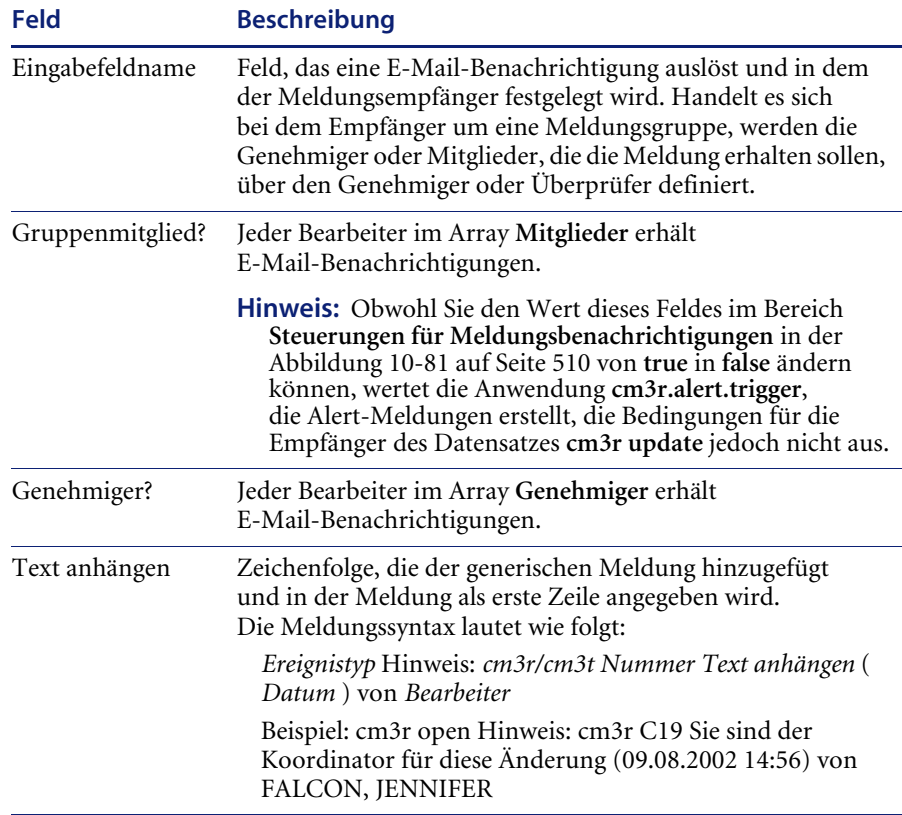

### **Ereignisnamen und -definitionen**

Change Management umfasst mehrere vordefinierte Systemereignisse, z. B. **cm3r approved** und **cm3r closed**. Sie können ggf. zusätzliche Ereignisse definieren. Weitere Informationen zu vordefinierten Systemereignissen finden Sie im Handbuch *System Tailoring* (Systemanpassung).

#### **Definieren zusätzlicher Ereignisse**

Für den Fall, dass eine spezifische Bedingung für ein Ereignis zu prüfen ist, das zu bestimmten Zeitpunkte erfolgen muss, kann ein neues Ereignis definiert und durch Format Control-Berechnungen aufgerufen werden.

Für die Verarbeitung einer Meldung müssen folgende Voraussetzungen gegeben sein.

- **Der Datensatz muss vorhanden sein.**
- ! Das Meldungskennzeichen im Phasendefinitions-Datensatz (cm3rcatphase/cm3tcatphase) muss mit **true** ausgewertet werden.
- Bei den Bearbeiter- und Feldnamen muss es sich um gültige Meldungsgruppen, -kontakte oder -bearbeiter handeln.

Das Ereignis muss entweder eine Alert-Definition (AlertDef) oder eine Meldung (cm3messages) darstellen. Die Ereignissyntax, mit der ein Ereignis in der Regel geprüft wird, lautet wie folgt:

if (condition=true) then (\$cm3messages file.\$events.pntr in \$cm3messages ="event name";\$cm3messages file.\$events.pntr+=1)

- Die Variable *\$cm3messages* ist ein Array von Zeichenfolgen, mit dem die Ereignisse während einer bestimmten Verarbeitungsphase erfasst werden.
- Bei der Variablen *\$cm3messages.events.pntr* handelt es sich um einen Zeiger auf das nächste Array-Element, mit dem ein Ereignisname erfasst werden kann.

**Wichtig:** Wenn ein Ereignis dem Array hinzugefügt wird, muss der Zeiger um *1* (eins) erhöht werden. Andernfalls wird das zuvor erfasste Ereignis überschrieben.

Das Ereignis, das bei Auswertung der Bedingung mit *true* geplant wird, muss in der Datei cm3rmessages definiert werden.

### **Hinzufügen neuer Ereignisse**

**Um neue Ereignisse zum System hinzuzufügen, sind folgende Schritte erforderlich:**

- **1** Aktivieren Sie das Change Management-Hintergrundverfahren (cm3r). Weitere Informationen finden Sie unter *[Hintergrundverarbeitung](#page-516-0)* auf [Seite 517](#page-516-0).
- **2** Aktivieren Sie den Alert-Plandatensatz von Change Management (cm3r). Weitere Informationen finden Sie unter *[Hintergrundverarbeitung](#page-516-0)* auf [Seite 517](#page-516-0).
- **3** Richten Sie den Umgebungsdatensatz ein*.* Weitere Informationen finden Sie unter *Umgebung* [auf Seite 392.](#page-391-0)
- **4** Definieren Sie die Option **Meldungen/Ereignisse** für die Phase. Weitere Informationen finden Sie unter *[Zugreifen auf Phasendatensätze](#page-426-0)* auf Seite 427.
- **5** Legen Sie die RAD- oder Format Control-Definition zur Verfolgung eines benutzerdefinierten Ereignisses fest. Weitere Informationen finden Sie unter *[Steueroptionen für Ereignisse](#page-508-1)* auf Seite 509 und im ServiceCenter-Handbuch *System Tailoring* (Systemanpassung).
- **6** Legen Sie die Bearbeitergruppen im Datensatz cm3rmessages in der Datei cm3rgroups fest.
- **7** Definieren Sie die entsprechenden Bearbeitdatensätze.
- **8** Definieren Sie das Ereignis in der Datei cm3rmessages.
- **9** Definieren Sie den **Formatnamen** in der Formatdatei.
- **10** Prüfen Sie die Steuerungen für die Meldungsbenachrichtigung.

### **Meldungen**

Meldungen werden als Reaktion auf ein Ereignis gesendet. Sie können an bestimmte Bearbeiter gesendet werden, die im *Ereignisdatensatz* aufgeführt sind, und enthalten Werte aus bestimmten Feldern der Kostenvoranschlags-, Auftrags- und Postendatensätze, die das ursprüngliche Ereignis verursachen. Die Meldungsverarbeitung in Change Management umfasst folgende Vorgänge:

- ! Prüfen des Datensatzes cm3roptions auf die Phase oder Kategorie, durch die das Ereignis generiert wurde, im Hintergrundverfahren. Wenn der Datensatz nicht vorhanden ist, wird die Verarbeitung beendet.
- ! Auswerten der Option **Meldungen/Ereignisse** im Datensatz cm3roptions. Ergibt die Auswertung *false*, wird die Verarbeitung beendet.
- Prüfen des Datensatzes cm3rmessages auf Feldname und Bearbeiter. Enthält der Datensatz diese Angaben nicht, wird die Verarbeitung beendet.
- ! Erfassen der generischen Meldung (aus dem Feld **Text anhängen** des Datensatzes cm3rmessages) in msglog.
- ! Senden der Standardmeldung und E-Mail-Nachricht an die im Feld **Bearbeiter** des Datensatzes cm3rmessages definierten Bearbeiter.
- ! Senden einer Meldung an die Bearbeiter, die in den Feldern definiert sind, auf die im Feld **Feldname** des Datensatzes cm3rmessages verwiesen wird.

Zunächst wird vorausgesetzt, dass es sich bei dem Inhalt dieser Felder um eine Gruppe handelt. Wenn der Gruppenname in der Datei cm3rgroups gefunden wird, werden entweder die Mitglieder oder Genehmiger (je nach Angabe im Feld **Mitgliederliste**) dieser Gruppe zur Arbeitsliste hinzugefügt.

Wenn der Gruppenname nicht vorhanden ist, wird die Datei operator durchsucht. Wenn ein Bearbeiterdatensatz gefunden wird, wird er zur Arbeitsliste hinzugefügt.

! Prüfen der Arbeitsliste auf Bearbeiter und Senden der Meldung.

### <span id="page-513-0"></span>**Meldungsklassen**

ServiceCenter stellt mehrere Standardmeldungsklassen bereit, in denen ein Benutzer zusätzliche Meldungen zur Anzeige in Change Management festlegen kann.

#### **So zeigen Sie die Liste der verfügbaren Klassen an:**

- **1** Klicken Sie im Register **Dienstprogramme** des ServiceCenter-Startmenüs auf **Verwaltung**.
- **2** Wählen Sie im Verwaltungsmenü das Register **Benachrichtigungen** aus.

Die Struktur **Meldungsklassen** enthält die Schaltflächen für die verschiedenen Meldungsklassen. Folgende Schaltflächen werden angezeigt: **Auf Bildschirm** (msg), **Drucken** (print), **Protkoll** (log), **TSO** (TSO), **Externe E-Mail** (email) und **Interne E-Mail** (email). Sie stehen für die möglichen Aktionstypen für Meldungsklassen.

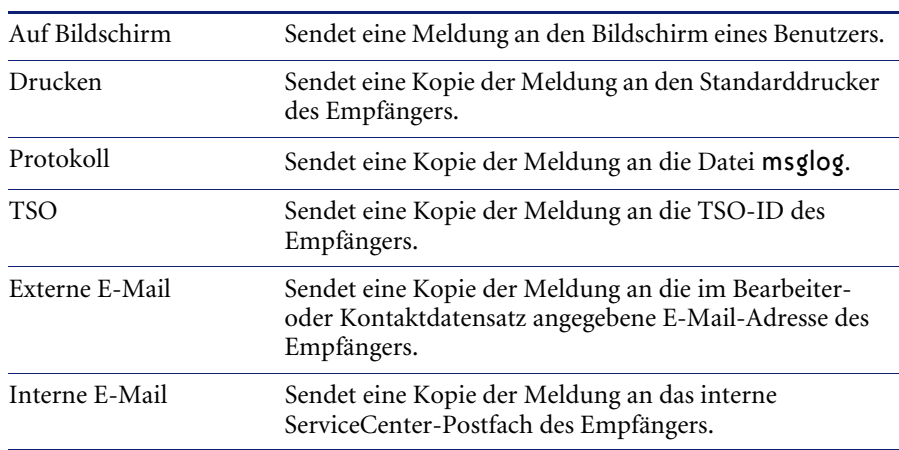

#### **Meldungsschaltfläche Beschreibung**

Ein Meldungsklassen-Datensatz kann in mehrere Meldungsklassentypen eingegeben werden.

#### **So zeigen Sie einen Meldungsklassen-Datensatz an:**

- **1** Klicken Sie im Register *Dienstprogramme* des ServiceCenter-Startmenüs auf **Verwaltung**.
- **2** Wählen Sie im Verwaltungsmenü das Register **Benachrichtigungen** aus.
- **3** Klicken Sie in der Struktur **Meldungsklassen** auf **Protokoll**.
- **4** Geben Sie einen Klassennamen ein oder klicken Sie auf **Suchen**, um eine wahre Abfrage *(true)* durchzuführen und die aktuelle Klassenliste anzuzeigen.
- **5** Wählen Sie den anzuzeigenden Datensatz durch Klicken auf den entsprechenden Namen in der Liste aus.
- **6** Prüfen Sie den gewünschten Datensatz. Jede Klassenmeldung stellt ein anderes mit der Datei msgclass.log verknüpftes Formular dar.

### **Hinzufügen von msgclass-Datensätzen**

- **1** Klicken Sie im Register **Dienstprogramme** des ServiceCenter-Startmenüs auf **Verwaltung**.
- **2** Wählen Sie im Verwaltungsmenü das Register **Benachrichtigungen** aus.
- **3** Wählen Sie im Bereich **Meldungsklassen** einen Aktionstyp aus. Weitere Informationen finden Sie unter *[Meldungsklassen](#page-513-0)* auf Seite 514. Ein leerer Datensatz einer Meldungsklassendatei wird angezeigt.
- **4** Führen Sie eine der folgenden Aktionen durch:
	- ! Geben Sie den Meldungsnamen sowie die Meldungsdaten ein.
	- ! Rufen Sie den Meldungsdatensatz auf und wählen Sie einen vorhandenen Klassendatensatz aus, auf dem der neue Datensatz basieren soll. Nehmen Sie die entsprechenden Änderungen vor; ändern Sie auch den Namen.
- **5** Klicken Sie auf **Hinzufügen**, um den neuen Datensatz zu bestätigen (siehe [Abbildung 10-82](#page-515-0)).

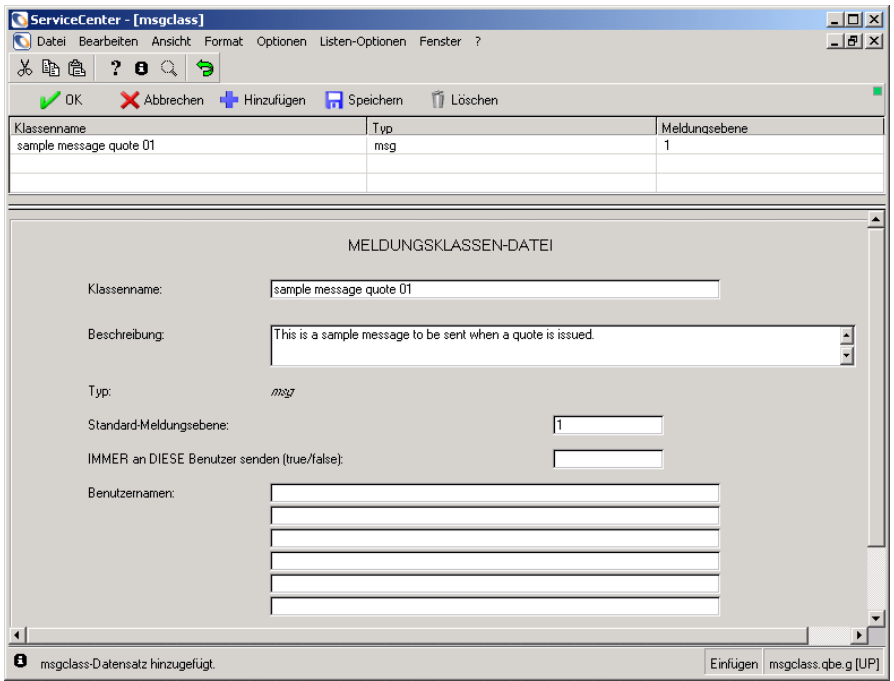

<span id="page-515-0"></span>**Abbildung 10-82: Beispielmeldung in einer Meldungsklassendatei**

### <span id="page-516-0"></span>**Hintergrundverarbeitung**

Ein Großteil der Verarbeitung, die Alerts und die Aktualisierung in Change Management ermöglicht, erfolgt im Hintergrund.

Das Hintergrundverfahren für die Ereignisverarbeitung in Change Management heißt *change*. In diesem Verfahren werden ausschließlich Plandatensätze verarbeitet, die zur Klasse *change* gehören. Standardmäßig prüft das Verfahren alle 60 Sekunden, ob neue Datensätze vorhanden sind.

#### **Anzeigen des Verfahrens**

- **1** Klicken Sie im Register **Dienstprogramme** des ServiceCenter-Startmenüs auf **Wartung**.
- **2** Klicken Sie im Register **System** auf **Boot-Informationen**.

Das leere Formular des Datensatzes *info.startup* wird angezeigt.

**3** Geben Sie change.startup im Feld **Typ** ein und drücken Sie dann die **Eingabetaste** oder klicken Sie auf **Suchen**, um die Suche nach dem Datensatztyp change.startup einzuschränken.

In [Abbildung 10-83](#page-516-1) wird der Datensatz change.startup im Formular info.startup angezeigt. Hierbei handelt es sich um den standardmäßigen Startup-Datensatz für das Change Management-Hintergrundverfahren.

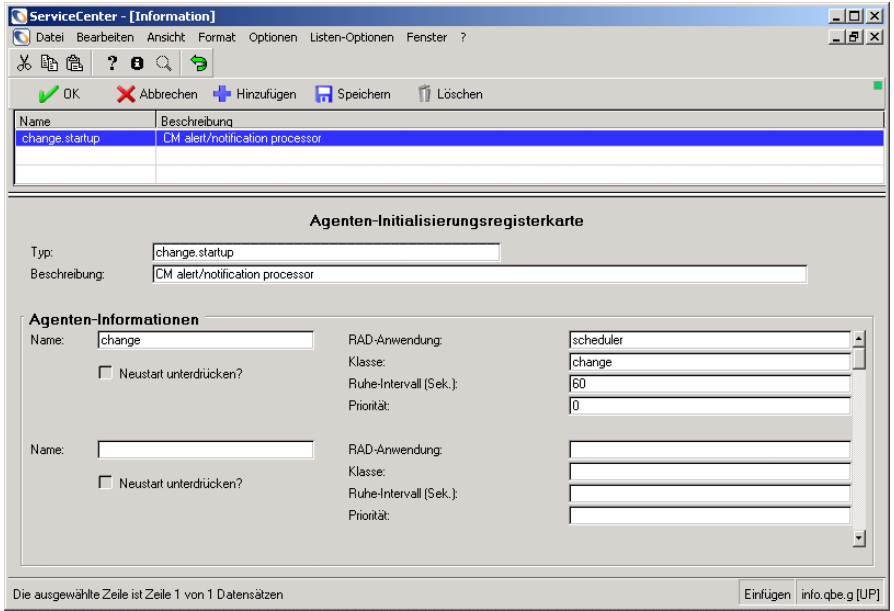

<span id="page-516-1"></span>**Abbildung 10-83: Startup-Datensatz für Change Management-Agent**

**4** Das Change Management-Hintergrundverfahren muss im standardmäßigen Startup-Datensatz des Systems (*startup*) als Agent definiert werden.

Der standardmäßige Startup-Datensatz des Systems enthält eine Liste der Hintergrund-Agenten bzw. Hintergrundverfahren, die beim ServiceCenter-Start aufgerufen werden. Das Reaktivierungsintervall ist meist auf 60 Sekunden eingestellt. Diese Liste beinhaltet folgende Verfahren: **despooler**, **report**, **alert** (für Incident Management), **change**, **availability**, **agent**, **marquee**, **lister**, **linker**, **event** und **scautod**.

**5** Um einen der verbleibenden Startup-Datensätze zum Startup-Datensatz des Systems hinzuzufügen, geben Sie die Daten des Startup-Datensatzes unten im Agenten-Array des Startup-Datensatz des Systems ein.

Der standardmäßige Startup-Datensatz des Systems verarbeitet die in der Datei schedule enthaltenen Datensätze. Der entsprechende Hintergrund-Agent wählt den Plandatensatz und verarbeitet ihn.

**Hinweis:** Sie können die Datei schedule jederzeit anzeigen, indem Sie in der Befehlszeile sch eingeben.

### **Benachrichtigungen**

Benachrichtigungen werden durch ServiceCenter-Ereignisse, wie z. B. das Öffnen oder Schließen von Änderungen oder Aufgaben, generiert und hauptsächlich über das Benachrichtigungs-Modul versandt. Verwalter können diese Benachrichtigungen verarbeiten, neue Benachrichtigungen hinzufügen, die Bedingungen für das Auslösen der Benachrichtigungen ändern sowie die Empfänger der Benachrichtigungen auswählen.

In Kombination mit der Datei message definiert die Datei notification Benachrichtigungen für allgemeine Systemereignisse. Systemverwalter können die Benachrichtigungsargumente, die die Benachrichtigung auslösen, ändern sowie die Benachrichtigungsempfänger festlegen.

#### **So öffnen Sie die Benachrichtigungsdatei:**

- **1** Klicken Sie im Register **Dienstprogramme** des ServiceCenter-Hauptfensters auf **Verwaltung**.
- **2** Klicken Sie im Register **Benachrichtigungen** auf **Benachrichtigungen**. Das Formular *Benachrichtigung* wird angezeigt.

**3** Geben Sie die im Feld **Name** die Benachrichtigungsdefinition ein und drücken Sie die **Eingabetaste**. Oder führen Sie eine wahre Abfrage *(true)* durch, indem Sie durch Klicken auf **Suchen** eine Liste aller im System enthaltenen Benachrichtigungsdatensätze anzeigen.

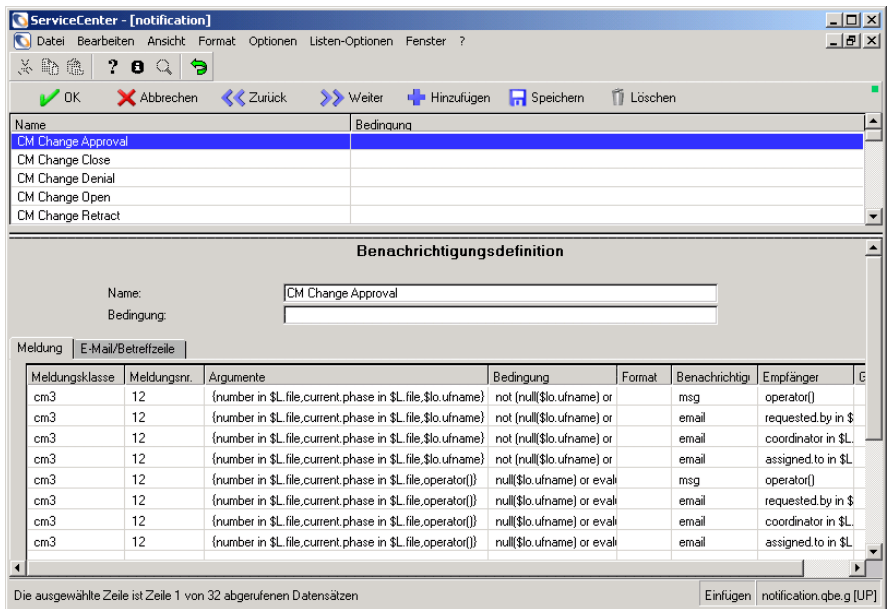

#### **Abbildung 10-84: Benachrichtigungsdefinitionen**

Weitere Informationen zu Benachrichtigungsdatensätzen und den zugehörigen Definitionen finden Sie unter *Notification Records* (Benachrichtigungsdatensätze) im Handbuch *System Tailoring* (Systemanpassung). In der folgenden Tabelle werden die Felder des Registers **Meldung** beschrieben.

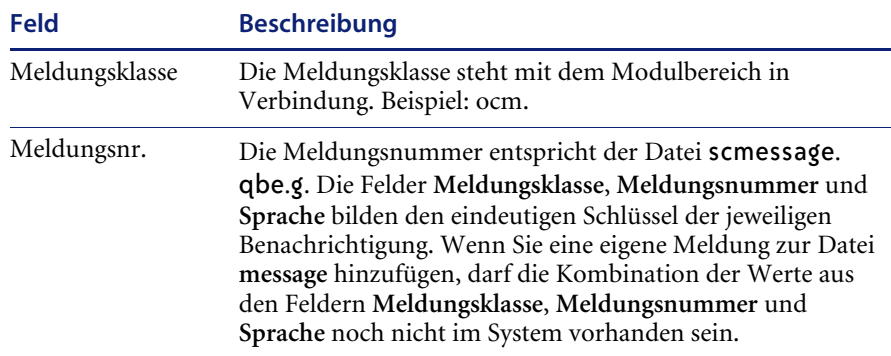

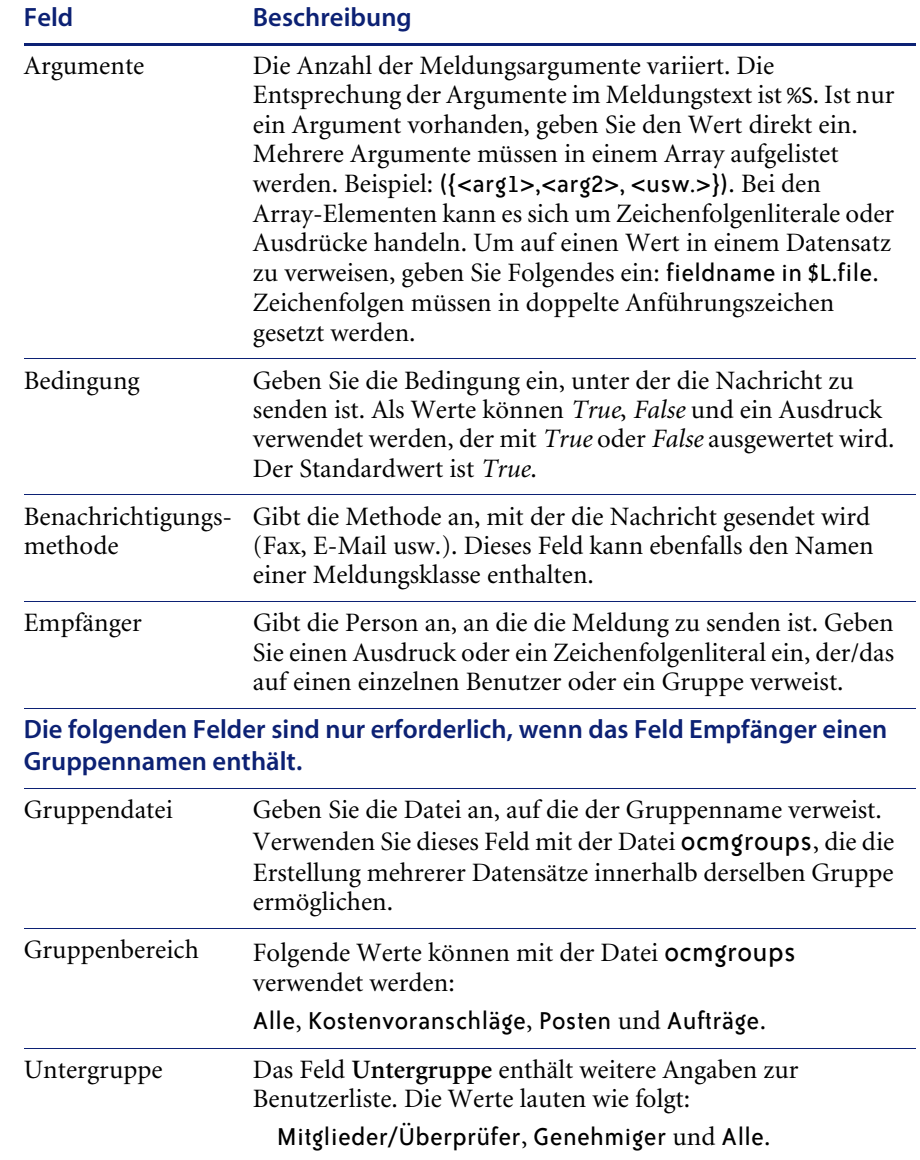

# **ANHANG A** Flussdiagramme

In diesem Kapitel werden die Flussdiagramme einiger vom Benutzer ausgeführter Funktionen von Change Management, Incident Management, Service Management und Inventory Management dargestellt.

- *Change Management* Öffnen auf Seite 522
- ! *[Change Management Aktualisieren](#page-522-0)* auf Seite 523
- *[Change Management Genehmigung](#page-523-0)* auf Seite 524
- *[Change Management Ablehnung](#page-524-0)* auf Seite 525
- ! *[Change Management Schließen](#page-525-0)* auf Seite 526
- *[Change Management Erneut öffnen](#page-526-0)* auf Seite 527
- *[Change Management Zurücknehmen](#page-527-0)* auf Seite 528
- *Incident Management* Öffnen auf Seite 529
- *[Incident Management Aktualisieren](#page-529-0)* auf Seite 530
- ! *[Incident Management Schließen](#page-530-0)* auf Seite 531
- *[Service Management Schnellöffnung](#page-531-0)* auf Seite 532
- ! *[Service Management Incident erstellen](#page-532-0)* auf Seite 533
- *[Service Management Aktualisieren](#page-533-0)* auf Seite 534
- *[Service Management Schließen](#page-534-0)* auf Seite 535
- *Inventory Management* Öffnen auf Seite 536
- *Inventory Management* Aktualisieren auf Seite 537
- *Inventory Management* Löschen auf Seite 538

Weitere Informationen finden Sie in den Kapiteln des vorliegenden Handbuchs sowie im *ServiceCenter-Handbuch für Systemverwalter*.

# <span id="page-521-0"></span>**Change Management - Öffnen**

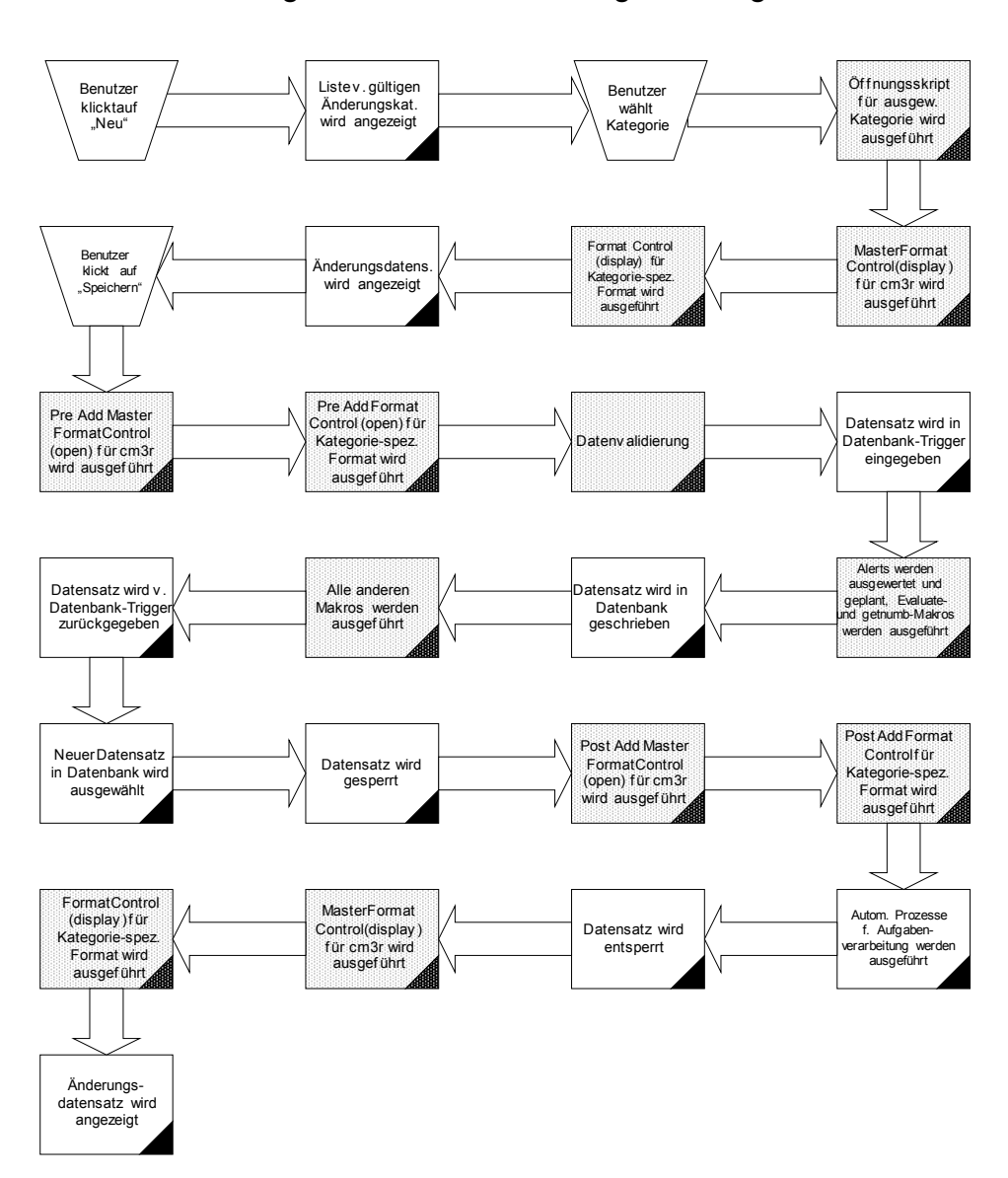

Öffnungs-Datenfluss in Change Management

### <span id="page-522-0"></span>**Change Management – Aktualisieren**

Aktualisierungs-Datenfluss in Change Management

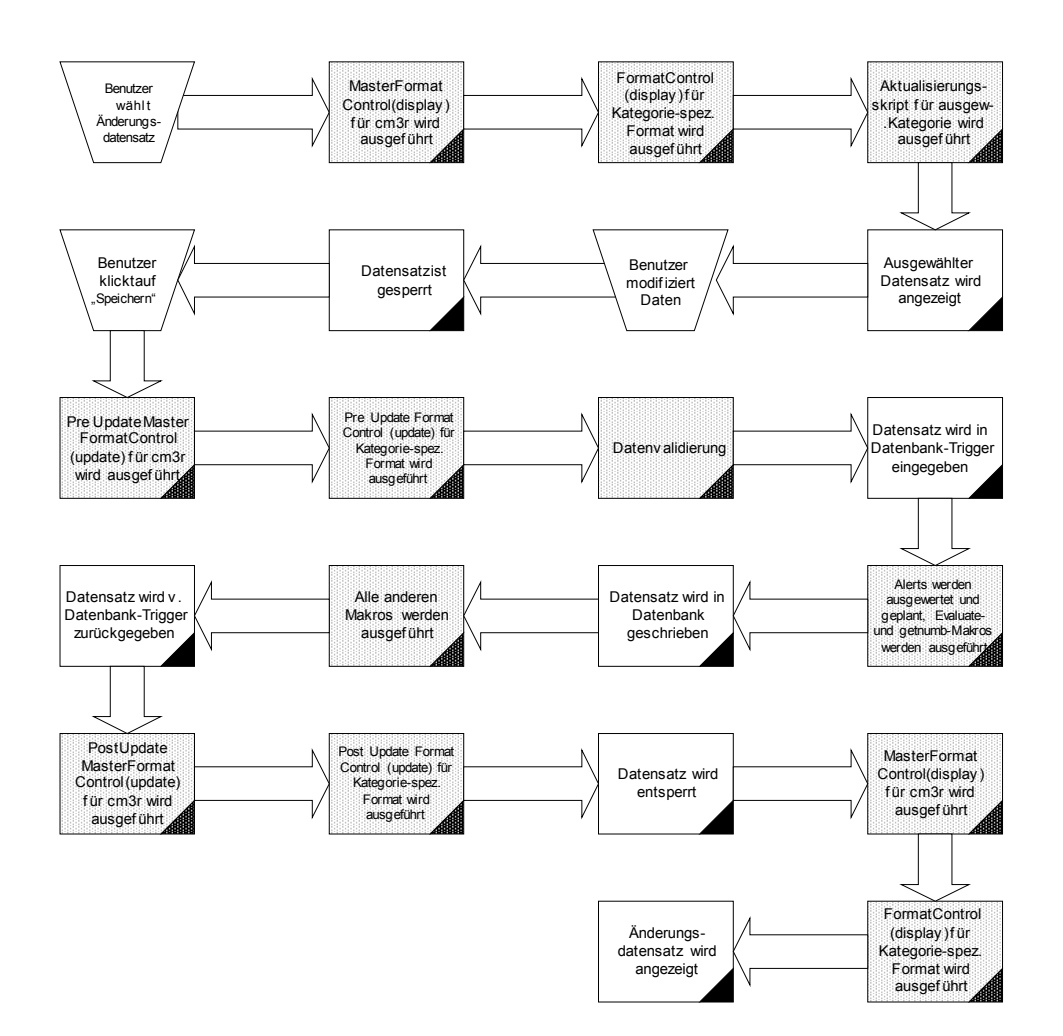

# <span id="page-523-0"></span>**Change Management – Genehmigung**

Genehmigungs-Datenfluss in Change Management

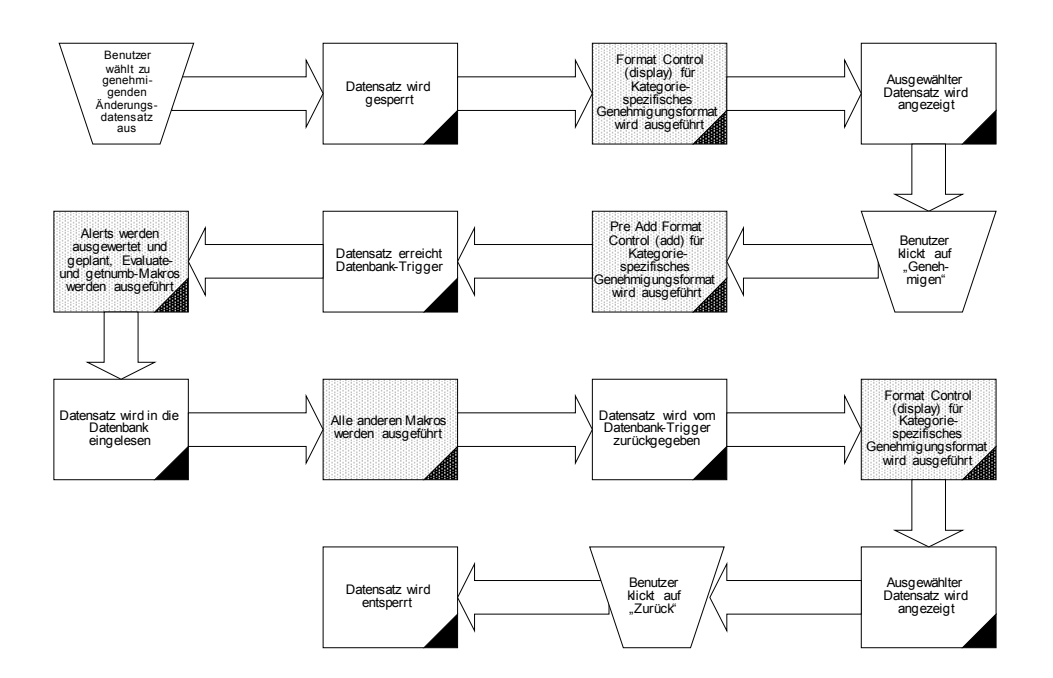

# <span id="page-524-0"></span>**Change Management – Ablehnung**

Verweigerungs-Datenfluss in Change Management

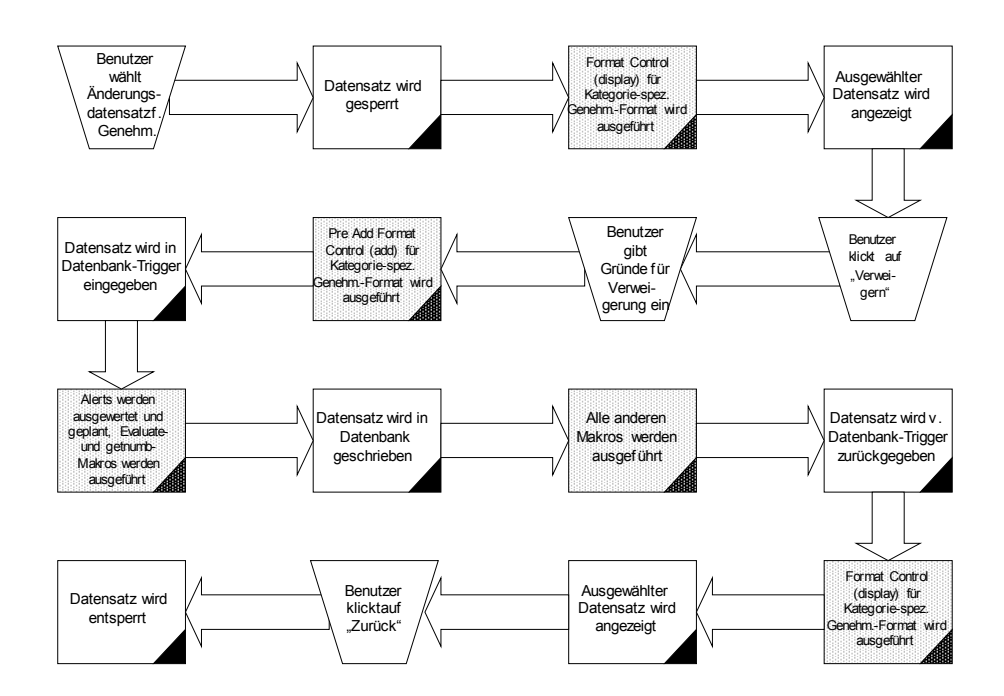

# <span id="page-525-0"></span>**Change Management - Schließen**

Schließ-Datenfluss in Change Management

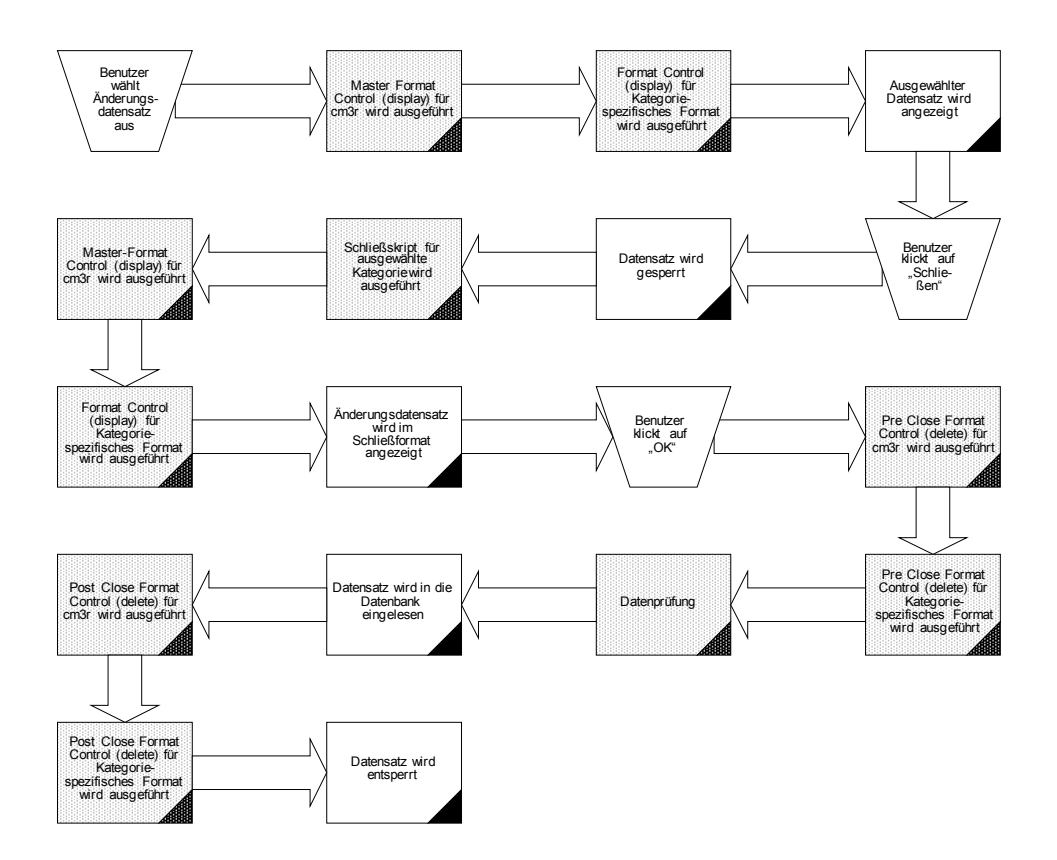

### <span id="page-526-0"></span>**Change Management – Erneut öffnen**

Neuöffnungs-Datenfluss in Change Management

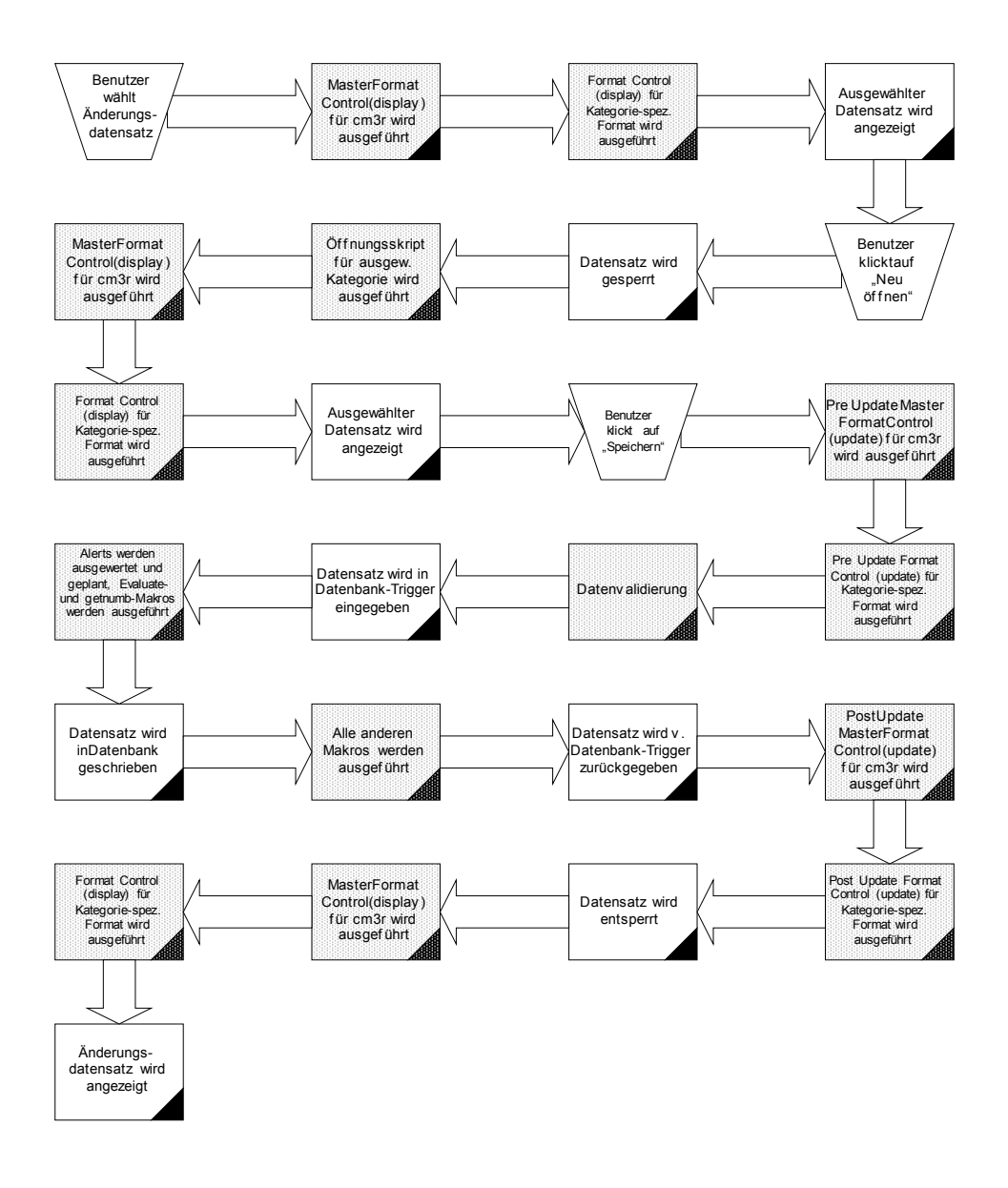

**Change Management – Erneut öffnen** ! **527**

# <span id="page-527-0"></span>**Change Management - Zurücknehmen**

Datenfluss für Genehmigungsrücknahme in Change Management

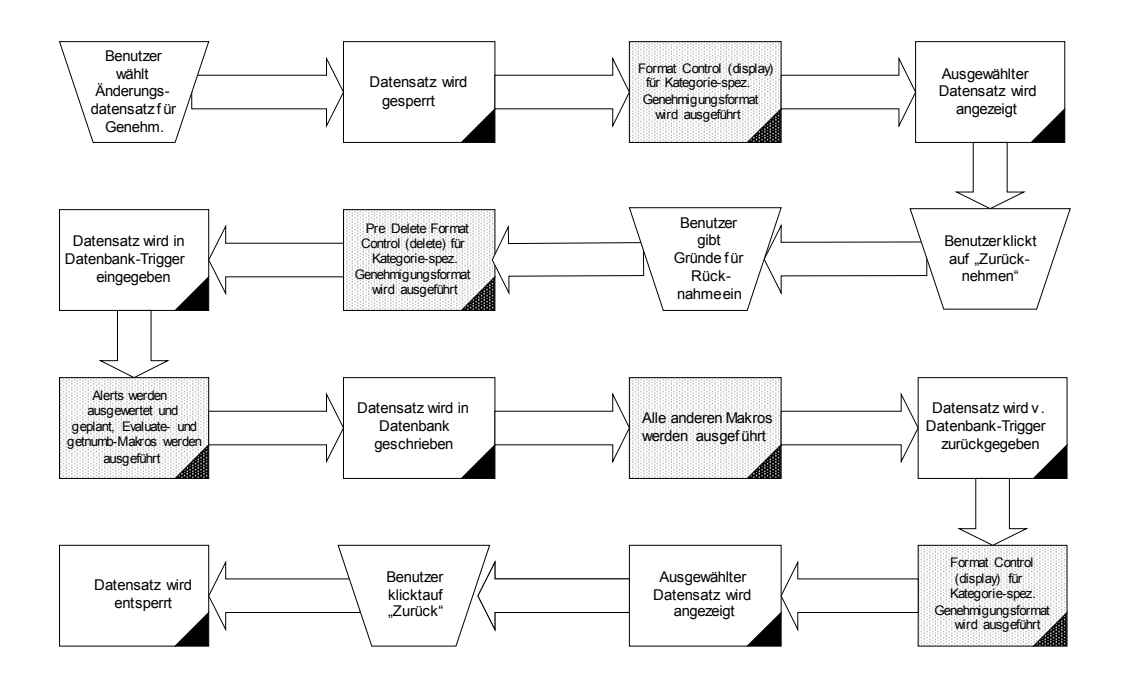

# <span id="page-528-0"></span>**Incident Management – Öffnen**

Connector B stammt aus Daten in *[Service Management – Incident erstellen](#page-532-0)* auf [Seite 533](#page-532-0).

Öffnungs-Datenfluss in Incident Management

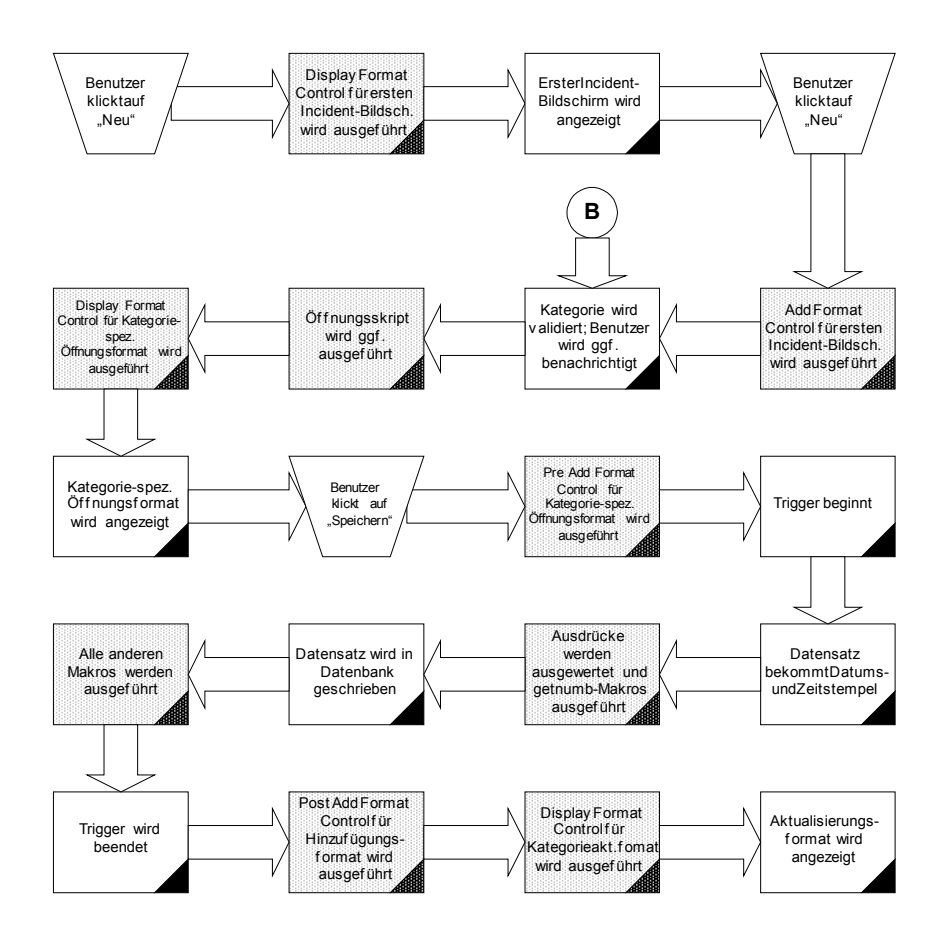

**B** - Vom Datenfluss zur Erstellung eines Incidents in Service Management

# <span id="page-529-0"></span>**Incident Management – Aktualisieren**

Aktualisierungs-Datenfluss in Incident Management

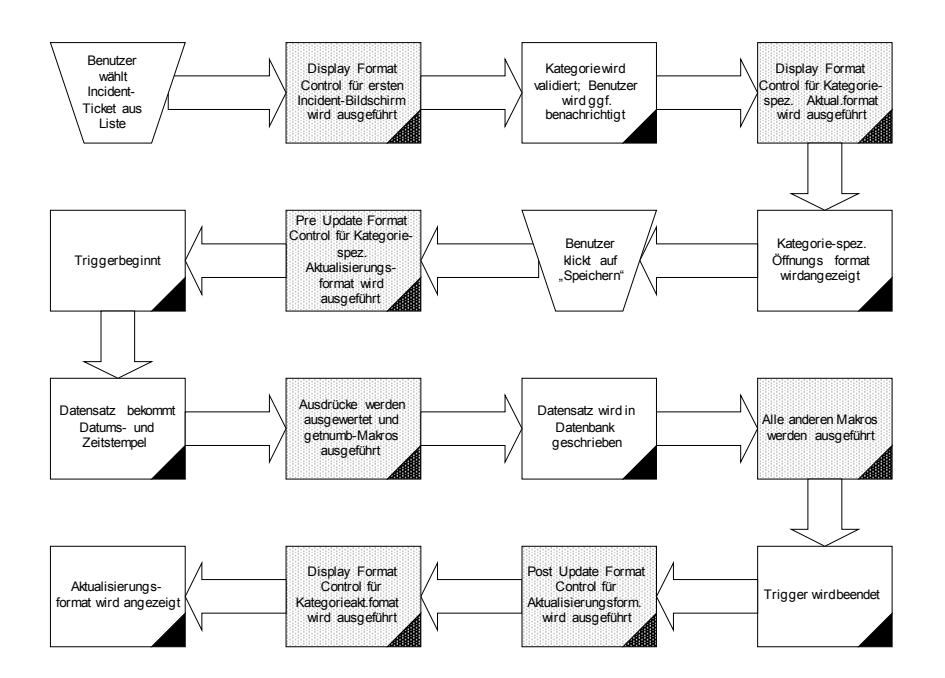

### <span id="page-530-0"></span>**Incident Management – Schließen**

Schließungs-Datenfluss in Incident Management

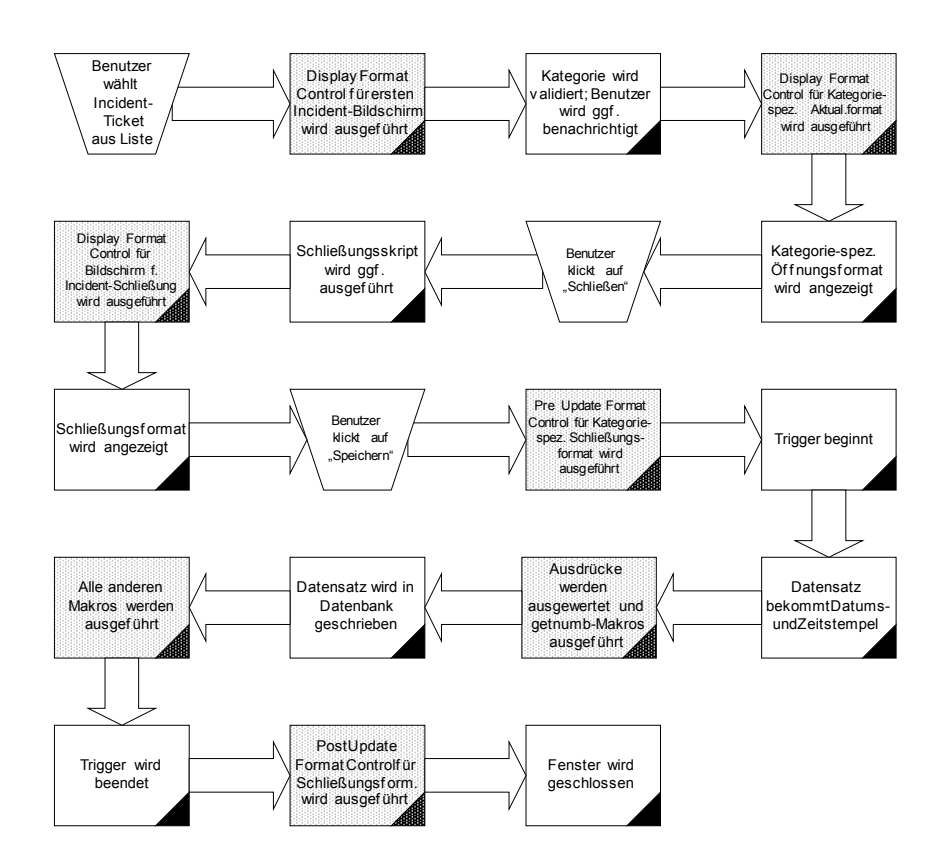

# <span id="page-531-0"></span>Service Management - Schnellöffnung

Schnellöffnungs-Datenfluss in Service Management

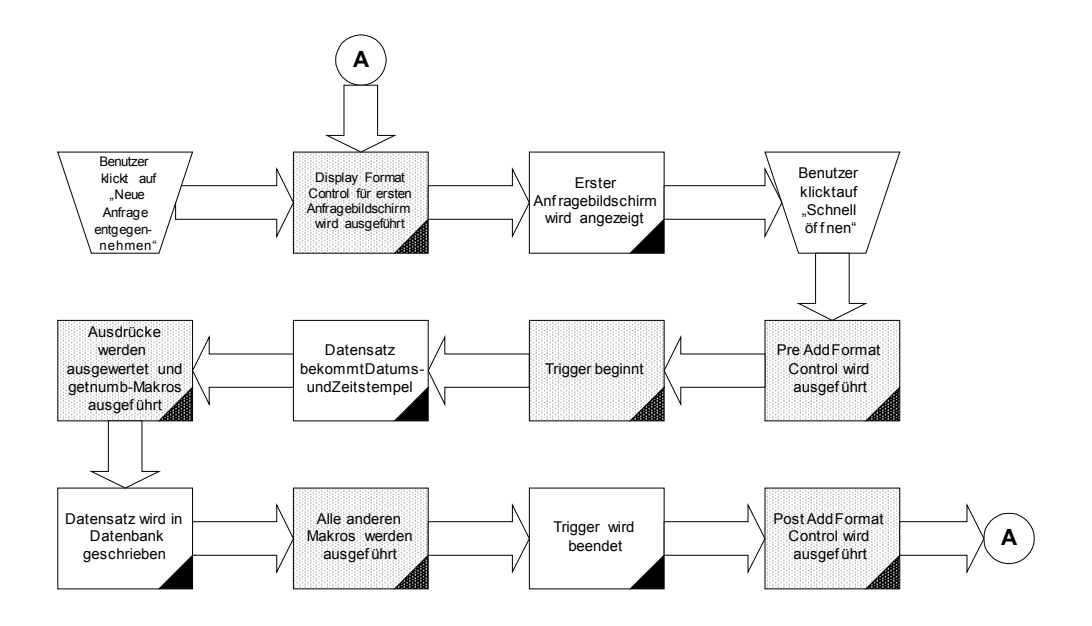

### <span id="page-532-0"></span>**Service Management – Incident erstellen**

Connector B gehört zu Incident Management Daten öffnen. Weitere Informationen finden Sie unter *[Incident Management – Öffnen](#page-528-0)* auf Seite 529.

Datenfluss zur Erstellung eines Incidents in Service Management

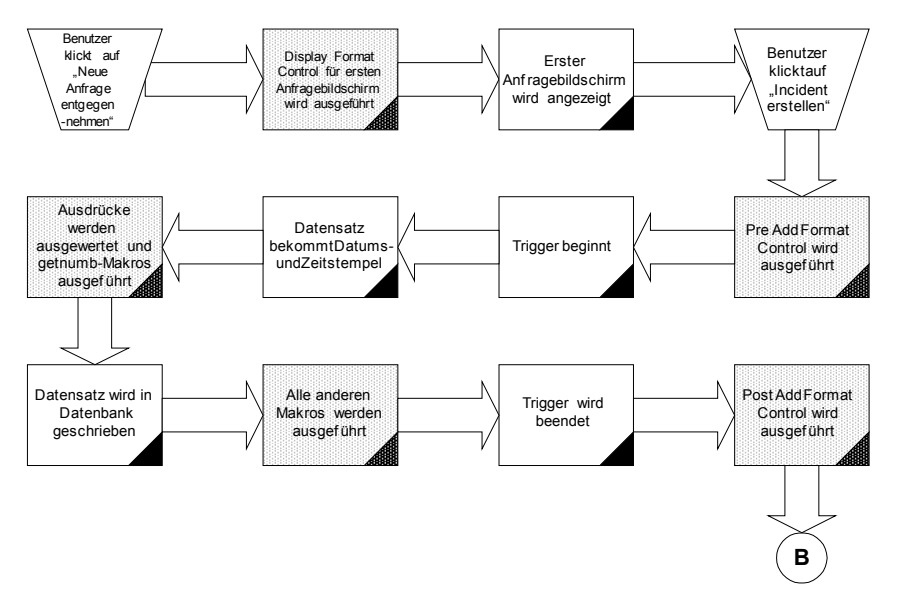

**B** - Zum Öffnungs-Datenfluss in Incident Management

# <span id="page-533-0"></span>**Service Management - Aktualisieren**

Aktualisierungs-Datenfluss in Service Management

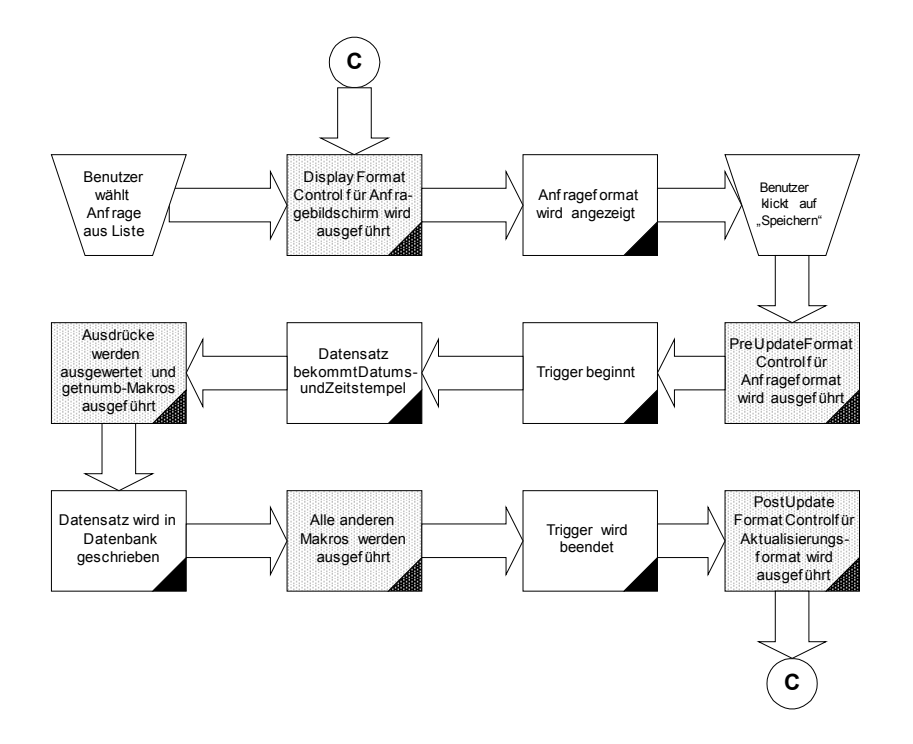

# <span id="page-534-0"></span>**Service Management - Schließen**

Schließ-Datenfluss in Service Management

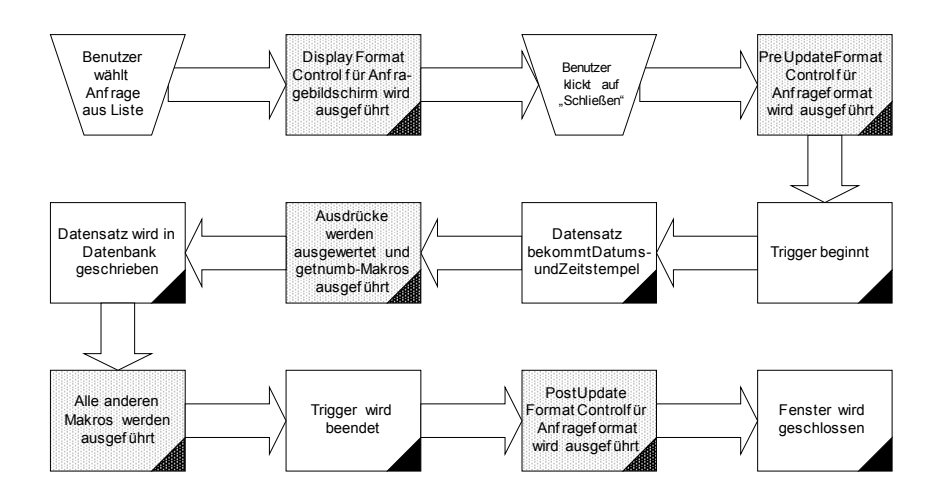

# <span id="page-535-0"></span>**Inventory Management - Öffnen**

Datenfluss für Öffnung in Inventory Management

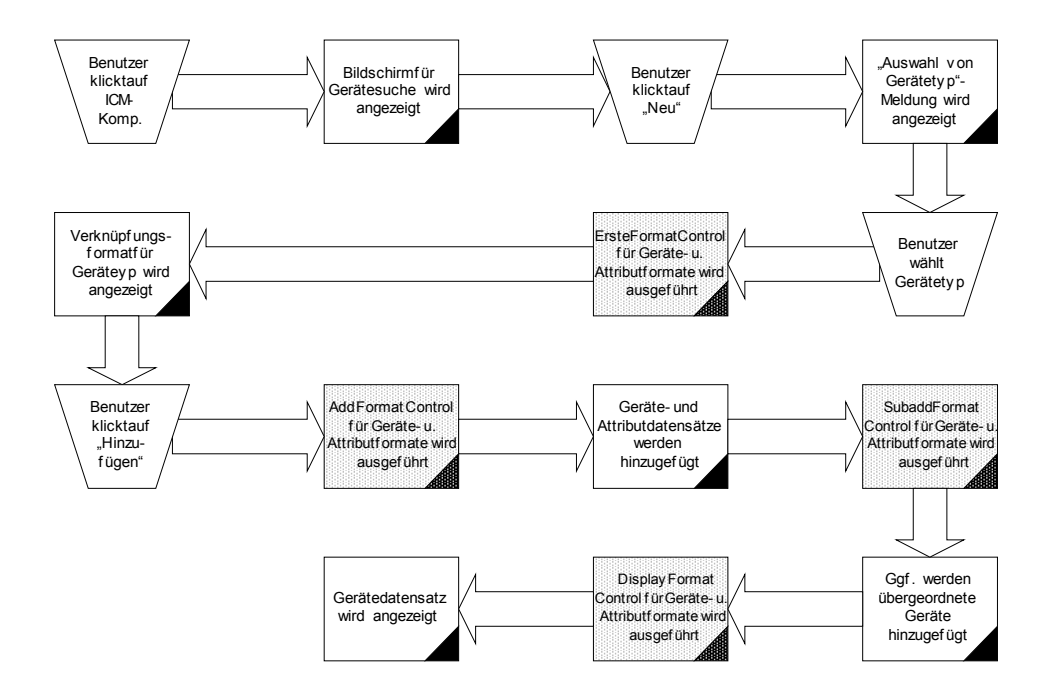

### <span id="page-536-0"></span>**Inventory Management – Aktualisieren**

Aktualisierungs-Datenfluss in Inventory Management

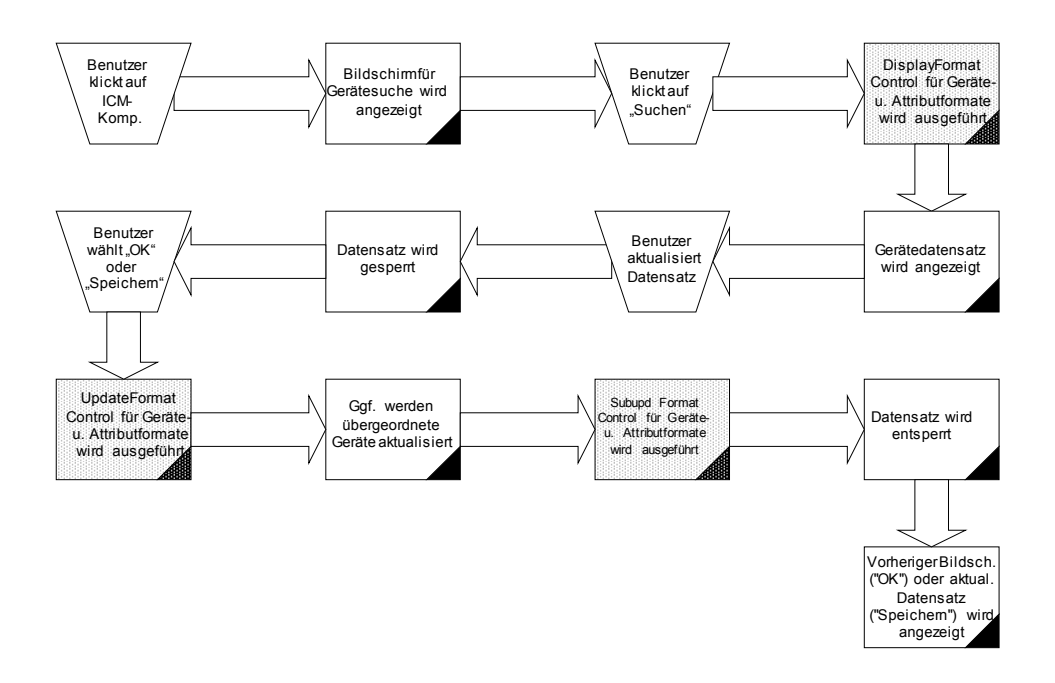

# <span id="page-537-0"></span>**Inventory Management – Löschen**

Lösch-Datenfluss in Inventory Management

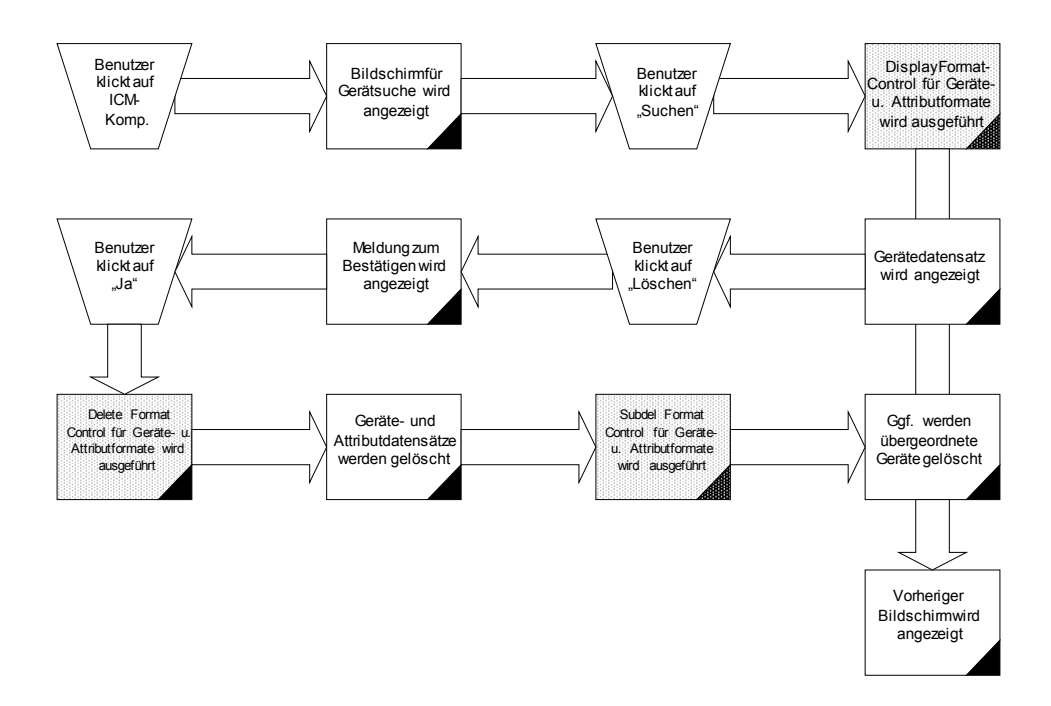

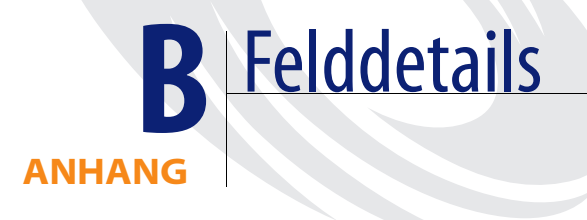

# **Übersicht**

In diesem Anhang werden die Standardfelder von Service Management und Incident Management beschrieben. In der folgenden Tabelle werden die Spaltentitel der nachfolgenden Tabelle aufgeführt und erläutert.

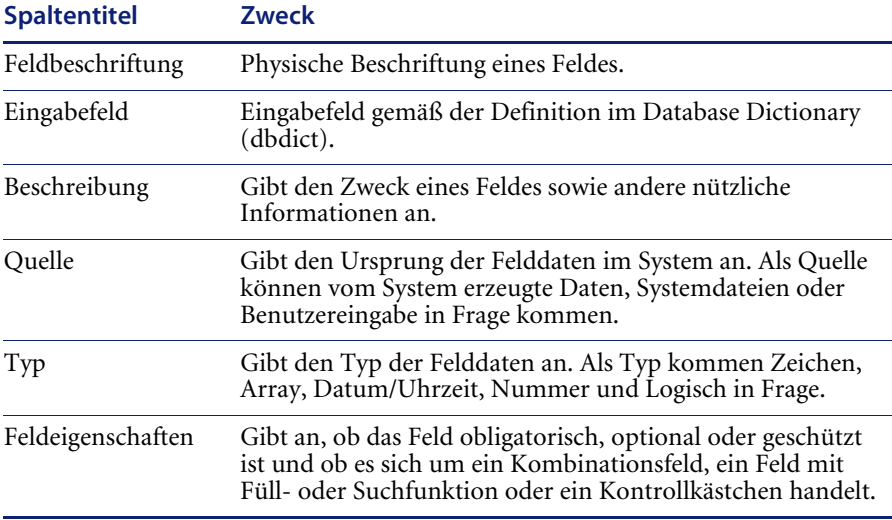

# Tabelle 1: Neue Anfrage - Register "Anfragedetail" **(cc.incquick.g)**

In der folgenden Tabelle werden die Felder des Registers **Anfragedetail** beschrieben.

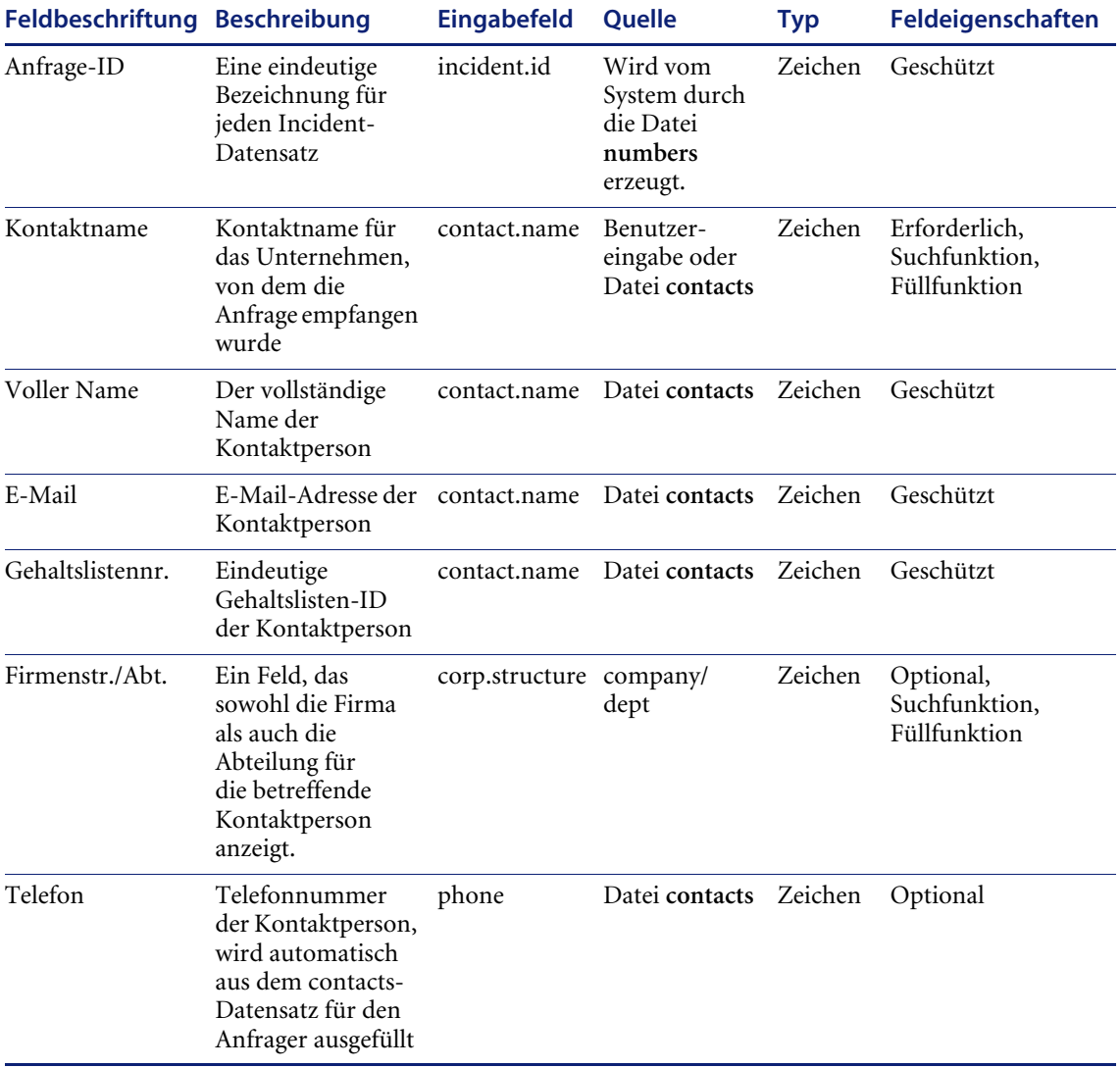
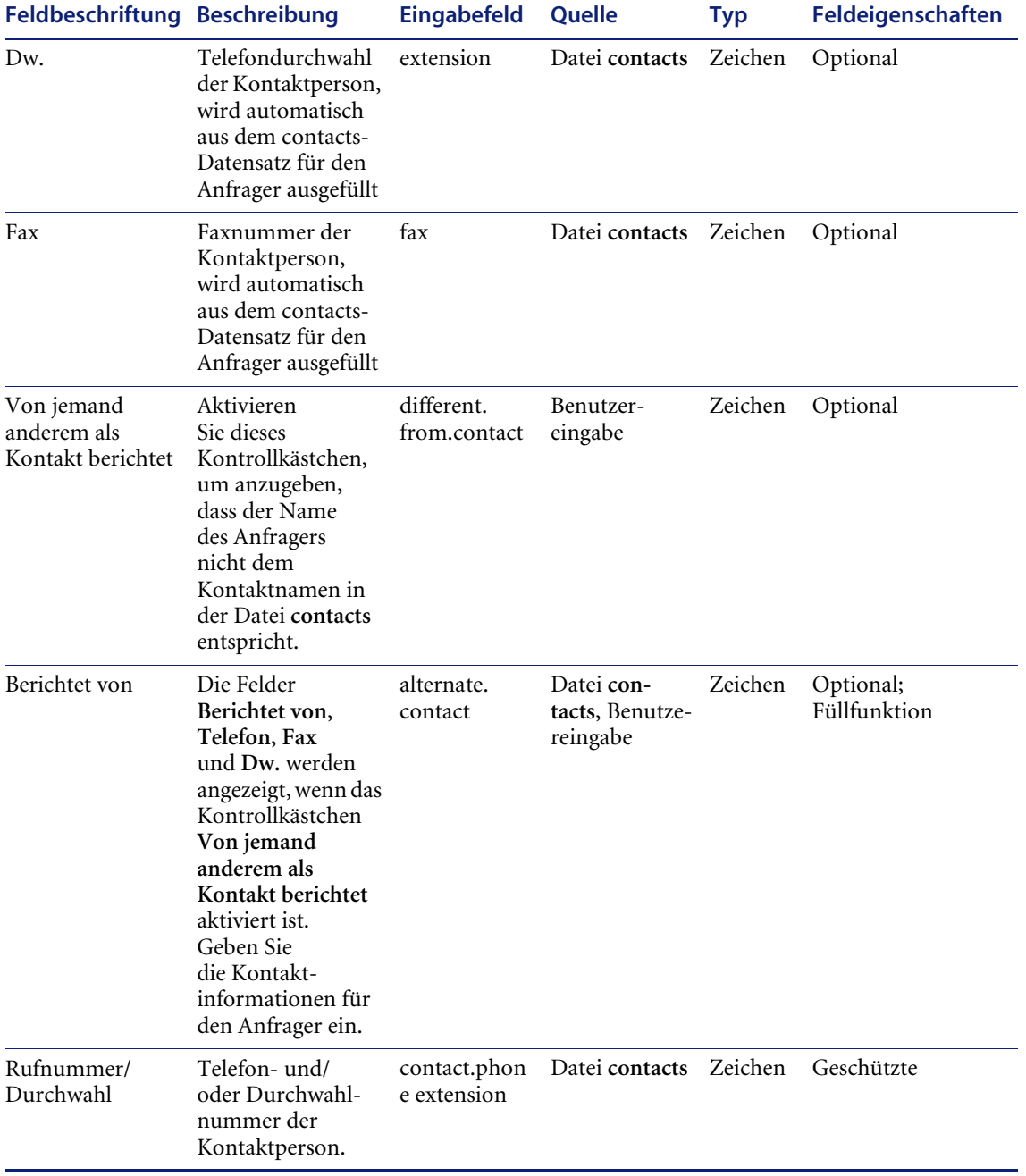

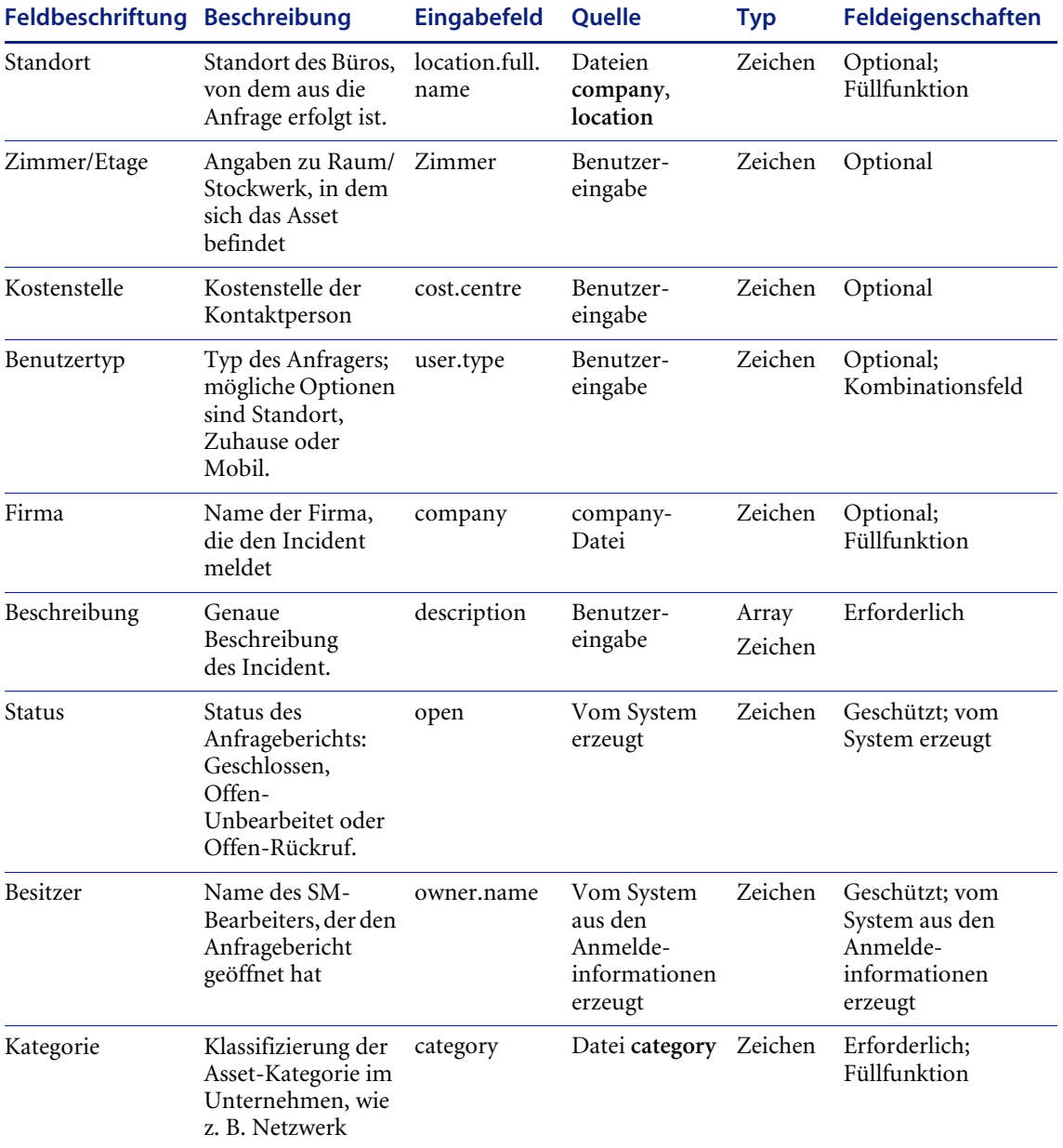

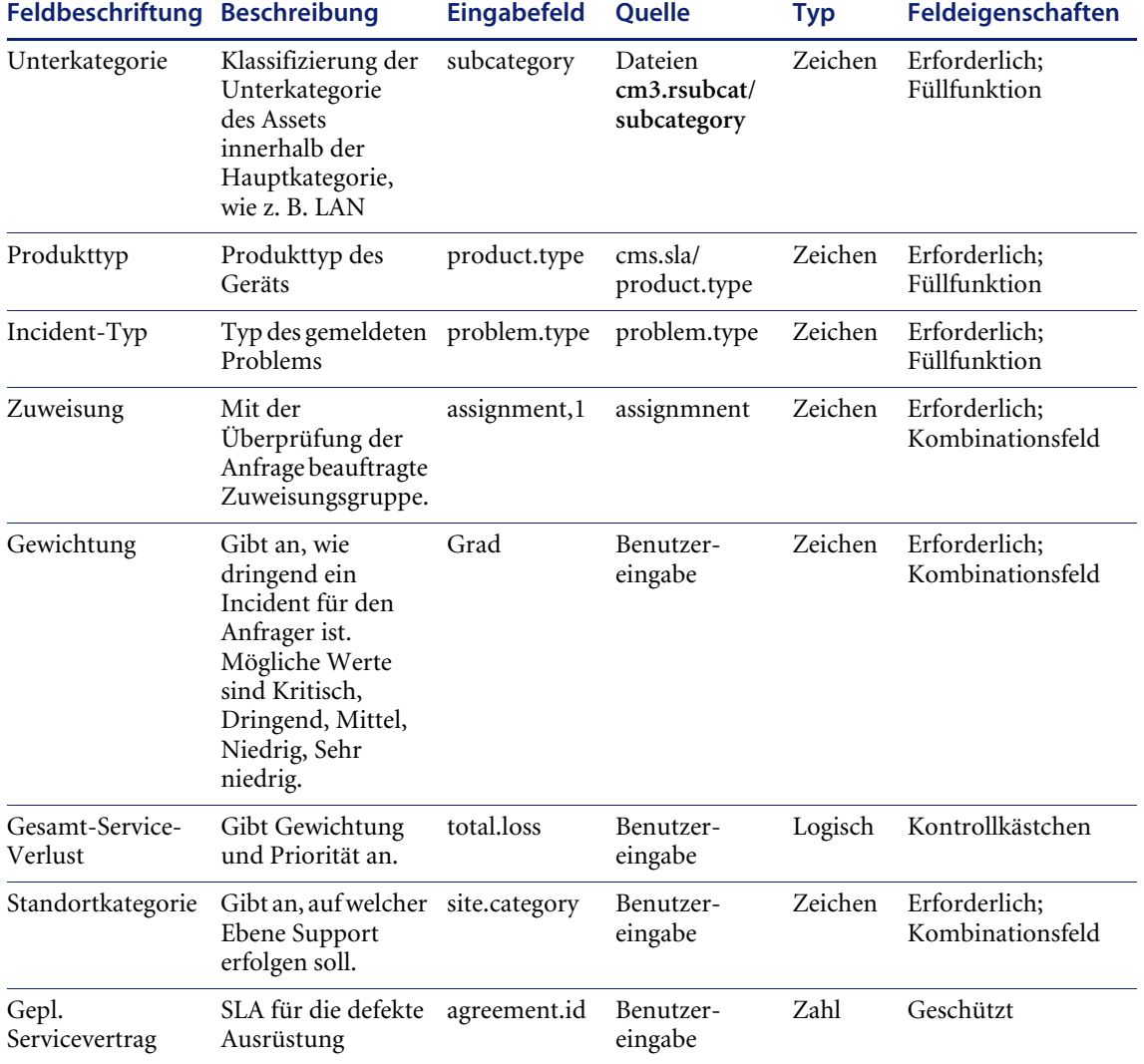

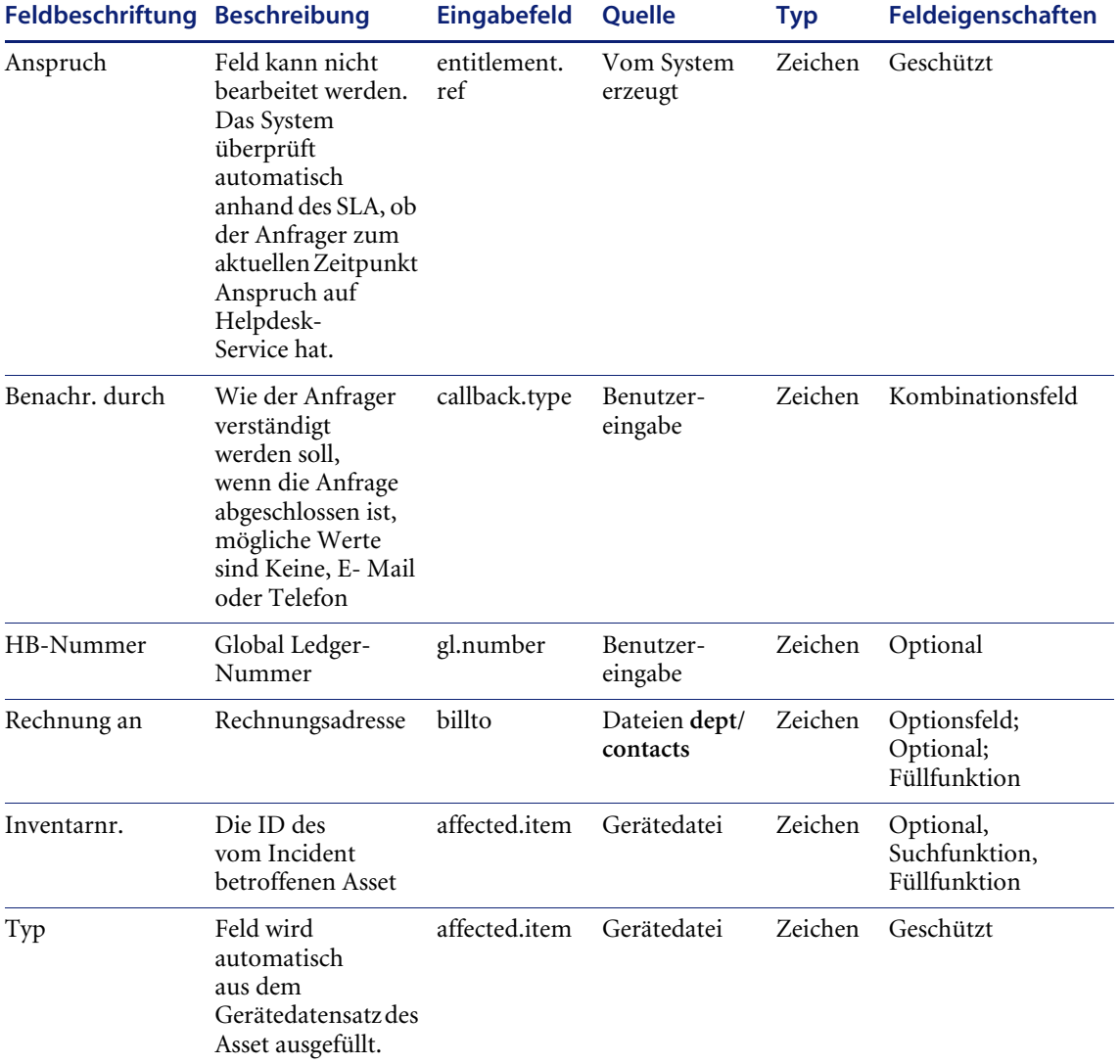

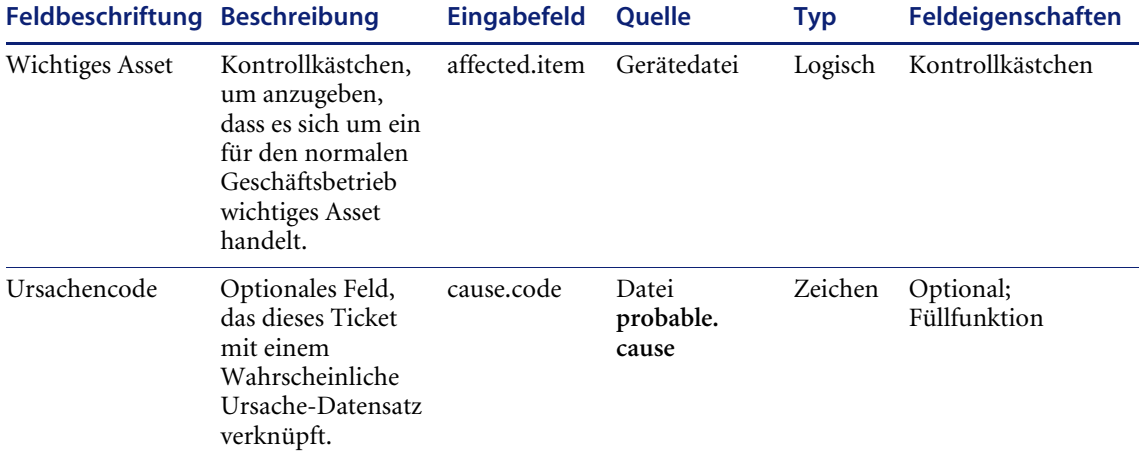

## Tabelle 2: Neue Anfrage - Register "Anfrage-Details" **(cc.incquick.g)**

In der folgenden Tabelle werden die Felder des Registers **Lösungsdetail** beschrieben.

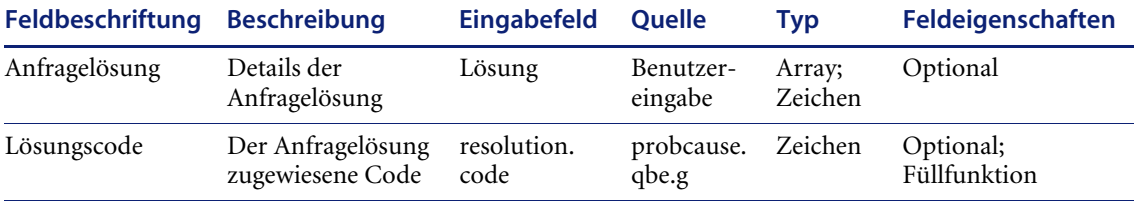

## **Tabelle 3: Vorhandene Anfrage – Register "Aktualisieren" (cc.incident.g)**

In der folgenden Tabelle werden die Felder des Registers **Aktualisieren** beschrieben.

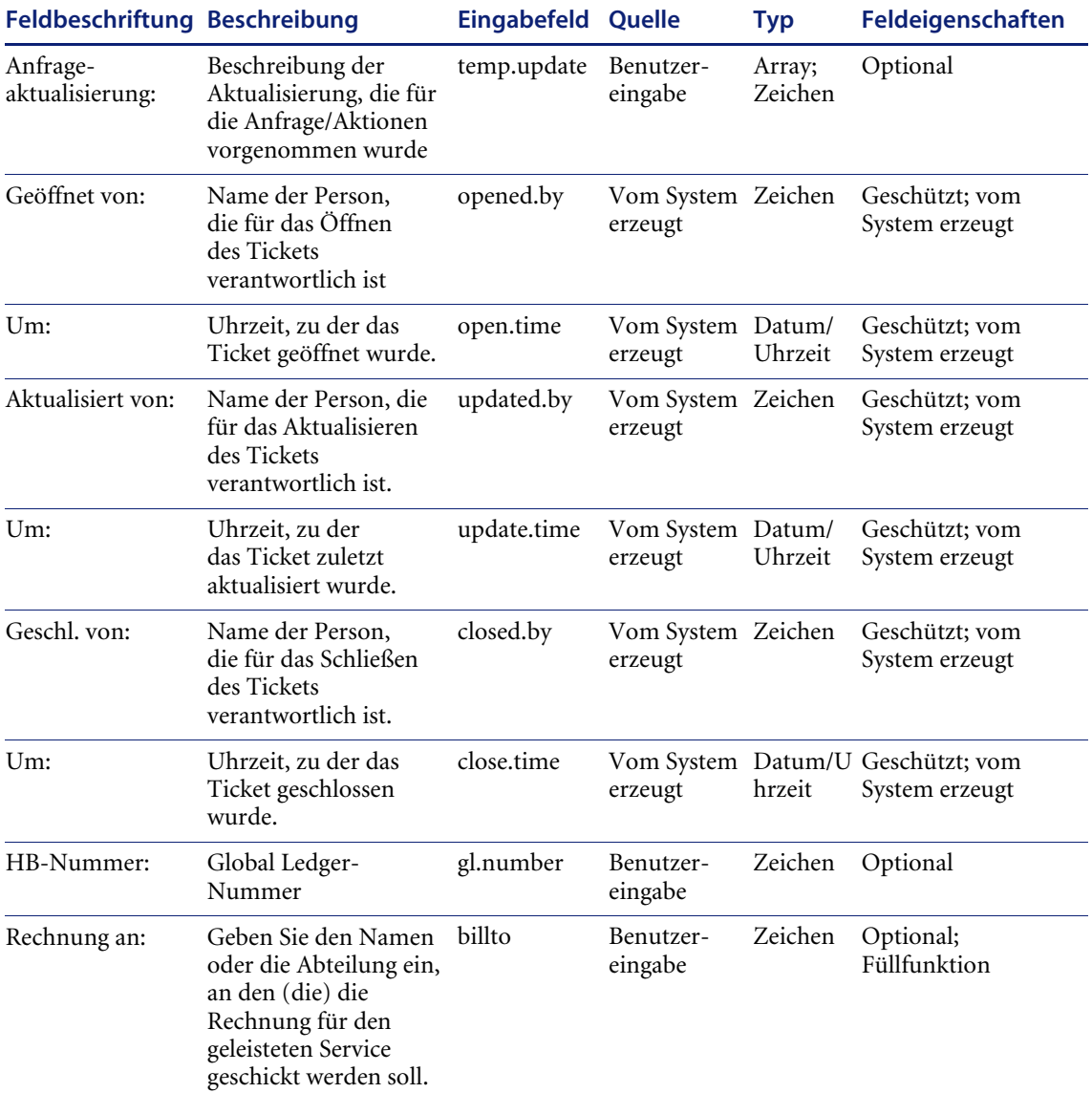

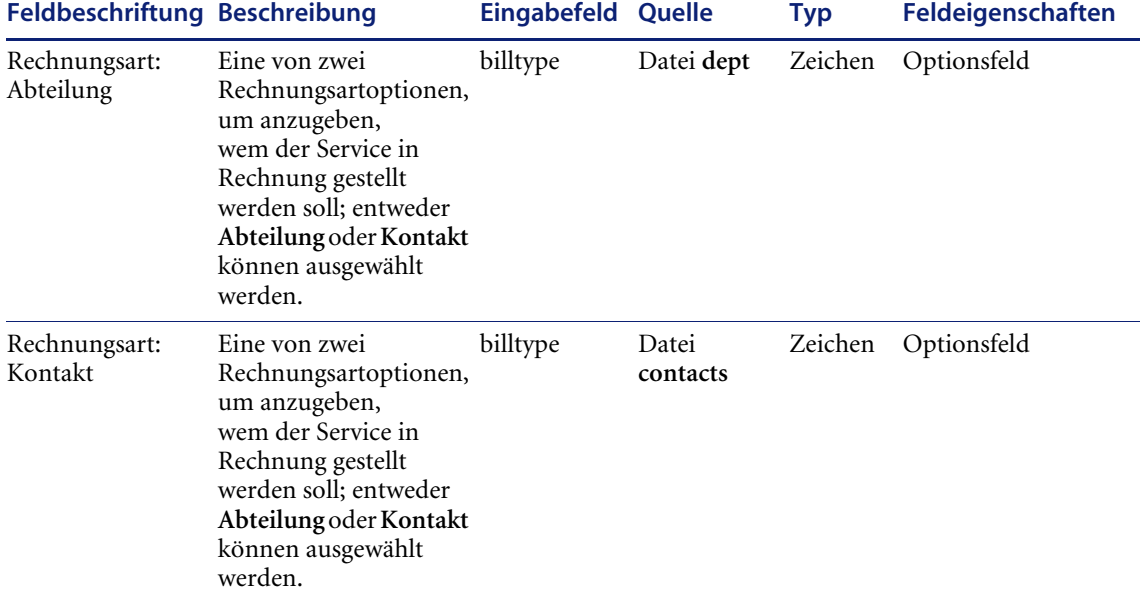

## **Tabelle 4: Vorhandene Anfrage – Register "Lösungsdetail" (cc.incident.g)**

In der folgenden Tabelle werden die Felder des Registers **Lösungsdetail** beschrieben.

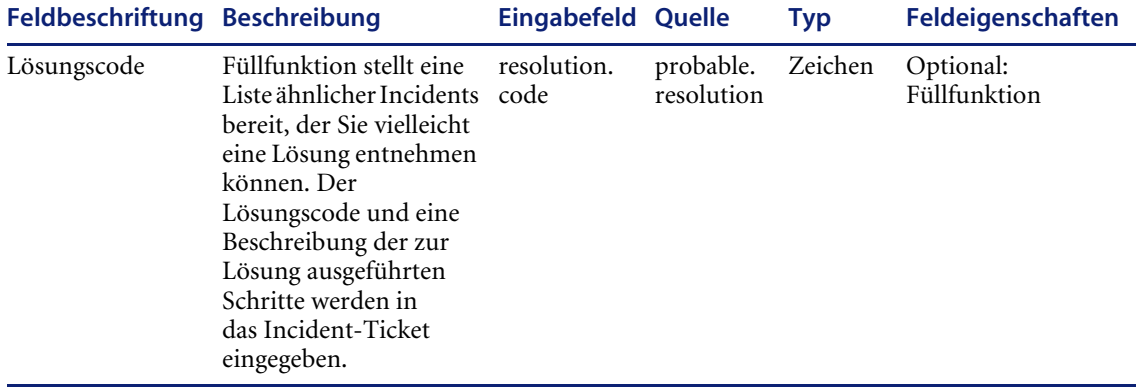

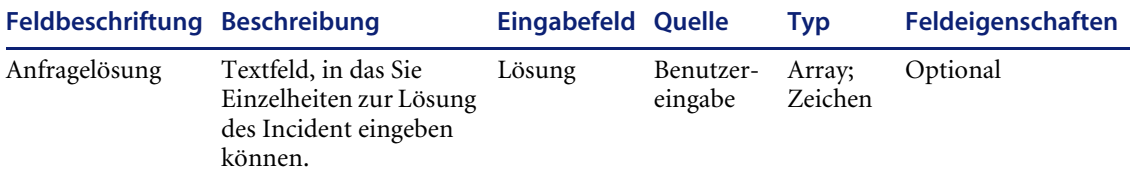

# Tabelle 5: Neuer Incident - Register "Incident-Details" **(apm.quick.g)**

In der folgenden Tabelle werden die Felder des Registers **Incident-Details** beschrieben.

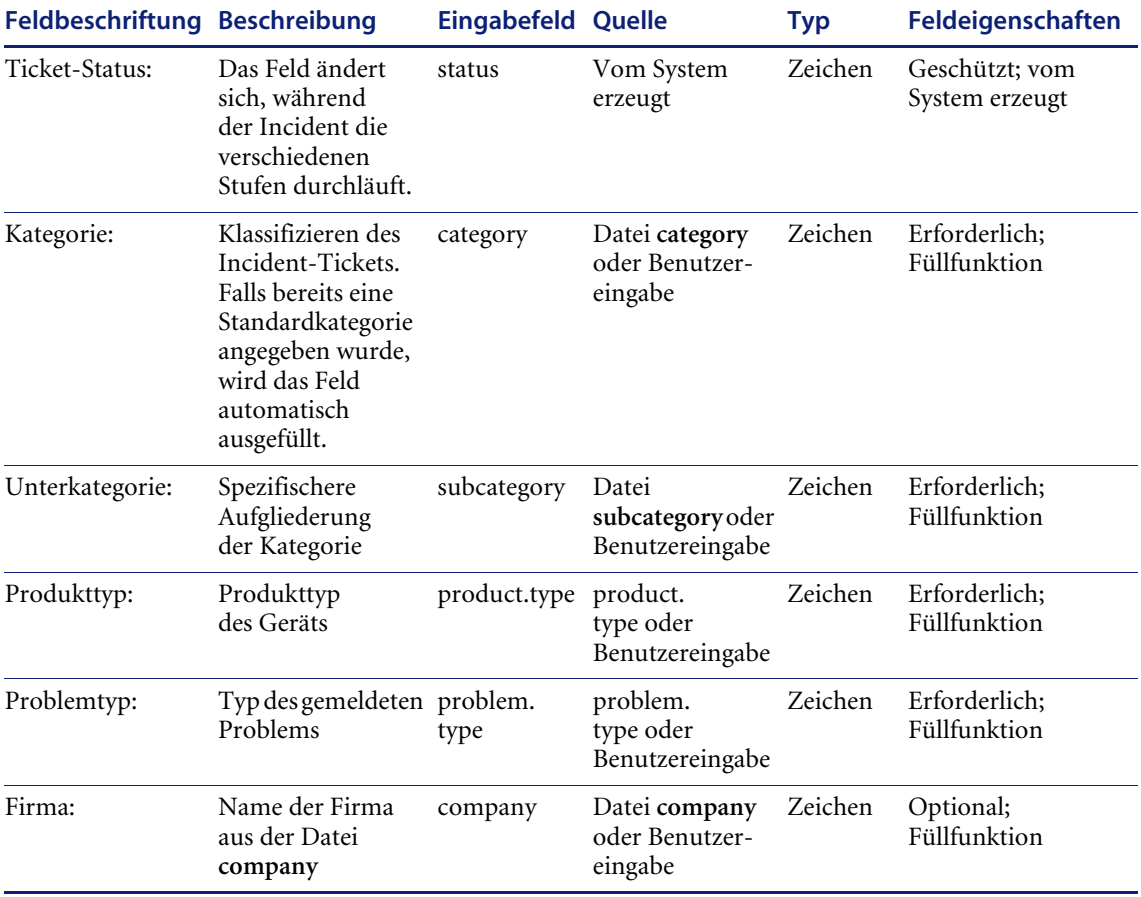

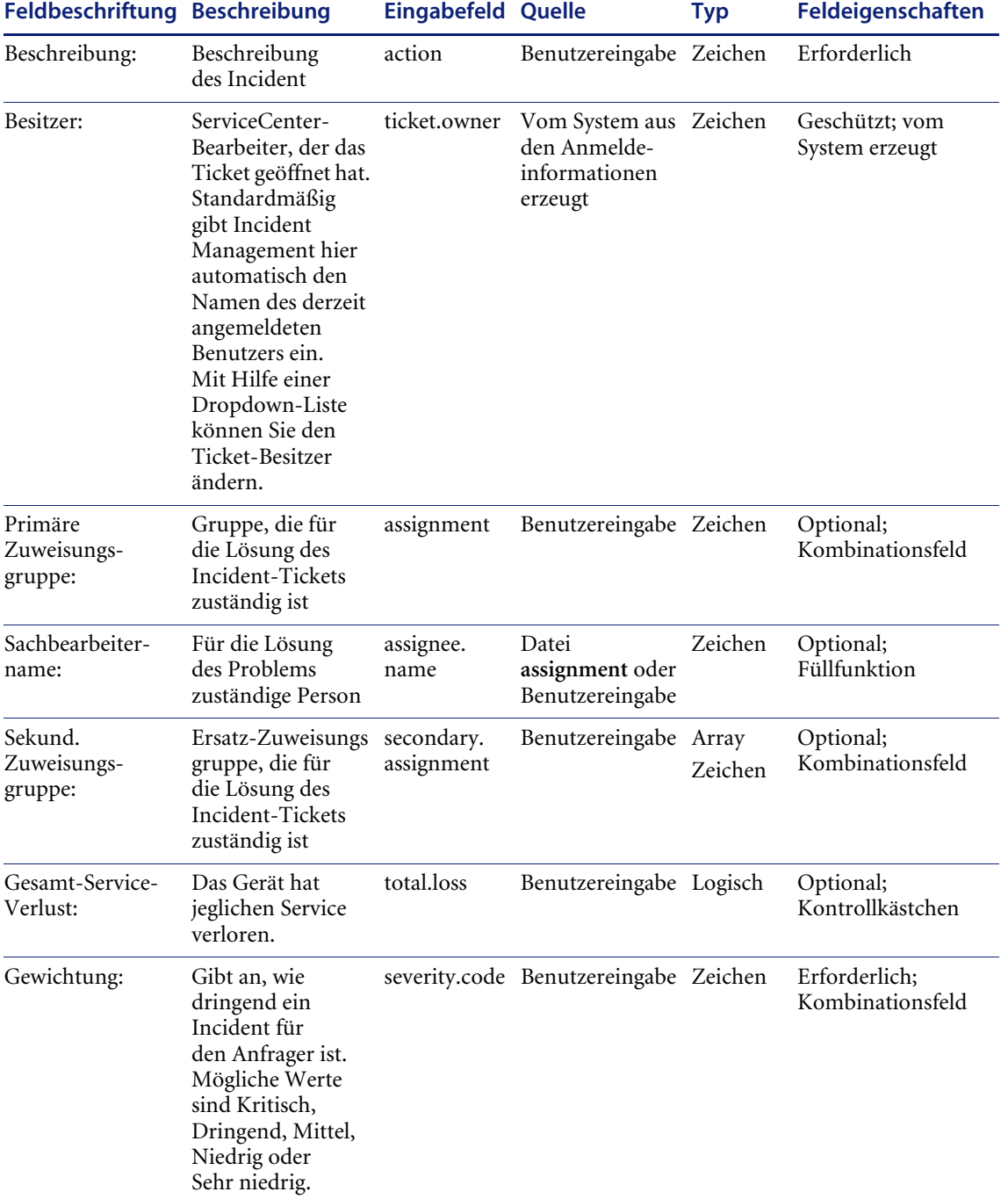

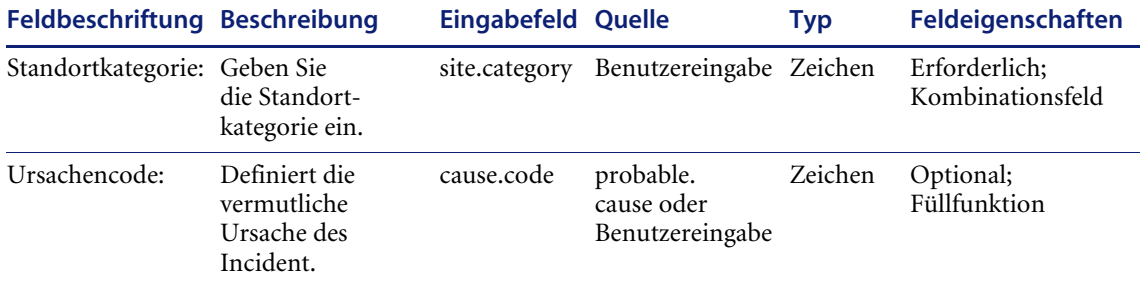

## Tabelle 6: Neuer Incident - Register "Aktionen/Lösung" **(apm.quick.g)**

In der folgenden Tabelle werden die Felder des Registers **Aktionen/Lösung** beschrieben.

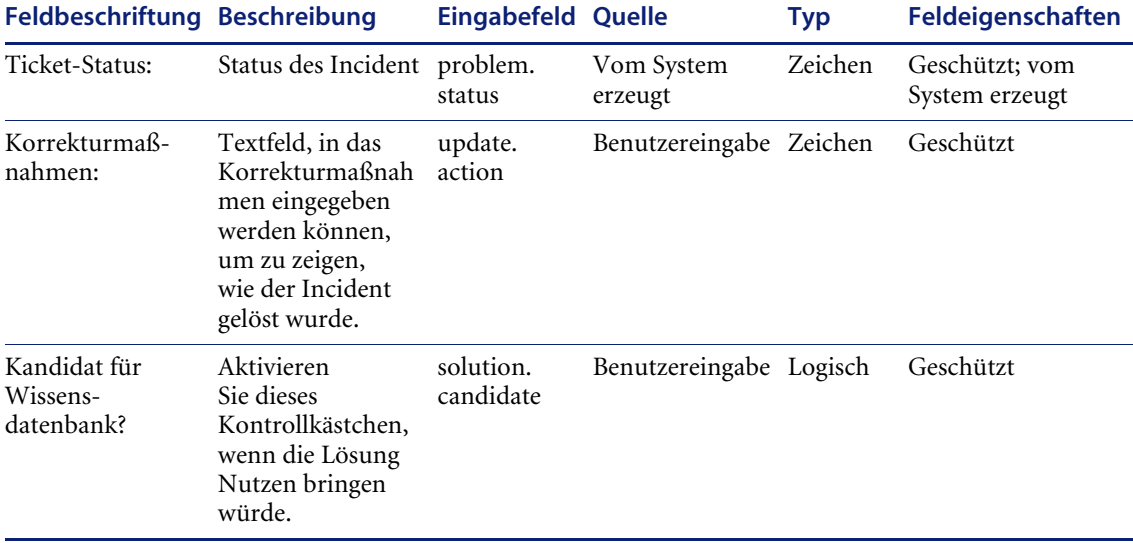

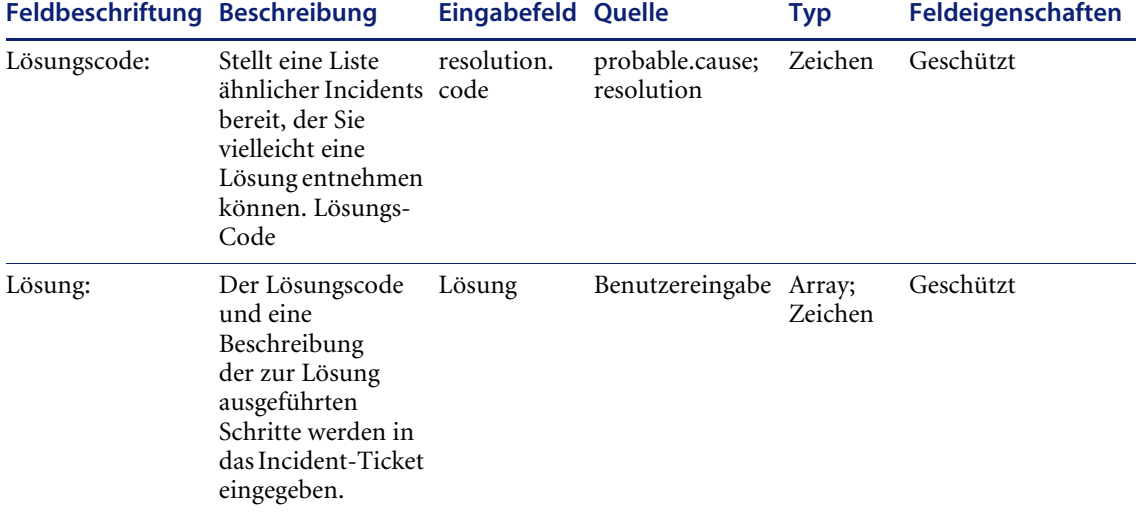

## Tabelle 7: Neuer Incident - Register "Kontakt" **(apm.quick.g)**

In der folgenden Tabelle werden die Felder des Registers **Kontakt** beschrieben.

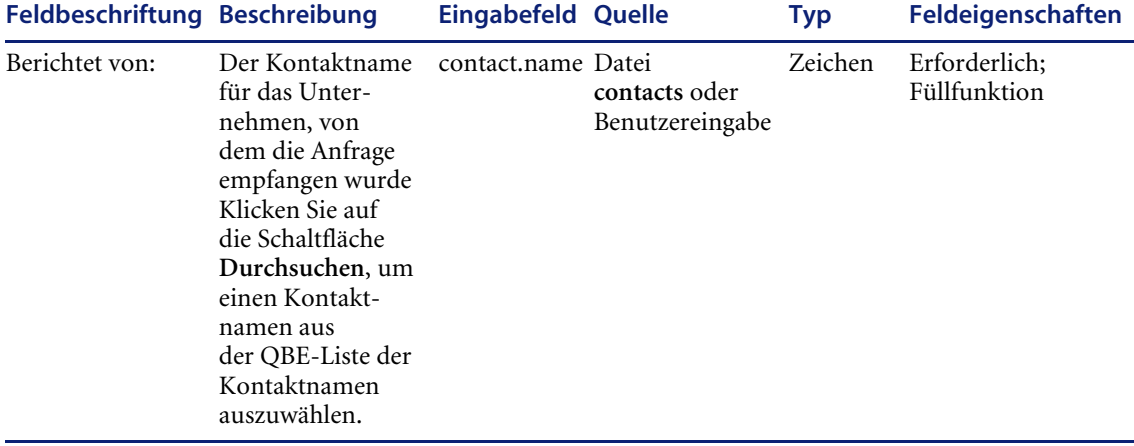

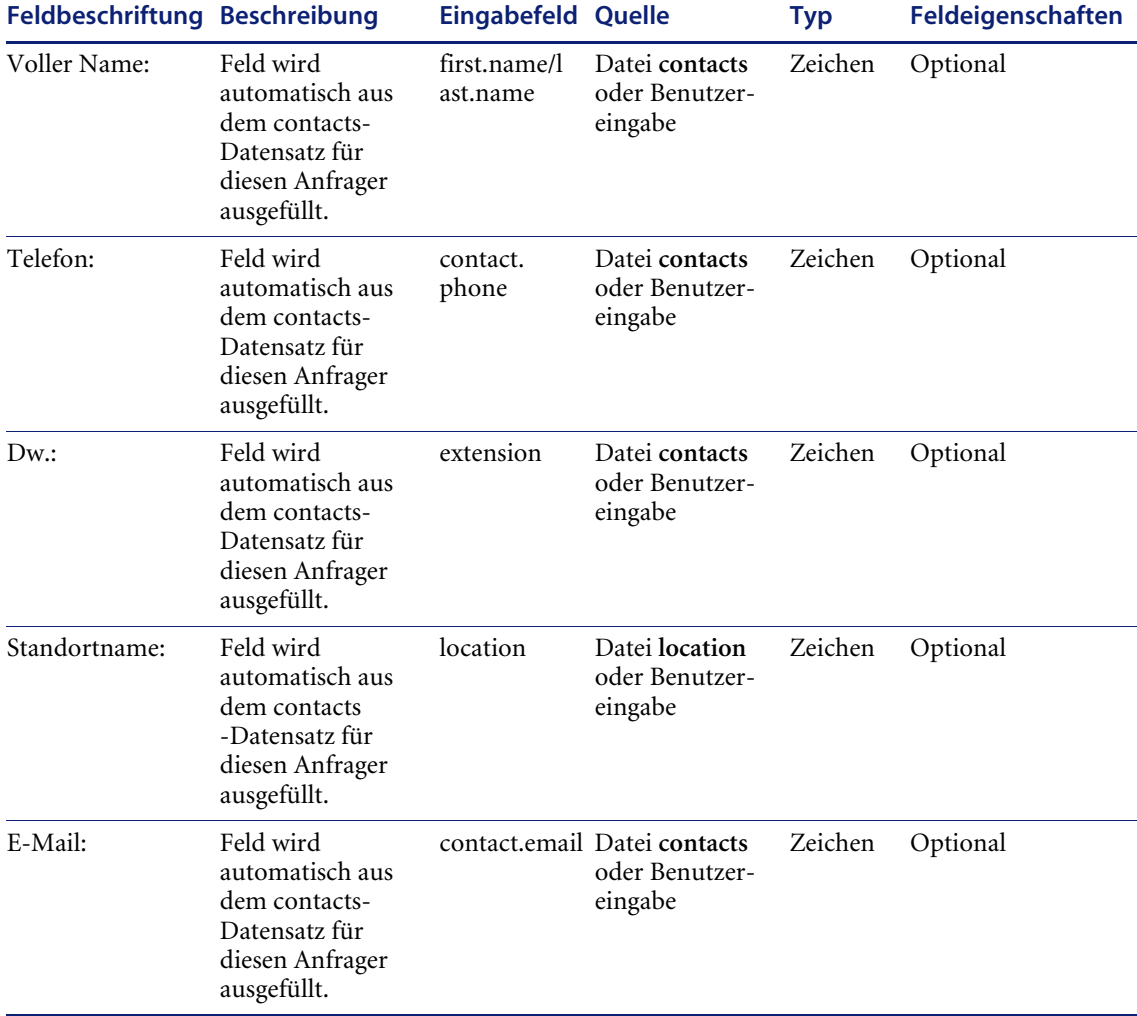

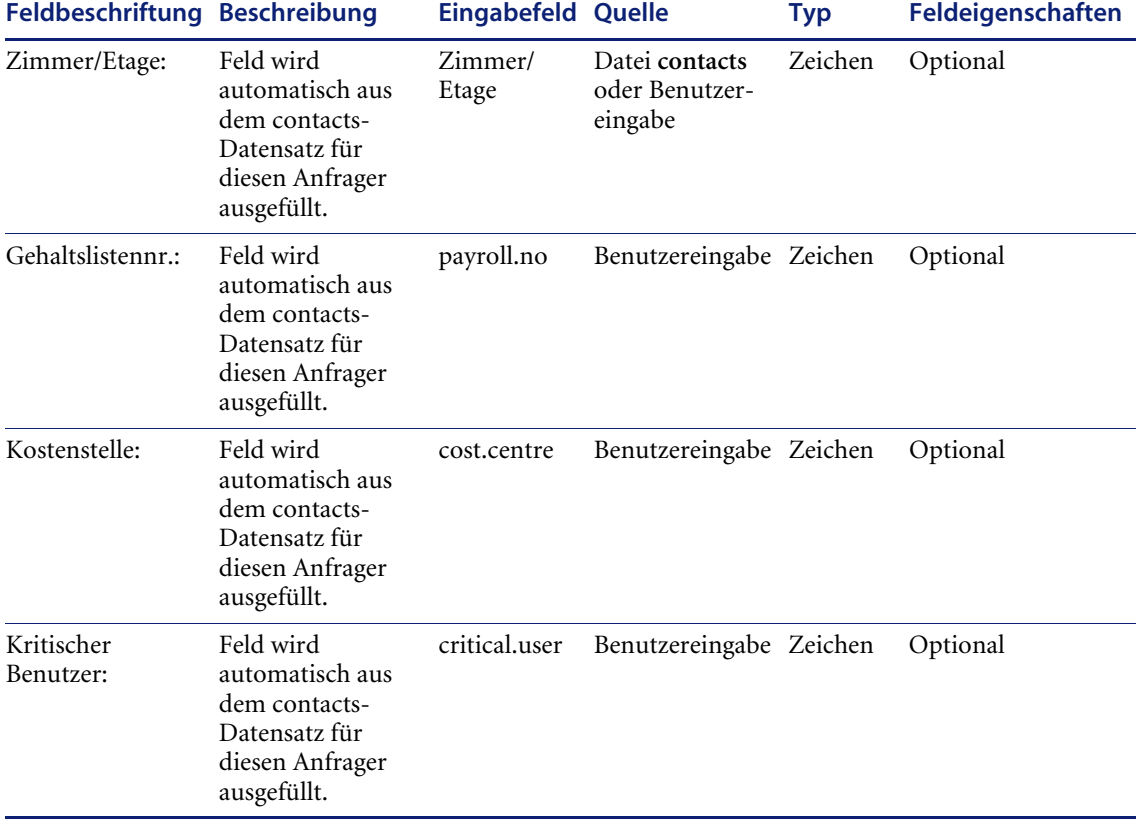

# Tabelle 8: Neuer Incident - Register "Asset" **(apm.quick.g)**

In der folgenden Tabelle werden die Felder des Registers **Asset** beschrieben.

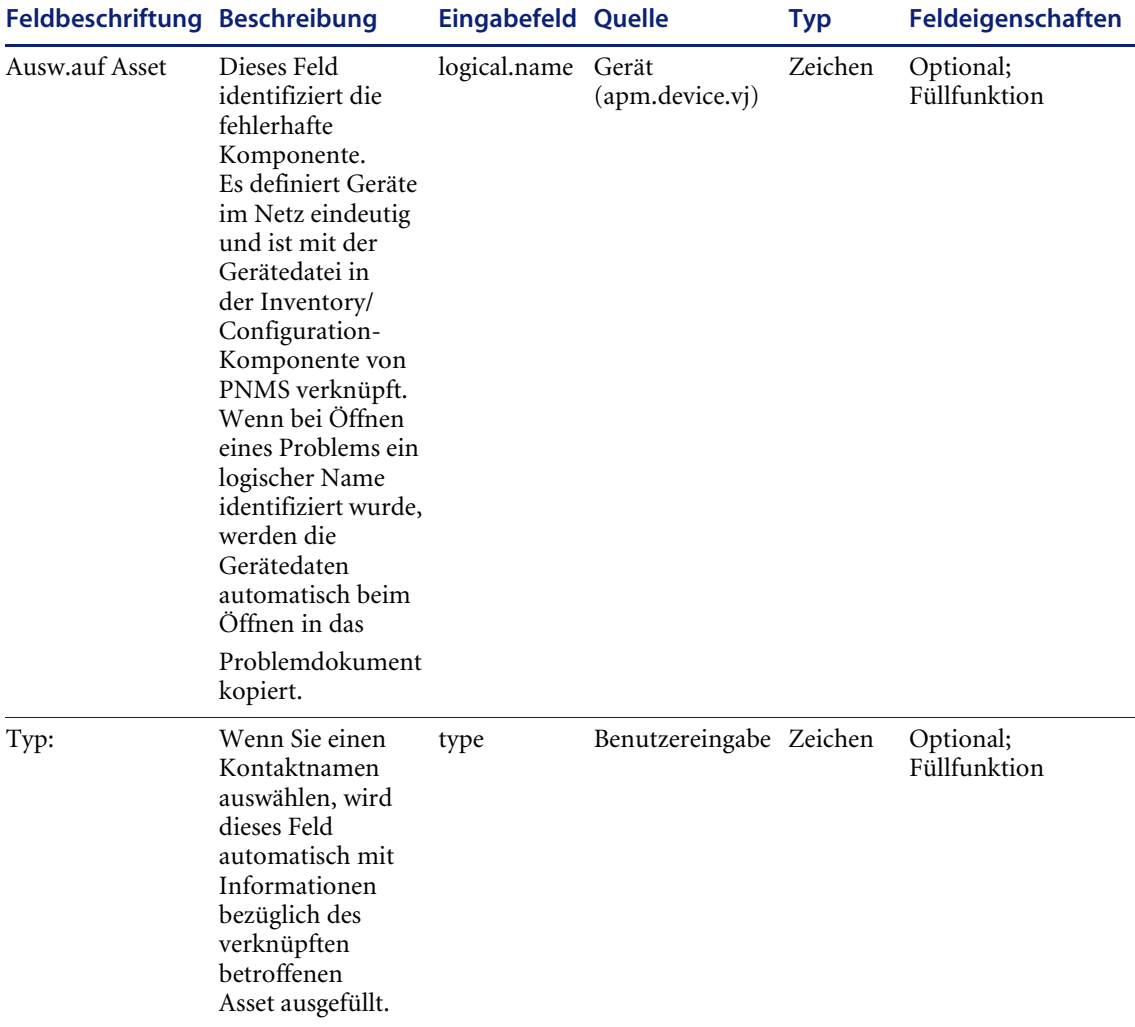

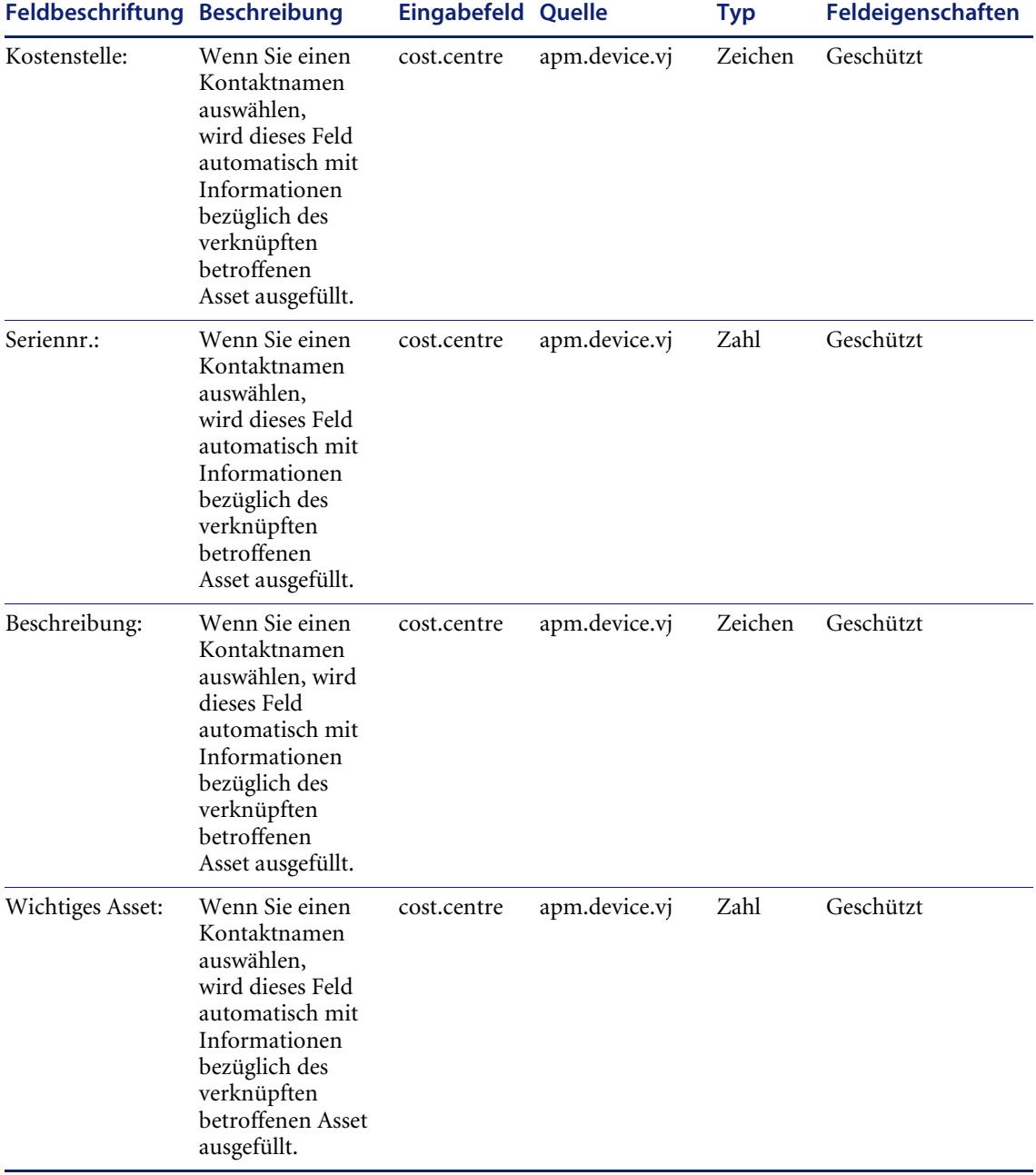

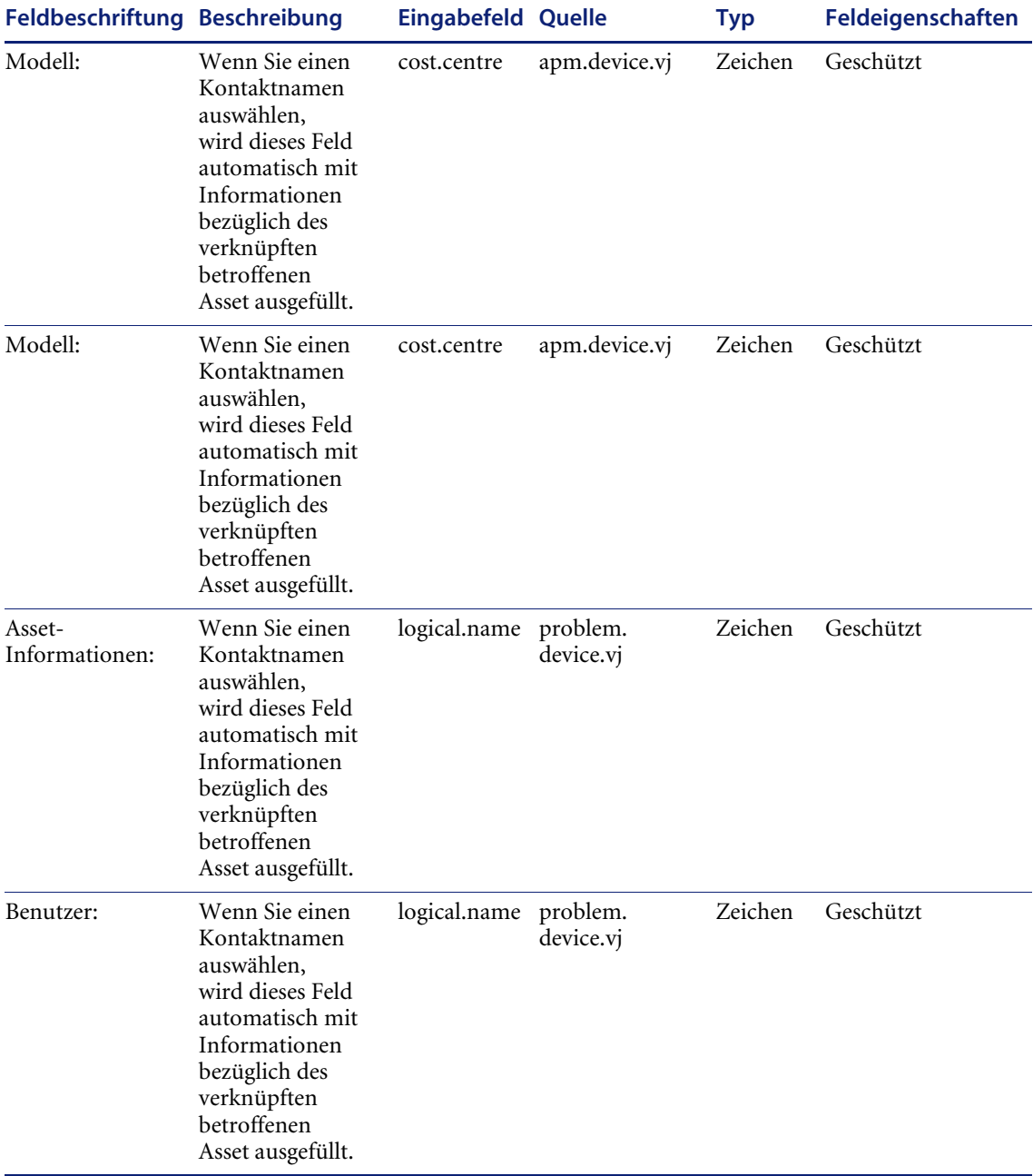

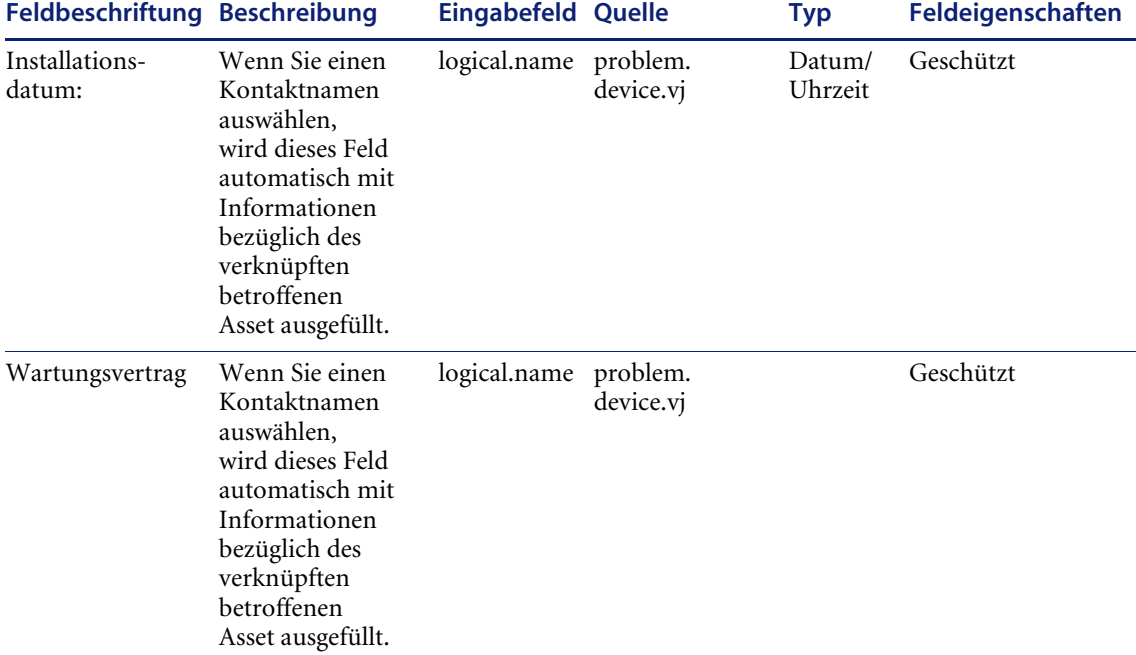

#### **Tabelle 9: Incident aktualisieren – Register "Incident-Details" (problem.template.update.g)**

In der folgenden Tabelle werden die Felder des Registers **Incident-Details** beschrieben.

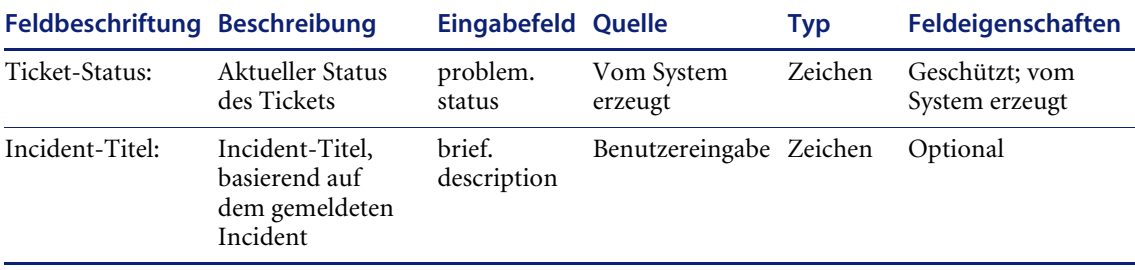

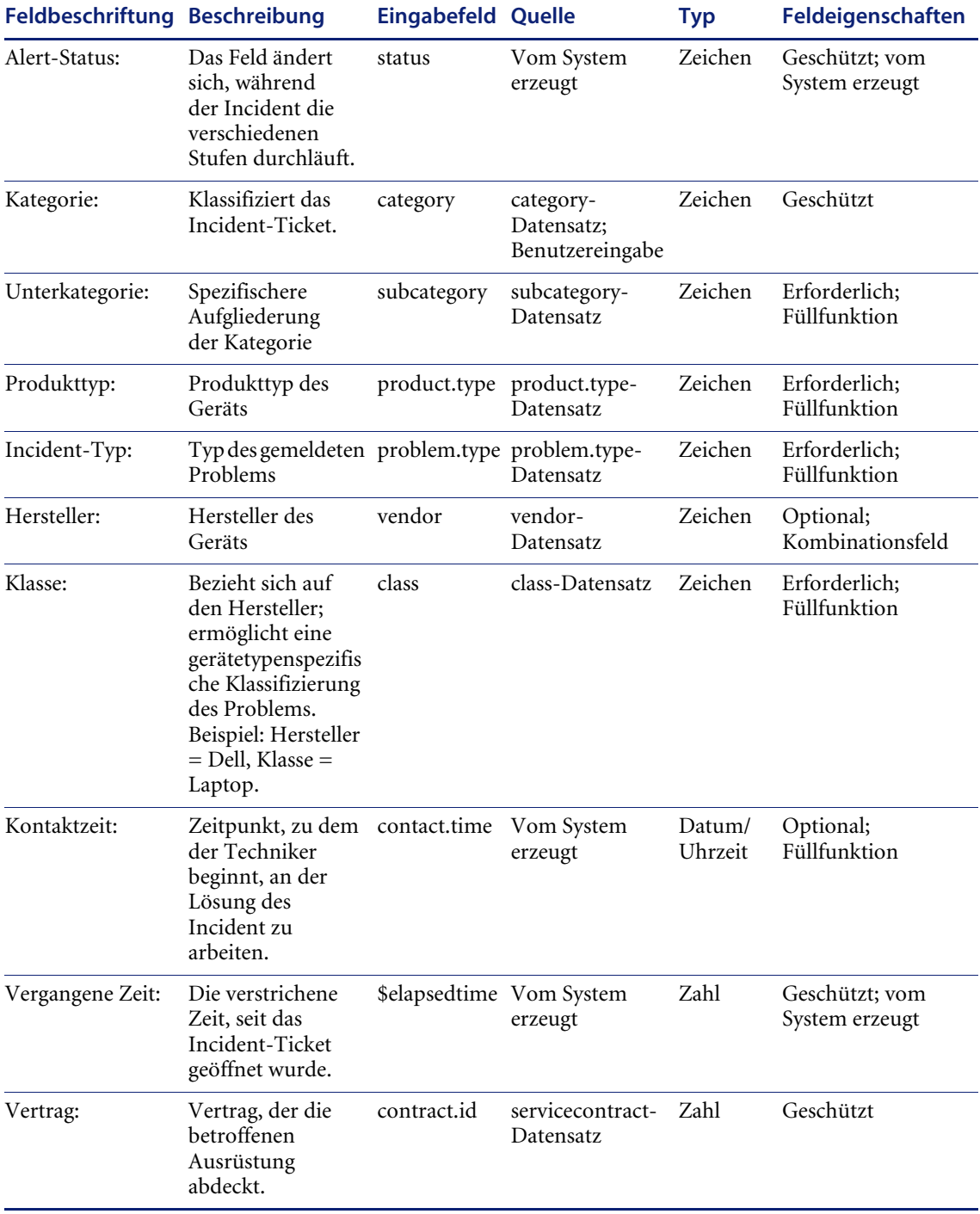

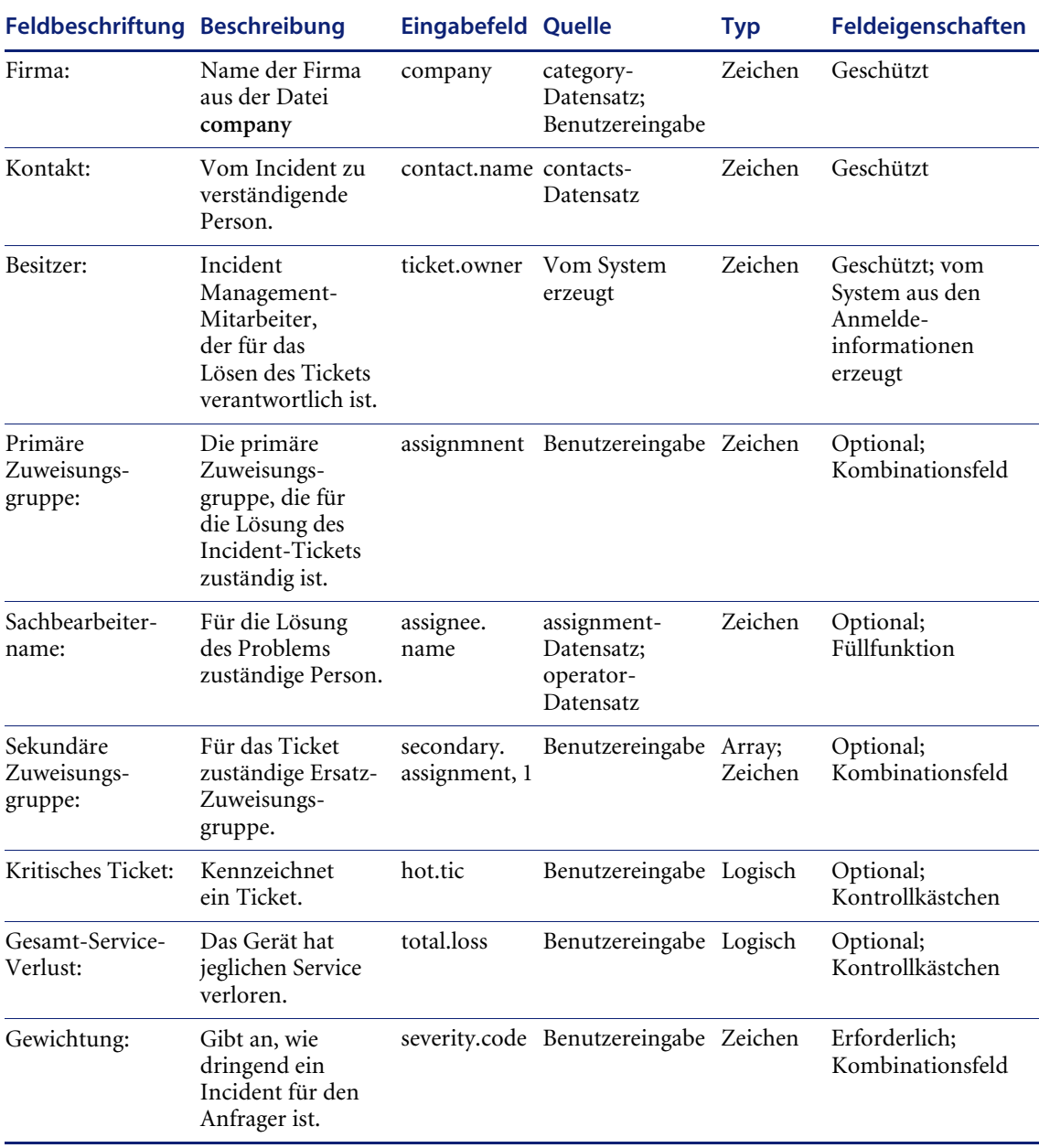

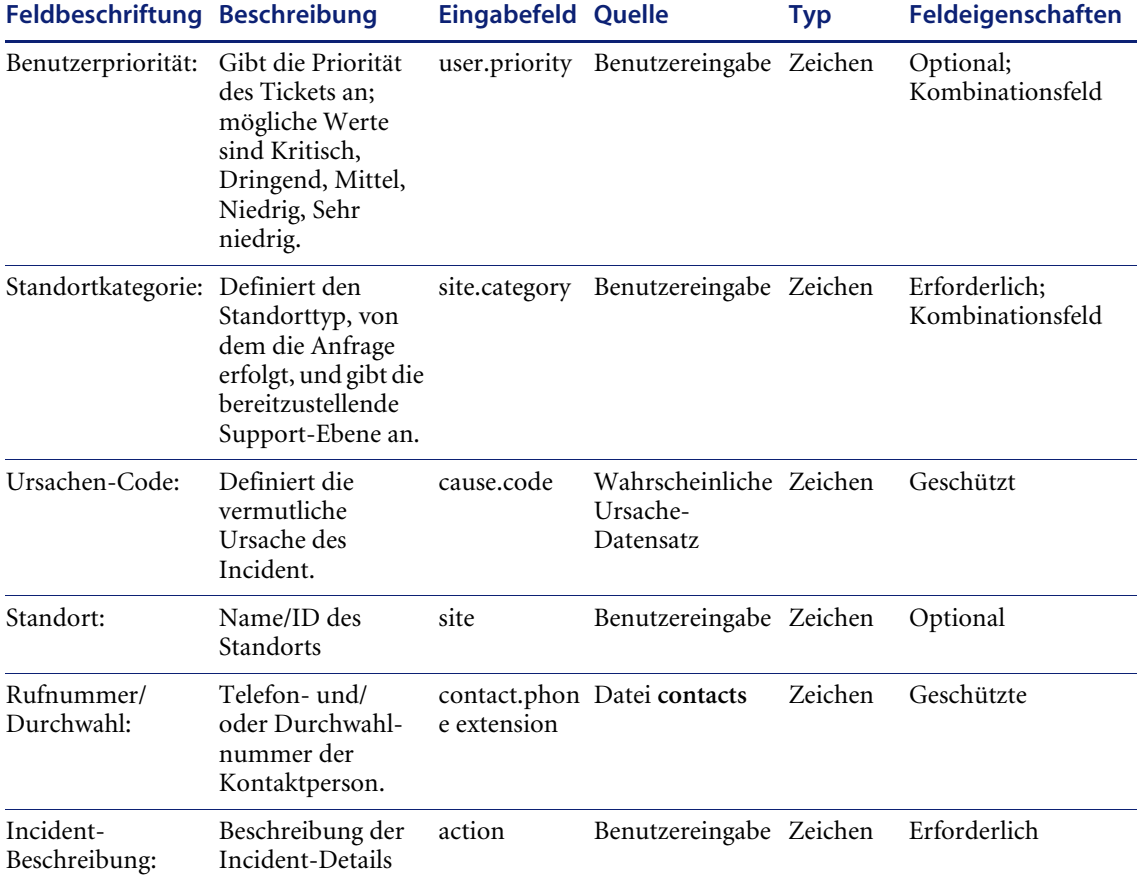

## **Tabelle 10: Incident aktualisieren – Register "Aktivitäten"/Register "Standortbesuch" (problem.template.update.g)**

In der folgenden Tabelle werden die Felder der Register **Aktivitäten** und **Standortbesuch** beschrieben.

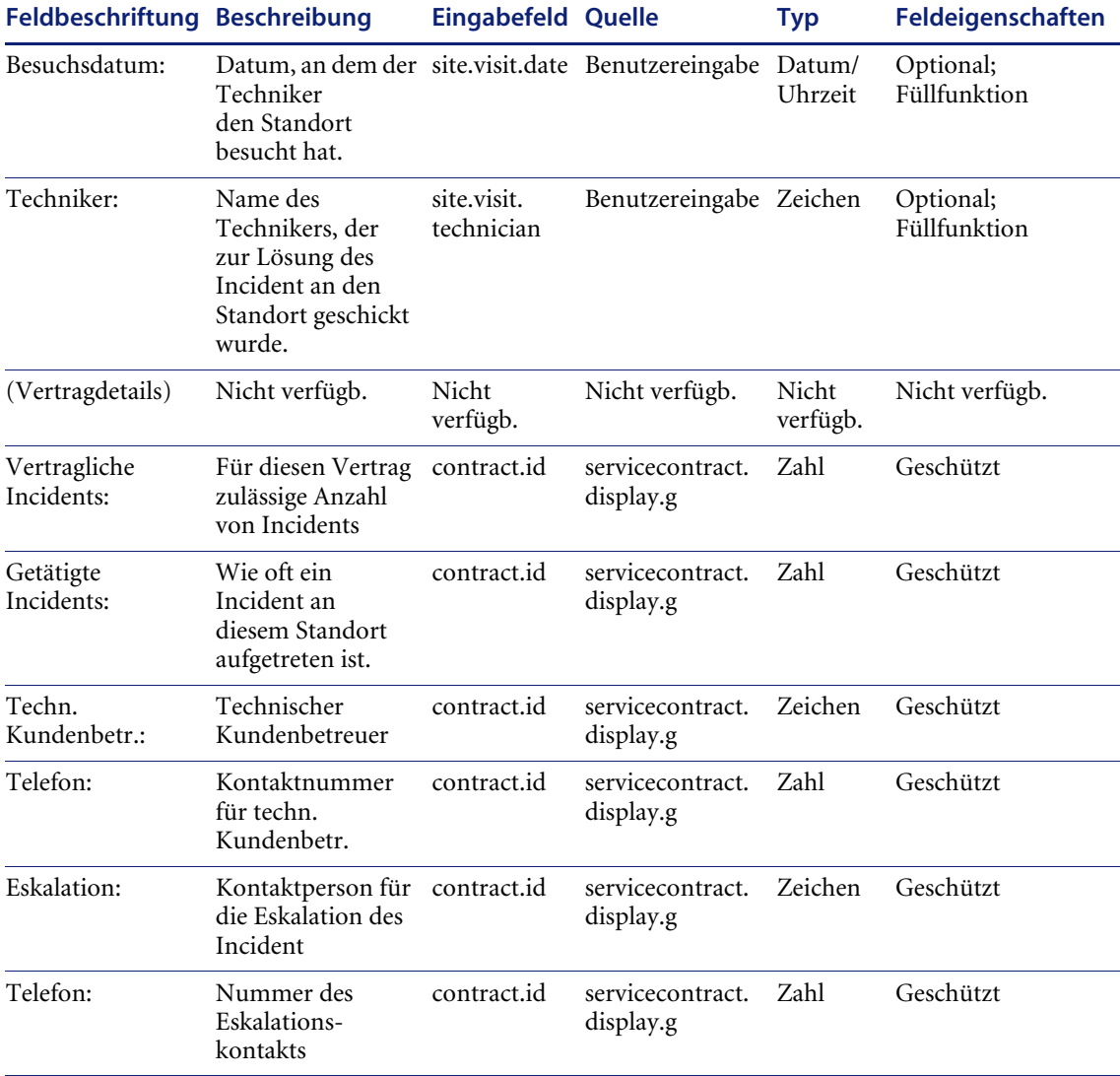

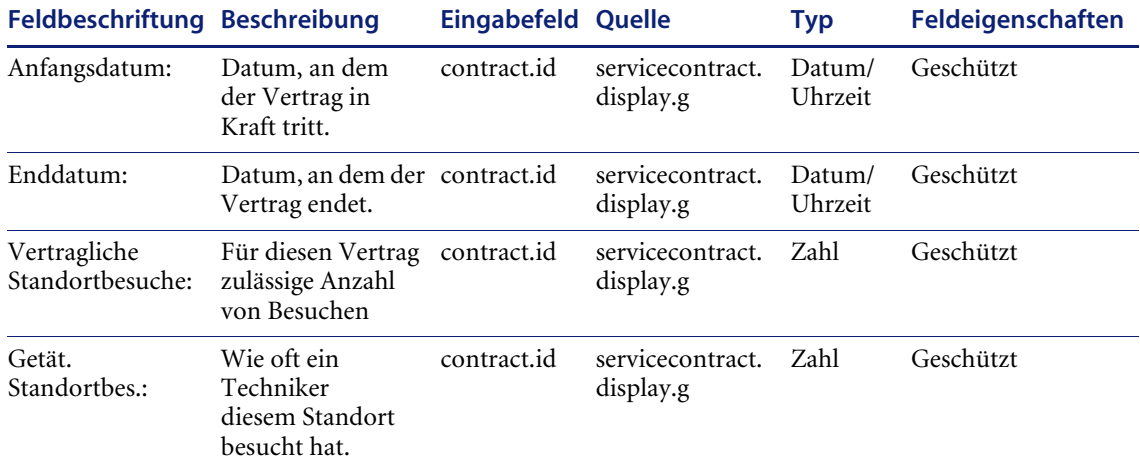

# **Tabelle 11: Incident aktualisieren – Register "Aktivitäten"/Register "Aktivitätenverlauf" (problem.template.update.g)**

In der folgenden Tabelle werden die Felder der Register **Aktivitäten** und **Aktivitätenverlauf** beschrieben.

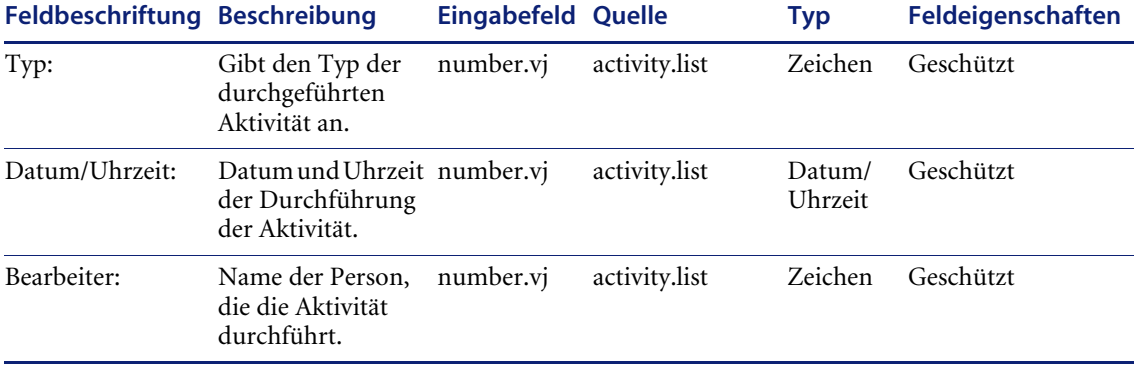

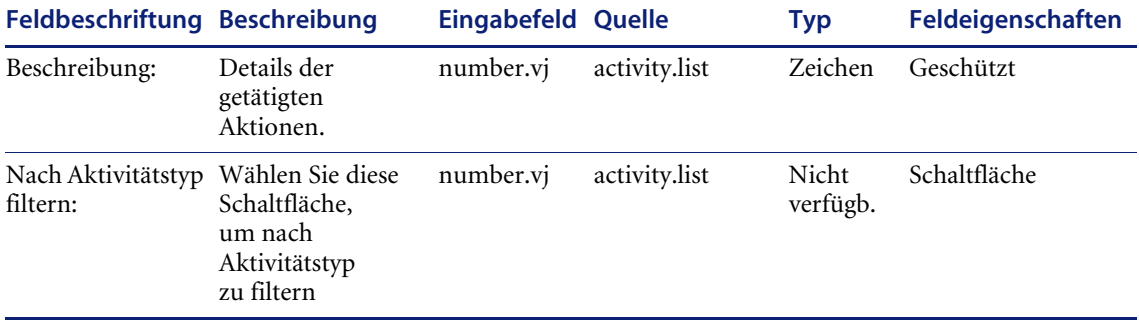

## **Tabelle 12: Incident aktualisieren – Register "Aktivitäten"/Register "Aktion/Lösung" (problem.template.update.g)**

In der folgenden Tabelle werden die Felder der Register **Aktivitäten** und **Aktion/Lösung** beschrieben.

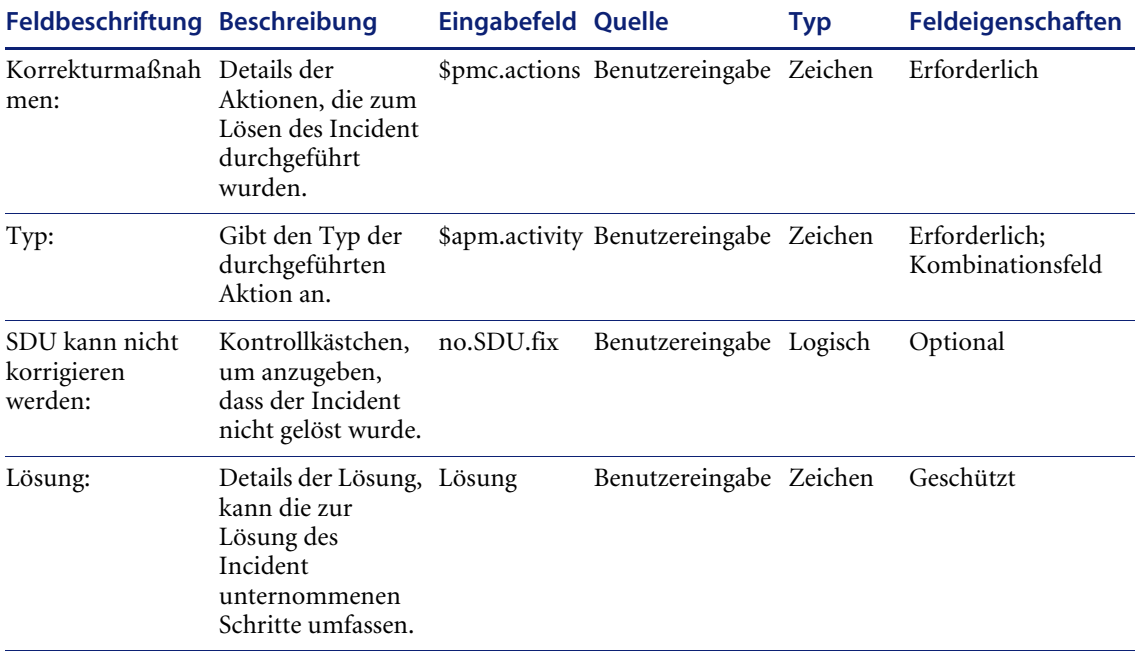

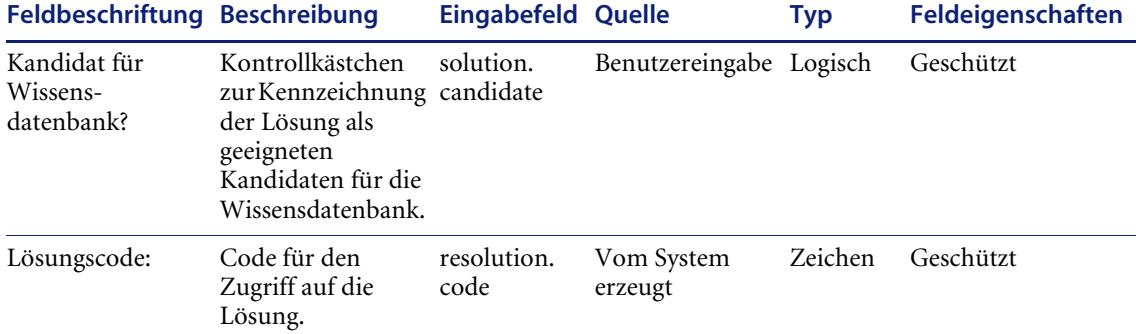

#### **Tabelle 13: Incident aktualisieren – Register "Kontakt" (problem.template.update.g)**

In der folgenden Tabelle werden die Felder des Registers **Kontakt** beschrieben.

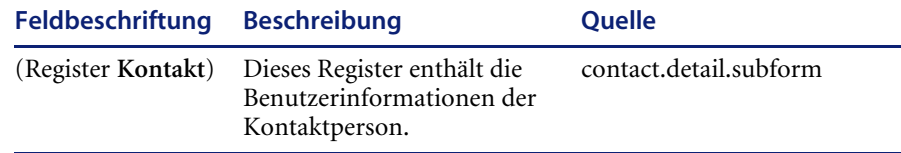

#### **Tabelle 14: Incident aktualisieren – Register "Asset" (problem.template.update.g)**

In der folgenden Tabelle werden die Felder des Registers **Asset** beschrieben.

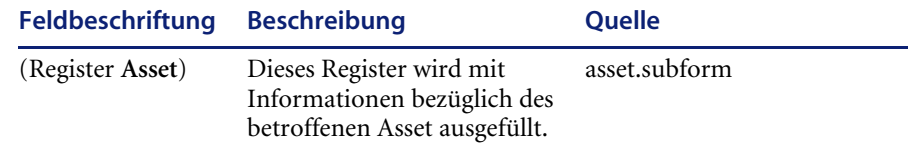

### Tabelle 15: Incident aktualisieren - Register "Anhang" **(problem.template.update.g)**

In der folgenden Tabelle werden die Felder des Registers **Anhang** beschrieben.

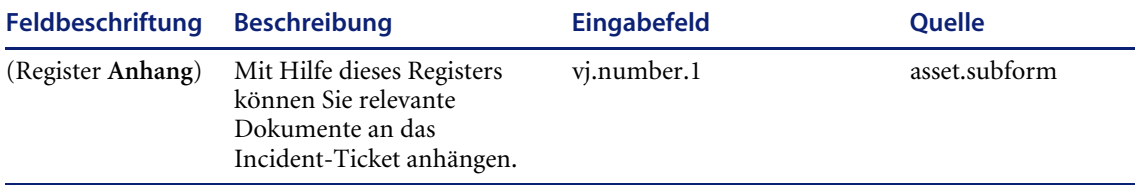

#### Tabelle 16: Incident aktualisieren - Register "SLA" **(problem.template.update.g)**

In der folgenden Tabelle werden die Felder des Registers **SLA** beschrieben.

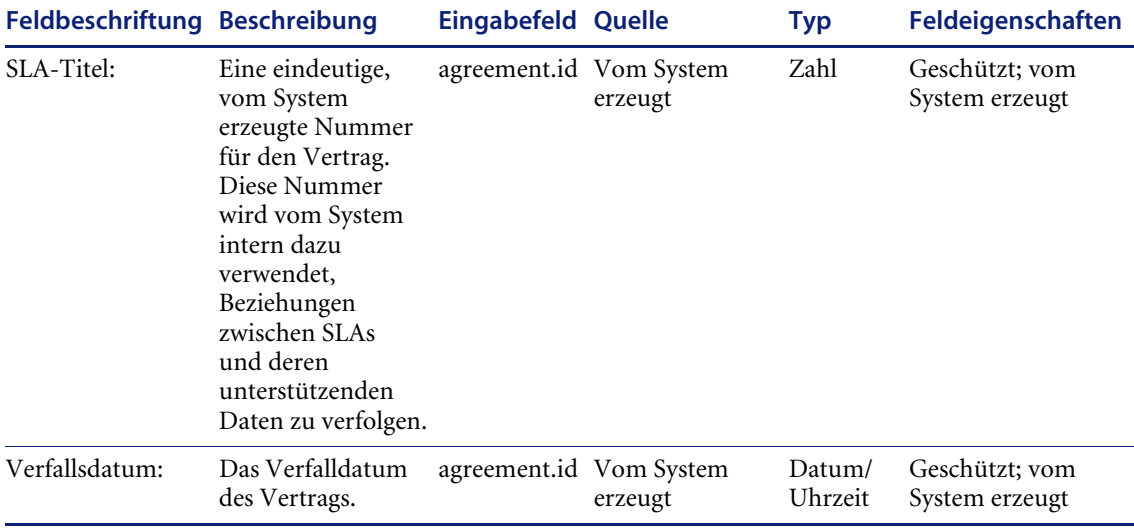

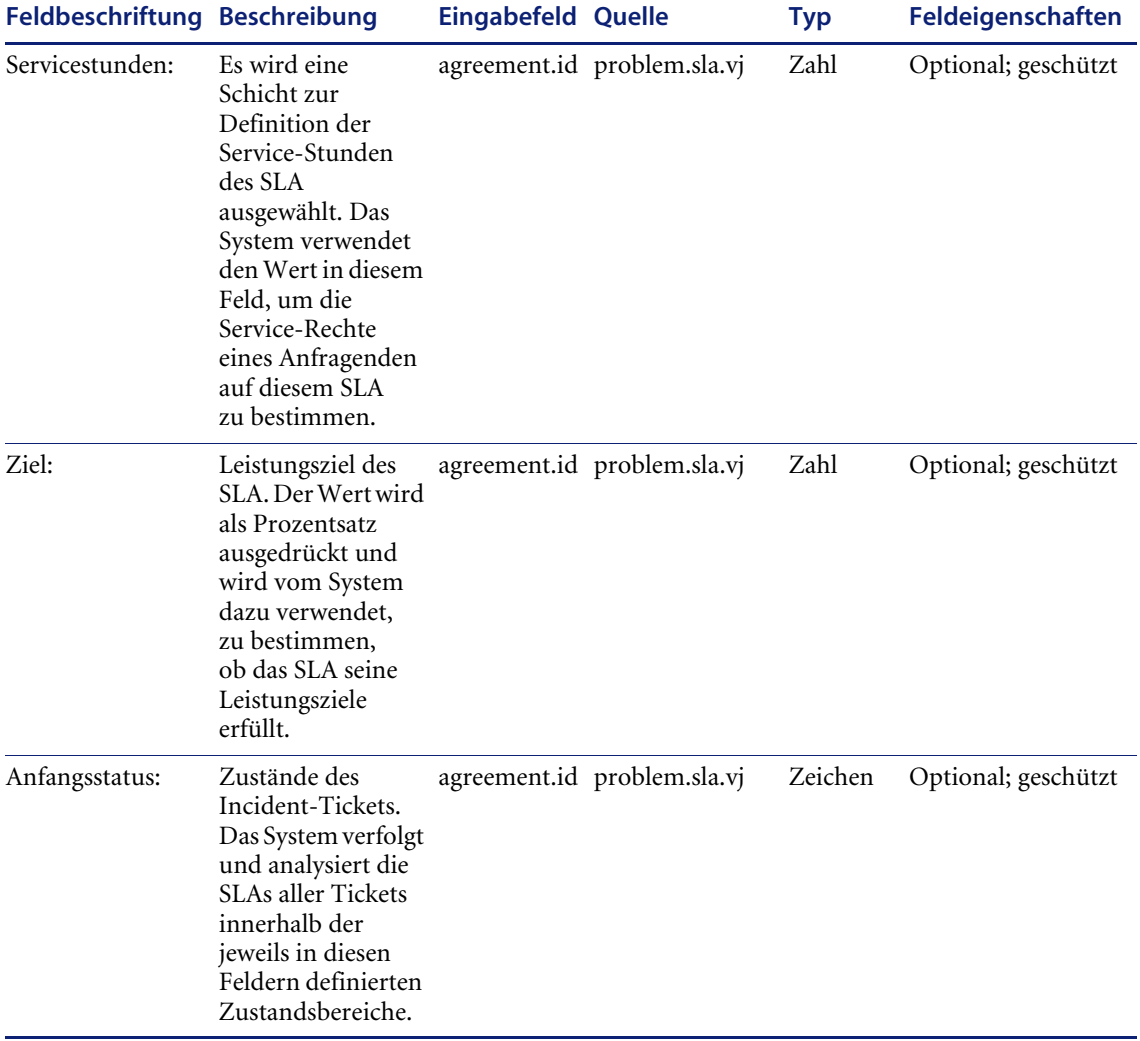

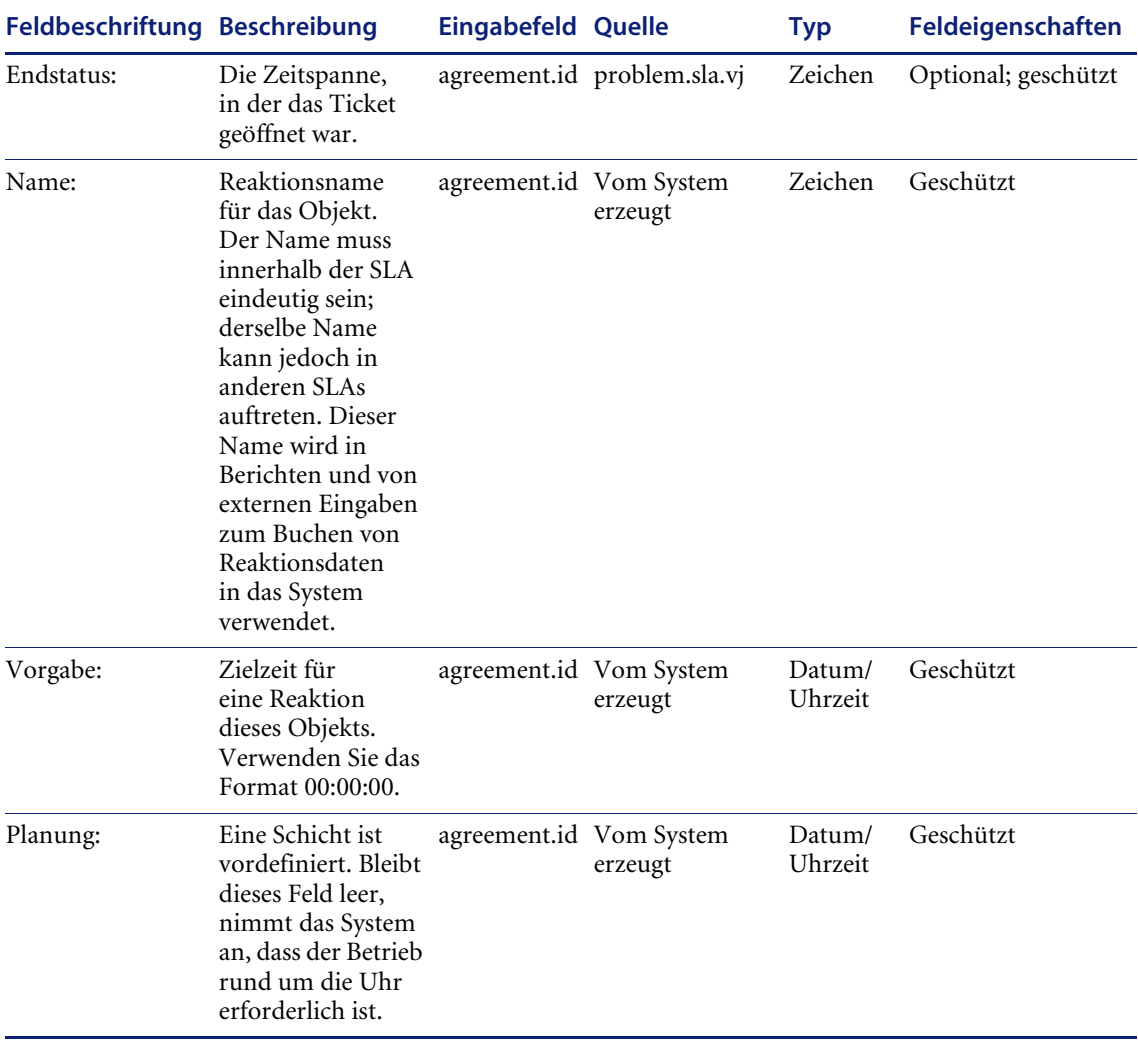

## Tabelle 17: Incident aktualisieren - Register "Teile und **Lohnkosten" (problem.template.update.g)**

In der folgenden Tabelle werden die Felder des Registers **Teile und Lohnkosten** beschrieben.

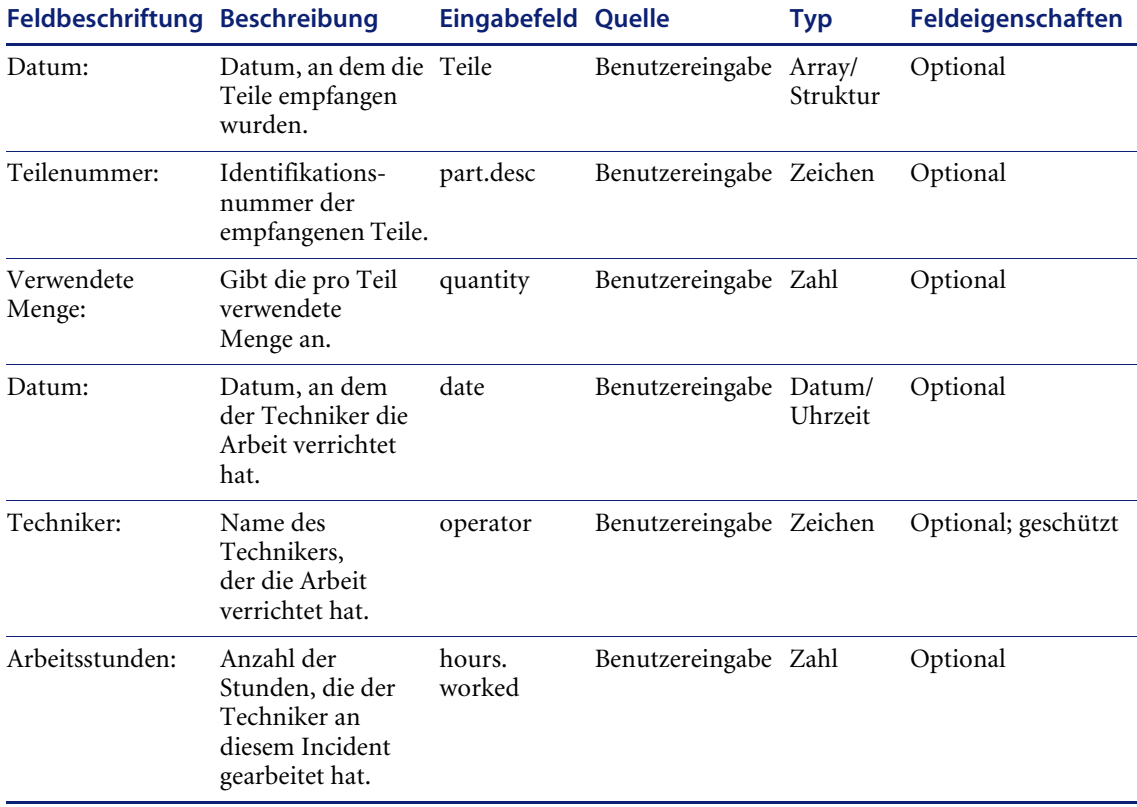

## Tabelle 18: Incident aktualisieren - Register "Verlauf" **(problem.template.update.g)**

In der folgenden Tabelle werden die Felder des Registers **Verlauf** beschrieben.

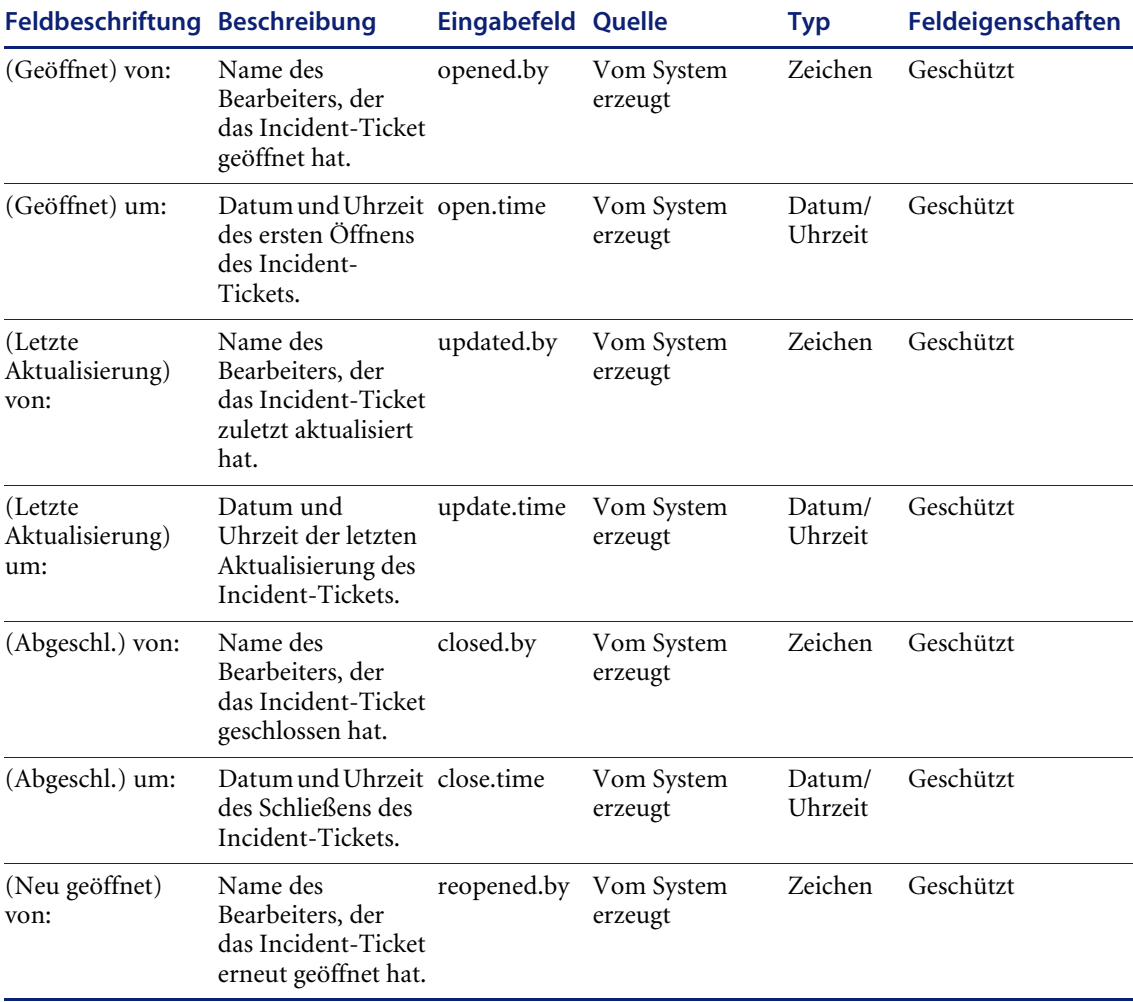

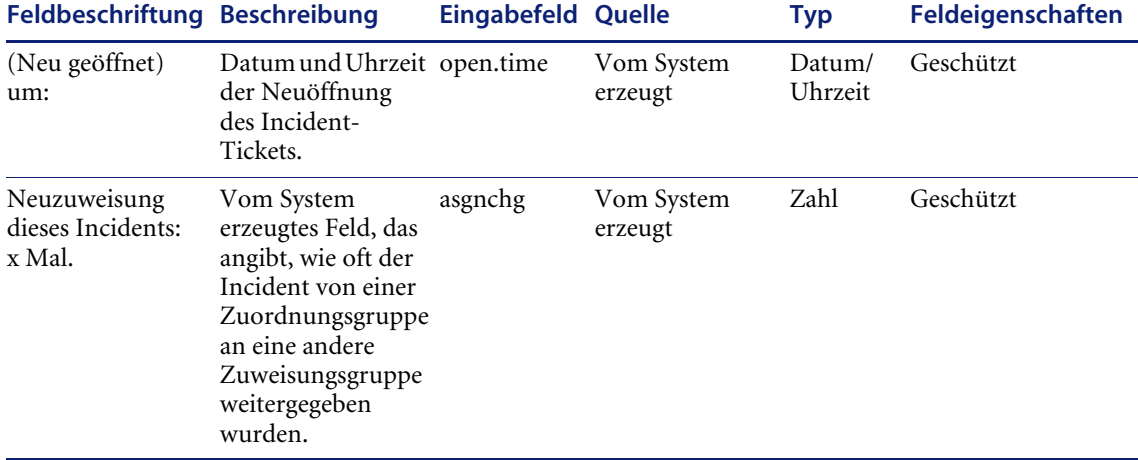

## Tabelle 19: Incident aktualisieren - Register "Alerts" **(problem.incident.update.g)**

In der folgenden Tabelle werden die Felder des Registers **Alerts** beschrieben.

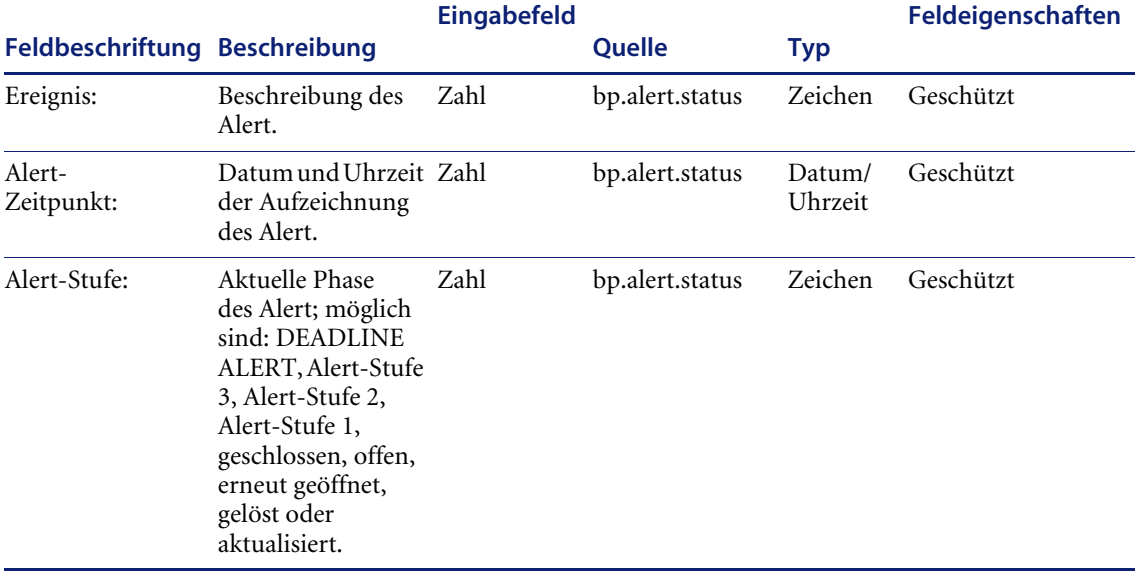

#### **Incident aktualisieren – Register "Verbundene Datensätze" (problem.template.update.g)**

#### **Tabelle 20: Register "Anfragen"**

In der folgenden Tabelle werden die Felder des Registers **Verbundene Datensätze** beschrieben.

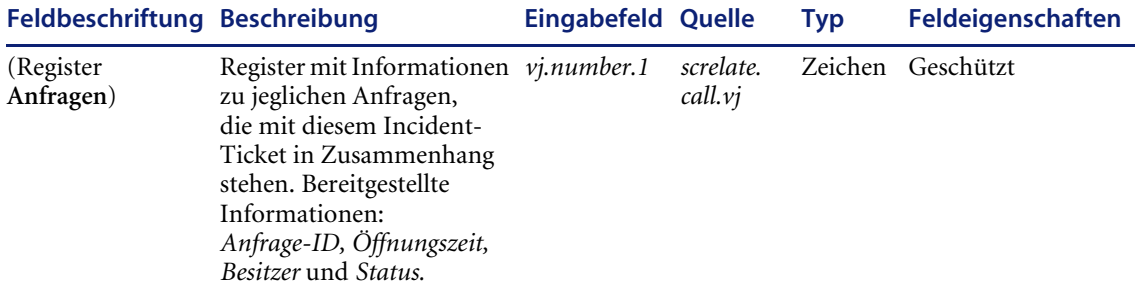

#### **Tabelle 21: Register "Verbundene Incidents"**

In der folgenden Tabelle werden die Felder des Registers **Incidents** beschrieben.

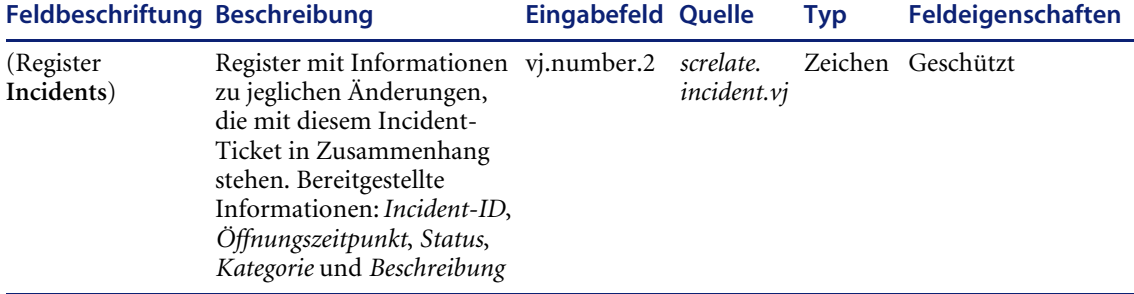

#### Tabelle 22: Register "Änderungen"

In der folgenden Tabelle werden die Felder des Registers **Änderungen** beschrieben.

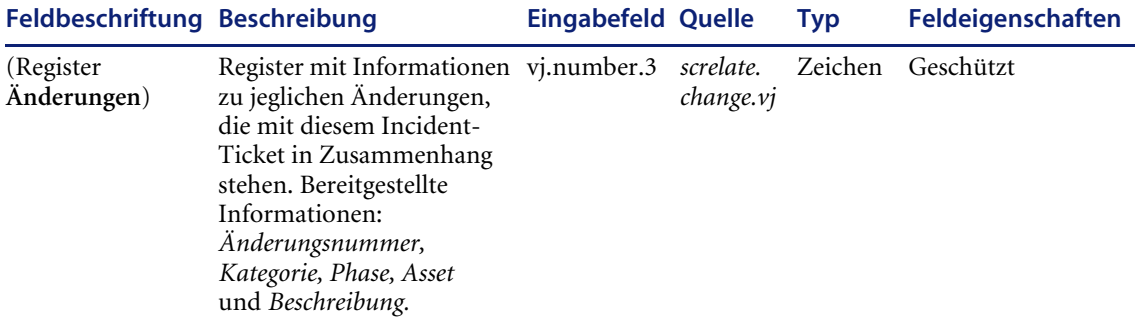

#### Tabelle 23: Register "Kostenvoranschläge"

In der folgenden Tabelle werden die Felder des Registers **Kostenvoranschläge** beschrieben.

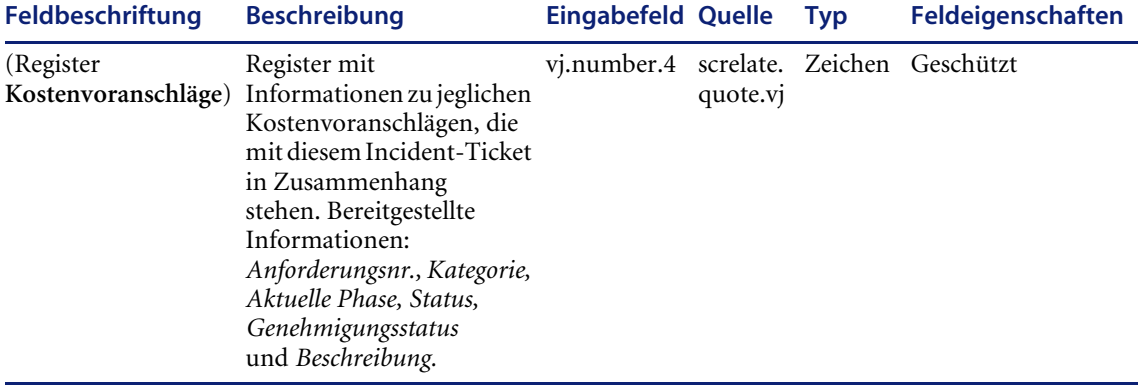

#### Tabelle 24: Register "Verbundene Basisursachen"

In der folgenden Tabelle werden die Felder des Registers **Basisursachen** beschrieben.

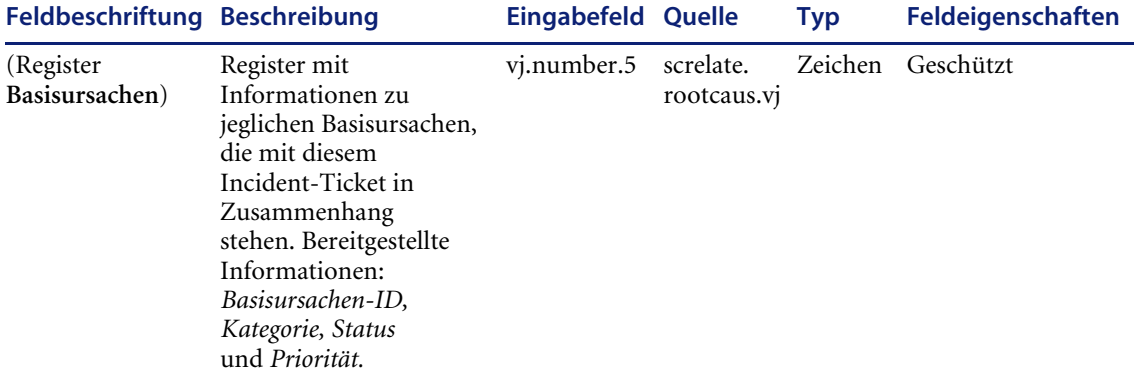

#### Tabelle 25: Register "Rechnungsinformationen"

In der folgenden Tabelle werden die Felder des Registers **Rechnungsinformationen beschrieben.**

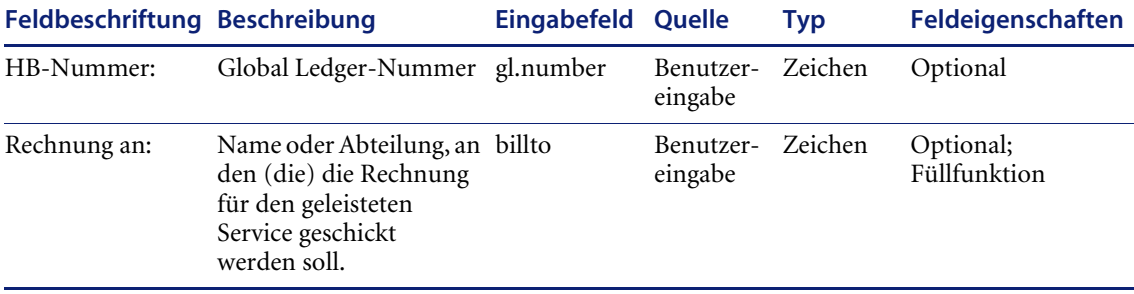

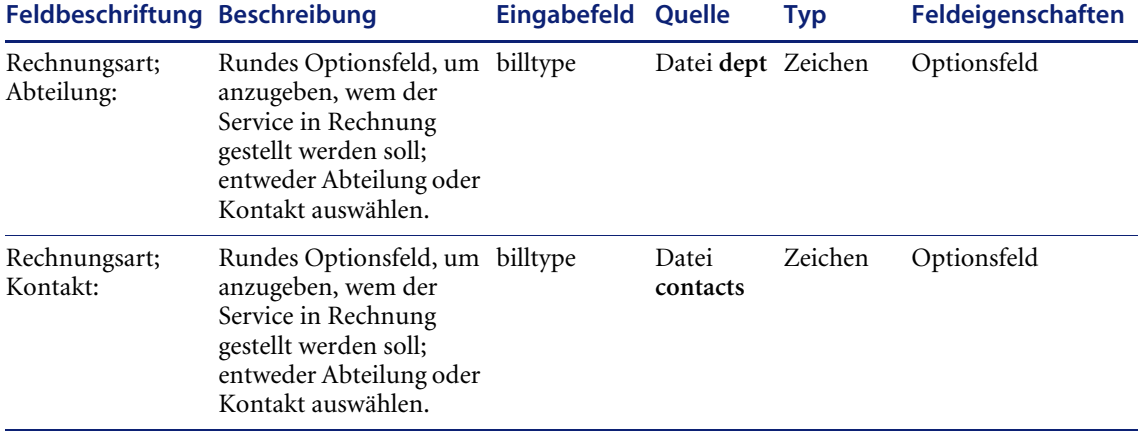

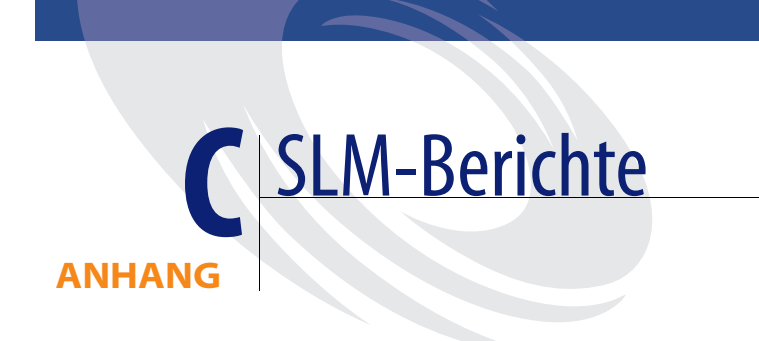

Dieser Anhang bietet eine Übersicht über die mit ServiceCenter ausgelieferten SLM-Berichte.

In diesem Anhang finden Sie Informationen zu den folgenden Themen:

- ! *SLA-Berichte* [auf Seite 576](#page-575-0)
- ! *[Geräteverfügbarkeit](#page-576-0)* auf Seite 577
- ! *[Geräteausfälle Spitzenreiteransicht](#page-577-0)* auf Seite 578
- ! *[SLA-Leistung Geräteverfügbarkeit](#page-579-0)* auf Seite 580
- ! *[SLA-Leistung Reaktionszeit](#page-580-0)* auf Seite 581

#### <span id="page-575-0"></span>**SLA-Berichte**

Das Modul Service Level Agreement (SLA) von ServiceCenter wird mit mehreren vordefinierten Berichten ausgeliefert, die mit dem Dienstprogramm **ReportCenter** gedruckt werden können. Diese Berichte enthalten Informationen zur Einhaltung der abgeschlossenen SLAs. Sie können intern verwendet oder an die Unternehmen weitergegeben werden, mit denen der betreffende SLA abgeschlossen wurde. Die folgende Tabelle enthält die vordefinierten Berichte des SLM-Moduls. Weitere Informationen finden Sie im ServiceCenter-Handbuch *ReportCenter*.

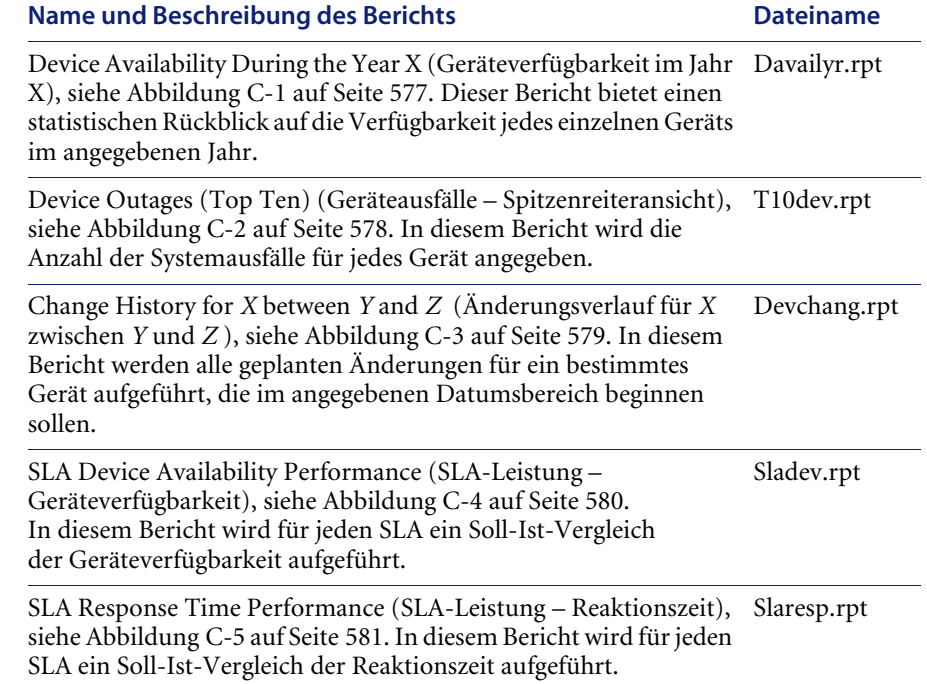
## **Geräteverfügbarkeit**

<span id="page-576-0"></span>Der Bericht **Geräteverfügbarkeit** enthält für jeden Monat des angegebenen Jahres Daten zur Verfügbarkeit der Geräte (Objekte), die Gegenstand eines SLAs sind. Die prozentuale Verfügbarkeit wird grafisch dargestellt (mit benutzerdefinierten Farben).

Um den Bericht zu drucken, müssen Sie zunächst das Jahr, für das die Daten angezeigt werden sollen, als Parameter einstellen.

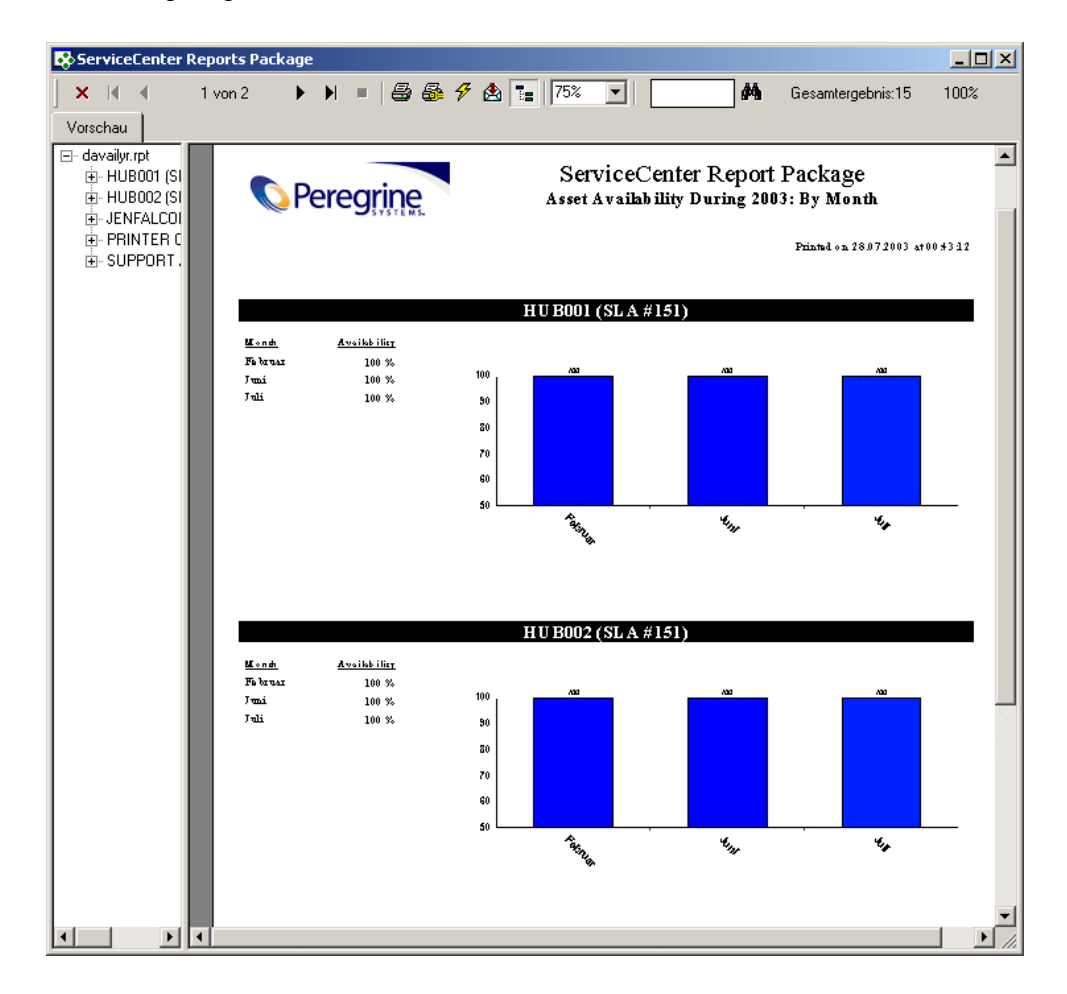

**Abbildung C-1: ReportCenter-Bericht zur Geräteverfügbarkeit**

## **Geräteausfälle - Spitzenreiteransicht**

<span id="page-577-0"></span>Im Bericht **Geräteausfälle** wird für jedes Objekt, das Gegenstand eines SLAs ist, die Anzahl der Ausfälle angezeigt.

Für diesen Bericht können keine Parameter eingestellt werden.

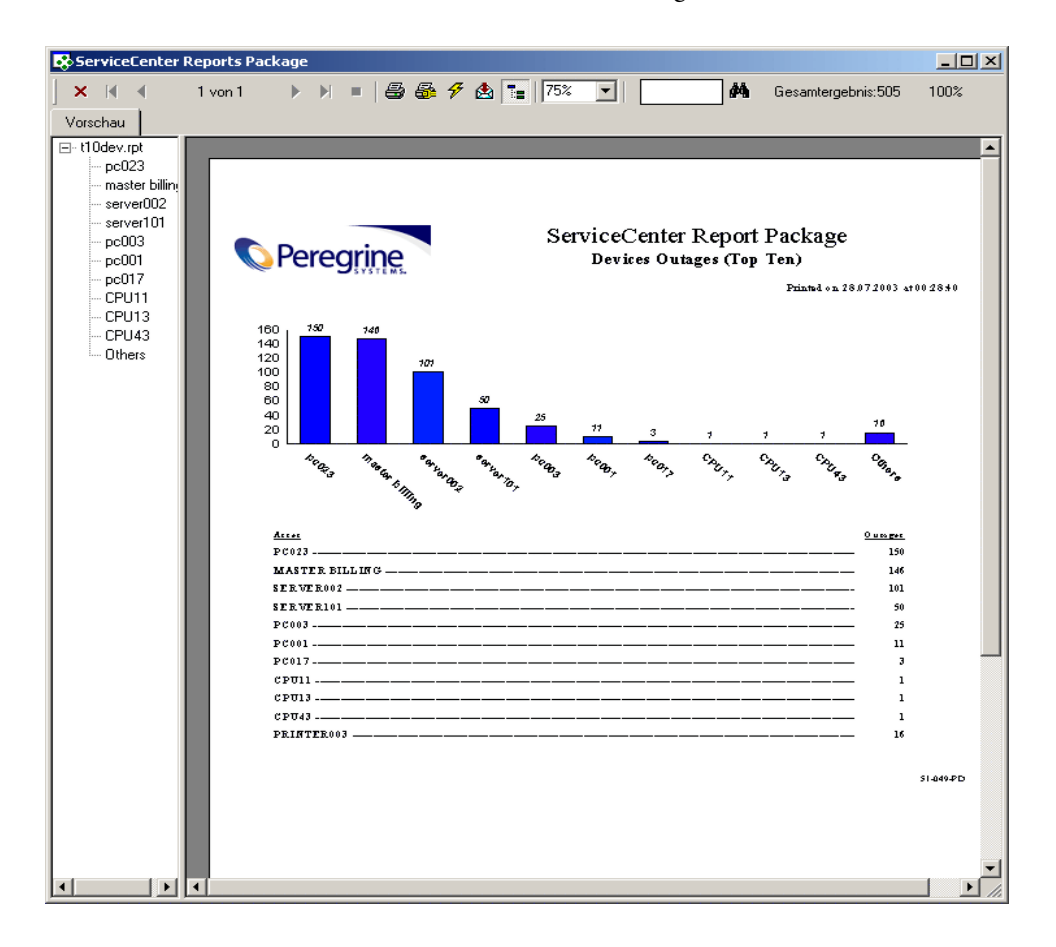

**Abbildung C-2: ReportCenter-Bericht zu Geräteausfällen**

## **Änderungsverlauf**

<span id="page-578-0"></span>Im Bericht **Änderungsverlauf** wird eine Liste aller Änderungen angezeigt, die in einem künftigen Zeitintervall am angegebenen Gerät vorgenommen werden sollen.

Geben Sie vor dem Drucken des Berichts das Jahr als Parameter an, um Daten anzuzeigen.

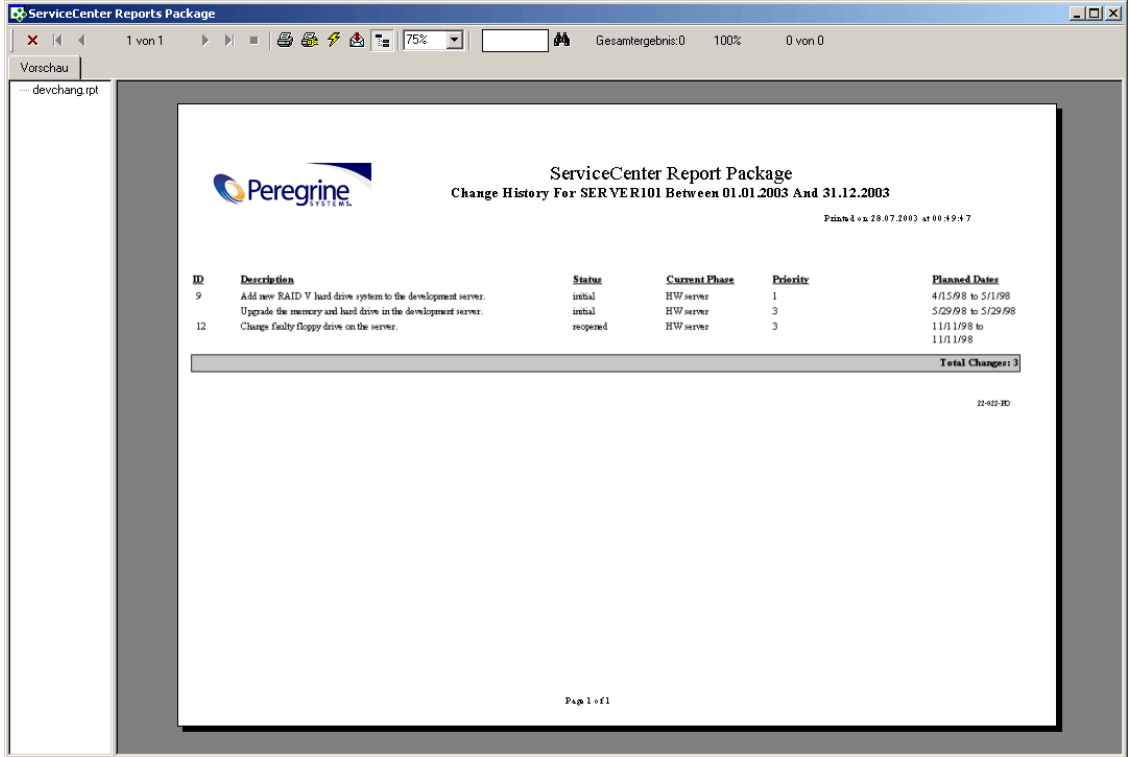

**Abbildung C-3: ReportCenter-Bericht zum Änderungsverlauf eines Geräts**

## **SLA-Leistung - Geräteverfügbarkeit**

<span id="page-579-0"></span>Im Bericht **SLA-Leistung - Geräteverfügbarkeit** wird für jeden SLA ein Soll-Ist-Vergleich der Geräteverfügbarkeit angezeigt. Die tatsächliche prozentuale Verfügbarkeit wird hierbei der im SLA garantierten Verfügbarkeit gegenübergestellt.

Um den Bericht zu drucken, müssen Sie zunächst das Jahr, für das die Daten angezeigt werden sollen, als Parameter einstellen.

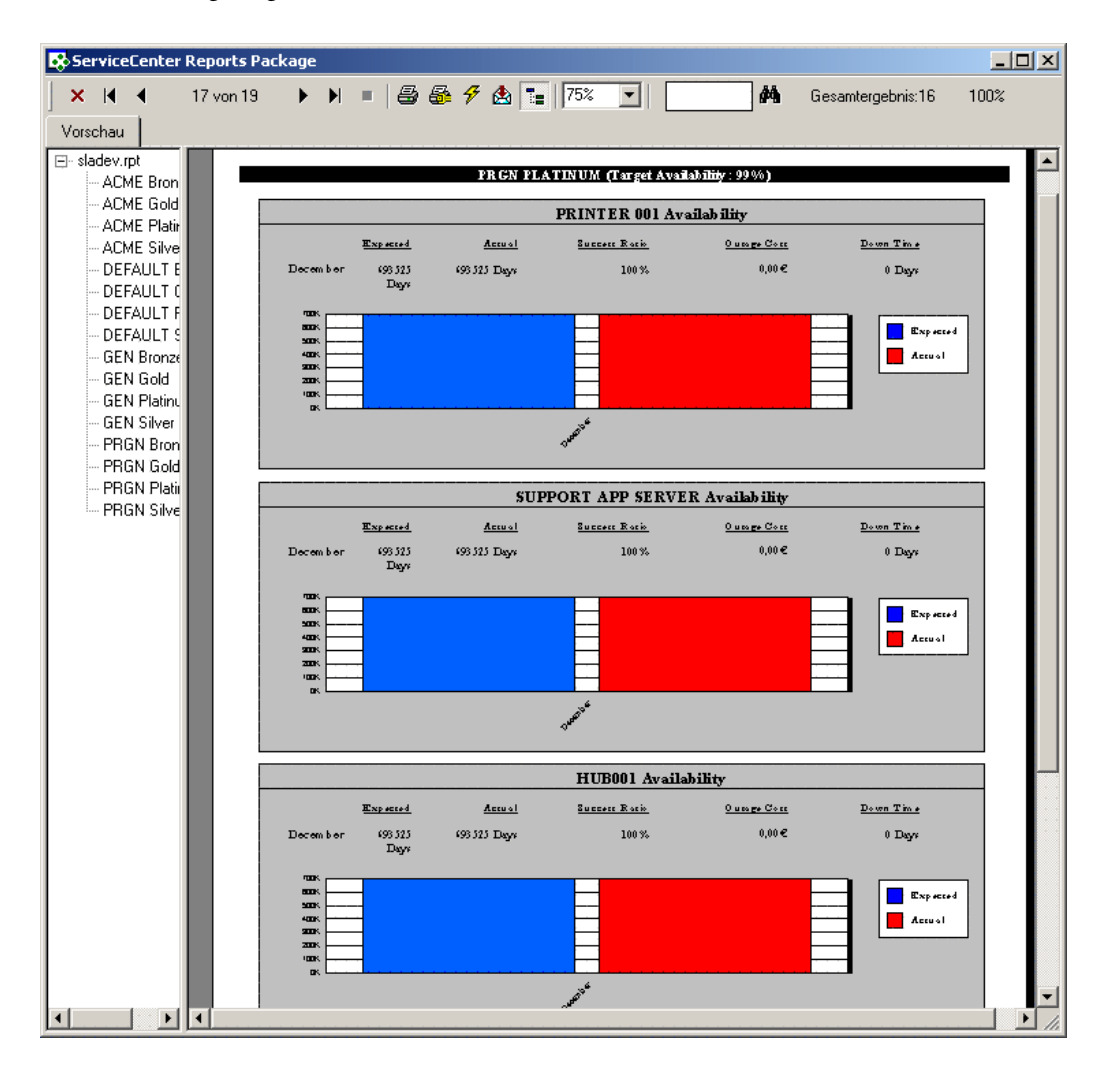

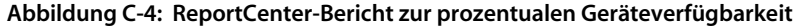

## **SLA-Leistung - Reaktionszeit**

<span id="page-580-0"></span>Im Bericht **SLA-Leistung - Reaktionszeit** wird für jeden SLA ein Soll-Ist-Vergleich der Reaktionszeit angezeigt. Die tatsächlichen Reaktionszeiten werden hierbei den im SLA garantierten Reaktionszeiten gegenübergestellt.

Um den Bericht zu drucken, müssen Sie zunächst das Jahr, für das die Daten angezeigt werden sollen, als Parameter einstellen.

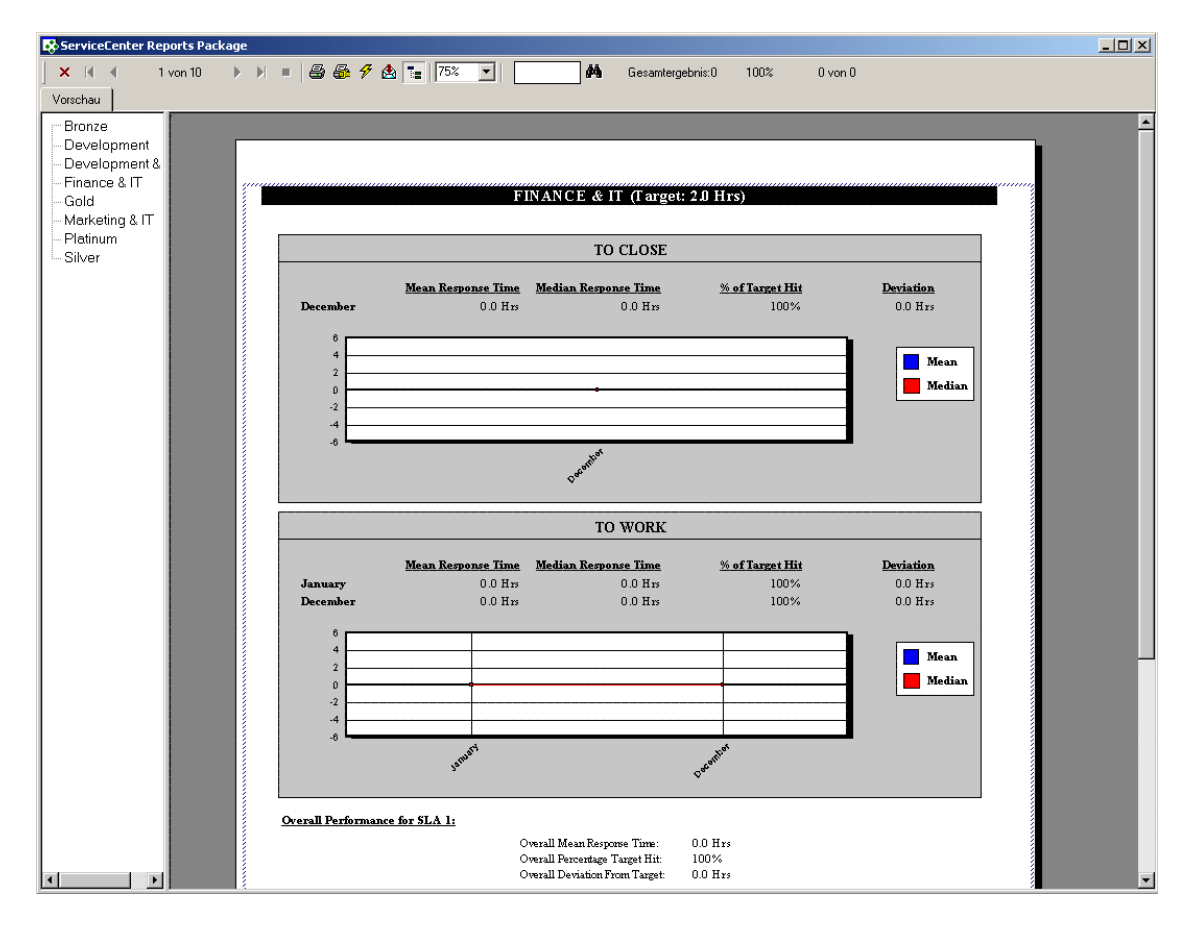

**Abbildung C-5: ReportCenter-Bericht zu Reaktionszeiten**

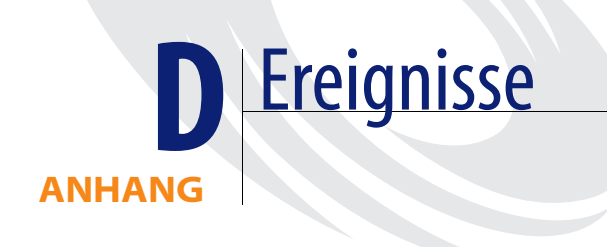

In diesem Anhang wird die Integration des SLM-Moduls mit den Ereignisdiensten erläutert.

# **Einführung**

Über eine Schnittstelle zwischen dem SLM-Modul und den Ereignisdiensten können Daten zur Leistung in den Bereichen Objektverfügbarkeit und Reaktionszeiten übertragen werden. Weitere Informationen zu Ereignissen und zum Anzeigen von Ereignisdatensätzen finden Sie im *Event Services-Handbuch*.

Systemverwalter können drei neue Ereignisklassen nutzen, um (unter Einsatz von SC Automate) eine Schnittstelle zu externen Datenquellen für das SLM-Modul zu erstellen. Weitere Informationen zum Erstellen von Schnittstellen zu externen Datenquellen finden Sie in der *SC Automate*-Dokumentation für Ihr Betriebssystem.

## **Verfügbarkeitsereignisse**

<span id="page-582-0"></span>Die folgenden beiden Klassen von Ausfallereignissen wurden erstellt, um die Objektverfügbarkeit zu verfolgen:

- outagestart
- outageend

#### <span id="page-583-2"></span>**outagestart**

Diese Ereignisklasse wird zu Beginn eines Objektausfalls aufgerufen. Sie weist zwei Parameter auf:

- Objektname
- <span id="page-583-1"></span>■ Zeit des Ausfallbeginns

#### **outageend**

Diese Ereignisklasse wird aufgerufen, wenn ein Objekt nach einem Ausfall wieder verfügbar wird. Sie weist zwei Parameter auf:

- Objektname
- <span id="page-583-0"></span>■ Zeit des Ausfallendes

## **Reaktionsereignis**

Die folgende Ereignisklasse wurde erstellt, um Daten zu Reaktionszeiten zu verfolgen, die aus externen Datenquellen stammen:

#### <span id="page-583-3"></span>**slaresponse**

Mit dieser Ereignisklasse werden Daten zu Reaktionszeiten an das SLM-Modul übertragen. Sie weist fünf Parameter auf:

- Reaktionsname
- ! Name des anwendbaren SLAs
- Zeit des Reaktionsbeginns
- Zeit des Reaktionsendes
- ! Referenzschlüssel des Ereignisses, durch das die Reaktion ausgelöst wird (z. B. Nummer eines Incident-Tickets)

# Index

#### **A**

Alerts [Aktuelle Alerts 501](#page-500-0) [AlertDef 501](#page-500-1) [Alert-Protokoll 506](#page-505-0) [Arbeitszeittabelle 505](#page-504-0) [Beschreibung 499](#page-498-0) [Change Management 421,](#page-420-0) [435](#page-434-0) [Incident Management 127](#page-126-0) [Protokoll 506](#page-505-0) [Risikoberechnung 495](#page-494-0) [Alert-Stufen, Standardwerte 294](#page-293-0) [Änderungsanforderung, Änderungskategorie 409](#page-408-0) [Anfrageberichte, Beispieldaten 19](#page-18-0) [Ansichten der SLA-Leistung 318](#page-317-0) Anspruchsüberprüfung [Beschreibung 371](#page-370-0) [Vertragsbestimmungs-Assistent 344](#page-343-0) [Zugreifen 372](#page-371-0) [Arbeitszeittabelle, Alert-Zeiten 505](#page-504-0) Arrays [Aufgaben automatisch öffnen 441](#page-440-0) [Vergrößern 398](#page-397-0) Attributdatei [Beispiele 190](#page-189-0) [Definition 190](#page-189-1) [Auf Messwerte zugreifen 320](#page-319-0) Aufgaben [Definition 381](#page-380-0) [Kategorien 413](#page-412-0)

[Neu öffnen 481–](#page-480-0)[482](#page-481-0) [Schließen 480](#page-479-0) [Vorlage auswählen 179](#page-178-0) [Ausdrücke, Felder automatisch füllen 181](#page-180-0) [Ausfalldaten, Neuberechnung 312](#page-311-0) Ausfälle [Automatisch übertragen 293](#page-292-0) [Berichte 578](#page-577-0) [Verfolgen 288](#page-287-0) [Ausfallverlauf 331–](#page-330-0)[333](#page-332-0) Ausfallzeit [Geräte 120](#page-119-0) [Verfügbarkeit in Incident Management 119](#page-118-0) [Zurücksetzen 138](#page-137-0)

#### **B**

Basisursachen-Analyse [Benutzer hinzufügen 160](#page-159-0) [Inboxen 168](#page-167-0) Konfiguration des [Umgebungsdatensatzes 156](#page-155-0) [Profile 156,](#page-155-1) [162–](#page-161-0)[168](#page-167-1) [Sicherheitsdateien 157](#page-156-0) Sicherheitsverwaltungs-Dienstprogramm [Sicherheitsdateien \(Register\) 157](#page-156-1) [Umgebung \(Register\) 158](#page-157-0) [Wissensdatenbank 170](#page-169-0) [Bearbeiten eines SLAs 310–](#page-309-0)[311](#page-310-0) Bearbeiterdatensatz Berechtigungswörter [Change Management 388](#page-387-0)

[Incident Management 74](#page-73-0) [Inventory Management 201–](#page-200-0)[206](#page-205-0) [Beschreibung 48](#page-47-0) [Incident Management 73](#page-72-0) [Beispieldaten 19](#page-18-1) Benachrichtigung [Ereignisse 518](#page-517-0) [Meldungen 518](#page-517-0) Benutzer [Beispieldaten 19](#page-18-2) Hinzufügen [Basisursachen-Analyse 160](#page-159-0) [Incident Management 77](#page-76-0) [Service Management 54](#page-53-0) [Vorgehensweise 224](#page-223-0) Berechtigungswörter [Change Management 388,](#page-387-1) [413](#page-412-1) [Incident Management 74](#page-73-1) [Inventory Management 201–](#page-200-0)[206](#page-205-0) Berichte [Änderungsverlauf 579](#page-578-0) [Geräteausfälle 578](#page-577-0) [Geräteverfügbarkeit 577](#page-576-0) [SLA-Leistung 580](#page-579-0) [SLA-Leistung - Reaktionszeit 581](#page-580-0)

#### **C**

[CenterPoint-Website 15](#page-14-0) Change Management [Alerts 397,](#page-396-0) [421,](#page-420-0) [435](#page-434-0) Änderungen [Aktualisieren 464](#page-463-0) [Beispieldaten 19](#page-18-3) [Kategorien 409](#page-408-1) [Komponenten 382](#page-381-0) [Neu öffnen 469–](#page-468-0)[471](#page-470-0) [Öffnen 455–](#page-454-0)[464](#page-463-1) [Phasen schließen 465–](#page-464-0)[468](#page-467-0) [Warteschlange 460,](#page-459-0) [475](#page-474-0) Änderungs- und Aufgabenphasen [Aktualisieren 453](#page-452-0) [Auf Datensätze zugreifen 427–](#page-426-0)[431](#page-430-0) [Beschreibung 425](#page-424-0) [Datensatz-Felder 432–](#page-431-0)[443](#page-442-0) [Drucken 453](#page-452-1) [Erzeugen 444–](#page-443-0)[453](#page-452-2)

[Gültigkeit prüfen 451](#page-450-0) [Löschen 454–](#page-453-0)[455](#page-454-1) Änderungsanforderung [Kategorie 409](#page-408-0) [Änderungsanforderung - Erweitert](#page-408-2)  (Kategorie) 409 Aufgaben [Aktualisieren 480](#page-479-1) [Kategorien 413](#page-412-0) [Neu öffnen 481–](#page-480-0)[482](#page-481-0) [Öffnen 471–](#page-470-1)[477](#page-476-0) [Optionen \(Menü\) 477](#page-476-1) [Phasen schließen 465–](#page-464-0)[468](#page-467-0) [Aufgabenphase schließen 480](#page-479-0) [Berechtigungswort-Zugriffsablauf 388](#page-387-2) [Format Control 419–](#page-418-0)[421](#page-420-1) Genehmigungen [Auf Optionen zugreifen 486](#page-485-0) [Genehmigungen](#page-483-0)  [\(Registerfelder\) 484–](#page-483-0)[486](#page-485-1) [Sequenz 483](#page-482-0) [Glossar 380–](#page-379-0)[381](#page-380-1) [Gültigkeit nachsehen \(Option\) 462](#page-461-0) Kategorien [Aktualisieren 421](#page-420-2) [Anwendung 409](#page-408-3) [Beschreibung 409](#page-408-4) [Drucken 425](#page-424-1) [Durch Kopieren erstellen 417–](#page-416-0)[421](#page-420-3) [Löschen 422–](#page-421-0)[424](#page-423-0) [Sicherheit 410](#page-409-0) [Übersicht 408](#page-407-0) [Zugriff kontrollieren 413](#page-412-1) [Menü 455](#page-454-2) [Phasen, Übersicht 408](#page-407-0) Risiko [Beispiel 495](#page-494-1) [Berechnung 494](#page-493-0) [Berechnungsoption 463,](#page-462-0) [478](#page-477-0) [Max. Einstellung 433](#page-432-0) Sicherheit [Benutzerprofile 394–](#page-393-0)[404](#page-403-0) [Berechtigungswörter 388](#page-387-1) [Gruppen-Definitionsdatensatz 404–](#page-403-1)[408](#page-407-1) [Umgebungsdatensatz 392–](#page-391-0)[394](#page-393-1)

[Sicherheitsprozess-Workflow 387–](#page-386-0)[388](#page-387-3) [Skripte 442](#page-441-0) [Skripts 421](#page-420-4) [Suchformular 455,](#page-454-3) [471](#page-470-2) [Überprüfervoraussetzungen 438](#page-437-0) [Workflow 383](#page-382-0) [Chargeback 344](#page-343-1) Contract Management Anspruchsüberprüfung [Beschreibung 371](#page-370-0) [Zugreifen 372](#page-371-0) [Arbeit geleistet - Detail 351–](#page-350-0)[354](#page-353-0) [Beispieldaten 19](#page-18-4) [Budget 358](#page-357-0) [Detailinformationen über Verwendung](#page-347-0)  von Teilen 348 [Konfiguration 345–](#page-344-0)[347](#page-346-0) Kostenbewertung [Arbeitszeit 368](#page-367-0) [Bearbeitungszeit 368](#page-367-1) [Kosten in Positionen einteilen 370](#page-369-0) [Teile 370](#page-369-1) [Kostengrenze 364,](#page-363-0) [367](#page-366-0) [Leistungsmerkmale 344](#page-343-2) Serviceverträge [Felder 356–](#page-355-0)[361](#page-360-0) [Repository 354](#page-353-1) [Serviceverträge bearbeiten 362–](#page-361-0)[363](#page-362-0) [Serviceverträge löschen 363](#page-362-1) [Überlauf 374](#page-373-0) Verträge [Allgemeine Informationen 357](#page-356-0) [Anhänge 361](#page-360-1) [Regeln 359](#page-358-0) [Verträge erstellen 362](#page-361-1) [Vertrags-Assistent 375–](#page-374-0)[378](#page-377-0) Währung [Budgetierte Währung 358](#page-357-1) [Definition 241–](#page-240-0)[242,](#page-241-0) [348](#page-347-1) [Umrechnung 239–](#page-238-0)[240,](#page-239-0) [348](#page-347-2)

#### **D**

Daten [Beispiele 19](#page-18-1) [Beispiele im System 19](#page-18-5) Daten zu Reaktionszeiten [Details zu einzelnem Reaktionstyp 342](#page-341-0) [Einzelner SLA 339–](#page-338-0)[341](#page-340-0) [Einzelner SLA für ein Jahr 341](#page-340-1) [Status aller SLAs 334–](#page-333-0)[336](#page-335-0) [Status eines einzelnen SLAs 336–](#page-335-1)[338](#page-337-0) Definieren [Profile 23](#page-22-0) [devtype-Datei 188,](#page-187-0) [212](#page-211-0) Drucken von Änderungs- und [Aufgabenphasen-Datensätzen 453](#page-452-1)

#### **E**

[Eingeben, Arbeitszeittabelle 505](#page-504-0) [Ereignisdienste 68](#page-67-0) Ereignisse [Benachrichtigung 518](#page-517-0) [Reaktion 584](#page-583-0) [Risikoberechnung 495](#page-494-2) [Verfügbarkeit 583](#page-582-0) Erweiterte Suche [Änderungen 457,](#page-456-0) [473](#page-472-0) [Basisursachen-Sicherheitsprofil 166](#page-165-0) [Einstellung in Profildatensatz 402](#page-401-0) [Optionen \(Menü\) 407](#page-406-0) [SM-Sicherheitsprofil 60](#page-59-0) Eskalationen [Beschreibung 128](#page-127-0) [Reaktionszeiten 294](#page-293-0) [Verfügbarkeit 294](#page-293-1)

#### **F**

[Felder unter Verwendung von Ausdrücken](#page-180-0)  füllen 181 Flussdiagramme Change Management [Ablehnung 525](#page-524-0) [Aktualisieren 523](#page-522-0) [Erneut öffnen 527](#page-526-0) [Genehmigung 524](#page-523-0) [Öffnen 522](#page-521-0) [Schließen 526](#page-525-0) [Zurücknehmen 528](#page-527-0)

Incident Management [Aktualisieren 530](#page-529-0) [Öffnen 529](#page-528-0) [Schließen 531](#page-530-0) Inventory Management [Aktualisieren 537](#page-536-0) [Löschen 538](#page-537-0) [Öffnen 536](#page-535-0) Service Management [Aktualisieren 534](#page-533-0) [Incident erstellen 533](#page-532-0) [Schließen 535](#page-534-0) [Schnellöffnung 532](#page-531-0) Format Control [Change Management 419–](#page-418-0)[421](#page-420-1) [Scheduled Maintenance 183](#page-182-0)

#### **G**

[Geleistete Arbeit 351–](#page-350-0)[354](#page-353-0) Genehmigungen [Auf Optionen zugreifen 486](#page-485-0) [Risikoberechnung 495](#page-494-3) [Sequenz 483](#page-482-0) Gerätedatei [Definition 189](#page-188-0) [Formular 193](#page-192-0) [Primär- und Attributdateien 188](#page-187-1) Gerätedatensätze [Formular 193](#page-192-0) [Verfügbarkeit von Geräten 120](#page-119-0) Gerätetypen [Datensätze aktualisieren 222](#page-221-0) [Datensätze auswählen 212–](#page-211-1)[213](#page-212-0) [Einen Datensatz löschen 222](#page-221-1) [Erstellen 214–](#page-213-0)[221](#page-220-0) [Gewichtungsgrade, Incident Tickets 129](#page-128-0) [Glossar 380–](#page-379-0)[381](#page-380-1) [Gruppen-Definitionsdatensätze 404–](#page-403-1)[408](#page-407-1) [Gruppenprofile bearbeiten 36,](#page-35-0) [81](#page-80-0) [Gültigkeit nachsehen \(Option\),](#page-461-0)  Change Management 462

#### **I**

Inboxen [Basisursachen-Analyse 168](#page-167-0) [Change Management 460,](#page-459-1) [476](#page-475-0) [Speichern 113](#page-112-0) [Verwalten 107–](#page-106-0)[113](#page-112-1) [Warten 62](#page-61-0) Incident Management [Ausfallzeit 119](#page-118-0) [Ausfallzeiten zurücksetzen 138](#page-137-0) [Bearbeiterdatensatz 73](#page-72-0) [Benutzer hinzufügen 77](#page-76-0) [Berechtigungswörter 74](#page-73-1) [Gruppenprofile bearbeiten 81](#page-80-0) Inboxen [Speichern 113](#page-112-0) [Verwalten 107–](#page-106-0)[113](#page-112-1) Incident-Tickets [Beschreibung 68](#page-67-1) [Gewichtung 129](#page-128-0) [Status 127](#page-126-1) Kategorien [Bearbeiten 103](#page-102-0) [Beschreibung 92](#page-91-0) [Hinzufügen 101–](#page-100-0)[103](#page-102-1) [Neue Kategorien anhand eines](#page-102-2)  [vorhandenen Datensatzes](#page-102-2)  [erstellen 103–](#page-102-2)[105](#page-104-0) [Makro-Editor 118,](#page-117-0) [169](#page-168-0) [Menü 72](#page-71-0) [Öffnen 70](#page-69-0) Persönliche Profile [Bearbeiten 81](#page-80-0) [Hinzufügen 87](#page-86-0) [Problemübersichtsdatensätze 139](#page-138-0) Profile [Bearbeiten 79](#page-78-0) [Incident Management-Profil 74](#page-73-2) [Sicherheitsdateien öffnen 75](#page-74-0) [Übersichts-Link 121](#page-120-0) Umgebungsdatensatz [Beschreibung 73](#page-72-1) [Konfigurieren 123–](#page-122-0)[126](#page-125-0)

[Ursachen-Codes 113](#page-112-2) [Verfahren 69](#page-68-0) Wahrscheinliche Ursache [Bearbeiten von Datensätzen 114](#page-113-0) [Datensätze erstellen 117](#page-116-0) [Zugriffsrechte 82](#page-81-0) [Zuweisungsgruppen hinzufügen 89–](#page-88-0)[92](#page-91-1) Zweistufiges Abschlussverfahren [Ticket deaktivieren 135–](#page-134-0)[136](#page-135-0) [Ticket lösen 133–](#page-132-0)[135](#page-134-1) [Incident, Planungsprogramm 182](#page-181-0) Incident-Tickets [Beispieldaten 19](#page-18-6) [Deaktivieren 135–](#page-134-0)[136](#page-135-0) [Lösen 133](#page-132-0) [Status 127](#page-126-1) Inventory Management [Änderungsanforderungen erzeugen 177](#page-176-0) [Attributdatei 190](#page-189-0) [Attributdateidefinition 190](#page-189-1) [Benutzer hinzufügen 224](#page-223-0) Formulare [Attributformular 193](#page-192-1) [Geräteformular 193](#page-192-1) [Join-Formular 193](#page-192-1) [Gerätedatei 188](#page-187-2) [Gerätetyp-Datensätze aktualisieren 222](#page-221-0) Gerätetypen [Datensätze auswählen 212–](#page-211-1)[213](#page-212-0) [Einen Datensatz löschen 222](#page-221-1) Hierarchie [Container-Verhältnis 193](#page-192-2) [Übergeordnetes Verhältnis 192](#page-191-0) [Untergeordnetes Verhältnis 192](#page-191-1) [ICM-Berechtigungen zum](#page-200-0)  [Bearbeiterdatensatz hinzufügen 201–](#page-200-0)[206](#page-205-0) [Incident-Tickets erzeugen 177](#page-176-1) [Inventardatensätze 226](#page-225-0) [Join-Datei 191](#page-190-0) [Neuen Gerätetyp erstellen 214–](#page-213-0)[221](#page-220-0) [PC-Software, Felder 254](#page-253-0) Primärdateien [device 188,](#page-187-1) [189](#page-188-1) [devtype 188](#page-187-0)

Profile [Benutzer 201](#page-200-1) [Hinzufügen 207](#page-206-0) [RM-Kostenvoranschläge erzeugen 177](#page-176-2) [Scheduled Maintenance 176](#page-175-0) Service-Informationen (SLA) [Datensätze löschen 311](#page-310-1) [Zugreifen 230](#page-229-0) [Software-Installationsdatensätze 281](#page-280-0) [Verhältnis](#page-195-0)  [Übergeordnet-Untergeordnet 196–](#page-195-0)[198](#page-197-0) Wartung [Aufgaben 176](#page-175-1) [Verlauf 176](#page-175-2) [IR-Abfrage 458,](#page-457-0) [474](#page-473-0)

## **J**

[Join-Datei 191](#page-190-0)

#### **K**

[Kalender 302,](#page-301-0) [304,](#page-303-0) [305,](#page-304-0) [307,](#page-306-0) [334](#page-333-1) [Kategorie-/Prioritätszuordnung 294](#page-293-2) Kategorien Ändern [Aktualisieren 421](#page-420-2) [Drucken 425](#page-424-1) [Erzeugen 417–](#page-416-0)[421](#page-420-3) [Löschen 422–](#page-421-0)[424](#page-423-0) ändern [Verbundene Datensätze erstellen 418](#page-417-0) Änderung [Beschreibung 409](#page-408-1) Aufgabe [Aktualisieren 421](#page-420-2) [Automatisch öffnen 440](#page-439-0) [Beschreibung 413](#page-412-0) [Drucken 425](#page-424-1) [Erzeugen 417–](#page-416-0)[421](#page-420-3) [Löschen 422–](#page-421-0)[424](#page-423-0) [Verbundene Datensätze erstellen 418](#page-417-0) [Bearbeiten 103](#page-102-0) [Berechtigungswort-Zugriff 413](#page-412-1) [Change Management 409](#page-408-3) [Definition für SLA 316](#page-315-0) [Hinzufügen 101–](#page-100-0)[103](#page-102-1)

[Neue Kategorien anhand eines vorhandenen](#page-102-2) [Datensatzes erstellen 103–](#page-102-2)[105](#page-104-0) [Übersicht 92](#page-91-0) [Vordefiniert 93](#page-92-0) Kostenbewertung [Arbeitszeit 368](#page-367-0) [Bearbeitungszeit 368](#page-367-1) [Kosten in Positionen einteilen 370](#page-369-0) [Teile 370](#page-369-1) [Kostengrenze öffnen 367](#page-366-0)

#### **L**

[Lastenausgleich 182–](#page-181-1)[183](#page-182-1)

#### **M**

Makros [Editor 118,](#page-117-0) [169](#page-168-0) [Listenformular 63](#page-62-0) [Meldungen, Benachrichtigungen 518](#page-517-0) Modul konfigurieren [Felder 293](#page-292-1) [SLA-Konfigurationsdatensatz 292](#page-291-0)

#### **O**

OLE-Container [SLA-Datensatz 308](#page-307-0) [Verträge 361](#page-360-1) [Optionen \(Menü\), Aufgaben 477](#page-476-1) [outageend 584](#page-583-1) [outagestart 584](#page-583-2)

#### **P**

Peregrine Systems [Unternehmenszentrale 15](#page-14-1) [Weltweite Ansprechpartner 15](#page-14-2) [Persönliche Profile bearbeiten 36,](#page-35-0) [81](#page-80-0) Phasen Änderung und Aufgabe [Aktualisieren 453](#page-452-0) [Auf Datensätze zugreifen 427–](#page-426-0)[431](#page-430-0) [Datensatz-Felder 432–](#page-431-0)[443](#page-442-0) [Drucken 453](#page-452-1) [Erzeugen 444–](#page-443-0)[453](#page-452-2) [Gültigkeit prüfen 451](#page-450-0) [Löschen 454–](#page-453-0)[455](#page-454-1) [Definitionen 382](#page-381-1)

[Plandatensätze, Wiederholungsintervall 182](#page-181-2) [Priorität, Definition für SLA 316](#page-315-0) Profile [Basisursachen-Analyse 156](#page-155-1) Bearbeiten [Basisursachen-Analyse 162–](#page-161-0)[168](#page-167-1) [Incident Management 79](#page-78-0) [Service Management 56–](#page-55-0)[61](#page-60-0) [Change Management 394–](#page-393-0)[404](#page-403-0) [Definieren 23](#page-22-0) [Gruppe 23](#page-22-1) Hinzufügen [ICM 207](#page-206-0) [Incident Management 87](#page-86-0) [Service Management 36–](#page-35-0)[41](#page-40-0) [Incident Management 74](#page-73-2) [Inventory Management 201](#page-200-1) [Service Management 48,](#page-47-1) [58](#page-57-0) [Protokolldateien 506](#page-505-0)

#### **R**

[Reaktionsvereinbarungen 318](#page-317-1) Reaktionszeit [Eskalationen 294](#page-293-0) [Grenzwerte 295](#page-294-0) [Reaktionszeiten \(Register\) 304](#page-303-1) Risiko, Change Management [Beispiel 495](#page-494-1) [Berechnung 397,](#page-396-1) [463,](#page-462-0) [478,](#page-477-0) [494](#page-493-0) [Phasen 433](#page-432-0)

#### **S**

[Schulungsservices 16](#page-15-0) Service Management [Bearbeiterdatensatz 48](#page-47-0) [Benutzer hinzufügen 54](#page-53-0) [Beziehungsmodelle 380](#page-379-1) [Gruppenprofile bearbeiten 36](#page-35-0) Inboxen [Speichern 113](#page-112-0) [Verwalten 107–](#page-106-0)[113](#page-112-1) [Warten 62](#page-61-0) [Makro-Liste 63](#page-62-0) [Menü 47](#page-46-0) Persönliche Profile

[Bearbeiten 36](#page-35-0) [Hinzufügen 36–](#page-35-0)[41](#page-40-0) Profile [Bearbeiten 56–](#page-55-0)[61](#page-60-0) [Beschreibung 48](#page-47-1) [Bestimmen 23](#page-22-2) [Gruppe 23](#page-22-1) [Privilegien und Ansichten 58](#page-57-0) [Profilgruppen 23](#page-22-1) [Sicherheitsdateien 49](#page-48-0) Sicherheitsverwaltungs-Dienstprogramm [Sicherheitsdateien \(Register\) 50](#page-49-0) [Umgebung \(Register\) 50](#page-49-1) [Umgebungsdatensatz 49](#page-48-1) [Wahrscheinliche Ursache 64](#page-63-0) [Wissensdatenbank 65](#page-64-0) Serviceverträge [Allgemeine Informationen 357](#page-356-0) [Anhänge 361](#page-360-1) [Bearbeiten 362–](#page-361-0)[363](#page-362-0) [Budget 358](#page-357-0) [Erstellen 362](#page-361-1) [Felder 356–](#page-355-0)[361](#page-360-0) [Löschen 363](#page-362-1) [Regeln 359](#page-358-0) [Repository 354](#page-353-1) [Währung 358](#page-357-1) Sicherheit [CM-Kategorie 410](#page-409-0) [Prozessablauf in Change](#page-386-0)  [Management 387–](#page-386-0)[388](#page-387-3) Skripts [Change Management 421,](#page-420-4) [442](#page-441-0) [Risikoberechnung 495](#page-494-4) SLA (Service Level Agreement) Management [Erstellen 299–](#page-298-0)[301](#page-300-0) [Zugriff über Change Management 463](#page-462-1) SLA Management (Service Level Agreement) [Bearbeiten 310–](#page-309-0)[311](#page-310-0) [Datensätze, Felddefinitionen 301](#page-300-1) [OLE-Container 308](#page-307-0) [Zugreifen 230](#page-229-0)

[slaresponse 584](#page-583-3) [Software-Installationsdatensätze 281](#page-280-0) [SQL-Server, Verschieben von Dateien auf 182](#page-181-2) [Status, Incident-Tickets 127](#page-126-1)

#### **T**

[Trainingsservices 16](#page-15-0)

#### **U**

[Übersichts-Link 121](#page-120-0) Umgebungsdatensatz [Basisursachen-Analyse 156](#page-155-0) [Beschreibung 49,](#page-48-1) [73](#page-72-1) [Change Management 392–](#page-391-0)[394](#page-393-1) [Incident Management 123–](#page-122-0)[126](#page-125-0) [Ursachen-Codes 113](#page-112-2)

#### **V**

[Verarbeitung der Gültigkeitstabelle,](#page-494-5)  Risikoberechnung 495 Verfügbarkeit [Eskalationen 294](#page-293-1) [Garantiert 303](#page-302-0) [Grenzwerte 296](#page-295-0) [Vereinbarungen 318](#page-317-2) Verfügbarkeitsdaten [Ausfallverlauf eines einzelnen](#page-330-0)  [Geräts 331–](#page-330-0)[333](#page-332-0) [Einzelnes Objekt 329–](#page-328-0)[331](#page-330-1) [Objekte in einzelnem SLA 326–](#page-325-0)[329](#page-328-1) [Status aller SLAs 322](#page-321-0) [Status eines einzelnen SLAs 324](#page-323-0) [Verhältnis Übergeordnet-Untergeordnet 196–](#page-195-0)[198](#page-197-0) [Verwendung von Teilen 348](#page-347-0) Vorlagen Aufgaben erstellen [Aus Inventory Management 178](#page-177-0) [Aus RM-Kostenvoranschlägen 175](#page-174-0) [Auswählen 179](#page-178-0) [Automatisierte Aufgabenerstellung 173](#page-172-0)

#### **W**

Wahrscheinliche Ursache [Auf Datensätze zugreifen 64](#page-63-0) [Bearbeiten von Datensätzen 114](#page-113-0) [Datensätze erstellen 117](#page-116-0) [Ursachencode-Feld 113](#page-112-2) Währung [Definition 241–](#page-240-0)[242,](#page-241-0) [348](#page-347-1) [Umrechnung 239–](#page-238-0)[240,](#page-239-0) [348](#page-347-2) [Wissensdatenbank 65,](#page-64-0) [170](#page-169-0) [Workflow, Change Management 383](#page-382-0)

## **Z**

[Zuweisungsgruppen 89](#page-88-0) Zweistufiges Abschlussverfahren [Ticket deaktivieren 135–](#page-134-0)[136](#page-135-0) [Ticket lösen 133–](#page-132-0)[135](#page-134-1)

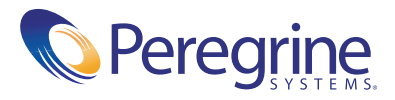